# Oracle® Fusion Cloud EPM 設計 Oracle Enterprise Performance Management Cloud 的報表

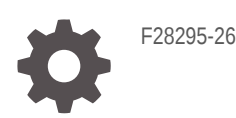

ORACLE

Oracle Fusion Cloud EPM 設計 Oracle Enterprise Performance Management Cloud 的報表,

F28295-26

版權所有 © 2016, 2024, Oracle 和 (或) 其關係公司。

主要作者:EPM Information Development Team

This software and related documentation are provided under a license agreement containing restrictions on use and disclosure and are protected by intellectual property laws. Except as expressly permitted in your license agreement or allowed by law, you may not use, copy, reproduce, translate, broadcast, modify, license, transmit, distribute, exhibit, perform, publish, or display any part, in any form, or by any means. Reverse engineering, disassembly, or decompilation of this software, unless required by law for interoperability, is prohibited.

The information contained herein is subject to change without notice and is not warranted to be error-free. If you find any errors, please report them to us in writing.

If this is software, software documentation, data (as defined in the Federal Acquisition Regulation), or related documentation that is delivered to the U.S. Government or anyone licensing it on behalf of the U.S. Government, then the following notice is applicable:

U.S. GOVERNMENT END USERS: Oracle programs (including any operating system, integrated software, any programs embedded, installed, or activated on delivered hardware, and modifications of such programs) and Oracle computer documentation or other Oracle data delivered to or accessed by U.S. Government end users are "commercial computer software," "commercial computer software documentation," or "limited rights data" pursuant to the applicable Federal Acquisition Regulation and agency-specific supplemental regulations. As such, the use, reproduction, duplication, release, display, disclosure, modification, preparation of derivative works, and/or adaptation of i) Oracle programs (including any operating system, integrated software, any programs embedded, installed, or activated on delivered hardware, and modifications of such programs), ii) Oracle computer documentation and/or iii) other Oracle data, is subject to the rights and limitations specified in the license contained in the applicable contract. The terms governing the U.S. Government's use of Oracle cloud services are defined by the applicable contract for such services. No other rights are granted to the U.S. Government.

This software or hardware is developed for general use in a variety of information management applications. It is not developed or intended for use in any inherently dangerous applications, including applications that may create a risk of personal injury. If you use this software or hardware in dangerous applications, then you shall be responsible to take all appropriate fail-safe, backup, redundancy, and other measures to ensure its safe use. Oracle Corporation and its affiliates disclaim any liability for any damages caused by use of this software or hardware in dangerous applications.

Oracle®, Java, MySQL and NetSuite are registered trademarks of Oracle and/or its affiliates. Other names may be trademarks of their respective owners.

Intel and Intel Inside are trademarks or registered trademarks of Intel Corporation. All SPARC trademarks are used under license and are trademarks or registered trademarks of SPARC International, Inc. AMD, Epyc, and the AMD logo are trademarks or registered trademarks of Advanced Micro Devices. UNIX is a registered trademark of The Open Group.

This software or hardware and documentation may provide access to or information about content, products, and services from third parties. Oracle Corporation and its affiliates are not responsible for and expressly disclaim all warranties of any kind with respect to third-party content, products, and services unless otherwise set forth in an applicable agreement between you and Oracle. Oracle Corporation and its affiliates will not be responsible for any loss, costs, or damages incurred due to your access to or use of third-party content, products, or services, except as set forth in an applicable agreement between you and Oracle.

# 目錄

### [說明文件輔助功能](#page-12-0)

### [說明文件意見](#page-13-0)

## 1 建立和執行 [EPM Center of Excellence](#page-14-0)

### 2 [報表概要](#page-16-0)

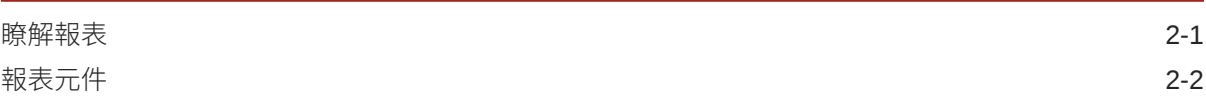

### 3 [設計報表](#page-19-0)

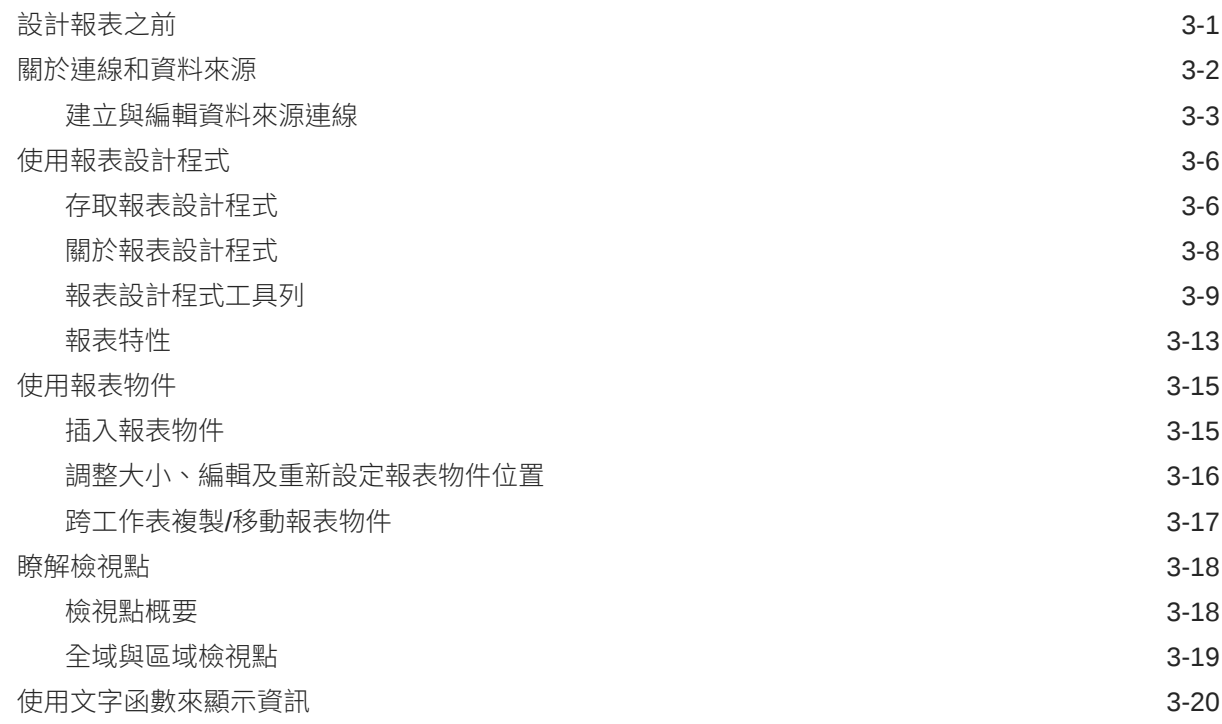

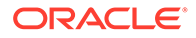

## 4 [使用方格](#page-40-0)

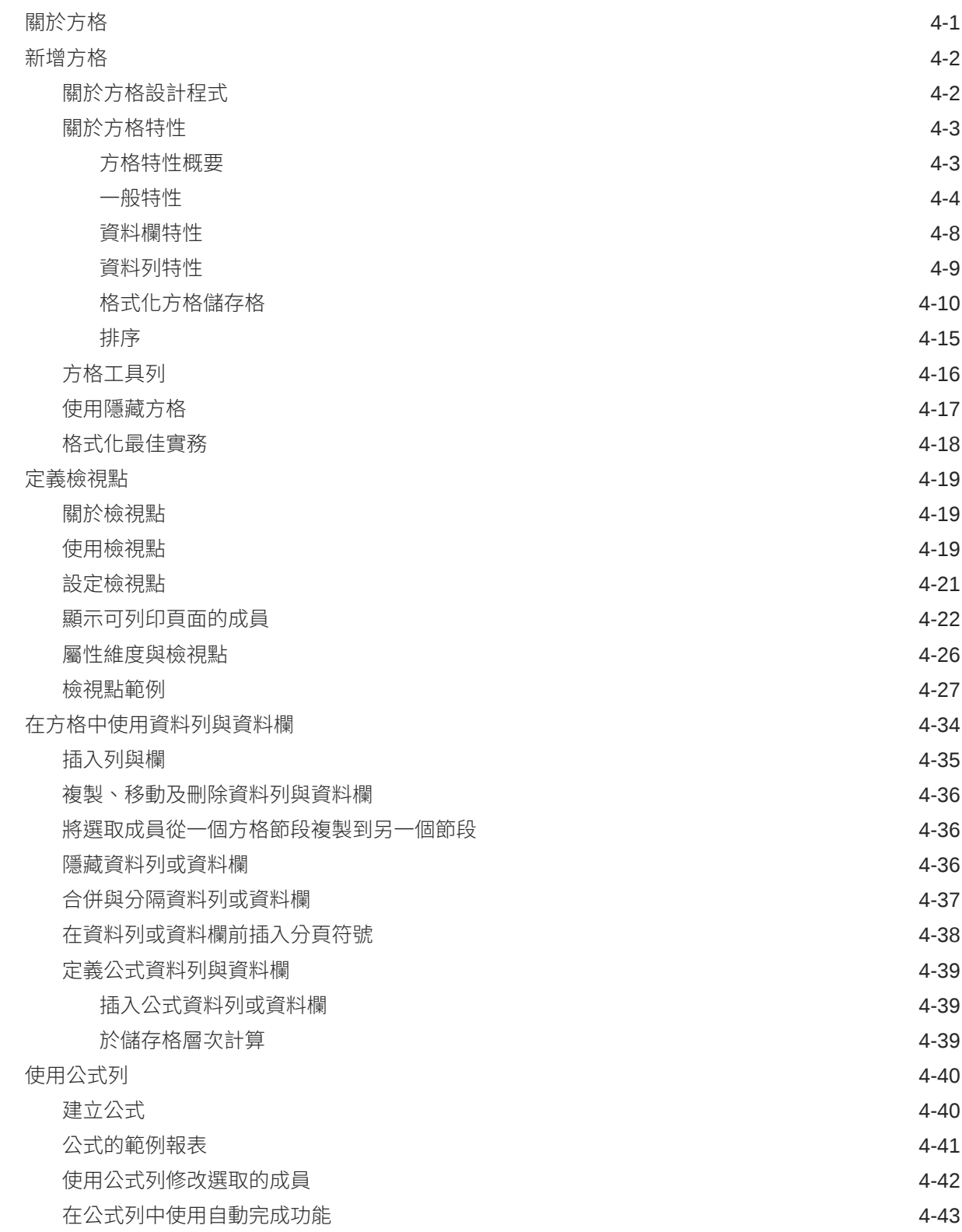

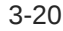

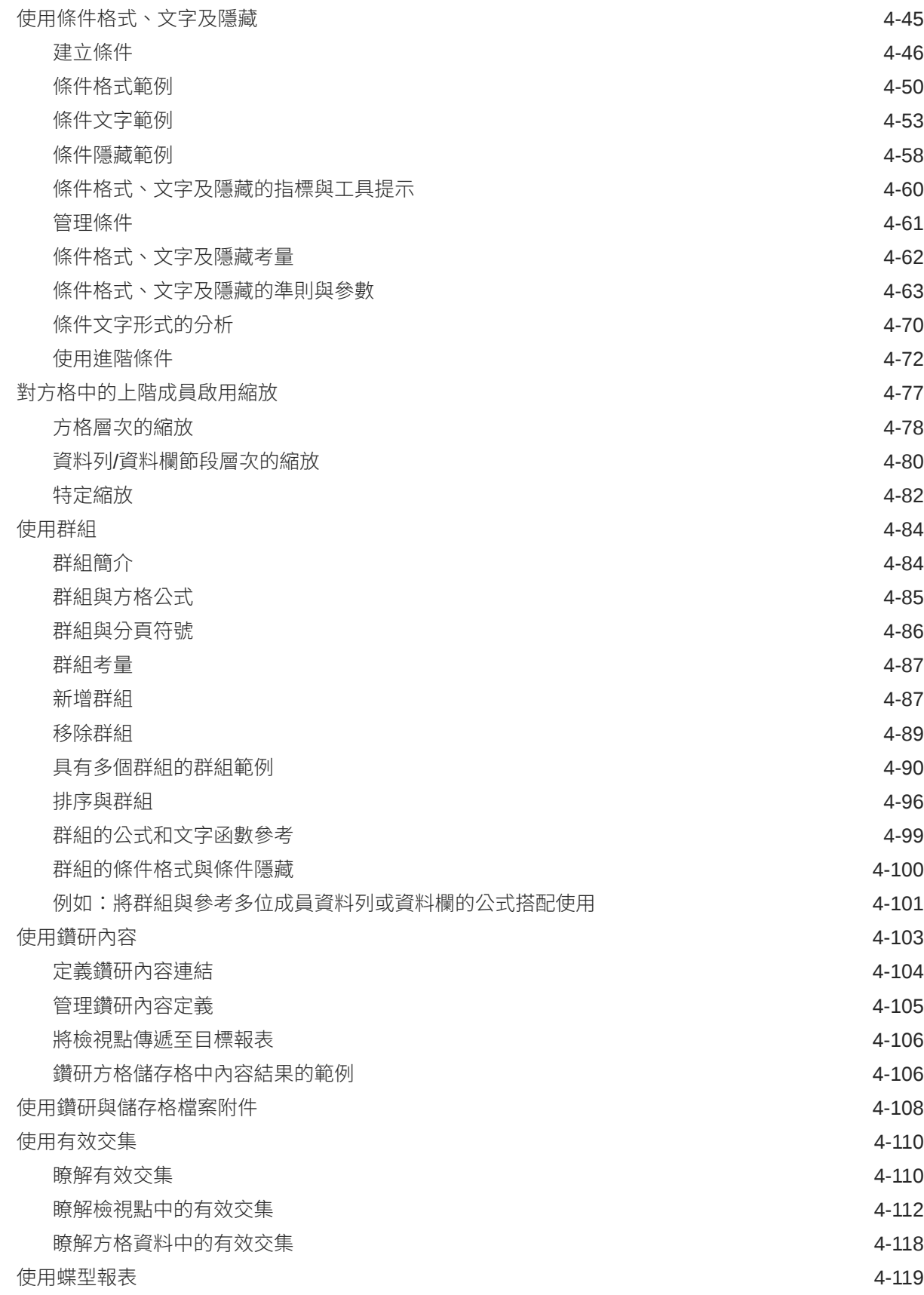

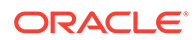

## 5 [使用文字方塊](#page-162-0)

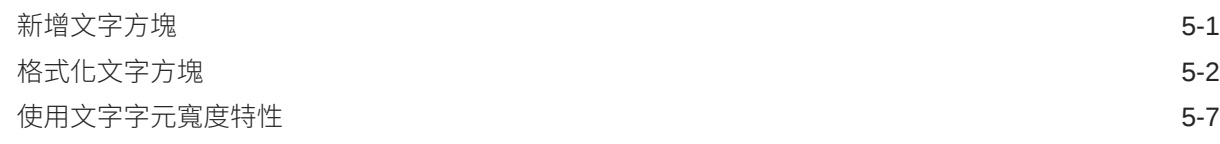

### 6 [使用影像](#page-172-0)

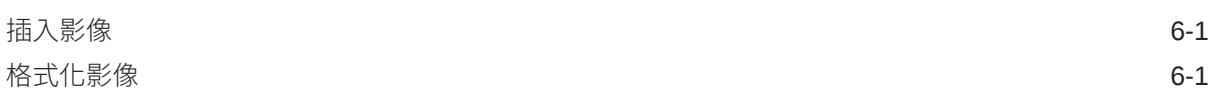

### 7 [使用圖表](#page-174-0)

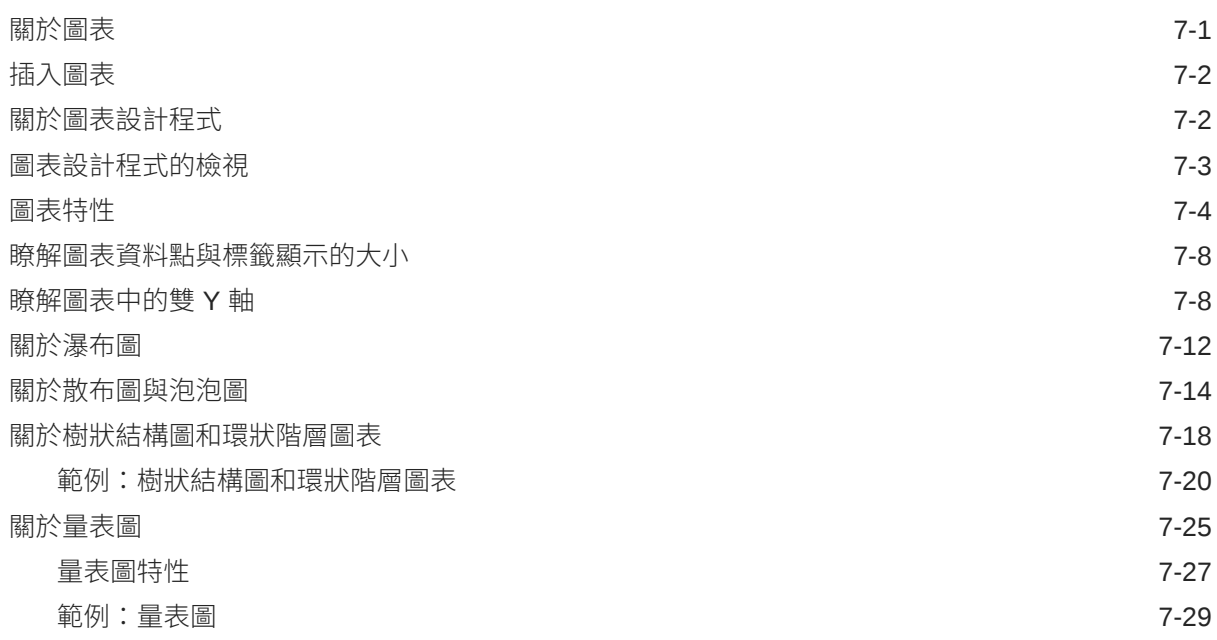

## 8 [使用共用報表和物件](#page-204-0)

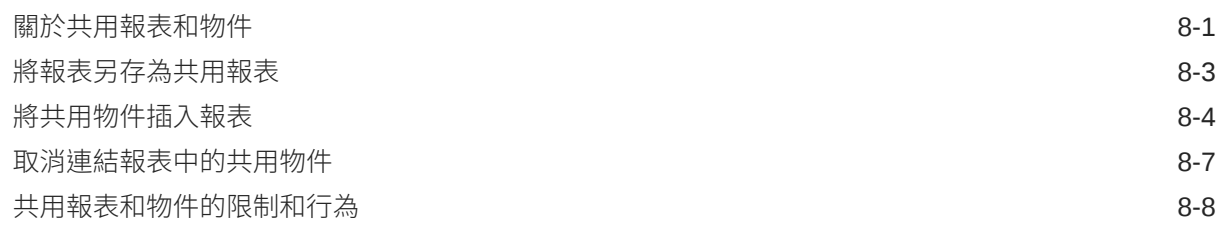

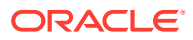

# 9 [定義成員](#page-213-0)

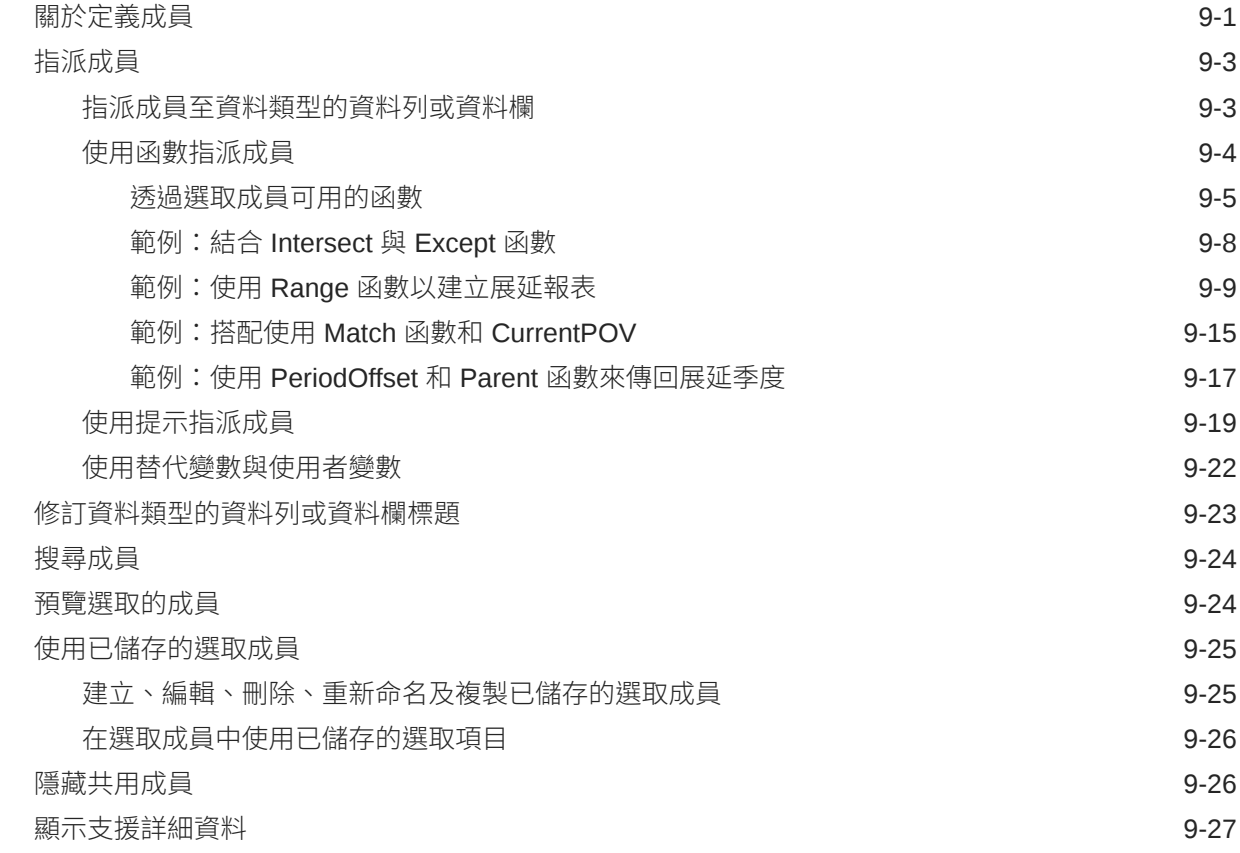

## 10 [使用函數](#page-240-0)

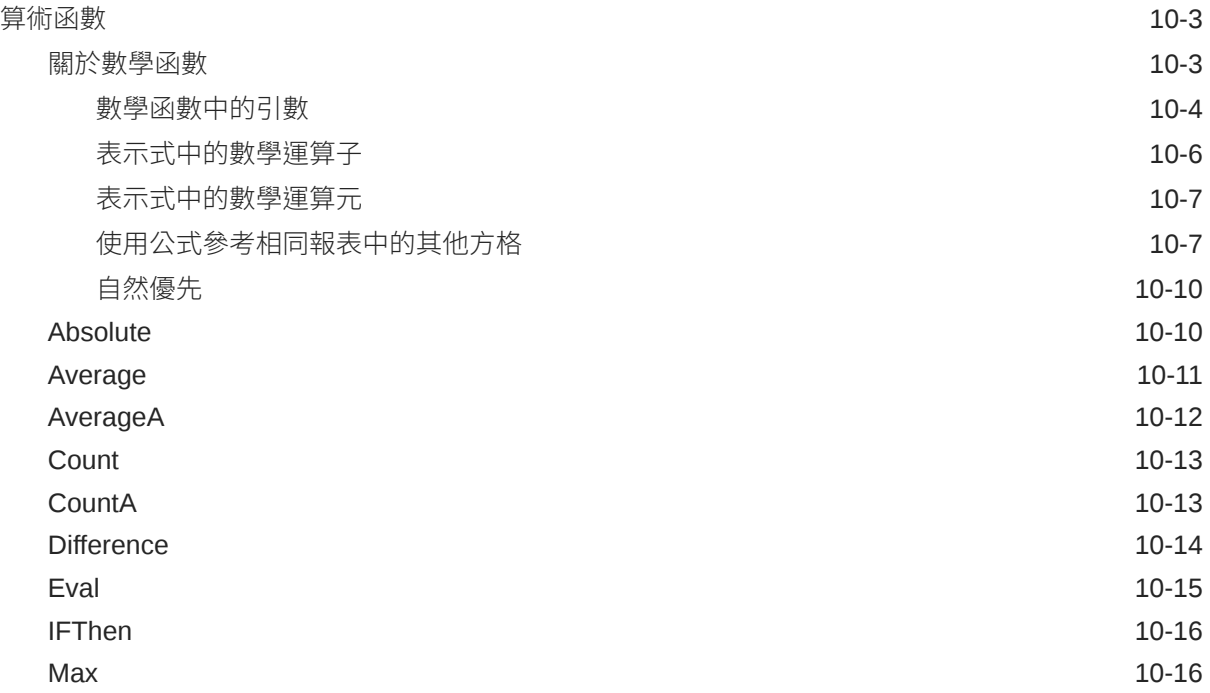

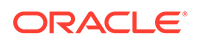

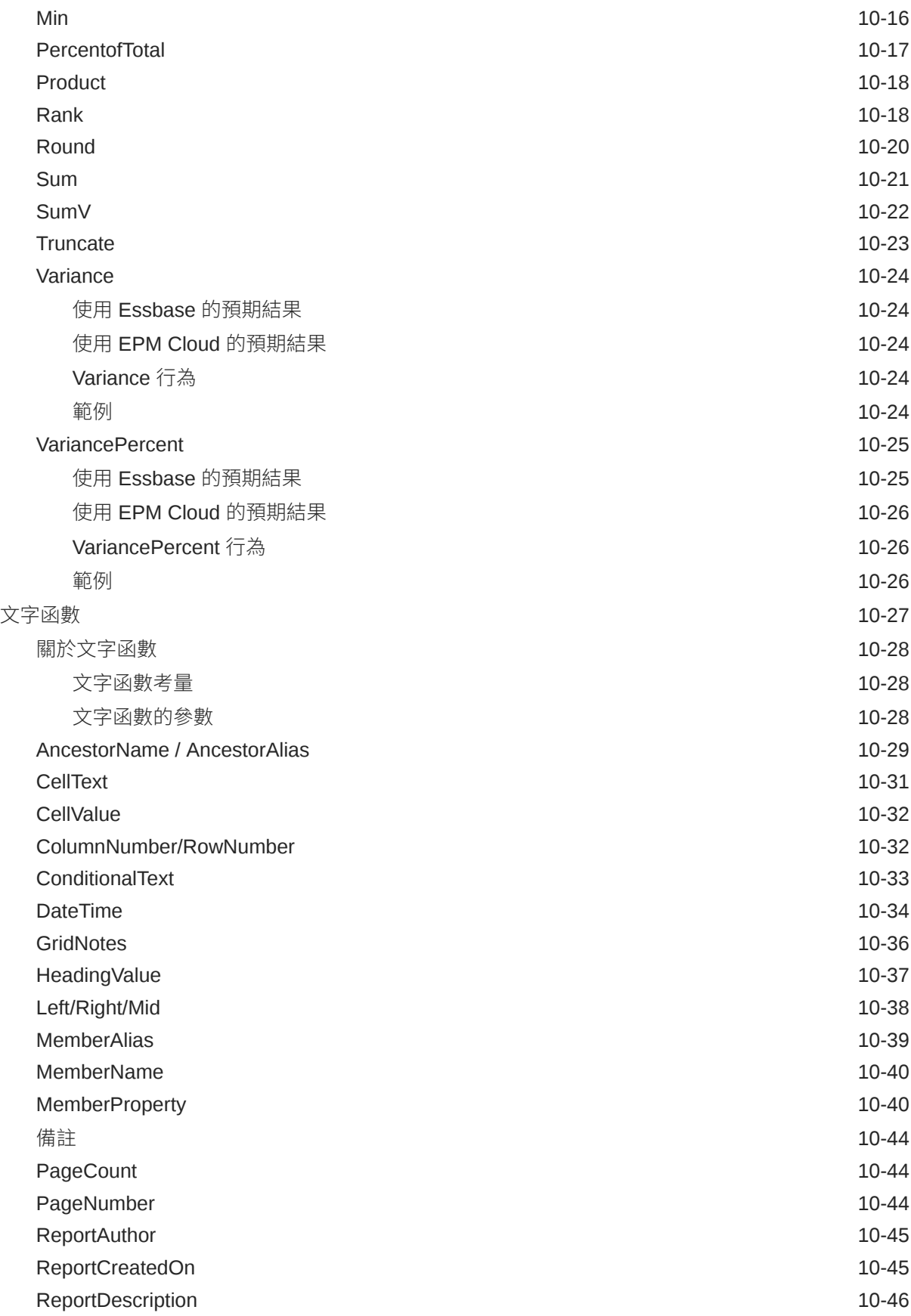

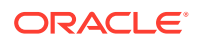

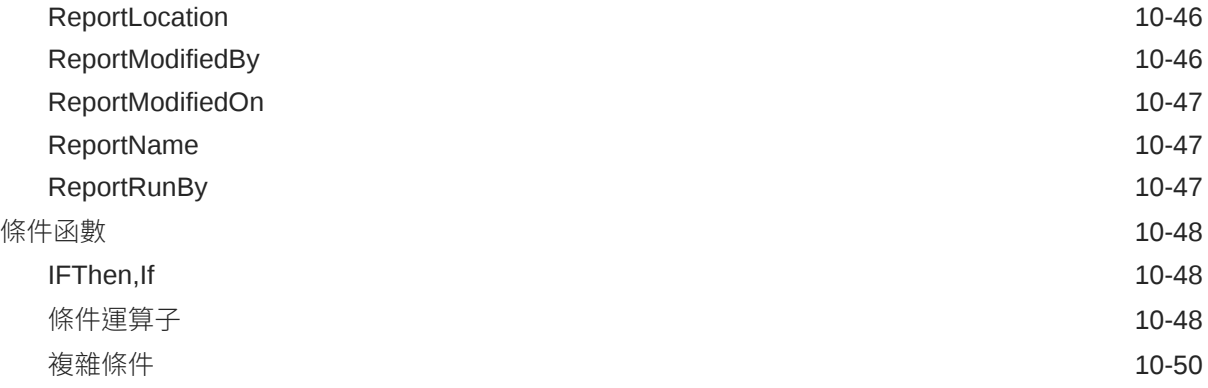

## 11 [使用備註](#page-290-0)

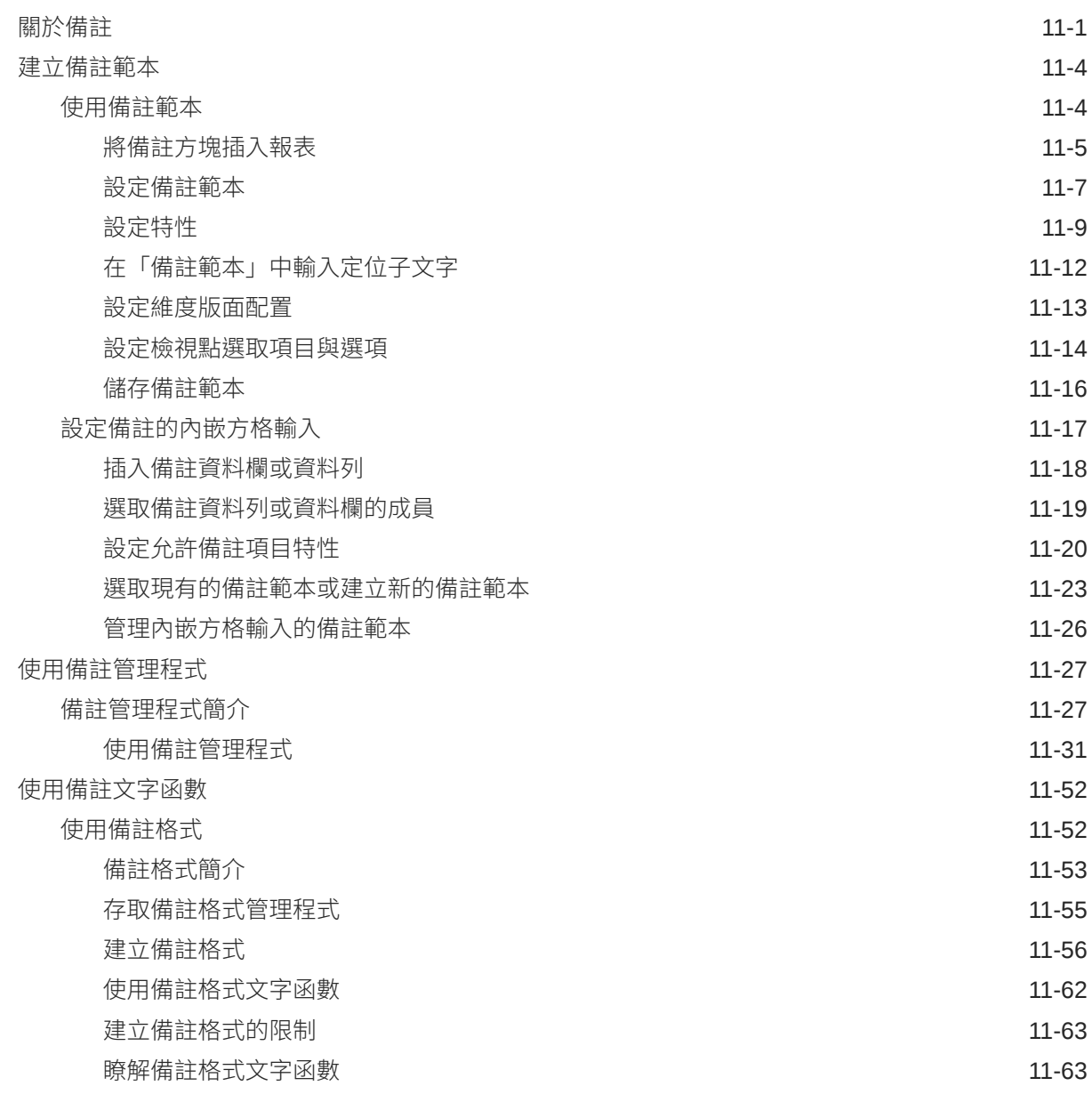

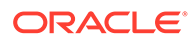

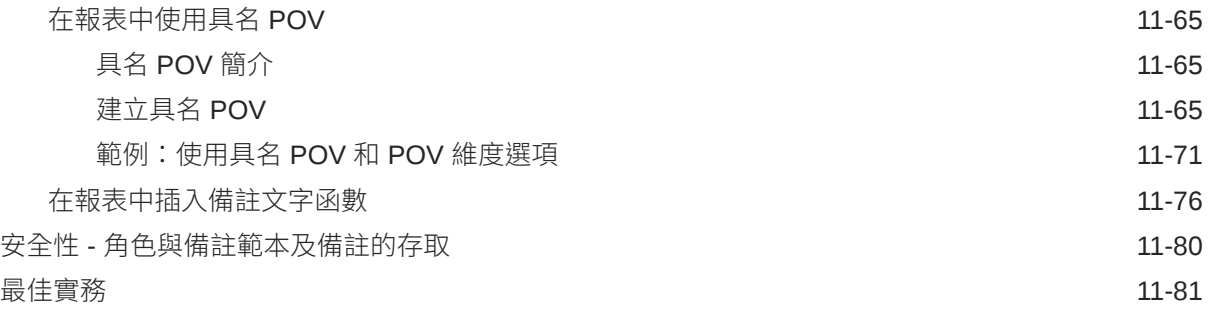

# 12 [使用報表簿](#page-371-0)

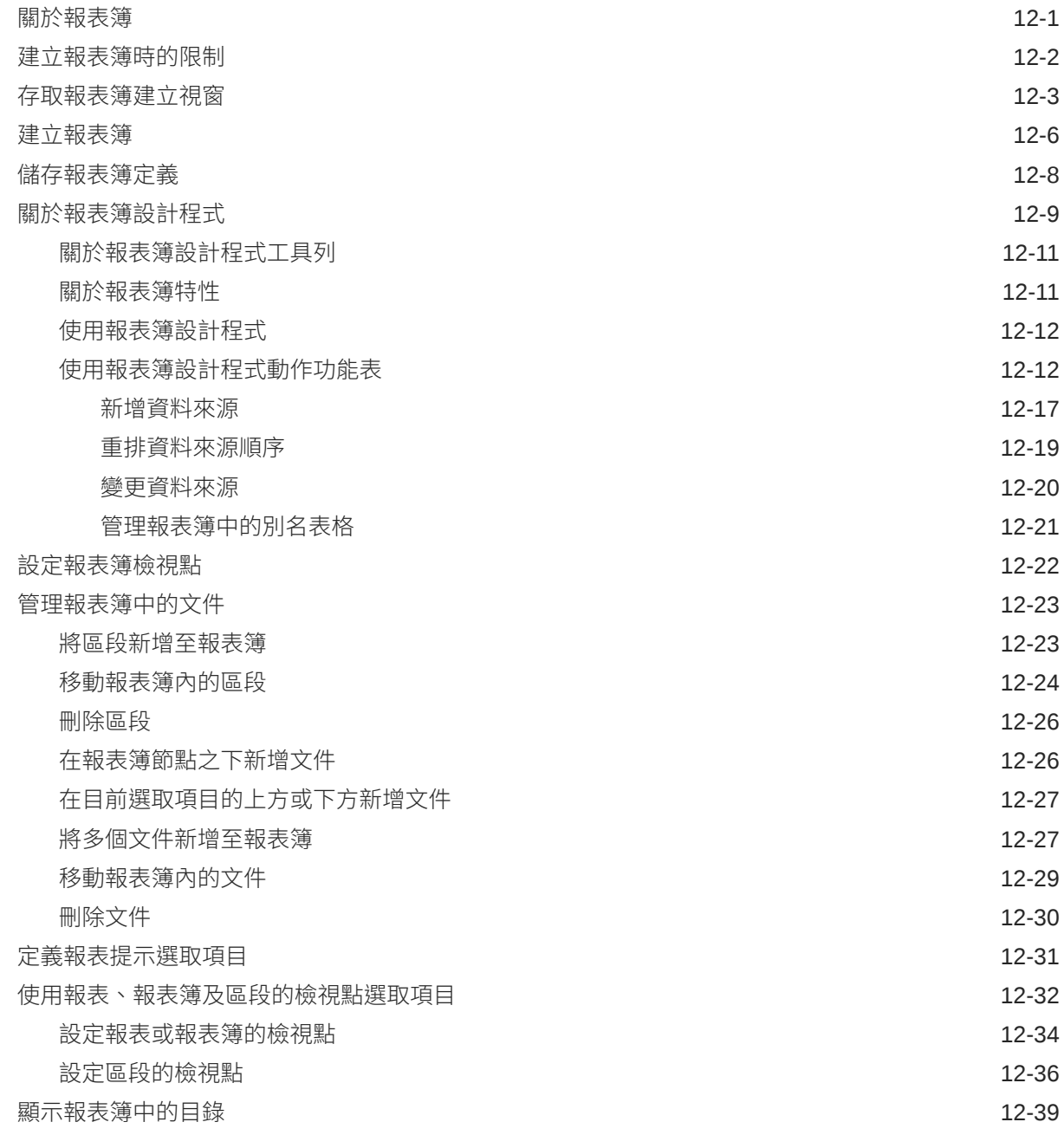

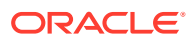

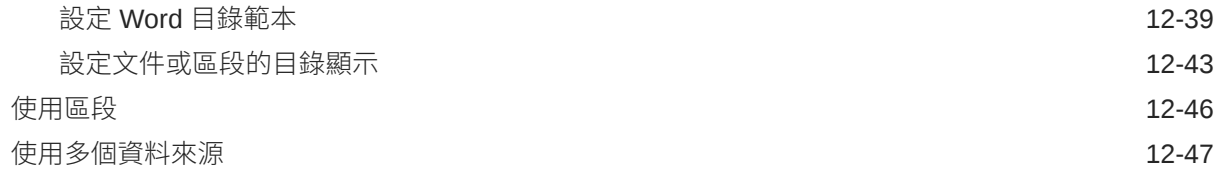

## 13 [使用散發](#page-421-0)

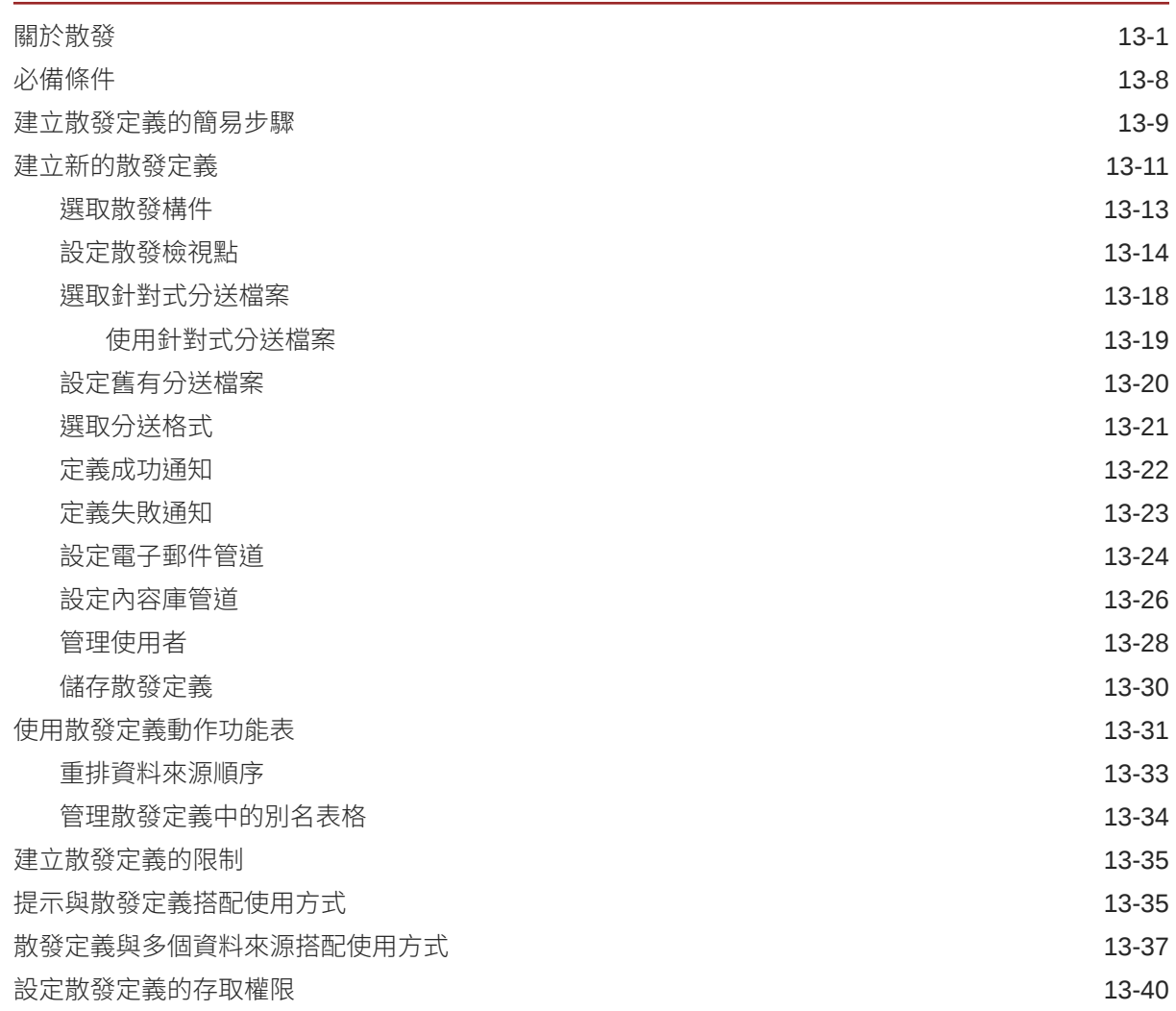

## A [最佳實作與疑難排解主題](#page-462-0)

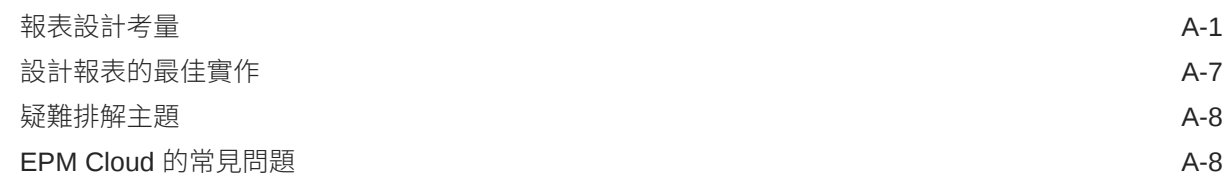

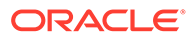

# B 從 [Financial Reporting](#page-472-0) 移轉 Reports

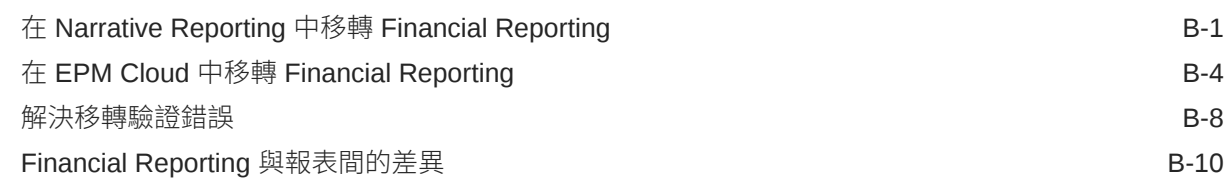

# C Reports 與在 Excel [中匯入的報表間的差異](#page-489-0)

## D [使用範例報表內容](#page-490-0)

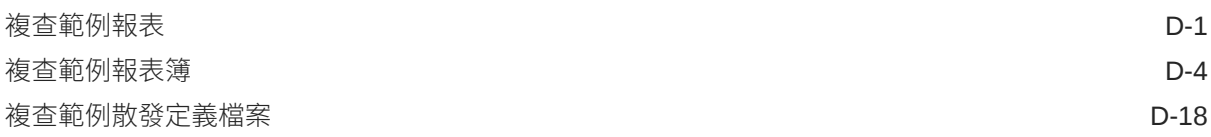

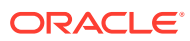

# <span id="page-12-0"></span>說明文件輔助功能

如需有關 Oracle 輔助功能承諾的資訊,請造訪 Oracle Accessibility Program 網站,細址為: <http://www.oracle.com/pls/topic/lookup?ctx=acc&id=docacc>。

### **取用 Oracle 支援**

已購買支援的 Oracle 客戶可以透過 My Oracle Support 存取電子支援。如需相關資訊,請造訪 <http://www.oracle.com/pls/topic/lookup?ctx=acc&id=info>,如果您在聽力上需要特殊服務,請 造訪 <http://www.oracle.com/pls/topic/lookup?ctx=acc&id=trs>。

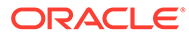

# <span id="page-13-0"></span>說明文件意見

若要對此說明文件提供意見,請按一下任何「Oracle 說明中心」主題中頁面底端的「意 見」按鈕。您也可以傳送電子郵件至 epmdoc\_ww@oracle.com。

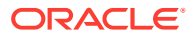

# <span id="page-14-0"></span>1 建立和執行 EPM Center of Excellence

EPM 的最佳實務是建立 CoE (Center of Excellence)。

**EPM CoE** 是一個整合的成果,可確保實現採用和最佳實務。它可推動與績效管理相關的業務 處理轉型,以及技術解決方案的使用。

採用雲端可讓您的組織提高業務靈活度和推廣創新解決方案。EPM CoE 可監督您的雲端初步 計畫,能夠協助保護與維護您的投資,並促進有效率的使用。

EPM CoE 團隊會:

- · 確保雲端採用,協助組織充分利用您的 Cloud EPM 投資
- 作為最佳實務的指導委員會
- 領導 EPM 相關的變更管理初步計畫並推動轉型

所有客戶都能從 EPM CoE 獲益,包括已經導入 EPM 的客戶在內。

#### **如何開始?**

按一下以取得適用於您自己 EPM CoE 的最佳實務、引導和策略:EPM Center of Excellence 簡介。

#### **瞭解更多資訊**

- 觀看 Cloud Customer Connect 網路研討會:建立和執行 [Cloud EPM](https://community.oracle.com/customerconnect/events/604185-epm-creating-and-running-a-center-of-excellence-coe-for-cloud-epm) 的 Center of [Excellence \(CoE\)](https://community.oracle.com/customerconnect/events/604185-epm-creating-and-running-a-center-of-excellence-coe-for-cloud-epm)
- 觀看影片:概要:[EPM Center of Excellence](https://apexapps.oracle.com/pls/apex/f?p=44785:265:0:::265:P265_CONTENT_ID:32425) 和建立 [Center of Excellence.](https://apexapps.oracle.com/pls/apex/f?p=44785:265:0:::265:P265_CONTENT_ID:32437)。
- 建立和執行 *EPM Center of Excellence* 中的查看 EPM CoE 的業務優勢和價值主張。

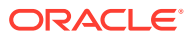

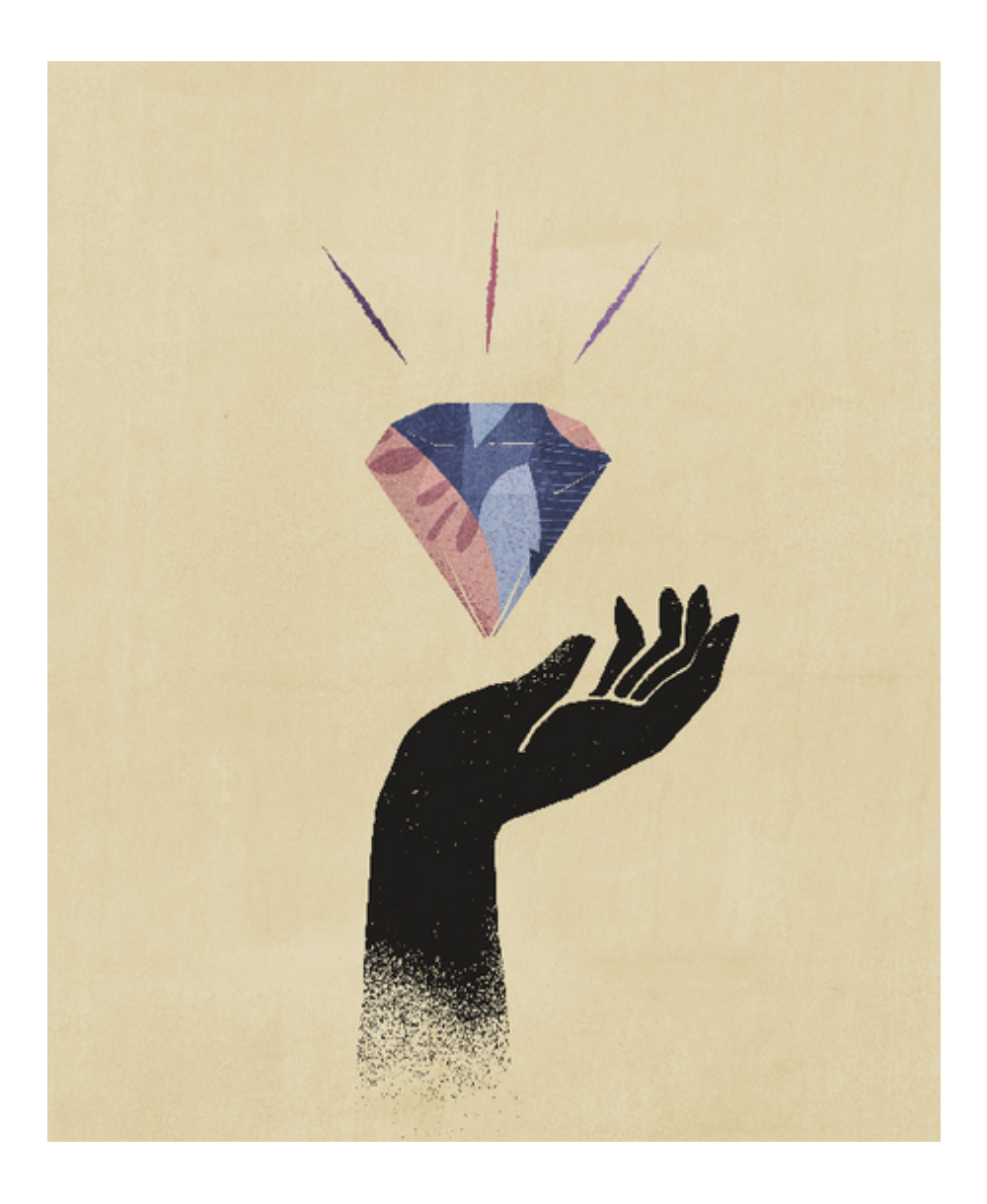

<span id="page-16-0"></span>2 報表概要

#### **另請參閱:**

- **瞭解 Reports**
- [報表元件](#page-17-0) 使用報表元件、報表物件和方格元件來設計報表。

# 瞭解報表

Reports 具備方便使用且健全的報表編製架構,提供使用者豐富的報表檢視器體驗。報表隨附 於 Narrative Reporting (Narrative Reporting 部署),您可以在其中插入來自 Oracle Enterprise Performance Management Cloud、Essbase Cloud 以及 ERP Cloud Financials 等多個來源的 圖表與方格。報表也會內嵌至以下的 EPM Cloud 平台業務程序和應用程式:Enterprise Profitability and Cost Management、Planning and Planning Modules、Financial Consolidation and Close、Tax Reporting 以及適用於單一例項報表的 FreeForm (EPM Cloud 部署)。

Reports 也包含報表簿和散發功能。報表簿可讓您將一或多個報表、報表簿及其他文件聚集在 一起,以產生單一 PDF 輸出。「散發」功能可讓您為一個資料來源執行單一維度之多個成員 的單一報表或報表簿,並公布每個成員的 PDF 輸出。

Narrative Reporting 部署中的 Reports 也包含 POV 型敘述文字的備註,隨後以格式化報表以 及方格與圖表顯示。實體、部門等等之間的報表結構與敘述需求一致時可使用備註。EPM Cloud 部署不包含備註。

Reports 提供易用的拖曳介面,供設計與編輯報表使用。您可以:

- 建立報表物件 (方格、圖表、影像、文字方塊),將其插入及置入報表中。
- 設定並預覽個別方格或圖表的結果,而無需執行整個報表。
- 在 Narrative Reporting 部署中,插入共用報表中包含的報表物件,以便在多個報表中使用 報表物件,為共用報表物件提供單一維護點。
- 插入計算方格值與文字函數的公式,以動態擷取報表與方格中繼資料。
- 使用具有各類圖表類型與功能的增強圖表。
- 使用您報表中的資料來源功能,如:動態成員選取函數、替代變數、儲存格文字與檔案附 件、智慧型財務管理系統、UDA 及屬性。
- 套用條件格式、文字及隱藏,以根據成員資訊或資料值設定方格儲存格的格式或隱藏資 料。
- 對上階成員進行縮放以顯示詳細成員,並鑽研其他報表或來源資料。

您可以在 Narrative Reporting 部署中:

將報表內嵌至 Narrative Reporting 報表套件 Doclet, 以與協同式敘述報表處理整合, 既享 有集中式檢視點 (POV) 控制,又享有自動進行 Doclet 更新的伺服器端重新整理。

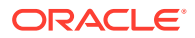

- <span id="page-17-0"></span>• 在單一報表中結合跨雲端的內容。您可以建立並定義資料來源連線指向所需的資料 來源。
- 報表、安全性及 POV 選項的管理會在 Narrative Reporting 內進行。構件是在 Narrative Reporting 內容庫中儲存並管理。
- 匯出報表、報表簿及散發定義並匯入其他環境中。
- 上傳字型並在 Narrative Reporting 內容庫中管理。
- 散發定義的排程是透過 EPM Automate 指令 (利用第三方排程器) 完成的。
- 將 Financial Reporting (FR 報表) 移轉至報表。

在 EPM Cloud 部署中:

- Reports 不包含 Notes。
- **Reports 是透過<b>遠端內容庫**與 Narrative Reporting 整合,然而,您無法將 EPM Cloud 部署中的 Reports 插入**報表套件**,或是 Narrative Reporting 中的**報表簿**和**散 發定義**。
- Reports 內嵌於每個業務處理中,連同單一例項報表一起。您無法指向其他 EPM Cloud 例項。系統會根據例項上的 EPM Cloud 應用程式立方體來自動建立資料來 源。
- 報表、安全性及 POV 選項由 EPM Cloud 平台管理。報表儲存於 EPM Cloud 儲存 庫中。
- · 可使用 EPM Cloud Lifecycle Management 在各個環境之間移動報表、報表簿及散 發定義。
- 可上傳字型並在「報表設定」的「應用程式設定」中管理。
- 可透過 EPM Cloud 平台工作排程器排定散發定義。

請觀看此概要影片,以瞭解 Reports 的要點。

 $\blacksquare$ -- [EPM Cloud Narrative Reporting](https://apexapps.oracle.com/pls/apex/f?p=44785:265:0:::265:P265_CONTENT_ID:19402) 中的 Reports.

-- 新 EPM Cloud [平台中的報表。](https://apexapps.oracle.com/pls/apex/f?p=44785:265:0:::265:P265_CONTENT_ID:29856).

請觀看此教學影片,瞭解如何建立報表。

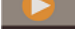

**D** -- 在 [Narrative Reporting Cloud](https://apexapps.oracle.com/pls/apex/f?p=44785:265:0:::265:P265_CONTENT_ID:18414) 中建立報表.

-- 在 [EPM Cloud](https://apexapps.oracle.com/pls/apex/f?p=44785:265:0:::265:P265_CONTENT_ID:29857) 中建立 Reports.

# 報表元件

使用報表元件、報表物件和方格元件來設計報表。

**報表元件**

- **表頭**—您可在報表每頁最上方顯示文字的區域。您也可以在表頭中新增影像。
- **報表本文**—報表的主要區域,您可在其中插入與顯示方格、圖表、影像及文字方 塊。

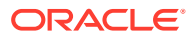

• **表尾**—您可在報表每一列印頁面底部顯示文字的區域。您也可以在表尾中新增影像。

### **報表物件**

- **方格**—您可擷取資料列與資料欄之資料的報表物件。
- **圖表**—顯示方格資料的報表物件。圖表是以圖形來呈現方格中的資料
- **文字方塊**—可包含文字或函數的報表物件,而函數可擷取的資料如報表設定、資料值、檢 視點 (POV) 值或維度成員。
- **影像**—包含圖形或影像檔案的報表物件。您可以將影像新增至報表的本文以及表頭或表尾 中。
- **備註** 若為 Narrative Reporting 部署,您能將**備註範本**插入報表,用於結構化的 POV 型註 記項目。
- **共用** 至於 Narrative Reporting 部署,駐留在共用報表中的共用物件 (方格、圖表、文字 方塊和影像物件) 可以插入至多個報表中,為共用報表物件提供單點維護。

### **方格元件**

- **資料列**—方格中資訊的水平顯示。資料列可包含文字、資料或經由計算所得到的資料。您 可以格式化方格中的個別資料列。
- **資料欄**—方格中資訊的垂直顯示。資料欄可包含文字、資料或經由計算所得到的資料。您 可以格式化方格中的個別資料欄。
- **儲存格**—方格其資料列、資料欄、頁面或檢視點 (POV) 的交集。您可以格式化方格中的個 別儲存格。

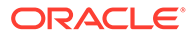

# <span id="page-19-0"></span>3 設計報表

### **另請參閱:**

- 設計報表之前 回答以下問題以開始設計報表。
- [關於連線和資料來源](#page-20-0) 資料來源會定義 Reports 方格連接雲端資料來源的方式。
- [使用報表設計程式](#page-24-0) 使用報表設計程式來新增與編輯報表物件,以及檢視與編輯報表特性。
- [使用報表物件](#page-33-0)
- [瞭解檢視點](#page-36-0) 「檢視點」會識別將匯集至報表的資料。
- [使用文字函數來顯示資訊](#page-38-0) 文字函數可顯示報表資訊,如報表名稱或描述、與方格相關聯之資料庫的相關資訊,或者 您資料庫連線中所含資料的相關資訊。
- [更正報表錯誤](#page-38-0) 您可能會在整個報表或特定報表物件上遭遇錯誤。

# 設計報表之前

回答以下問題以開始設計報表。

完成設計報表實做範例的此學習路徑。

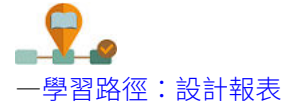

設計報表之前,請考慮以下事項:

- 報表的目標是什麼?
- 報表的一般使用者是誰?
- 產生報表的頻率為何且由多少位使用者產生?
- 如果報表將會插入到報表套件,該報表套件將會需要哪些方格與圖表?
- 您需要進行連線的資料來源為何?

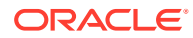

# <span id="page-20-0"></span>關於連線和資料來源

資料來源會定義 Reports 方格連接雲端資料來源的方式。

#### **在 Narrative Reporting 部署中:**

**連線**需由服務管理員定義以將 Reports 連線至各種支援的資料來源。**資料來源**會定義要 連線的特定多維資料集。

- **連線**簡化報表資料來源的建立和維護,並為應用程式中的多個多維資料集提供憑證 維護的單一區域。
- 建立或編輯**連線**時,您能選取要新增為資料來源的多維資料集。**內容庫**中的**資料來 源**構件仍能視情況用於維護與多維資料集的連線,然而這也能在**連線**中完成。資料 來源將**連線**用作上階構件「容器」。建立或編輯資料來源時,您能選取要使用的**連 線**,並從該連線選取多維資料集。

**連線**也允許透過**遠端內容庫**存取相同網域上 Oracle Enterprise Performance Management Cloud 平台例項中的報表構件。在 Narrative Reporting 內容庫中, 使用者 能瀏覽報表構件的遠端內容庫以開啟或將 EPM Cloud 平台的 Reports 複製到 Narrative Reporting。

資料來源可讓您在以下兩個層次維護您的連線:

- **全域變更**:將使用特定連線的所有報表變更至其他連線。例如,指向 *server1:cubetype1* 的所有報表方格現在將指向 *server2:cubetype2*。
- **選擇性變更**:變更所選報表的連線以指向其他資料來源。例如,您已建立兩個資料 來源連線,而報表方格中有一半指向 *connection1*,另一半指向 *connection2*。您可 以為 connection1 或 connection2 變更連線詳細資料,而不會影響到其他方格。

支援的資料來源包含:

- EPM Cloud, 用於:
	- Enterprise Profitability and Cost Management
	- FreeForm
	- Planning 與規劃模組
	- 財務整合與關帳
	- 稅捐申報
- Oracle Essbase Cloud
- Oracle Profitability and Cost Management Cloud Essbase Provider
- Oracle Fusion Applications Essbase 提供者
- Oracle Essbase Analytic Provider Services (APS)

### **備註:**

登入正在建立**連線**之 Narrative Reporting 的**使用者 ID**,以及**連線**中的**管理員 ID**,需為相同的**使用者 ID**,且皆需為原生使用者且非**單一登入** (SSO)。

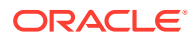

### <span id="page-21-0"></span>**在 Enterprise Performance Management Cloud 部署中:**

系統會根據例項上的 EPM Cloud 應用程式多維資料集來自動建立**資料來源**,不需要手動建立/ 維護資料來源。您只能在相同的 EPM Cloud 例項上使用多維資料集。

**若為 Narrative Reporting 部署:**

■→ [使用連線和遠端內容庫](https://apexapps.oracle.com/pls/apex/f?p=44785:265:0:::265:P265_CONTENT_ID:31548).

# 建立與編輯資料來源連線

**若為 Narrative Reporting 部署:**

### **建立連線的方法:**

**1.** Narrative Reporting 首頁的**工具**圖示下方,您能選取**連線**。

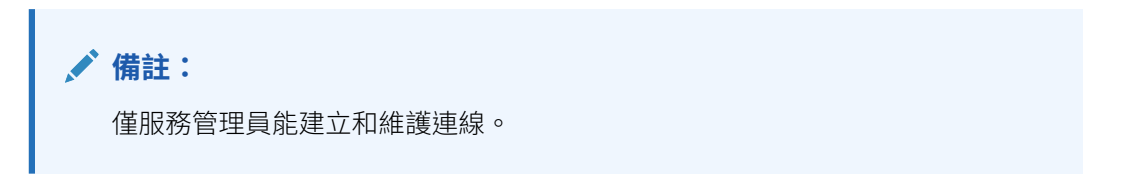

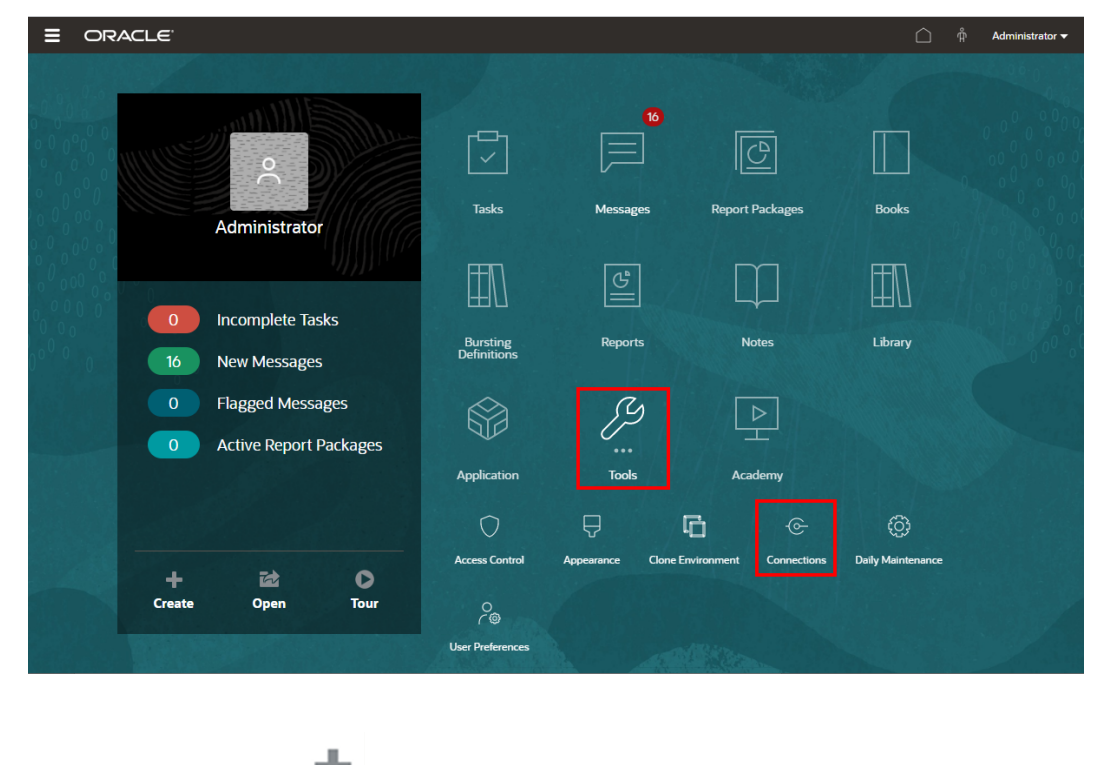

**2.** 在**管理連線**中,按一下 以新增連線。

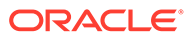

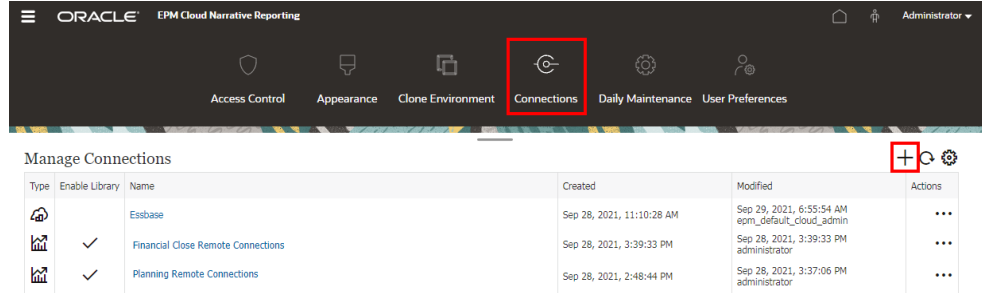

- **3. 名稱**中,輸入連線的描述識別碼,例如資料來源和伺服器的組合。
- **4.** 在**類型**中,選取資料來源類型:
	- Oracle Enterprise Performance Management Cloud, 用於:
		- Enterprise Profitability and Cost Management
		- FreeForm
		- Planning 與規劃模組
		- 財務整合與關帳
		- 稅捐申報
	- Oracle Essbase Cloud
	- Oracle Profitability and Cost Management Cloud Essbase Provider
	- Oracle Fusion Applications Essbase 提供者
	- Oracle Essbase Analytic Provider Services (APS)
- **5.** 在**伺服器名稱**中,輸入不含通訊協定或 URL 的資料來源伺服器名稱。例如,對於 Oracle Enterprise Performance Management Cloud, 如果資料來源 URL 是: https://<servername>/HyperionPlanning,則伺服器名稱為:<servername>。
- **6.** (僅限 Oracle Fusion Applications Essbase Provider 與 Oracle Essbase Analytic Provider Services (APS)):在 **Essbase 伺服器名稱**中,輸入 Essbase 伺服器的名 稱。依預設,Fusion Applications 的伺服器名稱為 "Essbase FA Cluster", Essbase APS 的伺服器名稱為 "EssbaseCluster-1"。
- **7.** 在**識別網域**中,輸入資料來源 pod 的識別網域。

### **備註:**

- Oracle Essbase Cloud \ Oracle Fusion Applications Essbase Provider 或 Oracle Essbase Analytic Provider Services (APS) 不需 要。
- 若為 Oracle Cloud Infrastructure (OCI) 上的 EPM Cloud 部署,此欄 位應留白。
- **8.** 請輸入管理員使用者 ID 和密碼。管理員使用者 ID 需為資料來源層次的服務/系統管 理員使用者, 或 Fusion Applications 的 BI 管理員角色。

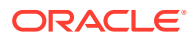

### **備註:**

若要建立某個資料來源的連線,您必須使用該資料來源的管理員憑證登入 Narrative Reporting。例如,如果您的規劃模組管理員是 PlanAdmin,就必須以 **PlanAdmin** 憑證登入 Narrative Reporting,才能與規劃模組資料來源建立資料 來源連線。輸入於來源進行原始驗證要使用的使用者 ID 與密碼憑證。不支援使 用「識別聲明」技術的單一登入。

**9.** 按一下**測試連線**。

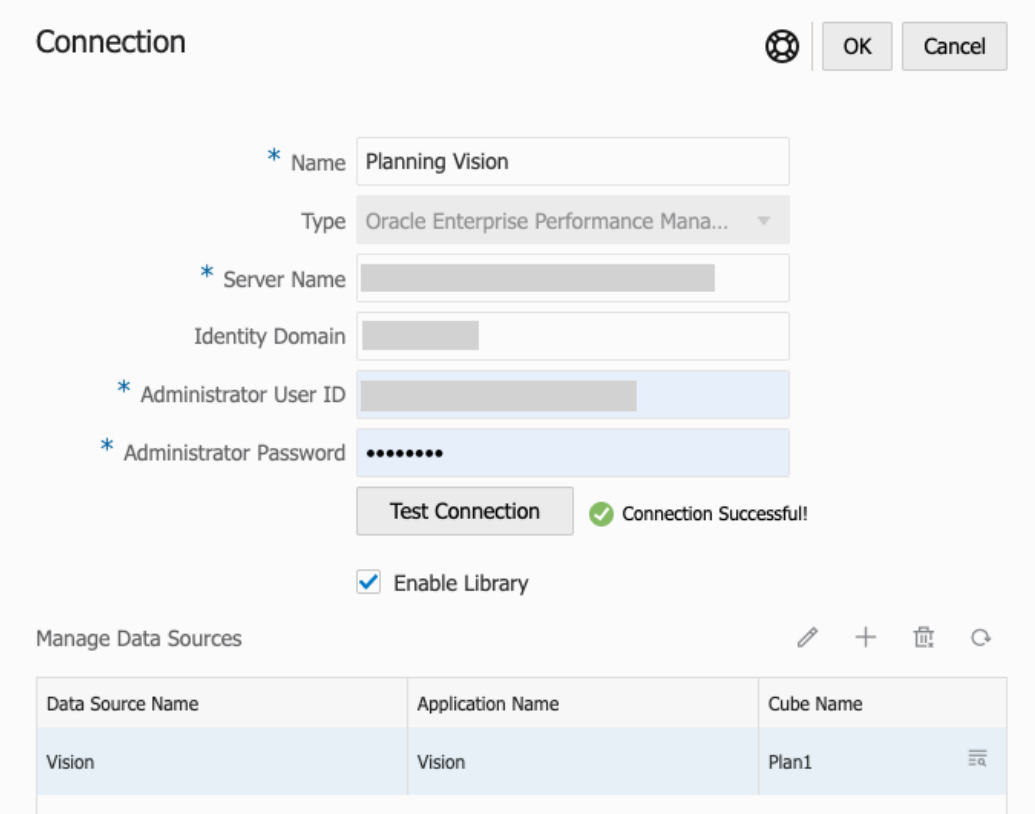

(僅限 Oracle Essbase Cloud) : 在對話方塊上按一下**是**以信任連線。系統會儲存此設 定,您不需要再次回答問題。

- **10.** 若為 EPM Cloud 連線,可視情況選取**啟用內容庫**以顯示遠端內容庫。
- **11.** 選取要新增為資料來源之多維資料集的方法:
	- 管理資料來源下方,按一下 · 南增資料來源 以新稱一或多個要連線報表的多維資 料集。
	- 針對每個多維資料集,請輸入**資料來源名稱**,並選取**應用程式**和**多維資料集**名稱。

<span id="page-24-0"></span>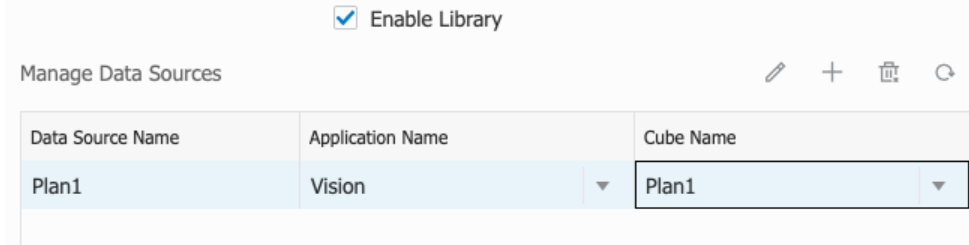

選取多維資料集後,您能按一下 以預覽維度清單。

- 在**管理資料來源**工具列中,您能:**編輯**現有資料來源、建立**新**資料來源、**刪除** 資料來源與**重新整理**檢視。
- 按一下**確定**以新增連線。連線將顯示於**管理連線**下的清單中。

#### **編輯**連線的方法:

在**管理連線**中,選取**連線**,然後從**動作**功能表中選取**編輯**。編輯連線時,您能變更**連線 名稱**與**伺服器**,以及**應用程式**與**多維資料集**名稱。

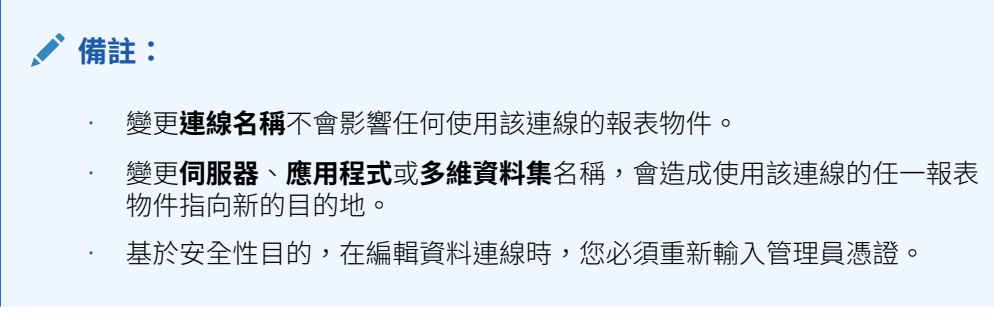

-- [使用連線和遠端內容庫](https://apexapps.oracle.com/pls/apex/f?p=44785:265:0:::265:P265_CONTENT_ID:31548).

# 使用報表設計程式

使用報表設計程式來新增與編輯報表物件,以及檢視與編輯報表特性。

### **另請參閱:**

- 存取報表設計程式
- [關於報表設計程式](#page-26-0)
- [報表設計程式工具列](#page-27-0)
- [報表特性](#page-31-0)

# 存取報表設計程式

### **若為 Narrative Reporting 部署:**

您可以用下列方式來存取報表設計程式:

· 從內容庫,在任一非系統資料夾中按一下 <sup>■</sup> 並從功能表撰取**報表**。

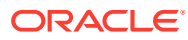

- $\cdot$  從報表面板,按一下 ╋ 。
- 從首頁畫面,按一下**建立**,並選取**報表**。

在報表面板中,您可以在**最近**、**我的最愛**及**全部**上篩選現有報表的清單。

**針對 Enterprise Performance Management Cloud 部署:**

您可以存取報表設計程式:

從 Oracle Enterprise Performance Management Cloud 服務中,選取

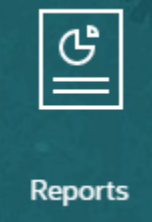

**報表**卡 (Tax Reporting 中的內容庫卡)。

在 Enterprise Profitability and Cost Management、FreeForm、Planning 和 Planning 模組 中,從左側面板中選取**報表**圖示。

在 Financial Consolidation and Close 與 Tax Reporting 中,從水平頁標中選取**報表**。在內容 窗格上方按一下**建立**下拉式功能表,然後按一下**報表**來啟動「報表設計程式」。

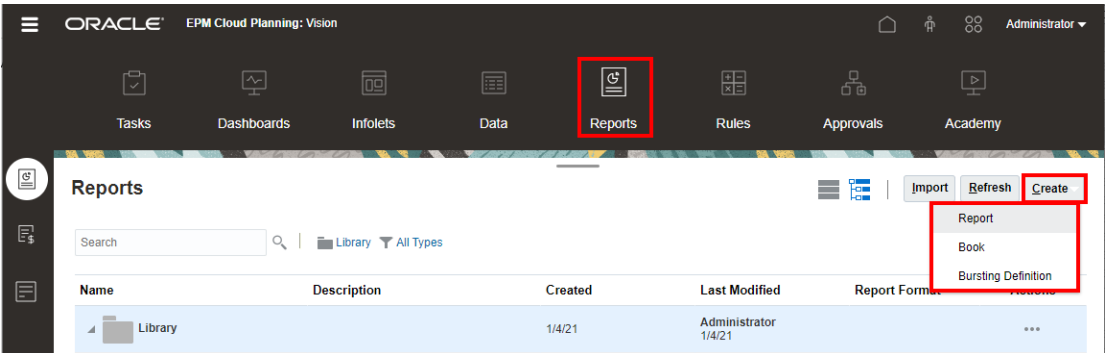

請觀看此教學影片,瞭解如何新增物件至 Reports:

若為 Narrative Reporting 部署。

-- [新增物件至](https://apexapps.oracle.com/pls/apex/f?p=44785:265:0:::265:P265_CONTENT_ID:18906) Reports.

若為 EPM Cloud 部署。

 $\Box$  在 EPM Cloud [中新增報表物件](https://apexapps.oracle.com/pls/apex/f?p=44785:265:0:::265:P265_CONTENT_ID:29859).

如需詳細資訊,請參閱下列連結:

- [設計報表之前](#page-19-0)
- [使用報表設計程式](#page-24-0)
- [使用報表物件](#page-33-0)

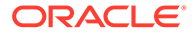

# <span id="page-26-0"></span>關於報表設計程式

報表設計程式具有下列區域:

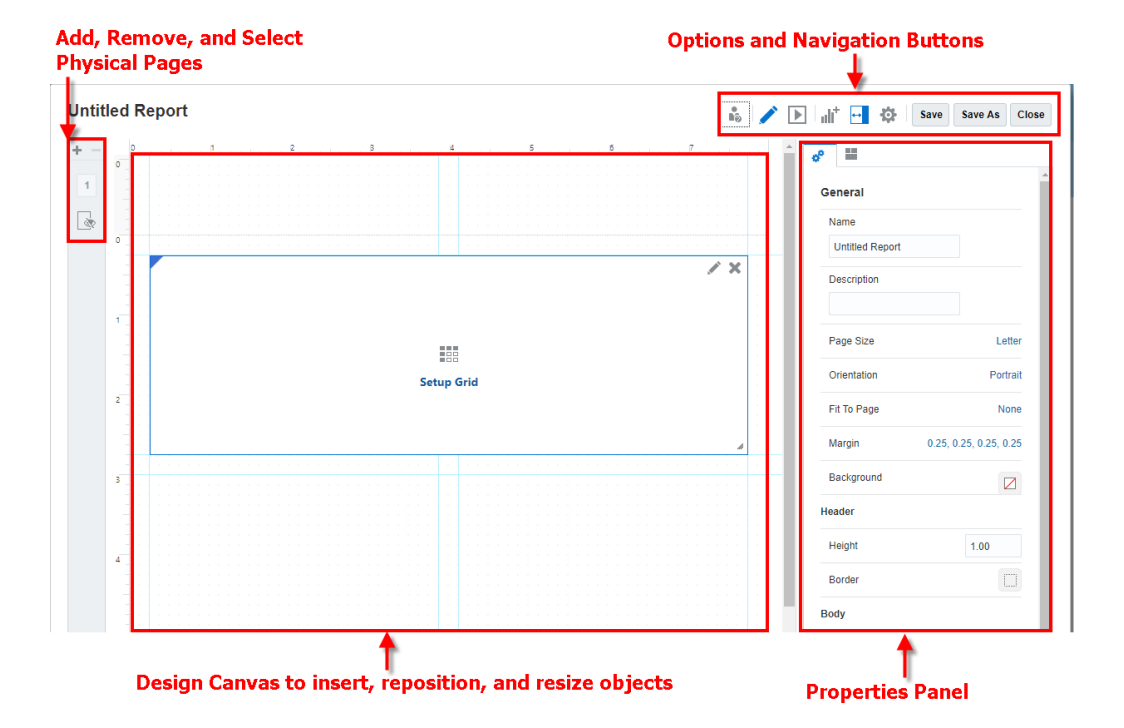

- 從左側面板中,您可以新增、刪除及選取個別實際頁面或工作表。隱藏工作表是您 可以插入或貼上需要從報表輸出隱藏的方格的位置。隱藏工作表可能包含建立為圖 表定義一部分的方格。
- 設計面板是您插入報表物件的位置。您可以調整報表物件的位置與大小,也可以透 過拖放方式來調整報表表頭與表尾的大小。請參閱[使用報表物件](#page-33-0)。

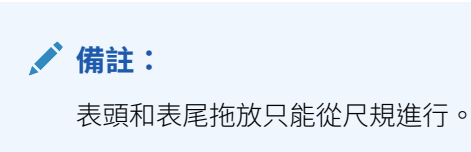

- 工具列可讓您切換編輯與預覽模式、插入與編輯報表物件,以及變更檢視選項。請 參閱[報表設計程式工具列](#page-27-0)
- 特性面板可讓您檢視與編輯報表特性。如果您選取報表物件,特性面板便會顯示報 表物件的特性。請參閱[報表特性](#page-31-0)
- 報表名稱顯示於報表設計程式上方。編輯報表物件時,物件名稱與報表名稱也會顯 示於物件設計程式上方。

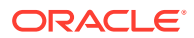

### <span id="page-27-0"></span>**備註:**

從左到右文字 (英文、西班牙文、韓文等等) 與從右到左文字 (阿拉伯文、希伯來 文等等)混合時。報表、物件名稱及目前使用者地區設定會從右到左讀取,並以 文字輸入方向顯示每個文字類型。

### **預設報表版面配置**

為了節省您的時間與精力,當您建立新報表時,系統會使用預設報表版面配置並提供下列項 目:

• 水平與垂直輔助線,以協助您使用適當且實用的版面配置來擺設物件。

• 會建立方格。按一下**設定方格**來設定資料來源與其他方格特性。請參閱[使用方格。](#page-40-0)

## 報表設計程式工具列

您可以透過工具列執行下列作業:

I⊳I **編輯/預覽**

請使用**編輯**與**預覽**來切換「編輯」與「預覽」模式。編輯模式可讓您對報表、方格或圖表進行 變更,而預覽模式則可讓您查看報表在公布時將呈現的模樣。

處理預覽模式時,請使用 - **動作**功能表執行下列動作:

- 選取下列其中一個格式:**Excel**、**HTML** 或 **PDF**。
- **下載為 PDF** 您可以將報表下載為 PDF。
- **下載為 Excel** 您可以將報表下載為 Excel 活頁簿。
- **下載為 Excel (臨機操作)** 您能在 Oracle Smart View for Office 中將報表方格下載為 Excel (臨機操作),其中您能執行可用的臨機操作作業。

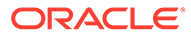

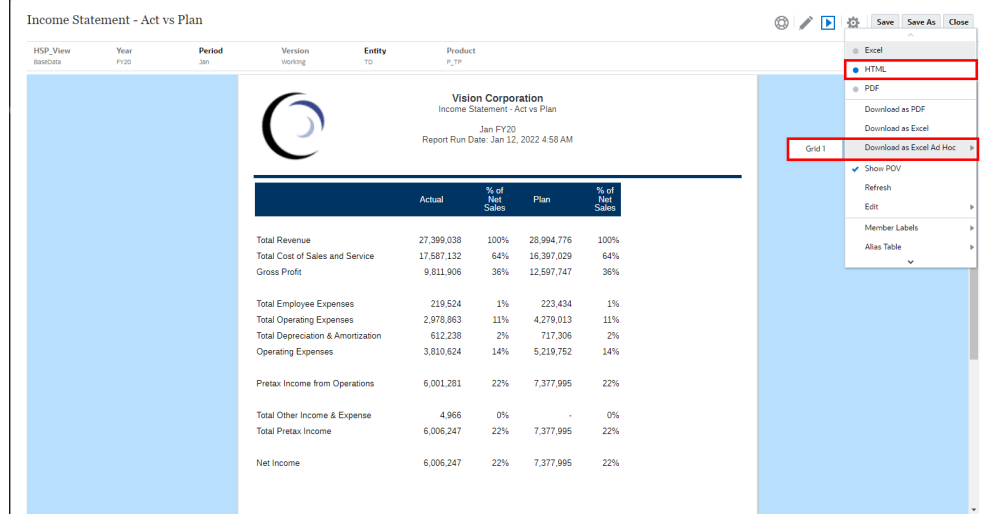

**備註:**

Web 瀏覽器將下載 Smart View 連結檔案。按一下檔案以啟動 Excel。系 統會提示您登入至個別「資料來源」登入頁面。如果您已經有使用中的資 料來源連線,則系統將不會顯示登入對話方塊。

將報表方格下載為 Excel (臨機操作) 的限制

- **下載為 Excel 臨機操作**選項僅適用於 **HTML** 預覽。
- 報表格式化未保留在 Excel 中。
- 公式儲存格中的資料,轉譯為靜態資訊。
- Excel 中的輸出資料是根據 **Smart View 選項**。複查所有**格式化**設定。如需詳細 資訊,請參閱設定 [Smart View](https://docs.oracle.com/en/cloud/saas/enterprise-performance-management-common/svuuc/setting_smartview_options.html) 選項。
- 此功能不適用於隱藏的方格。

### **提示:**

視您的瀏覽器設定而定,您以 HTML 預覽含大型方格或圖表的報表時,於處 理期間可能會發生 javascript 錯誤。請勾選不再詢問核取方塊,然後按一下繼 **續**以繼續 HTML 預覽。

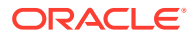

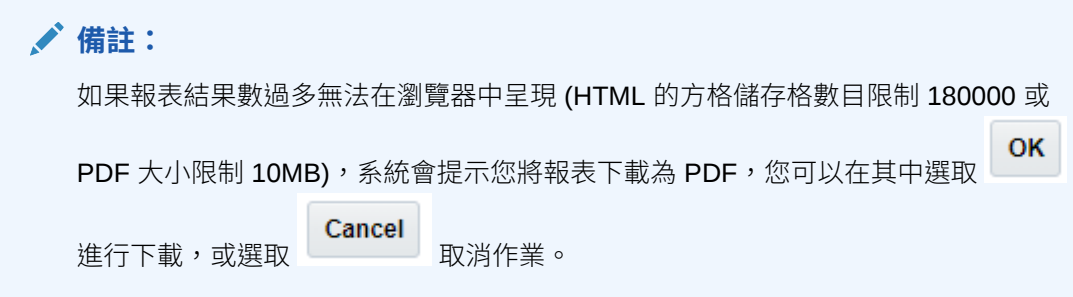

報表的 PDF 預覽提供下列功能:

- 切換縮圖側邊列
- 尋找文件內的文字
- 前往上一頁/下一頁
- 前往輸入的頁碼
- 放大/縮小按鈕
- 選取縮放層次 (例如:%s、**自動**、**頁寬**等等。)
- 切換至簡報模式
- 列印文件
- 下載文件
- 其他導覽與檢視工具

Sample Report 3

Save Save As Close

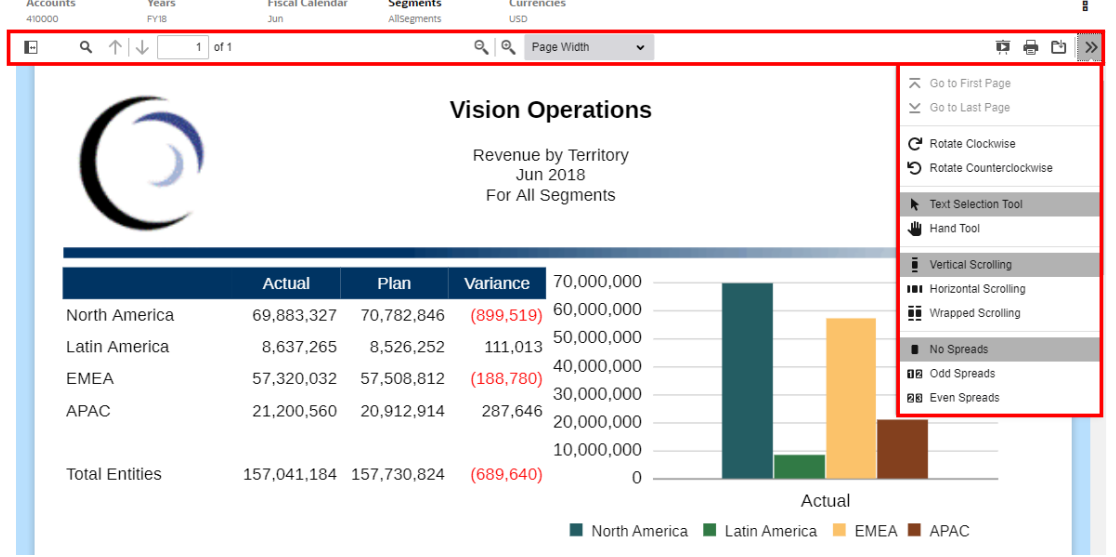

# **插入**

使用「插入」來將報表物件新增至報表中。請參閱[插入報表物件](#page-33-0)。

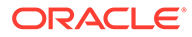

# **特性**

使用**特性**來顯示或隱藏特性面板。

#### 츈 **動作**

使用**動作**來編輯報表物件與控制檢視選項,如格線、輔助線及尺標。

服務管理員可藉由選取**設定預設字型**,以及選取報表的字型與大小,來定義報表的預設 字型。此設定會套用預設字型至所有使用者的全部報表。

報表設計程式仍可使用方格儲存格格式來自訂字型、圖表文字與標籤,以及個別文字方 塊。

### **備註:**

如果已載入自訂字型,可將其設為預設字型。請參閱上傳其他字型。

### **備註:**

上傳其他字型至 Narrative Reporting 時,您需負責從字型廠商取得適當的字 型授權。例如,如果您上傳 Microsoft 字型 "Times New Roman",則必須從 Microsoft 取得授權。Microsoft 的合法使用協議通常不包含源自 Windows 機 器的 Microsoft 字型。

#### **AND READER 備註:**

報表中僅支援下列阿拉伯文字型:

- Arial Unicode MS 1.01
- $\cdot$  Lateef 1.0
- Scheherazade 1.0
- Simplified Arabic 1.01
- Simplified Arabic 5.00
- Simplified Arabic 5.92
- Traditional Arabic 1.01
- Traditional Arabic 5.00
- Traditional Arabic 5.92

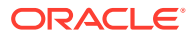

<span id="page-31-0"></span>服務管理員也可以藉由選取**設定預設圖表顏色**與啟用自訂圖表主題,來為所有圖表的前 12 個 圖表資料集設定預設圖表顏色。除非在報表設計期間透過**序列**圖表特性修改圖表中的顏色,否 則此設定會套用預設圖表顏色至所有使用者的全部報表。

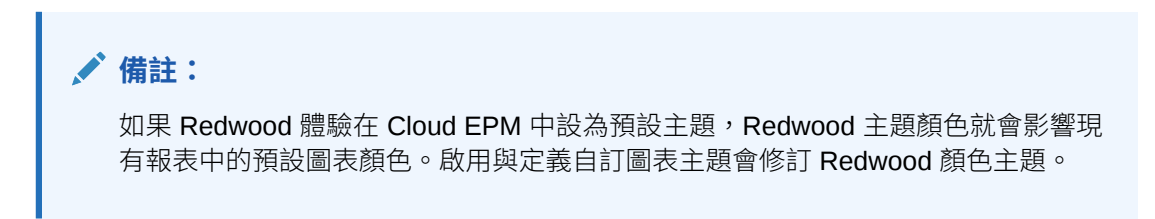

報表設計程式仍可透過圖表的**序列**特性來調整報表中個別圖表的圖表顏色,這會修訂**動作**功能 表中定義的預設值。

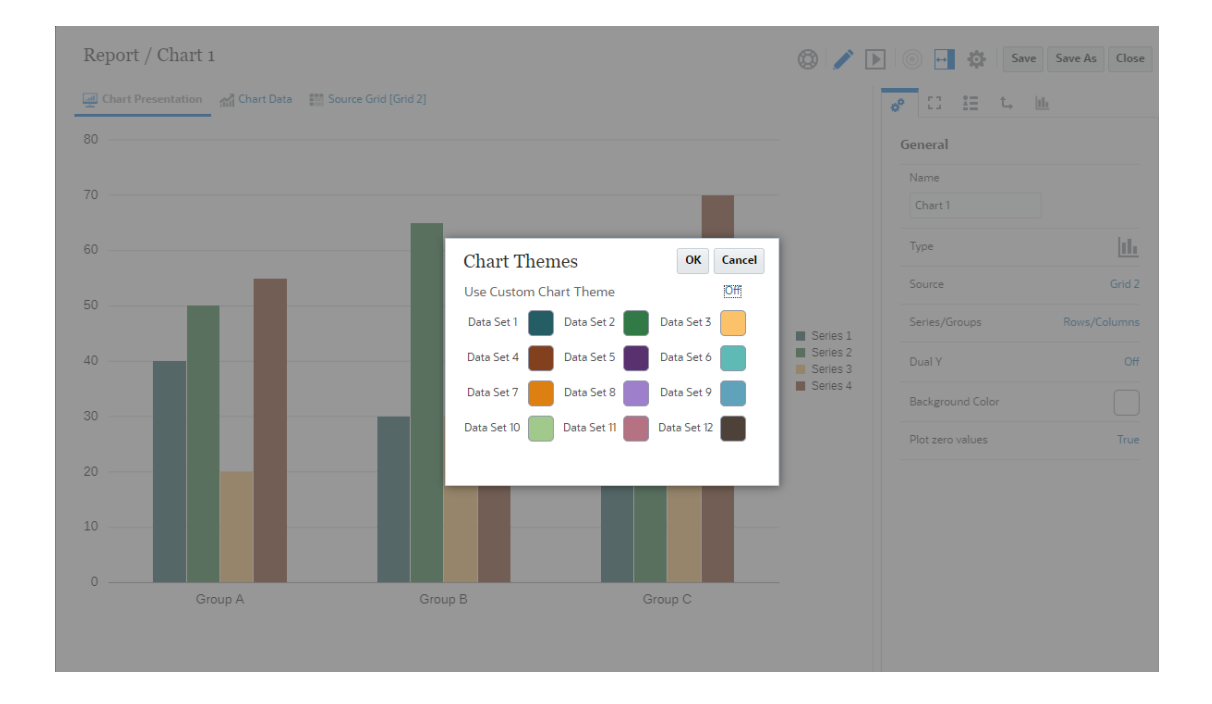

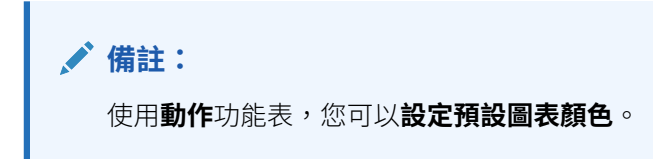

# 報表特性

使用特性面板來檢視與編輯報表中的兩種特性類型:

- [一般特性](#page-32-0)
- [版面配置特性](#page-32-0)

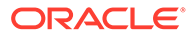

#### <span id="page-32-0"></span>**一般特性**

「一般」特性會控制報表的頁面設定,如頁面大小與方向、頁邊及表頭與表尾大小。對 一般特性所做的變更會影響報表的所有頁面。**配合紙張調整大小**特性可讓報表依長度、 寬度、兩者或無的設定,進行 PDF 輸出。

### **備註:**

使用**邊框**欄位來在報表表頭、表尾及本文的周圍放置邊框。您可以在設計版面 上拖曳表頭線或表尾線,藉此調整表頭與表尾的大小。

### **版面配置特性**

「版面配置」特性會影響所選報表物件的大小與位置,如水平與垂直對齊以及縮排大 小。

可使用**大小**欄位設定報表物件的寬度與高度。對於文字物件,您也可以選取下列其中一 個選項:

- 固定 (等同於 AutoSize=Off):文字物件高度將不會增加或減少。如果相關文字沒有 在設計時固定高度,則會被截斷。
- 符合 (等同於 AutoSize=On):將視需要增加或減少文字物件高度以符合相關文字。 高度將視需要重新調高或調低,以符合文字。
- 最小值:文字物件高度將至少為報表設計中指定的高度。如果需要更高以顯示所有 相關文字,將視需要增加高度。高度將不會減少。

使用**放置**欄位來控制報表物件列印於頁面(相對於其他報表物件)上的方式:

- **固定**:將報表物件置於固定位置。
- **相對**:將報表物件置於與其他報表物件相對的位置,如左側(水平位置)或上方 (垂直位置)。選取的報表物件會在其他報表物件的大小變更時調整其位置。

使用**邊框**欄位來在報表物件周圍放置邊框。您可以選取邊框樣式與顏色。

對版面配置特性所做的變更僅會影響選取的報表物件。您必須先選取報表物件,才可以 檢視版面配置特性。

針對影像物件,您有**符合頁面寬度**特性可用;當您啟用該特性時,系統會延展影像物件 的寬度,以符合報表的寬度此特性預設為停用。

#### **請注意**:

- 若影像旁邊有另一個物件,不會套用此特性。
- 此特性只會影響影像物件的寬度,影像物件的高度並不會受到影響。

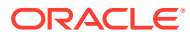

<span id="page-33-0"></span>**備註:**

如果您編輯報表物件,特性面板會顯示該物件的其他詳細特性。有關詳細資訊,請參 閱:

- [方格特性概要](#page-42-0)
- [格式化文字方塊](#page-163-0)
- [格式化影像](#page-172-0)
- [圖表特性](#page-177-0)

# 使用報表物件

報表物件包含方格、文字方塊、影像及圖表。在 Narrative Reporting 部署中,您可以將共用物 件插入至報表中,也可以將**備註**用於結構化的 POV 型註記項目。

將報表物件加入報表中時,您可在報表版面配置中定義其位置。若為方格與圖表,您可為報表 物件選取資料來源連線。

將報表物件加入報表後,您可以對其指派特性,如格式選項。視報表物件而定,格式選項包含 字型、對齊方式、間距、網底及位置。

請觀看此教學影片,瞭解如何新增物件至 Reports:

若為 Narrative Reporting 部署。

**■■ [新增物件至](https://apexapps.oracle.com/pls/apex/f?p=44785:265:0:::265:P265_CONTENT_ID:18906) Reports.** 

若為 Oracle Enterprise Performance Management Cloud 部署。

-- 在 EPM Cloud [中新增報表物件](https://apexapps.oracle.com/pls/apex/f?p=44785:265:0:::265:P265_CONTENT_ID:29859).

# 插入報表物件

您可以透過多種方式來插入報表物件:

- 後工具列,按一下 Ⅱ → <br>並選取要插入的物件。
- 在新報表中,從左側面板新增頁面,然後按一下其中一個物件圖示。
- 從報表本文、表頭或表尾,按一下滑鼠右鍵並選取**新增報表內容**,然後選取要插入的物 件。

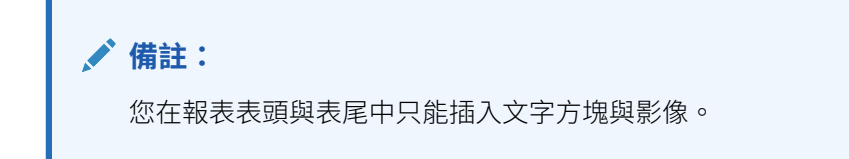

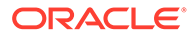

<span id="page-34-0"></span>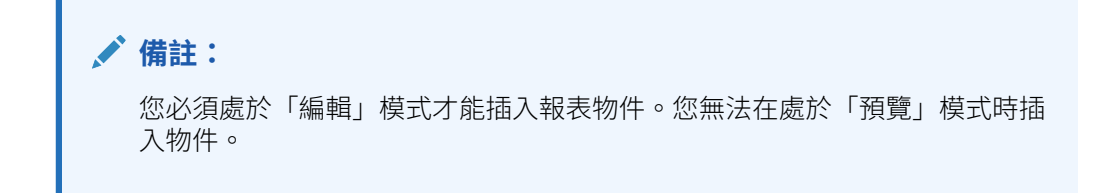

# 調整大小、編輯及重新設定報表物件位置

在您插入報表物件後,可以直接在設計版面上調整物件大小、編輯物件或重新設定物件 位置。

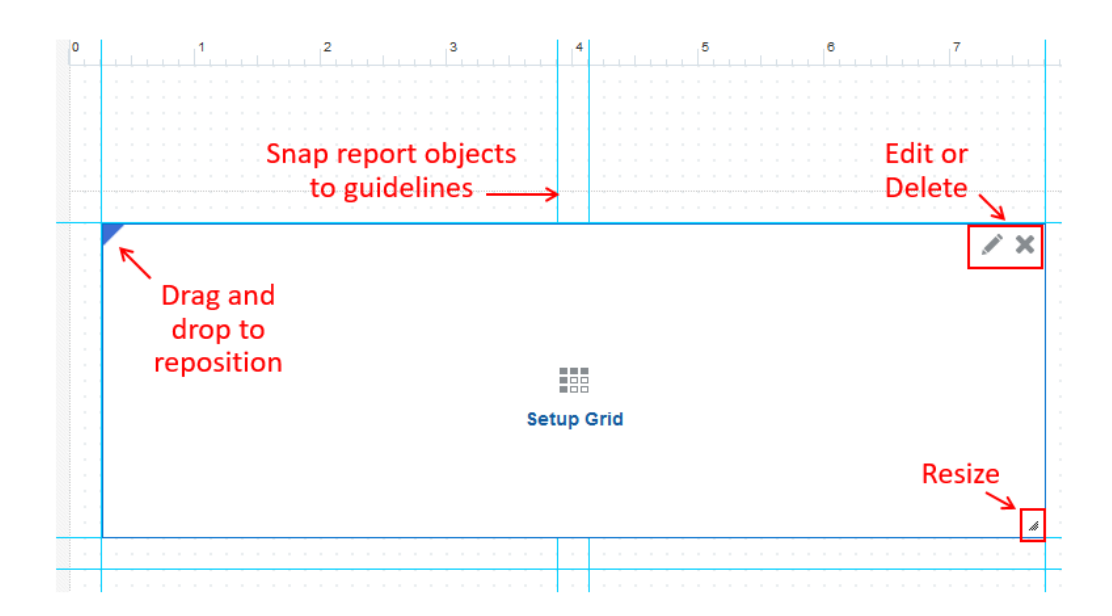

• 若要調整報表物件大小,請按一下右下角的箭頭並拖曳成想要的大小。

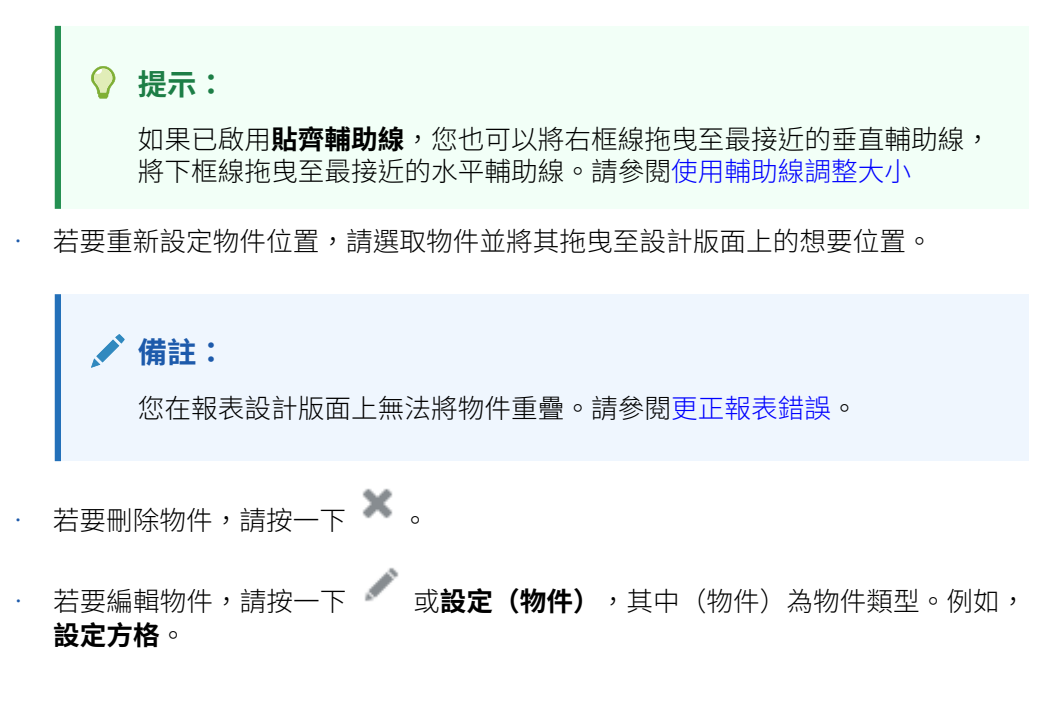

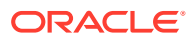

### <span id="page-35-0"></span>**使用輔助線**

輔助線可讓您水平和垂直對齊報表物件,以取得一致的外觀。依照預設,報表物件會設為「貼 **齊」這些輔助線。若要切換啟用或停用此功能,請按一下 <sup>60</sup> ,然後按一下<b>貼齊輔助線**。您的 設定會儲存供後續階段作業使用。

您也可以按一下 <sup>。"</sup> ,然後按一下**新建輔助線**,接著指定輔助線的水平與垂直位置,來建立新 的輔助線。

最後,您可拖放現有輔助線來變更其在報表中的位置。

### **使用輔助線調整大小**

如果方格「動作」功能表中已啟用**貼齊輔助線**,則可使用下列動作,調整報表物件大小至最接 近的輔助線:

- 拖曳或連按兩下物件的右邊緣,以調整物件大小至最接近的垂直輔助線。
- 拖曳或連按兩下物件的底部邊緣,以調整物件大小至最接近的水平輔助線。
- 拖曳物件的右下角,以調整物件大小至最接近的垂直輔助線。

如需有關使用報表物件的詳細資訊,請參閱:

- [使用方格](#page-40-0)
- [使用圖表](#page-174-0)
- [使用文字方塊](#page-162-0)
- [使用影像](#page-172-0)

### 跨工作表複製/移動報表物件

在含有多個工作表 (實際頁面) 的報表中,您可以透過滑鼠右鍵功能表,從一個工作表複製或移 動報表物件至另一個工作表。此外,如果您要在報表輸出中將方格隱藏起來不顯示,可以將其 移至隱藏工作表。

#### **若要複製或移動報表物件,請執行下列步驟:**

- **1.** 在「報表設計程式」中,選取您要複製或移動的報表物件 (方格、圖表、影像或文字方 塊)。
- **2.** 按一下滑鼠右鍵,並執行動作:
	- 選取**複製**,然後導覽至您要在其中置入物件的頁面、按一下滑鼠右鍵,然後選取**貼 上**。
	- 選取**移至**,然後選取您要將物件移入的頁面。
- **3.** 視需要調整報表物件的大小或位置。請參[閱調整大小、編輯及重新設定報表物件位置](#page-34-0)。

### **備註:**

如果您複製報表中的共用物件,則只能將其**以無連結方式**貼上,而且不會連結至 其來源報表中的共用物件。

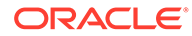
<span id="page-36-0"></span>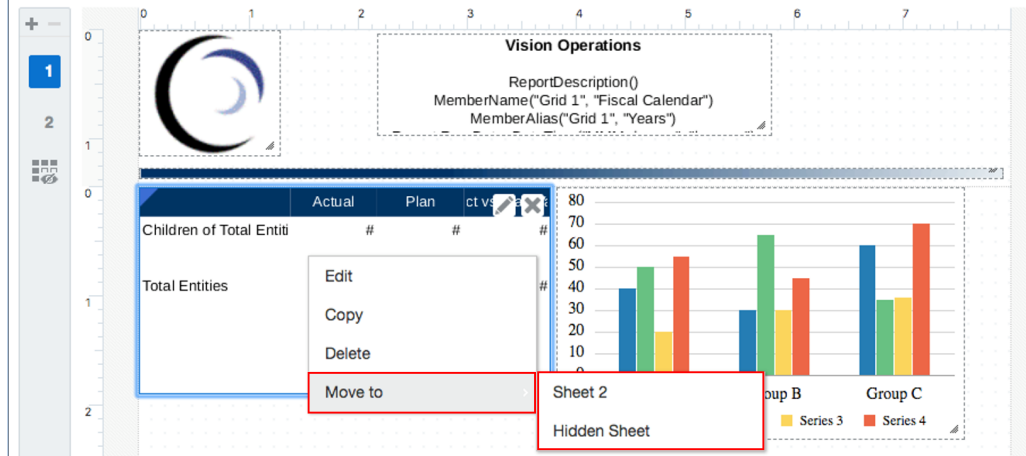

# 瞭解檢視點

「檢視點」會識別將匯集至報表的資料。

### **另請參閱:**

- 檢視點概要
- [全域與區域檢視點](#page-37-0)

# 檢視點概要

報表中的每個資料值是從您資料來源中的每個維度,自成員的交集衍生。檢視點 (POV) 會定義這些交集並在報表中識別要擷取的資料。包含方格資料的報表具有全域 POV,其 適用於報表中的所有方格與圖表。您可以選擇為每個方格與圖表定義區域 POV,其會針 對該交集修訂全域設定。請參閱:[全域與區域檢視點。](#page-37-0)

身為報表管理員,您可執行下列作業來為報表檢視者設定 POV:

- 定義每個維度的一或多個 POV 成員以供報表檢視者選取
- 允許報表檢視者選取維度中的任何成員,或者
- 將報表檢視者的維度選取項目鎖定為單一成員
- 針對報表檢視者隱藏一或多個維度

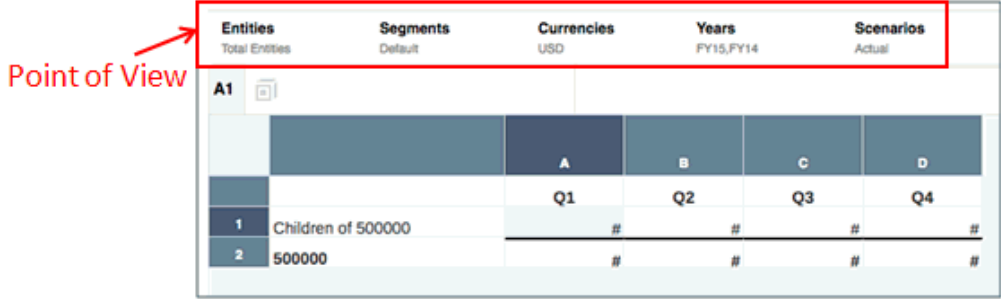

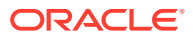

您定義 POV 選項後,報表檢視者可依據您建立的條件,為報表中的每個維度選取 POV 成員。 如需詳細資訊,請參閱[使用檢視點。](#page-58-0)

# <span id="page-37-0"></span>全域與區域檢視點

檢視點 (POV) 會決定報表中要擷取的資料。報表中可使用兩種 POV 類型:

- 全域 POV
- 區域 POV

當報表檢視者對 (全域或區域) POV 進行變更時,這些變更僅會針對該使用者該特定資料來源 進行儲存。當使用者開啟使用相同資料來源的不同報表時,POV 變更會被保留。例如,若檢視 者將 **Scenario** 維度從**實際**變更為**計畫**,然後開啟相同資料來源的新報表,則 POV 將會設為 **計畫**。不過,當其他檢視者開啟相同報表時,**Scenario** 的 POV 設定仍為**實際**。

#### **全域 POV**

全域 POV 適用於報表中的所有方格與圖表。可能的話,其會跨資料來源合併通用維度,這樣 只要選取一個項目便可影響多個資料來源。例如,Narrative Reporting 資料來源與規劃模組資 料來源有一個通用維度 **Entity**。當您為 POV 中的 Entity 維度設定成員時,其適用於這兩個資 料來源。

## **備註:**

當報表檢視者對全域 POV 進行變更時,這些變更僅會針對該檢視者該特定資料來源 進行儲存。當檢視者開啟使用相同資料來源的不同報表時,POV 變更會被保留。例 如,若檢視將 Scenario 維度從「實際」變更為「計畫」,然後開啟相同資料來源的 新報表,則 POV 將會設為「計畫」。不過,當其他檢視者開啟相同報表時, Scenario 的 POV 設定仍為「實際」。

## **備註:**

針對 Oracle Enterprise Performance Management Cloud 平台部署,Reports 報表全 域 POV 已與 EPM Cloud POV 選取的成員整合。預覽報表時,報表會擷取 EPM Cloud 的 POV 成員,並將這些傳回的成員選取為報表執行的預設成員。當使用者在 報表預覽中選取 POV 成員時,報表 就會更新 EPM Cloud 中的 POV。

### **區域 POV**

您可以選擇為特定方格或圖表設定區域 POV,其會針對該維度修訂全域 POV 設定。例如,若 要顯示比較 Scenario 維度之「計畫」與「實際」成員的兩個圖表,您可以將全域 POV 設為 「實際」,然後變更第二個圖表的區域 POV,以使用「計書」成員來修訂該設定。

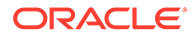

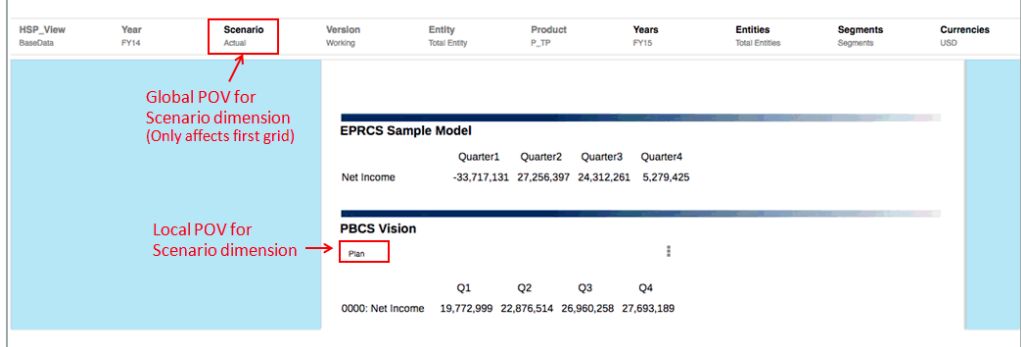

# 使用文字函數來顯示資訊

文字函數可顯示報表資訊,如報表名稱或描述、與方格相關聯之資料庫的相關資訊,或 者您資料庫連線中所含資料的相關資訊。

您可以在文字方塊、文字資料列及文字資料欄中使用文字函數,並作為資料與公式類型 之資料列或資料欄的自訂標題。您可插入的文字函數類型有區分大小寫。例如,您只可 以在報表表頭或表尾中插入頁碼。如需文字函數的更多詳細資料,請參[閱文字函數](#page-266-0)。

若要在報表中使用文字函數來顯示資訊:

- **1.** 在設計窗格中,執行下列其中一項作業:
	- 編輯文字方塊時,按一下  $f x$  。
	- 在方格中的標題儲存格中,按一下 **,**然後撰取**自訂標題**,然後按一下  $f_x$
	- 在方格的文字儲存格中,按一下  $f$ \* 。
	- 在方格中的公式儲存格中,按一下 **,**然後選取**自訂標題**,然後按一下 f<sub>x</sub>
- **2.** 在**插入函數**對話方塊中,選取函數,然後指定函數的參數。然後,按一下**選取**來插 入文字函數。

如需有關文字函數的詳細資訊,請參閱 [文字函數](#page-266-0)

# 更正報表錯誤

您可能會在整個報表或特定報表物件上遭遇錯誤。

### **報表錯誤**

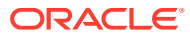

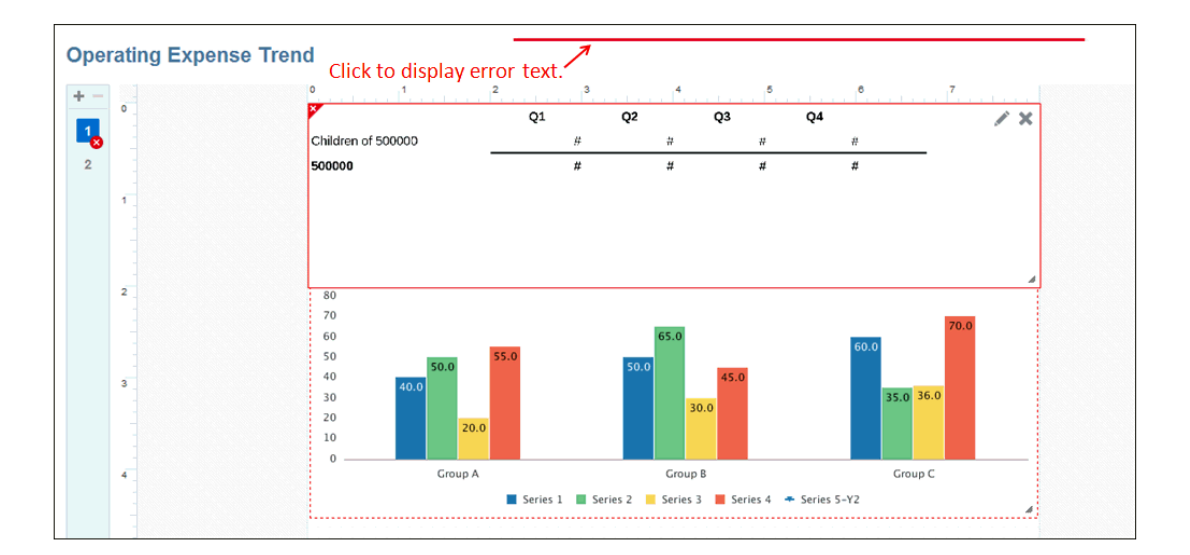

報表錯誤是以報表表頭上方的紅色長條表示。按一下長條即可顯示錯誤文字。

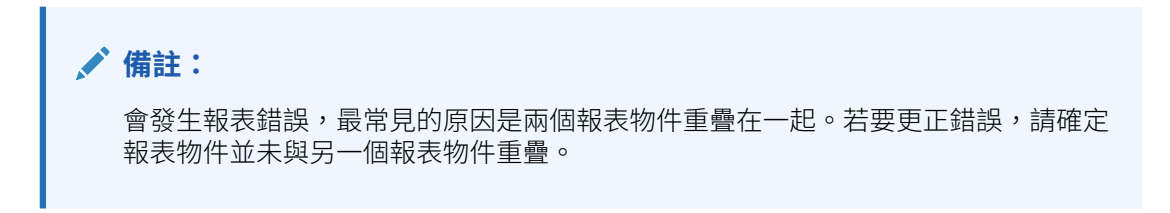

#### **報表物件錯誤**

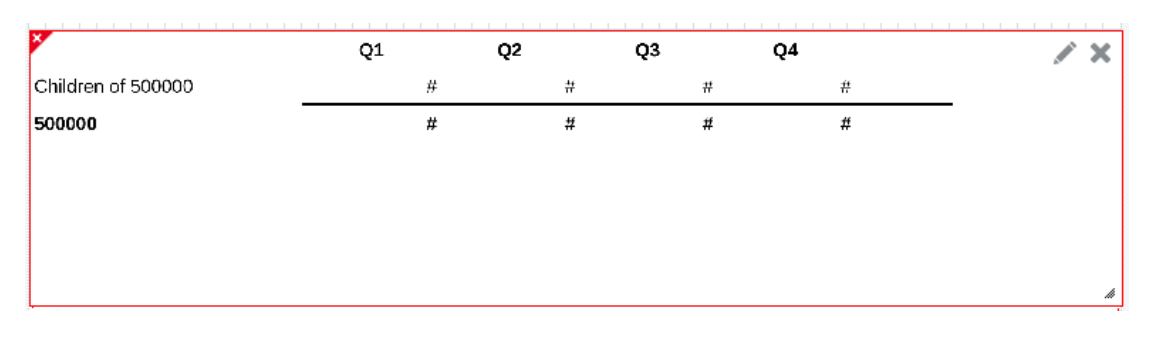

報表物件錯誤是以報表物件左上角的紅色 X 來表示。請將滑鼠停留在指標上來顯示錯誤原因。 可能的原因包括:

- 報表物件的資料來源連線已無效(例如,該連線已遭刪除)。
- 報表物件與另一個報表物件重疊。

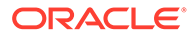

# $\Delta$ 使用方格

#### **另請參閱:**

- 關於方格 方格是包含外部資料庫連線相關資料的表格。
- [新增方格](#page-41-0) 將方格新增至報表以顯示來自外部資料來源的資料。
- [定義檢視點](#page-58-0) 檢視點 (POV) 會決定將擷取至方格的資料。
- [在方格中使用資料列與資料欄](#page-73-0) 您可以藉由新增資料、公式、文字及分隔用資料列與資料欄,來整理與新增方格的內容。 Narrative Reporting 部署中,您能將**備註**資料列和資料欄插入方格,用於結構化的 POV 型註記項目。
- [使用公式列](#page-79-0) 在報表中設定方格時,公式列提供了一個集中的位置來建立公式與選取成員。
- [使用條件格式、文字及隱藏](#page-84-0) 條件格式、文字及隱藏可讓您自訂符合所指定條件的方格和文字結果。
- [對方格中的上階成員啟用縮放](#page-116-0) 「縮放」可讓您以 HTML 預覽報表時,展開資料列或資料欄上階成員來檢視其下階、子項 或底層成員。
- [使用群組](#page-123-0)
- [使用鑽研內容](#page-142-0) 鑽研內容可讓您在方格儲存格、資料列、資料欄及成員標題儲存格上設定內容連結,讓一 般使用者能夠鑽研報表、Narrative Reporting 內容庫中的第三方文件,以及自訂 URL 連 結。
- [使用鑽研與儲存格檔案附件](#page-147-0) 報表可讓您鑽研來源系統與儲存格檔案附件,同時在 HTML 預覽中檢視報表或方格。
- [使用有效交集](#page-149-0)
- [使用蝶型報表](#page-158-0)
- [使用下階前的祖項特性](#page-160-0)

# 關於方格

方格是包含外部資料庫連線相關資料的表格。

您可以報表中加入方格、定義其維度版面配置、選取成員,然後格式化方格。您可以使用文 字、維度、成員及公式來定義方格內容。您可以在報表輸出中將方格隱藏起來不顯示。例如, 如果您使用資料列或資料欄公式將資料從其他資料來源引入一個方格中,則可以藉由將來源資 料方格置入隱藏工作表中來加以隱藏。

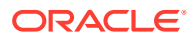

# <span id="page-41-0"></span>新增方格

將方格新增至報表以顯示來自外部資料來源的資料。 若要新增方格至報表中:

- **1.** 請執行下列其中一項作業:
	- 從工具列,按一下 III<sup>I+</sup> 並選取**方格**。
	- 從空白報表,按一下 • • •
	- 從報表本文,按一下滑鼠右鍵並選取**新增報表內容**,然後選取**方格**。
- **2.** 按一下**設定方格**。
- **3.** 在**選取來源**中,選取方格的資料來源。

**備註:**

您必須具備 Narrative Reporting 模型的**使用**權限,才能使用該模型作為資 料來源。

方格會顯示在「方格設計程式」中,並提供資料列與資料欄的預設維度選取項目。 **Time** 維度通常會置於資料欄,而 **Account** 維度則置於資料列。

加入新的維度時,系統會指派預設名稱給方格。指派的預設名稱為「方格 *n*」,其 中 *n* 是系統指派的識別編號。例如,如果您所儲存的方格在報表中是已儲存的第六 個系統命名方格,則預設名稱為「方格 6」。您可以在**方格特性**中重新命名方格。

當函數或圖表參考方格時,系統便會使用方格名稱。例如,如果您設計圖表以圖形 顯示方格的資料,則圖表特性必須依其名稱參考方格。

# 關於方格設計程式

方格設計程式具有下列區域:

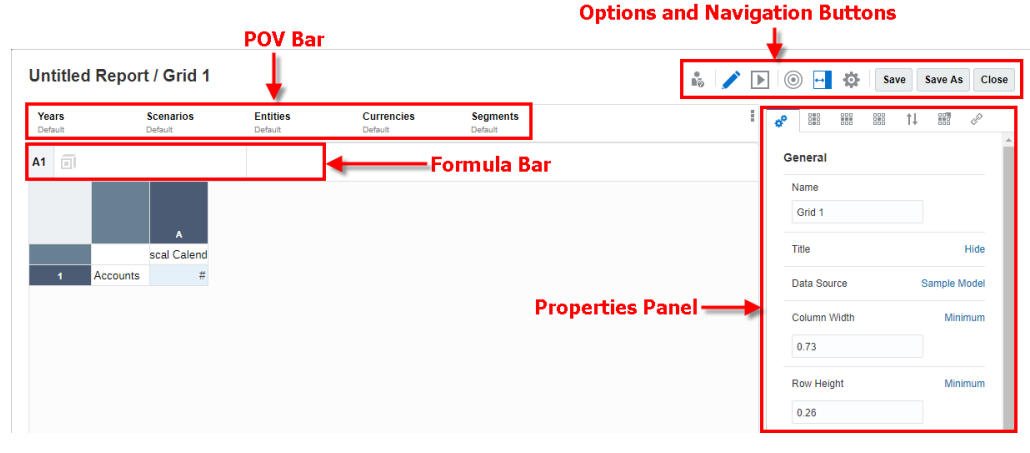

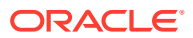

- POV 列是您為方格檢視點選取成員的位置。請參閱[設定檢視點。](#page-60-0)
- 公式列可讓您建立公式與函數,並選取成員。請參[閱建立公式](#page-79-0)。
- 「特性」面板會顯示方格、資料列、資料欄及儲存格特性。請參閱方格特性概要。
- 工具列可讓您切換編輯與預覽模式、顯示維度版面配置重疊,以及變更檢視選項。請參閱 [方格工具列](#page-55-0)。

# 關於方格特性

#### **Related Topics**

- 方格特性概要
- [一般特性](#page-43-0)
- [資料欄特性](#page-47-0)
- [資料列特性](#page-48-0)
- [格式化方格儲存格](#page-49-0)
- [排序](#page-54-0)

# 方格特性概要

當您編輯方格時,「特性」面板中有下列的方格特性可用:

# **一般特性**

一般特性會影響整個方格。請使用一般特性,編輯下列的部分項目類型:

- 檢視或變更方格的資料來源
- 設定要顯示在方格上方的標題
- 定義資料列及資料欄大小、資料列群、縮放,以及鑽研來源等預設方格行為。
- 設定成員標題特性
- 定義用於零值、缺少資料以及錯誤資料儲存格的文字取代標籤
- 啟用隱藏

有關詳細資訊,請參閱[一般特性](#page-43-0)。

# **資料欄特性**

資料欄特性會影響整個資料欄。您必須按一下資料欄表頭來選取您要檢視其特性的資料欄。使 用資料欄特性來修訂預設的方格設定,如資料欄寬度、重複標題及隱藏設定。

有關詳細資訊,請參閱[資料欄特性](#page-47-0)

**ORACLE®** 

# <span id="page-43-0"></span>**資料列特性**

資料列特性會影響整個資料列。您必須按一下資料列表頭來選取您要檢視其特性的資料 列。使用資料列特性來修訂資料列高度的預設方格設定,如資料列高度、重複標題及隱 藏設定。

有關詳細資訊,請參閱[資料列特性](#page-48-0)

# 

「儲存格」特性會影響方格中所選取的儲存格範圍。請使用儲存格特性來變更儲存格文 字的格式化方式。例如,您可以變更正數與負數的顯示方式,且您可以變更儲存格內文 字的字型、顏色及大小。您可以新增邊框或網底至儲存格範圍,並指定縮放與縮排選 項。您也可以顯示或隱藏方格中,具有資料來源附件之所選儲存格的儲存格附件連結。 請參閱[格式化方格儲存格](#page-49-0)。

# **排序**

您可以排序方格中的值。您可以新增多種排序(例如,您可以先依資料欄,然後依資料 列進行排序),且您可以新增多個資料列或資料欄至排序中(例如,先依資料欄成員, 然後依資料列 3 來排序資料欄)。

有關詳細資訊,請參閱[排序](#page-54-0)

# **條件特性**

條件格式、文字及隱藏可讓您在符合所定義條件的方格中,定義格式化、文字或隱藏儲 存格。請參閱[使用條件格式、文字及隱藏](#page-84-0)

#### P **鑽研**

鑽研的特性可讓您對方格資料儲存格、資料列、資料欄及成員表頭儲存格設定內容連 結。請參閱[使用鑽研內容](#page-142-0)。

# 一般特性

一般特性會影響整個方格。請使用一般特性來編輯下列項目:

#### **Table 4-1 方格 - 一般特性**

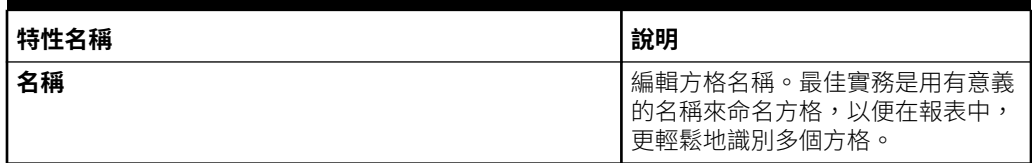

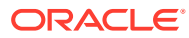

**Table 4-1 (Cont.) 方格 - 一般特性**

| 特性名稱        | 說明                                                                                                    |
|-------------|----------------------------------------------------------------------------------------------------|
| 標題          | 指定方格標題,其中可包含要納入方<br>格輸出(橫跨資料欄表頭)最上方的文<br>字與文字函數。方格標題也可套用字<br>型、邊框及網底格式,請參閱相關格<br>式化主題。若要為方格標題新增多<br>行,請使用 Alt+Enter 鍵 (Mac 上的<br>Option+Enter) 。                                                                  |
| 資料來源        | 變更方格的資料來源                                                                                                    |
| 資料欄寬度/資料列高度 | 設定預設資料欄寬度和資料列高度。                                                                                                    |
| 資料列群        | 將網底套用至方格中的替代資料列。<br>您可以選取預設網底顏色。方格中任<br>何具有現有網底的資料欄或資料列,<br>皆不會受資料列群影響。                                                                                                    |
| 縮放<br>前置縮放  | 「縮放」可讓您在預覽 HTML 格式<br>的報表時,展開資料列或資料欄上階<br>成員,以檢視其下階、子項或底層成<br>員。<br>請參閱對方格中的上階成員啟用縮放                                                                                                    |
| 下階前的祖項      | 使用像 Children 或 Descendants<br>之類的特定成員選取函數時,可使用<br>下階前的祖項來顯示下階成員之前的<br>祖項成員,而非下階成員之後的祖項<br>成員。預設設定為 False。<br>請參閱使用下階前的祖項特性                                                                                        |
| 鑽研來源        | 若要對整個方格啟用 <b>鑽研來源</b> ,此情<br>況下檔案會附加至資料來源(如EPM<br>Cloud 儲存格檔案附件或 Essbase<br>Linked Reporting Object (LRO)) 的<br>儲存格,請將 <b>鑽研來源</b> 設為「顯<br>示」。若設定為「隱藏」,您仍然可<br>以在 <b>儲存格特性</b> 中啟用個別的儲存<br>格。請參閱使用鑽研與儲存格檔案附<br>件。 |
| 支援詳細資料選項    | 選取在成員之前或之後顯示 <b>支援詳細</b><br>資料,以及是否有一元運算子。                                                                                                    |
| 智慧清單檢視      | 選取要顯示智慧清單名稱,還是值。                                                                                                    |
| 標題          |                                                                                                    |
| 成員標籤        | 變更資料列與資料欄標題的顯示方<br>式。例如,您可以顯示成員名稱、別<br>名或此兩者。<br>請注意:您可以在資料欄或資料列層<br>次修訂這些設定。請參閱修訂資料類<br>型的資料列或資料欄標題。                                                                                                    |
| 重複的標題       | 指定是要隱藏、顯示,還是要合併重<br>複的資料列或資料欄標題。                                                                                                    |

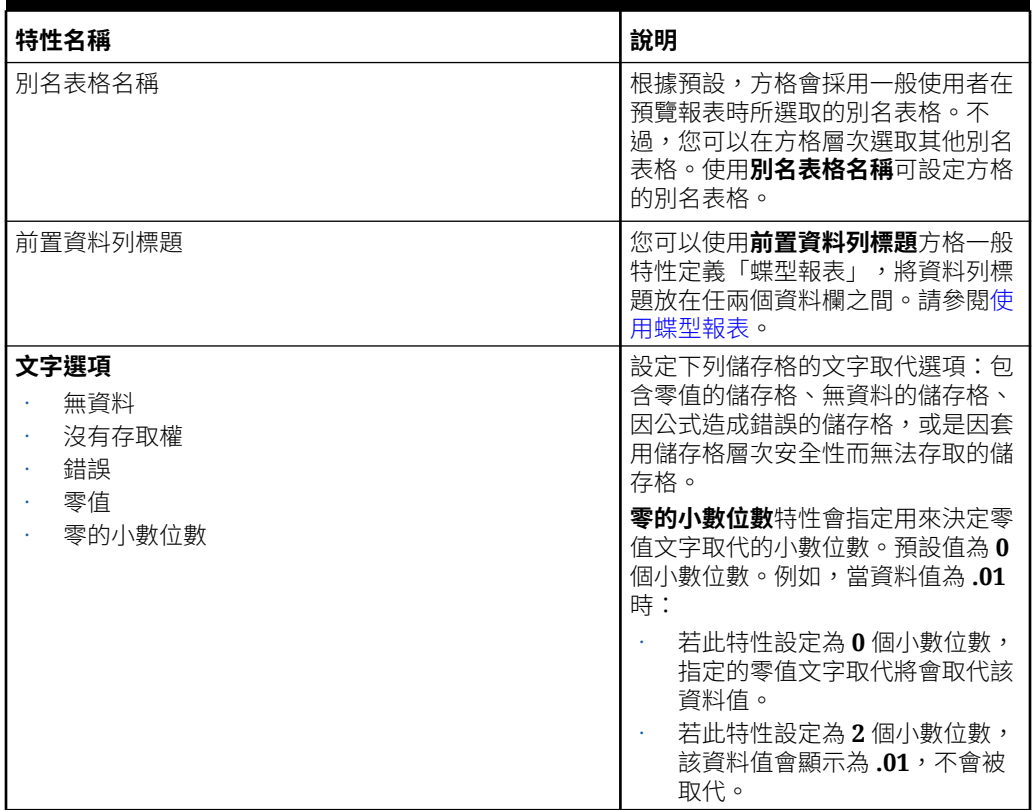

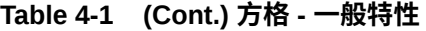

**Table 4-1 (Cont.) 方格 - 一般特性**

| 特性名稱            | 說明                                                                                                    |
|-----------------|----------------------------------------------------------------------------------------------------|
| 隱藏<br>零值<br>無資料 | 選取您是否要對資料儲存格隱藏零、<br>無資料的儲存格、錯誤、沒有存取權<br>及遺漏的區塊。                                                                                                    |
| 沒有存取權           | 請注意:                                                                                                    |
| 錯誤              | 公式儲存格結果未透過「隱藏無資                                                                                                    |
| 遺漏區塊            | 料」隱藏 (#missing),因為:<br>「隱藏無資料」會傳遞至資料來<br>源。資料來源會完全隱藏<br>#missing 資料,再將結果傳回<br>Reports 伺服器執行公式評估。<br>公式可以參考資料儲存格 (可能<br>還參考其他公式儲存格)。公式評<br>估中未包含因 #missing 值而隱<br>藏的資料儲存格。例如,<br>Average() 計算中未包含<br>#missing 資料值。<br>#missing 值不適用於公式儲存<br>格,因為資料來源層次從不「缺<br>少」它們。沒有值或值無效的公<br>式儲存格具有 #error 而不是<br>#missing 值。<br>若要隱藏公式儲存格中的資料值,請<br>使用條件隱藏來評估這些值。<br>請注意:<br>若方格的資料列或資料欄隱藏已停<br>用,方格中至少必須顯示一個資料或<br>公式節段,或是具有文字函數<br>CellText 或 CellValue 的文字節<br>段,才能隱藏整個方格。<br>若您要隱藏所有資料節段,但仍想要<br>顯示方格中的文字,請執行下列其中<br>一個步驟:<br>將資料節段的資料列高度或資料<br>欄寬度設為1,然後將字型色彩<br>設為白色。<br>選取資料節段,然後啟用 <b>取代文</b><br><b>字</b> ,接著在文字欄位中提供空白<br>字串。<br>請注意:<br>EPM Cloud 平台資料來源若啟用隱<br><b>藏遺漏區塊</b> ,方格結果中可能會有<br>些包含遺漏資料的資料列或資料欄儲<br>存格並未被隱藏。這與 Smart View<br>和表單的結果一致。若要隱藏資料列<br>或資料欄中的這些遺漏資料,您需要<br>將隱藏選項設為 <b>無資料</b> ,並且將 <b>最佳</b> |
|                 | 化值設為 True。唯有當隱藏無資料                                                                                                    |
|                 | 啟用時,才可使用 <b>最佳化</b> 特性。 <b>隱藏</b><br>無資料和最佳化若都啟用的話,隱藏<br>遺漏區塊和隱藏遺漏資料列/資料欄會<br>套用到資料來源的方格擷取作業。                                                                                                    |
|                 | 請注意:                                                                                                    |

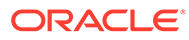

<span id="page-47-0"></span>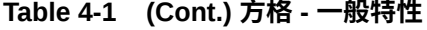

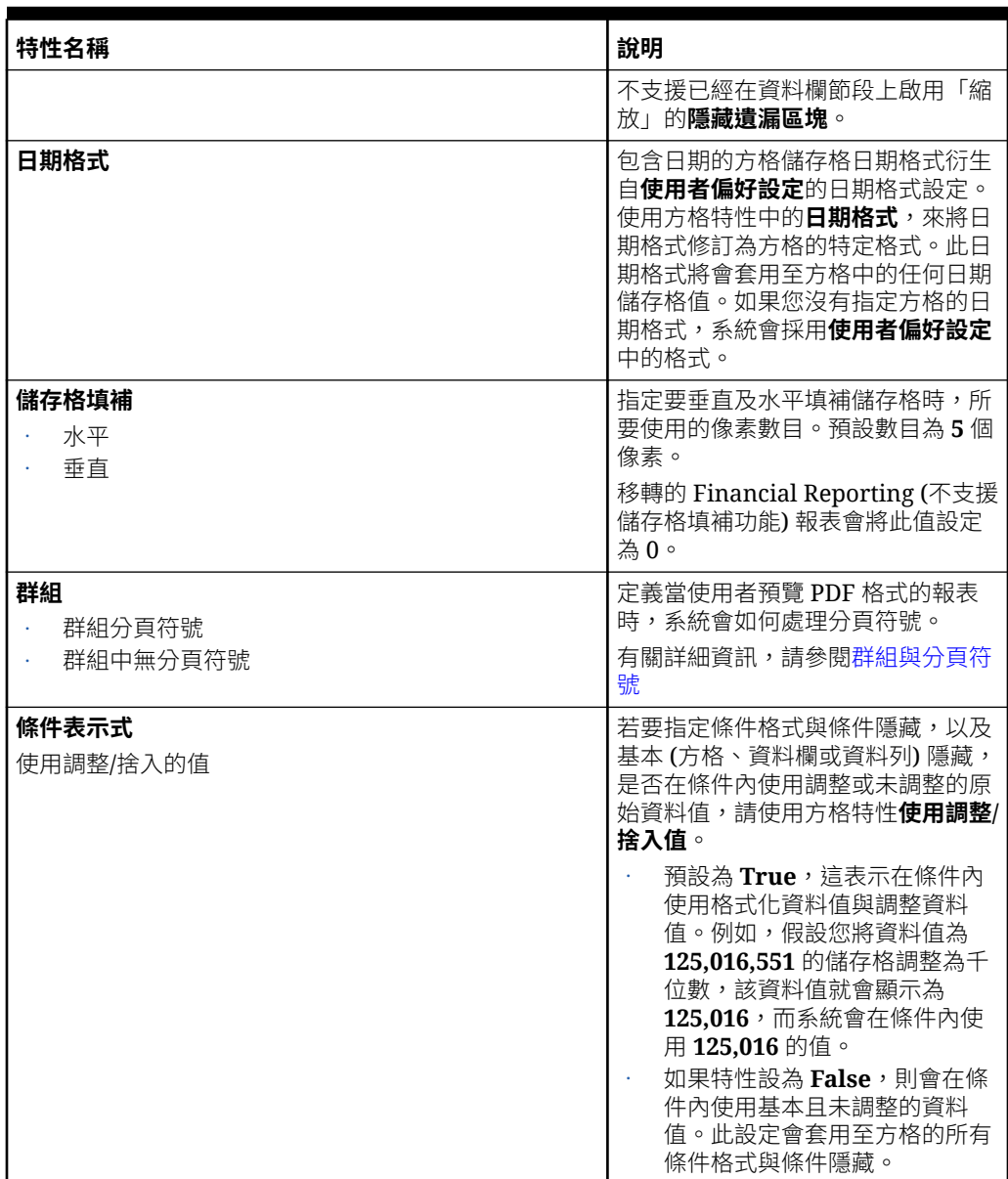

# 資料欄特性

# **資料欄特性**

資料欄特性會影響整個資料欄。您必須按一下資料欄表頭來選取您要檢視其特性的資料 欄。使用資料欄特性來修訂預設的方格設定,如資料欄寬度、重複標題及隱藏設定。方 格設定會顯示於括弧間。例如,在零的隱藏設定中,**方格設定 (False)** 表示在方格層次 並未隱藏零的值。請按一下設定來為所選資料欄以 True(一律隱藏零),或 False(永 不隱藏零)修訂隱藏設定,或使用方格的預設值。

請使用資料欄特性來編輯下列項目:

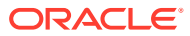

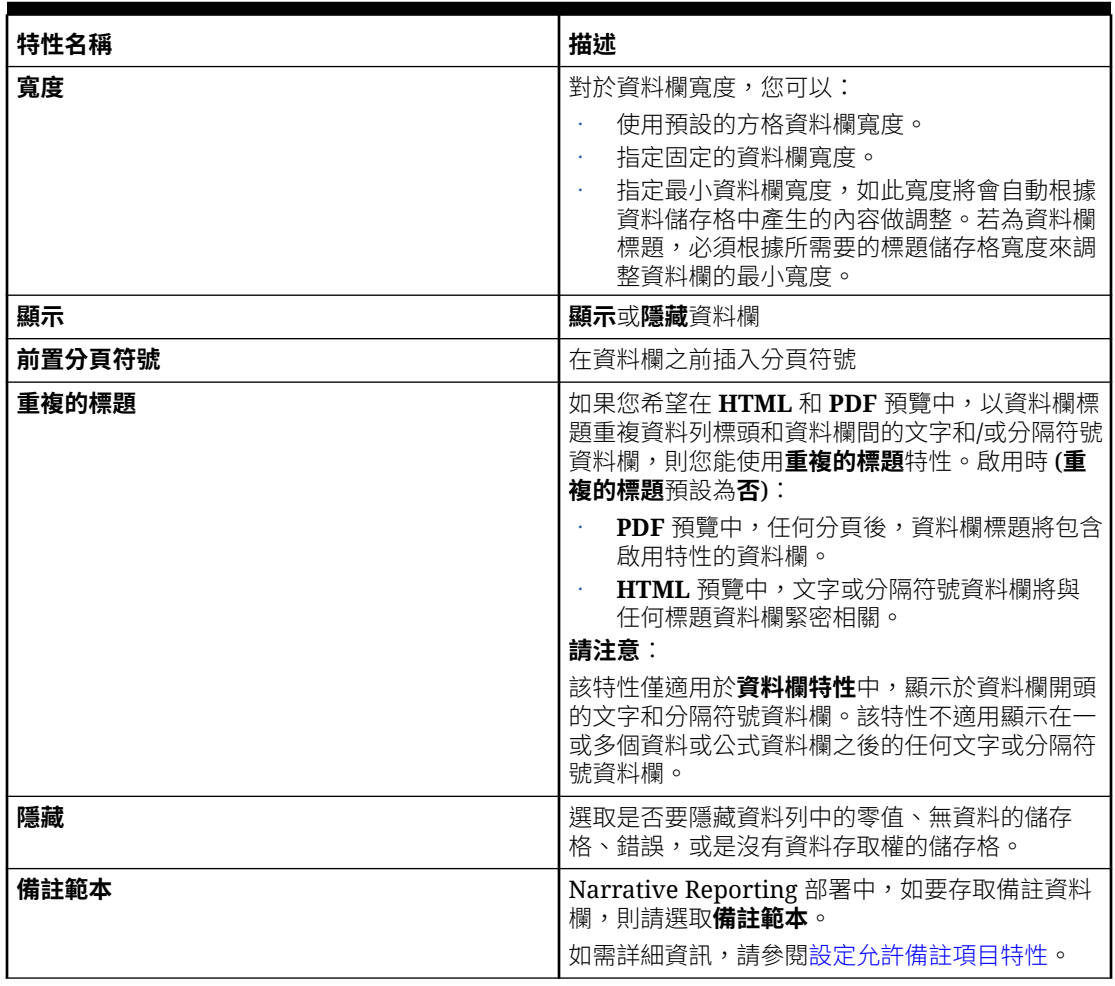

## <span id="page-48-0"></span>**Table 4-2 複查資料欄特性**

# 資料列特性

# **資料列特性**

資料列特性會影響整個資料列。您必須按一下資料列表頭來選取您要檢視其特性的資料列。使 用資料列特性來修訂資料列高度的預設方格設定,如資料列高度、重複標題及隱藏設定。

請使用資料列特性來編輯下列項目:

## **Table 4-3 複查資料列特性**

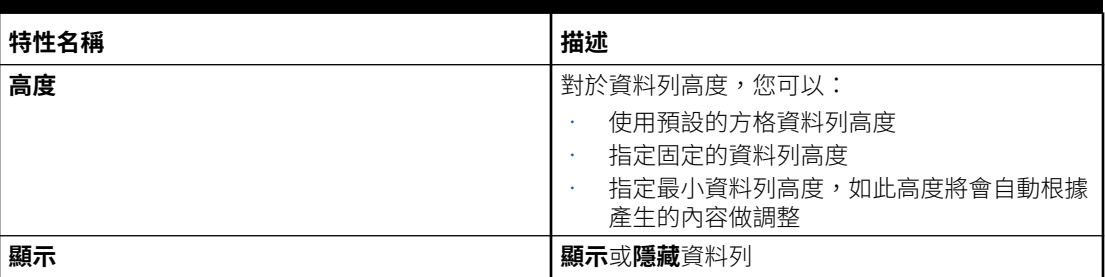

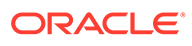

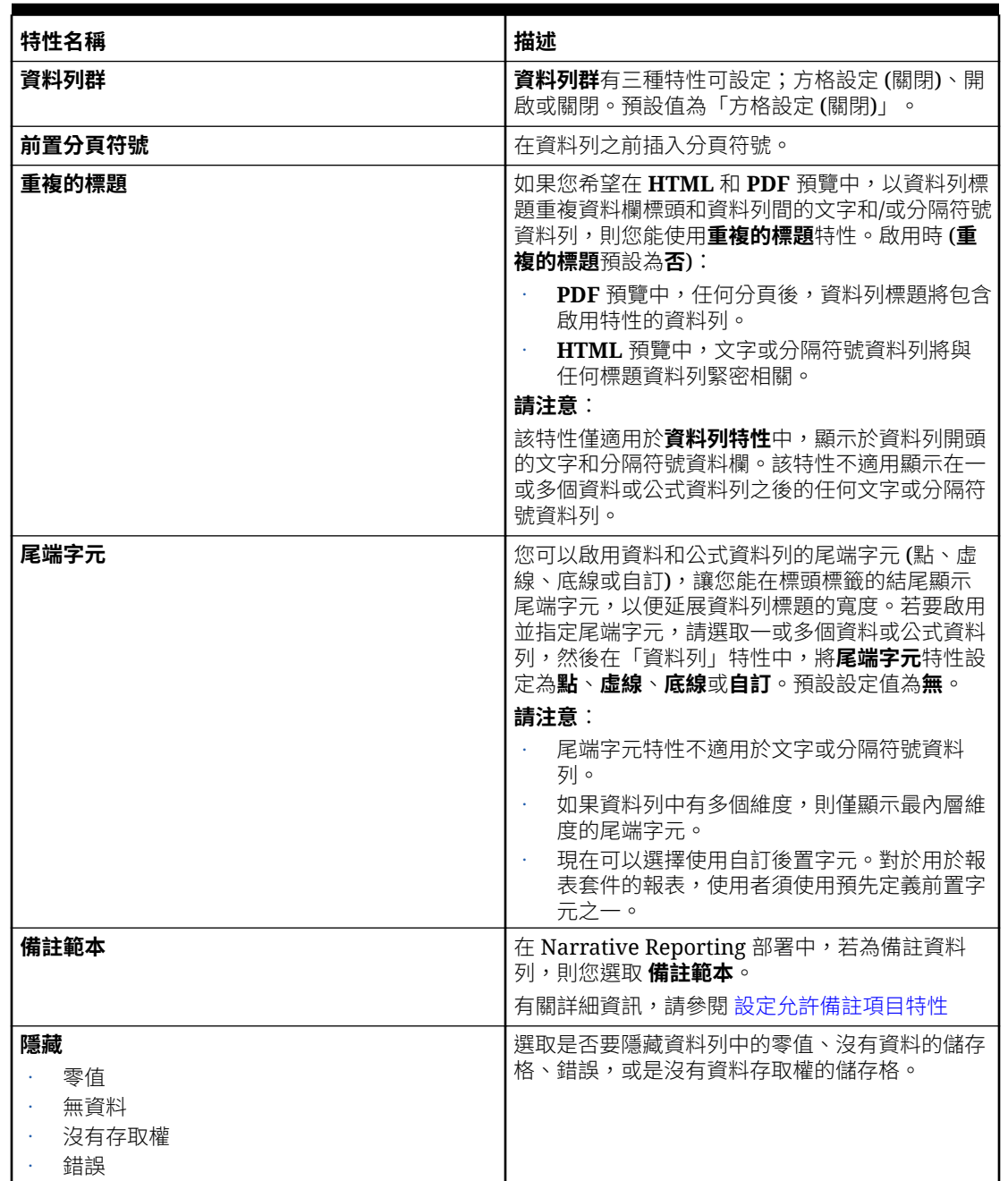

<span id="page-49-0"></span>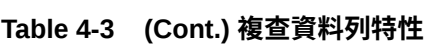

# 格式化方格儲存格

儲存格特性可讓您變更方格中,所選範圍之成員表頭儲存格與資料儲存格的顯示方式。

### **格式化數字**

您選取方格中的資料儲存格時,特性面板會顯示**數字**特性。按一下 **#** 來開啟「數字」格 式功能表。

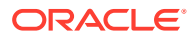

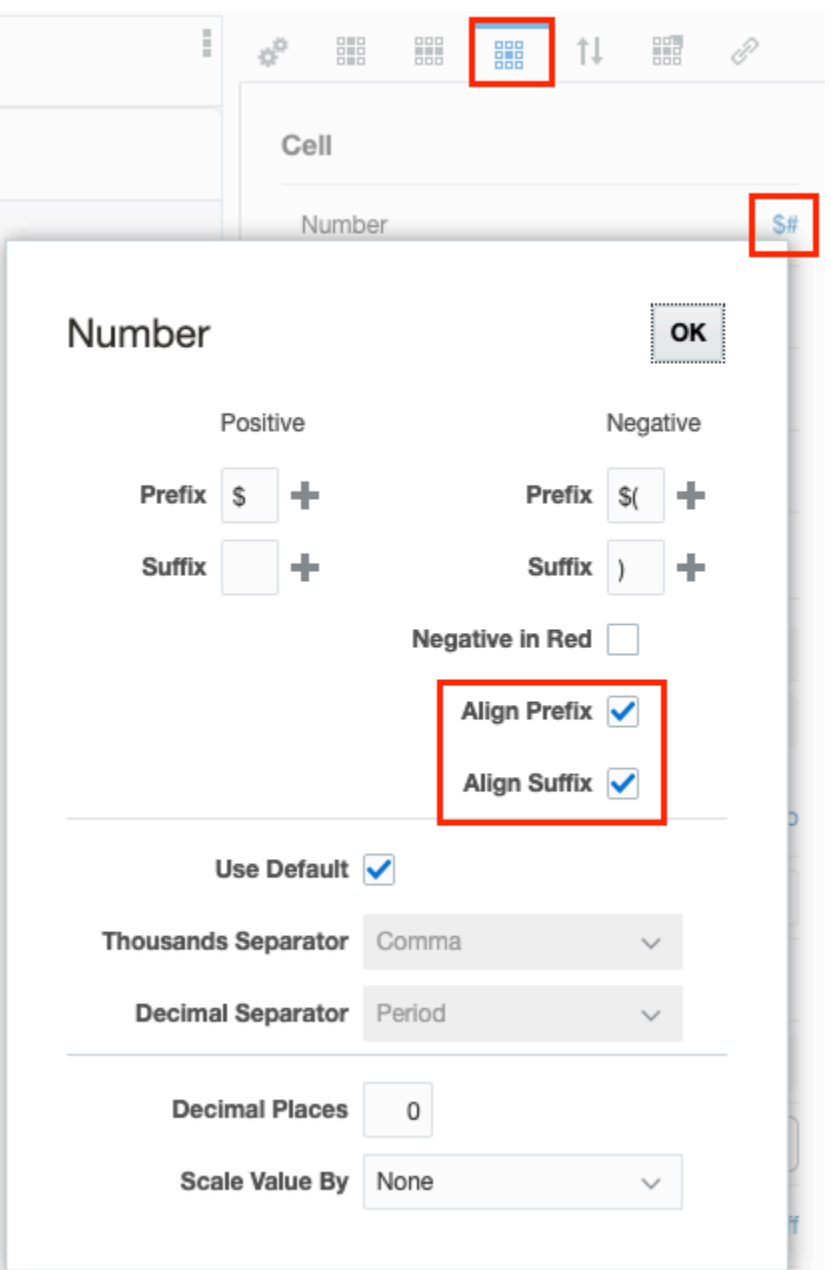

使用**前置碼**與**後置碼**欄位,來格式化儲存格中前後含有字元的正負數 (如幣別符號,或負數的

左右括弧)。您可以手動輸入要作為數字前置碼或後置碼的符號,或按一下 來從清單中選 取常用的字元。您可以輸入多個字元作為前置碼或後置碼 (例如,-\$)。您也可以將負數顯示為 紅字。

使用**對齊前置碼**與**對齊後置碼**核取方塊來對齊「儲存格數字格式」中的前置碼和後置碼符號。 選取這些特性時:

- 會對齊每個資料儲存格最左側的幣別前置碼。
- 會將數值資料值與每個資料儲存格最右側相同資料欄與後置碼中的其他儲存格對齊。

依預設未選取這兩個特性。

未選取對齊前置碼與對齊後置碼:

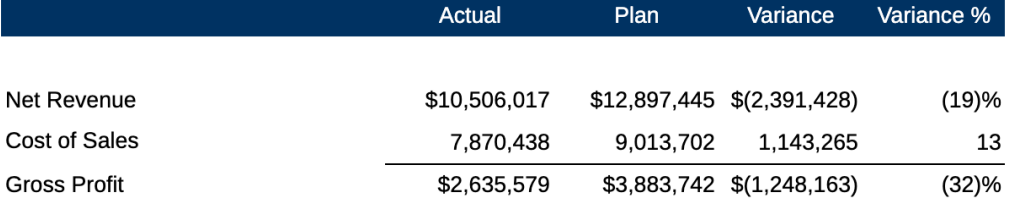

已選取對齊前置碼與對齊後置碼:

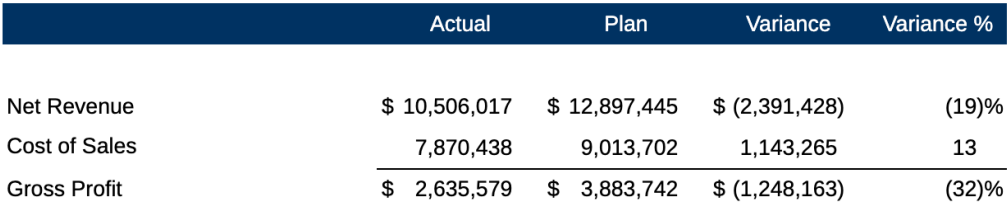

依預設,數字儲存格會使用「使用者偏好設定」之「格式化」設定的千分位和十進位分 隔符號。取消勾選**使用預設值**核取方塊,來手動指定千分位或十進位分隔符號。

**備註:**

如果取消選取「使用預設值」,而且格式化選取項目未變更的話,仍然會使用 使用者的格式化偏好設定。

使用**小數位數**與**調整值比例依據**來指定數值的比例與精確度。如果數字包含超過您所指 定的小數位數,系統會捨入顯示的數字。

**提示:**

在**調整值比例依據**中,使用**自訂**來指定未列出的比例。您也可以在「自訂」中 新增負值來反轉數字的符號。例如,若要將正數顯示為負數,請選取**自訂**,然 後將比例輸入為 -1。按一下**確定**來接受您的變更。

#### **格式化字型與對齊方式**

對於成員標題與資料儲存格而言,「字型」與「對齊」欄位可讓您變更儲存格內文字的 字型、大小、顏色及位置,以及反轉由右到左書寫的語言的文字方向。您也可以指定從 左儲存格邊界縮排。

對於包含成員標題(而非資料)的資料列與資料欄儲存格:

• 使用**縮排依據**來縮排所選成員之每個層代或層次的資料列標題。指定從左儲存格邊 界縮排值的空格數。您可以使用負數來指定反向縮排(從右至左)。如果所有位於 層次零的成員不在相同層代,您可以依**層代**或依**層次**來縮排。選取**無**來從資料列或 資料欄中移除縮排。

• 使用**縮放**來對上階成員啟用縮放。請參閱[對方格中的上階成員啟用縮放。](#page-116-0)

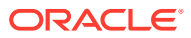

例如,使用 Narrative Reporting 範例模型時,請為實體總計子項依序選取**縮排依據**與**層次**,然後 輸入**縮排** = 5 以產生下列結果:

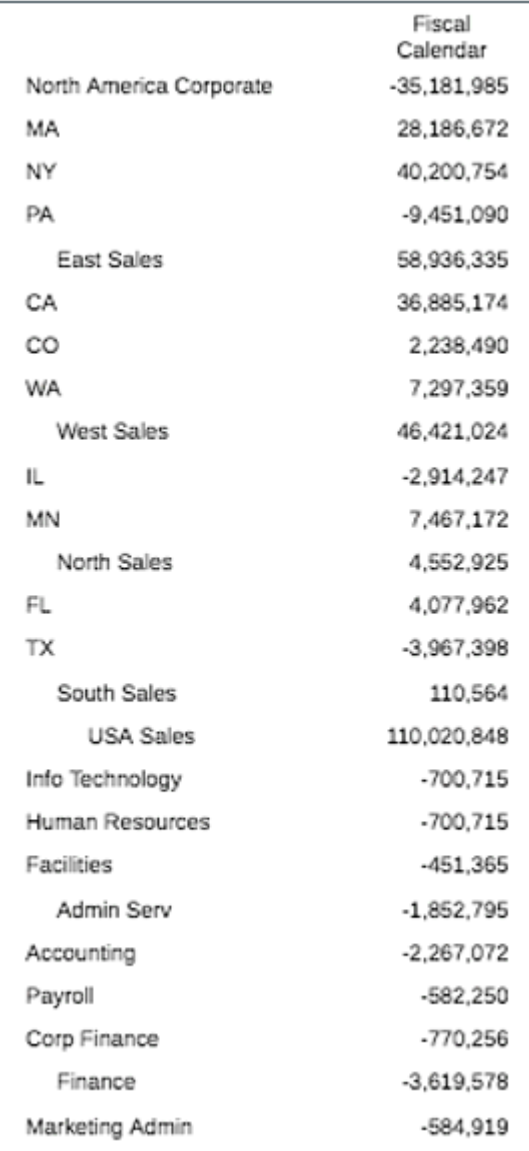

## **備註:**

您選取**縮排依據** (層代或層次) 或**縮放**時,即會顯示**相對縮排**欄位。使用「相對縮 排」來調整資料列成員標籤的縮排大小。此欄位會以英吋或公分來顯示目前的縮排, 視您的使用者偏好設定而定。(請參[閱使用格式化頁籤](https://docs.oracle.com/en/cloud/saas/enterprise-performance-reporting-cloud/guepr/using_the_formatting_tab_117381.html))。預設值為 **.12** 英吋。您可以 在 -1.00 與 1.00 英吋間調整此值。使用負值來反向設定資料列成員標籤的縮排。

**若要定義方格儲存格的字型,請執行下列動作:**

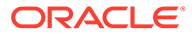

- **1.** 編輯方格,然後按一下 。
- **2.** 在儲存格特性面板中,使用**字型**和**大小**下拉式方塊定義字型。

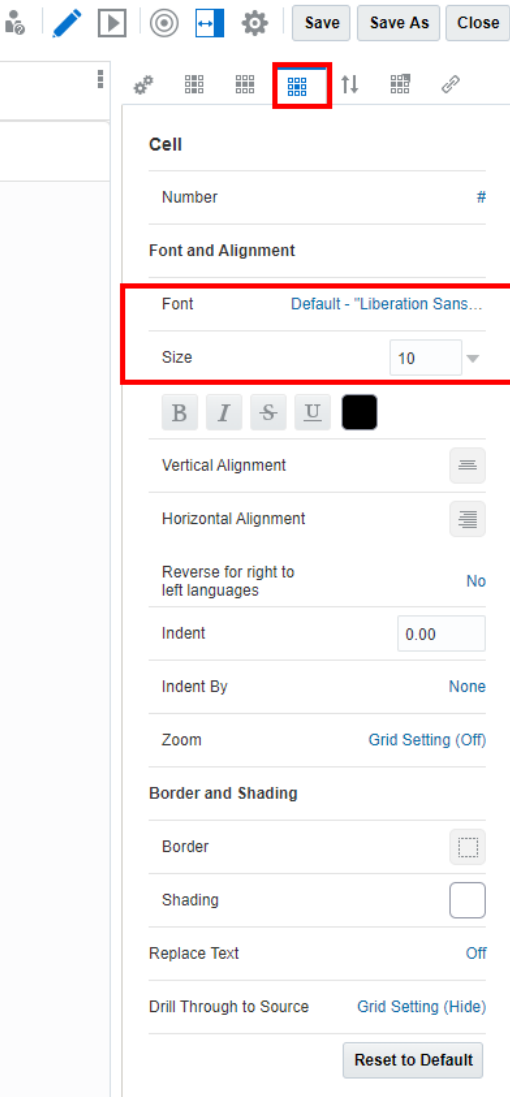

以下是可使用的預設字型:

- Liberation Sans (Arial)
- Liberation Serif (Times New Roman)
- Liberation Mono (Courier New)
- Albany (日文)
- Albany (韓文)
- Albany (簡體中文)
- Albany (繁體中文)

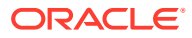

<span id="page-54-0"></span>對於文字儲存格來說,**文字字元寬度**特性可讓使用者選擇要在單一方格文字儲存格中,為 文字保留更多或更少的空間。該特性的值可以是**大**、**中**或**小**。而該特性的預設值為**大**。如 需詳細資訊,請參閱[使用文字字元寬度特性](#page-168-0)。

### **格式化邊框與網底**

在**邊框**中,按一下 <sup>———</sup> 來開啟邊框編輯器。按一下上、下、左、右或全部來指定邊框,然後 按下拉式箭頭來指定邊框樣式。按一下邊框顏色來加以變更。您可以從顏色選取器中挑選顏 色,或手動輸入 RGB 值。您必須啟用邊框 (例如,全部) 以便指定樣式與顏色。按一下**確定**來 接受您的變更。

在**網底**中,按一下 —— 來指定所選儲存格的背景顏色。您可以從顏色選取器中挑選顏色,或 手動輸入 RGB 值。

使用**取代文字**,將所選取儲存格的資料值取代為文字字串。例如,您可以在內含敏感財務資訊 的儲存格中,顯示「機密」。您輸入的文字將會顯示在方格設計程式以及所有轉譯輸出中。

## **備註:**

您取代零值時,文字取代是依據零的顯示值 (其未必是實際資料值)。例如,如果資料 值是".001"但格式化為不顯示小數位數,資料的顯示值會是零,因此將會取代為您 所指定的文字。您可以指定在判斷值是否為零時,要列入考量的額外小數位數精確 度。

按一下**重設為預設值**,將所選取儲存格的所有儲存格格式設回預設設定。

#### **允許備註輸入**

若為「備註資料欄與備註資料列」節段中 Narrative Reporting 部署,您能透過**允許備註輸入**格 式特性來限制或允許備註節段中特定儲存格的備註項目。如需詳細資訊,請參閱[設定允許備註](#page-309-0) [項目特性。](#page-309-0)

# 排序

# **排序**

您可以按一下**新增排序**,然後選取依資料列或資料欄進行排序,來排序方格中的值。您可以新 增多種排序(例如,您可以先依資料欄,然後依資料列進行排序),且您可以新增多個資料列 或資料欄至排序中(例如,先依資料欄成員,然後依資料列 3 來排序資料欄)。

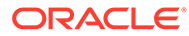

<span id="page-55-0"></span>**Figure 4-1 排序選項**

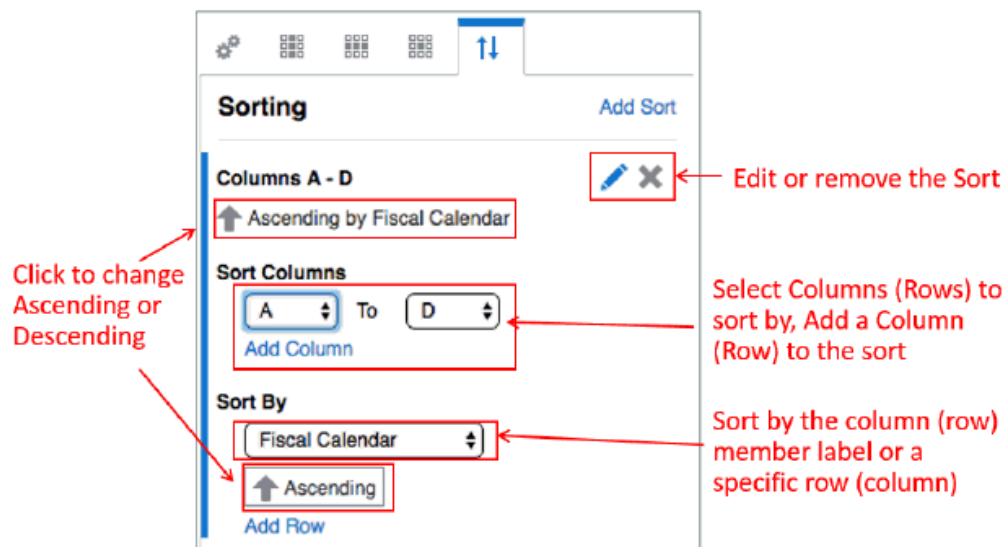

如需有關[排序與群組](#page-135-0)的詳細資訊,請參閱排序與群組主題。

「排序」對話方塊提供以下選項:

- **遞增/遞減**—切換遞增與遞減排序。
- **編輯**—可讓您編輯排序。
- **移除**—移除排序。
- **新增資料欄/資料列**—新增資料欄或資料列到排序中。

### **Figure 4-2 排序範例**

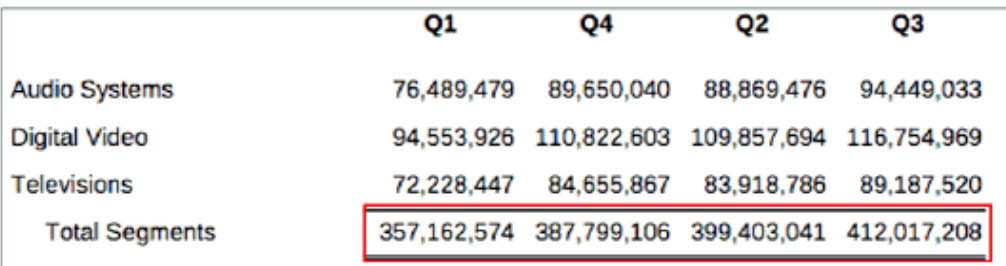

圖 2 顯示以下排序的範例:資料欄 A 至 D,並於資料列 4 遞增排序。

# 方格工具列

您可以透過工具列執行下列作業:

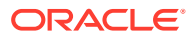

### $\blacktriangleright$ **編輯/預覽**

請使用**編輯**與**預覽**來切換「編輯」與「預覽」模式。編輯模式可讓您對方格進行變更,而預覽

模式則可讓您查看方格在公布時將呈現的模樣。處於預覽模式時,請使用 《 》來切換顯示 POV。

#### $^{\circledR}$ **維度版面配置**

切換維度版面配置重疊,可讓您拖曳維度來重新排序,或從**檢視點**、**資料列**及**資料欄**中加以移 動。

您可以將多個維度放入資料列與資料欄。不在資料列或資料欄中的維度會顯示於方格設計程式 最上方的檢視點列中。

您可以在資料列或資料欄中分層重疊多個維度。例如,您可以在相同的軸上放置 Scenario 與 Time 維度,以顯示一段時間的實際與預算資料。

# **備註:**

如果您的資料來源包含屬性維度,請按一下 POV、資料列或資料欄中的加號 (+),以 顯示屬性維度,然後選取要新增的維度。您可以在軸之間拖放屬性維度,就像處理一 般維度一樣。按一下屬性維度標籤中的 X 來將其移除。

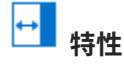

使用**特性**來顯示或隱藏方格特性面板。

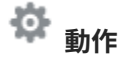

使用**動作**來執行下列作業:

- 顯示或隱藏公式列
- 設定成員選取器顯示以及全域和區域 POV 的成員標籤 (成員名稱、別名或二者) 預設顯示 設定。
- 選取方格的預設字型。
- 選取方格的別名表格。

# 使用隱藏方格

您可以在報表輸出中將方格隱藏起來不顯示。例如,如果您使用資料列或資料欄公式將資料從 其他資料來源引入一個方格中,則可以藉由將來源資料方格置入隱藏工作表中來加以隱藏。 若要隱藏現有方格,請執行下列步驟:

**1.** 在**報表設計程式**中,選取要隱藏的方格。

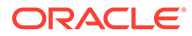

**2.** 按一下滑鼠右鍵,選取**移至**,然後選取**隱藏工作表**。

若要建立新隱藏方格,請執行下列步驟:

- $\blacksquare$ 1. 在**報表設計程式**的工作表面板中,按一下■Ø
- **2.** 若要新增方格至報表中。請參閱[新增方格主](#page-41-0)題以插入新方格。

若要取消隱藏方格:

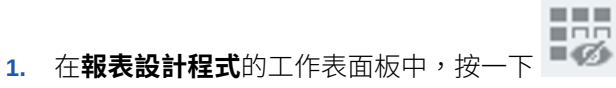

**2.** 在**隱藏工作表**中選取您要取消隱藏的方格,按一下滑鼠右鍵並選取**移至**,然後選取 您要移動方格的工作表。

 $= 100$ 

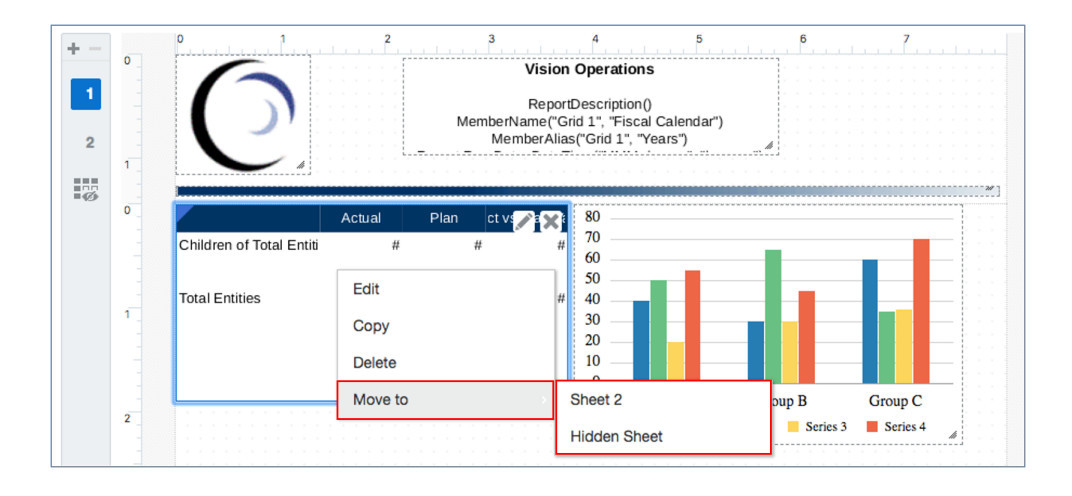

# 格式化最佳實務

格式化報表時,請記住以下幾點:

- 儲存格格式的使用優先順序會高於資料列格式、資料欄格式及方格格式。
- 儲存格格式可讓您進行資料列格式、資料欄格式及方格格式以外的設定。
- 資料列/資料欄格式的使用優先順序高於方格格式。
- 資料列/資料欄格式可讓您進行方格格式以外的設定。
- 格式化報表的正確順序如下:
	- **1.** 格式化方格。
	- **2.** 對資料列與資料欄套用不同格式。
	- **3.** 套用特定儲存格格式。

若要從方格儲存格、資料列或資料欄中複製格式,請執行下列步驟:

- **1.** 選取來源儲存格、資料列或資料欄。
- **2.** 按一下滑鼠右鍵,然後選取**複製格式**。

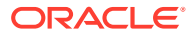

- **3.** 選取目的地儲存格、資料列或資料欄。
- **4.** 按一下滑鼠右鍵,然後選取**貼上格式**。

# <span id="page-58-0"></span>定義檢視點

檢視點 (POV) 會決定將擷取至方格的資料。

#### **另請參閱:**

- 關於檢視點
- 使用檢視點
- [設定檢視點](#page-60-0)
- [顯示可列印頁面的成員](#page-61-0)
- [屬性維度與檢視點](#page-65-0)
- [檢視點範例](#page-66-0)

# 關於檢視點

包含方格的報表具有全域檢視點 (POV),其適用於顯示資料之報表中的所有報表物件。方格也 有一個區域檢視點 (POV),其包含來自某個資料來源且不在方格資料列或資料欄上的所有維 度,並且決定方格中所顯示的資料。如需全域與區域 POV 的詳細資訊,請參閱[瞭解檢視點](#page-36-0)

## **備註:**

建立報表時,若您是第一次將方格或圖表加入該報表中,該方格或圖表的 POV 會變 成該報表的全域 POV。當您將後續方格或圖表加入報表中時,任何跨資料來源的通 用維度會加以合併,讓單一選取項目可影響不同的資料來源。您可以使用任何維度的 區域 POV 選項來修訂全域 POV。例如,如果全域 POV 中的 Scenario 維度設為**實 際**,您可以在特定方格或圖表上以**預算**的區域選取項目來修訂該選取項目。此設定將 只會影響該方格或圖表;所有其他方格與圖表將顯示來自全域 POV 的「實際」資 料。

# 使用檢視點

#### **預設設定**

如果您並未替 POV 維度選取任何成員或設定任何選項,在使用報表編輯模式時,該維度會設 為**預設值**。

預覽報表時,您在資料來源中具有安全性存取權的維度中,可選取任何成員。您最近曾選取的 成員會顯示出來,以便您更方便地從中選取。

#### **選取多個成員**

使用編輯模式時,您可為維度選取多個成員,您也可使用函數(例如,Children of Total Entities)來為報表檢視者定義可從中選取的成員清單。

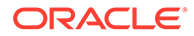

您也可以設定**僅顯示建議**,以限制檢視者僅可從您所選擇的成員清單中進行選取。您可 於「預覽」模式中預覽成員清單。

為 POV 維度選取多個成員時,您可將維度設為**列印所有選項**。使用 PDF 模式來預覽報 表時,每個選取的成員將會轉譯在不同頁面上。

## **備註:**

報表會利用關聯中繼資料快取來加速成員查詢和成員選取操作,例如搜尋和公 式列輸入提示。在每個報表設計者和一般使用者的階段作業期間首次存取報表 時,會為每個報表設計者和一般使用者產生和植入快取。在使用者目前的階段 作業中,快取始終存在,不過在使用者登出那些使用和存取報表的 Cloud EPM 業務處理 (例如,Narrative Reporting、Planning 等) 時被清除。

如果在報表使用者處於作用中階段作業時,更新立方體的維度和成員,則不會 更新中繼資料快取,以此反映維度和成員變更。使用者需要登出並重新登入其 Cloud EPM 業務處理,以便重新整理中繼資料快取來反映任何所做的變更。

### **提示:**

當 POV 維度已選取多個成員且已啟用**列印所有選項**時,報表的 PDF 預覽會 顯示每個 POV 成員的個別頁面,但成員名稱不會顯示在報表的 PDF 輸出 中。您必須使用 MemberName 或 MemberAlias 文字函數才能顯示成員名 稱。請參閱[顯示可列印頁面的成員。](#page-61-0)

#### **鎖定或限制使用者選取項目**

在 POV 維度中定義維度時,您可控制報表檢視者可從中選取的內容。請使用**僅顯示建 議**來鎖定選取項目,讓報表檢視者無法選取任何其他成員,或者讓檢視者可選取您已定 義之成員以外的成員。

若僅為每個維度選取一個成員,您也可隱藏 POV,不對報表檢視者顯示。

#### **在 POV 中合併多個方格的維度**

若報表中有使用相同資料來源的多個方格,預覽報表時,POV 維度將會在 POV 列合 併。例如,如果 Scenario 維度位於第一個方格的資料欄中以及第二個方格的 POV 中, Scenario 維度將仍會顯示在全域 POV 中。不過,其選取項目將只會影響第二個方格。

### **備註:**

如果已在全域 POV 中合併共用的維度,您必須啟用**僅顯示建議**。

若報表中有使用不同資料來源的多個方格,預覽報表時,POV 維度將會在 POV 列合 併。如果資料來源共用相同的維度名稱,將只會顯示一個維度,且只會列出兩個資料來 源間的通用成員。

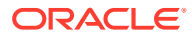

## **備註:**

如果要讓 POV 中的每個資料來源列出通用維度的成員,請將其中一個維度或同時將 兩個維度移至區域 POV。

# <span id="page-60-0"></span>設定檢視點

若要設定檢視點:

- **1.** 在「方格設計程式」的編輯模式中開啟方格。
- **2.** 在方格最上方的 POV 列中,按一下維度標籤來開啟該維度的成員選取器。
- **3.** 在成員選取器中,按一下成員名稱旁邊的勾號以選取一或多個維度的成員。您可以選取個 別成員,或者可使用清單或成員選取函數以選取多個成員。

**備註:** 如果您未定義維度的選取項目,系統會顯示**預設值**,而報表檢視者可為該維度選 取他們可存取的任何成員。

- 4. 若要設定維度的 POV 選項,請按一下 POV 維度旁邊的 <sup>1</sup> ,然後從下列項目中進行選 取:
	- **重設選取項目**—將維度選取項目重設為**預設**。
	- **隱藏維度**—在「預覽」模式中隱藏維度。此項目只有在維度未定義複選項目時才可使 用。
	- **全域維度**—切換全域與區域 POV 的維度。

## **備註:**

如果將 POV 維度定義為「區域」,在 HTML 預覽中預覽報表時,您會在方 格上方選取該維度的成員,而非在報表最上方的「全域 POV」列中。在 PDF 預覽中預覽報表時,不會顯示「區域 POV」。

- **僅顯示建議**—限制報表檢視者僅能從您於 POV 中指定的成員進行選取。檢視者無法為 此維度選取其他成員。
- **列印所有選項**—列印成 PDF 時,連同個別頁面上的多個成員一併轉譯維度的每個成 員。

**備註:**

唯有當定義了多個 POV 成員選取項目且選取**僅顯示建議**時,才可使用此選 項。

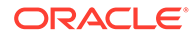

<span id="page-61-0"></span>**5.** 視需要繼續選取成員與設定剩餘 POV 維度的 POV 選項。若要將所有維度重設為**預**

**設值**,請按一下 POV 列最右側的 並選取**全部重設為預設值**。

# **備註:** 當 POV 維度的建議清單設為單一成員並關閉**僅顯示建議**特性時,則無論 另一個報表中最近選取的維度為何,POV 維度一律會設為指定的建議清 單成員。 這樣做是為了讓報表設計人員可以強制使用 POV 維度的預設成員,其中 預設成員是第一次預覽報表時始終初始使用的成員。 關閉**僅顯示建議**特性時,您可以將維度變更為任意成員。

# 顯示可列印頁面的成員

當 POV 維度已選取多個成員且已啟用**列印所有選項**時,報表的 PDF 預覽會顯示每個 POV 成員的個別頁面,但成員名稱不會顯示在報表的 PDF 輸出中。

若要顯示報表中 POV 維度的成員名稱或別名,您可以在方格標題、文字方塊或方格文 字儲存格中使用 MemberName 或 MemberAlias 文字函數。方格中的左上角儲存格是可包 含文字函數的文字儲存格。

### **在方格標題中插入 POV 選項**

若要啟用方格標題並插入文字函數以顯示 POV 選項,請執行下列步驟:

- **1.** 從**方格設計程式**中,選取**一般特性**,然後設定**標題 = 顯示**。標題列會顯示在方格上 方。
- **2.** 在文字方塊的右上角,按一下 <sup>fx</sup> 。
- 3. 選取 MemberName 或 MemberAlias,然後指定必要維度參數。「維度」參數是已選 取多個成員且已啟用**列印所有選項**的 POV 維度。
- **4.** 按一下**選取**來將文字函數新增至文字方塊中。您可以視需要在文字函數前後新增其 他文字,例如「本月:」。
- **5.** 按一下 ◆ 來驗證標題列中的文字。
- 6. 選擇性:在一般特性面板下,按一下標題特性旁邊的格式 , .<br> 列的格式,如字型、對齊方式、網底及邊框。
- **7.** 按一下**關閉**來返回報表設計。以 HTML 或 PDF 預覽報表時,報表的每一頁在方格 最上方會顯示 POV 維度成員。

[在方格標題中顯示節段](#page-62-0) POV 成員呈現使用 MemberAlias 函數來在「方格標題」中顯示 「節段 POV」成員的範例,而[在表頭中顯示公式的結果顯](#page-62-0)示該公式的結果,其在第一頁 上的表頭中顯示「所有節段」,而在第二頁顯示「電視」。

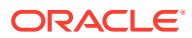

## <span id="page-62-0"></span>**圖 4-3 在方格標題中顯示節段 POV 成員**

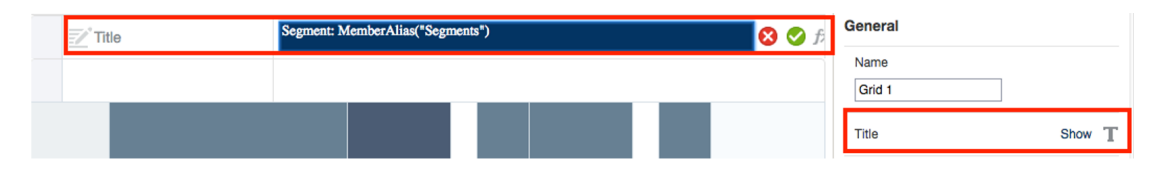

## **圖 4-4 在表頭中顯示公式的結果**

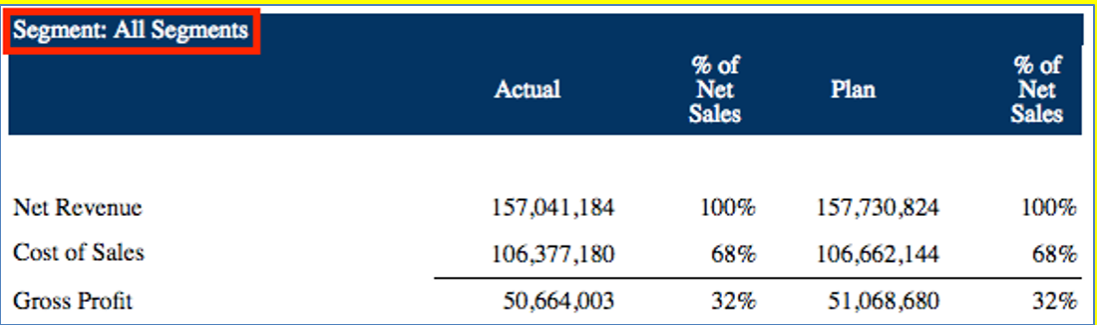

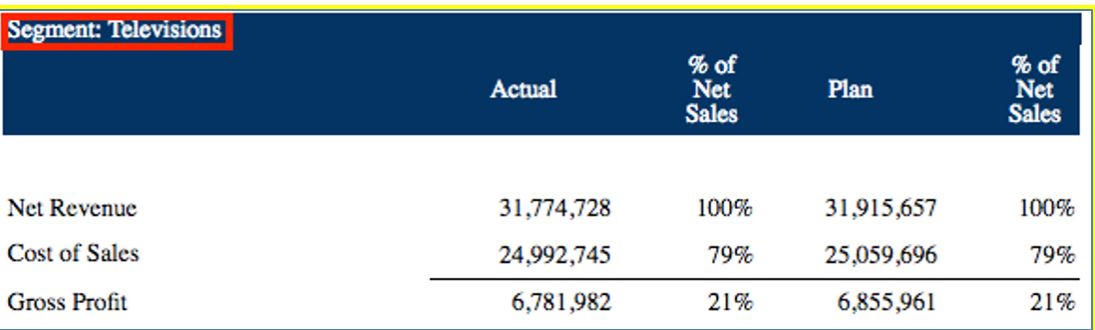

### **在表頭中插入 POV 選項**

若要插入文字函數以在表頭中顯示 POV 選項:

- **1.** 從報表表頭或表尾,按一下滑鼠右鍵並選取**新增報表內容**,然後選取**文字**。
- **2.** 按一下 或**設定文字**。
- 3. 在文字方塊的右上角,按一下<sup>fx</sup>。
- **4.** 選取 MemberName 或 MemberAlias,然後指定必要的參數,如「方格」與「維度」。「維 度」參數是已選取多個成員且已啟用**列印所有選項**的 POV 維度。
- **5.** 按一下**選取**來將文字函數新增至文字方塊中。您可以視需要在文字函數前後新增其他文 字,例如「本月:」。
- 6. 選擇性:您可在文字方塊特性面板中設定文字的格式,如字型與對齊方式。
- **7.** 按一下**關閉**來返回報表設計。以 PDF 預覽報表時,報表的每一頁在頁面表頭會顯示 POV 維度成員。

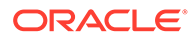

圖 3 呈現使用 MemberAlias 函數來在表頭中顯示「節段 POV」成員的範例,而圖 4 顯 示該公式的結果,其在第一頁上的表頭中顯示「所有節段」,而在第二頁顯示「電 視」。

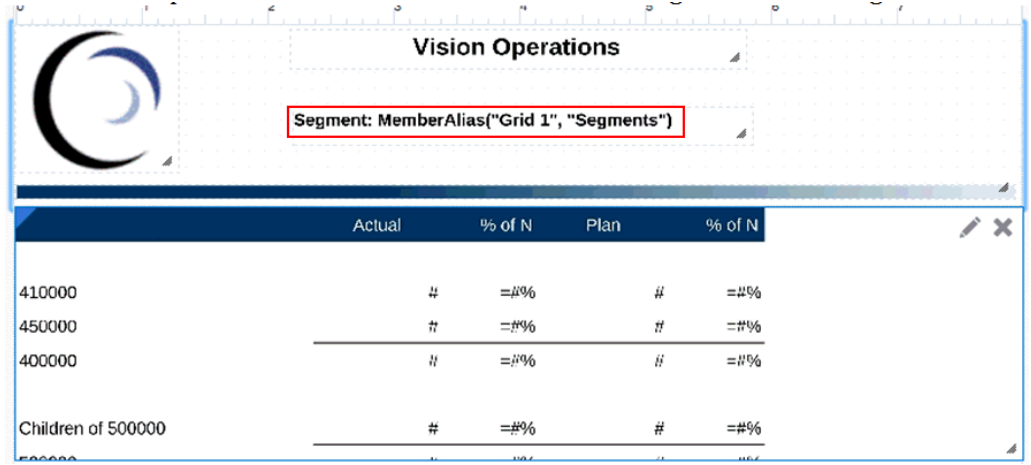

### **圖 4-5 在表頭中顯示節段 POV 的公式**

### **圖 4-6 在表頭中顯示節段 POV 的公式結果**

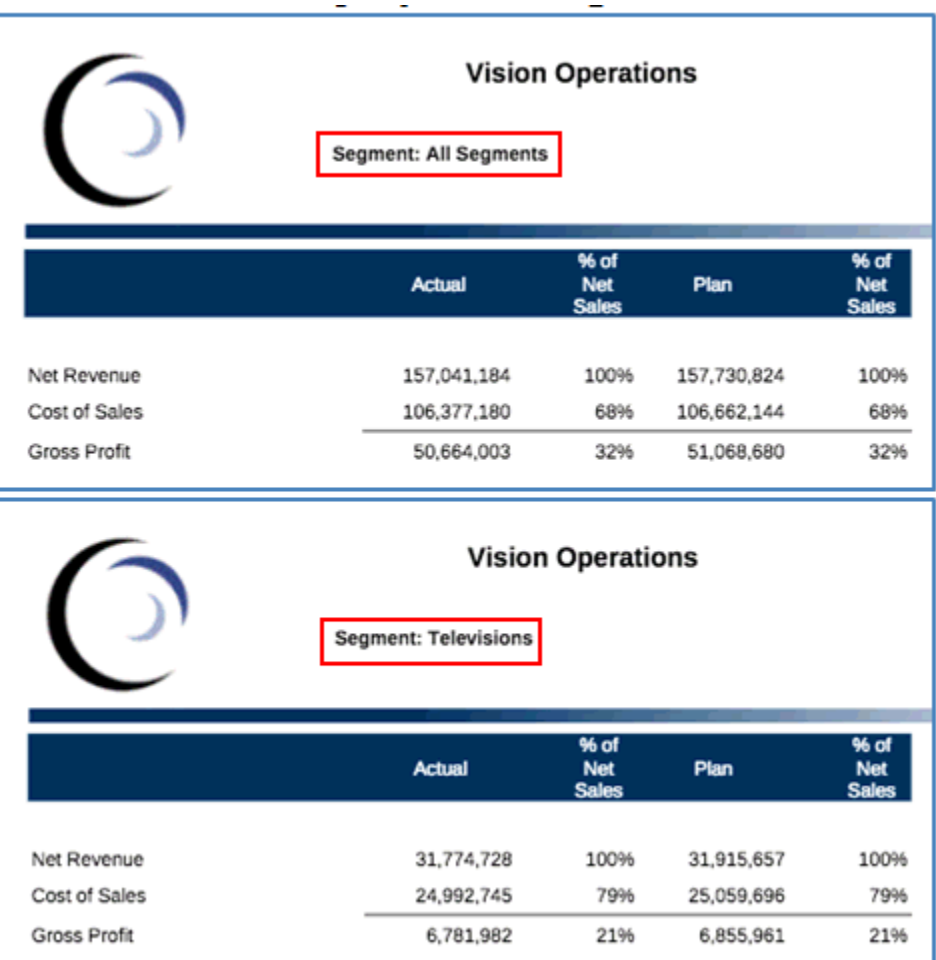

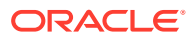

### **在左上角方格儲存格中插入 POV 選項**

若要插入文字函數以在表頭中顯示 POV 選項:

- **1.** 在「方格設計程式」中,選取方格的左上角儲存格(其為文字儲存格)。
- **2.** 在公式的右上角,按一下<sup>fx</sup>。
- 3. 選取 MemberName 或 MemberAlias,然後指定必要的參數,如「方格」與「維度」。「維 度」參數是已選取多個成員且已啟用**列印所有選項**的 POV 維度。
- **4.** 按一下**選取**來將文字函數新增至文字方塊中。您可以視需要在文字函數前後新增其他文 字,例如「本月:」。
- **5.** 按一下 <mark>◆</mark> 來驗證公式列中的文字。
- **6. 選擇性:**您可在文字方塊特性面板中設定文字的格式,如字型與對齊方式。
- **7.** 按一下**關閉**來返回報表設計。以 PDF 預覽報表時,報表的每一頁在方格左上角儲存格中會 顯示 POV 維度成員。

[圖](#page-65-0) 5 呈現使用 MemberAlias 函數來在左上角儲存格中顯示「節段 POV」成員的範例,而圖 6 顯示該公式的結果,其在第一頁上的左上角儲存格中顯示「所有節段」,而在第二頁顯示「電 視」。

# **圖 4-7 在左上角儲存格中顯示節段 POV 的公式**

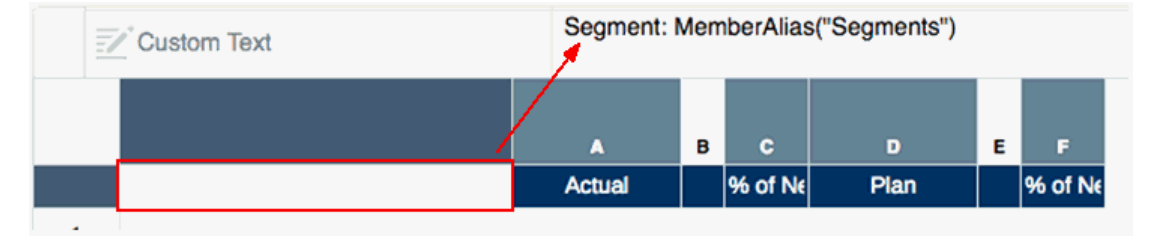

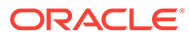

### <span id="page-65-0"></span>**圖 4-8 在左上角儲存格中顯示節段 POV 的公式結果**

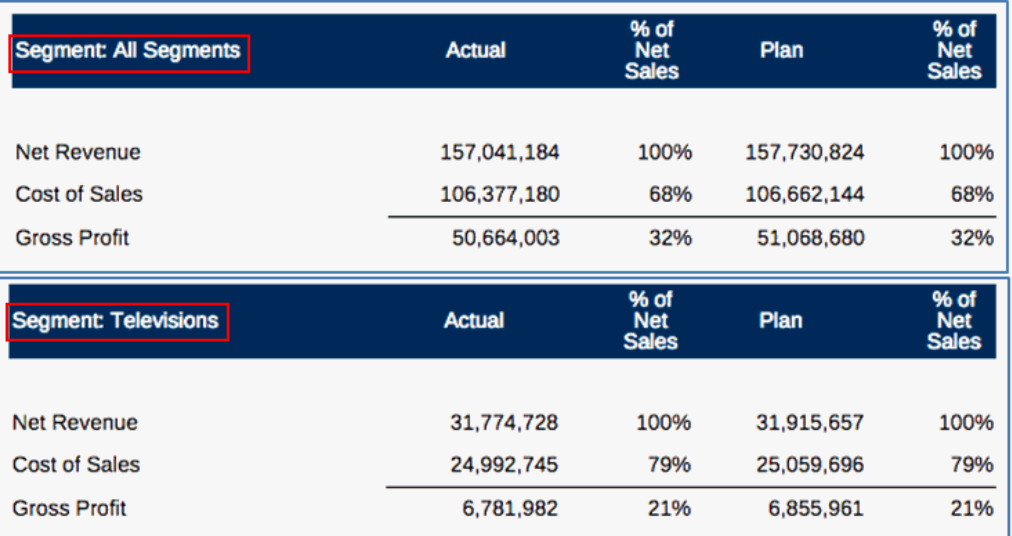

# 屬性維度與檢視點

屬性維度是與標準維度相關聯的維度,通常用來顯示計算值。因為這些維度是在擷取時 間動態計算,所以可新增處理時間至報表擷取。若屬性維度在 POV 中,則報表設計程 式可選擇將屬性維度從使用者的初始報表查詢中排除。這可將屬性維度保留在 POV 中 而無需額外查詢處理,直到使用者選取屬性成員為止。

### **在 POV 中排除屬性維度:**

- **1.** 在「方格設計程式」的編輯模式中開啟方格。
- **2.** 在方格最上方的 POV 列中,按一下屬性維度標籤來開啟該維度的成員選取器。
- **3.** 在成員選取器的右下方,勾選**排除**核取方塊。請參[閱圖](#page-66-0) 1。
- **4. 選擇性**:選取一或多個維度成員。
- **5. 選擇性**:設定一或多個 POV 選項。

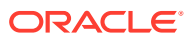

### <span id="page-66-0"></span>**圖 4-9 排除屬性維度的核取方塊**

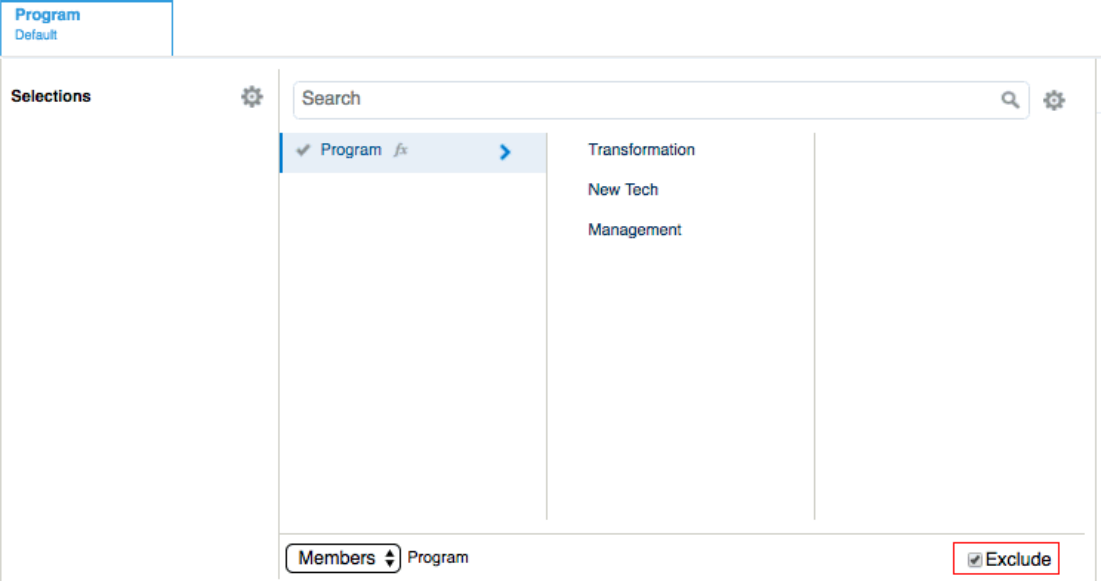

預覽報表或方格時,POV 中設為**排除**的屬性維度會將其選取項目顯示為 -,表示未包含在報表 查詢中。

您可以選取 POV 成員,且屬性維度將會包含在報表查詢中。如果報表設計程式未針對 POV 中 的屬性維度啟用**僅顯示建議**,您可以為維度選取**所有成員**,並視需要啟用**排除**。否則,您可以 關閉報表或方格預覽並重新預覽報表或方格,以返回 POV 維度的「排除」狀態。不會儲存任 何在啟用「排除」時對屬性維度選取的 POV 選項以供後續階段作業使用。重新執行預覽時, 選取項目將會重設為 -。

# 檢視點範例

下列範例說明全域與區域 POV 在方格中搭配使用的方式,以及 POV 選項如何影響方格的顯示 內容。

**範例 1:具有相同資料來源的兩個方格**

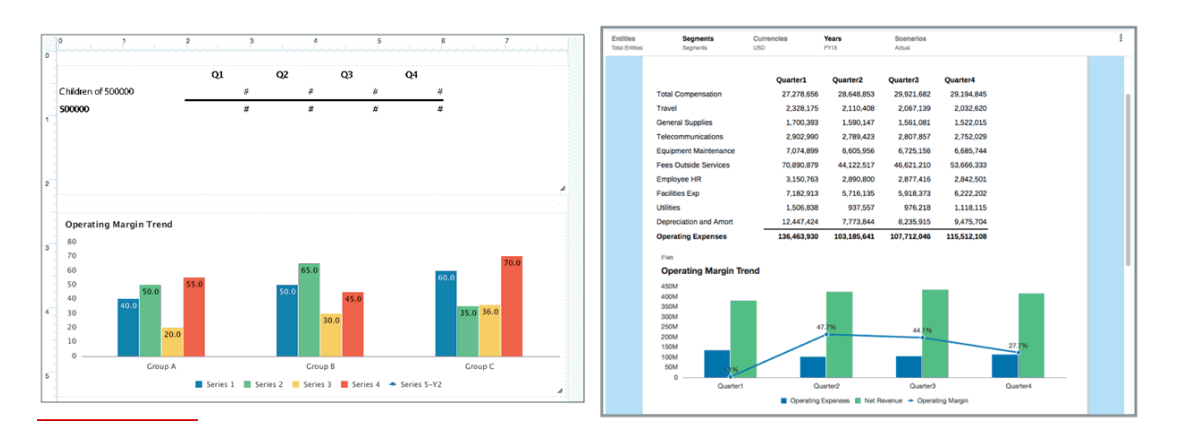

#### **圖 4-10 預覽:方格 1 與圖表 1**

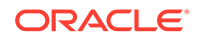

<span id="page-67-0"></span>在此範例中,報表包含一個方格與一個圖表,並使用第二個內嵌方格。[圖](#page-66-0) 1 顯示預覽模 式下的方格與圖表。

### **圖 4-11 範例 1、方格 1:設計模式**

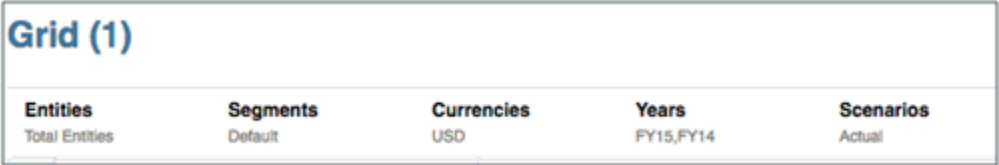

圖 2 顯示設計模式下的方格 1。請注意下列事項:

- 所有維度皆為「全域」。
- *Entities*、*Currencies* 及 *Scenarios* 為啟用**僅顯示建議**時的單選項目。
- *Segments* 會設為「預設」。
- *Years* 在啟用**僅顯示建議**時具有複選項目。

### **圖 4-12 範例 1、方格 1:預覽模式**

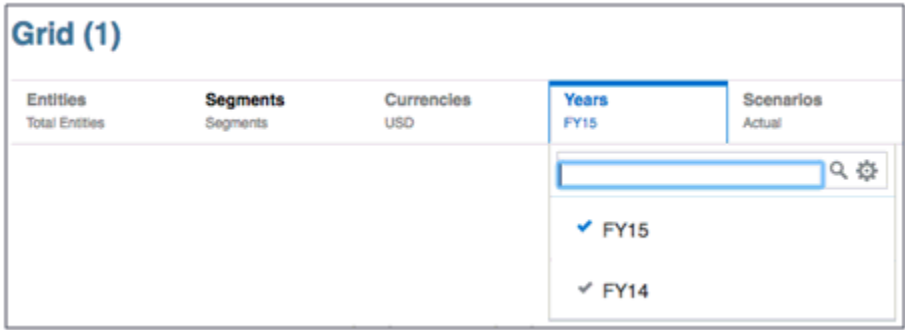

圖 3 顯示預覽模式下的方格 1。請注意下列事項:

- *Entities*、*Currencies* 及 *Scenarios*:檢視者無法變更選取項目。
- *Segments*:檢視者可選取任何成員。
- *Years*:檢視者只能從定義的兩個成員中進行選取。

#### **圖 4-13 範例 1、圖表 1:設計模式**

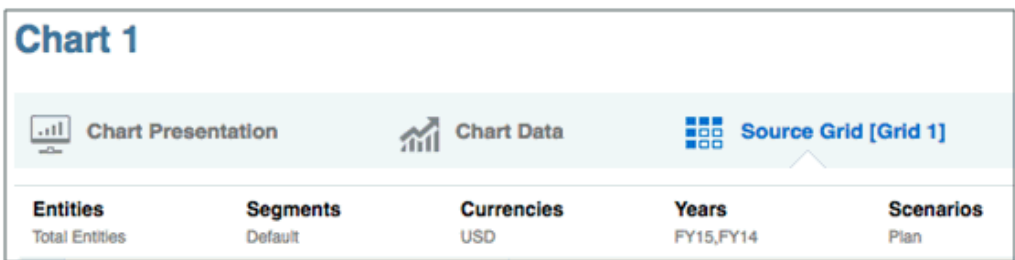

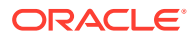

[圖](#page-67-0) 4 顯示設計模式下的圖表 1。請注意下列事項:

- Scenarios 會設為區域,僅含單選項目 (計畫)。**僅顯示建議**已啟用。
- 剩餘選取項目會從全域 POV 進行設定。

#### **圖 4-14 範例 1、圖表 1:預覽模式**

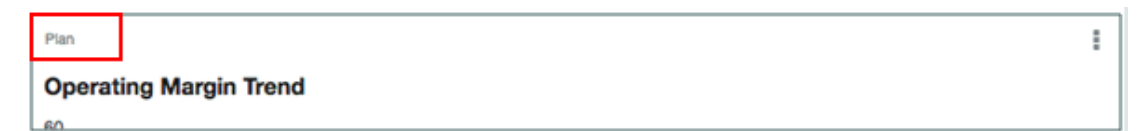

圖 5 顯示預覽模式下的圖表 1。請注意,Scenarios 會顯示在區域 POV 中,且無法變更。

#### **範例 2:具有不同資料來源的兩個方格**

#### **圖 4-15 預覽:具有不同資料來源的兩個方格**

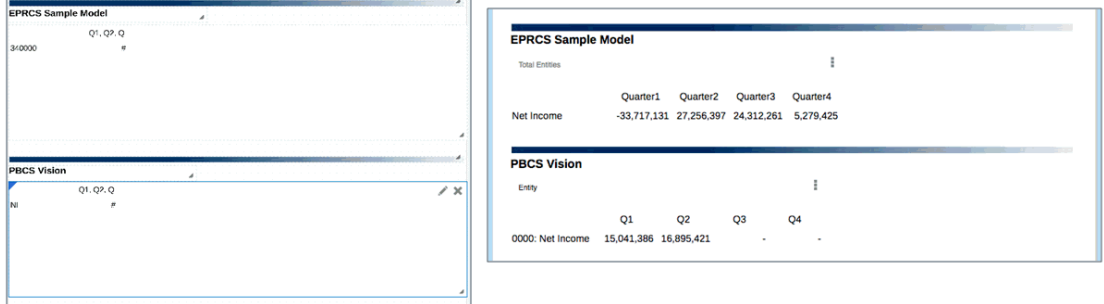

在此第二個範例中,報表包含不同資料來源的兩個方格。方格 1 具有 Narrative Reporting 資料 來源。方格 2 具有規劃模組資料來源。

*Entity* 與 *Scenarios* 維度在兩個資料來源間是通用的。

## **圖 4-16 範例 2、方格 1:設計模式**

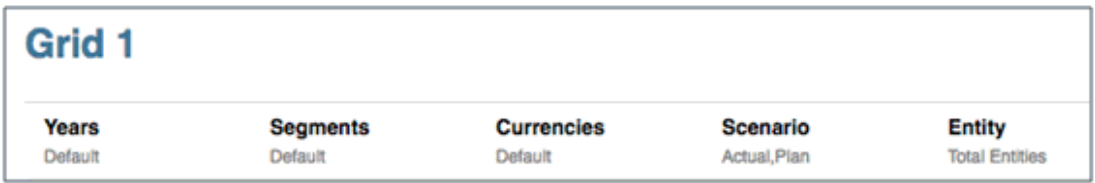

圖 7 顯示設計模式下的方格 1。請注意下列事項:

- *Entity* 維度為區域;所有其他維度則為全域。
- *Years*、*Segments* 及 *Currencies* 在停用**僅顯示建議**時會設為「預設」。

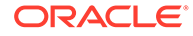

- <span id="page-69-0"></span>• *Scenario* 具有複選項目且啟用**僅顯示建議**。
- *Entity* 具有一個選取項目(實體總計),且停用**僅顯示建議**。

### **圖 4-17 範例 2、方格 1:預覽模式**

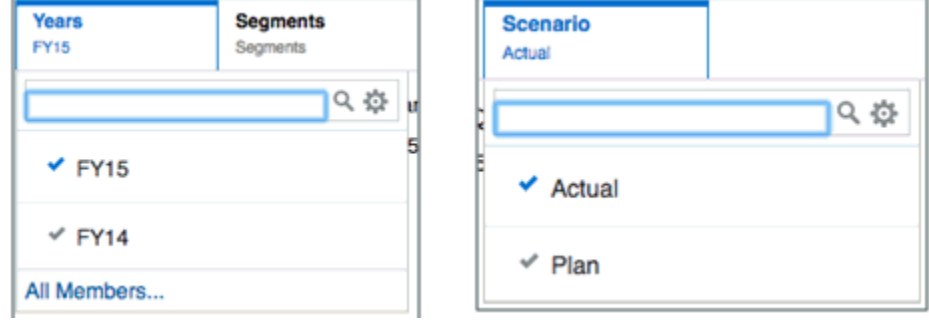

圖 8 顯示預覽模式下方格 1 的要素。請注意下列事項:

- 若為 *Years*、*Segments* 及 *Currencies*,檢視者可選取任何成員。顯示最近的成員
- 若為 *Scenario*,檢視者只能從定義的兩個成員中進行選取。
- 若為 *Entity*,檢視者可選取任何成員。顯示「實體總計」。

#### **圖 4-18 範例 2、方格 2:設計模式**

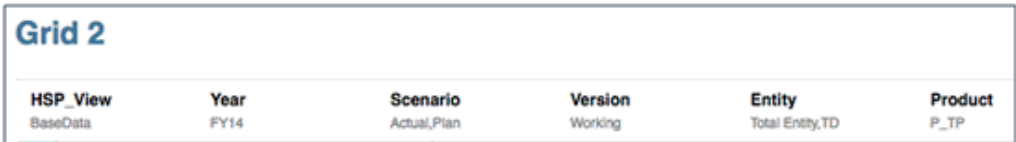

圖 9 顯示設計模式下的方格 2。請注意下列事項:

- *Entity* 維度為區域;所有其他維度則為全域。
- *HSP\_View*、*Year*、*Version* 及 *Product* 在啟用**僅顯示建議**時,每個都有一個選取項 目。
- *Scenario* 在啟用**僅顯示建議**時具有複選項目。
- *Entity* 在停用**僅顯示建議**時具有複選項目。

#### **圖 4-19 範例 2、方格 2:預覽模式**

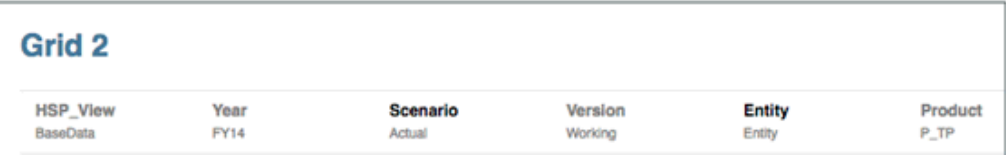

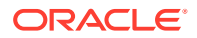

圖 [10](#page-69-0) 顯示預覽模式下的方格 2。請注意下列事項:

- 若為 *HSP\_View*、*Year*、*Version* 及 *Product*,檢視者無法變更選取項目。
- 若為 *Scenario*,檢視者只能從兩個已定義的成員中進行選取。
- 若為 *Entity*,檢視者可選取任何成員。預覽方格時會顯示 "Entity"。

#### **圖 4-20 範例 2:報表預覽**

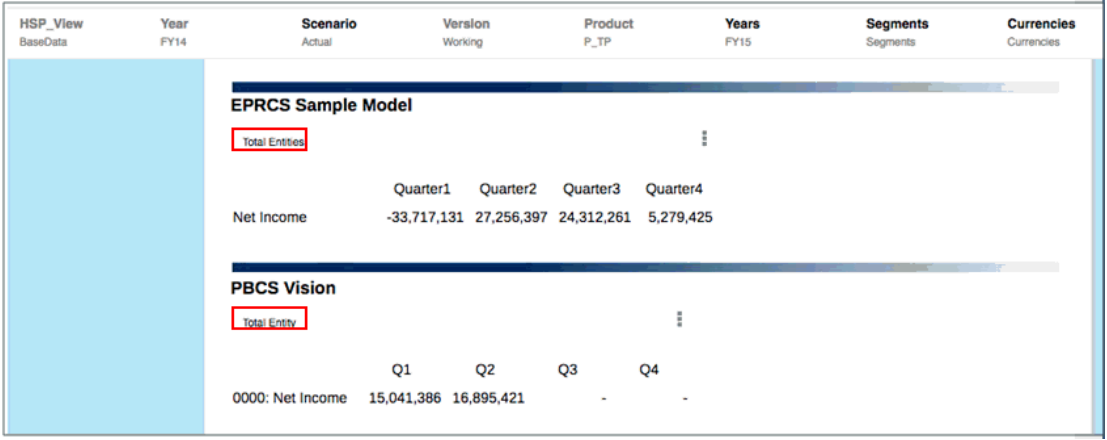

圖 11 顯示含有兩個方格的報表預覽。請注意下列事項:

- 常見的維度名稱為 *Entity* 與 *Scenario*。
- 預覽時的合併 POV 包含下列項目:
	- *Scenario* 的全域 POV 會驅動兩個方格。
	- 每個方格中 *Entity* 的區域 POV 具有不同選取項目。
	- 您可變更方格 1 的 *Years*、*Segments* 及 *Currencies*。
	- 方格 2 的 *HSP\_View*、*Year*、*Version* 及 *Product* 則無法變更。

### **範例 3:具有不同資料來源的兩個方格與通用維度中的複選項目**

#### **圖 4-21 預覽:維度中具有複選項目的兩個方格**

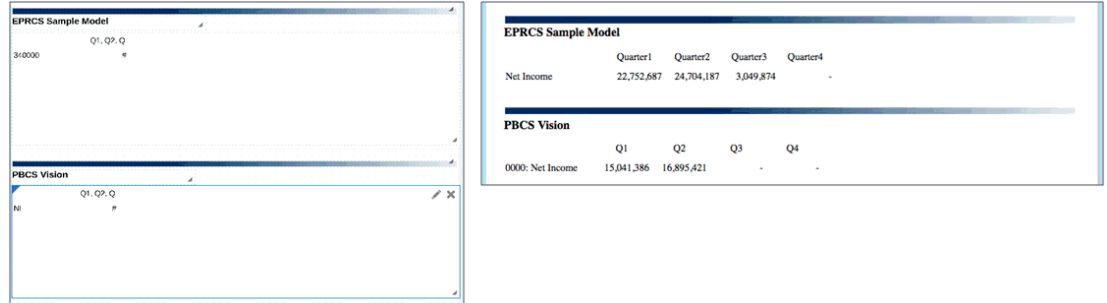

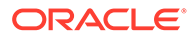

在此第三個範例中,報表包含不同資料來源的兩個方格。方格 1 具有 Narrative Reporting 資料來源。方格 2 具有規劃模組資料來源。

*Entity* 與 *Scenarios* 維度在兩個資料來源間是通用的。此外,*Scenario* 維度使用成員選 取函數來傳回多個成員。

## **圖 4-22 範例 3、方格 1:設計模式**

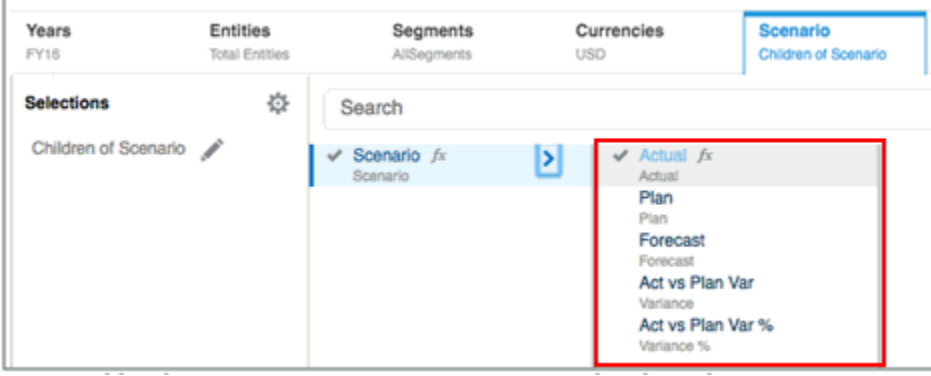

圖 13 顯示設計模式下的方格 1。請注意下列事項:

- 所有維度皆為全域。
- *Years*、*Segments*、*Currencies* 及 *Entity* 在啟用**僅顯示建議**時,每個都有一個選取 項目。
- *Scenario* 具有成員選取函數:Children(Scenario)。**僅顯示建議**已啟用。

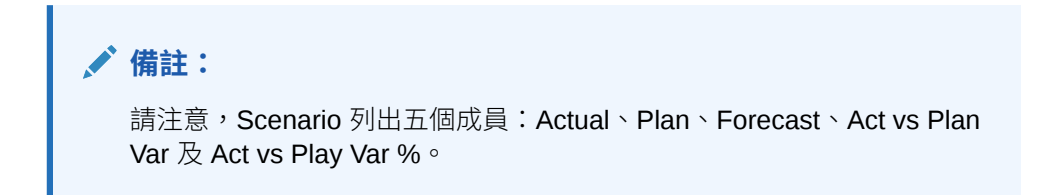

### **圖 4-23 範例 3、方格 1:預覽模式**

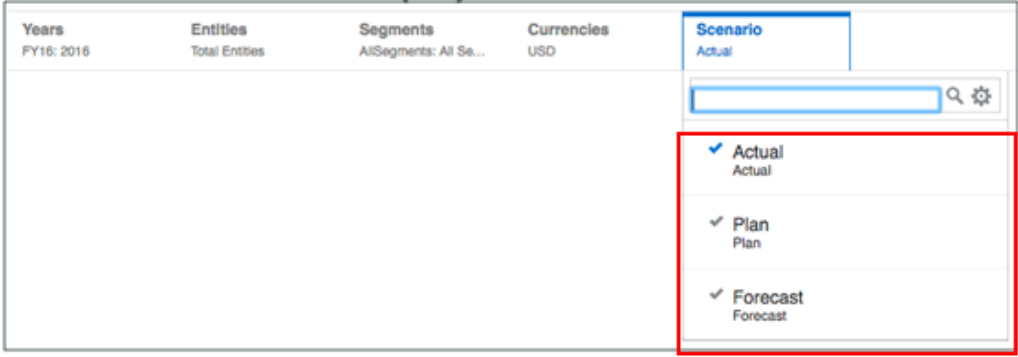

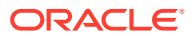
圖 [14](#page-71-0) 顯示預覽模式下的方格 1。請注意下列事項:

- 若為 *Years*、*Segments*、*Currencies* 及 *Entity*,檢視者無法變更選取項目。
- 若為 *Scenario*,只會列出兩個資料來源間的通用成員。即使此資料來源可使用五個成員, 但只有兩個資料來源同時通用的三個成員可供使用:Actual、Plan 及 Forecast。

#### **圖 4-24 範例 3、方格 2:設計模式**

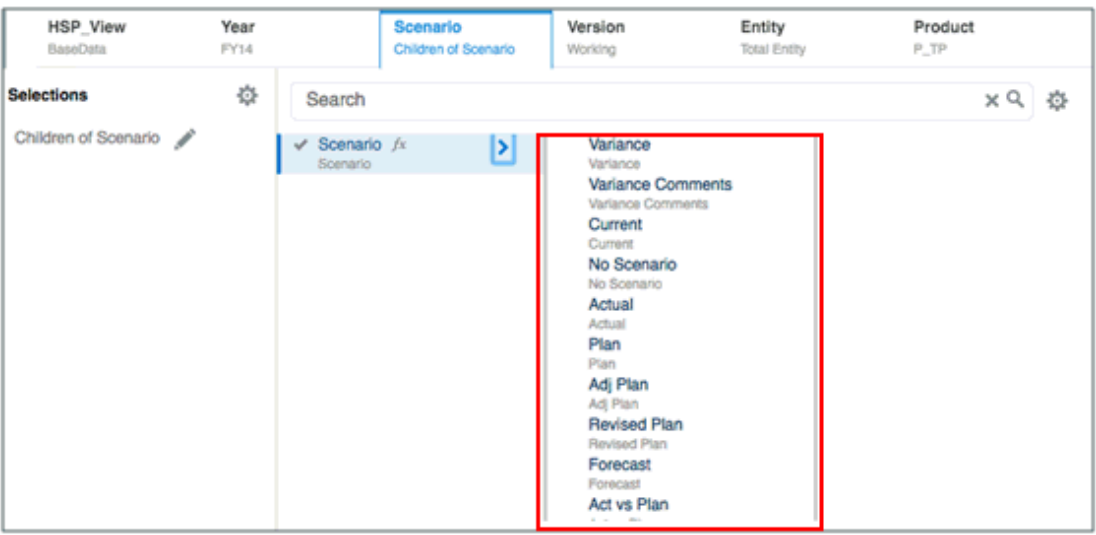

圖 15 顯示設計模式下的方格 2。請注意下列事項:

- *HSP\_View*、*Year*、*Version*、*Product* 及 *Entity* 在啟用**僅顯示建議**時,每個都有一個選取 項目。
- *Scenario* 具有成員選取函數:Children(Scenario)。**僅顯示建議**已啟用。

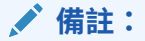

請注意,情境列出十個成員:Variance、Variance Comments、Current、No Scenario、Actual、Plan、Adj Plan、Revised Plan、Forecast 及 Act vs Plan。

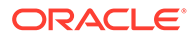

**圖 4-25 範例 3、方格 2:預覽模式**

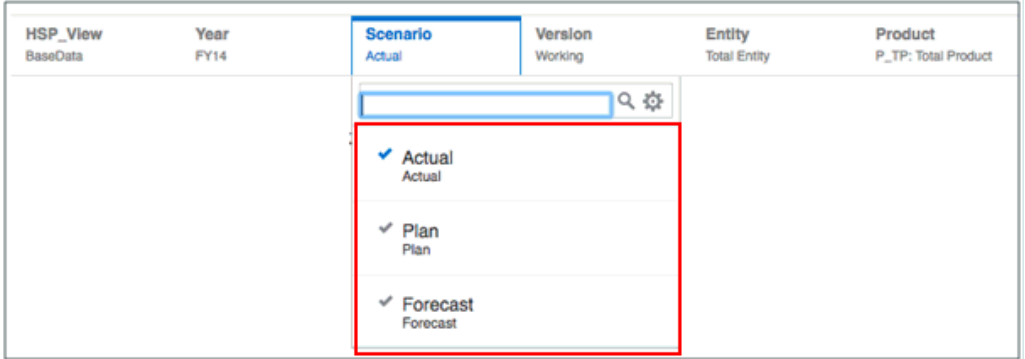

圖 16 顯示預覽模式下的方格 2。請注意下列事項:

- 若為 *HSP\_View*、*Year*、*Version*、*Product* 及 *Entity*,檢視者無法變更選取項目。
- 若為 *Scenario*,只會列出兩個資料來源間的通用成員。即使此資料來源可使用十個 成員,但只有兩個資料來源同時通用的三個成員可供使用: Actual、Plan 及 Forecast。

#### **圖 4-26 範例 3:報表預覽**

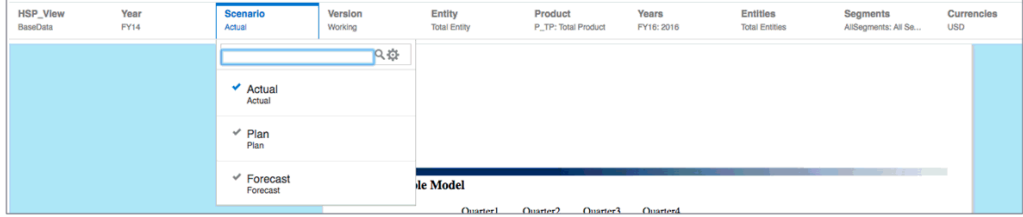

圖 17 顯示具有通用 POV 的報表預覽。請注意下列事項:

- *Scenario* 是檢視者可變更的唯一維度。
- · 只有兩個資料來源同時通用的 Scenario 成員可供選取:Actual、Plan 及 Forecast。

# 在方格中使用資料列與資料欄

您可以藉由新增資料、公式、文字及分隔用資料列與資料欄,來整理與新增方格的內 容。Narrative Reporting 部署中,您能將**備註**資料列和資料欄插入方格,用於結構化的 POV 型註記項目。

#### **另請參閱:**

- [插入列與欄](#page-74-0)
- [複製、移動及刪除資料列與資料欄](#page-75-0)
- [將選取成員從一個方格節段複製到另一個節段](#page-75-0)

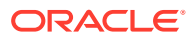

- <span id="page-74-0"></span>[隱藏資料列或資料欄](#page-75-0)
- [合併與分隔資料列或資料欄](#page-76-0)
- [在資料列或資料欄前插入分頁符號](#page-77-0)
- [定義公式資料列與資料欄](#page-78-0)

## 插入列與欄

您可以將資料列或資料欄插入到方格,以在方格中新增內容,如資料、公式、文字及備註。資 料列與資料欄的類型包括:

• **資料**—從資料庫連線所擷取的維度成員。資料類型的資料列或資料欄中的成員會預設為維 度的最上層成員。

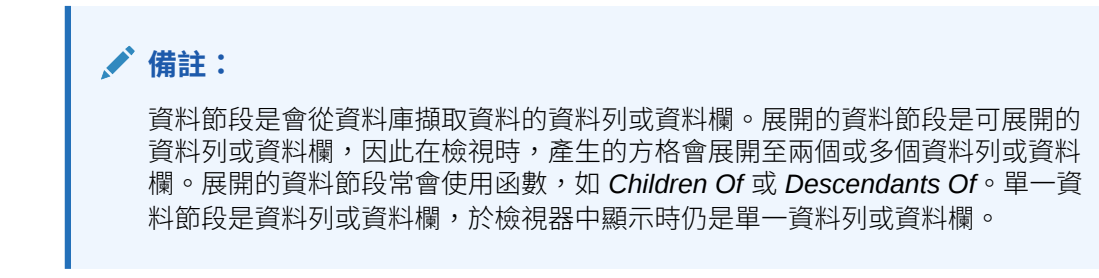

儲存格、資料列或資料欄中的 # 符號表示其為資料儲存格、資料列或資料欄。

• **公式**—依據公式所產生的值。通常用來計算資料類型之資料列或資料欄的總計、平均值或 差異。

儲存格、資料列或資料欄中的 = # 符號表示其為公式儲存格、資料列或資料欄。

麗示資料列編號或資料欄字母的公式資料列或資料欄標題,會顯示符號 Σ 作為指標。

• **文字**—輸入到儲存格中或透過文字函數動態傳回的文字。

方格中的文字資料列、資料欄或儲存格並不包含新增至方格時的符號。它們一開始皆為空 白,直到植入文字為止。

顯示資料列編號或資料欄字母的文字資料列或資料欄標題,會顯示符號 作為指標。

- **分隔符號**—插入空白資料列或資料欄。
	- 分隔用資料列並不包含資料或文字。它們的作用是在方格中的資料列或資料欄間作為視覺 分隔符號。
- **備註** 若為 Narrative Reporting 部署,您能將備註資料列或資料欄插入方格,用於結構化 的 POV 型註記項目。顯示資料列編號或資料欄字母的備註資料列或資料欄標題,會顯示

符號 E 作為指標。

若要在方格中插入資料列或資料欄:

- **1.** 在現有方格中,選取資料列或資料欄表頭。
- **2.** 按一下滑鼠右鍵,或按一下資料欄或資料列表頭儲存格旁的箭頭,並選取**之前插入**或**之後 插入**,然後選取**資料**、**公式**、**文字**或**分隔符號**或**備註** (僅 Narrative Reporting 部署)。
- **3.** 植入資料列或資料欄:

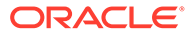

- <span id="page-75-0"></span>• 若為資料類型的資料列或資料欄,請在資料列或資料欄標題上按一下滑鼠右 鍵,或按一下資料欄或資料列表頭儲存格旁邊的箭頭,然後選取要置入資料列 或資料欄的維度成員。請參閱[指派成員至資料類型的資料列或資料欄](#page-215-0)。
- 若為公式資料列或資料欄,請選取資料列或資料欄標題,並在「報表設計程 式」最上方的公式列中建立公式。請參閱[定義公式資料列與資料欄](#page-78-0)
- 若為文字資料列或資料欄,請直接在資料列、資料欄或儲存格、「報表設計程 式」最上方的公式列中,輸入文字或文字函數。請參閱[文字函數](#page-266-0)。
- 若為備註資料列或備註資料欄,請選取成員、選取備註範本,並設定其他特 性。請參閱[設定備註的內嵌方格輸入](#page-306-0)

### 複製、移動及刪除資料列與資料欄

複製、移動及刪除資料列與資料欄時,請記住以下幾點:

- 移動資料列或資料欄將會在您將內容貼入新位置之後,刪除來源資料列或資料欄。
- 複製資料列或資料欄將會在您將內容貼入新位置之後,保留來源資料列或資料欄。
- 如果您複製或移動資料列或資料欄,則只能在相同方格中貼上。
- 您必須複製或移動整個資料列或資料欄。

若要複製或移動方格中的資料列或資料欄,請選取想要的資料列或資料欄,然後按一下 滑鼠右鍵或按一下表頭中的向下箭頭,並選取**複製**或**移動**。然後,選取您想要移動資料 列或資料欄的資料列或資料欄,按一下滑鼠右鍵或按一下表頭中的向下箭頭,並選取在 **插入點之前貼上**或**在插入點之後貼上**。

若要刪除資料列或資料欄,請選取想要的資料列或資料欄,然後按一下滑鼠右鍵或按一 下表頭中的向下箭頭,並撰取**刪除**。

### 將選取成員從一個方格節段複製到另一個節段

您可以將選取成員從一個方格資料列/資料欄節段複製到另一個節段 (相同維度節段)。 若要在節段之間複製並貼上選取成員,請執行下列步驟:

- **1.** 在資料列/資料欄表頭節段上按一下滑鼠右鍵,然後選取**複製成員**。
- **2.** 選取另一個節段,按一下滑鼠右鍵,然後選取**貼上成員**。
- **3.** 視需要選取其他節段,然後繼續執行**貼上成員**作業。

#### **Note:**

即便無法選取多個目的地表頭節段,您仍可以在執行**複製成員**之後,執行**貼上 成員**作業多次。

### 隱藏資料列或資料欄

您可以在方格中隱藏資料列或資料欄,以便在列印或檢視報表時不顯示其值。

<span id="page-76-0"></span>**備註:**

無論您對資料列或資料欄所套用的格式為何,都會評估其中的資料與計算。

若要在方格中隱藏資料列或資料欄:

- **1.** 在「方格設計程式」中,選取資料列或資料欄。
- **2.** 在特性面板中,按一下 <sup>8188</sup> (若為資料欄)或 <sup>8388</sup> (若為資料列)。
- **3.** 在**顯示**中,按一下**顯示**來將其切換至**隱藏**。

## 合併與分隔資料列或資料欄

您可以在資料類型的資料列或資料欄中分隔多個選取的成員,或者您可將多個資料類型的資料 列或資料欄選取項目合併至資料類型的單一資料列或資料欄。

#### **合併資料列或資料欄**

若要合併資料列或資料欄,請選取多個資料列或資料欄,按一下滑鼠右鍵,並選取**合併資料列** 或**合併資料欄**。

作為範例,圖 1 所顯示的方格在資料欄 A 中含有 Scenario 維度的「實際」成員,而資料欄 B 中含有「計畫」成員。

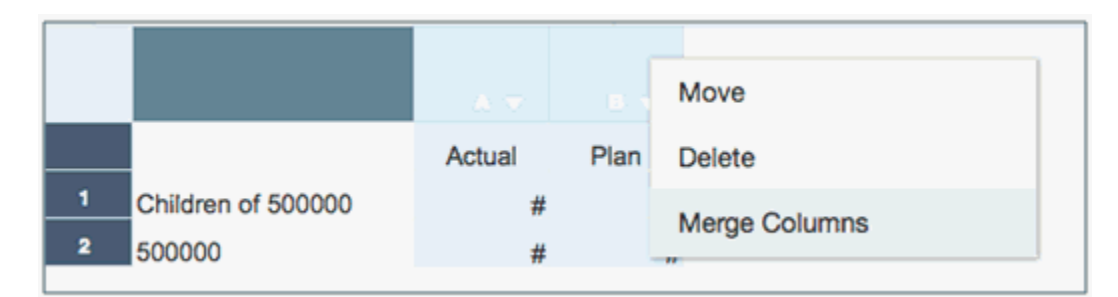

#### **圖 4-27 合併之前**

選取這兩個資料欄,按一下滑鼠右鍵,並選取**合併資料欄**。

#### **圖 4-28 合併之後**

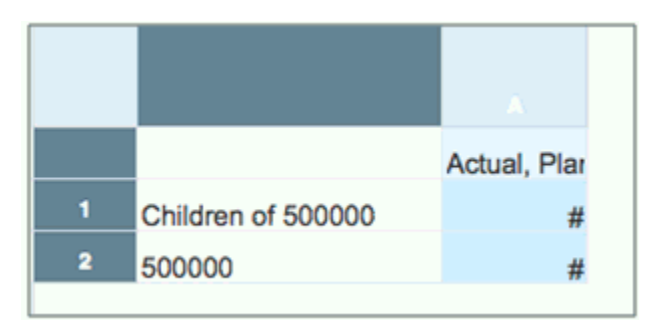

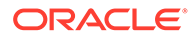

<span id="page-77-0"></span>[圖](#page-76-0) 2 顯示已在單一資料欄中合併的「實際」與「計畫」成員

#### **分隔資料列或資料欄**

若要分隔資料列或資料欄,請在資料列或資料欄表頭上按一下滑鼠右鍵,並選取**分隔資 料列**或**分隔資料欄**。

作為範例,圖 3 所顯示的方格在資料欄 A 中含有 Scenario 維度的「實際」與「計畫」 成員。

#### **圖 4-29 分隔之前**

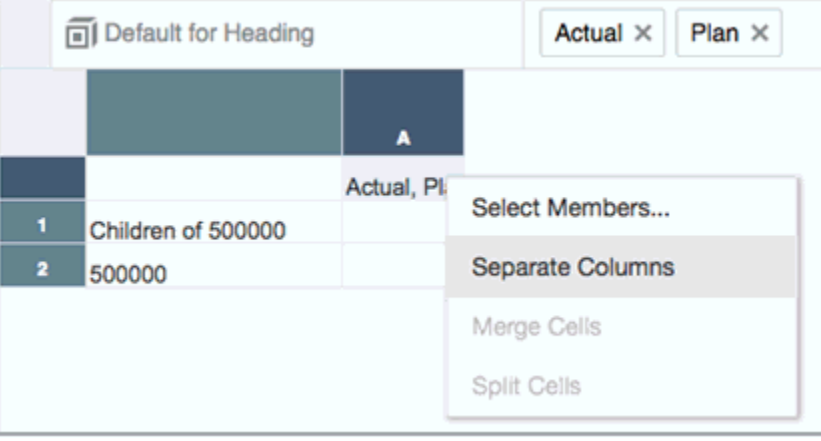

選取該資料欄,按一下滑鼠右鍵,並選取分隔資料欄。

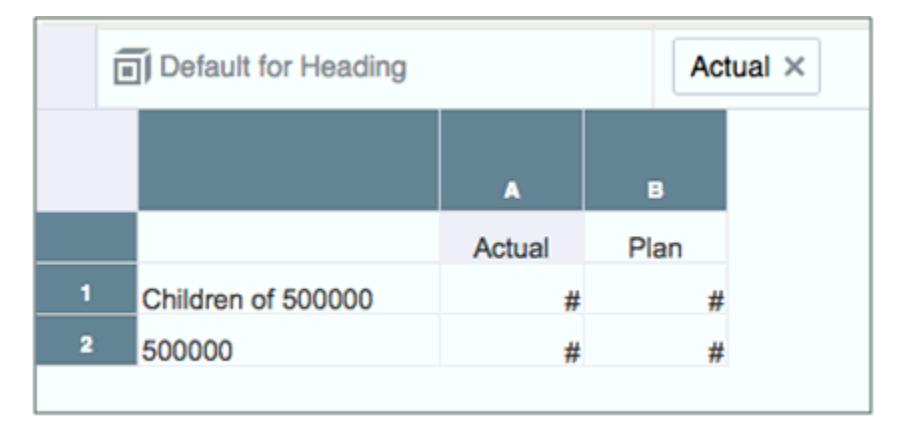

#### **圖 4-30 分隔之後**

圖 4 顯示已分隔至兩個資料欄的「實際」與「計畫」成員

# 在資料列或資料欄前插入分頁符號

在方格中的資料列或資料欄前插入分頁符號,可讓您於指定位置將報表資料分頁,同時 將必要的各行項目保留在一起。分頁符號會以粗虛線來表示。

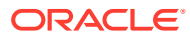

<span id="page-78-0"></span>若要在方格中的資料列或資料欄前插入分頁符號:

- **1.** 在「報表設計程式」中有顯示方格時,選取資料列或資料欄。 您可以在報表中的第一個資料欄前或報表中的第一個資料列上方插入分頁符號。
- **2.** 在特性面板中,按一下 (若為資料欄)或 (若為資料列)。
- **3.** 在**段落前分頁**,按一下**否**來將其切換成**是**。

### 定義公式資料列與資料欄

公式是由方格參考、數學函數及算術運算子的組合所組成。方格參考會使用計算中目前方格或 另一個方格的值。您可以對公式資料列、資料欄、儲存格或方格中某個範圍的公式儲存格定義 算術公式。例如,您可以建立會新增一或多個資料列的公式。或者,您可以相乘兩個資料列、 新增第三個資料列,然後顯示結果。如需您在公式中可使用之數學函數的說明,請參閱[算術函](#page-242-0) [數。](#page-242-0)

定義公式資料列或資料欄時,請記住以下幾點:

- 公式結果是依據一或多個指定儲存格中的基本資料值進行計算。如果公式中使用的儲存格 被格式化成使用進位,公式結果可能會與儲存格的顯示值不同,因為公式中會使用基本、 未格式化的資料值。
- 依照預設,包含遺漏資料的儲存格 (#MISSING) 在公式中不會被視為零 (0),除非使用 "IfNonNumber" 特性另外指定。在使用除法的公式中,會傳回錯誤。

### 插入公式資料列或資料欄

若要插入公式資料列或資料欄:

- **1.** 選取資料列或資料欄,然後選取**前置插入**或**後置插入**,接著選取**公式** 公式資料列或資料欄會以 = # 來插入
- 2. 在「方格設計程式」最上方的公式列中,按一下 <br /> *A* 來從公式清單中進行選取。 請參閱[使用公式列](#page-79-0)。

### 於儲存格層次計算

您可以在公式資料列或資料欄中對儲存格建立自訂儲存格層次的公式。

[圖](#page-79-0) 1 此表格顯示計算儲存格來顯示百分比差異的範例。儲存格 D4 會顯示「1 月」總和與「2 月」總和之間的百分比差異;更明確地說,是 ((356-350)/350) \*100=1.71%。儲存格層次的 公式可藉由在儲存格 D4 置入自訂公式,來提供想要的結果。取得正確結果所需的公式為  $(([B] - [A]) / [A]) * 100$ 

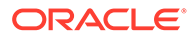

#### <span id="page-79-0"></span>**圖 4-31 使用儲存格層次計算的原因**

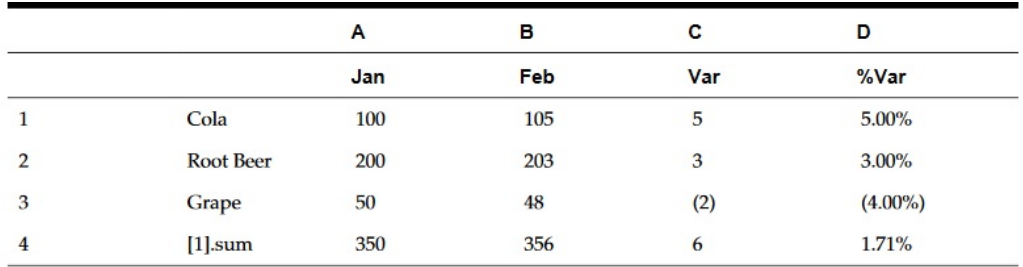

若要於儲存格層次計算:

**1.** 選取一個或多個公式儲存格。

2. 在報表設計程式最上方的公式列中,按一下<sup>11</sup>, 並執行動作:

- 選取**使用資料欄/資料列公式**來使用資料欄或資料列的預設公式。
- · 撰取**自訂公式**來建立您自己的公式。在右側的公式文字方塊中輸入公式,或按 一下 2 來從公式清單中選取。

請參閱使用公式列。

# 使用公式列

在報表中設定方格時,公式列提供了一個集中的位置來建立公式與選取成員。 視資料列或資料欄類型而定,公式列也提供不同的功能:

- 若為公式資料列與資料欄,您可輸入公式並設定資料列或資料欄的表頭標籤。
- 若為資料類型的資料列與資料欄,您可撰取成員並設定資料列或資料欄的表頭標 籤。
- 若為文字資料列與資料欄,您可輸入要在方格中顯示的文字。

公式列會顯示於 POV 列下方,以便您可輕易存取其功能。

## 建立公式

撰取包含公式的儲存格、資料欄或資料列時,您可以對該儲存格套用唯一的公式。建立 公式時,請記住以下幾點:

- 為求最佳效能,請盡可能使用資料列或資料欄公式,而非儲存格公式。
- 避免使用交叉軸參考,並考慮盡量使用儲存格參考。

建立公式:

**1.** 在方格中,插入公式資料列或資料欄,並選取公式儲存格。 若要將公式套用到整個資料欄或資料列,請按一下資料欄或資料列表頭儲存格。 在資料列或資料欄公式中使用儲存格公式時,儲存格公式應正確參考儲存格(交 集),而非指示資料列與資料欄。

ORACLE

#### 請參閱[定義公式資料列與資料欄](#page-78-0)。

- **2.** 請執行下列其中一項作業:
	- 手動輸入公式。
	- 按一下 ,從下拉式清單中選取函數,並輸入公式參數。

請參閱[使用函數](#page-240-0)。

3. 按一下 <sup>◆</sup> 來驗證公式,或按一下 <sup>◆</sup> 來清除公式列並重新開始。

# 公式的範例報表

圖 1 顯示使用 Sum 與 Average 函數來彙總年度資料。其使用 Narrative Reporting 範例模型作 為資料來源。您必須建立示範應用程式才能依照範例中的步驟進行作業。

#### **圖 4-32 彙總年度資料的公式**

### Grid<sub>1</sub>

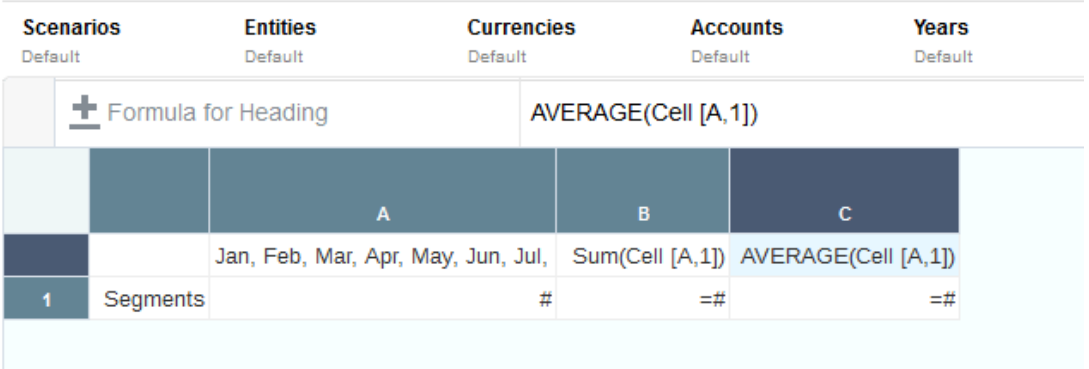

自此公式產生的報表將包含下列項目:

- Segments 維度的每月總計數據
- 使用 Sum 函數計算的所有月份總計
- 使用 Avg 函數計算的每月平均金額

使用報表建立此範例:

- **1.** 建立資料列為「節段」與資料欄為「會計行事曆」的方格
- **2.** 選取包含「會計行事曆」的儲存格,然後按一下 來顯示選取成員。
- **3.** 將所有十二個月置於所選窗格中,並移除「會計行事曆」。
- **4.** 插入兩個公式資料欄:一個用於年度總計,而另一個用於每月平均金額。 在此範例中:

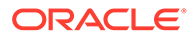

第一個公式資料欄(落在「會計行事曆」成員的月份外)包含 sum 函數,會加總每 月的數據。因為所有月份都在一個儲存格中定義,參考便會指向該儲存格位置。 公式為:

Sum(Cell [A,1])

• 第二個公式資料欄會為「會計行事曆」成員計算月份平均金額。因為一年有 12 個 月, Avg 函數會加總所有的每月總計並將該總計除以 12。

公式為:

Average(Cell [A,1])

一般而言,有兩種方式可在方格、資料列或資料欄公式、或儲存格公式中指定資料公 式:

• **資料列/資料欄**—將公式套用到整個資料列或資料欄(相對於該資料列或資料欄中的 每個儲存格)。

若要定義公式,請選取公式資料列或資料欄表頭,然後在公式列中輸入公式。套用 資料列/資料欄公式時,會有較佳的效能。

• **儲存格**—僅將公式套用到公式資料列或資料欄中的儲存格。

**若要定義公式,請按一下 ━━ ,撰取自訂公式,**然後在公式列中輸入公式。

如果儲存格與公式資料列和公式資料欄有所交集,您可加以選取來使用資料列公式 或資料欄公式作為儲存格公式。如需詳細資訊,請參閱[於儲存格層次計算](#page-78-0)。

如果資料列或資料欄中每個儲存格的公式重複,請使用「資料列/資料欄」公式。如果會 對每個儲存格執行不同的公式,請使用「儲存格」公式。

### 使用公式列修改選取的成員

在方格中使用成員時,您可以使用公式列來新增與修改選取成員。您可以使用成員選取 器或在公式列中手動輸入成員與函數,自動完成功能會根據輸入列出相符項目。您可以 按一下下拉式清單中所顯示的任何建議來進行選擇。

您也可以複製選項並將它貼入相同維度之其他表頭儲存格的公式列中。針對具有「包 含」參數的函數 (例如下階、子項等),您也可以從公式列中開啟或關閉**切換包含**功能。

**備註:**

公式列不支援手動輸入成員別名,僅支援輸入成員名稱。

若要使用公式列修改選取的成員:

- **1.** 在方格中,選取資料類型之資料列或資料欄的標題儲存格。
- **2.** 執行下列其中一項或數項作業:
	- **移除選項**:若要從方格中移除選項,請按一下成員名稱旁邊的 **X**。
	- **手動輸入選項**:輸入成員名稱或函數以將它新增至方格。您可以使用自動完成 功能,從清單中選取相符的成員或函數。請參閱[在公式列中使用自動完成功能](#page-82-0) 以取得詳細資料。

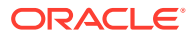

- <span id="page-82-0"></span>• **使用成員選取器**:按一下公式列中的 ,然後使用**選取成員**對話方塊來選取或移除 成員。
- **複製並貼上選項**:在公式列中的某個選項上按一下滑鼠右鍵,然後選取「複製」。選 取相同維度之其他資料列或資料欄的標題儲存格,在公式列中按一下滑鼠右鍵,然後 選取「貼上」。
- **切換包含**功能:在公式列中的選取成員上按一下滑鼠右鍵,然後選取**切換包含**功能以 在包含或不包含成員之間切換。例如,Q1 下階 vs. Q1 下階 (包含)。

新成員即會顯示於方格中。如需有關選取成員的資訊,請參閱[使用函數指派成員。](#page-216-0)

### **備註:**

報表會利用關聯中繼資料快取來加速成員查詢和成員選取操作,例如搜尋和公式 列輸入提示。在每個報表設計者和一般使用者的階段作業期間首次存取報表時, 會為每個報表設計者和一般使用者產生和植入快取。在使用者目前的階段作業 中,快取始終存在,不過在使用者登出那些使用和存取報表的 Cloud EPM 業務 處理 (例如,Narrative Reporting、Planning 等) 時被清除。

如果在報表使用者處於作用中階段作業時,更新立方體的維度和成員,則不會更 新中繼資料快取,以此反映維度和成員變更。使用者需要登出並重新登入其 Cloud EPM 業務處理,以便重新整理中繼資料快取來反映任何所做的變更。

使用公式列修改選取的成員時,請記住以下幾點:

- 公式列中的成員名稱不區分大小寫。
- 您無法結合數值函數與成員函數;例如,Sum(Children of (Product) (Inclusive))。

# 在公式列中使用自動完成功能

您可以在方格公式列中手動輸入成員名稱,包含替代與使用者變數 (前面加上一個 "**&**" 符號) 及 函數,自動完成功能會根據輸入列出相符項目。您可以按一下下拉式清單中所顯示的任何建議 來進行選擇。

支援大部分的成員選取函數,需要多個參數的函數除外。自動完成功能會針對無效的選項傳回 錯誤訊息。

自動完成功能支援下列函數:

- **Ancestors**
- Bottom
- Children
- CurrentPOV
- DynamicTimeSeries
- **Descendants**
- **Generation**
- **Level**
- Parent

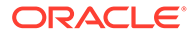

- RelativeMembers 最多 (+/-) 15
- SameGeneration
- SameLevel
- Siblings

自動完成功能**不**支援下列函數與選項:

- PeriodOffset
- 提示
- 特性
- Range
- 已儲存的選項
- Except
- Intersect
- Match

例如,請參考下列影像。

#### $31$

More results available, please filter further.

 $F_{\text{C}_{\text{int}}}$ 310000

 $\frac{10}{10}$  311000

- $F_{\text{Q}}$ 312000
- $F_{\text{eq}}$  113100

 $F_{\text{L}}$ 253100

fx Ancestors of 310000

fx Ancestors of 311000

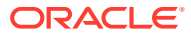

#### Children of

More results available, please filter further.

- fx Children of Entities
- fx Children of Total Entities
- fx Children of E01
- $fx$  Children of E01 101
- fx Children of E01\_101\_1000
- fx Children of E01 101 1100
- fx Children of E01\_101\_1200

# 使用條件格式、文字及隱藏

條件格式、文字及隱藏可讓您自訂符合所指定條件的方格和文字結果。

「條件格式」可讓您在儲存格中的值符合預先定義的條件時,將格式套用至方格中的儲存格。 例如,您可以黃色背景來醒目提示方格中包含零資料值的所有儲存格。

「條件文字」可讓您依據預先定義的條件及靜態文字與文字函數 (將傳回成員標籤和資料值以 完成產生的文字) 的組合,而產生動態文字。例如,您可以使用下列文字與文字函數,對超過 10% 的差異值顯示文字:MemberAlias("Entities") revenue value of CellValue("A") was CellValue("C") above Plan,以便在文字方塊、資料列或資料欄中傳回類似以下文字內容: 使用 ConditionalText 文字函數,將已定義的 "Division ABC revenue of 18,719 was 12% above Plan" 條件文字插入文字方塊、資料列、資料欄或儲存格中。請參閱 [ConditionalText](#page-272-0)

「條件隱藏」可讓您依據指定屬性或值,來隱藏方格中的資料列或資料欄。例如,若儲存格的 資料值低於 100,您可以隱藏包含這些儲存格的所有資料列。

### **備註:**

在資料列或資料欄隱藏零、無資料 (#missing) 或錯誤值時, 建議您使用基本隱藏 (而 不使用條件隱藏) 以獲得更好的效能和效率。基本隱藏可套用至所有方格或特定資料 列與資料欄。

如需有關搭配群組使用條件格式與隱藏的詳細資訊,請參閱[群組的條件格式與條件隱藏主](#page-139-0)題。 請觀看此教學影片,瞭解如何在「管理報表」中套用條件格式與隱藏。

- 在 Reports [中套用條件格式與隱藏](https://apexapps.oracle.com/pls/apex/f?p=44785:265:0:::265:P265_CONTENT_ID:22794).

請觀看此教學影片,瞭解如何對管理報表套用條件文字。

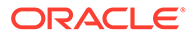

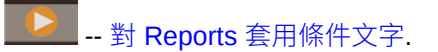

# <span id="page-85-0"></span>建立條件

若要開始使用條件格式、文字和 (或) 條件隱藏,您需先在「條件特性」面板上定義條 作。如需有關各類型條件格式或隱藏可用之準則與參數的詳細資訊,請參[閱條件格式、](#page-102-0) [文字及隱藏的準則與參數](#page-102-0)。

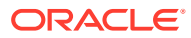

### **備註:**

在方格特性中定義測試資料值 (例如,儲存格值、資料列值、資料欄值或目前儲存格 值) 的條件時,您可以利用方格特性**使用調整/捨入值**,指定條件格式與條件隱藏是否 在條件內使用調整或未調整的原始資料值。

- 預設為 **True**,這表示在條件內使用格式化資料值與調整資料值。例如,如果儲 存格的資料值 "125,016,551" 調整為千位數並顯示為 "125,016",則會在條件內 使用值 "125,016"。
- · 如果特性設為 False,則會在條件內使用基本且未調整的資料值。此設定會套用 至方格的所有條件格式與條件隱藏。

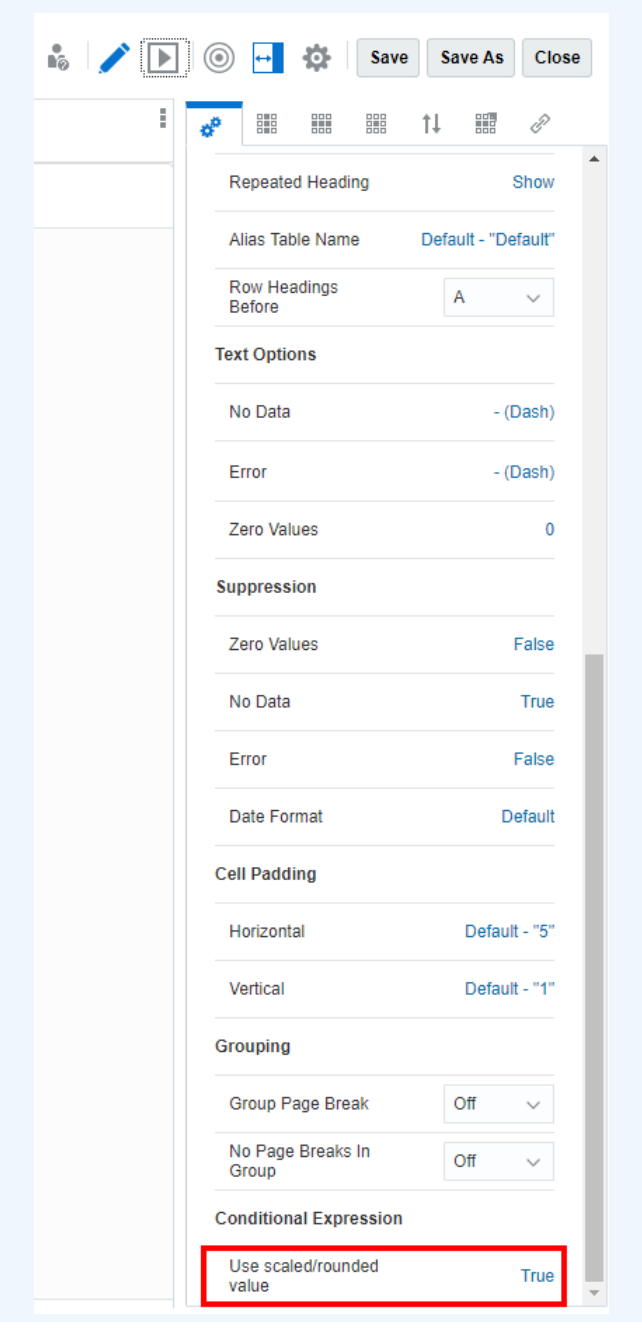

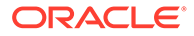

#### **若要定義條件,請執行下列步驟:**

- **1.** 選取您要在其中新增條件格式 (儲存格、資料列或資料欄) 或條件隱藏 (資料列或資 料欄) 的方格區域。
- 2. 在「方格特性」中,按一下
- **3.** 執行動作:
	- · 若要建立條件格式和 **(**或) 文字,請按一下**格式/文字**,然後按一下 ♥
	- 若要建立條件隱藏,按一下**隱藏**,然後按一下 。

### **備註:**

在資料列或資料欄隱藏零、無資料 (#missing) 或錯誤值時,建議您使用基 本隱藏 (而不使用條件隱藏) 以獲得更好的效能和效率。基本隱藏可套用至 所有方格或特定資料列與資料欄。

**備註:**

在資料列或資料欄節段上使用有單一條件表示式的**條件隱藏** (例如目前資 料列/資料欄中的**資料值** > **1000**) 時,如果也啟用了**基本隱藏** (例如**隱藏無 資料**),就必須將**條件隱藏**定義修改成包含所套用之**基本隱藏**的條件隱藏, 例如目前資料列/資料欄中的**資料值** = **無資料**。這適用於所有「基本隱 藏」類型 (**無資料**、**沒有存取權**、**零**及**錯誤**)。

**4.** 在**名稱**欄位中,輸入條件格式/文字或隱藏的描述性名稱。名稱必須為方格中唯一的 名稱。

**備註:**

您無須在**套用至**欄位中輸入任何內容。建立條件後,「套用至」欄位將會 列出您在步驟 1 中所識別的方格區域。您可以修改「套用至」欄位中的 值,以變更您要套用條件的方格區域。

**5.** 在表示式建置器中,按一下**屬性**,然後選取想要測試的屬性。例如,您可以對目前 儲存格值或成員名稱進行測試。

選取**屬性**後,「限定元」和「運算子」欄位將會變更,以反映可用的參數。

- **6.** 若適用的話,請指定**限定元**。例如,若您已選取類型的「成員名稱」,則可輸入要 測試的成員名稱作為限定元。
- **7.** 選取**運算子**。

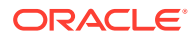

- 若為數值條件 (資料值),請使用數值運算子 (等於、不等於、大於、小於... 等等)。
- 若為文字條件 (例如,成員名稱),請使用文字運算子 (開頭為、結尾為... 等等)。
- **8.** 選取或輸入**右限定元**,這是您要加以測試的條件。
	- 若為數值限定元,您可以使用分隔符號與負號(-)。所有其他前置碼與後置碼會被忽 略。
	- 若為文字限定元 (如「成員名稱」),請手動輸入要加以測試的文字字串。

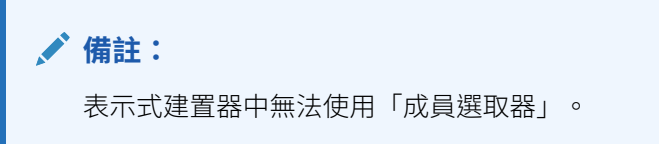

**9. 選擇性**:按一下 來插入其他表示式條件資料列。

使用 **AND** 或 **OR** 來結合或區分條件。例如,您可以建立條件來測試大於或等於 100 AND 小於或等於 1000 的資料值。

按一下 可移除表示式條件資料列。

- **10.** 僅限格式/文字:在右側面板中:
	- 在「格式」頁標中,指定條件的格式 (例如字型大小、邊框及網底)。按一下 **#** 來開啟 數字格式功能表。請參[閱格式化方格儲存格](#page-49-0)中的格式化數字。

**備註:**

在條件格式面板中,如果未變更或定義任一格式欄位 (例如字型樣式、數字 格式等),受影響的方格儲存格將針對條件格式中未定義的欄位使用「方格儲 存格」特性中定義的儲存格格式。以數字格式底下的條件格式為例,如果未 變更或定義負數前置碼與後置碼,則受影響的方格儲存格將使用「方格儲存 格」特性中定義的負數前置碼與後置碼。

若為「備註資料欄與備註資料列」節段中 Narrative Reporting 部署,您能透過**允許備 註輸入**格式特性來限制或允許備註節段中特定儲存格的備註項目。如需詳細資訊,請 參閱[設定允許備註項目特性。](#page-309-0)

• 在「文字」頁標中,定義要顯示的文字。您可以手動輸入靜態文字,以及使用  $f_{\mathcal{X}}$ 

按鈕插入一或多個文字函數。您也可以使用

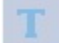

將文字格式化,這會將所有傳回的文字都格式化,因為文字儲存格無法顯示混合格式 內容,只能對所有文字套用一種格式。

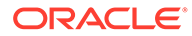

**備註:**

關於條件文字的格式化:

如果將 ConditionalText 函數插入至方格儲存格,為「條件文字」定義的 格式將一律置換方格或報表輸出中的儲存格格式。

如果將 ConditionalText 函數插入至文字方塊:

- · 在「條件文字格式」對話方塊中,如果未選取*使用預設值*並已定義格 式,則即使已為文字方塊中的 ConditionalText 函數定義格式,為 「條件文字」定義的格式也會置換報表輸出中的文字方塊格式。
- 在「條件文字格式」對話方塊中,如果已選取*使用預設值*,並為文字 方塊中的 ConditionalText 函數定義了格式,則在報表輸出中就會使 用文字方塊格式。

您指定的格式和 (或) 文字會顯示在「條件格式/文字」面板頂端的範例中。

11. 選擇性:選取 (或複選) 表示式條件資料列,然後按一下滑鼠右鍵或選取 組、移除、複製或上移/下移資料列。

如需有關群組表示式的詳細資訊,請參閱[使用進階條件](#page-111-0)

**12.** 按一下**確定**來儲存條件。

條件會顯示於「條件特性」面板中。若為格式,會一併顯示範例格式;若為文字, 則會顯示文字定義的一部分。

### 條件格式範例

在此範例中,我們將設定條件格式來反映「實際 vs. 計畫差異百分比」資料欄上的「交 通燈號」,其會依據百分比值顯示綠色、黃色或紅色的儲存格背景顏色:

- 值大於 0% 的儲存格將會以綠色醒目提示。
- 值小於 0% 且大於 -10% 的儲存格將會以黃色醒目提示。
- 值小於或等於 -10% 的儲存格將會以紅色醒目提示。

原始方格會顯示於[圖](#page-90-0) 1。

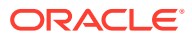

#### <span id="page-90-0"></span>**圖 4-33 交通燈號範例 (原始方格)**

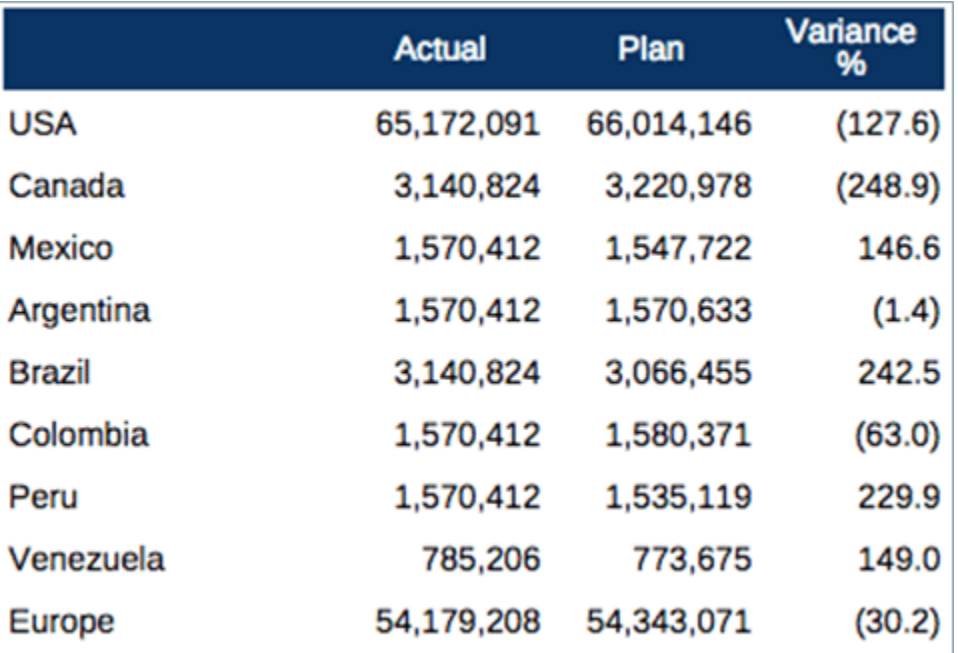

在方格編輯器中,選取差異百分比的儲存格,然後按一下 ass 來建立條件格式。如需建立條件 的詳細資料,請參閱[建立條件](#page-85-0)。

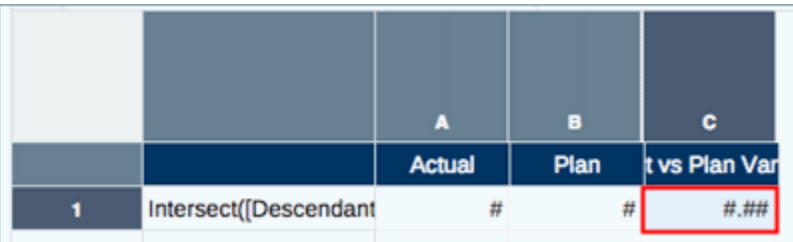

若為**綠色**條件,請建立目前儲存格值大於 0 的條件格式:

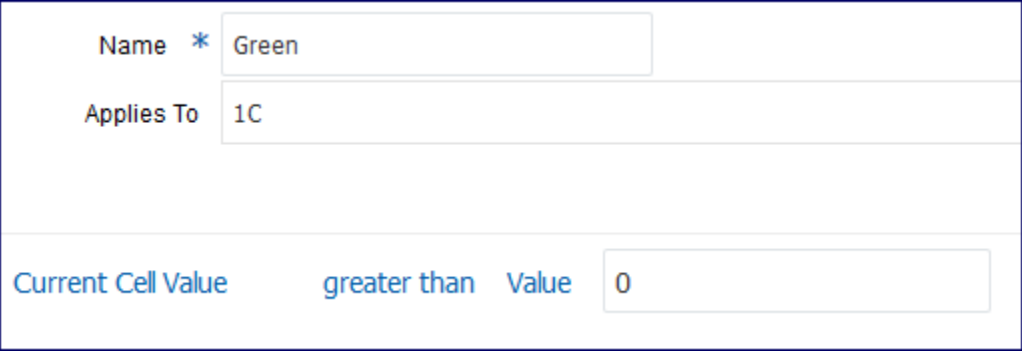

若為**黃色**條件,請建立包含以下兩個表示式的條件格式:

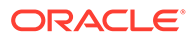

- 目前儲存格值小於 0,**AND**
- 目前儲存格值大於 -10

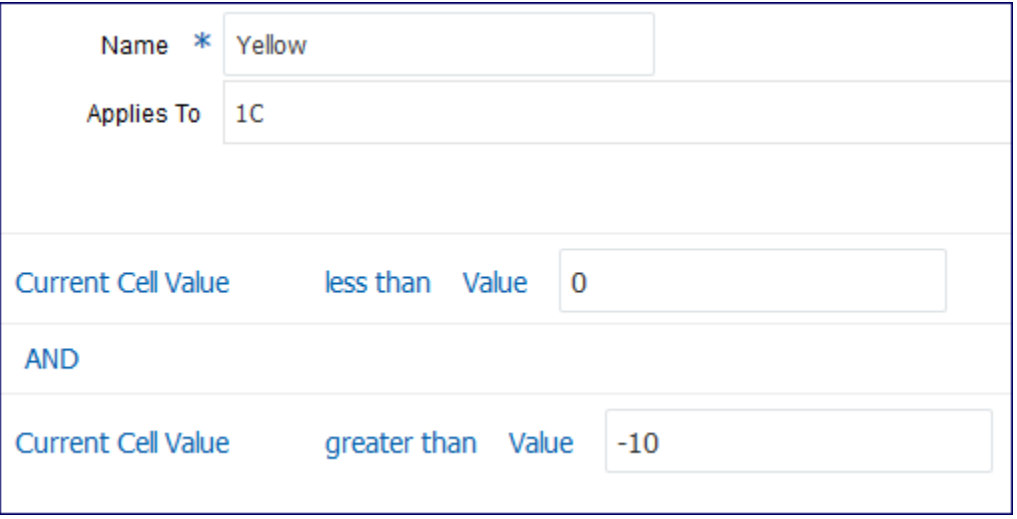

若為**紅色**條件,請建立目前儲存格值小於 -10 的條件格式:

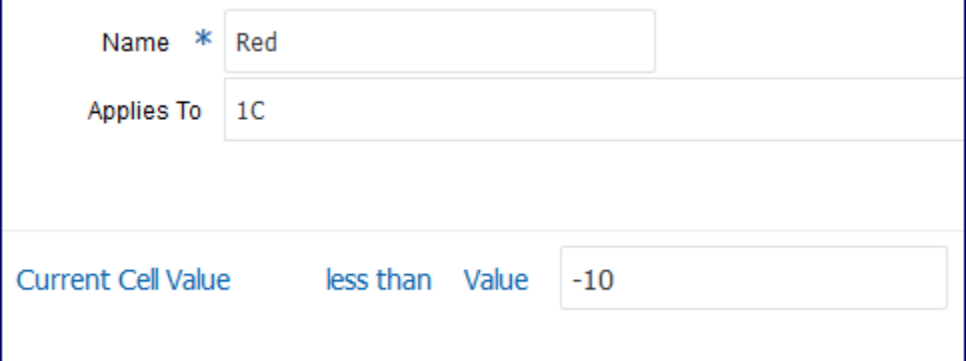

[圖](#page-92-0) 2 顯示最終方格,且所有三個條件已套用至「差異百分比」資料欄。

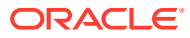

<span id="page-92-0"></span>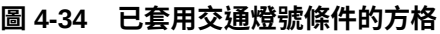

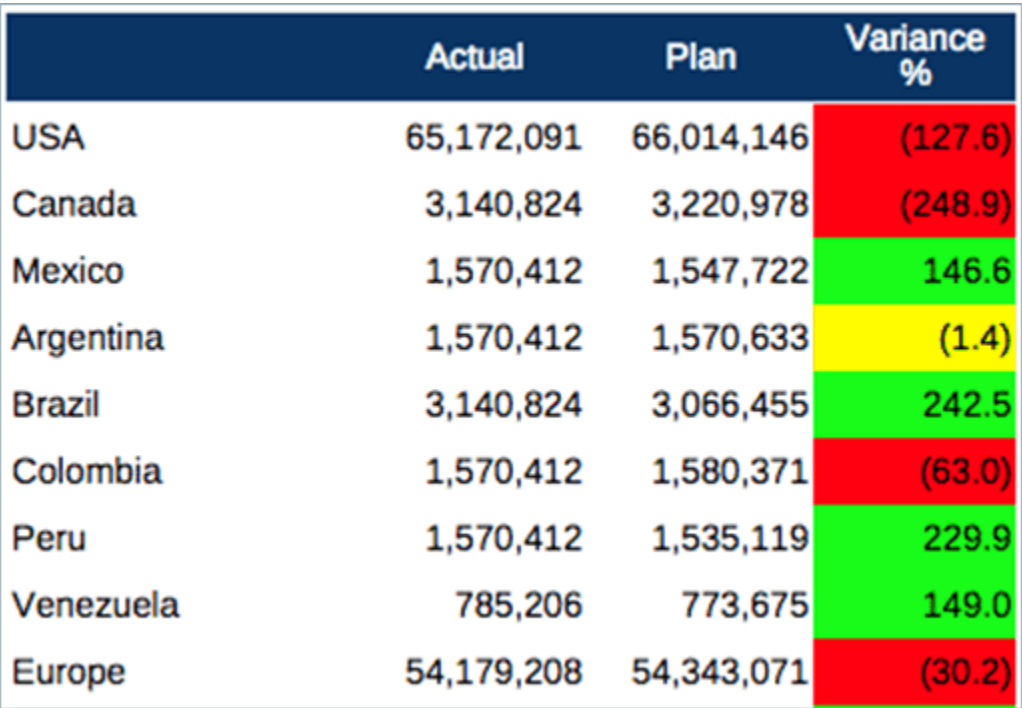

### 條件文字範例

在此範例中,我們將針對方格資料列中每個實體設定顯示的條件文字,正數的收入差異顯示特 定文字,而負數的收入差異則採用不同文字。文字將顯示在報表底部的文字方塊中。

此文字將與一些靜態文字、資料列成員實體別名、實際收入值、差異百分比及收入佔總收入的 百分比一起顯示。指派給「實際 vs. 計畫差異百分比」資料欄的條件和相關文字如下:

- **綠色**:儲存格的值大於 **0**%:MemberAlias("Entities") Revenue of CellValue(A) was CellValue(C) above Plan, resulting in CellValue(D) of Total Revenue
- · **紅色**:儲存格的值小於 **0%**:MemberAlias("Entities") Revenue of CellValue(A) was CellValue(C) below Plan, resulting in CellValue(D) of Total Revenue

關於條件文字中所使用的文字函數:

- CellValue (A) 傳回資料欄 A 中目前資料列的「實際收入」資料值
- CellValue(C) 傳回資料欄 C 中目前資料列的「實際 vs. 計畫百分比」資料值
- CellValue(D) 傳回資料欄 D 中目前資料列的「總收入百分比」(已隱藏而未顯示的報表 公式資料欄)。此範例說明文字函數可以參考方格輸出中未顯示的隱藏資料列或資料欄。 方格預覽顯示如下:

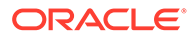

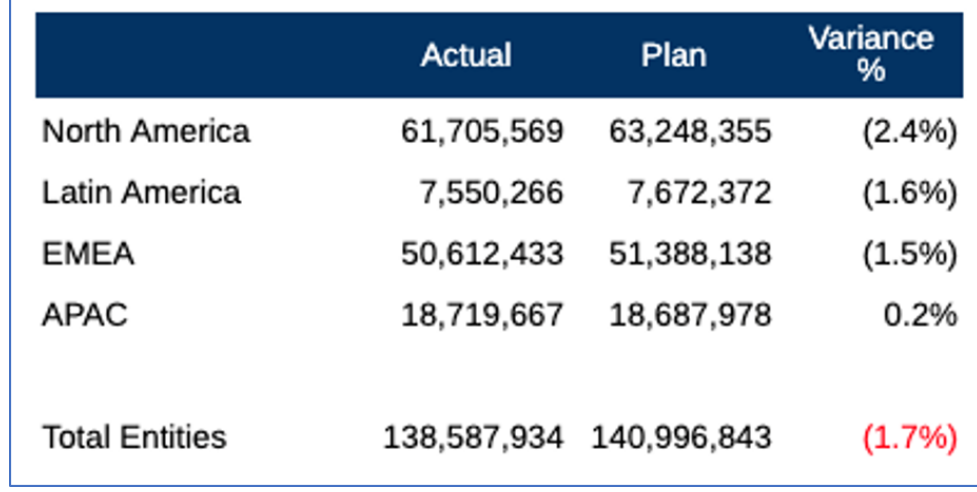

建立條件文字:

**1.** 在方格編輯器中,選取差異百分比儲存格,然後按一下

以[建立條件](#page-85-0)文字。如需建立條件的詳細資料,請參閱建立條件。

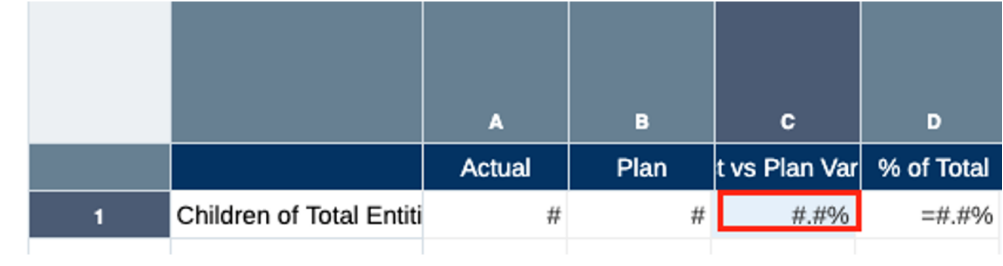

- **2.** 設定條件,如下:
	- 若為**綠色**條件,建立「目前儲存格值」大於 0 的條件格式:

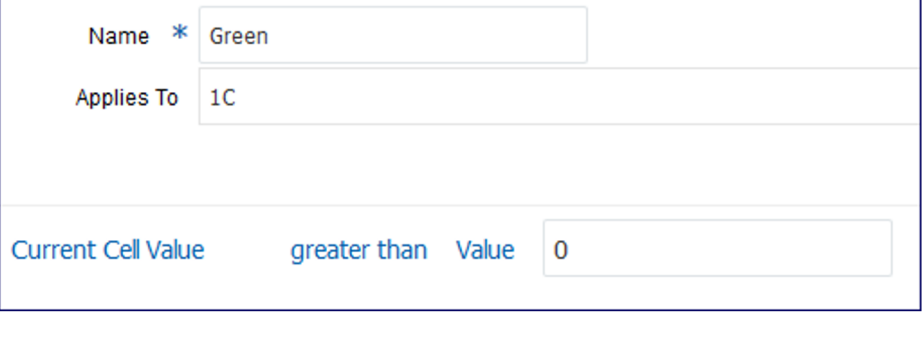

• 在「條件文字」頁標中,使用 <sup>f</sup> 選取所需的函數並手動輸入靜態文字:

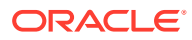

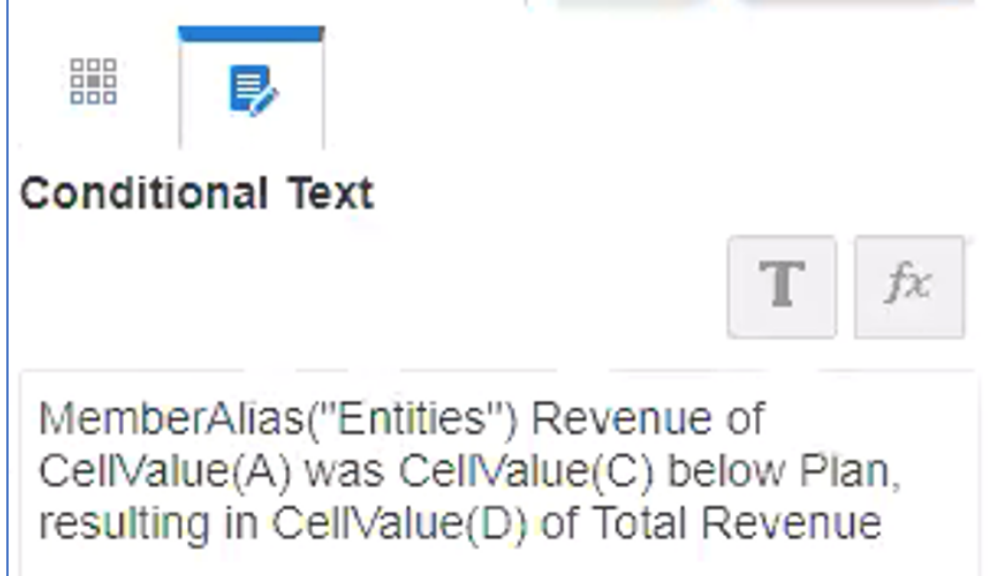

- **3.** 設定條件,如下:
	- 若為**紅色**條件,建立「目前儲存格值」小於 0 的條件格式:

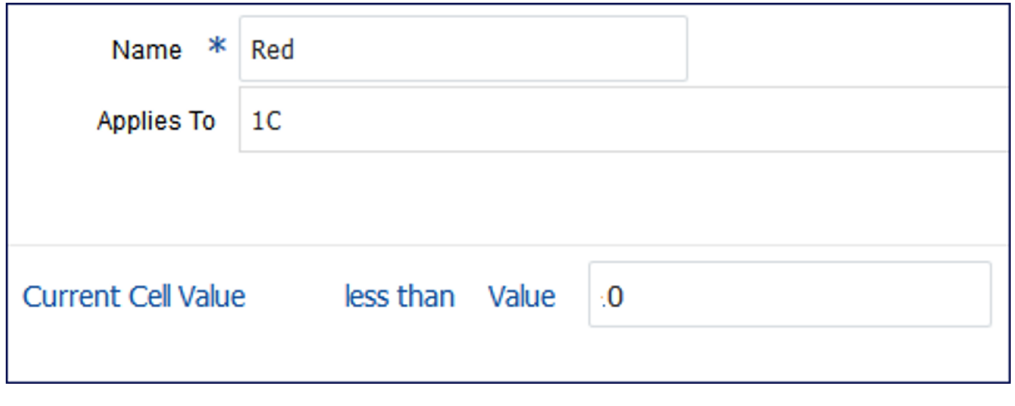

• 在「條件文字」頁標中,使用  $\stackrel{\text{f}}{\sim}$  選取所需的函數並手動輸入靜態文字:

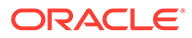

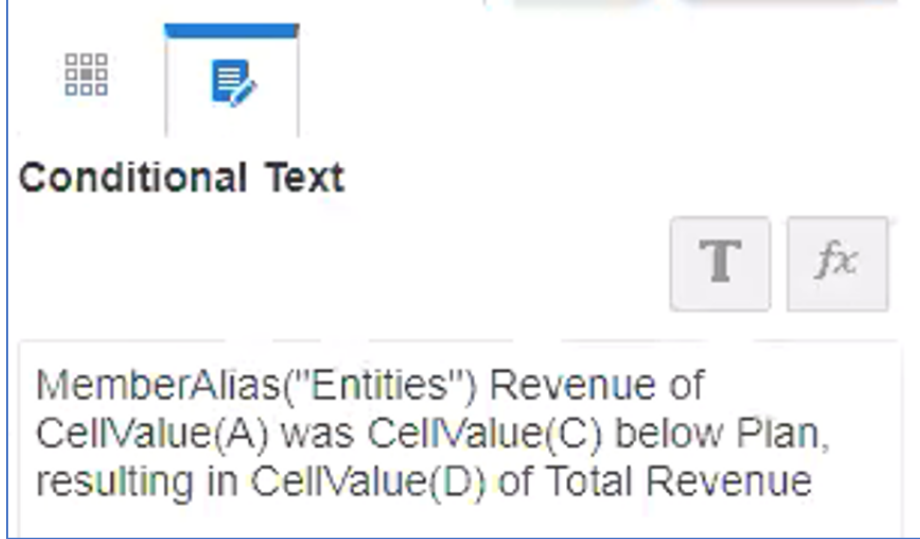

**4.** 編輯報表中的現有文字方塊並插入 ConditionalText 文字函數。

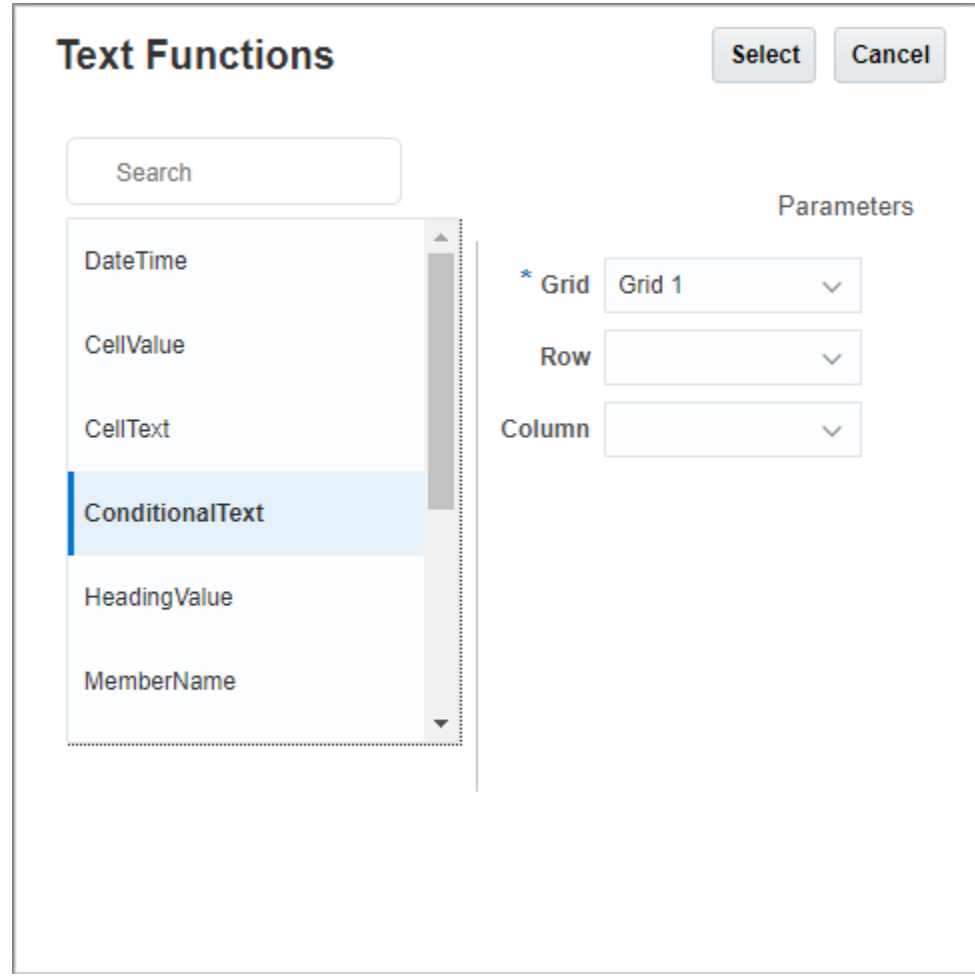

無需任何額外參數,因為我們想要在文字方塊中顯示所有條件文字。

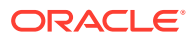

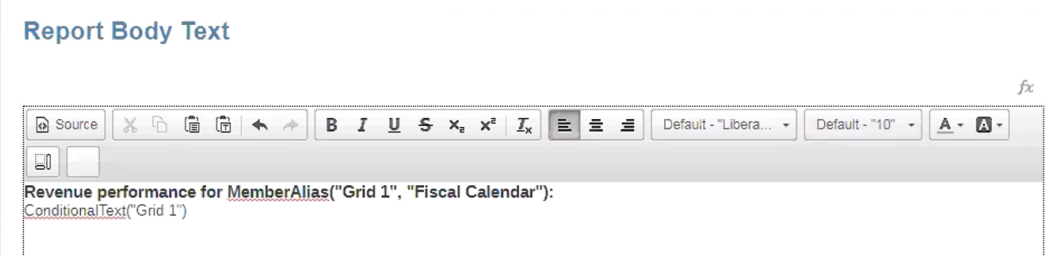

**5.** 按一下

 $\overline{\phantom{1}}$ 以檢視含有文字方塊結果的報表。

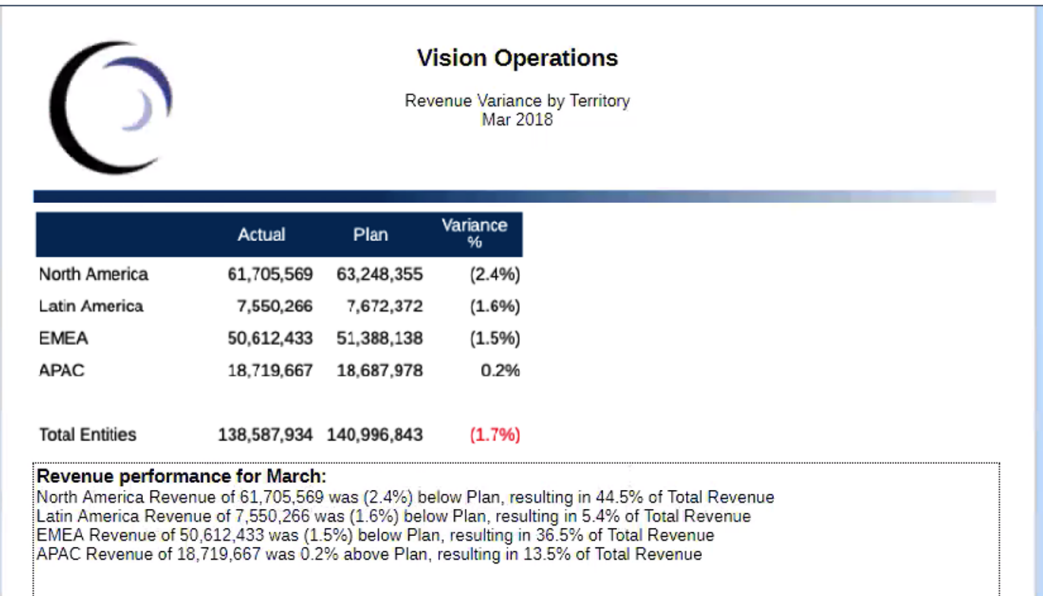

#### **在方格中顯示條件文字**

另一種顯示範例,是在方格中顯示 ConditionalText (而不是在報表底部文字方塊中顯示條件 文字),每個實體資料列成員的文字結果將顯示在方格的文字資料欄中。

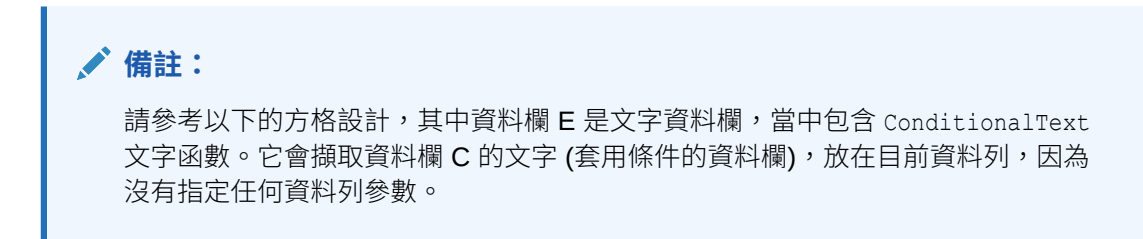

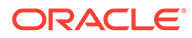

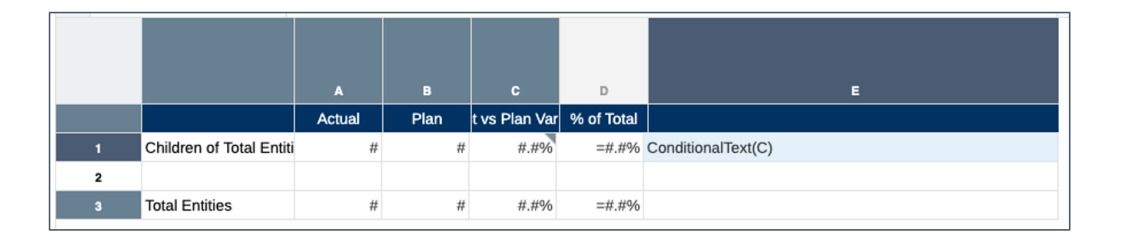

### 按一下  $\blacktriangleright$

以檢視方格結果。您可以檢視文字資料欄中每個資料列的文字函數結果。

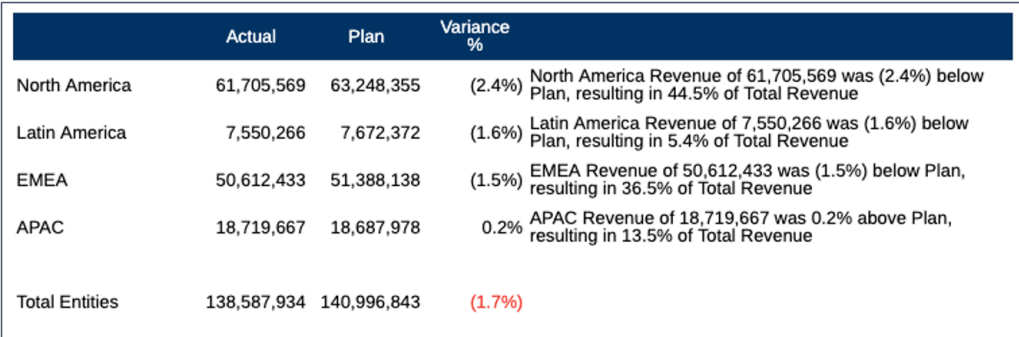

# 條件隱藏範例

在此範例中,我們將設定條件隱藏,來隱藏「實際」收入小於 \$1,000,000 的所有區域 資料列。

原始方格會顯示於[圖](#page-98-0) 1。

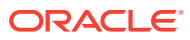

#### <span id="page-98-0"></span>**圖 4-35 條件隱藏範例 (原始方格)**

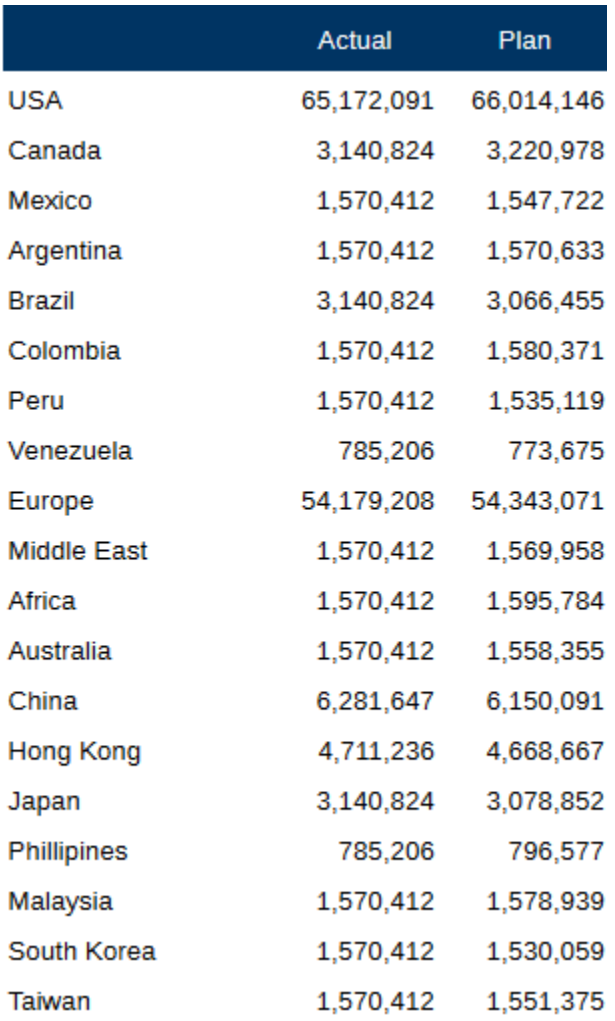

在方格編輯器中,選取資料列 1,然後按一下 ass 來建立條件隱藏。如需建立條件的詳細資 料,請參閱[建立條件](#page-85-0)。

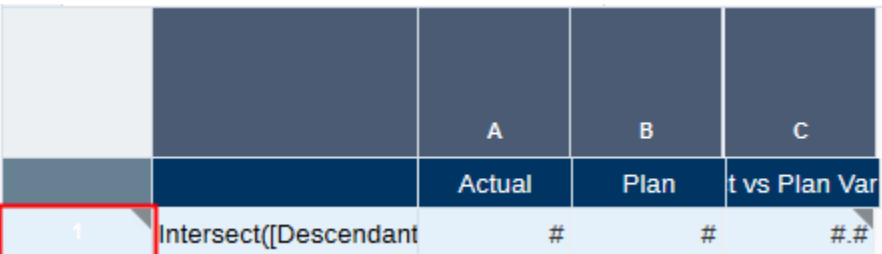

[圖](#page-99-0) 2 顯示要建立的條件,其資料欄 A 中的資料值小於 1,000,000。

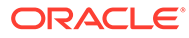

#### <span id="page-99-0"></span>**圖 4-36 條件隱藏範例 (條件)**

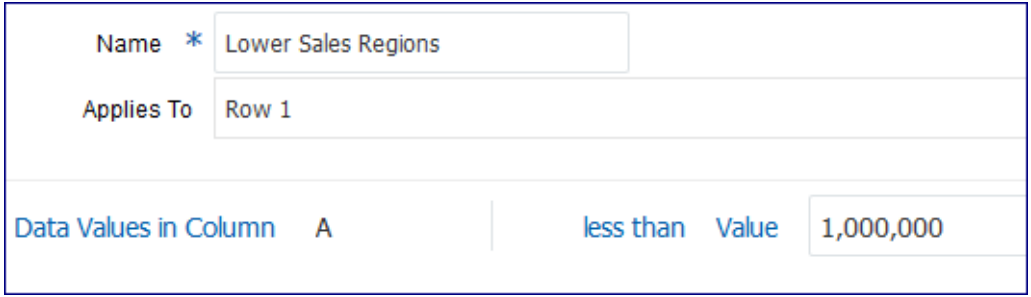

#### 套用條件隱藏時,即不再顯示「實際」資料值小於 1,000,000 的資料列:

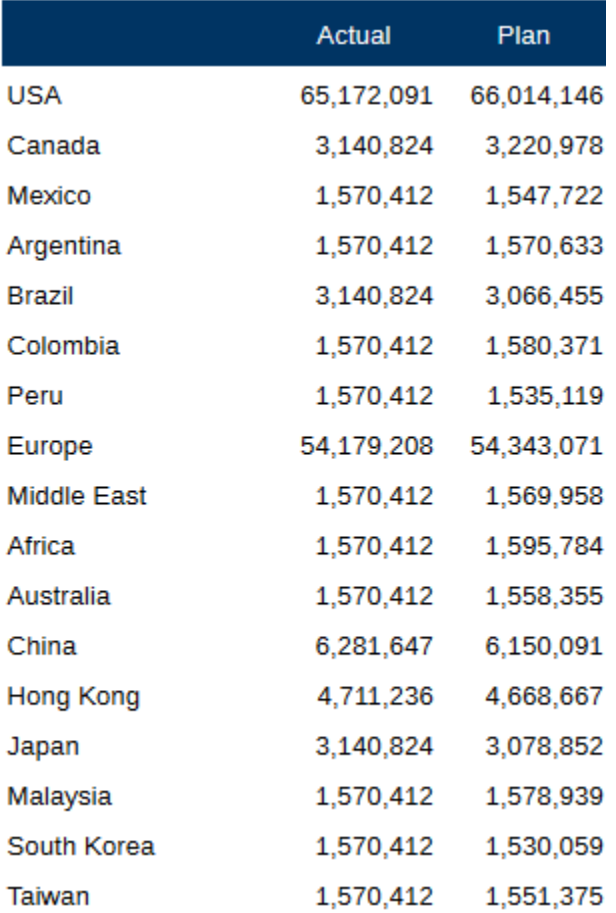

# 條件格式、文字及隱藏的指標與工具提示

當條件格式、文字或隱藏適用於儲存格、資料列或資料欄時,資料列或資料欄表頭或儲 存格的右上角會顯示灰色三角形。

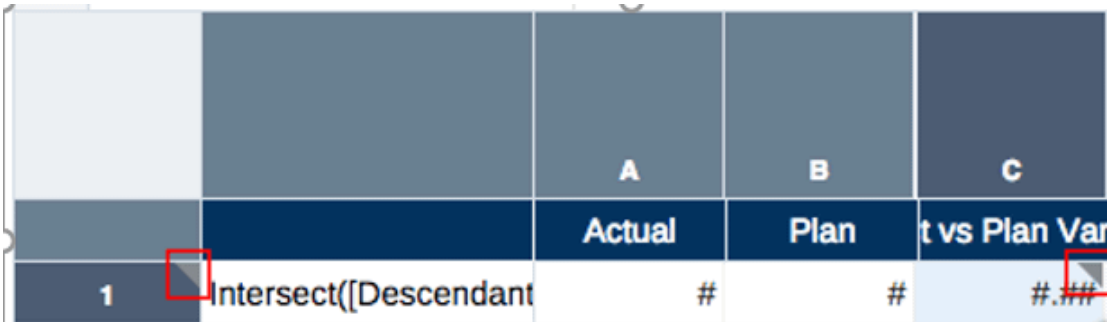

當您將滑鼠游標停留在指標上時,工具提示會顯示適用於該儲存格、資料列或資料欄的條件格 式、文字或隱藏清單。

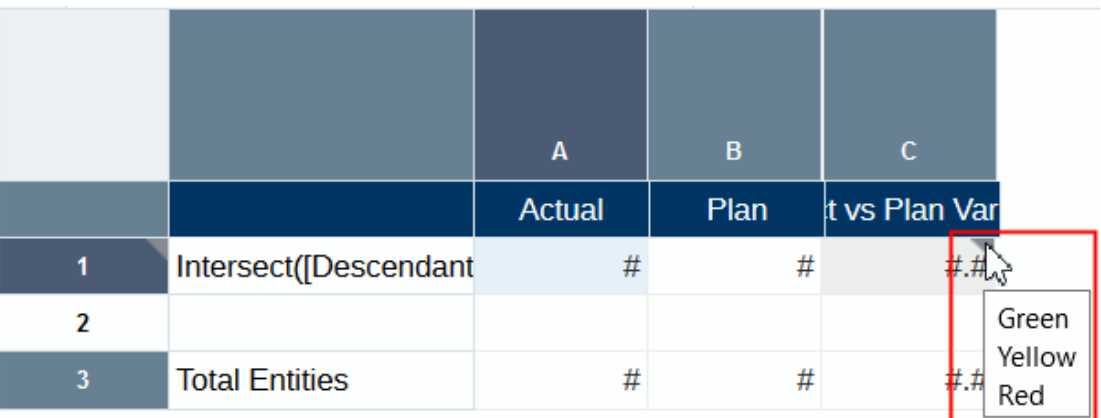

## 管理條件

在您建立條件格式、文字或隱藏之後,即可在「條件特性」面板中管理條件。您可以對現有條 件執行以下動作:

• 醒目提示方格的區域時,按一下條件旁邊的核取方塊來將其選取或取消選取,這樣便會對 該區域套用或移除格式。例如,如果您想要將現有格式套用至方格中的其他儲存格,請醒 目提示方格中的該儲存格,然後按一下條件旁邊的核取方塊,以對該區域套用格式。

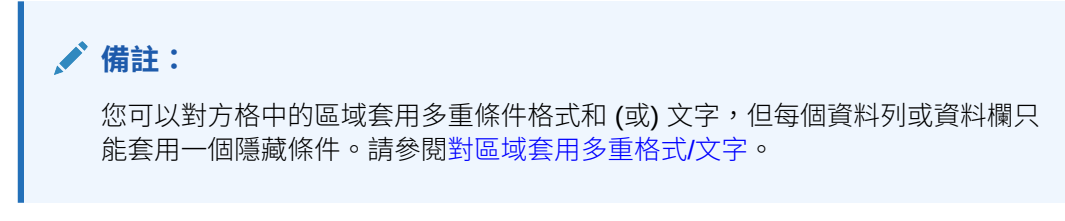

- 按一下條件格式、文字或隱藏的名稱以編輯該條件。
- 將游標停留在條件上,然後按一下 或 该或 來變更該條件的優先順序。請參[閱對區域套](#page-101-0) [用多重格式](#page-101-0)/文字。
- 將游標停留在條件上,然後按一下 <mark>※</mark> 來刪除該條件。

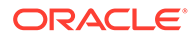

#### <span id="page-101-0"></span>**對區域套用多重格式/文字**

您可以對方格中的所選區域套用多重格式。當條件重疊時,會以清單中從上到下的優先 順序來套用條件格式。例如,圖 1 顯示所選區域的三個有效條件格式 (請注意,所有三 個格式旁邊都有勾號)。在此範例中,**綠色**格式的優先順序高於**黃色**與**紅色**,而**黃色**格式 的優先順序則高於**紅色**。

#### **圖 4-37 多重格式範例**

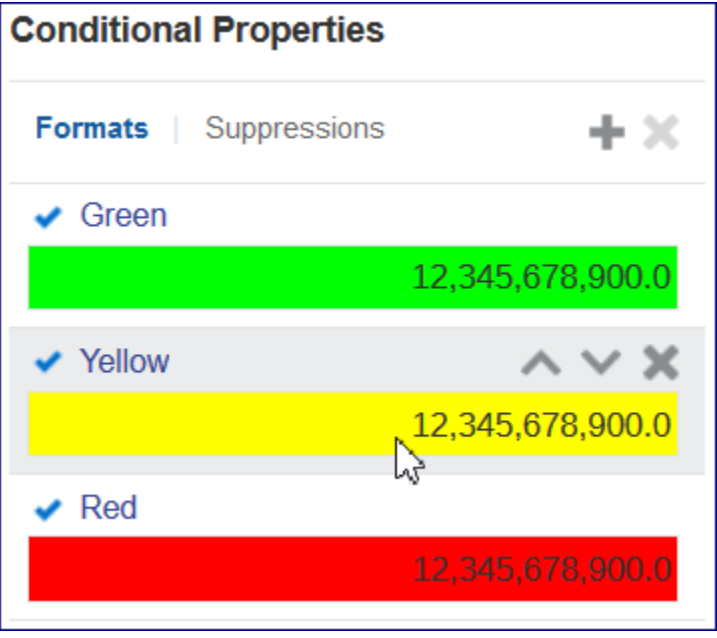

若要變更優先順序,請將游標停留在條件格式上,然後按一下 ▲ 或 ◆ 。

## 條件格式、文字及隱藏考量

#### **效能考量**

條件格式、文字及隱藏可能會影響效能,這取決於報表的大小、使用條件及使用頻率 (亦即,對多少儲存格套用條件格式、文字或隱藏)。請記住下列有關效能的考量:

- 資料值比較是最快的。
- 如「成員名稱」與「成員別名/描述」之類的條件也有很快的速度,因為它們是中繼 資料或資料查詢的一部分。
- 應儘量避免「層代」、「層次」及「帳戶類型」等條件,因為這些條件並非一般中 繼資料或資料查詢的一部分,所以效能會較慢。

#### **處理錯誤**

「條件格式/文字及隱藏」編輯器中通常會顯示語法錯誤:

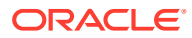

<span id="page-102-0"></span>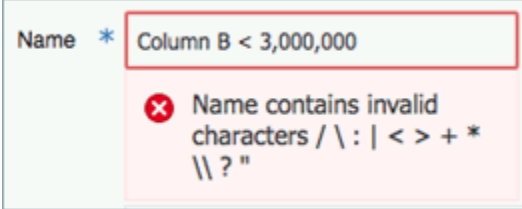

當您預覽報表或方格時,會顯示非語法的錯誤。例如,如果資料列上的條件隱藏參考資料欄 B, 而該資料欄已從方格中刪除, 當您預覽報表時便會顯示錯誤:

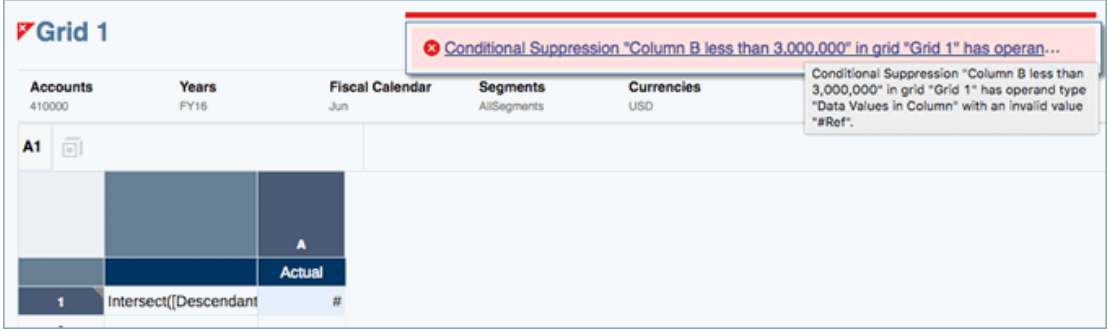

# 條件格式、文字及隱藏的準則與參數

#### **條件格式/文字的準則與參數**

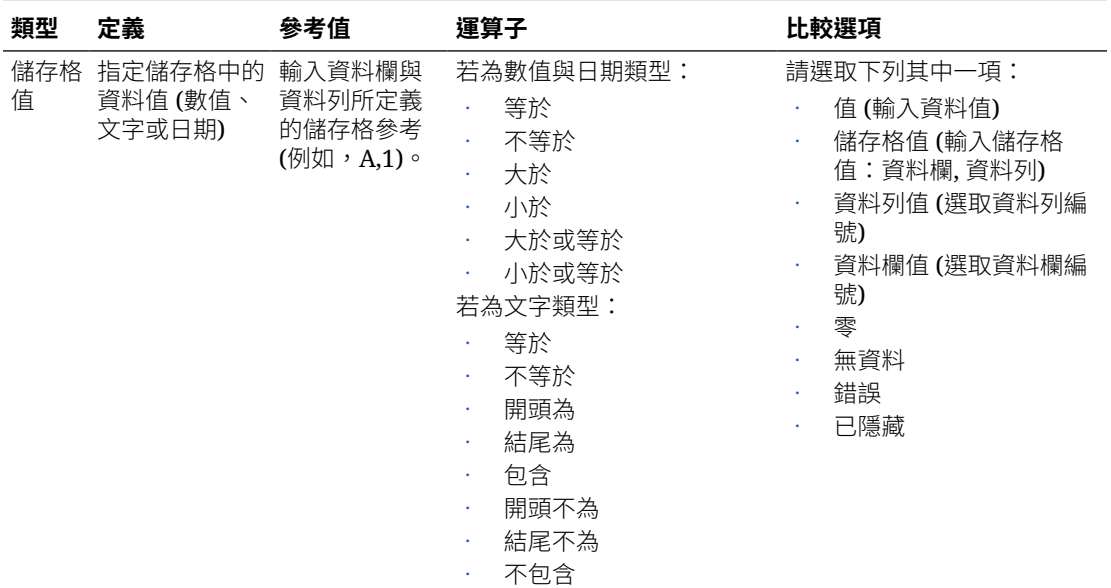

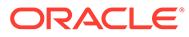

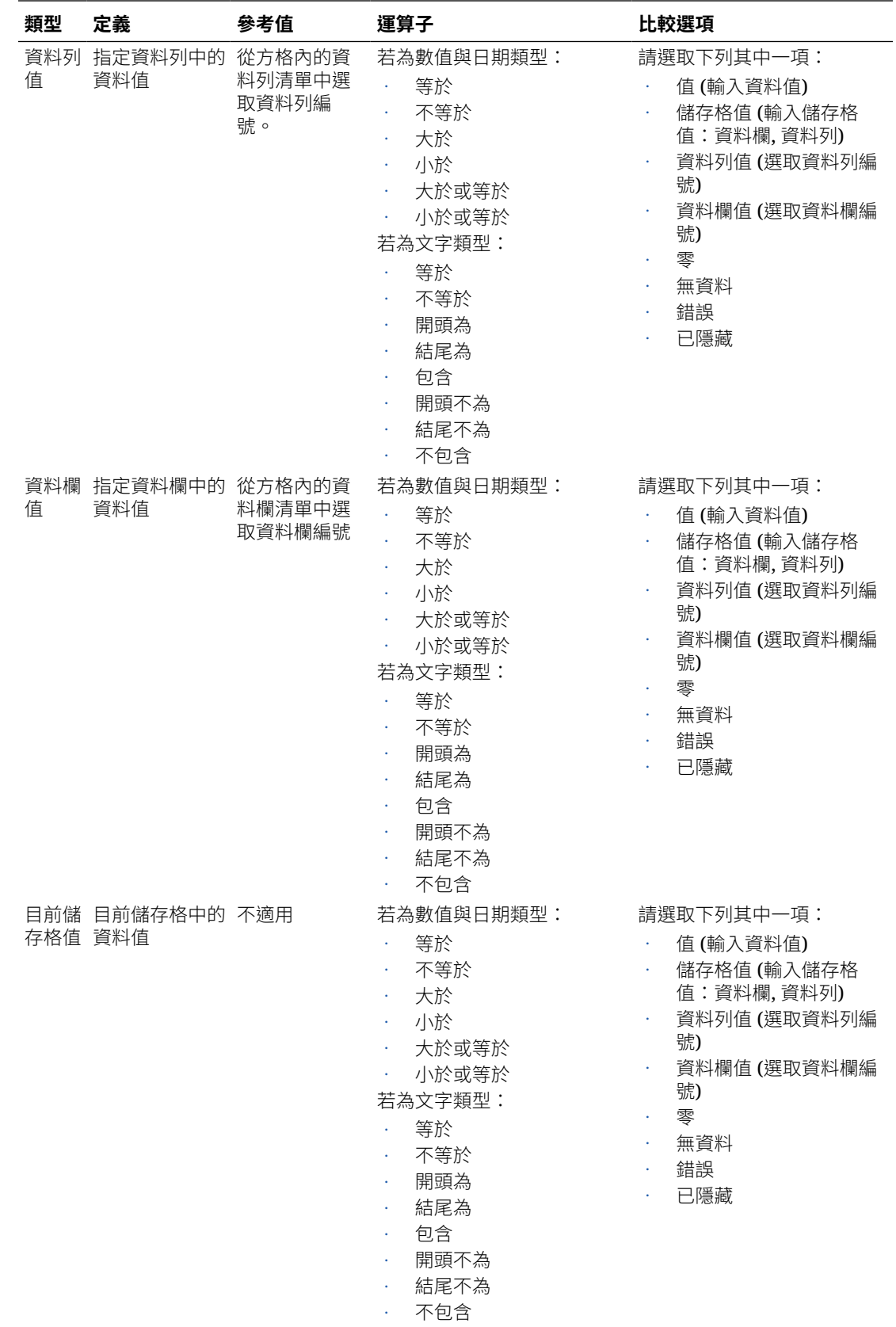

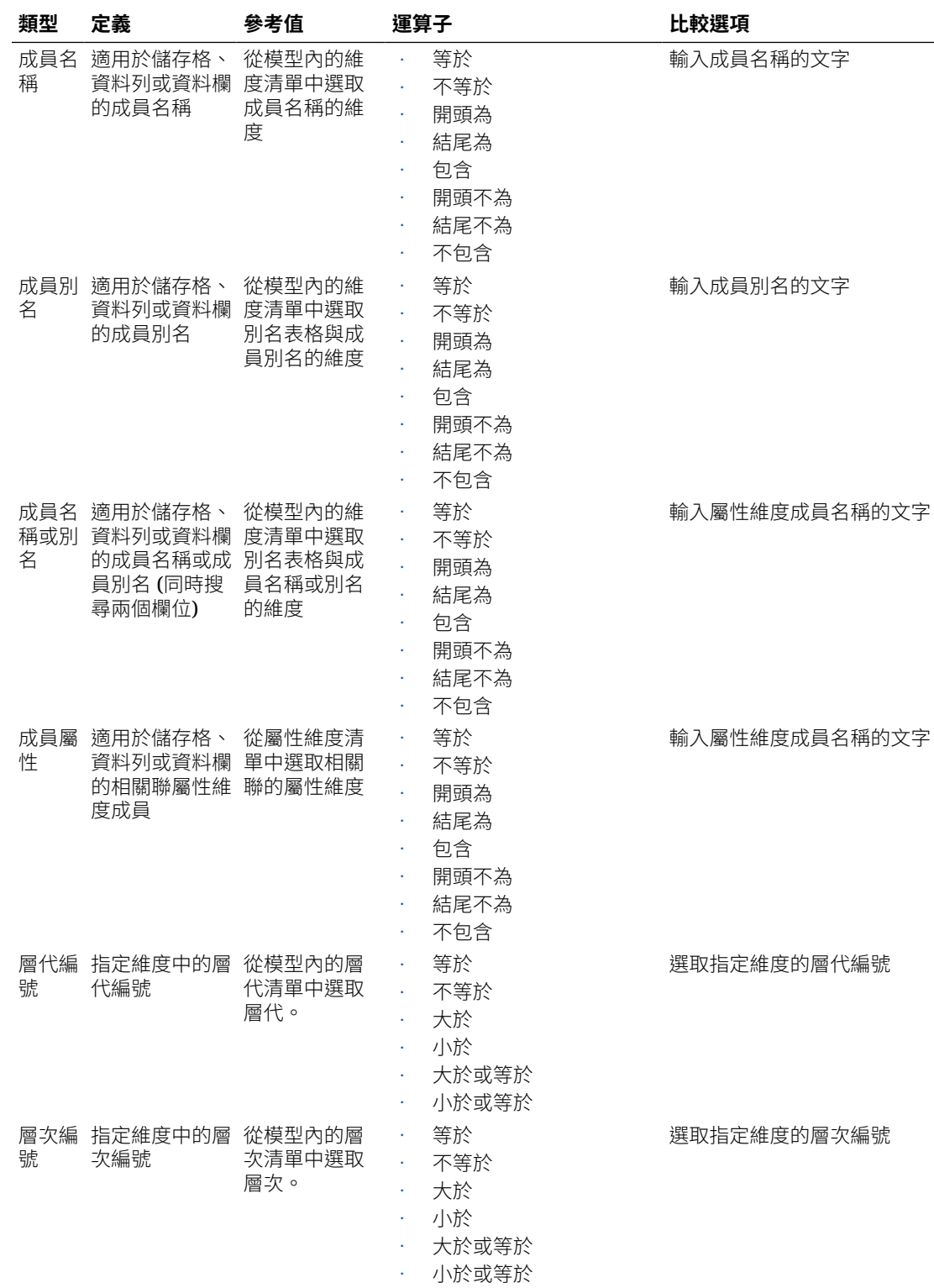

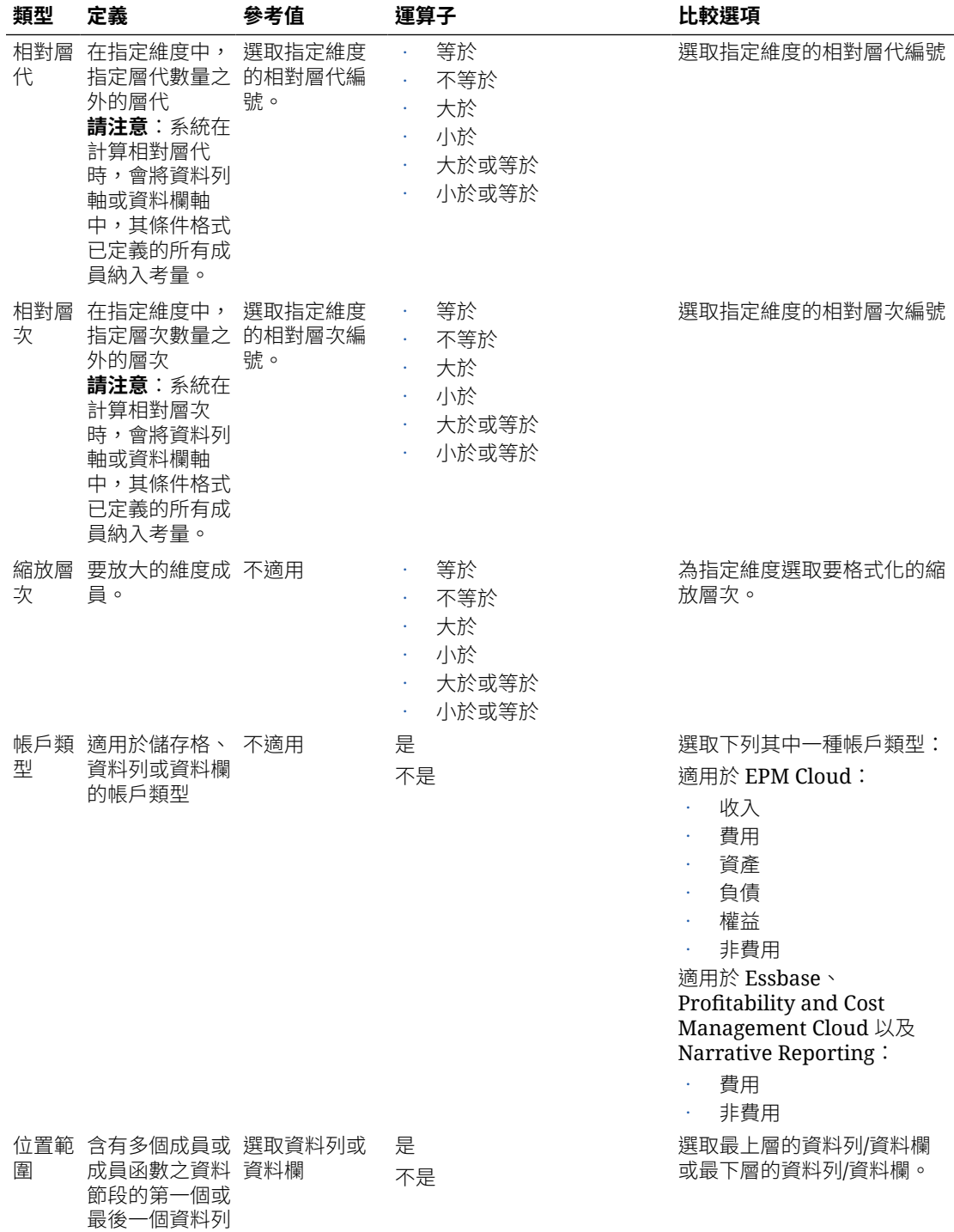

或資料欄。

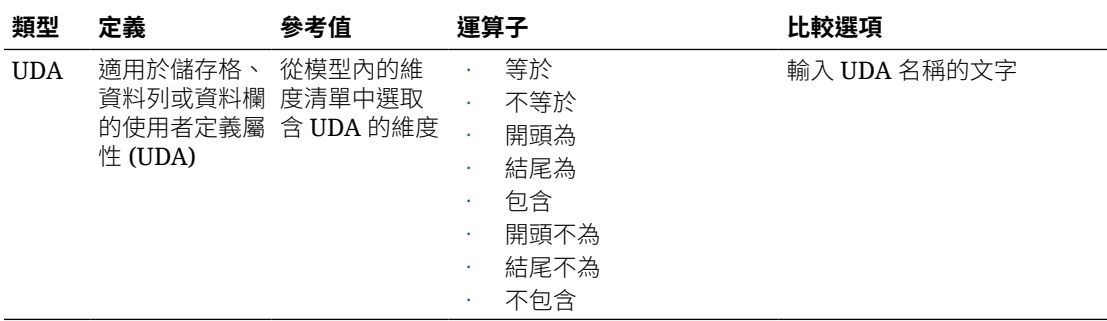

### **條件隱藏的準則與參數**

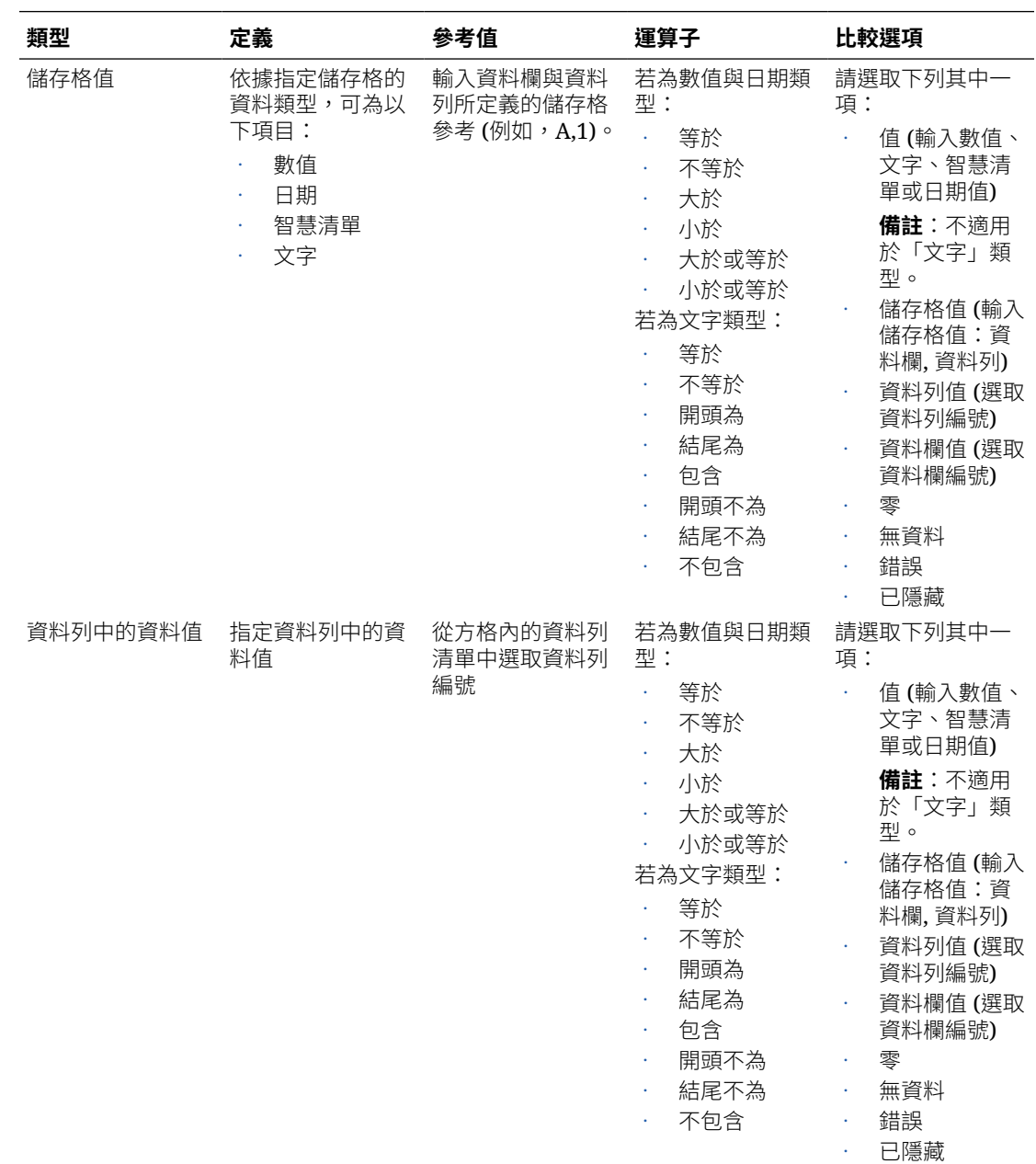

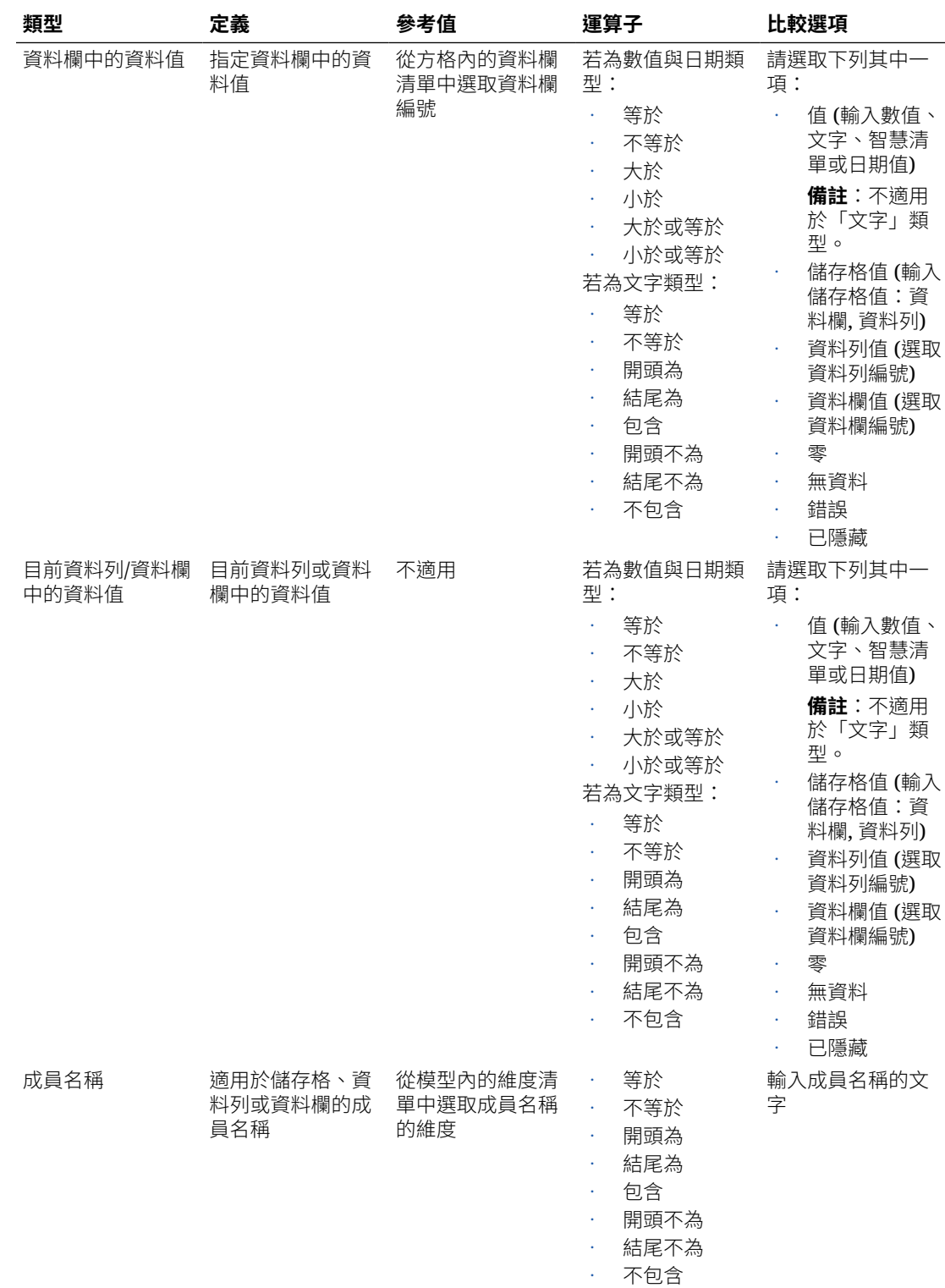
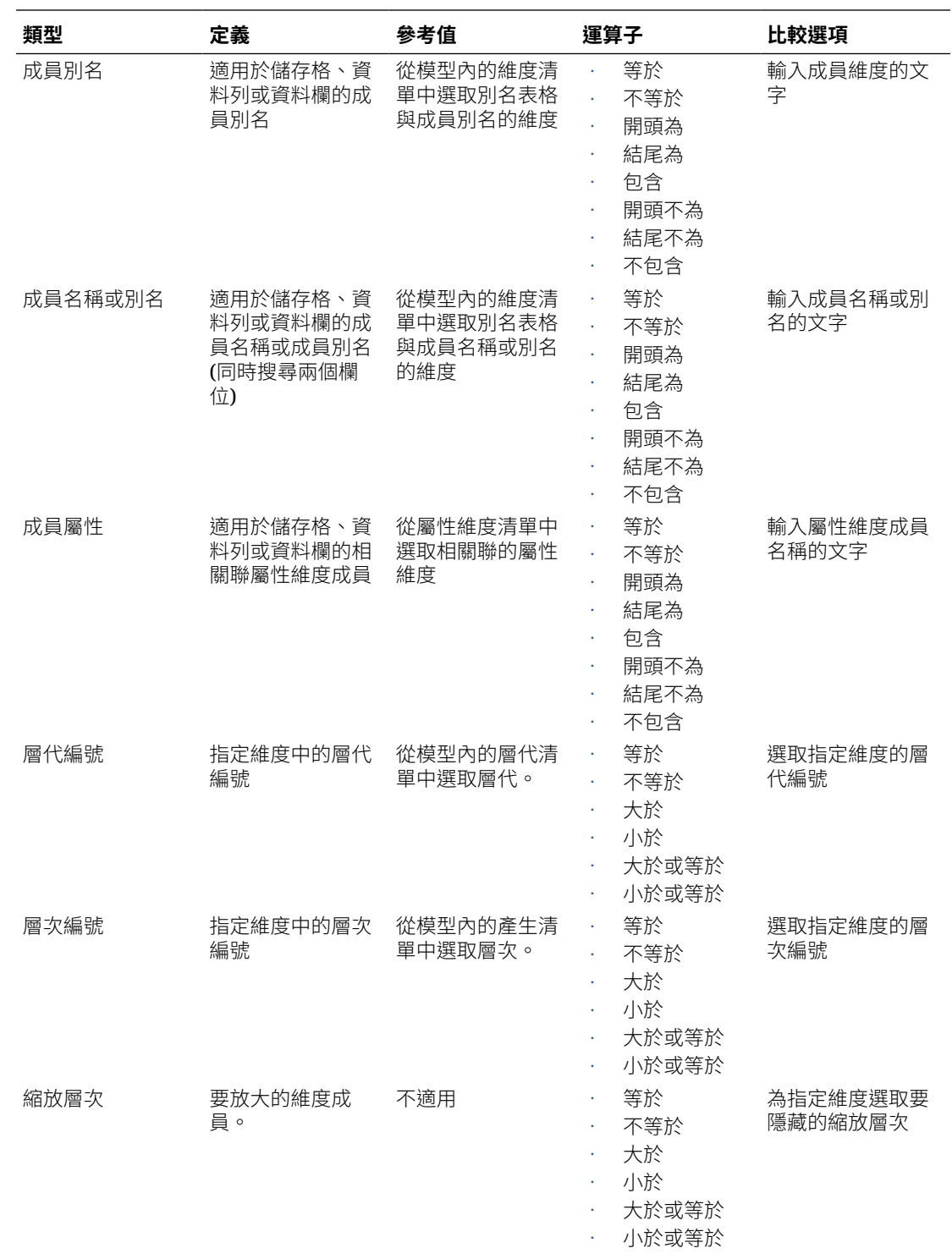

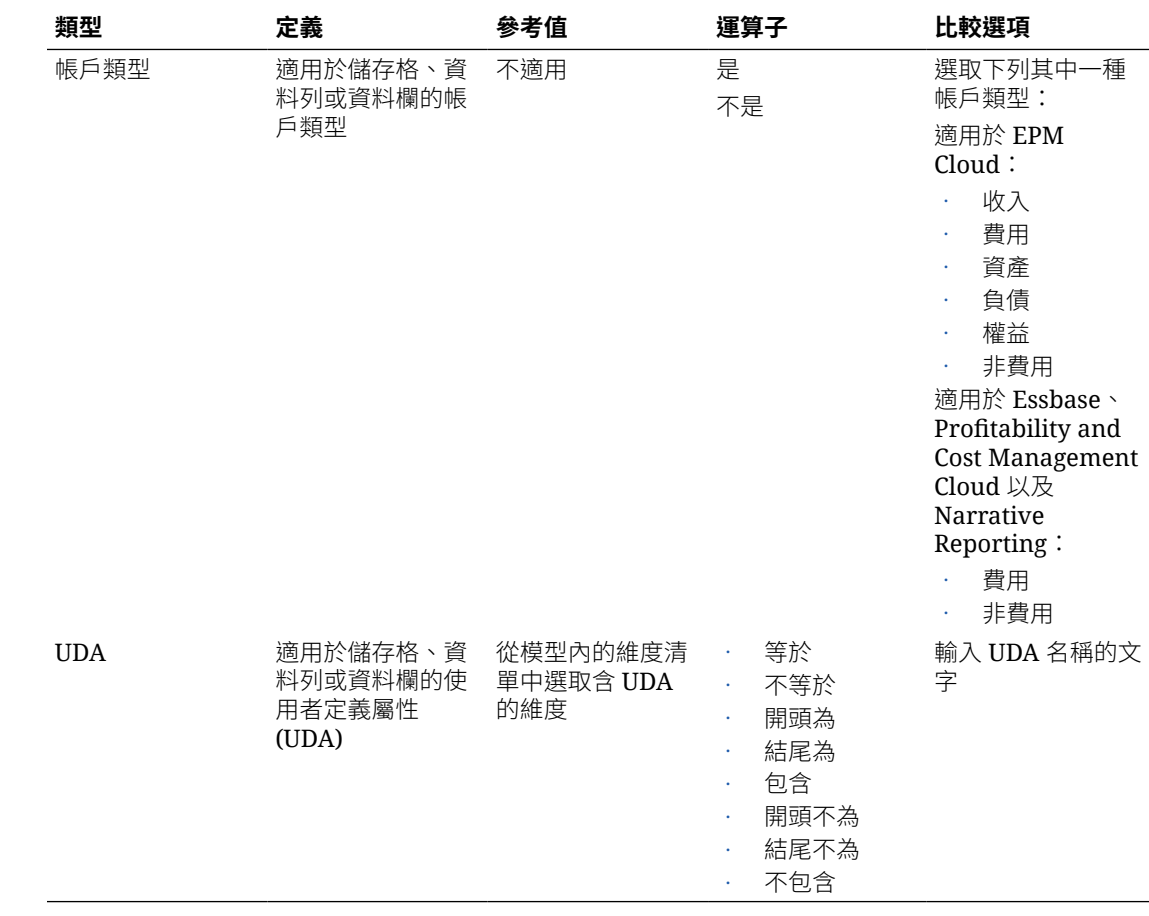

### 條件文字形式的分析

以 HTML 格式預覽報表時 (其中的條件文字顯示於文字方塊中), 您可以從文字鑽研至包 含啟用縮放之相關方格的新瀏覽器頁籤,以使用進一步的分析功能。

其他資訊與考量:

• HTML 預覽預設會啟用此功能。文字方塊中的所有條件文字都會顯示為超連結。若 要對「條件文字」定義中的一或多個條件停用此功能,請清除**啟用分析**選項。

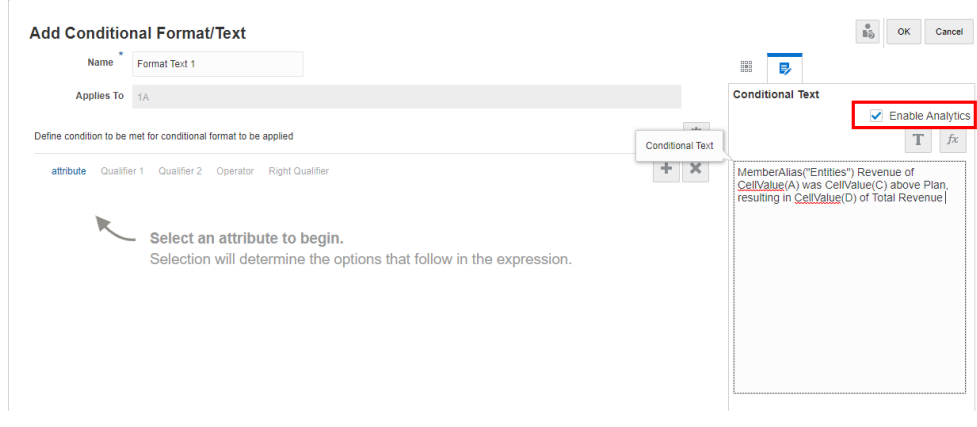

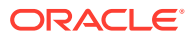

- 目標方格 (亦即定義了條件文字的報表方格) 會在新的瀏覽器中開啟,並且為方格的所有上 階啟用縮放。除非目標方格相依於其他方格 (如公式或文字函數),否則目標方格中將不會 顯示其他報表內容 (例如圖表、文字方塊、影像或其他方格)。在此情況下,相依方格將會 顯示在來源方格之下。
- 目標方格會在定義了條件文字的儲存格上顯示指標。不過,如果您將滑鼠游標停留在儲存 格上,將會顯示「條件文字」中定義的原始條件文字。

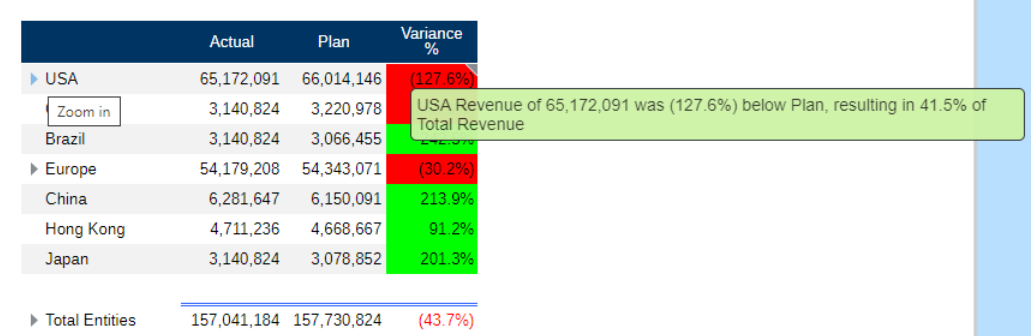

- PDF 預覽中不會顯示超連結,但原本定義的文字格式將會保留。
- 來源報表的方格即使被隱藏起來,還是會在目標方格中顯示。
- 方格之文字儲存格中的條件文字不支援此功能,因此文字不會顯示為超連結。
- 來源報表方格如果啟用群組功能,目標方格就不會啟用縮放,因為不能在一個方格同時啟 用這兩種功能。
- 目標方格將以精簡型的報表檢視器顯示,而且**動作**功能表中的顯示偏好設定有限。不提供 編輯方格或「**另存為快照**」功能。
- 目標方格中將不會顯示來源報表方格中的隱藏資料列或資料欄。

例如,使用「範例報表 6 (條件格式 & 隱藏) 時,文字方塊中的所有條件文字都會顯示為超連 結。按第一列的 "USA Revenue of 65,172,091" 文字之後,啟用縮放的方格即會在個別的瀏覽 器頁標中開啟,您可在其中對上階成員進行縮放以顯示詳細資料。

來源頁面:您可以查看顯示為超連結的所有條件文字資訊分析。

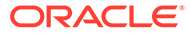

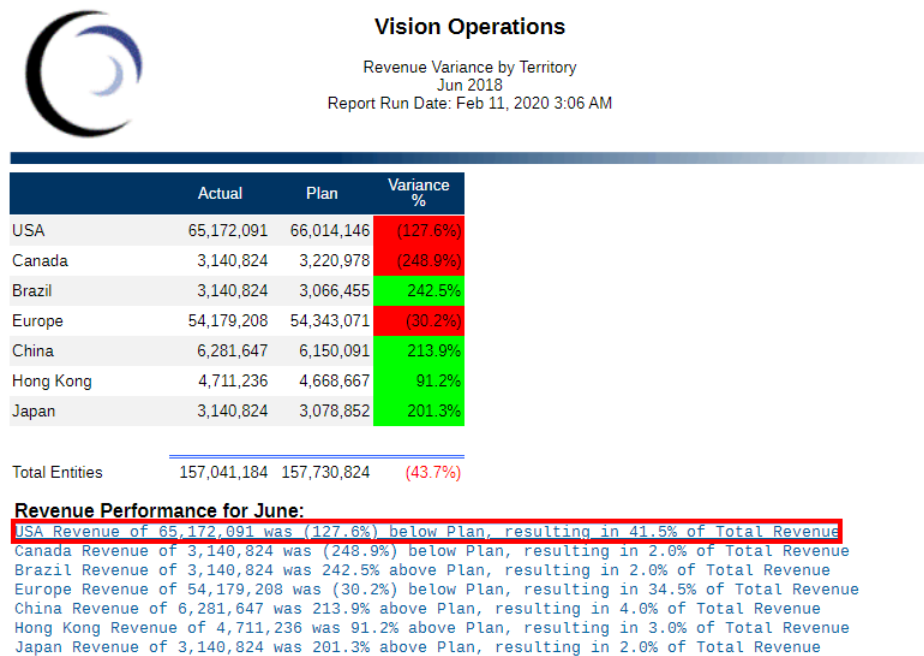

目標頁面:您可以查看目標方格,其中部分資料列上階成員處於縮放狀態。

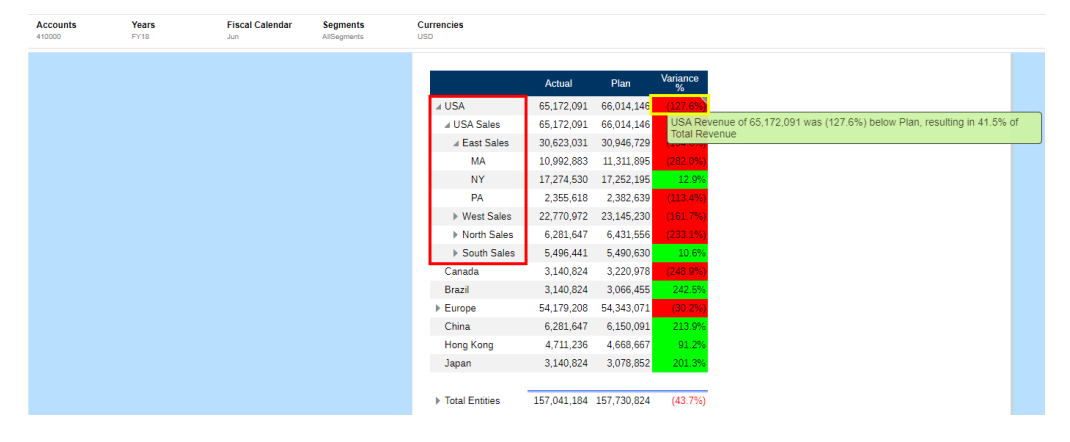

Analytics - Sample Report 6 (Cond. Format & Suppression) - Grid 1 - 0\_0

## 使用進階條件

您可以對條件格式/文字或隱藏定義設定多個條件表示式,並視需要將表示式聚集起來。 新增或移除表示式:

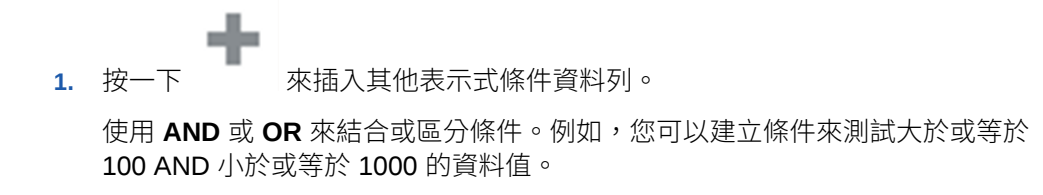

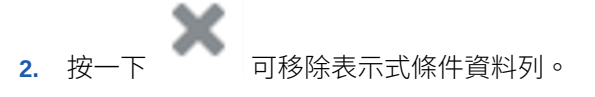

新增群組:

- **1.** 您可以使用 Ctrl 按一下來選取多個條件與條件運算子。(**AND**、**OR**)。
- **2.** 在**動作**功能表中,選取**群組表示式**。

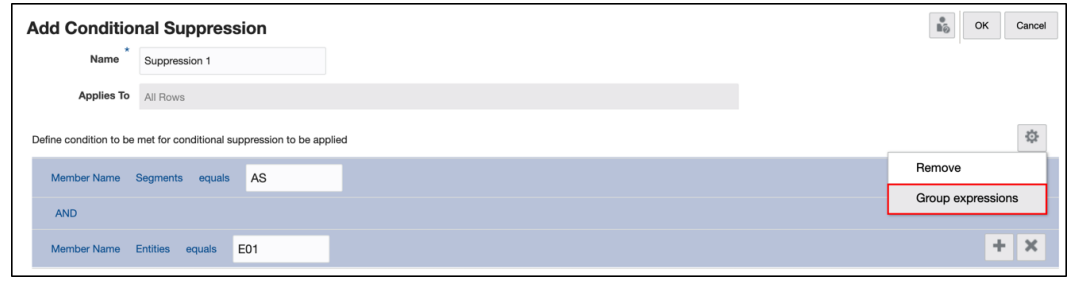

#### 移除群組:

- **1.** 您可以使用 Ctrl 按一下來選取多個條件與條件運算子。(**AND**、**OR**)。
- **2.** 在**動作**功能表中,選取**解除群組表示式**。

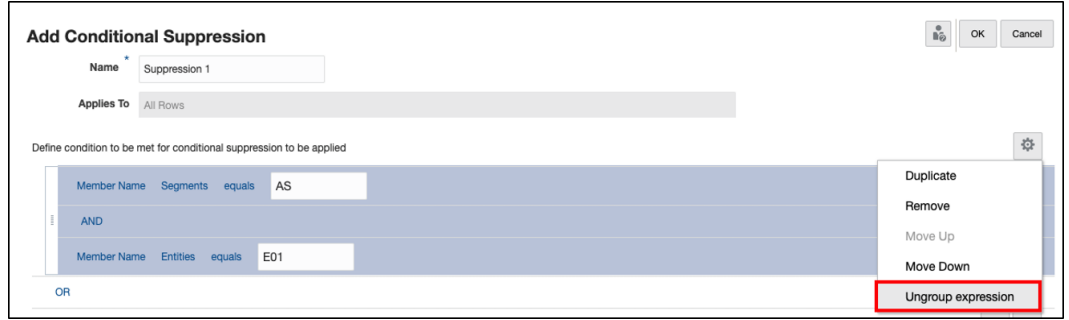

#### **範例**:

下列範例示範具有多個表示式,並使用 Narrative Reporting Sample Application 分組的進階條 件隱藏。

#### **範例 4-1 初始報表設計與預覽**

範例方格在資料列中具有 **Segments** 與 **Entities** 維度,每一列有三個選項,在資料欄中則具 有 **Fiscal Calendar**。

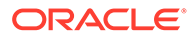

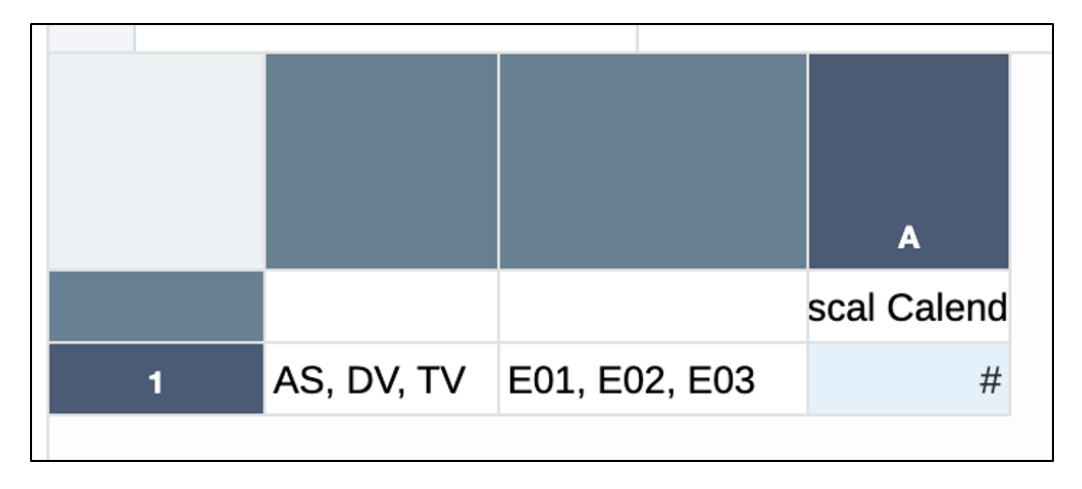

預覽結果如下,三個 **Segments** 每一個都顯示三個**實體**。

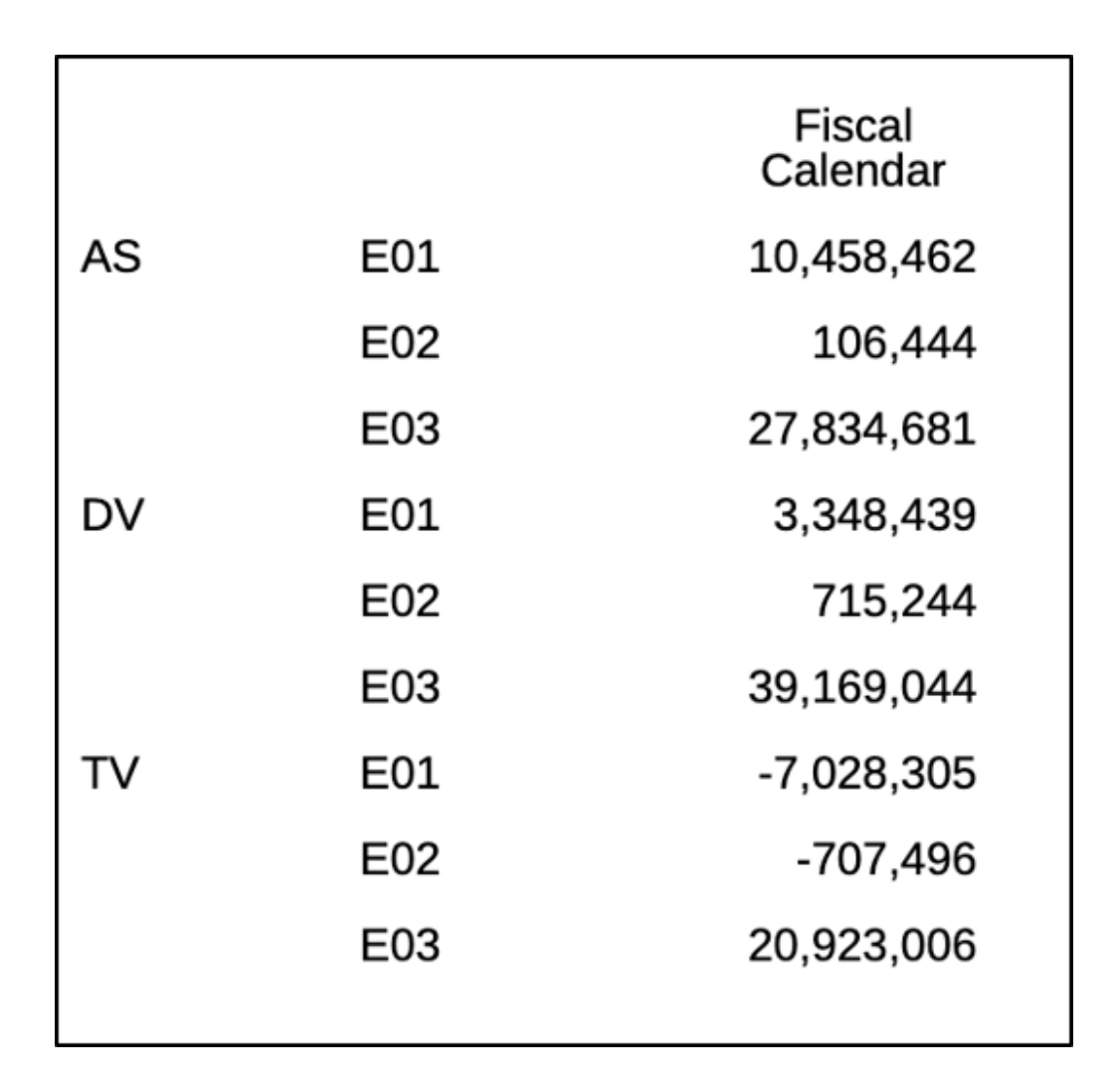

#### **範例 4-2 條件隱藏設定**

條件隱藏將會隱藏下列成員組合:

 $\cdot$  AS > E01

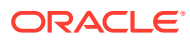

 $\cdot$  DV > E02

執行隱藏所需的條件表示式如下:

• ("Member Name for Segments = AS" AND "Member Name for Entities = E01")

**OR**

• ("Member Name for Segments = DV" AND "Member Name for Entities = E02")

選取資料列 1 並建立「條件隱藏」定義之後,前兩個表示式 (用於隱藏 AS > E01 組合) 如下。 請注意,條件運算子是 AND,因此當兩個表示式皆為 true 時將會執行隱藏。

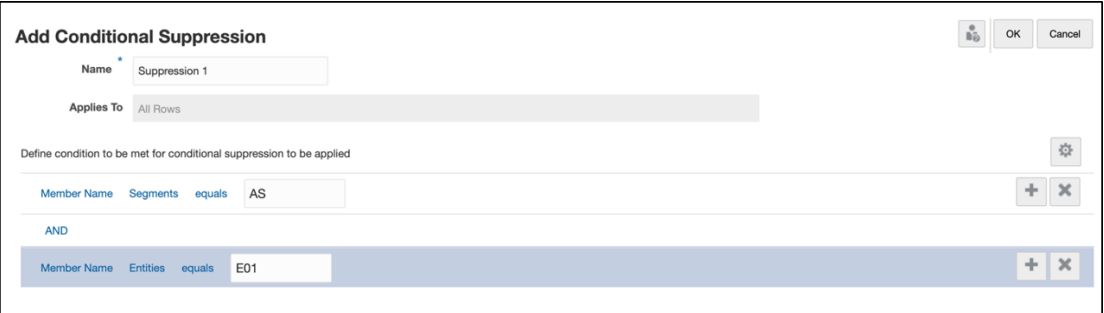

接下來,您必須再新增兩個表示式 (用於隱藏 DV > E02 組合)。請注意,分隔最後兩個表示式 的條件運算子是 **AND**,分隔前兩個和最後兩個表示式的條件運算子則是 **OR**。

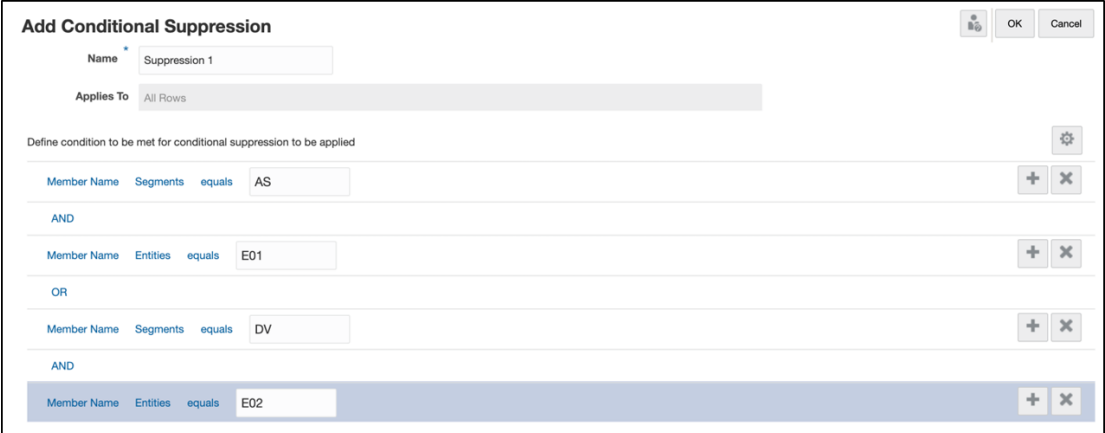

若要將兩組表示式分組,必須選取前兩個表示式與條件運算子,然後從**動作**功能表中選取**群組 表示式**。

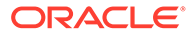

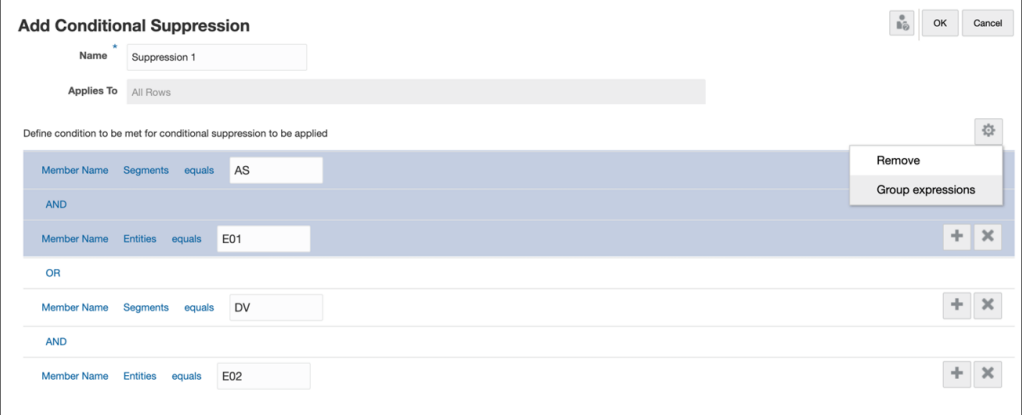

系統會選取第二組表示式與條件運算子並加以分組。

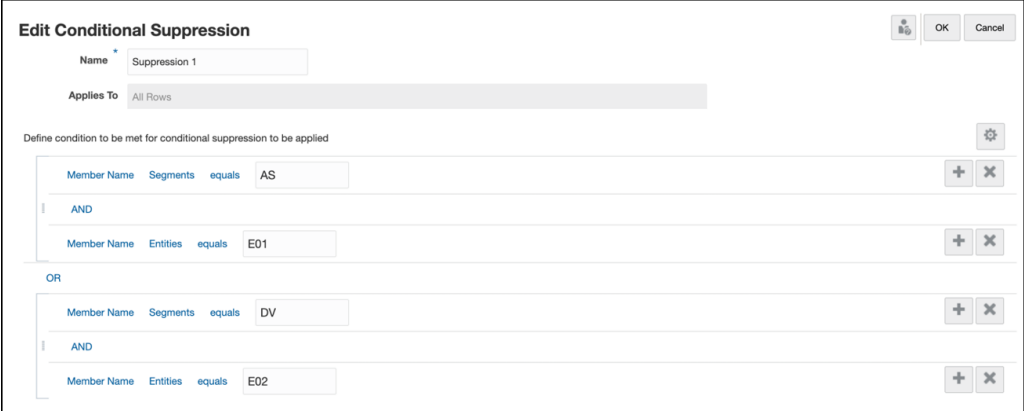

您可以預覽方格結果。請注意,方格輸出中不會顯示這兩個成員 (AS > E01、DV > E02) 的組合。

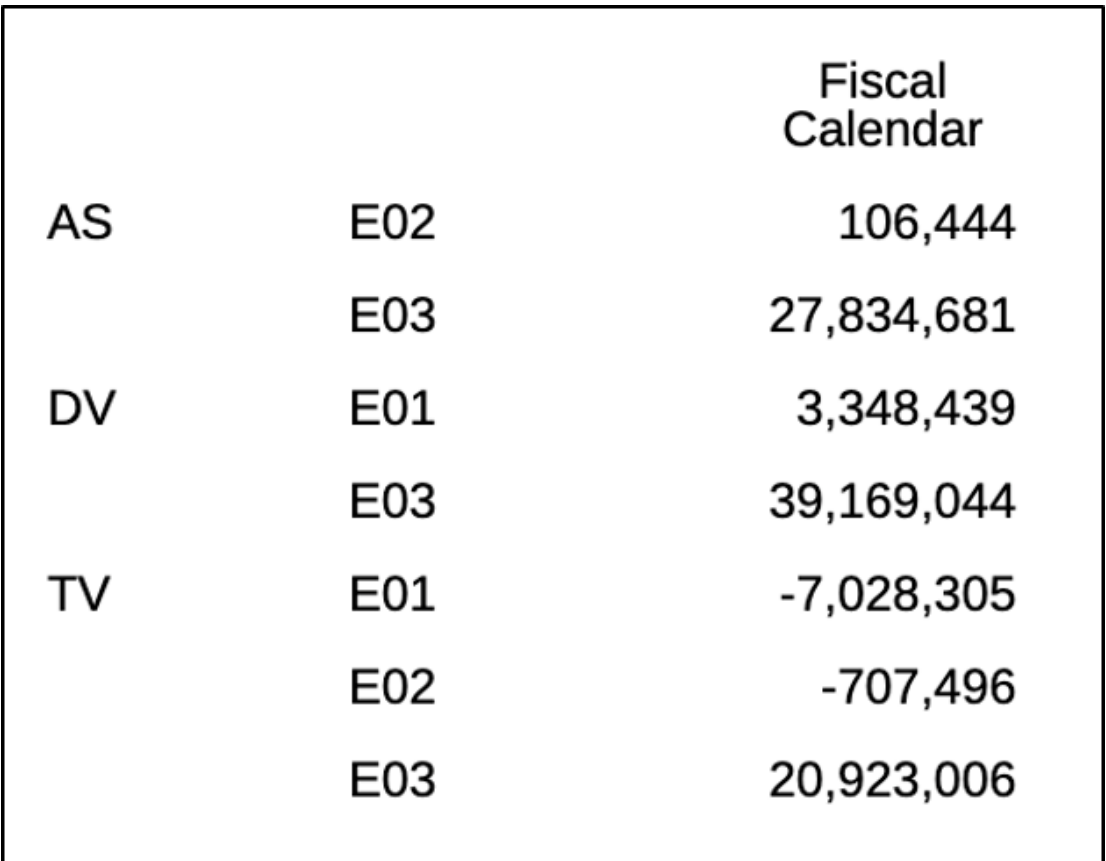

# 對方格中的上階成員啟用縮放

「縮放」可讓您以 HTML 預覽報表時,展開資料列或資料欄上階成員來檢視其下階、子項或底 層成員。

當您設計方格時,可為一般使用者啟用三種類型的縮放:

- 您可以對整個方格啟用縮放,其會啟用所有要放大的上階成員。
- 您可以對方格中的特定資料列或資料欄節段啟用縮放。
- 您可以啟用特定縮放,此功能可讓一般使用者決定他們想要放大的成員。

您可以藉由設定**前置縮放**方格特性,來顯示方格內上階成員前後的放大成員。請參[閱方格層次](#page-117-0) [的縮放](#page-117-0)。您也可以在特定縮放層次上設定條件格式、文字及隱藏,將不同層次的階層格式化或 隱藏。例如,您可以在方格中以粗體文字顯示底層成員。請參[閱使用條件格式、文字及隱藏](#page-84-0)。

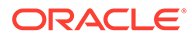

#### <span id="page-117-0"></span>Zoom in on member T.

Zoom out on member

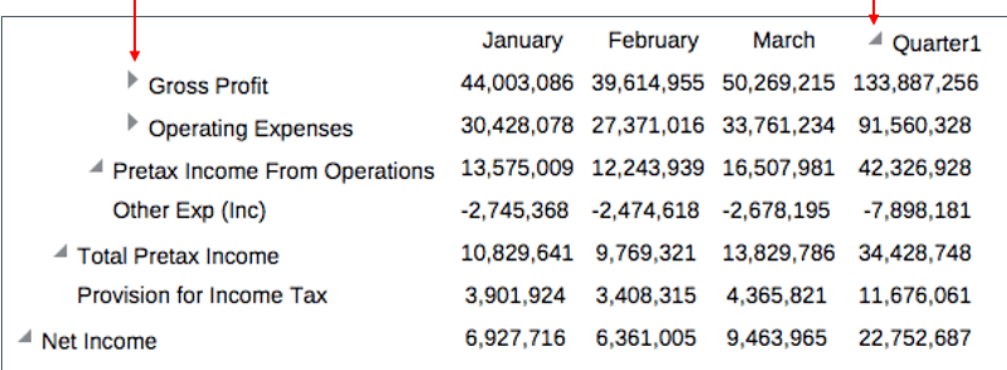

使用縮放時的某些考量:

- 如果您在啟用縮放的資料列或資料欄中,為上階成員定義方格排序,此排序將會套 用至每個縮放層次的任一縮放成員。
- 您無法在快照報表中進行縮放。
- 如果您將報表 (其中包含已啟用縮放的方格) 插入報表套件中, 其會插入作為參考 Doclet 並停用縮放。最佳實務是,您應為參考 Doclet 設計方格來顯示報表套件中需 要的成員,而非倚賴縮放來顯示上階下方的成員。
- 預覽 PDF 時無法使用縮放的互動操作。不過,如果您在 HTML 預覽中縮放方格, 然後切換至 PDF,將會保留並顯示縮放的成員。
- 無法在使用群組功能的報表中定義縮放。
- 不支援隱藏欄節段上已啟用「縮放」的「遺漏區塊」。

請觀看此教學影片,瞭解如何在 Narrative Reporting 中對管理報表方格中的上階成員進 行縮放。

#### -- [對方格中的上階成員啟用縮放](https://apexapps.oracle.com/pls/apex/f?p=44785:265:0:::265:P265_CONTENT_ID:23091).

縮放可讓您展開方格中資料列或資料欄的上階成員,以檢視其下階、子項或底層成員。 您在設計方格時,可為一般使用者啟用三種類型的縮放:對整個方格啟用縮放,這會對 所有上階成員啟用縮放;對方格中的特定資料列或資料欄節段啟用縮放;以及特定縮 放,此功能可讓一般使用者挑選上階成員進行縮放。

### 方格層次的縮放

當您對整個方格啟用縮放時,使用者在以 HTML 預覽報表或方格時,將可放大任何上階 成員。您可以對上階成員的下階、底層或子項啟用縮放。

#### **若要在方格層次上啟用縮放,請執行下列步驟:**

- **1.** 在方格特性面板上,按一下「縮放」旁邊的**關閉**。
- **2.** 選取您要啟用的縮放層次:
	- **關閉** (預設值)
	- **縮放至下階**

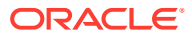

#### • **縮放至底層**

• **縮放至子項**

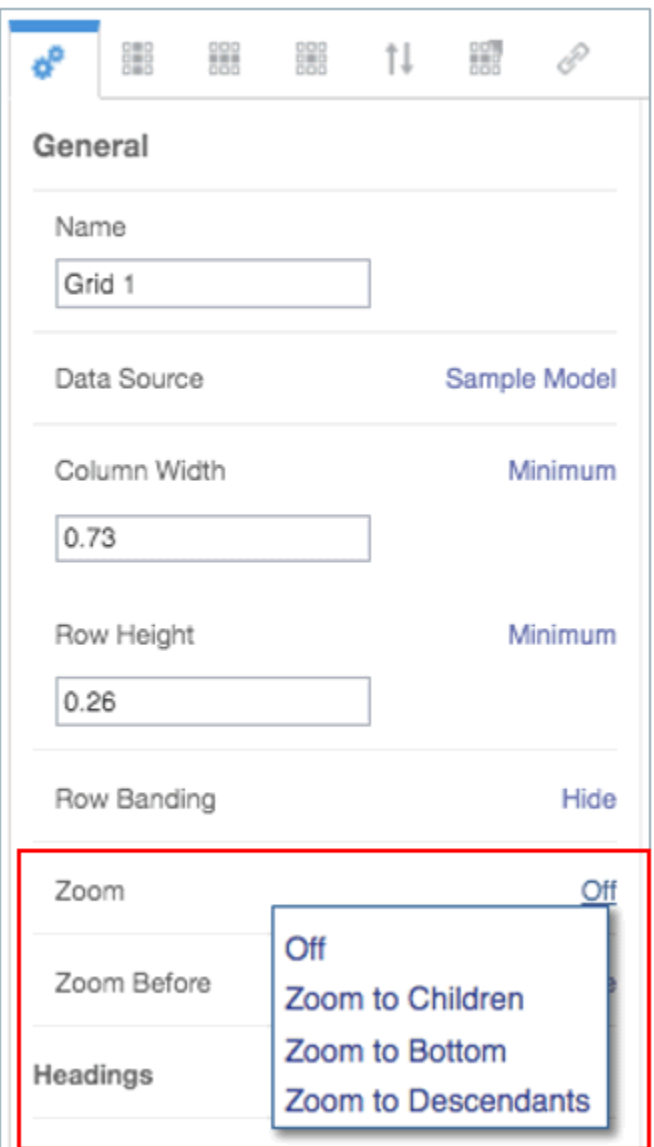

**3.** 在**前置縮放**中,按一下以切換 **False** (放大的成員將會顯示於上階成員之後) 與 **True** (放大 的成員將會顯示於上階成員之前)。

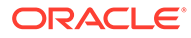

### Zoom Before = False (Default)

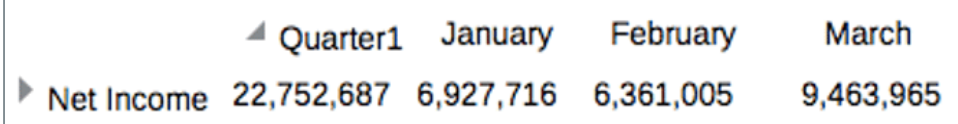

### Zoom Before = True

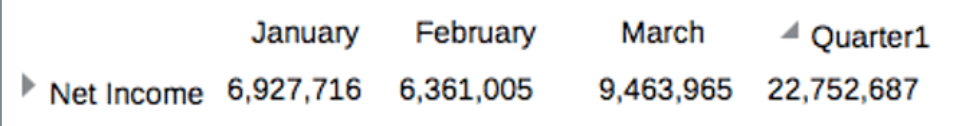

## 資料列/資料欄節段層次的縮放

您可以在個別資料列與資料欄節段上設定縮放。此功能可讓使用者僅對特定資料列與資 料欄節段中的上階成員進行縮放。

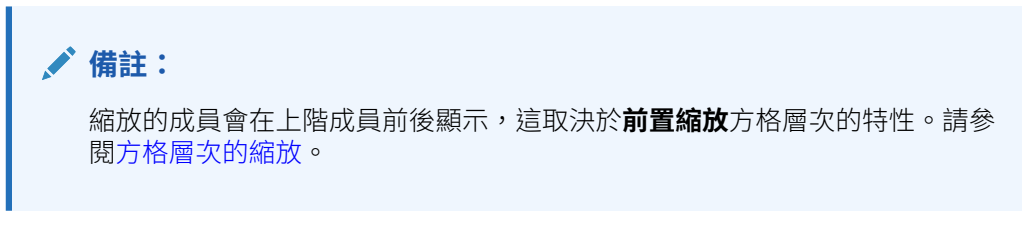

### **若要對特定資料列與資料欄節段啟用縮放,請執行下列步驟:**

- **1.** 選取您要啟用縮放的資料列或資料欄成員表頭。
- **2.** 在儲存格特性面板上,按一下「縮放」旁邊的**方格設定**。
- **3.** 選取您要啟用的縮放層次:
	- **方格設定 (目前方格設定)** (預設值)。這會將整個方格的縮放層次設為任何目前 現有的設定。
	- **關閉**
	- **縮放至下階**
	- **縮放至底層**
	- **縮放至子項**

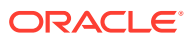

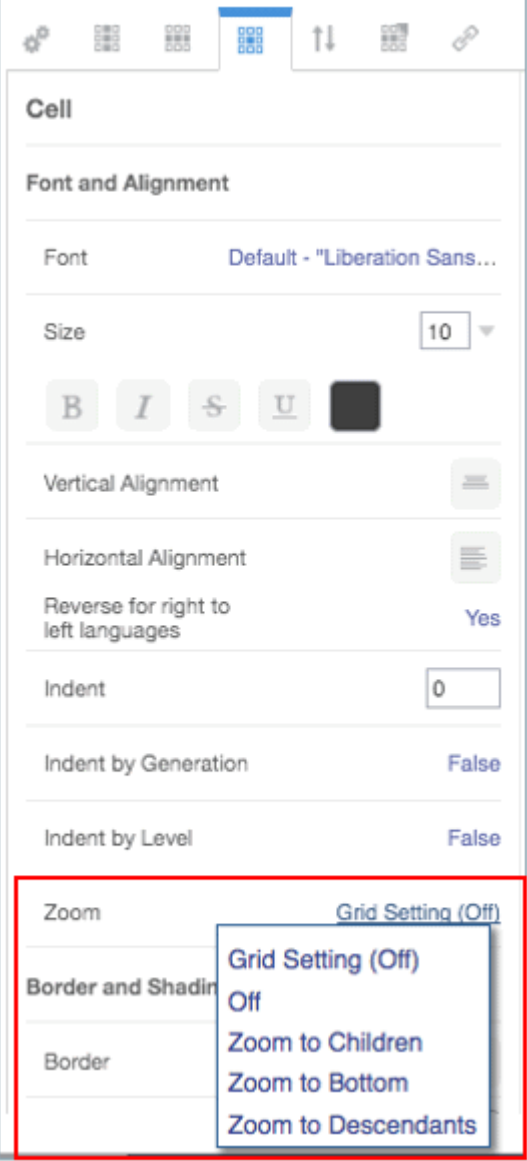

#### **相對縮排與縮放**

如果您對成員表頭儲存格啟用縮放,可以使用**相對縮排**欄位來調整資料列成員標籤的縮放縮排 大小。此欄位會以英吋或公分來顯示目前的縮排,視您的使用者偏好設定而定。(請參閱使用格 式化頁籤)。預設值為 **.12** 英吋。您可以在 -1.00 與 1.00 英吋間調整此值。使用負值來反向設 定資料列成員標籤的縮排。

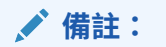

只有在為成員表頭儲存格啟用**縮放**、**依層次縮排**或**依層代縮排**時,才會顯示「儲存格 特性」面板上的**相對縮排**欄位。

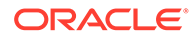

### 特定縮放

特定模式可讓報表預覽人員放大任何上階成員或報表中的所有方格。您必須在報表層次 啟用特定模式,而非方格層次。在報表上啟用特定分析後,報表預覽人員將需要設定其 縮放選項才可使用特定模式。請參閱檢視報表。

#### **若要在報表上啟用特定分析,請執行下列步驟:**

- **1.** 開啟報表的一般特性面板。
- **2.** 在**允許特定分析**欄位中,按一下 **False** 以切換 False (預設值) 與 True。

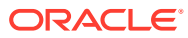

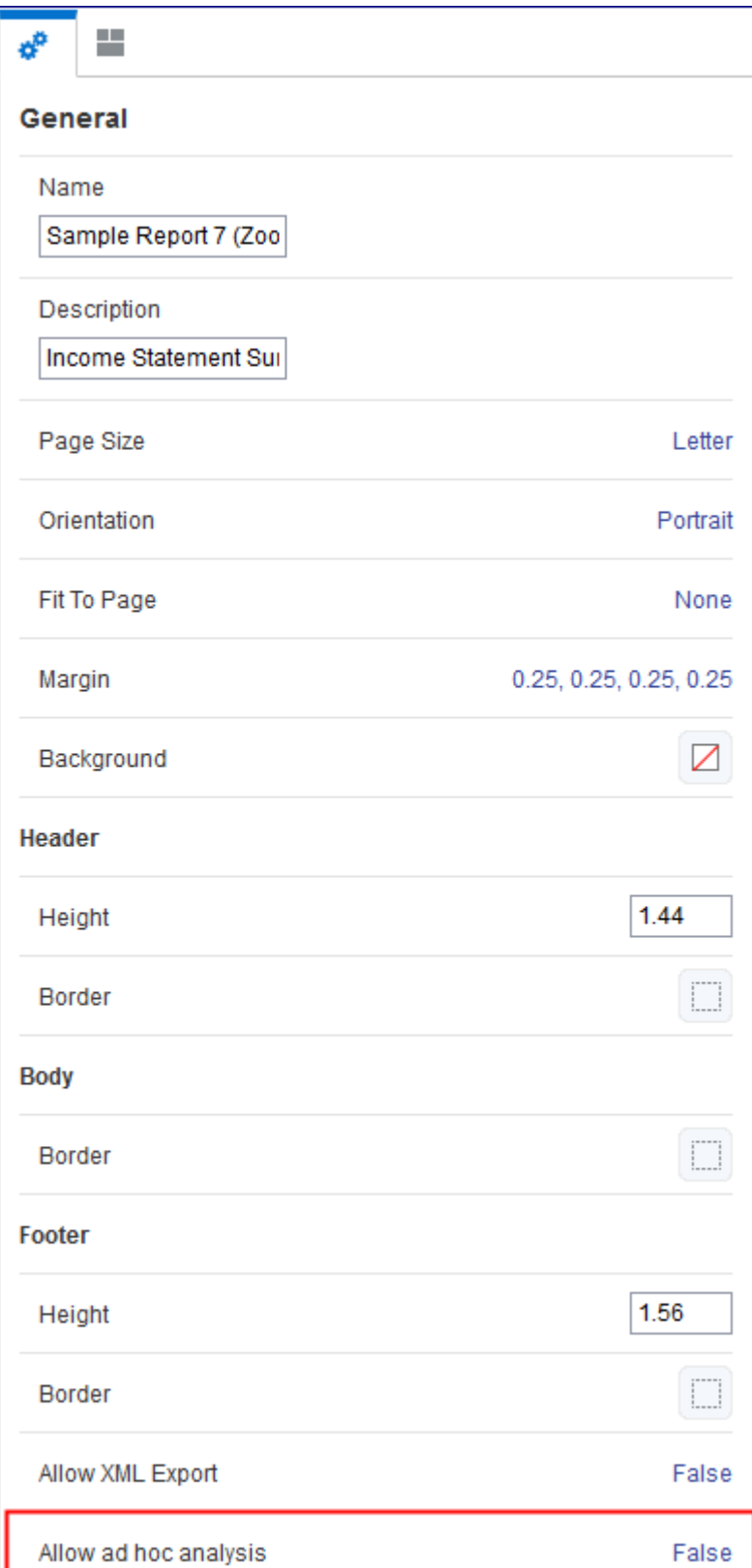

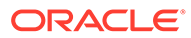

# 使用群組

### 群組簡介

您可以利用群組對資料列或資料欄資料節段中的巢狀維度進行計算、分組及格式化。

群組只能包含一個資料列或資料欄節段,您可以視情況包含一或多個公式、文字和 (或) 分隔符號節段。這些非資料節段可以放在資料節段之前和 (或) 之後。舉例來說,您可以 在資料節段的後面加上一個 SUM 公式節段,以計算每個巢狀維度組合的小計;您也可 以在資料節段的前面加上一個文字節段與一個文字函數,以顯示群組中目前成員的成員 名稱或別名。

資料列或資料欄中若至少有兩個維度,您便可以新增群組。如果還有其他維度,就可以 再新增其他群組。

例如,下列方格的單一資料列節段中有 **Entity** 和 **Segment** 維度,每一個 **Entity** 區域 (North America、Latin America) 都是以 **Segment** 選取項目來進行分組且具有群組表頭 (文字資料列)、Segment 成員、一個加總各 Entity 區域 Segment 的公式,以及在每筆 總計之後的分隔符號資料列。

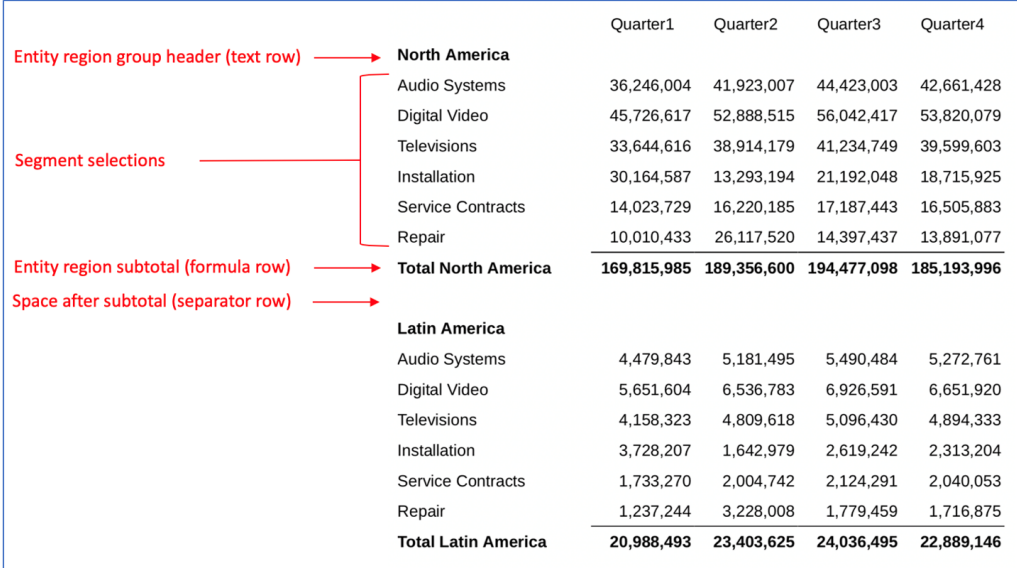

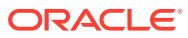

#### Here is the grid design:

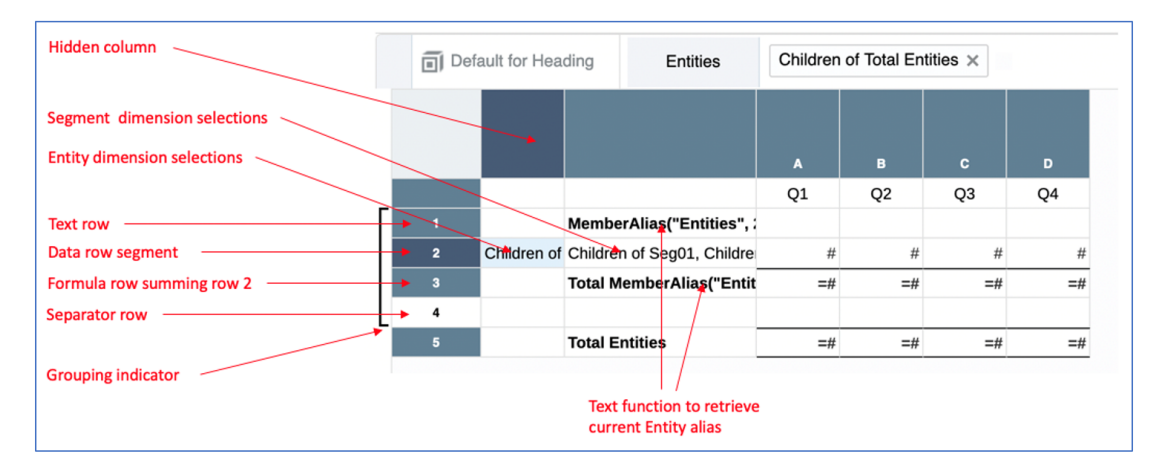

請觀看此教學影片,瞭解如何使用方格中的群組來對資料列或資料欄資料節段中的巢狀維度進 行計算、分組及格式化。

-- [方格中的群組維度](https://apexapps.oracle.com/pls/apex/f?p=44785:265:0:::265:P265_CONTENT_ID:28098).

群組可包含一個資料列或資料欄資料節段,並視需要包含定義總計和小計的公式資料列或資料 欄、群組標題的文字資料列或資料欄,以及用於群組之間空白區的分隔符號資料列或資料欄。

### 群組與方格公式

在資料列和資料欄都有公式的方格中,其中一個軸套用了群組,相交的相對軸公式仍與該群組 分開計算。

舉例來說,使用資料列公式加總 Segments (在每一個 Entity 內) 且已套用群組,使用資料欄公 式計算兩個資料欄的差異百分比:

- 資料列 5 是一個 SUM 公式,用途為加總資料列 4 的值且包含在群組中。此公式將傳回 Entity 群組的小計。
- 資料欄 C 是一個差異百分比公式,用途為計算資料欄 A 與 B 之間的差異。請注意,在相 交儲存格 C1 的公式列中,目前使用的是資料欄公式 (相對於資料列公式)。

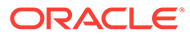

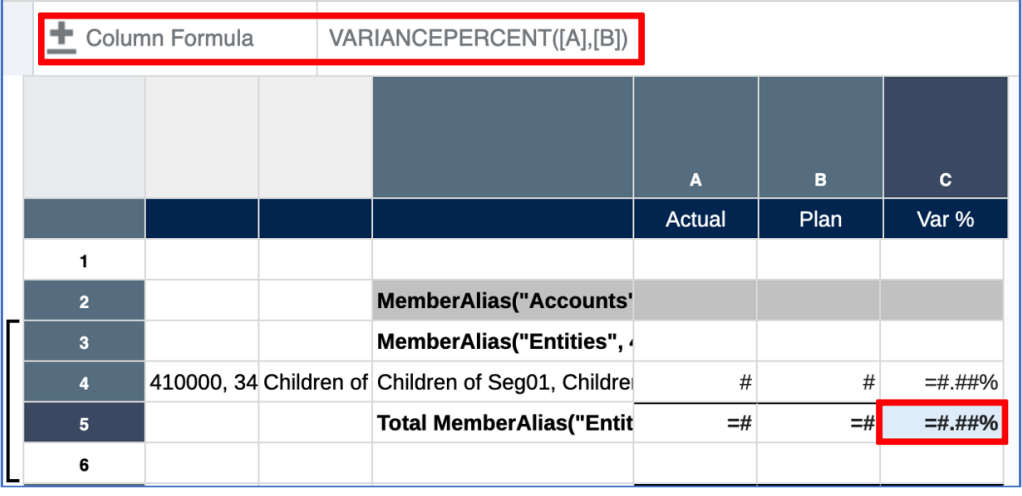

請注意,在產生之方格預覽的一個部分中,Entity "North America" 的小計包含 "Actual" 和 "Plan" 資料欄,"Var%" 資料欄則是根據小計資料列的差異計算,而不是個別 Segment 差異的總和。

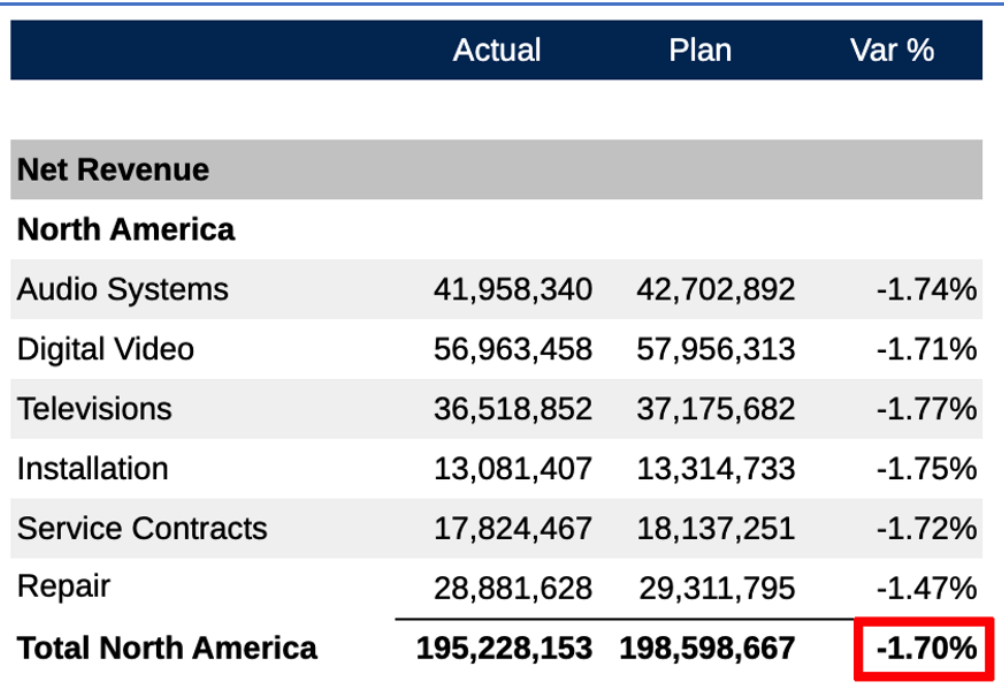

### 群組與分頁符號

您可以使用下列兩個方格一般特性,定義以 PDF 格式預覽報表時的分頁符號處理方 式。依預設,**群組分頁符號**和**群組中無分頁符號**特性都設為**關閉**。

• **群組分頁符號** -- 選取其上有一個群組的維度名稱。若設定此特性,以 PDF 格式預 覽時,所選維度上的每個群組都會從新的頁面開始。HTML 預覽不受此特性影響。

• **群組中無分頁符號** -- 選取其上有一個群組的維度名稱。若設定此特性,分頁符號會在維度 群組中的一個資料列或資料欄範圍內自然產生,且系統會插入分頁符號,讓群組可從新的 頁面開始。從新的頁面開始後,如果全部的資料列或資料欄無法放入單一頁面,系統將允 許進一步分頁。HTML 預覽不受此特性影響。

### 群組考量

在目前的版次中,群組有以下的一些考量:

- 若在群組內插入或移除節段,該群組將會被移除。不過,若是在最外面群組的前後插入或 移除節段,現有群組將維持不變。
- · 相同的軸上若有多個群組 (例如資料列中含有 Accounts、Entities 以及 Segments 維度), 當內層群組 (Entities) 移除後,外層 (Accounts) 的所有群組也會一併移除。移除外層群組 (Accounts) 並不會影響任何內層的群組 (Entities)。
- 不能以只有單一維度的軸進行分組。
- 不能以最內層進行分組。例如,資料列中若有 **Accounts**、**Entities** 以及 **Segments** 維 度,您只能以 **Accounts** 和 (或) **Entities** 進行分組,**Segments** 則不行。
- 如果變更軸上的維度版面配置,並且新增、移除或移動維度,軸上的所有群組都會被移 除。
- 複製的節段若含有群組,並不會複製群組特性。所複製來源節段的群組特性將不受影響。
- 如果移動群組中的節段,群組將會在移動過程中移除。
- 在節段群組內貼上節段時 (源自於複製或移動節段動作),此群組將被移除 (在群組內插入亦 同)。
- 資料節段可以單獨在群組中 (沒有任何相關聯的文字/公式/分隔符號節段)。然而,這麼做的 唯一功用是讓每個群組在 PDF 輸出中可以從新的列印頁面開始。
- 不能對屬於群組的資料列/資料欄設定「分頁符號」特性。
- 不能繪製分組資料列/資料欄的圖表。圖表若包含屬於群組的資料列或資料欄參考,將會發 生驗證錯誤。只要不嘗試繪製分組資料列/資料欄的圖表,圖表便可包含具有群組的方格參 考。

### 新增群組

一個群組只能包含一個資料列或資料欄節段。如果選取了一個以上的資料節段,便不能使用群 組和取消群組功能。

除了資料節段之外,您還可以視情況包含一或多個公式、文字和 (或) 分隔符號節段。這些非資 料節段可以放在資料節段之前和 (或) 之後。

### **備註:**

- 資料節段旁邊的文字、公式以及分隔符號節段只能屬於一個群組。
- 不能對包含「上階縮放」定義的方格新增群組。必須先移除方格的「縮放」定 義,才能新增群組。

若要對撰取的資料列或資料欄新增群組,請執行下列動作:

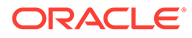

**1.** 在方格編輯器中,選取想要的資料列或資料欄資料節段,並視情況選取任何周圍的 公式、文字和 (或) 分隔符號節段。

**備註:** 新增群組時必須選取連續的節段。請勿選取不連續的節段。

**2.** 對選取的資料欄或資料列表頭儲存格按一下滑鼠右鍵,然後依序選取**群組...** 和供進 行群組的維度名稱。

在下方範例中,資料列中有 **Entities** 和 **Segments** 這兩個維度。但是,只有 Entities 維度可供進行群組,因為它是資料列的兩個維度中最外面的維度。

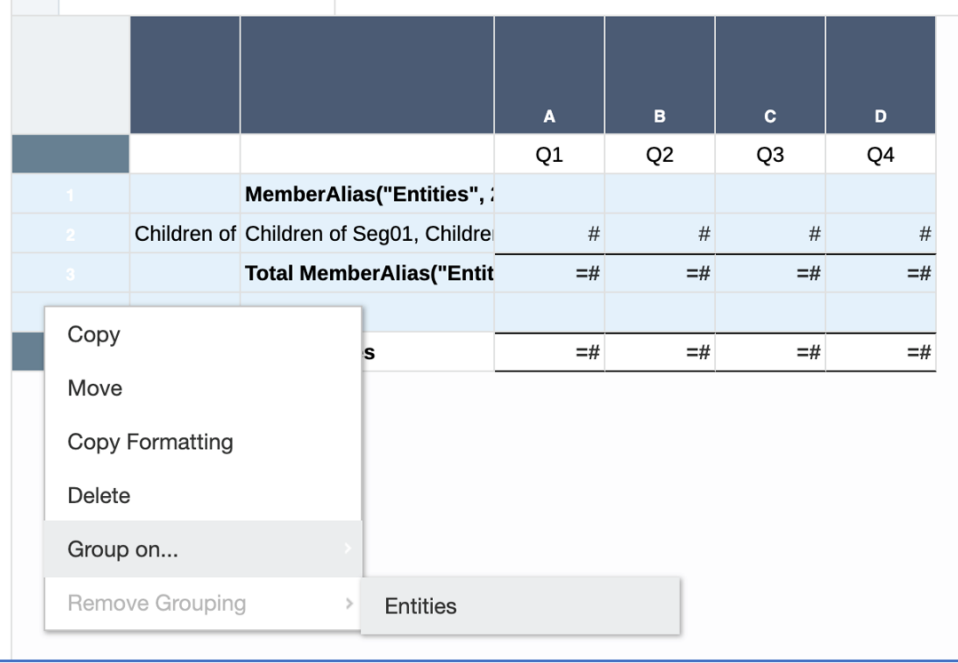

**3.** 群組將會新增至選取的節段。

分組的資料列或資料欄節段旁邊將會出現一個群組指標。當您將滑鼠游標停留在指 標上時,工具提示會顯示群組資訊,例如維度名稱和已套用群組的資料列或資料 欄。

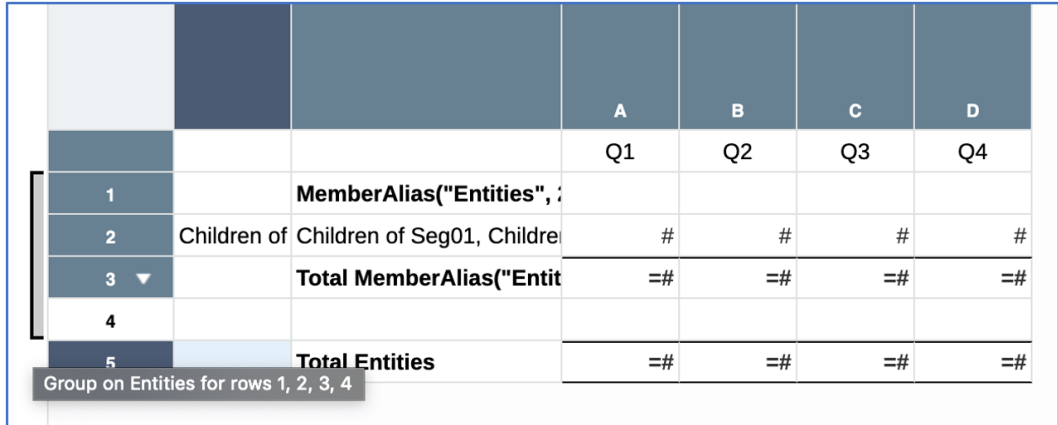

### 移除群組

若要移除所選資料列或資料欄的群組,請執行下列動作:

**1.** 在方格編輯器中,選取群組中包含的全部資料列或資料欄節段。

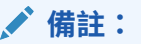

移除群組時必須選取連續的節段。請勿選取不連續的節段。

**2.** 對選取的資料欄或資料列表頭儲存格按一下滑鼠右鍵並選取**移除群組**,然後選取維度名稱 以移除群組。

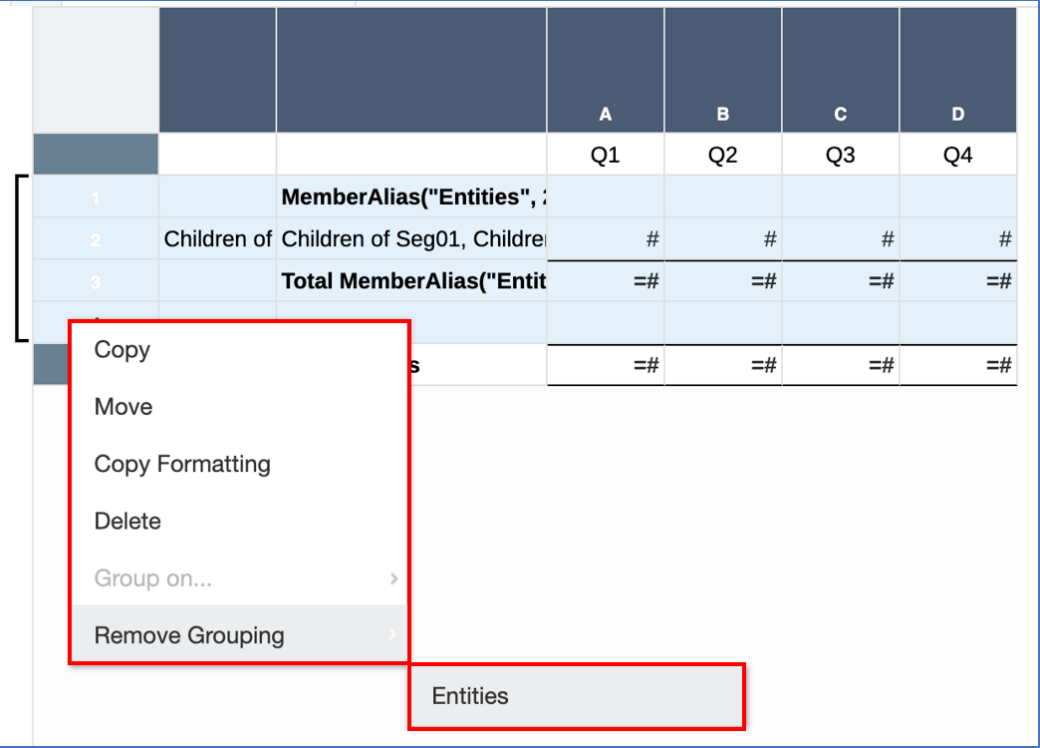

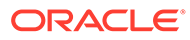

**3.** 群組就會被移除。

## 具有多個群組的群組範例

### **最初的方格設計**

資料列軸上有 Accounts、Entities 以及 Segments 維度 (每個維度都有多個成員), 資料 欄軸上則有 Scenarios 維度。啟用「隱藏重複項」方格特性。資料列 2 為單一資料節 段,將在群組中使用。

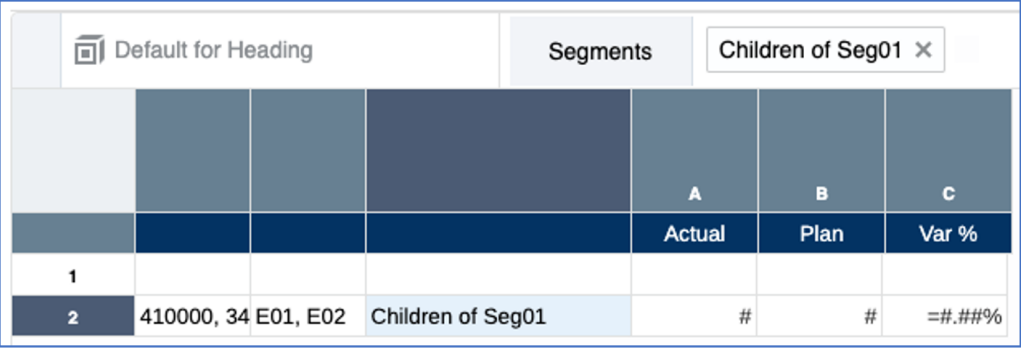

在方格預覽中,請注意各 Entity 區域之每個 Segment 的重複方式,以及兩個 Accounts 之每一組 Entities 和 Segments 的重複方式。要求為需要見到各 Entity 之所有 Segments 的小計,以及各個 Account 之所有 Entities 和 Segments 的總計。

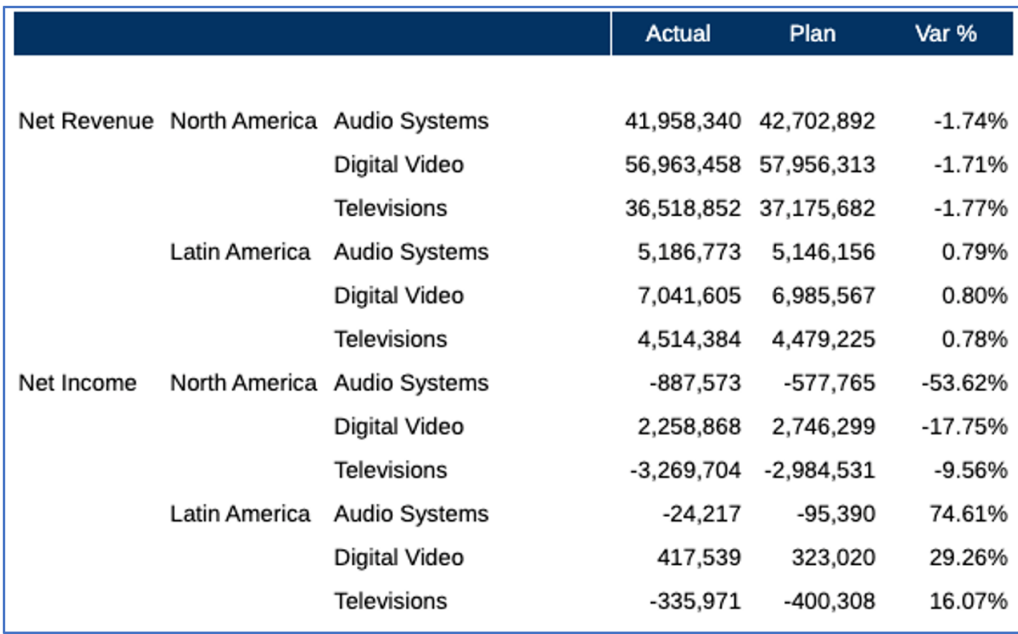

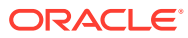

#### **使用文字函數插入文字、分隔符號和公式資料列**

插入群組之前,需要先建立公式資料列,以便運用 SUM 函數加總各 Entity 之 Segment 資料列 的資料值。此外,會使用 MemberAlias 文字函數插入一個文字資料列,以顯示每個群組的 Entity 別名。公式資料列顯示文字也會自訂成顯示 "Total" 這個字以及每個群組的 Entity 別名。 最後,會在公式資料列之後插入分隔符號資料列,以在每筆小計之後顯示一個空白資料列。

在下方的方格設計中:

- **資料列 1**:分隔符號資料列,將不會在群組中使用。
- **資料列 2**:文字資料列,含有 Entity 群組標題的 MemberAlias 文字函數。
- **資料列 3**:資料節段,含有每個維度的選取項目。
- **資料列 4**:公式資料列,用以加總資料列 3 的資料節段,以及顯示每個群組的 Entity 小 計。
- Total MemberAlias("Entities", 3) ÷ SUM([3]) fx A  $\mathbf{B}$  $\mathbf{c}$ **Actual** Plan Var % 1  $\overline{2}$ MemberAlias("Entities",  $\overline{\mathbf{3}}$ 410000, 34 E01, E02 Children of Seg01  $#$ #  $=$ #.##% **Total MemberAlias("Entit**  $=$ #  $=$ # =#.##%  $\overline{\mathbf{4}}$ 5
- **資料列 5**:分隔符號資料列,為 Entity 小計公式資料列下方的空白區。

#### **新增 Entities 群組**

新增群組的方式為,選取 2 至 5 的資料列,對資料列標題按一下滑鼠右鍵並選取**群組**,然後按 一下 **Entities**。

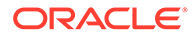

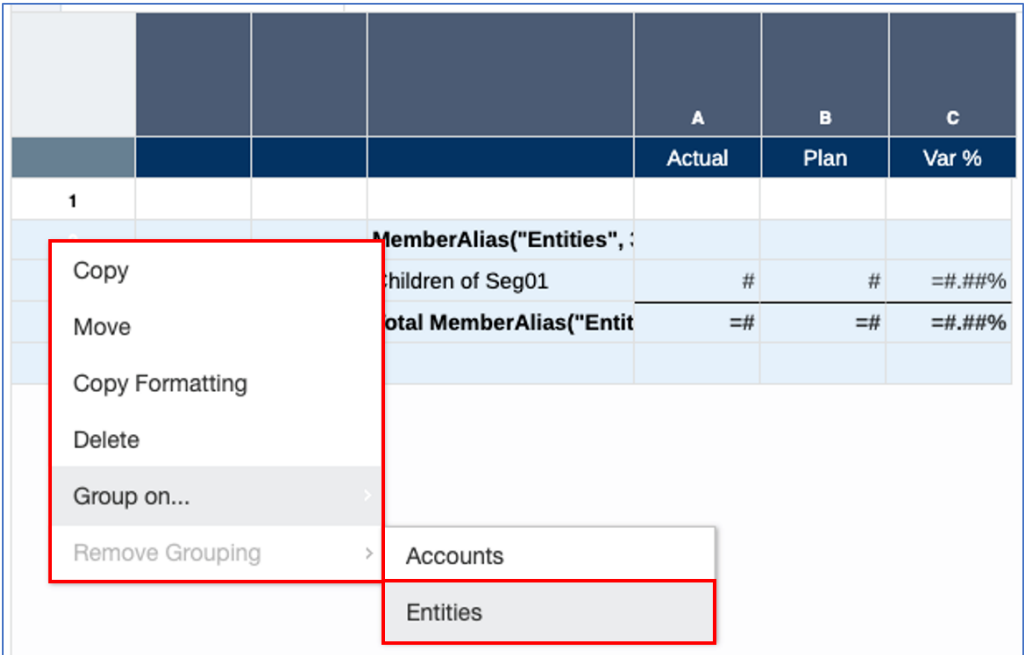

便會對 Entities 群組顯示群組指標。

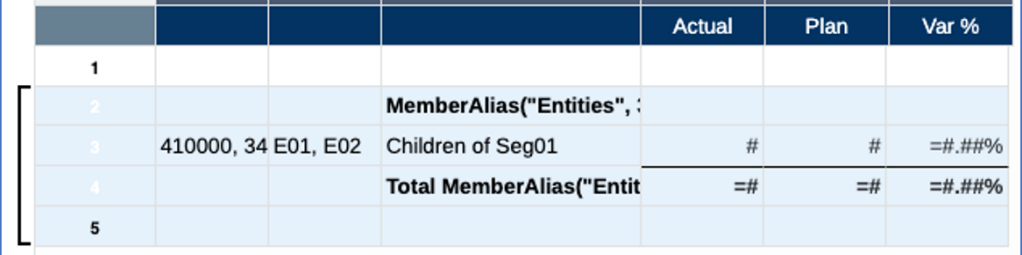

結果預覽顯示各 Entity 區域的小計與 Entity 別名、群組標題與 Entity 別名,以及每筆總 計底下的空白列。

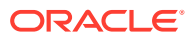

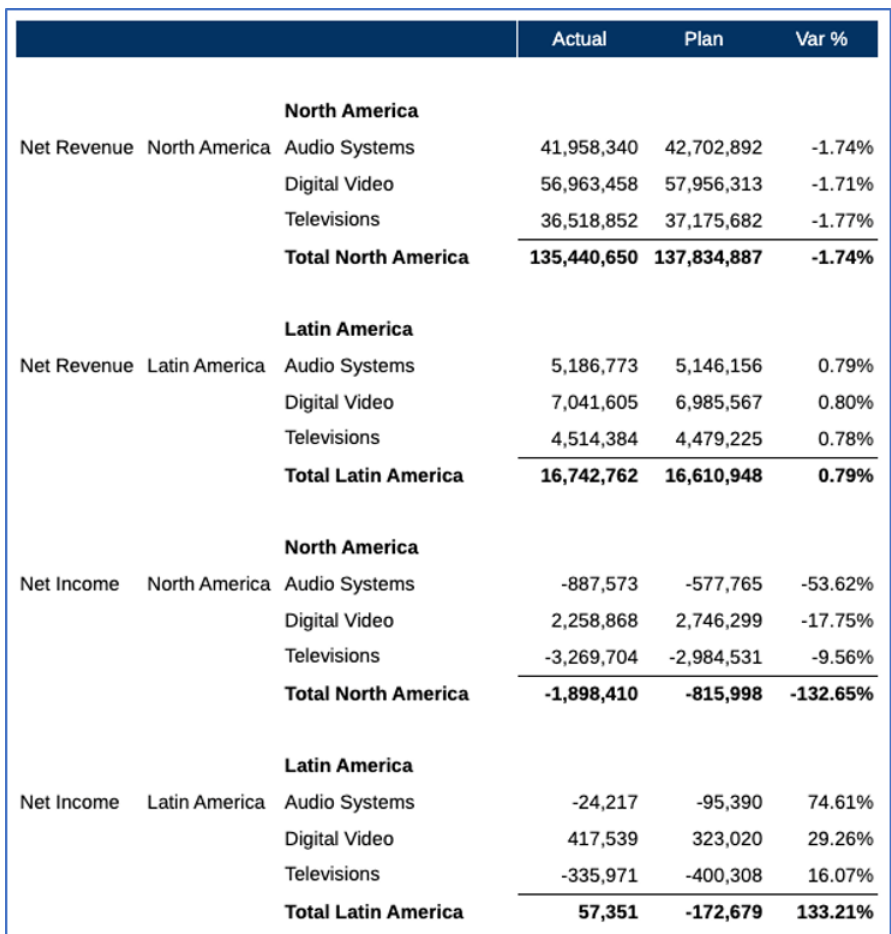

#### **對 Accounts 新增其他資料列及定義群組**

將對 Account 總計新增額外的總和公式資料列,外加顯示 Account 別名的文字資料列和新公式 資料列之後的分隔符號資料列。

在下方的方格設計中:

- **資料列 1**:分隔符號資料列,將不會在群組中使用。
- · **資料列 2**:新的文字資料列,含有 Account 群組標題的 MemberAlias 文字函數。注意,此 資料列套用了網底。
- $\cdot$  **資料列 3 至 6**: 先前為 Entities 群組定義的現有資料列。包含的是資料節段,現在在第 4 個資料列。
- **資料列 7**:新的公式資料列,用以加總資料列 4 的資料節段,以及顯示每個群組的 Account 總計。
- **資料列 8**:新的分隔符號資料列,為 Account 總計公式資料列下方的空白區。

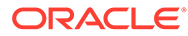

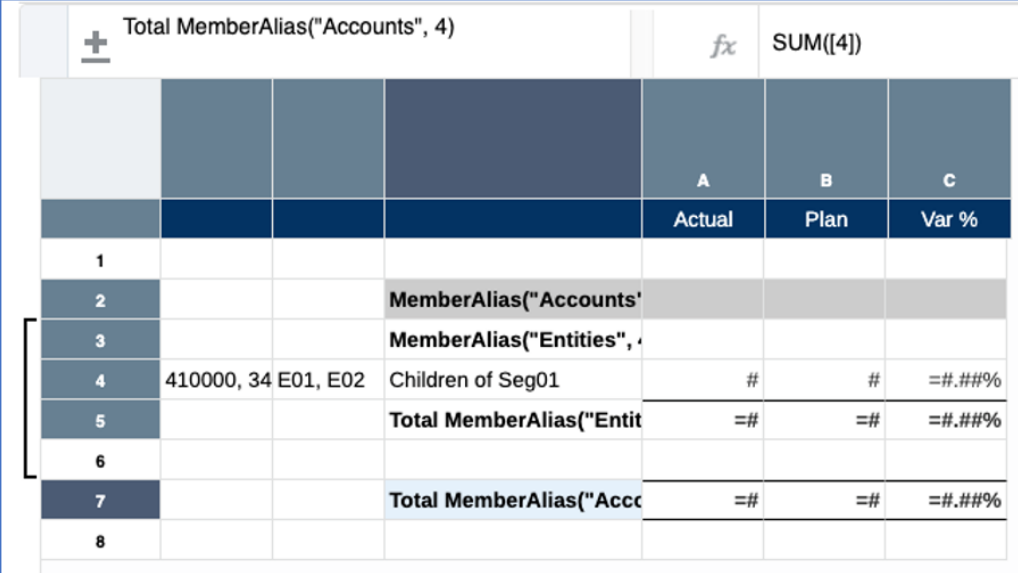

選取 2 至 8 資料列之後,即會新增 Accounts 群組。

|  |  |                 |                 |  |                         | <b>Actual</b> | Plan  | Var %     |
|--|--|-----------------|-----------------|--|-------------------------|---------------|-------|-----------|
|  |  | 1               |                 |  |                         |               |       |           |
|  |  |                 |                 |  | MemberAlias("Accounts'  |               |       |           |
|  |  | Copy            |                 |  | lemberAlias("Entities", |               |       |           |
|  |  | Move            |                 |  | hildren of Seg01        | #             | #     | =#.##%    |
|  |  |                 |                 |  | otal MemberAlias("Entit | $=$ #         | $=$ # | $=$ #.##% |
|  |  |                 | Copy Formatting |  |                         |               |       |           |
|  |  | Delete          |                 |  | otal MemberAlias("Accc  | $=$ #         | $=$ # | $=$ #.##% |
|  |  | Group on        |                 |  |                         |               |       |           |
|  |  | Remove Grouping |                 |  | <b>Accounts</b>         |               |       |           |

便會對 Accounts 群組顯示群組指標。

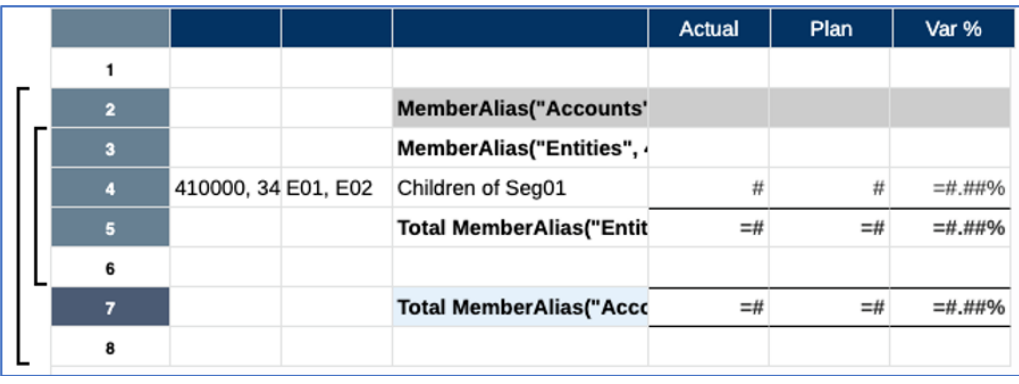

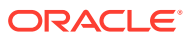

請注意,除了 Entity 群組內容之外,預覽另外顯示了兩個 Account 的總計與 Account 別名,以 及群組標題與 Account 別名。

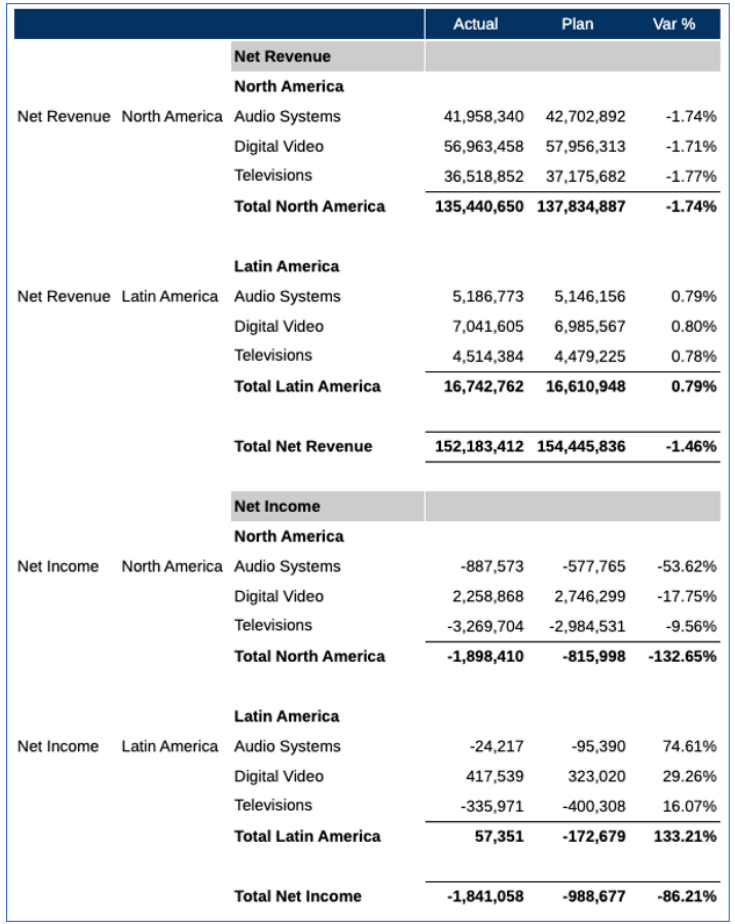

#### **新增微幅的外觀變化**

最後一個步驟是進行一些微幅的外觀變化。由於群組表頭和總計資料列中都已經顯示維度的成 員標籤,因此「資料欄特性」中將隱藏 Account 和 Entity 維度的資料列標題資料欄。此外,對 資料節段資料列啟用資料列群功能。

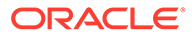

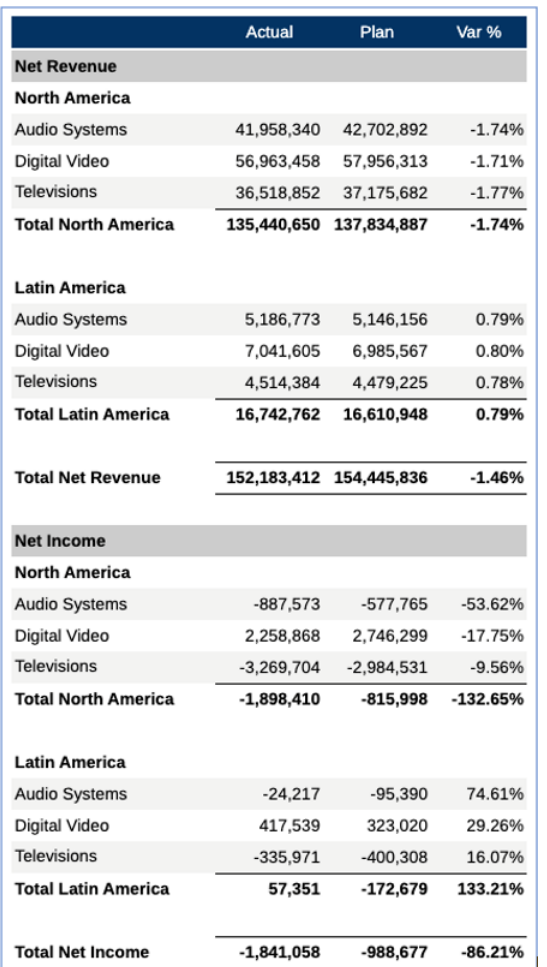

### 排序與群組

分組的節段可進行排序。您可以選取群組中的資料節段,然後建立「排序」定義。您也 可以在群組中包含一或多個公式/文字/分隔符號節段,然後將其當作一個單位進行排 序。最後,您可以選取群組中的公式/文字節段,然後對其個別排序。

請注意,在上述所有情況下,分組的維度組合在進行排序時,系統會根據該組合所在的 群組層級對其排序。例如:資料列軸上有 Accounts、Entities 以及 Segments (已為每個 維度選取多個成員),Accounts 和 Entities 有群組,資料組合將會先以每個 Entity 排 序,然後再依每個 Account 排序。

在下方的方格設計檢視中,所有的分組節段都依資料欄 A 排序:

方格設計:

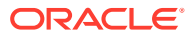

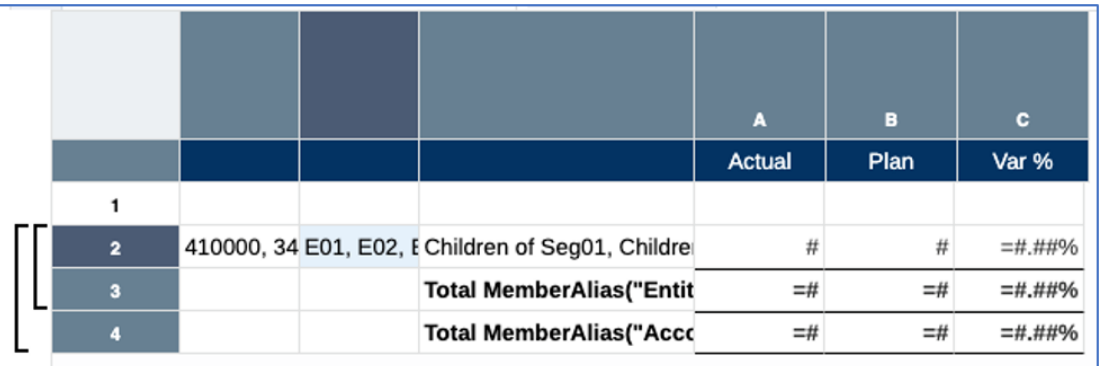

排序定義:

Sort definition:

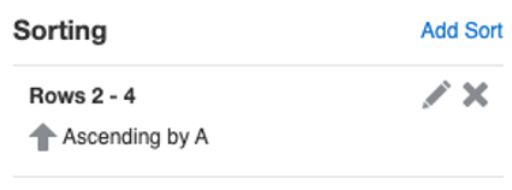

以下的結果未經過排序,其中每一個維度的成員均以階層順序顯示 (只顯示 Net Income 結 果):

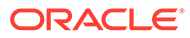

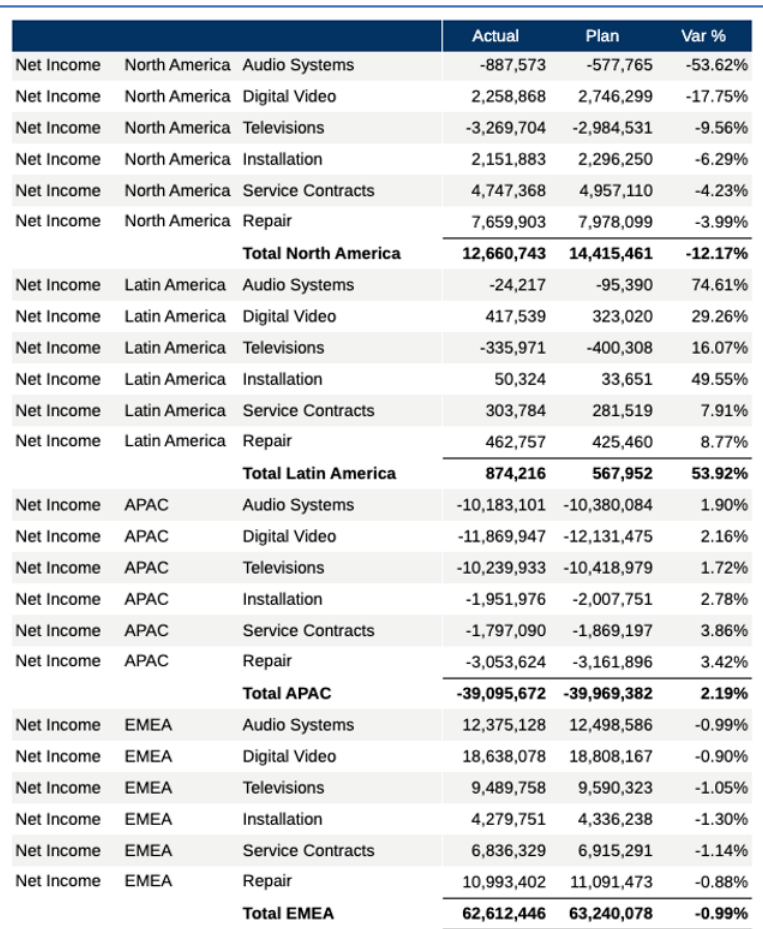

以下結果經過排序。請注意,每個 Entity (例如 APAC、Latin America 等等) 內的 "Actual" 值以遞增方式排序;"Net Income" 的每個 Entity 總計 (例如 Total APAC、Total Latin America 等等), "Actual" 值也是以遞增方式排序。

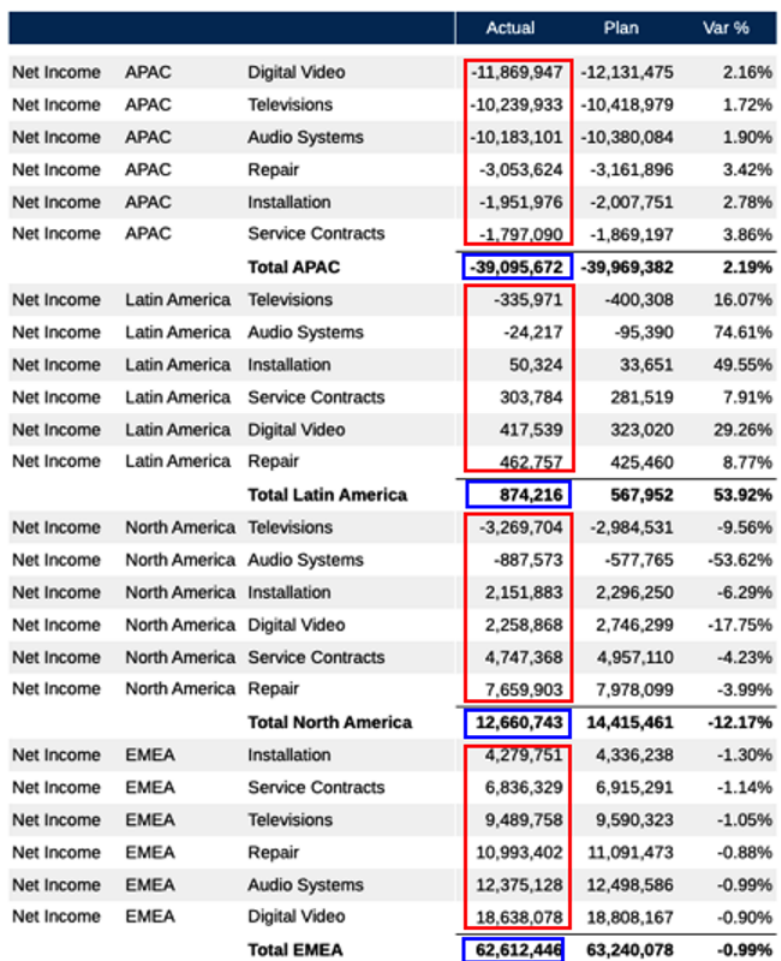

### 群組的公式和文字函數參考

某個群組中的公式/文字節段若參考相同群組中的資料節段,系統會將此一參考調整成只包含 「目前」群組內的維度組合。

若是不屬於群組的公式/文字節段參考某個群組中的資料節段,則無論該群組為何,此參考都會 參照資料節段中的所有維度組合。

在下列方格中,第 1 至 4 個資料列為一個群組。第 3 個資料列的公式 (資料列 2 的總和) 屬於 群組的一部分,因此將套用至群組。第5個資料列的公式 (資料列2 的總和) 不屬於群組的一 部分,因此將套用至資料列2中的所有維度組合(此為沒有群組時的處理方式)。

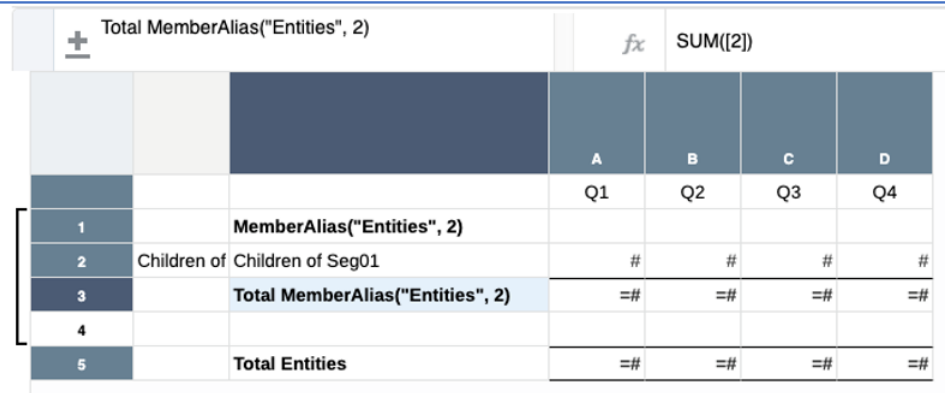

請注意,對於分組的結果,資料列3中的公式資料列參考將會針對每一個群組加總資料 列 2 中的值 (例如 Total North America、Total Latin America 等等)。

在不屬於群組的公式中,資料列5中的公式資料列參考將會加總資料列2中所有的值, 無論這些值所屬的群組為何 (Total Entities)。

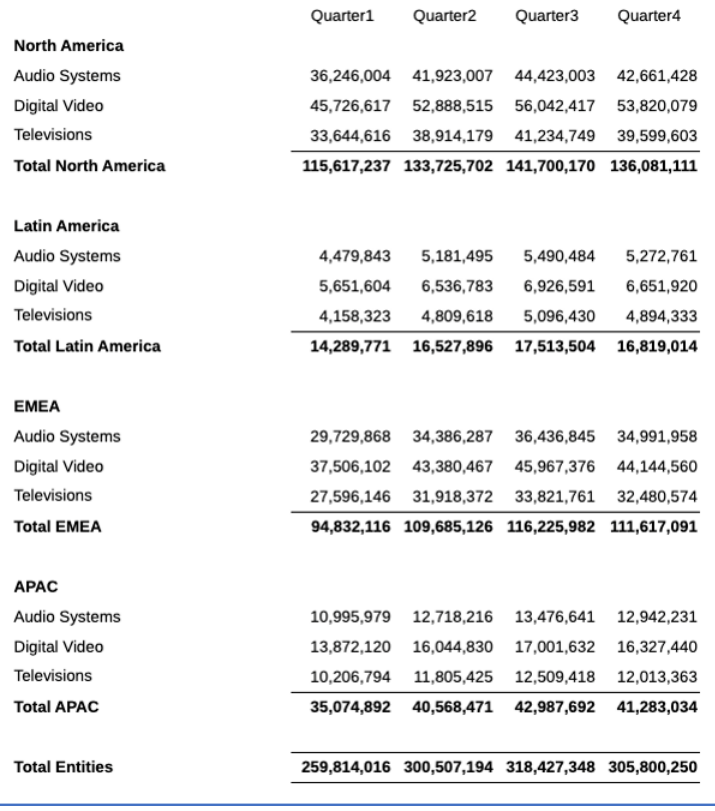

## 群組的條件格式與條件隱藏

條件格式或條件隱藏表示式參考的資料列或資料欄若是分組的節段,此條件將評估為只 包含群組中的元組。

參考的資料列或資料欄若屬於某個群組,條件格式的「資料列值」、「資料欄值」以及「儲存 格值」條件將會套用至群組。條件隱藏的「資料列中的資料值」、「資料欄中的資料值」以及 「儲存格值」條件亦同。

在下方範例中,第 2 個資料列的資料儲存格套用了條件格式。條件格式會測試資料列中的「位 置範圍」成員是否為「頂端資料列」,然後套用 \$ 符號前置碼。

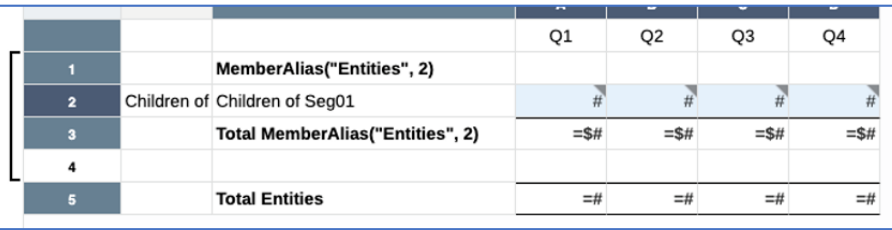

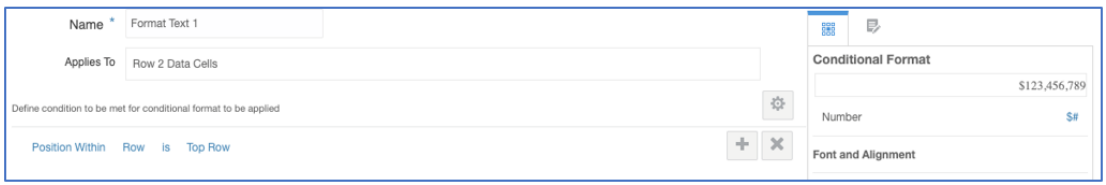

在產生的輸出中,群組中的每一個「頂端資料列」都已套用 \$ 符號前置碼。

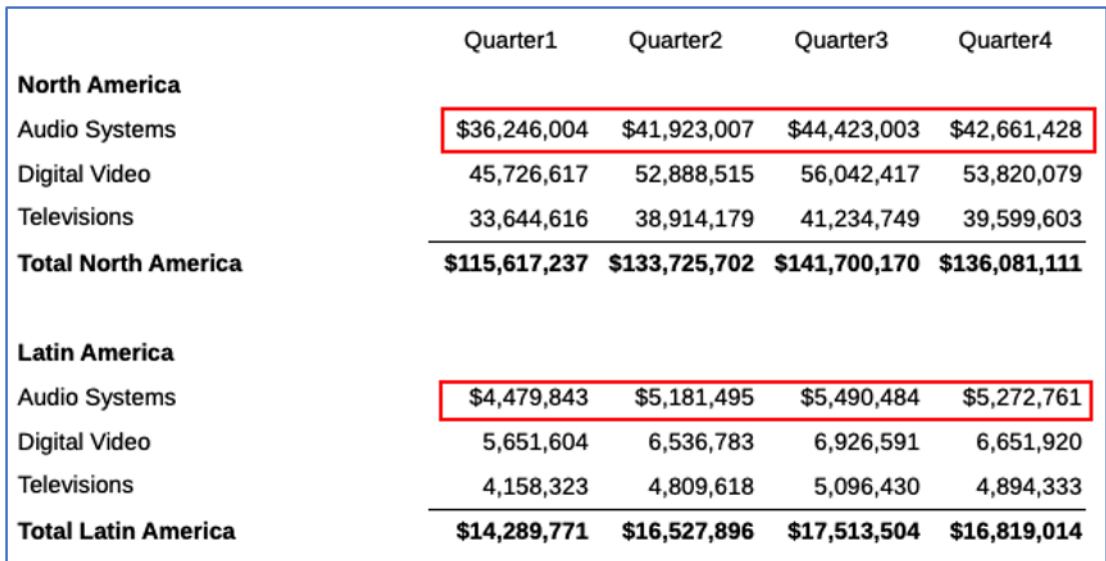

### 例如:將群組與參考多位成員資料列或資料欄的公式搭配使用

您能使用群組對選取多個成員的單一資料列或資料欄執行公式,為每個成員群組產生公式結 果。多個成員可能是單一資料列或資料欄中多個個別選取的成員,或是動態成員選取函數,例 如「子女」或「後代」。常見使用案例是資料欄中**期間**或**情境**差異公式,其中另一個維度選取 了多個成員。

例如,方格中的單一資料欄包含**實體**和**情境**維度,其中**情境**維度選取了「實際」和「計畫」, **實體**維度可選取多個成員,要求則是顯示每個**實體**成員的方格差異公式資料欄。

在下方的**帳戶**方格設計中,於資料列選取「淨所得」,資料欄選取**情境**和**實體**,資料欄 A 包含:

- **實體**:「目前 POV 的下階」將顯示目前 POV 中選取 **實體**成員的下階。這將導致 傳回**實體**的多個資料欄。
- Member for Heading Entities Children of CurrentPOV X  $\mathbf{A}$ en of Currer
- **情境**:「實際」和「計畫」。

340000

 $\blacksquare$ 

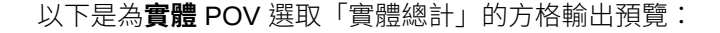

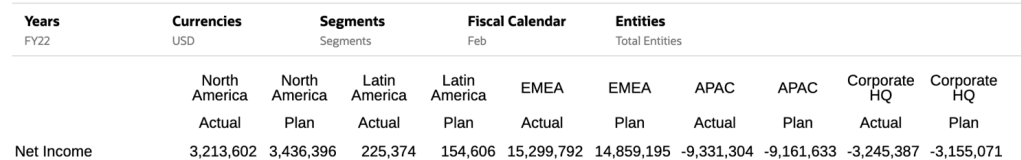

Actual, Plan

 $\#$ 

若要為每個**實體**成員顯示「實際 vs. 預算」差異,請插入公式資料欄以使用展開的成員 參考來參考「實際與計畫」成員,以計算差異,兩者皆包含在資料欄 A 中:

#### VARIANCE ([A(A)], [A(B)])

「差異」的自訂標題也新增在**情境**資料列的公式資料欄中。

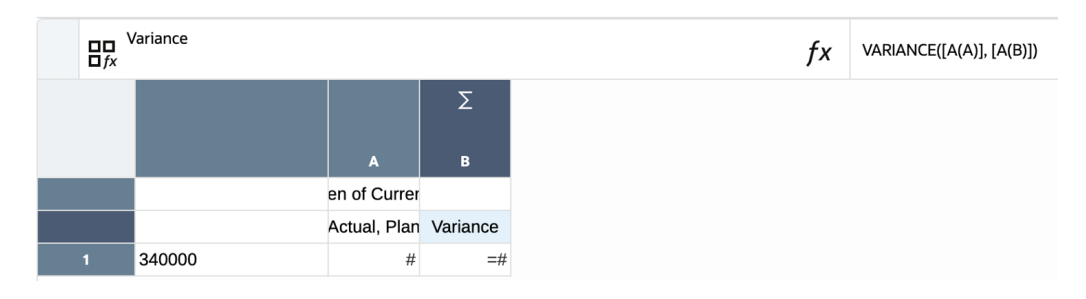

若要新增群組並套用部分格式:

- 若要分隔每個實體的**實際**、**計畫**和**差異**資料欄,請將分隔符號資料欄插入至差異公 式資料欄 B 的右側。
- 若要在**實際**、**計畫**和**差異**資料欄顯示相同的**實體**名稱,請選取資料欄 A 和 B 的「實 體」儲存格,並按一下滑鼠右鍵,然後選取**合併儲存格**。

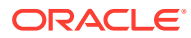

### • 選取資料欄 A、B 和 C 後,請在**實體**維度上建立群組。

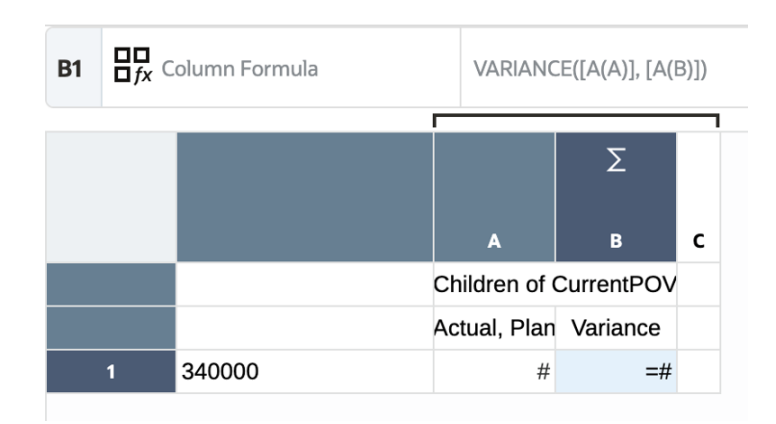

以下是產生的方格預覽:

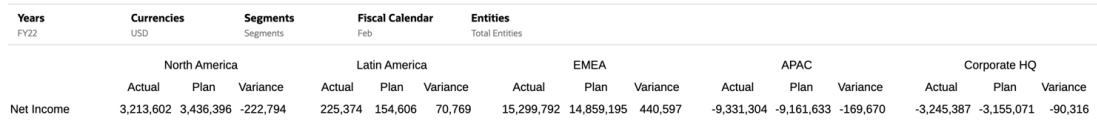

如果在 POV 中選取了不同的實體成員,結果將有所調整:

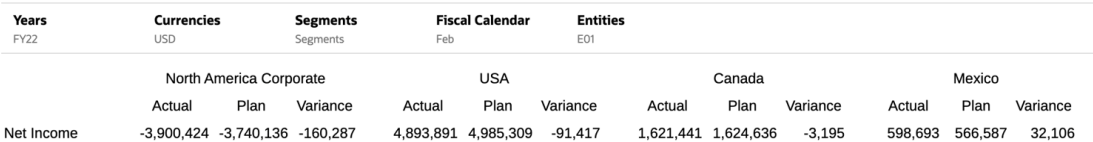

# 使用鑽研內容

鑽研內容可讓您在方格儲存格、資料列、資料欄及成員標題儲存格上設定內容連結,讓一般使 用者能夠鑽研報表、Narrative Reporting 內容庫中的第三方文件,以及自訂 URL 連結。

當一般使用者以 HTML 預覽報表時,可鑽研內容連結並執行指定的目標連結報表 (在適用時傳 遞 POV)、啟動第三方文件,或啟動 URL。請參[閱鑽研內容、逐層鑽研及儲存格附件](https://docs.oracle.com/en/cloud/saas/enterprise-performance-management-common/umepr/drill.html)。

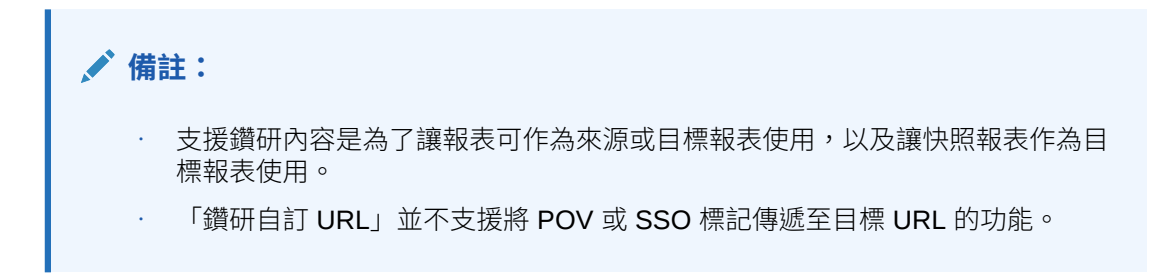

鑽研內容詳細資料無法用於下列作業:

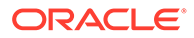

- 鑽研異動詳細資料
- 在文字方塊、影像物件或圖表上定義內容連結
- 定義內容連結作為格式條件的一部分

在其他環境中使用報表時,會保留內容連結的伺服器參考。例如,如果您將報表從「測 試」移至「生產」Pod,報表中的「鑽研內容」連結將會指向「生產 Pod」報表。您無 須變更鑽研伺服器。

如果您插入報表 (其中方格內已啟用鑽研內容連結作為報表套件的參考 Doclet),則會停 用內容連結。

請觀看此教學影片,瞭解如何在 Narrative Reporting 中鑽研至管理報表方格中的內容。

-- [鑽研報表方格中的內容](https://apexapps.oracle.com/pls/apex/f?p=44785:265:0:::265:P265_CONTENT_ID:23092).

鑽研內容可讓您在方格儲存格、資料列、資料欄及成員標題儲存格上設定內容連結,讓 一般使用者能夠鑽研報表、Narrative Reporting Cloud 內容庫中的第三方文件,以及 URL 連結。

### 定義鑽研內容連結

您可以定義連結以鑽研至 Narrative Reporting 內容庫檔案 (例如報表) 或 URL 連結 (例 如外部網站)。

#### **若要定義鑽研內容連結,請執行下列步驟:**

- **1.** 選取您要在其中新增內容連結的方格區域 (儲存格、資料列、資料欄或成員標題儲 存格)。
- 2. 在「方格特性」中,按一下<sup>8</sup>。
- **3.** 按一下 。
- **4.** 在新增鑽研內容對話方塊中,輸入鑽研的描述名稱並選擇性地輸入描述。

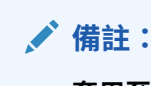

 $\circ$ 

**套用至**欄位會顯示您已選取要新增內容連結的方格區域。其為唯讀。

- **5.** 在**連結至**欄位中,執行以下動作:
	- 選取**內容庫檔案**,然後按一下**瀏覽**並選取 Narrative Reporting 內容庫中的檔案 作為目標。如果您選取報表,請指定要以 PDF 格式,還是以 HTML 格式來顯 示目標。
		- 選取 **Web URL** 並輸入目標 URL,然後指定您是否要隱藏 **Web URL** 中的 URL 參數。

**請注意**:Web URL 並不支援將 POV 或 SSO 標記傳遞至目標 URL 的功能。 請參閱[將檢視點傳遞至目標報表](#page-145-0)

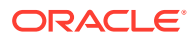
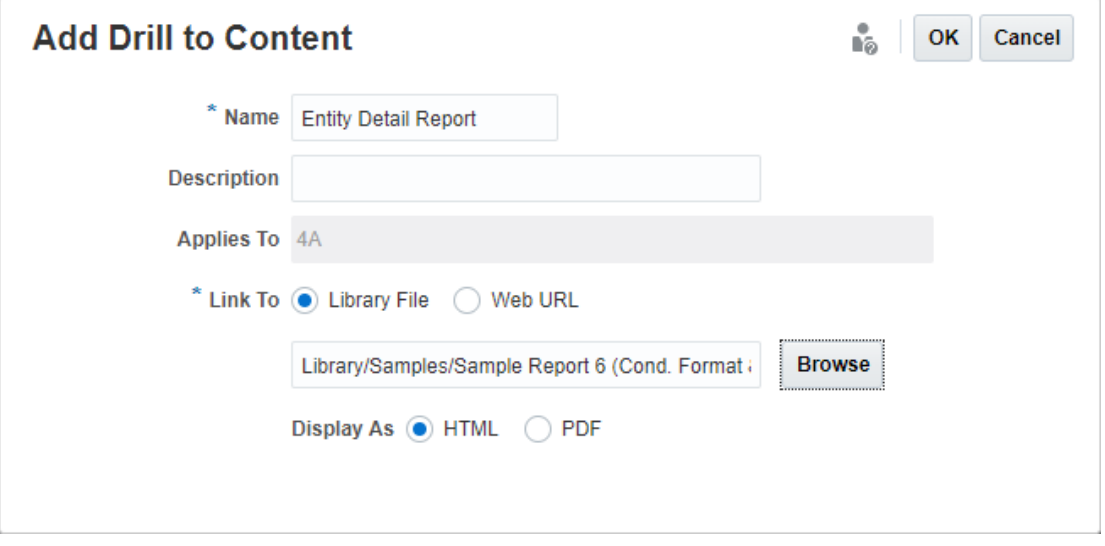

## **鑽研指標與工具提示**

當鑽研連結適用於儲存格、資料列或,科別或資料欄表頭或儲存格的右上角會顯示 灰色三角形。當您將滑鼠停留在指標上時,工具提示會顯示適用於該儲存格、資料列或資料欄 的鑽研連結清單。

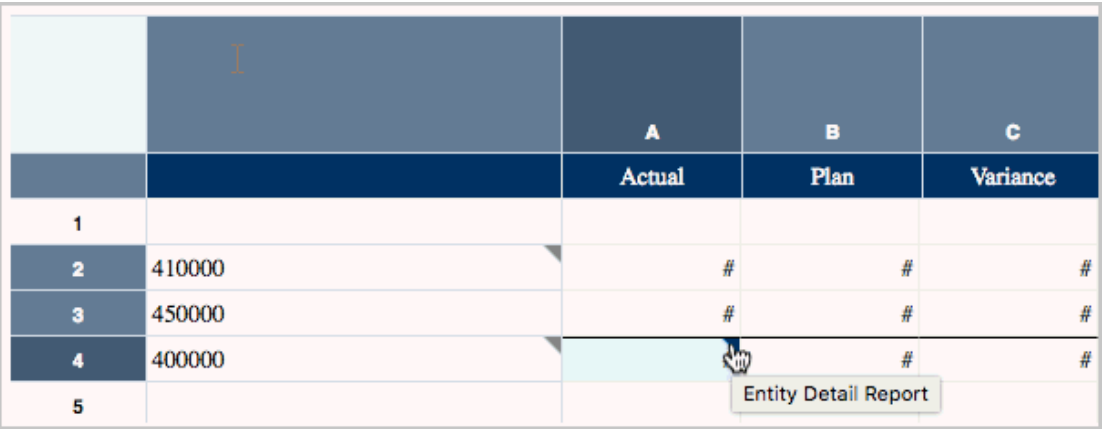

# 管理鑽研內容定義

定義鑽研內容連結之後,您可以在「鑽研內容」特性面板中管理連結。

您可以對現有鑽研連結執行以下動作:

• 醒目提示方格的區域時,按一下鑽研連結旁邊的核取方塊來將其選取或取消選取,這樣便 會對該區域套用或移除連結。

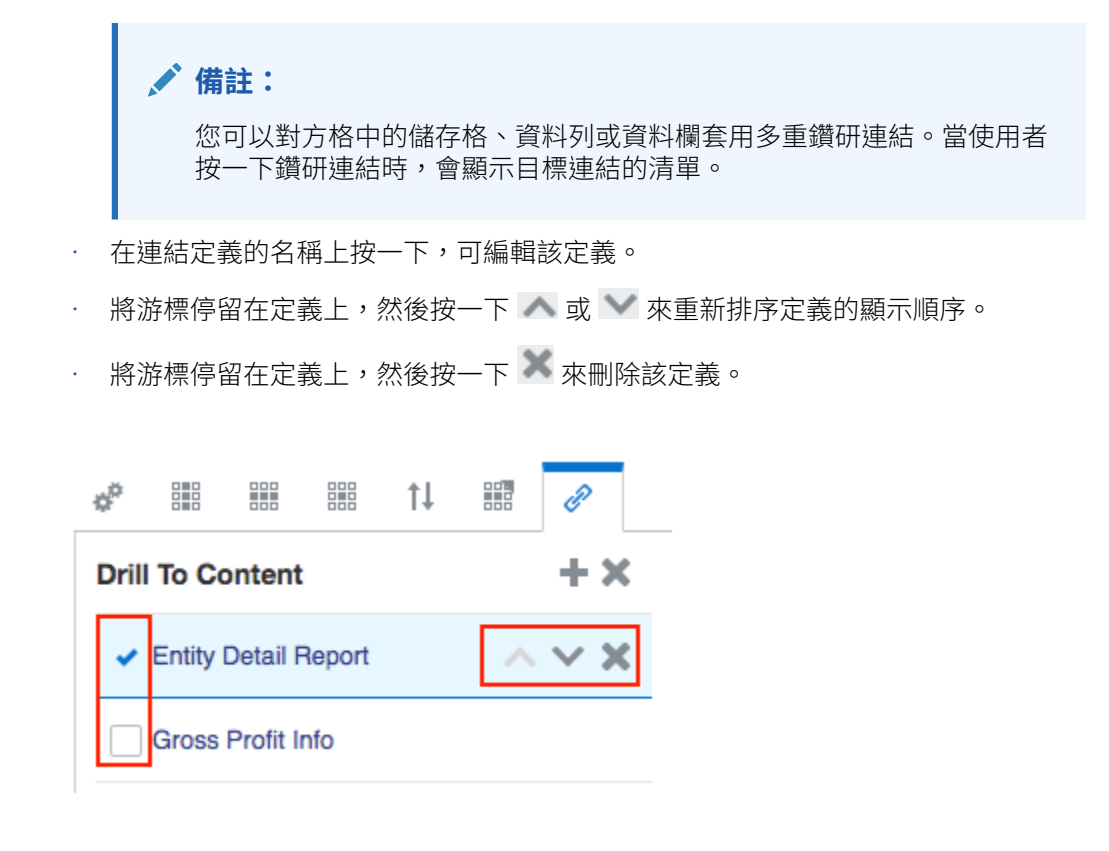

# 將檢視點傳遞至目標報表

當您定義 URL 連結時,可選擇將來源報表的檢視點 (POV) 傳遞至目標。

如果您選取傳遞 POV,則會套用下列條件:

- 若維度存在於目標報表資料來源中,則 POV 環境定義將會傳遞至其目標報表的全 域 POV。
	- 來源報表中的 POV 環境定義包含 POV 與儲存格選取成員
	- 目標報表的區域 POV 不會在鑽研內容時更新
- 如果來源與目標報表的資料來源不同,只有來源中的 POV 維度 (與選取的成員) 會 傳遞至目標報表。
	- 如果在目標報表的全域 POV 中找不到來源報表的維度,將不會使用傳遞的 POV 選項
	- 如果來源報表維度存在,但傳遞的 POV 成員不存在,則使用者會收到成員驗證 無效的通知,且將無法檢視報表結果
- 所傳遞的 POV 環境定義將套用至目標報表 POV,無論 POV 選取成員是否有效 (如 目標報表定義中所定義)。例如,如果來源報表 POV 環境定義有「幣別」= *USD*, 其將會作為目標報表中的 POV 選項,即使 *USD* 在目標報表的定義中對 POV 維度 「幣別」不是有效的選項。

# 鑽研方格儲存格中內容結果的範例

下列報表的所有儲存格皆已定義鑽研內容。

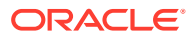

Years、Entities 及 Accounts 位於檢視點 (POV)、Segments 位於資料列 1 到 4、Fiscal Calendar 與 Scenarios 位於資料欄 A 與 B。資料欄 C 是公式資料欄而資料欄 D 是文字資料 欄。資料列 5 是文字資料列。

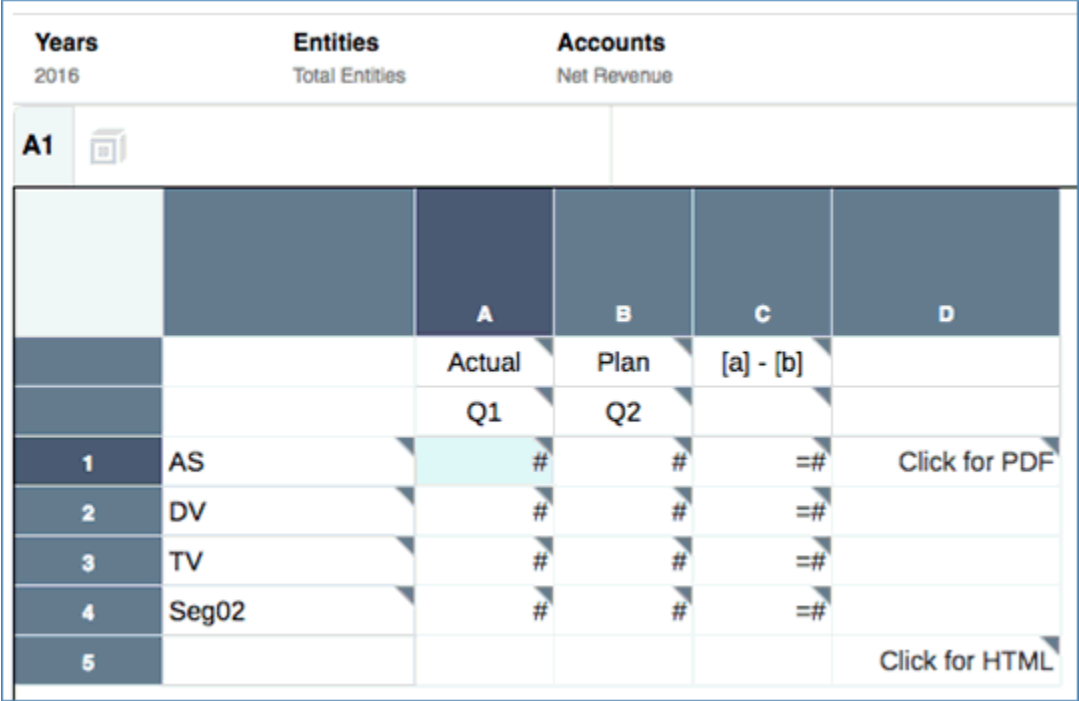

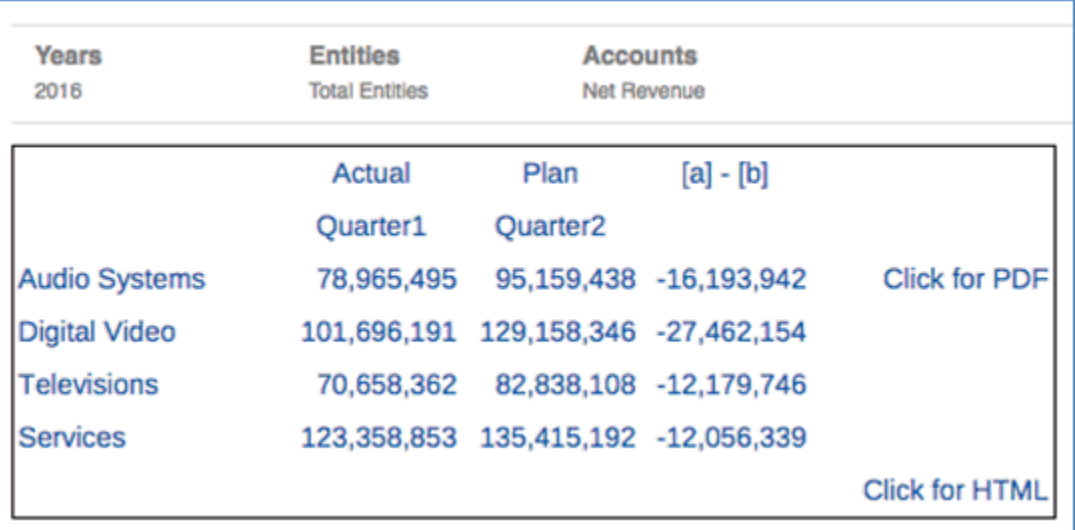

以下說明傳遞至目標報表的 POV 環境定義,視鑽研內容的執行位置而定。

- 如果您鑽研資料欄 A 或 B 中的其中一個資料儲存格,所有維度將會被納入。
- 如果您鑽研資料列標題 (音訊系統、數位視訊、電視、服務),鑽研內容連結中所含的 POV 包含所有維度,Fiscal Calendar 與 Scenarios 除外。您無法在按一下資料列標題時指定 Fiscal Calendar 或 Scenarios 成員,因為您要的成員不明確。

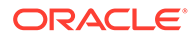

- 如果您鑽研公式儲存格,Segments、Accounts 及 Entities 會被納入;Fiscal Calendar 與 Scenarios 則不會。
- 如果您鑽研公式標題儲存格 "[a] [b]",只有來自 POV 的 Years、Entities 及 Accounts 會被納入。
- 如果您鑽研「按一下以顯示 HTML」文字儲存格,只有來自 POV 的 Years、 Entities 及 Accounts 會被納入。
- 如果您鑽研「按一下以顯示 PDF」文字儲存格,Segments、Years、Entities 及 Accounts 會被納入;Fiscal Calendar 與 Scenarios 則不會。

# 使用鑽研與儲存格檔案附件

報表可讓您鑽研來源系統與儲存格檔案附件,同時在 HTML 預覽中檢視報表或方格。

連結會出現在資料儲存格中,您可以使用其中由報表設計程式顯示的附件。使用者可按 一下連結來檢視來源系統詳細資料,或啟動儲存格檔案附件。下列條件必須符合,才能 在報表中使用鑽研或檔案附件。

- 鑽研需要在基本資料來源 (使用 Cloud Data Management 或 Fusion Applications Essbase Provider 的 EPM Cloud 來源) 中定義。
- 檔案需要附加至資料來源 (如 EPM Cloud 儲存格檔案附件或 Essbase Linked Reporting Object (LRO)) 的儲存格。

**備註:** 報表設計程式仍需要啟用整個方格或特定儲存格的鑽研。

顯示方格中所有儲存格的鑽研與附件連結 (若適用):

- **1.** 在「方格特性」面板上鑽研來源的旁邊,按一下**顯示**
- **2.** 這會在預覽方格或在 HTML 預覽中開啟報表時,顯示方格中具有鑽研定義之任何儲 存格的鑽研來源連結。

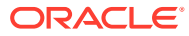

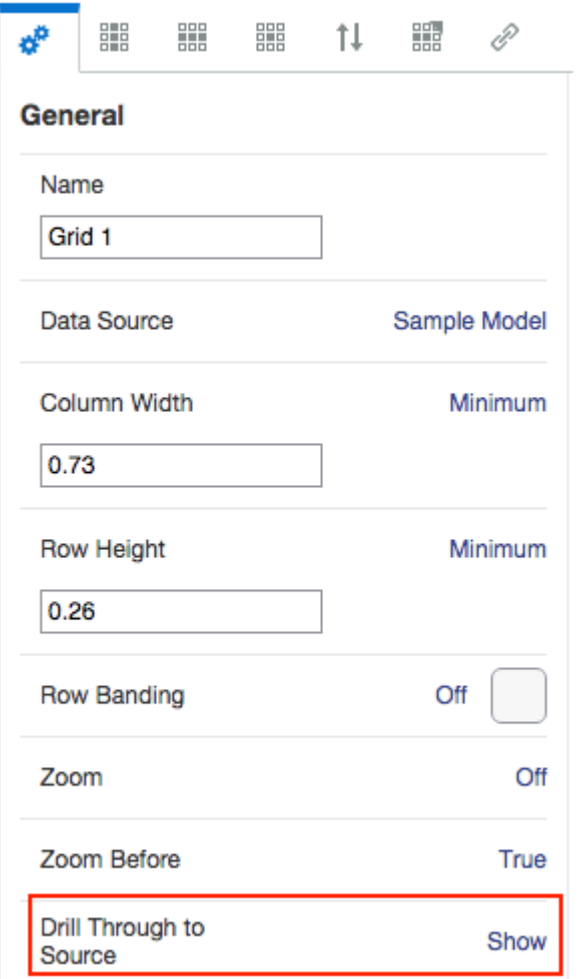

顯示方格中所選儲存格的鑽研與附件連結 (若適用):

- **1.** 按一下您要顯示鑽研的儲存格。
- **2.** 在「儲存格特性」面板上鑽研來源的旁邊,選取想要的顯示設定:
	- 方格設定 (目前方格設定) (預設值)。這會將整個方格顯示設為任何目前現有的設定。
	- 顯示
	- 隱藏

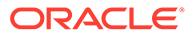

<span id="page-149-0"></span>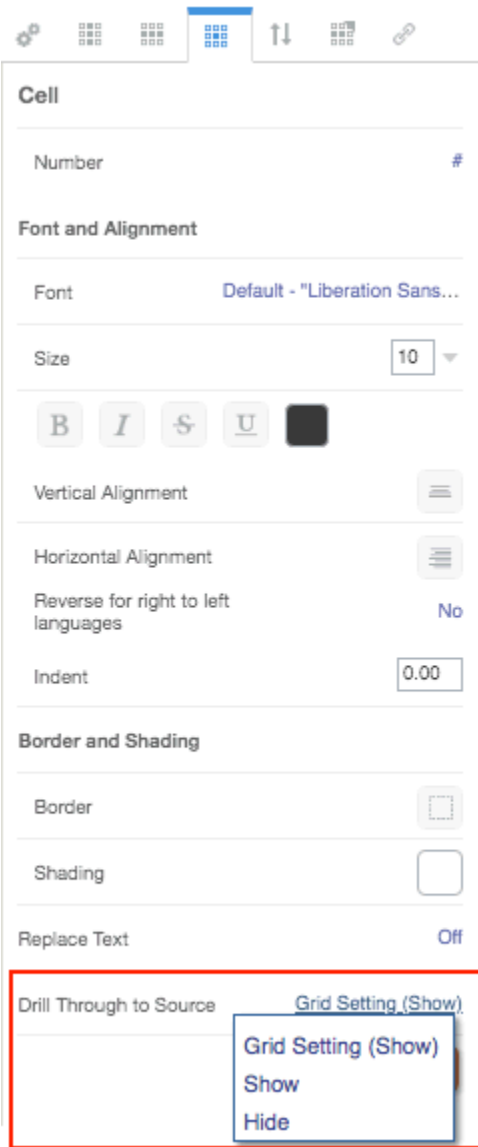

這會在預覽方格或在HTML 預覽中開啟報表時,顯示方格中具有鑽研與附件之所選儲存 格的鑽研來源連結。

# 使用有效交集

複習下列主題:

- 瞭解有效交集
- [瞭解檢視點中的有效交集](#page-151-0)
- [瞭解方格資料中的有效交集](#page-157-0)

# 瞭解有效交集

在 Cloud EPM Platform 業務處理中,管理員可允許應用程式包含有效的交集規則。例 如,您可以指定特定**產品**僅對特定**實體**有效。有效的交集同時會在已定義有效交集規則

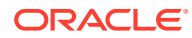

的維度之間提供檢視點 (POV) 成員篩選。例如,選取**實體**維度中的成員時,**產品**維度只會列出 對所選**實體**有效的成員。

在資料輸入表單中,有效的交集可讓使用者僅在預先定義的有效交集檢視或輸入資料。在 Reports 中預覽報表時,系統會針對有效的交集啟用 POV 成員篩選,且只會顯示有效交集的 方格資料。

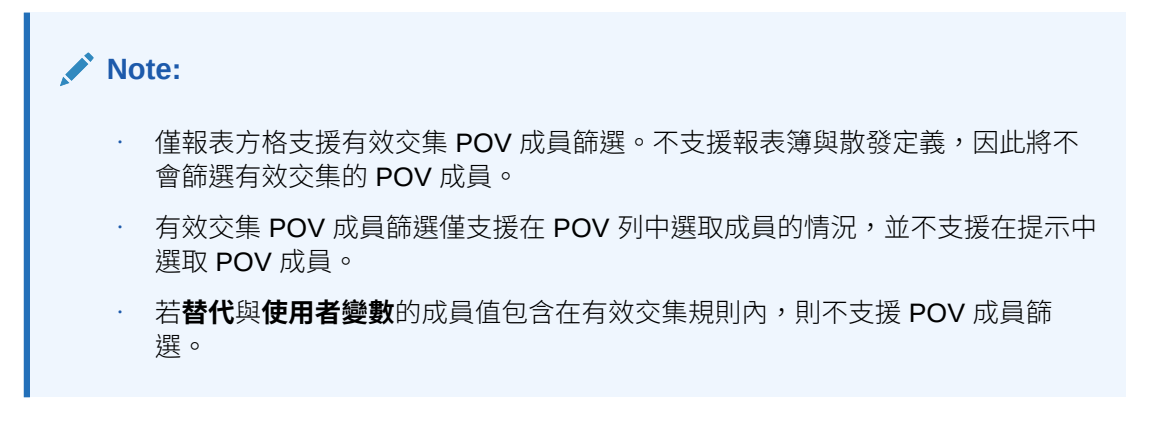

預覽報表時,您可以選擇檢視 POV 維度中的所有成員,包括無效的成員。只要在 POV 下拉清 單或在維度的 POV 成員選取器中選取**顯示無效的成員**即可。您也可以選擇顯示有效或無效的 交集,只要使用 Reports **動作**功能表來選取或取消選取**僅顯示有效交集**偏好設定即可。此偏好 設定預設並未選取,系統會為使用者將此偏好設定套用至連線到相同資料來源的所有報表。

### **Note:**

有效交集 POV 成員篩選須進行額外的處理,因此在存取 POV 時,啟用有效交集可 能會影響部分效能。有效交集規則中的維度數目與定義的規則數目可能會影響效能。

- 下列兩個段落說明如何在 POV 成員選項與在報表的資料中使用有效交集:
	- [瞭解檢視點中的有效交集](#page-151-0)
	- [瞭解方格資料中的有效交集](#page-157-0)
- 在這些範例中,有效交集規則是在 Cloud EPM 業務處理應用程式中設定,如下所示:有 效交集規則顯示有效交集規則的範例。
- 在實體維度中選取 **403:銷售**成員時,產品維度中的所有產品均可供選擇。
- 在實體維度中選取 **410:國際銷售**成員時,無法選擇成員 **P\_260:遊戲**、**P\_270:相機**和 **P\_280:電視**。其他所有成員均可供選擇。
- 在實體維度中選取 **421:東北銷售**成員時,無法選擇成員 **P\_220:軟體套件**和 **P\_250:網 路卡**。其他所有成員均可供選擇。

有效交集規則

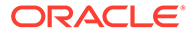

<span id="page-151-0"></span>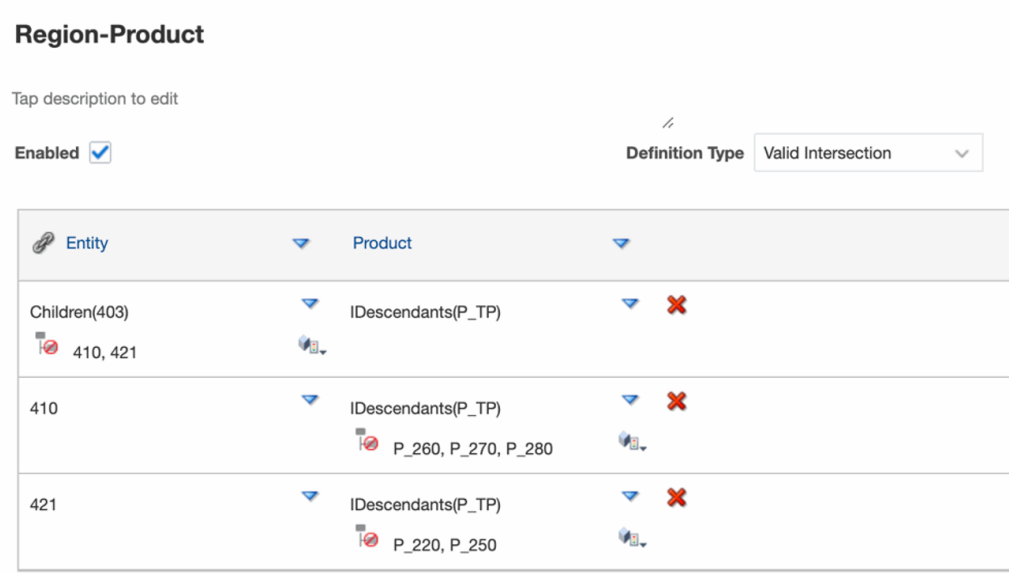

### **Related Topics**

- 瞭解檢視點中的有效交集
- [瞭解方格資料中的有效交集](#page-157-0)

# 瞭解檢視點中的有效交集

此範例顯示在**實體**與**產品**維度選取成員,並在有效交集規則範圍內變更報表方格的 POV。

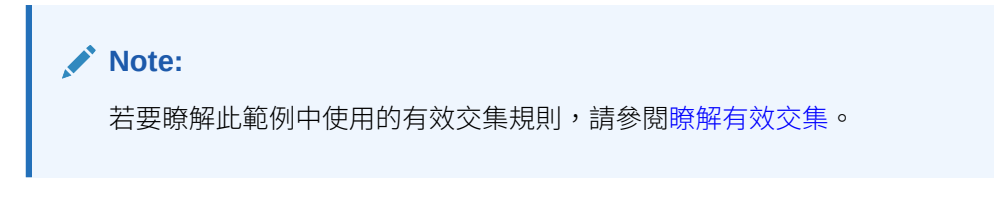

下列方格設計在 POV 中含可變更的**實體**與**產品**維度,其選取項目如下:

- 實體:**403:銷售**、**410:國際銷售**及 **421:東北銷售**
- 產品:**P\_TP2 的下階**,其中包含在上述有效交集規則中顯示的 **P\_2\*** 成員。

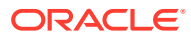

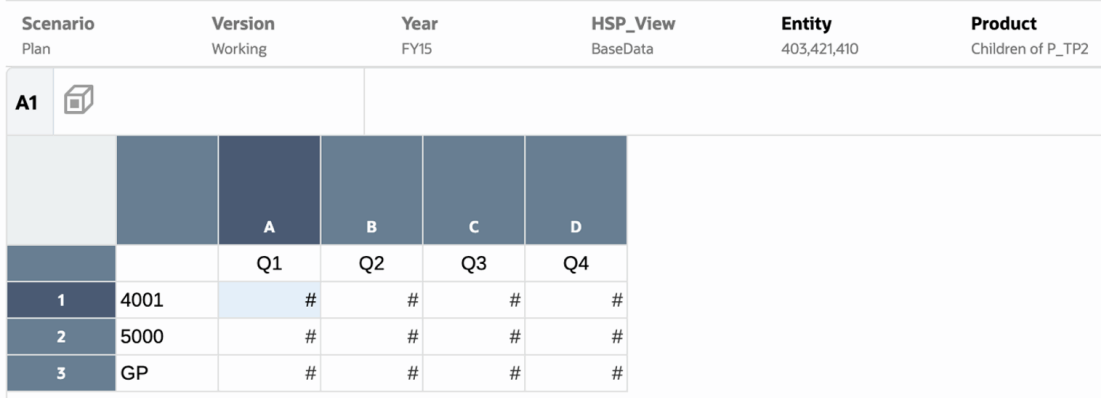

根據有效交集規則:

• 在**實體**維度中選取 **403:銷售**成員時,**產品**維度中的所有產品均可供選擇。由於 **P\_TP2 的 下階**已定義為**產品**維度的 POV 選項,因此執行報表時只會顯示這些成員。例如:

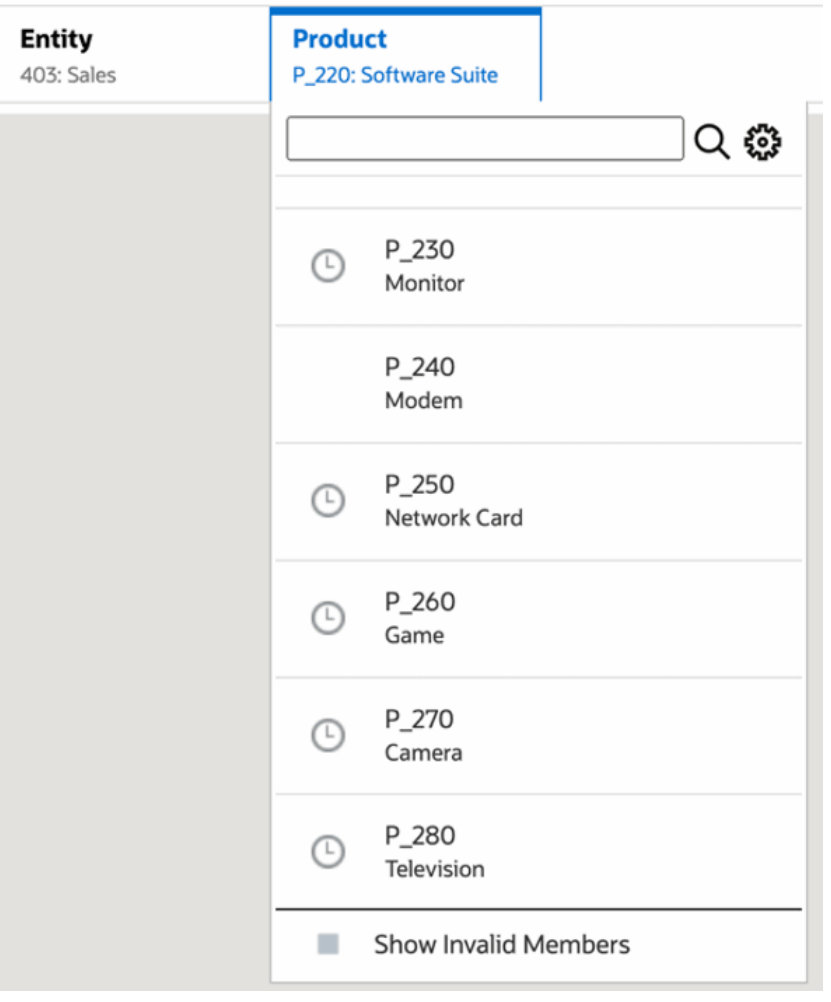

• 在**實體**維度中選取 **410:國際銷售**成員時,無法選擇成員 **P\_260:遊戲**、**P\_270:相機**和 **P\_280:電視**。其他所有成員均可供選擇。例如:

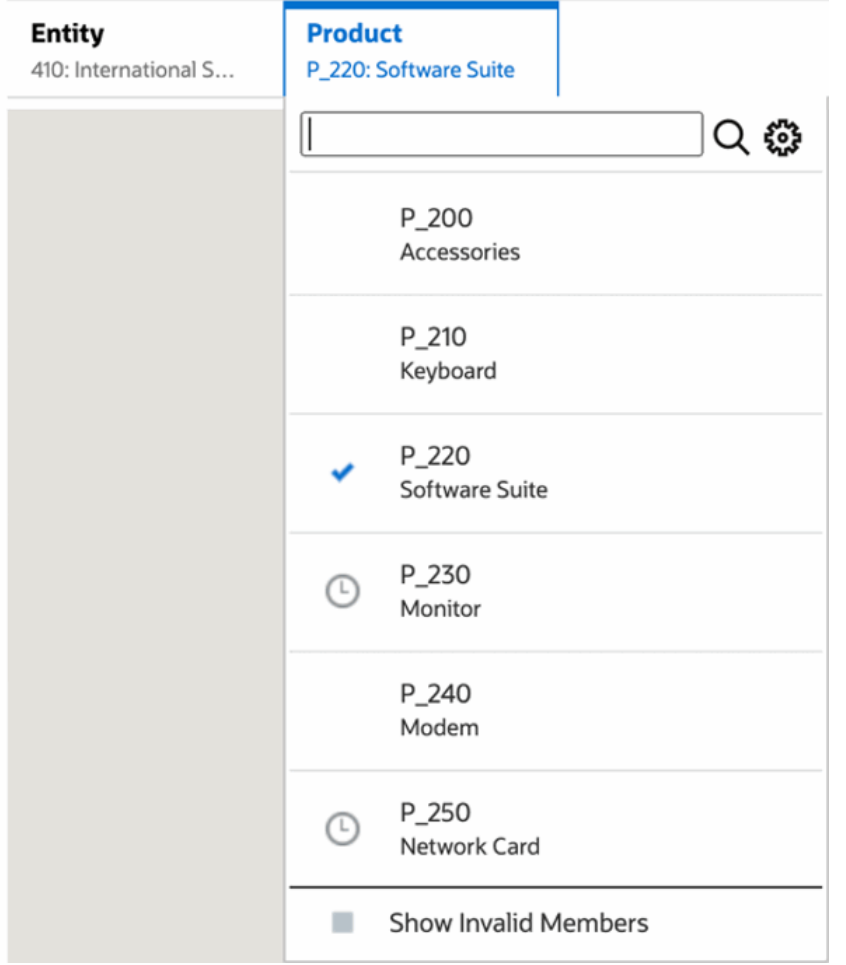

• 在**實體**維度中選取 **421:東北銷售**成員時,無法選擇成員 **P\_220:軟體套件**和 **P\_250:網路卡**。其他所有成員均可供選擇。例如:

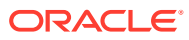

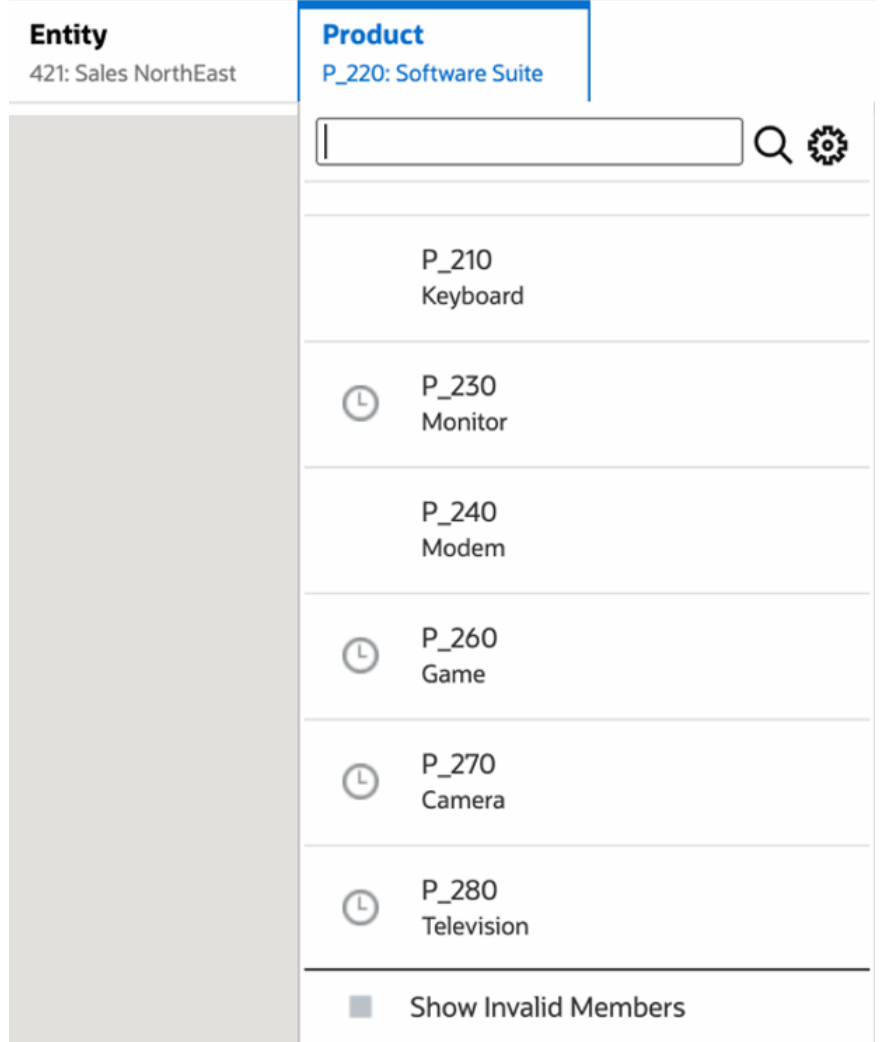

當在某個維度選取的 POV 成員在另一個顯示的 POV 維度無效時,您可以在 POV 清單或成員 選取器中選取**顯示無效的成員**來顯示所有成員。例如,當**實體 421:東北銷售**成員與**產品 P\_270:相機**一起選取時,**實體** POV 清單將不會顯示 **410:國際銷售**成員,因為**產品 P\_270:相機**對其無效:

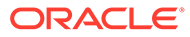

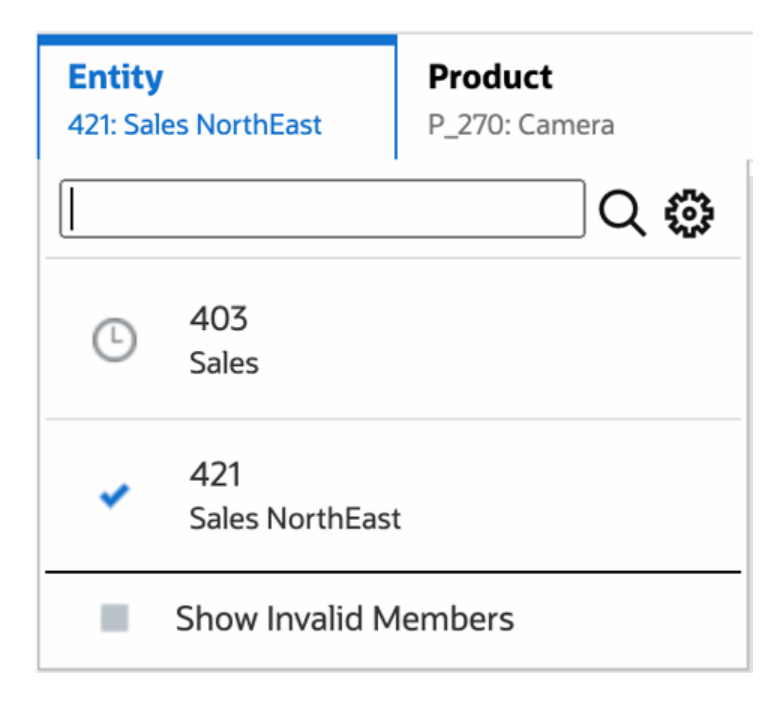

若要在**實體**清單中顯示 **410:國際銷售**成員,請選取**顯示無效的成員**。

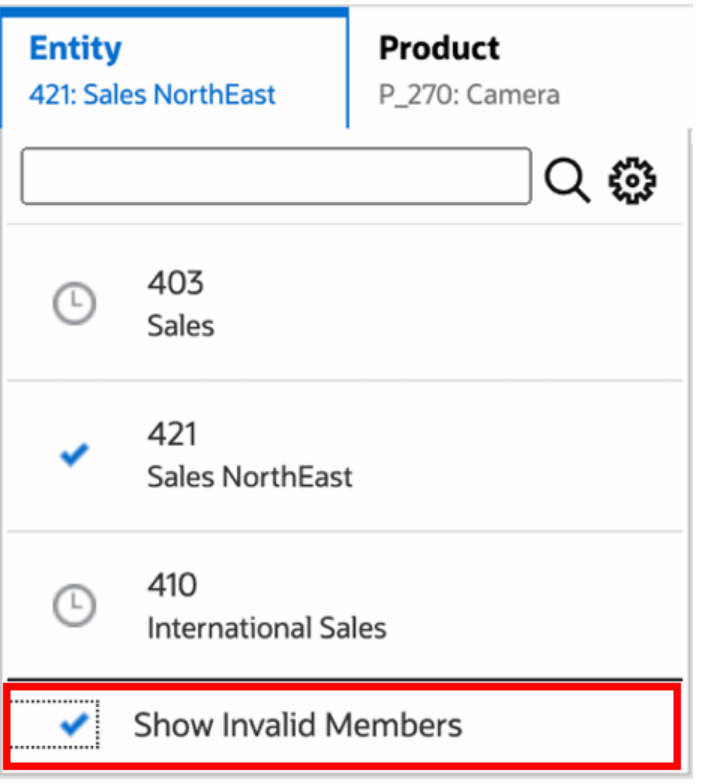

或者,您也可以選擇顯示有效或無效的交集,只要在預覽報表時使用**動作**功能表來選取 或取消選取**僅顯示有效交集**偏好設定即可。

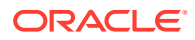

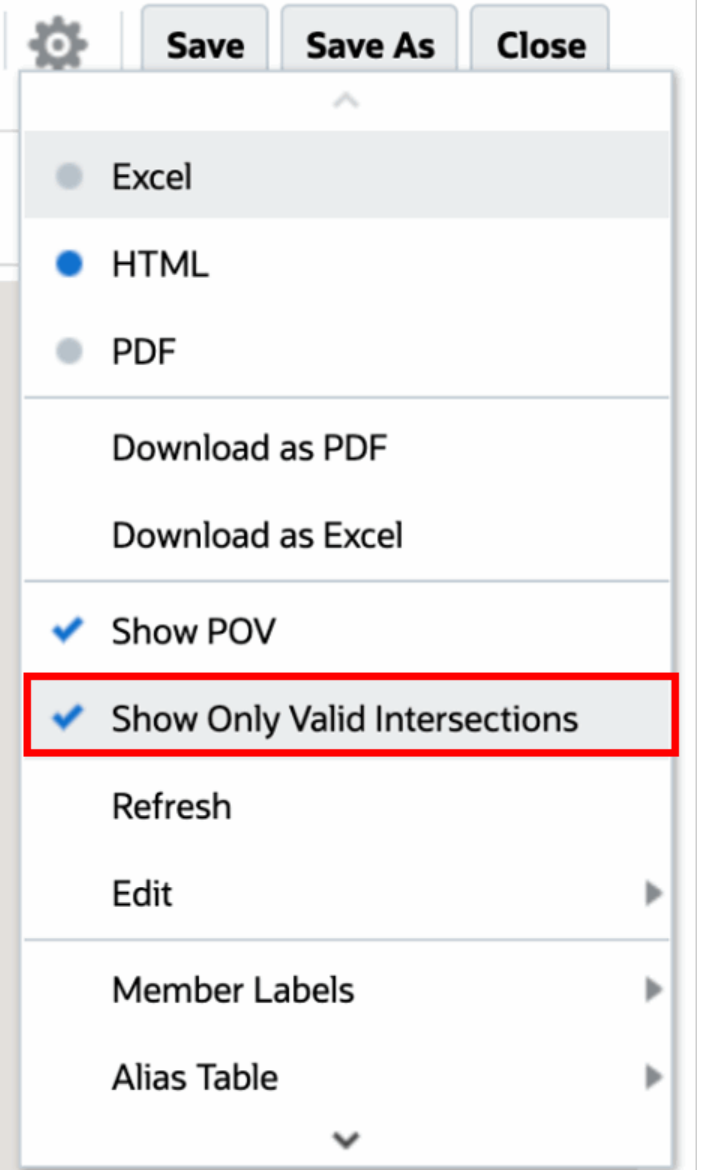

# **Note:**

如果**實體**維度 **410:國際銷售**與**產品**維度 **P\_270:相機**一起選取,由於這是無效的資 料組合,因此報表中將會顯示下列訊息:

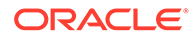

<span id="page-157-0"></span>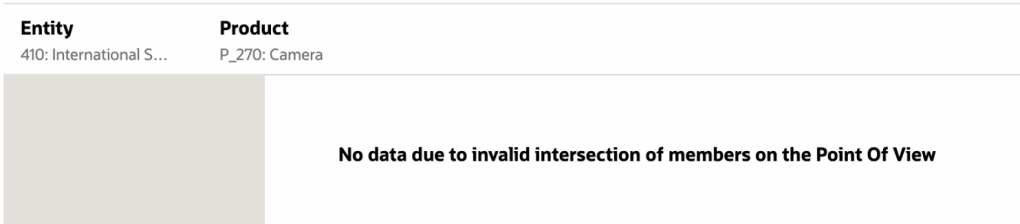

# 瞭解方格資料中的有效交集

此範例會顯示在方格中含實體和產品維度的方格,用以展示無效的資料組合不會顯示的 情況。

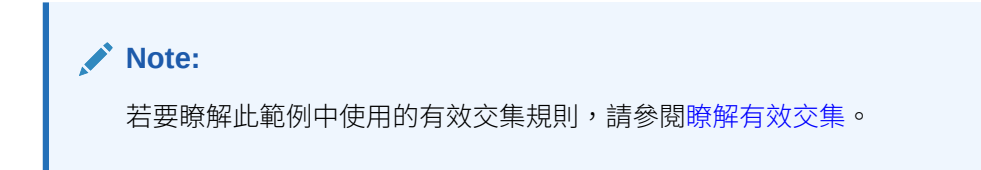

下方的方格設計包含:

- **資料欄**:實體:**403:銷售**、**410:國際銷售**及 **421:東北銷售**
- **資料列**:產品:**P\_TP2 的下階**

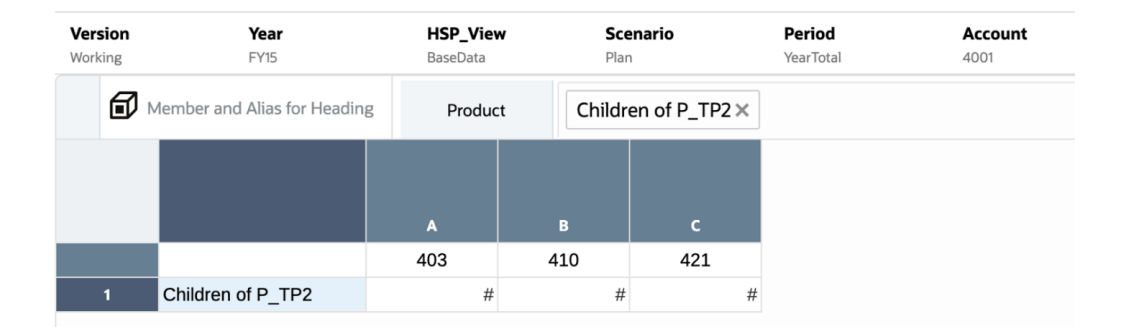

預覽方格時,請注意無效的交集資料會顯示為 #MISSING:

- 第一個資料欄為 **403:銷售**成員時,會顯示所有產品的資料,因為所有產品對 **403:銷售**均有效。
- · 若第二個資料欄為 410:國**際銷售**成員,下列產品的資料會顯示為 #MISSING,因 為這些成員對 **410:國際銷售**無效:**P\_260:遊戲**、**P\_270:相機**和 **P\_280:電 視**。
- 若第三個資料欄為 421:**東北銷售**成員,下列產品的資料會顯示為 #MISSING,因 為這些成員對 **421:東北銷售**無效:**P\_220:軟體套件**和 **P\_250:網路卡。**

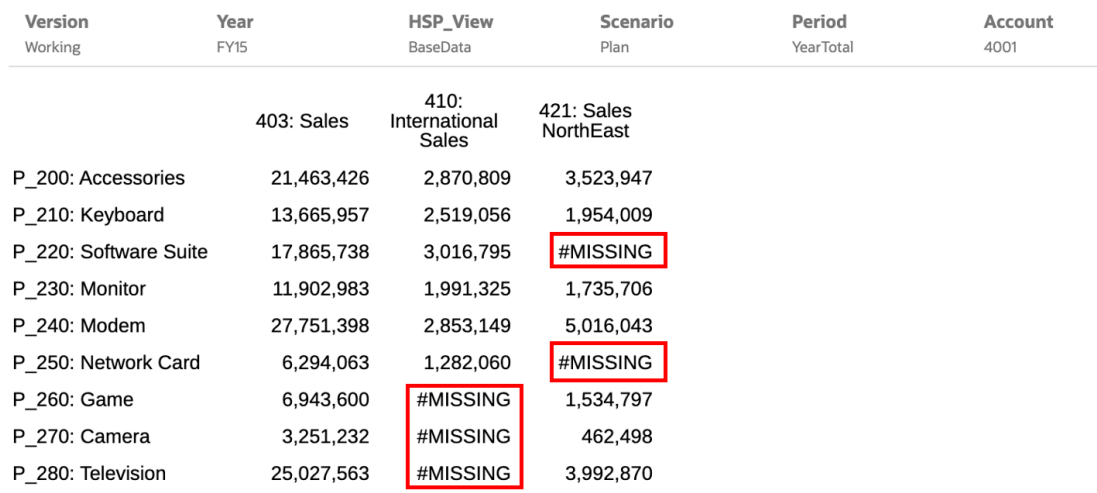

# 使用蝶型報表

您可以使用**前置資料列標題**方格一般特性定義「蝶型報表」,將資料列標題放在任兩個資料欄 之間。例如,選取第四個資料欄 (D) 會將標題放在第四個資料欄 (D) 前方。

檢視蝶型報表格式:

**1.** 在**方格設計程式**中,將**前置資料列標題**選項設為所需的資料欄。

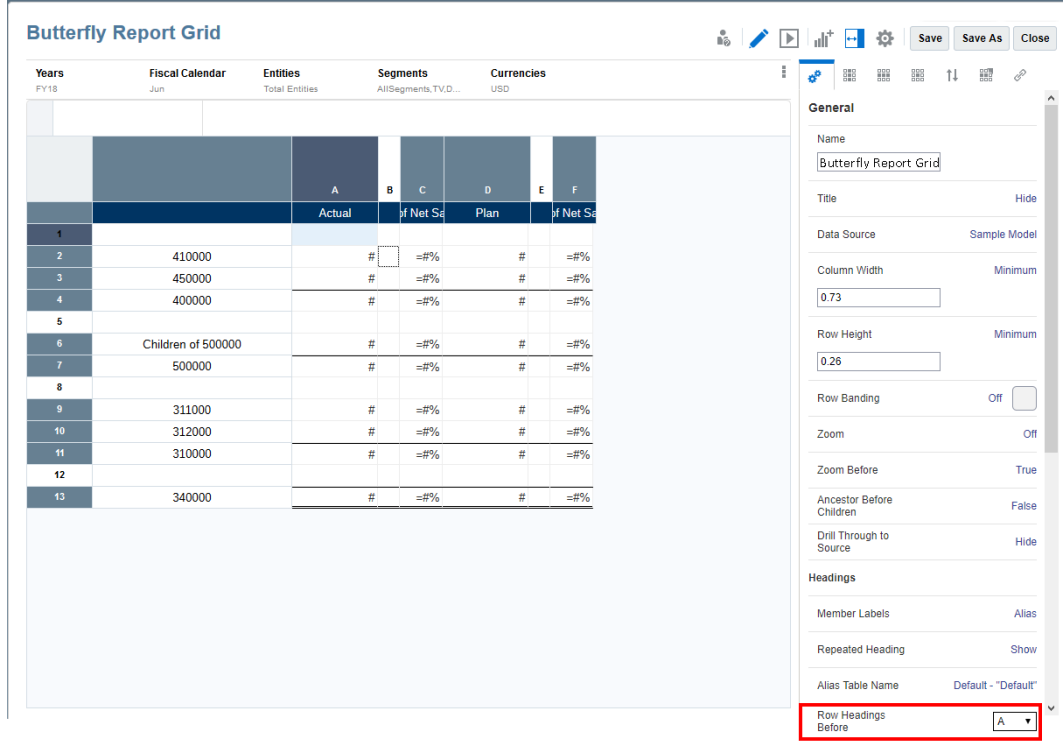

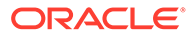

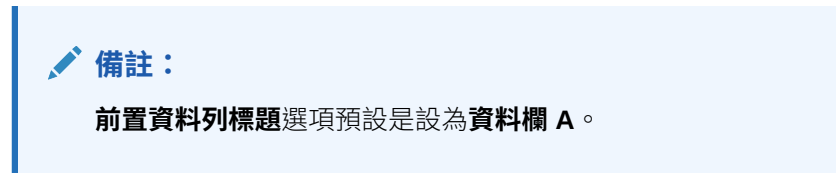

**2.** 在**報表設計程式**中,將報表的**配合紙張調整大小**特性設為**寬度**或**兩者**。

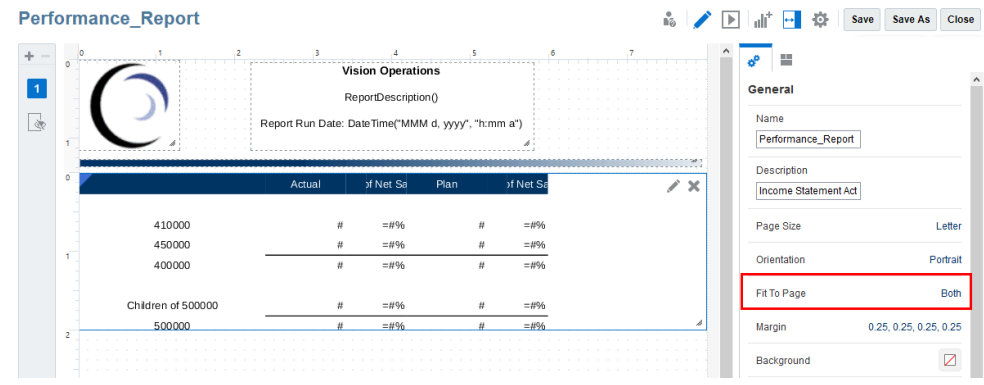

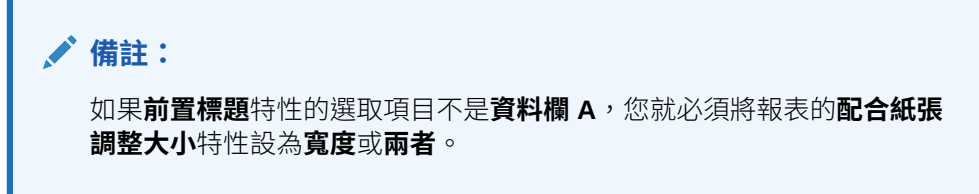

**3.** 在**報表設計程式**中,選取

 $\overline{\mathbb{F}}$ 以檢視「蝶型報表」。

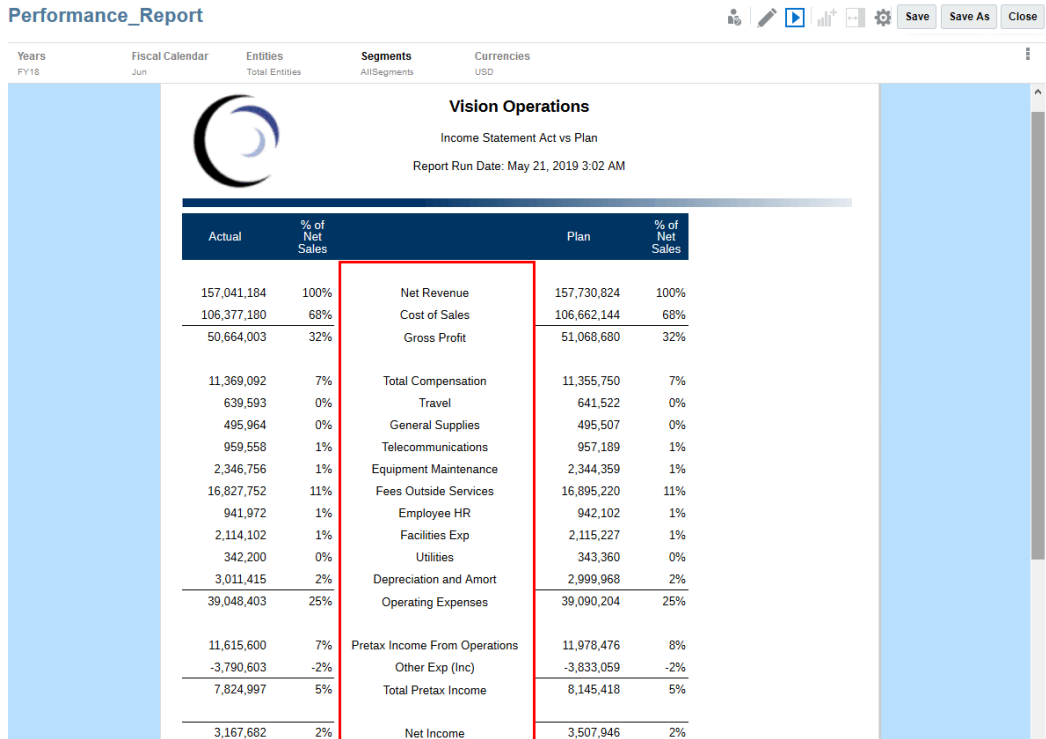

# 使用下階前的祖項特性

使用特定成員選取函數時,可使用「下階前的祖項」選項顯示下階成員之前的祖項成員,而非 下階成員之後的祖項成員。

例如,假設 "**Year**" 階層有 4 個季別 (Qtr) 成員,其中成員選取函數為 "**Children of Year (Inclusive)**"。若將**下階前的祖項**設為 **True**,"**Year**" 階層在方格中會顯示如下:

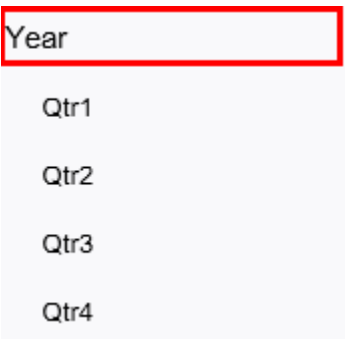

依預設,**下階前的祖項**設為 **False**。例如,**下階前的祖項**設為 **False** 時,"**Year**" 階層在方格中 會顯示如下:

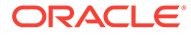

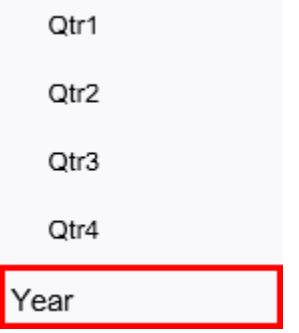

此特性支援下列成員選取函數:

- **Descendants**
- Children
- Bottom
- Ancestors
- Parent
- **Match**
- **Except**
- **Intersect**

# **備註:**

- "**Children**"、"**Descendants**"、"**Bottom**" 以及 "**Parent**" 函數:祖項或上 階成員會顯示在下階之前或之後,端視此特性設定而定。
- "**Ancestors**" 函數:產生的階層在顯示時會經過排序,祖項或上階成員會 顯示在下階之前或之後,端視此特性設定而定。
- "**Match**"、"**Except**" 以及 "**Intersect**" 函數:所有產生的成員在顯示時都會 經過排序,祖項或上階成員會顯示在下階之前或之後,端視此特性設定而 定。
- 若將此特性搭配 "Except" 函數或 "Intersect" 函數使用, 各函數的第一個 參數都必須包含此特性支援的階層式成員選取函 數:"**Bottom**"、"**Children**"、"**Descendants**"、"**Ancestors**" 以及 "**Parent**",而非個別成員選項。

例如:

- 支援的語法:"Except (Children(Q1), Feb)" 或 "Intersect (Children(Q1), Jan)"
- 不支援的語法:"Intersect (Jan, Feb, Mar, Jan)"

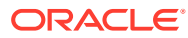

# 5 使用文字方塊

### **另請參閱:**

- 新增文字方塊 文字方塊是可包含文字與文字函數的報表物件。
- [格式化文字方塊](#page-163-0) 您可以格式化報表文字、位置及文字方塊大小。
- [使用文字字元寬度特性](#page-168-0)

# 新增文字方塊

文字方塊是可包含文字與文字函數的報表物件。

您可以在文字方塊中輸入標籤、描述或會擷取目前日期的函數。您也可以輸入多個文字段落。 就像其他報表物件一樣,您可以移動、調整大小或重新設定包含文字的區域位置。

若要加入新的文字方塊:

- **1.** 請執行下列其中一項作業:
	- 從工具列,按一下 並選取**文字**。
	- 從空白報表頁面,按一下 。
	- 從報表表頭、表尾或本文,按一下滑鼠右鍵並選取**新增報表內容**,然後選取**文字**。
- **2.** 按一下 或**設定文字**。
- **3.** 在文字方塊中輸入文字。

使用特性面板來格式化文字。

使用包含 Notes 文字函數的文字方塊時,您能啟用並選取資料來源以顯示文字方塊的 POV 控制。如需詳細資訊,請參閱:

- [使用備註文字函數](#page-341-0)
- [在報表中插入備註文字函數](#page-365-0)

若要在文字方塊中插入函數,請按一下 A 。請參閱[文字函數](#page-266-0)

**備註:**

將從 Microsoft Word 或 HTML 頁面複製的格式化文字貼入文字方塊,有某些轉 譯限制。請參閱[將格式化文字貼入文字方塊限制。](#page-165-0)

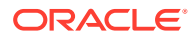

# <span id="page-163-0"></span>格式化文字方塊

您可以格式化報表文字、位置及文字方塊大小。

您可以透過兩種方式來格式化文字方塊中的文字:

• 使用特性面板來編輯整個文字方塊的特性,如名稱、背景顏色、預設字型與字型大 小,以及垂直對齊方式。您也可以將格式特性重設為預設值來復原預設格式設定。

**備註:** 預設字型與字型大小會套用至整個文字物件,將文字方塊的預設字型修訂 為變動字型。

• 使用文字編輯器工具列來格式化文字方塊內的文字。

您也可以格式化報表中的文字方塊顯示方式。例如,在您置入文字方塊後,可移動或調 整文字方塊大小、指定文字方塊的水平與垂直位置,以及在文字方塊周圍設置邊框。

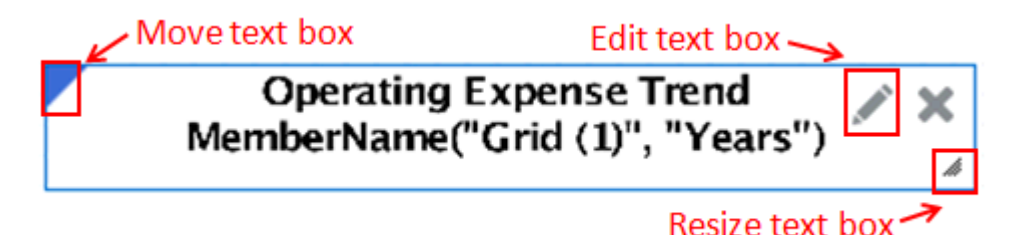

若要移動文字方塊。置於文字方塊圖框的左上角,並將其拖曳至想要的位置。 若要調整文字方塊大小,將滑鼠置於文字方塊的右下角上,並將其拖曳至想要的大小。 若要指定水平或垂直位置,或在文字方塊周圍加上邊框,請按一下報表特性面板中的

■■<br>■ 。請參閱[新增邊框與對齊文字](#page-165-0)。

若要編輯文字方塊中的文字,請按一下 。請參閱編輯文字特性

### **編輯文字特性**

文字方塊內的文字會細分成文字區塊。輸入文字時,每次按下 Enter 鍵會建立一個新 文字區塊。每個文字區塊可使用不同格式。例如,報表的標題可使用較大的字型大小, 而子標題可使用較小的字型大小。您無須為每個文字區塊建立新的文字方塊。按一下

可檢視文字物件中的文字區塊。

[圖](#page-164-0) 1 顯示帶有三個文字區塊的文字方塊範例:

• 報表標題

g0

- 用作空格字元的空白區塊
- 報表描述與執行日期的文字函數

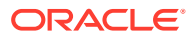

### <span id="page-164-0"></span>**圖 5-1 文字區塊範例**

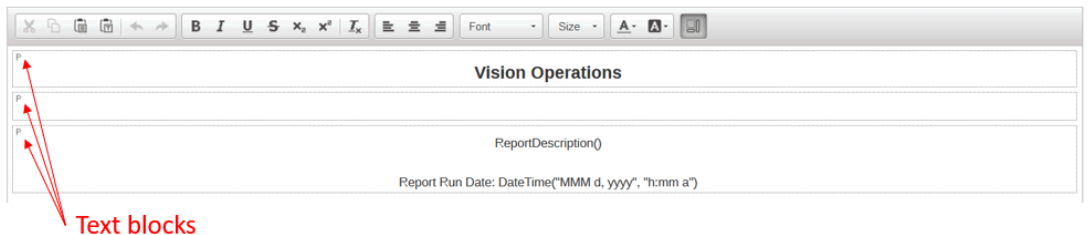

**備註:**

若要在文字區塊內插入新的一行,但不要建立新的文字區塊,請按 Shift+Enter。

### **若要定義文字的字型:**

- **1.** 編輯文字方塊。
- **2.** 在工具列中,使用**字型**與**大小**下拉式方塊來定義字型。

以下是可使用的預設字型:

- Liberation Sans (Arial)
- Liberation Serif (Times New Roman)
- Liberation Mono (Courier New)
- Albany (日文)
- Albany (韓文)
- Albany (簡體中文)
- Albany (繁體中文)

**備註:**

您無法輸入自訂的字型大小。您必須從可用清單中挑選字型大小。

除了預設字型外,您也可以藉由瀏覽至內容庫中的**字型**資料夾、按一下**建立**,然後按一下**上傳 檔案**來上傳您自己的字型。上傳的字型將會顯示在**字型**下拉式方塊中。

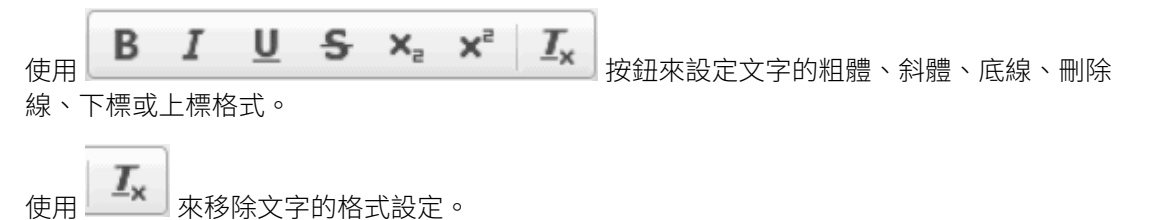

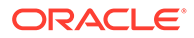

<span id="page-165-0"></span>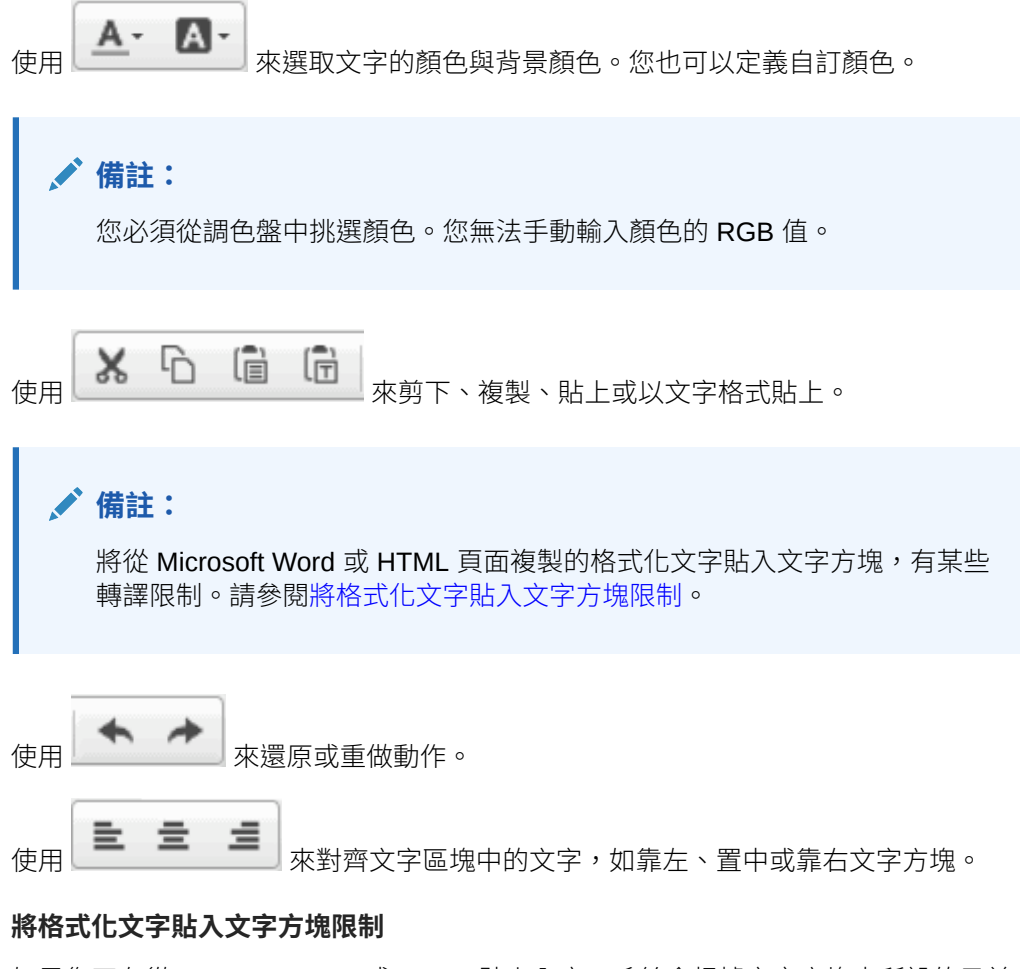

如果您正在從 Microsoft Word 或 HTML 貼上內容,系統會根據文字方塊中所設的目前 支援功能,嘗試盡可能維護格式化資訊。目前,這些格式化文字包含粗體、斜體、底 線、刪除線、上標、下標、前景色彩、背景色彩、字型系列、字型大小及水平對齊方 式。任何其他功能 (如表格、清單及影像) 將會移除。

如果將格式化文字貼入文字方塊,則 HTML 轉換可能會導致某些轉譯差異:

- 1. 轉換僅會處理內嵌樣式與樣式型標記 (例如:<b> <<i> 及 <u>), 「階層式樣式表 (CSS)」不會識別所有其他格式化文字。
- **2.** 系統會剖析字型系列清單並使用最先支援 (完全相符) 的字型系列。
- **3.** 所有字型大小會轉換成 pt 並捨入至整數,並以使用已知轉換係數的絕對單位,以及 使用預設字型大小的相對單位作為基準 (例如:2em = 2 \* 預設字型大小 12pt = 24pt)

### **插入文字函數**

按一下 <sup>fx</sup> 可將文字函數插入文字物件中。例如,您可以插入目前日期或報表描述。 請參閱[文字函數](#page-266-0)。

### **新增邊框與對齊文字**

……<br>在報表編輯器中,按一下特性面板中的 ■ ,可新增邊框與對齊報表內的文字方塊。

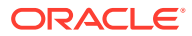

### **若要對文字方塊加上邊框:**

- **1.** 在版面配置面板中,按一下 。
- **2.** 從**邊框**對話方塊中,選取邊框類型(上、下、左、右或全部)。
- **3. 選擇性:**啟用邊框類型後,按一下位於該類型旁邊的**線條類型**與**顏色**下拉式方塊,來變更 該邊框的線條樣式與顏色。

使用**水平對齊**與**垂直對齊**來修改文字在文字方塊內的位置、對齊方式及縮排。

#### **使用方格寬度自動調整文字方塊寬度**

當報表的**配合紙張調整大小**特性設為**寬度或兩者皆含**時,可以自動調整文字或備註方塊大小, 使其與方格的執行期間寬度相符。如果您不根據方格寬度自動調整文字方塊大小,頁面可能會 容納不下文字方塊。當轉譯的方格因展開的資料欄而變寬時,便會發生此情況。

根據選取的執行期間方格寬度,自動調整文字或備註方塊寬度:

- **1.** 在報表編輯器中選取文字或「備註」方塊,然後按一下特性面板中的■
- **2.** 在**配合方格寬度調整寬度**中選取方格。

### **備註:**

- 文字或備註物件和方格物件必須在相同工作表中。
- 文字或備註物件必須在報表的內文中,而不是在表頭或表尾。
- 依預設,**配合方格寬度調整寬度**特性值為**關閉**。當特性值為**關閉**時,文字或備註 物件的預覽寬度與其設計時間寬度相同。
- 如果文字或備註物件的**配合方格寬度調整寬度**特性設為方格,而該方格被刪除或 移至其他工作表,**配合方格寬度調整寬度**特性就會重設為**關閉**。
- 如果方格物件資料欄已啟用**前置分頁符號**特性,文字或備註物件寬度就會與 PDF 預覽中方格第一頁的寬度相符。例如,如果方格有 12 欄,而第 7 欄已啟用**前置 分頁符號**特性,方格就會一分為二,分別位在不同的 PDF 頁面中。第一個部分 是第 1 到第 6 欄,第二個部分則是第 7 到第 12 欄。啟用**配合方格寬度調整寬度** 的文字或備註物件,將會配合第一個方格 (第1到第6欄) 的寬度來調整寬度。

### **範例**

下列報表有一個方格和一個文字方塊,**配合紙張調整大小**特性設為**兩者皆含**。

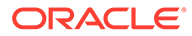

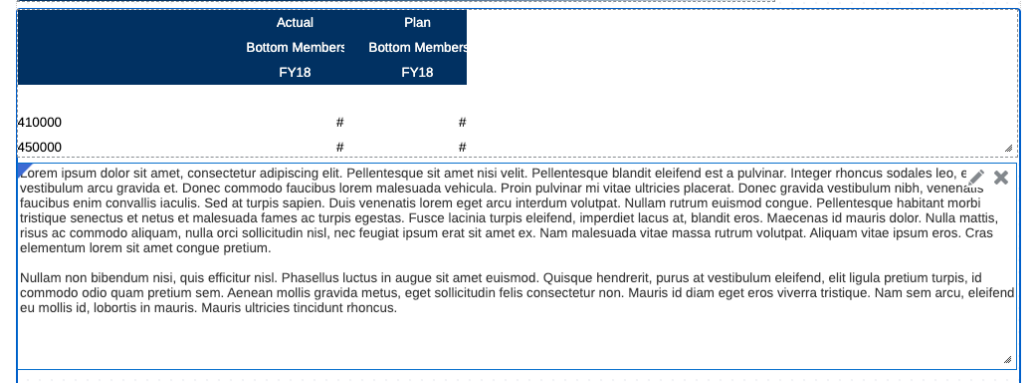

# 此初始報表預覽顯示未自動配合報表頁面寬度調整大小的文字方塊。

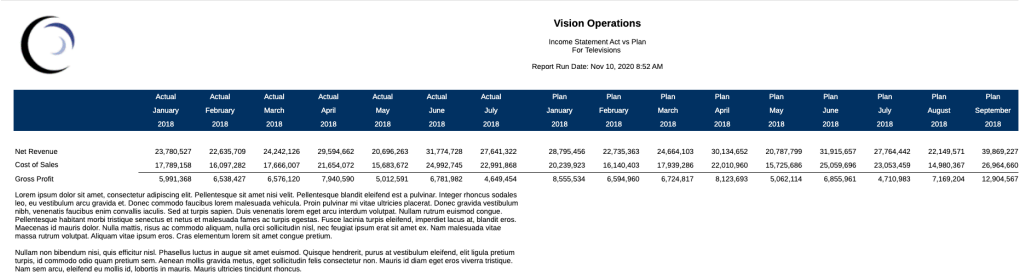

# 設定**配合方格寬度調整寬度**之後,文字方塊寬度就會與轉譯的方格寬度相符。

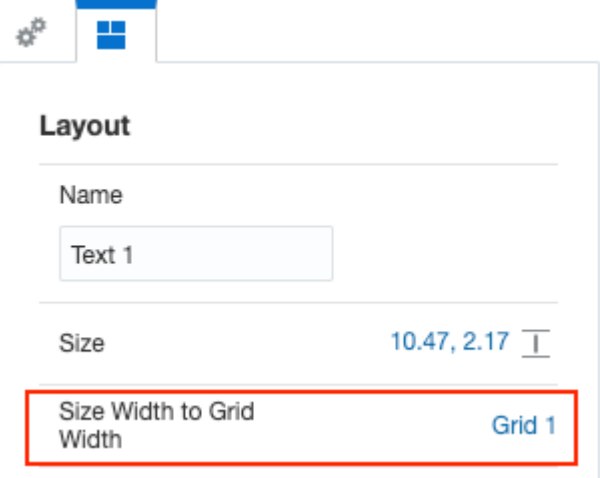

此報表預覽顯示與轉譯之方格寬度相符的文字方塊寬度。

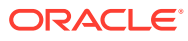

<span id="page-168-0"></span>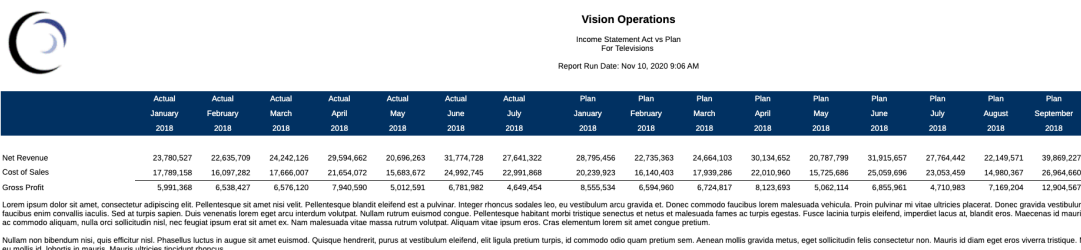

### **設定文字字元寬度**

您可以使用**文字字元寬度**特性,選擇要為文字方塊中的文字保留更多或更少的空間。該特性的 值可以是**大**、**中**或**小**。而該特性的預設值為**大**。有關詳細資訊,請參閱使用文字字元寬度特性

# 使用文字字元寬度特性

#### **概要**

方格中的文字和標題儲存格,以及文字和「備註」物件可以使用「文字字元寬度」特性。在方 格中,您可以針對整個方格,或是針對個別的文字或標題儲存格設定該特性。該特性對資料或 公式儲存格沒有任何影響。

該特性可讓您選擇為方格文字儲存格中的文字,或是為文字或「備註」物件中的文字,保留更 多或更少的空間。您可以為該特性設定**大**、**中**或**小**值。該特性的預設值為**大**。

- **大**值代表系統會為文字保留最大的空間。這會讓系統用較大的空間來顯示文字,還可能會 讓文字值過早斷行,以及/或是出現額外的空白。不過,這能確保在空間不夠時,文字永遠 不會被截斷。
- **中**值代表系統會為文字保留較少的空間。這會讓系統用較小的空間來顯示文字,還可能會 讓文字值較晚斷行,以及/或是出現較少的空白。不過,這就會有些許可能使文字被截斷。
- **小**值代表系統會為文字保留最小的空間。這會讓系統用最小的空間來顯示文字,並出現最 少的空白。不過,此特性設定很有可能會使文字被截斷。當您在儲存格文字量可能因文字 函數評估 (例如,使用 **CellText** 函數時) 而出現極大差異的文字儲存格使用「小」特性設 定,或是在「備註資料欄」內使用時,必須特別小心。

當您在**文字字元寬度**特性使用**中**或**小**設定時,會造成文字行較晚斷行。這也可能會讓**寬度**特性 設為**下限**的資料欄有較窄的資料欄寬度,而**高度**特性設為**下限**的資料列有較小的資料列高度。 對於**大小**特性設為**符合**或**下限**的文字或「備註」物件,文字或「備註」物件的高度可能會較 小,導致文字或「備註」物件底部有較少的空白,這在文字或「備註」物件包含大量文字時, 更是如此。

#### **範例**

**範例 1**:合併數個資料欄的單一文字資料列

設計檢視:

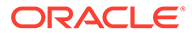

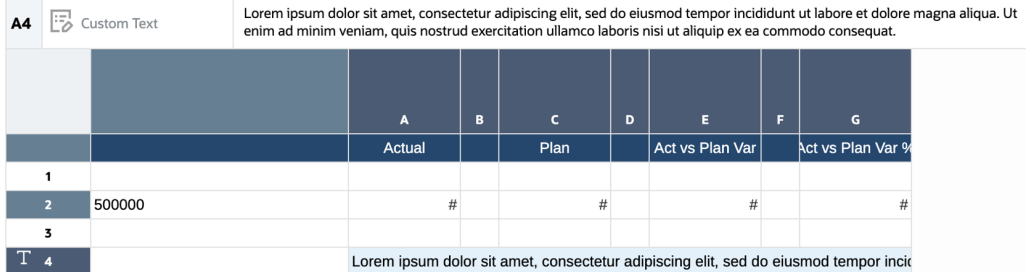

# 文字字元寬度 = 大:

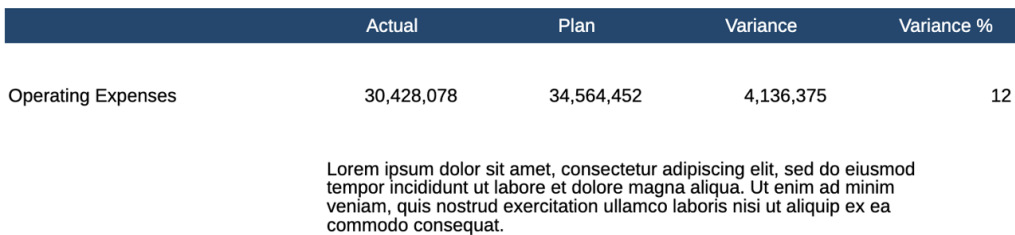

# 文字字元寬度 = 中:

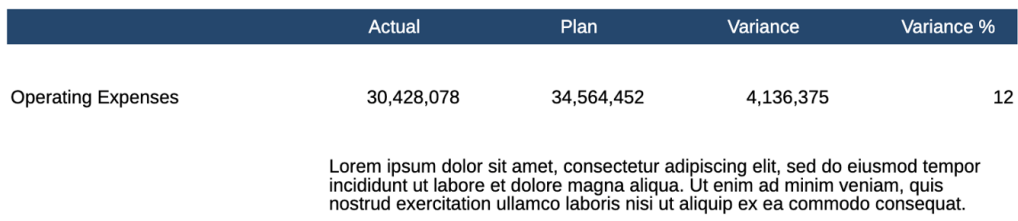

# 文字字元寬度 = 小:

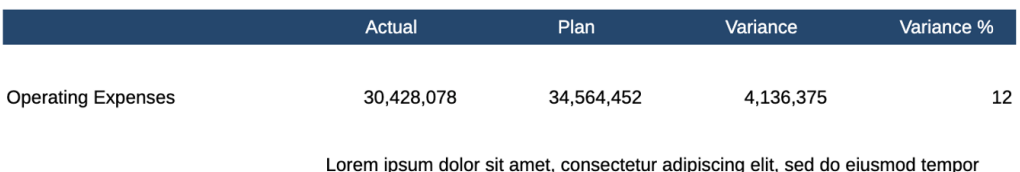

Lorem ipsum dolor sit amet, consecteur adipiscing ein, sed do eiusmod tempor<br>incididunt ut labore et dolore magna aliqua. Ut enim ad minim veniam, quis nostrud<br>exercitation ullamco laboris nisi ut aliquip ex ea commodo con

### **範例 2**:文字方塊

設計檢視:

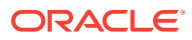

Lorem ipsum dolor sit amet, consectetur adipiscing elit, sed do eiusmod tempor incididunt ut labore et dolore mag ∕ 冊 aliqua. Eget sit amet tellus cras adipiscing enim. Aliquet nec ullamcorper sit amet risus nullam eget. Bibendum enim facilisis gravida neque convallis a cras semper. Nisl pretium fusce id velit. Orci eu lobortis elementum nibh. Quis enim lobortis scelerisque fermentum dui. Tincidunt dui ut ornare lectus sit amet. Id aliquet lectus proin nibh nisl condimentum id. Arcu dui vivamus arcu felis bibendum. Suspendisse potenti nullam ac tortor. Quisque egestas diam in arcu cursus euismod. Aliquet nec ullamcorper sit amet risus. Blandit volutpat maecenas volutpat blandit aliquam etiam. Accumsan lacus vel facilisis volutpat est velit. Suspendisse in est ante in nibh mauris. Integer enim neque volutpat ac tincidunt vitae. Sit amet nulla facilisi morbi. Elit scelerisque mauris pellentesque pulvinar pellentesque habitant morbi tristique senectus. Ut ornare lectus sit amet. Risus viverra adipiscing at in tellus integer .<br>feugiat. Diam maecenas sed enim ut sem viverra aliquet eget. Ultrices in iaculis nunc sed augue lacus viverra. Mauris in aliquam sem fringilla ut. Adipiscing bibendum est ultricies integer quis. Tortor id aliquet lectus proin nibh. Interdum velit laoreet id donec ultrices tincidunt. Ante in nibh mauris cursus mattis molestie a. Cursus eget nunc scelerisque viverra mauris. Ultrices sagittis orci a scelerisque. Tempus egestas sed sed risus pretium.

### 文字字元寬度 = 大:

Lorem ipsum dolor sit amet, consectetur adipiscing elit, sed do eiusmod tempor incididunt ut labore et dolore magna aliqua. Eget sit amet tellus cras adipiscing enim. Aliquet nec ullamcorper sit amet risus nullam eget. Bibendum enim facilisis gravida neque convallis a cras semper. Nisl pretium fusce id velit. Orci eu lobortis elementum nibh. Quis enim lobortis scelerisque fermentum dui. Tincidunt dui ut ornare lectus sit amet. Id aliquet lectus proin nibh nisl condimentum id. Arcu dui vivamus arcu felis bibendum. Suspendisse potenti nullam ac tortor.

Quisque egestas diam in arcu cursus euismod. Aliquet nec ullamcorper sit amet risus. Blandit volutpat maecenas volutpat blandit aliquam etiam. Accumsan lacus vel facilisis volutpat est velit. Suspendisse in est ante in nibh mauris. Integer enim neque volutpat ac tincidunt vitae. Sit amet nulla facilisi morbi. Elit scelerisque mauris pellentesque pulvinar pellentesque habitant morbi tristique senectus. Ut ornare lectus sit amet. Risus viverra .<br>adipiscing at in tellus integer feugiat. Diam maecenas sed enim ut sem viverra aliquet eget. Ultrices in iaculis nunc sed augue lacus viverra. Mauris in aliquam sem fringilla ut. Adipiscing bibendum est ultricies integer quis. Tortor id aliquet lectus proin nibh. Interdum velit laoreet id donec ultrices tincidunt. Ante in nibh mauris cursus mattis molestie a. Cursus eget nunc scelerisque viverra mauris. Ultrices sagittis orci a scelerisque. Tempus egestas sed sed risus pretium.

#### 文字字元寬度 = 中:

Lorem ipsum dolor sit amet, consectetur adipiscing elit, sed do eiusmod tempor incididunt ut labore et dolore magna aliqua. Eget sit amet tellus cras adipiscing enim. Aliquet nec ullamcorper sit amet risus nullam eget. Bibendum enim facilisis gravida neque convallis a cras semper. Nisl pretium fusce id velit. Orci eu lobortis elementum nibh. Quis enim lobortis scelerisque fermentum dui. Tincidunt dui ut ornare lectus sit amet. Id aliquet lectus proin nibh nisl condimentum id. Arcu dui vivamus arcu felis bibendum. Suspendisse potenti nullam ac tortor. Quisque egestas diam in arcu cursus euismod. Aliquet nec ullamcorper sit amet risus. Blandit volutpat maecenas volutpat blandit aliquam etiam. Accumsan lacus vel facilisis volutpat est velit. Suspendisse in est ante in nibh mauris. Integer enim neque volutpat ac tincidunt vitae. Sit amet nulla facilisi morbi. Elit scelerisque mauris pellentesque pulvinar pellentesque habitant morbi tristique senectus. Ut ornare lectus sit amet. Risus viverra .<br>adipiscing at in tellus integer feugiat. Diam maecenas sed enim ut sem viverra aliquet eget. Ultrices in iaculis nunc sed augue lacus viverra. Mauris in aliquam sem fringilla ut. Adipiscing bibendum est ultricies integer quis. Tortor id aliquet lectus proin nibh. Interdum velit laoreet id donec ultrices tincidunt. Ante in nibh mauris cursus mattis molestie a. Cursus eget nunc scelerisque viverra mauris. Ultrices sagittis orci a scelerisque. Tempus egestas sed sed risus pretium.

文字字元寬度 = 小:

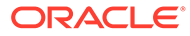

Lorem ipsum dolor sit amet, consectetur adipiscing elit, sed do eiusmod tempor incididunt ut labore et dolore magna aliqua. Eget sit amet tellus cras adipiscing enim. Aliquet nec ullamcorper sit amet risus nullam eget. Bibendum enim facilisis gravida neque convallis a cras semper. Nisl pretium fusce id velit. Orci eu lobortis elementum nibh. Quis enim lobortis scelerisque fermentum dui. Tincidunt dui ut ornare lectus sit amet. Id aliquet lectus proin nibh nisi condimentum id. Arcu dui vivamus arcu felis bibendum. Suspendisse potenti nullam ac tortor.<br>Quisque egestas dia

volutpat blandit aliquam etiam. Accumsan lacus vel facilisis volutpat est velit. Suspendisse in est ante in nibh mauris. Integer enim neque volutpat ac tincidunt vitae. Sit amet nulla facilisi morbi. Elit scelerisque mauris pellentesque pulvinar meger einem neuee volupa de inicialis especies. Ut onne lectus sit amet. Risus viverra adipiscing at in tellus integer<br>feugiat. Diam maecenas sed enim ut sem viverra aliquet eget. Ultrices in iaculis nunc sed augue lacus v mauris. Ultrices sagittis orci a scelerisque. Tempus egestas sed sed risus pretium.

6 使用影像

### **另請參閱:**

- 插入影像 您可以將影像新增至報表的表頭、表尾或本文中。
- 格式化影像 您可以格式化報表中的影像顯示方式。

# 插入影像

您可以將影像新增至報表的表頭、表尾或本文中。

將影像新增至報表後,您可以格式化影像。報表中可插入下列影像格式:

- 可攜式網路圖形:.png
- 圖形交換格式 (GIF):.gif
- JPEG 格式 (JPEG): .jpg

**備註:** 影像會隨報表一起儲存。因此,轉譯報表的速度可能會受影像大小的影響。

若要插入影像:

- **1.** 請執行下列其中一項作業:
	- 從工具列,按一下 並選取**影像**。
	- 從空白報表頁面,按一下
	- 從報表表頭、表尾或本文,按一下滑鼠右鍵並選取**新增報表內容**,然後選取**影像**。
- **2.** 瀏覽以選取影像,並按一下**確定**來將其上傳。

# 格式化影像

您可以格式化報表中的影像顯示方式。

您在報表中置入影像之後,可移動或調整影像大小、指定影像的水平與垂直位置,以及在影像 周圍設置邊框。

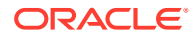

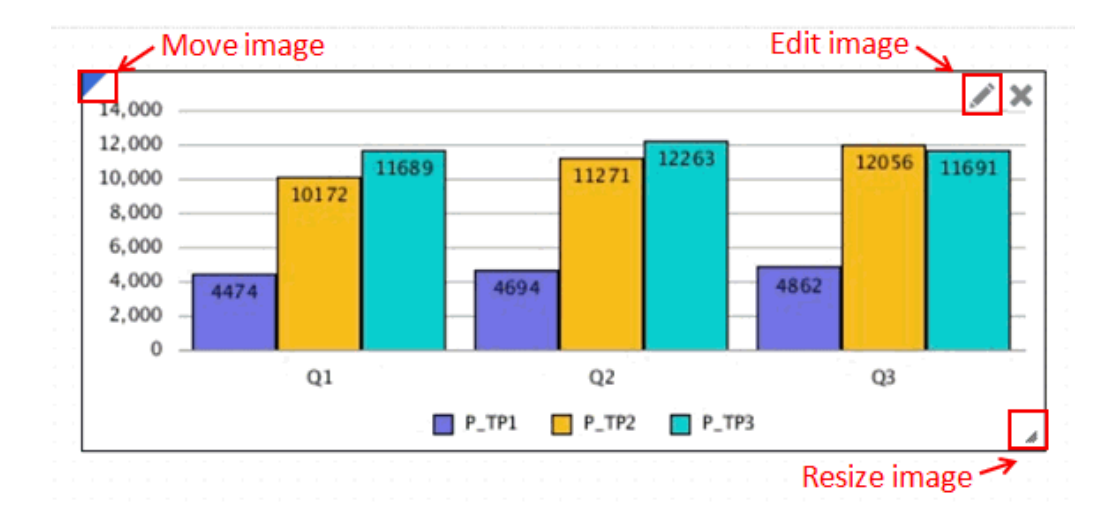

若要移動影像,將滑鼠置於影像圖框的左上角,並將其拖曳至想要的位置。

若要調整影像大小,將滑鼠置於影像的右下角上,並將其拖曳至想要的大小。影像會自 動延伸以符合新的大小。

若要指定影像的水平與垂直位置,請選取影像,並在特性面板中按一下 ■ 。使用**放 置**、**對齊**及**縮排**欄位來調整水平與垂直位置。

若要在影像周圍設置邊框:

- 1. 在影像上,按一下 。
- **2.** 在特性面板中,按一下**邊框**來切換啟用或停用邊框。
- **3. 選擇性:**按一下顏色下拉式功能表來選取邊框的顏色。從預設顏色中進行選擇,或 可選取自訂顏色。

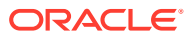

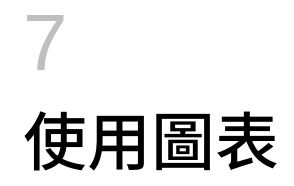

### **另請參閱:**

- 關於圖表 圖表是以圖形在報表上呈現網格的報表資料。
	- [插入圖表](#page-175-0) 圖表會從方格動態擷取資料,因此若方格中的資料有所變更,圖表會自動更新。您可在報 表中建立圖表,以圖形來描繪資料概況。
- [關於圖表設計程式](#page-175-0) 圖表設計程式具有不同區域,可為報表的外觀與風格進行設計。
- [圖表設計程式的檢視](#page-176-0) 圖表設計程式的檢視頁籤可讓您預覽圖表、定義圖表資料及編輯圖表的資料來源。
- [圖表特性](#page-177-0)
	- 圖表設計程式的特性面板會顯示選項與導覽按鈕。
- [瞭解圖表資料點與標籤顯示的大小](#page-181-0)
- [瞭解圖表中的雙](#page-181-0) Y 軸

當圖表中的資料值在各資料序列間具有大幅差異或您使用混和類型的資料(如幣別或百分 比)時,可在次要垂直軸 (Y) 上繪製一或多個資料序列。

- [關於瀑布圖](#page-185-0) 這些圖表會顯示正值與負值的計算加總,這有助於呈現您如何從初始值達成某一淨值。
- [關於散布圖與泡泡圖](#page-187-0) 泡泡圖是散布圖的變體,其中資料點會取代為泡泡,其他資料維度則會以泡泡大小來呈 現。
- [關於樹狀結構圖和環狀階層圖表](#page-191-0)
- [關於量表圖](#page-198-0)

# 關於圖表

圖表是以圖形在報表上呈現網格的報表資料。

您可以使用不同的圖表類型來呈現趨勢或傾向,或者醒目提示差異或改善的部分。

#### **圖表類型**

- **長條圖**:包含長條圖、堆疊長條圖、水平長條圖、水平堆疊長條圖
- **折線圖**:包含折線圖、堆疊折線圖、水平折線圖、水平堆疊折線圖
- **區域圖**:包含區域圖、推疊區域圖、水平區域圖、水平堆疊區域圖
- **組合圖**:包含組合圖、堆疊組合圖、水平組合圖、水平堆疊組合圖
- **瀑布圖**
- **圓餅圖**:包含圓餅圖、環圈圖

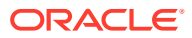

- <span id="page-175-0"></span>• **金字塔圖**
- **極坐標圖**:包含極坐標圖、極座標長條圖、極座標折線圖、極座標填充圖
- **雷達圖**:包含雷達折線圖、雷達填充圖
- **散布圖**
- **泡泡圖**
- **樹狀結構圖**
- **環狀階層圖**
- **量表圖**

請觀看此教學影片,瞭解如何在 Narrative Reporting 中建立圖表。

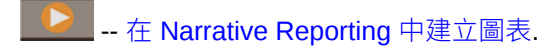

# 插入圖表

圖表會從方格動態擷取資料,因此若方格中的資料有所變更,圖表會自動更新。您可在 報表中建立圖表,以圖形來描繪資料概況。

若要插入圖表:

- **1.** 請執行下列其中一項作業:
	- 從工具列,按一下 並選取**圖表**。
	- 從空白報表,<sub>按一下</sub> <mark>III</mark> 。
	- 從報表本文,按一下滑鼠右鍵並選取**新增報表內容**,然後選取**圖表**。
- **2.** 按一下**設定圖表**。
- **3.** 在**選取來源**中,執行下列其中一項作業:
	- 按一下**模型**,並選取資料來源來建立新方格,該方格會儲存在**隱藏工作表**中。
	- 按一下**現有方格**,並選取報表中已存在的方格,以用作圖表的資料來源。
- **4.** 使用**圖表特性**中的選項來修改圖表。

圖表便會顯示在「圖表設計程式」中。

# 關於圖表設計程式

圖表設計程式具有不同區域,可為報表的外觀與風格進行設計。 圖表設計程式具有下列區域:

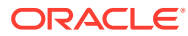

<span id="page-176-0"></span>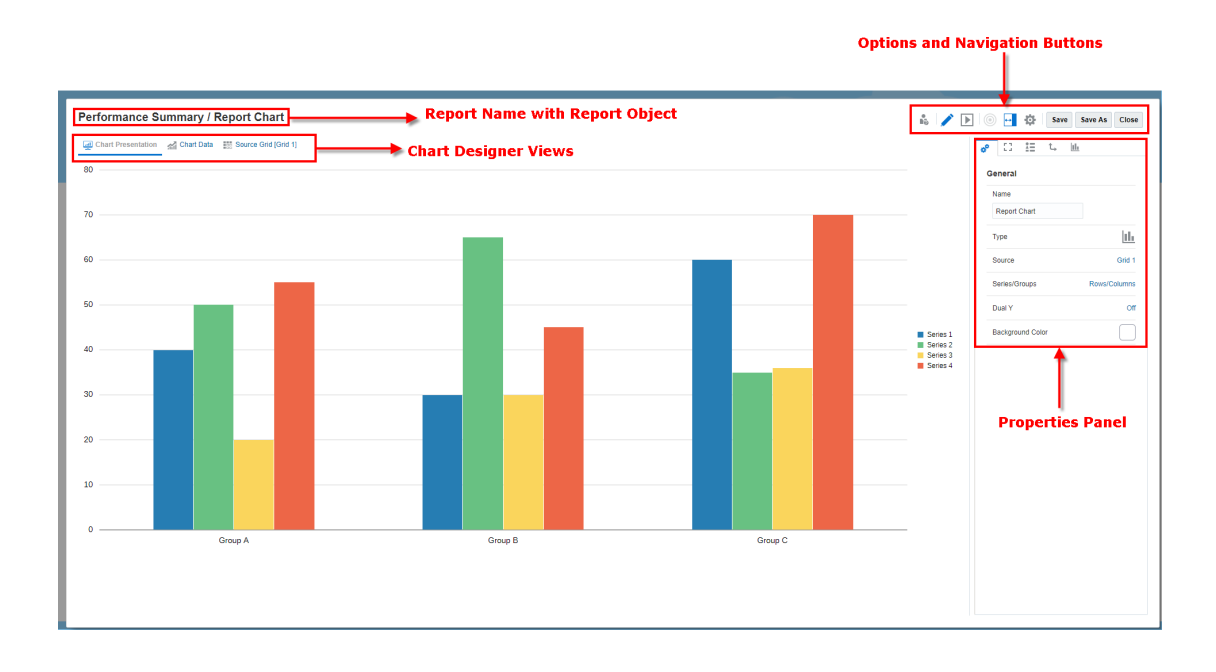

- 「檢視」頁籤可讓您切換圖表呈現方式、圖表資料及來源方格檢視。請參閱圖表設計程式 的檢視
- 「特性」面板會顯示一般、繪製區域、標題、座標軸及圖例特性,以及圖表中每個資料集 的顯示選項。請參閱[圖表特性](#page-177-0)
- 工具列可讓您切換編輯與預覽模式、顯示或隱藏特性面板,以及選取要編輯的不同報表物 件。

# 圖表設計程式的檢視

圖表設計程式的檢視頁籤可讓您預覽圖表、定義圖表資料及編輯圖表的資料來源。

### **圖表簡報**

「圖表簡報」檢視可讓您查看在使用目前特性設定時,將顯示的圖表概況。您可以調整圖表特 性與預覽圖表。

#### **圖表資料**

「圖表資料」檢視可讓您從方格中選取要納入圖表的資料列與資料欄。定義圖表資料時,您可 透過控制包含資料的方格,來識別要顯示的資料列與資料欄。您可以選取連續或非連續的資料 列與資料欄作為資料範圍來參考資料或公式的資料列與資料欄。

如果您在設計折線圖、長條圖或組合圖,則可以從方格參考多個資料列或資料欄。如果您在設 計圓餅圖,則可從方格參考任何單一資料列或資料欄,這取決於**序列/群組**特性的設定內容。如 果**序列/群組**設為「資料列/資料欄」,您便可為圓餅圖選取單一資料欄。如果**序列/群組**設為 「資料欄/資料列」,您便可為圓餅圖選取單一資料列。定義組合圖時,您會指定長條與折線的 資料類型資料列與資料欄。

圖表會顯示展開的聚總資料及總資料欄。例如,如果您指定的資料列包含會擷取十個下階 成員的函數,則圖表會顯示十個資料集,或每個下階成員的單一資料集。

若要定義圖表資料:

**1.** 按一下**圖表資料**頁籤。

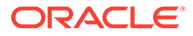

<span id="page-177-0"></span>**2.** 按一下您要納入圖表之資料列與資料欄的表頭。

### **來源方格**

「來源方格」可讓您編輯圖表所依據的方格。您可以將資料來源變更至不同方格,或者 可編輯來源方格的維度版面配置、選取的成員及特性。您也可以在來源方格中建立公式 資料列與資料欄。

# 圖表特性

圖表設計程式的特性面板會顯示選項與導覽按鈕。

#### **一般特性**

- 一般特性會影響整個圖表。請使用一般特性來編輯下列項目:
- 編輯圖表名稱或資料來源
- 編輯圖表類型,如長條圖或散布圖。
- 依**資料列/資料欄**(每個資料列為不同的圖表元素,如長條或折線) 或**資料欄/資料列** (每個直欄為不同的圖表元素) 來選取圖例元素的群組。
- 設定特定圖表類型的特性,例如:
	- 用於**長條圖**、**折線圖**、**區域圖**和**組合圖**圖表類型的**方向**和**堆疊**
	- 用於**圓餅圖**、**極座標圖**和**雷達圖**圖表類型的**子類型**。
- 切換雙 Y 軸分割。請參[閱瞭解圖表中的雙](#page-181-0) Y 軸。
- 設定圖表的背景顏色。背景顏色將套用至周圍邊框內的整個圖表區域。
- 依預設,**繪製零值**設為 True。您可以從此設定中,檢視圖表中繪製的零資料值。

### **繪製區域**

「繪製區域」特性會影響圖表的視覺顯示方式。使用繪製區域特性來執行下列作業:

- 顯示或隱藏圖表標題與子標題。
- 編輯圖表標題與子標題樣式、大小、對齊方式 (左、中、右) 及字型。
- 調整背景顏色。
- 顯示格線 (水平、垂直或兩者皆顯示)。
- 調整格線顏色。

#### **圖例**

「圖例」特性會影響圖表圖例的視覺顯示方式。您可以變更圖例的位置,並可顯示圖例 標題、變更背景與邊框顏色以及編輯圖表標籤的字型與格式。

#### **圖表座標軸**

「圖表座標軸」特性會影響圖表座標軸標籤的視覺顯示方式。您可以為 X 軸建立標題與 標籤,以及建立圖表的主要與次要 Y 軸。您也可以編輯 Y 軸的文字與數字格式,並為 兩個 Y 軸定義自訂範圍。

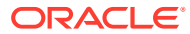

# **備註:**

Y 軸的自訂調整比例是依據方格中所顯示的資料值 (已套用數字格式調整比例),而非 未格式化與基本的資料值。

### **關於自訂範圍**

針對具有 Y 軸的圖表類型,您可以定義**固定**自訂範圍,來變更起始與結束的軸數和數值區間。 例如,您可以將最小值、最大值及階值輸入為 40、60 及 3,在三階區間中顯示從 40 到 60 的 值。

針對具有 Y 軸的圖表類型 (雷達圖與極座標圖除外),您可以指定自訂範圍來對繪製的最小和最 大資料值動態套用**值**或**百分比**倒推。依值或百分比倒推的階不是由使用者輸入,而是由系統自 動計算。

### **依值倒推**

依值倒推是從繪製的最小資料值減去指定的最小值;將指定的最大值加上繪製的最大資料值。 軸階值以及最小和最大值都可以無條件進位或無條件捨去。

例如:

依值倒推設定如下:

最小值:10000

最大值:10000

繪製的最小資料值:143,679

繪製的最大資料值:475,774

最小值:143,679 - 10,000 = 133,679

最大值:475,774 + 10,000 = 485,774

### **備註:**

軸階值以及最小和最大值都可以無條件進位或無條件捨去。

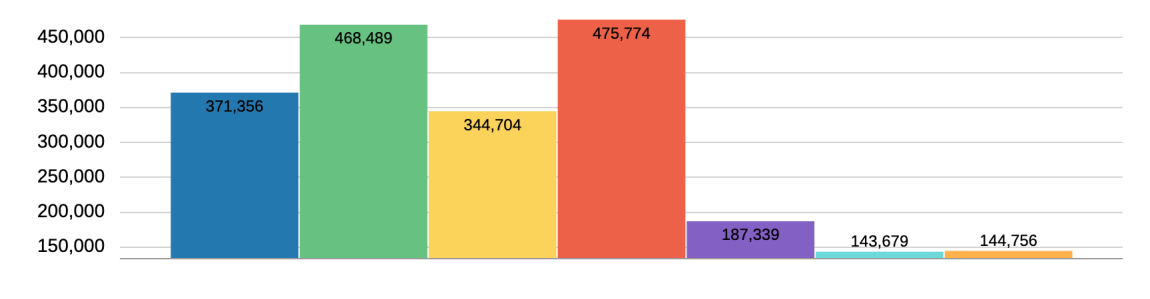

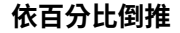

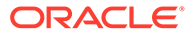

- 指定的最小百分比會套用至繪製的最小和最大資料值的差值,然後從繪製的最小資 料值減去。
- 指定的最大百分比會套用至繪製的最小和最大資料值的差值,然後加上繪製的最大 資料值。

軸階值以及最小和最大值都可以無條件進位或無條件捨去。

例如:

依百分比倒推設定如下:

最小值:20%

最大值:20%

繪製的最小資料值:143,679

繪製的最大資料值:475,774

繪製的最小和最大資料值的差值:

 $475,774 - 143,679 = 332,095$ 

最小值:143,679 - (332,095 x 20%) = 77,260

最大值:475,774 + (332,095 x 20%) = 542,193

**備註:**

軸階值以及最小和最大值都可以無條件進位或無條件捨去。

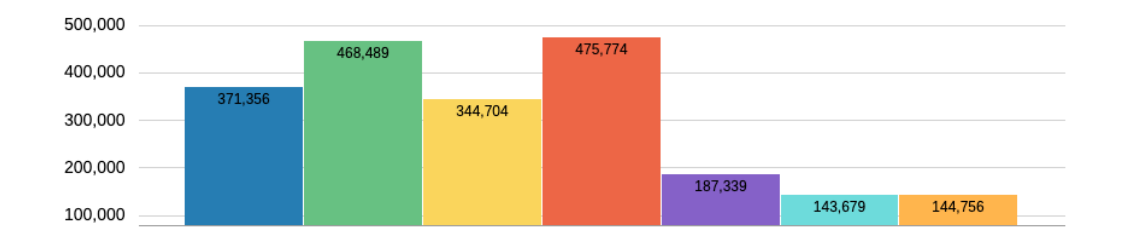

### **選項**

「圖表選項」可讓您為圖表中的每個資料集設定視覺特性,如填充樣式與顏色。特性會 因選取的圖表類型而異。例如,若為長條圖,您可設定長條寬度、標籤及邊框。

# **備註:**

如果 Redwood 體驗在 Cloud EPM 中設為預設主題, Redwood 主題顏色就會 影響現有報表中的預設圖表顏色。啟用與定義自訂圖表主題會修訂 Redwood 顔色主題。如需有關設定預設自訂圖表主題的詳細資訊,請參閱[報表設計程式](#page-27-0) [工具列。](#page-27-0)

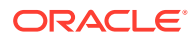
#### **資料集上限**

可使用此特性指定圖表的資料集數目上限,其中的每個資料集都可以有自己的色彩和填滿設 定。

預設資料集數目為 12。

例如,**資料集上限**特性若設為 24,則圖表中的每個資料集都可以定義自己的色彩和填滿。

### **備註:**

- 之前,可以設定資料集特定選取項目(例如色彩和填滿)的資料集數目上限是 12。
- 例如,圖表若有 24 個繪製的資料集,則第 1 和第 13 個資料集的色彩和填滿會相 同,第 2 和第 14 個資料集的色彩和填滿會相同,依此類推。

#### **標籤地點**

此特性會定義資料標籤與圖表中元素的相對顯示方式和位置。

例如,在長條圖中,可用的標籤位置有:**自動**、**無**、**置中**、**長條邊緣內側**和**長條邊緣外側**。

至於所有圖表類型,您會在**選項**區段中設定**標籤位置**,而且標籤位置會套用至圖表中所有的資 料集元素。

至於長條圖、折線圖和組合圖,您可以在**系列**區段中為每個資料集設定**標籤位置**。除**自動**之 外,若選取其他選項,都會套用至選取的**資料集**元素。

例如,此組合圖表在**序列**層級有以下的 **標籤位置**設定:

- **音訊系統** (資料集 1):**自動** (使用**自動**的**選項**標籤位置設定)
- **數位視訊** (資料集 2):**長條邊緣外側**
- **電視** (資料集 3):**無**
- **電子材料** (資料集 4):**線以下**

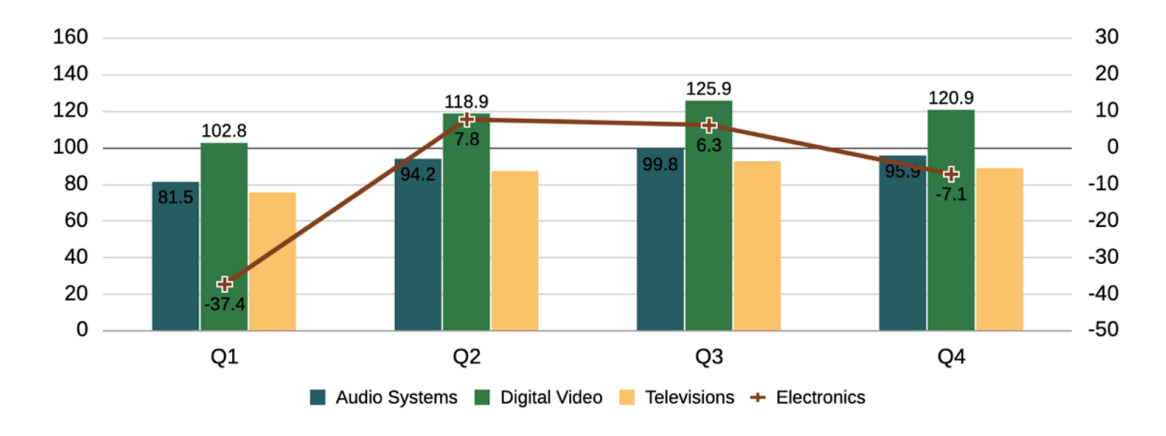

**結合 Y 軸**

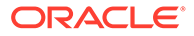

部分圖表類型的「結合 Y 軸」特性可結合主要與次要 Y 軸及資料點,來只在主要 Y 軸 上反映繪製的長條與折線。

當相同數值範圍內有類似調整比例的長條與折線資料值時,此特性最適用。例如,在下 列已啟用「結合 Y 軸」特性的組合圖中,可看到對應至主要 Y 軸與次要 Y 軸的長條與 折線資料值並未顯示。

此特性套用至下列圖表類型:

- **長條圖**
- **折線圖**
- **區域圖**
- **組合圖**

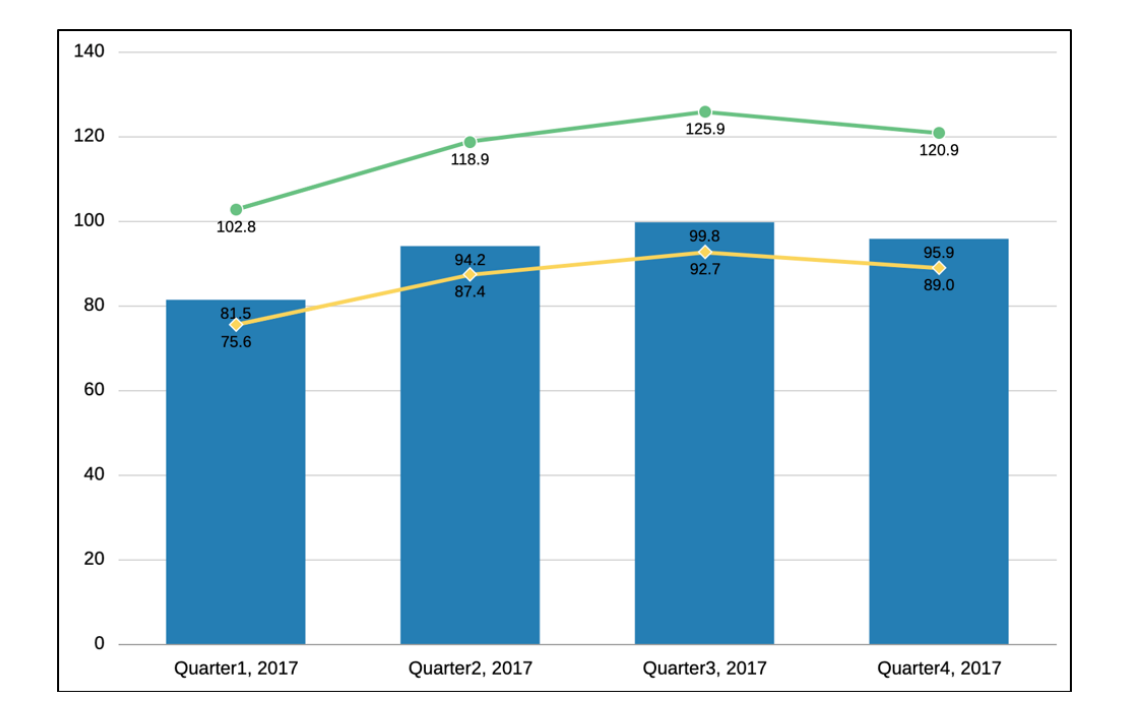

# 瞭解圖表資料點與標籤顯示的大小

顯示圖表資料值及 X 軸和圖例標籤時,可能因繪圖引擎自動調整大小而導致出現截斷的 情況。此行為會因圖表類型而異,並取決於圖表和字型大小,以及資料點值和成員標籤 的長度。在某些情況下,當有圖表資料點和長圖例標籤時,可能需要調整圖表大小和 (或) 將字型縮小,才能夠正確顯示。如果數值資料點值很長,可能需要套用調整比例來 縮短數字長度。此外,如果 X 軸和圖例標籤很長,則可能需要在圖表的來源方格中縮短 成員名稱。

# 瞭解圖表中的雙 Y 軸

當圖表中的資料值在各資料序列間具有大幅差異或您使用混和類型的資料(如幣別或百 分比)時,可在次要垂直軸 (Y) 上繪製一或多個資料序列。

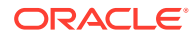

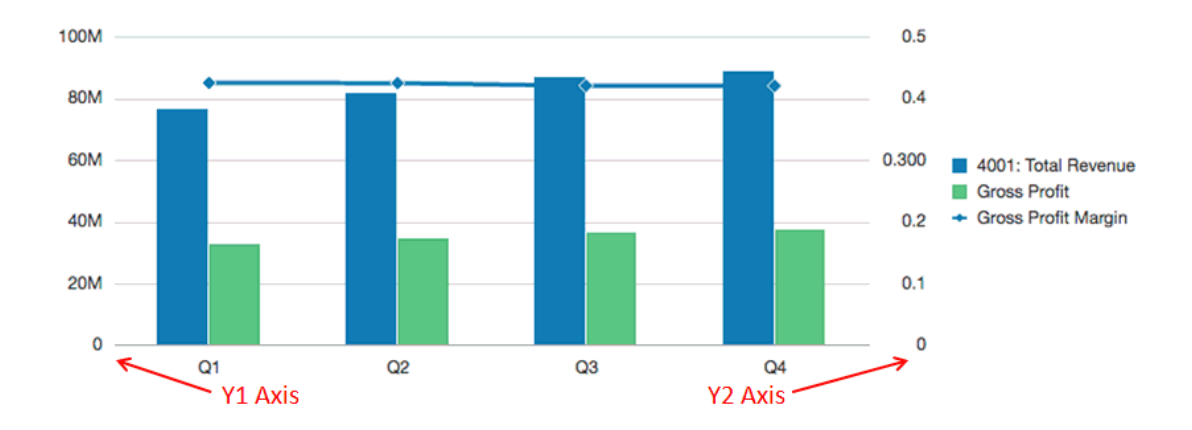

次要 Y 軸的比例可反映相關資料序列的值。

雖然次要 Y 軸可與任何折線圖或長條圖類型一起使用,但其通常用於組合圖的類型,有助於區 分繪製於次要 Y 軸上的資料序列。例如,主要 Y 軸使用長條,而次要 Y 軸使用折線。

您也可以將次要 Y 軸繪製為分割雙重圖表,其中次要 Y 軸會在原始圖表下方顯示其資料序 列。在此情況下,您可使用任一長條圖或折線圖類型。

設定含有次要 Y 軸的圖表需要變更兩個位置:

- 在圖表一般特性中,將**切換雙 Y 軸分割**設定為下列項目之一:
	- **開啟**—在相同圖表中建立次要 Y 軸。
	- **分割雙 Y**—在圖表下方顯示次要 Y 軸。

**備註:** 使用組合圖類型時,「雙 Y」特性會是「分割雙 Y」(開啟/關閉)。

· 在「圖表資料」檢視中,選取要在次要 Υ 軸中納入之資料類型的資料列與資料欄。

讓我們參考一些使用次要 Y 軸的範例。在這兩個範例中,來源方格在資料列中有「收入」與 「總利潤」的帳戶,以及「總毛利」(其會顯示為百分比)。圖 1 顯示我們將用於下列範例的 圖表來源方格。

#### **圖 7-1 雙 Y 軸的來源方格範例**

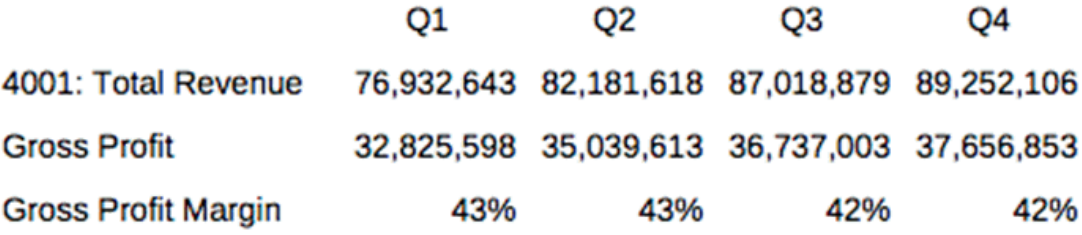

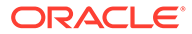

#### <span id="page-183-0"></span>**範例 1:雙 Y = 開啟(分割雙 Y = 關閉)**

- **1.** 因為所有資料序列將會顯示於同一個圖表,請在圖表一般特性中將**圖表類型**變更為 **組合**。
- **2.** 將**分割雙 Y 軸**設為**關閉**。
- **3.** 在「圖表資料」檢視中,選取主要軸 (Y1) 的資料列與資料欄。在此範例中,我們選 取資料列 1 與 2,以及資料欄 A-D:

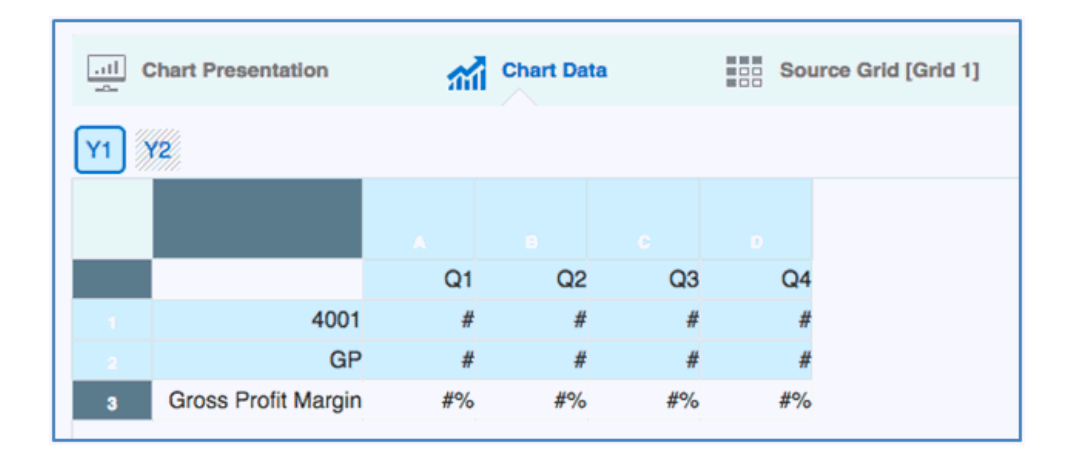

**4.** 按一下 **Y2** 按鈕並選取次要 Y 軸的資料列與資料欄。在此範例中,我們選取資料列 3 與資料欄 A-D:

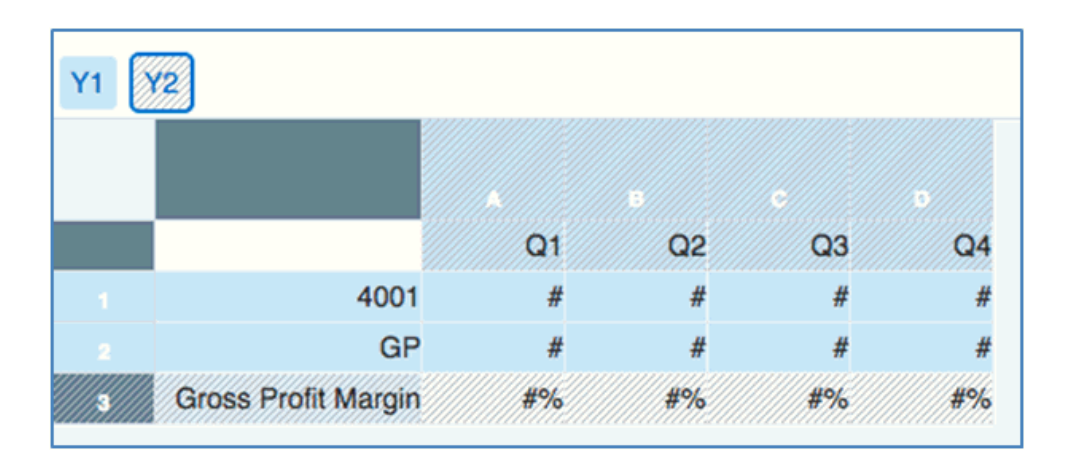

**5.** 預覽圖表。請注意,以折線繪製的「總毛利」值會反映在右側的次要 Y 軸。「總收 入」與「總利潤」值則反映在左側的主要 Y 軸。

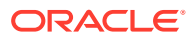

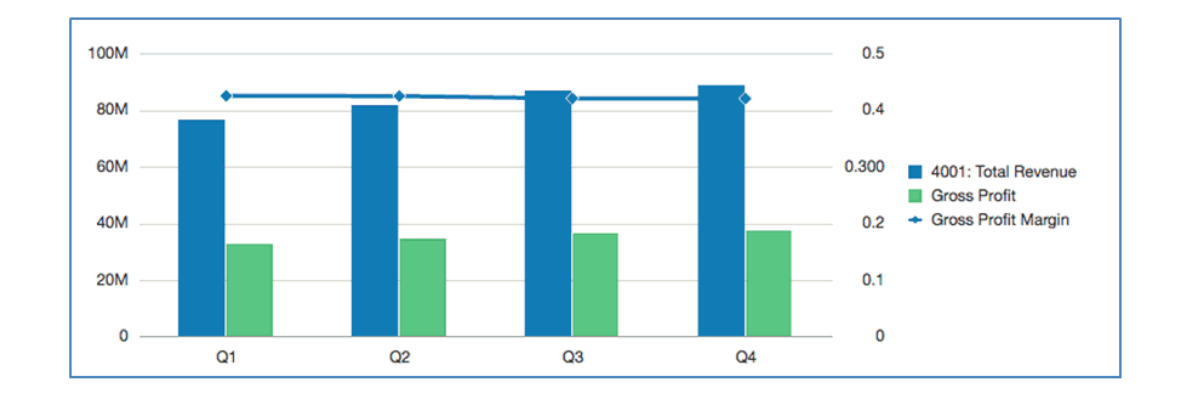

#### **範例 2:雙 Y = 分割雙 Y(分割雙 Y = 開啟)**

- 1. 使用範例 1: 雙 Y = 開啟 (分割雙 Y = 關閉) 中的相同圖表、資料及選取項目, 在圖表一 般特性中,將 **分割雙 Y 軸**設為**開啟**。
- **2.** 預覽圖表。請注意,以折線繪製的「總毛利」值會反映在長條序列右側與下方的次要 Y 軸。

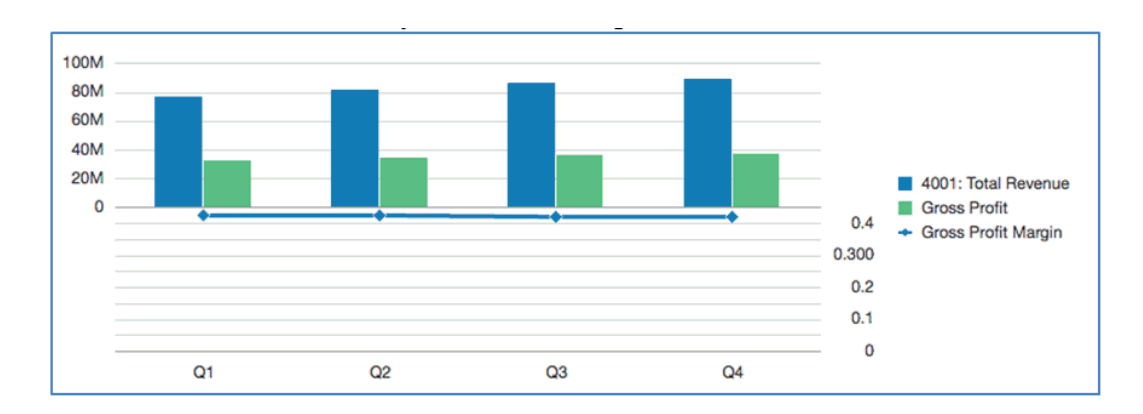

**3.** 將**圖表類型**變更為**長條圖**,然後預覽圖表。請注意,圖表會以長條來顯示所有資料序列, 並於下方繪製「總毛利」。

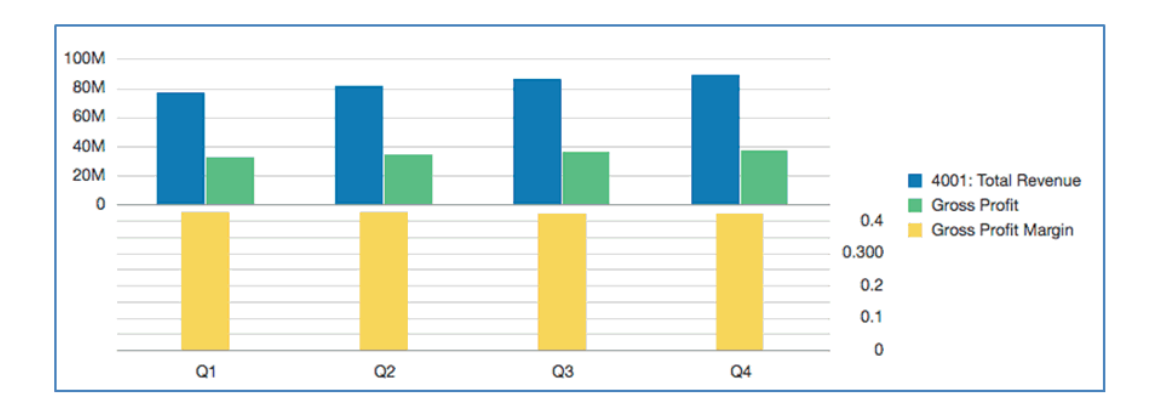

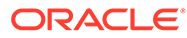

# 關於瀑布圖

這些圖表會顯示正值與負值的計算加總,這有助於呈現您如何從初始值達成某一淨值。 圖 1 以**淨收入**開始,然後顯示產生**淨所得**的正值與負值部分。

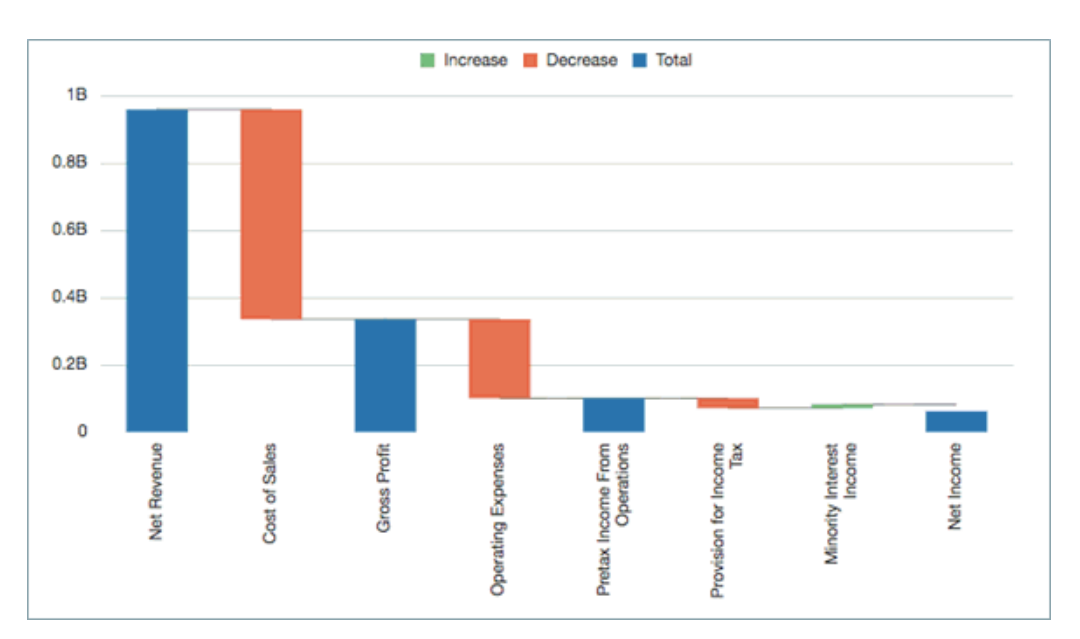

#### **圖 7-2 瀑布圖範例**

瀑布圖資料通常會以單一資料欄在方格資料列的資料值上進行繪製,其中資料列要素會 在 X 軸上繪製。

- **序列/群組**的預設設定為「資料欄/資料列」。
- 如果 X 軸資料顯示在方格資料欄中,請改為使用「資料列/資料欄」。

#### **正值、負值及總計值**

一般而言,EPM 資料會在方格中顯示為正值。您必須手動將資料值設為負值(例如: 銷售成本與營運支出)或總計值(例如,總利潤及淨所得)。

#### **若要將資料值設為負值:**

- **1.** 選取包含您要設為負值之資料值的資料列或資料欄。
- **2.** 在資料列表頭中,按一下向下箭頭,然後選取**繪製為負值**。 資料列或資料欄會顯示負號來表示其為負值。

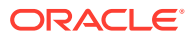

### <span id="page-186-0"></span>**圖 7-3 瀑布圖負數資料值**

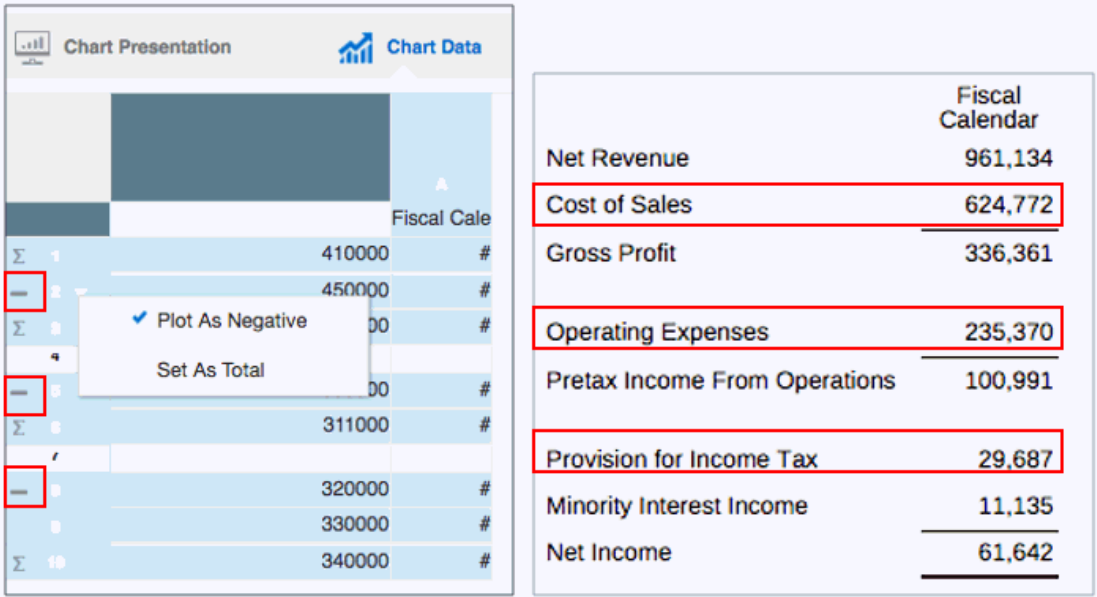

圖 2 顯示設為負數資料值之銷售成本、營運支出及所得稅撥備的範例。

### **若要將資料值設為總計值:**

- **1.** 選取包含您要設為總計值之資料值的資料列或資料欄。
- **2.** 在資料列表頭中,按一下向下箭頭,然後選取**設為總計**。 資料列或資料欄會顯示 冈 符號來表示其為總計值。

### **圖 7-4 瀑布圖總計資料值**

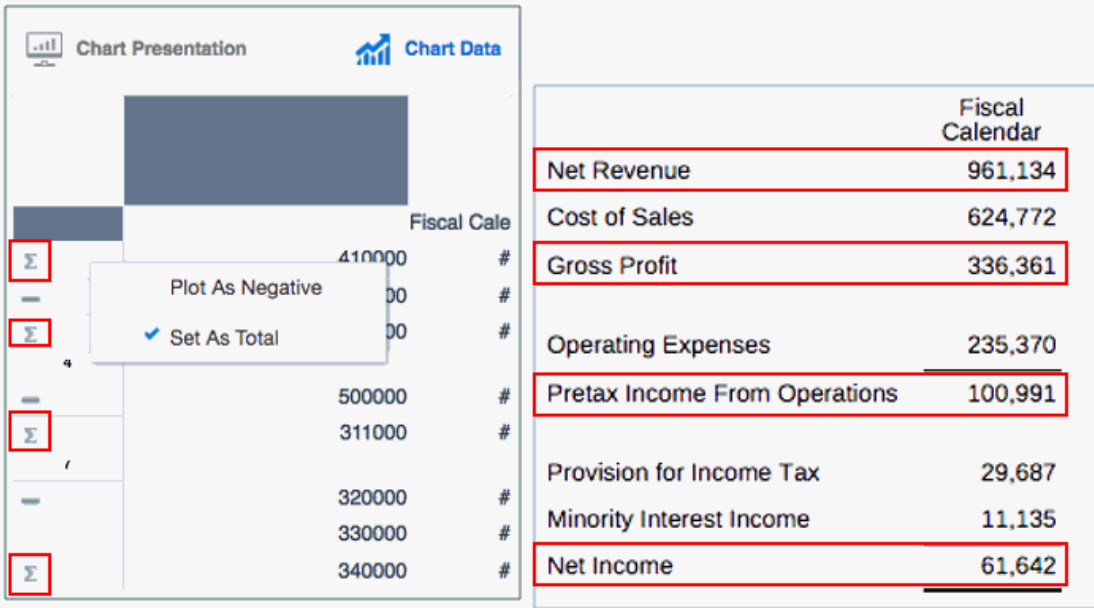

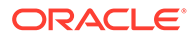

[圖](#page-186-0) 3 顯示設為總計資料值之淨收入、總利潤、稅前營運所得及淨所得的範例。

#### **特性**

您可以為瀑布圖設定以下特性:

- 為增加、減少及總計的部分設定長條顏色,以及設定連接線的顏色與樣式。
- 設定標籤位置以及文字與數字格式。請使用**自動**或**置中**設定來顯示所有長條的標 籤。
- 設定長條寬度與邊框。

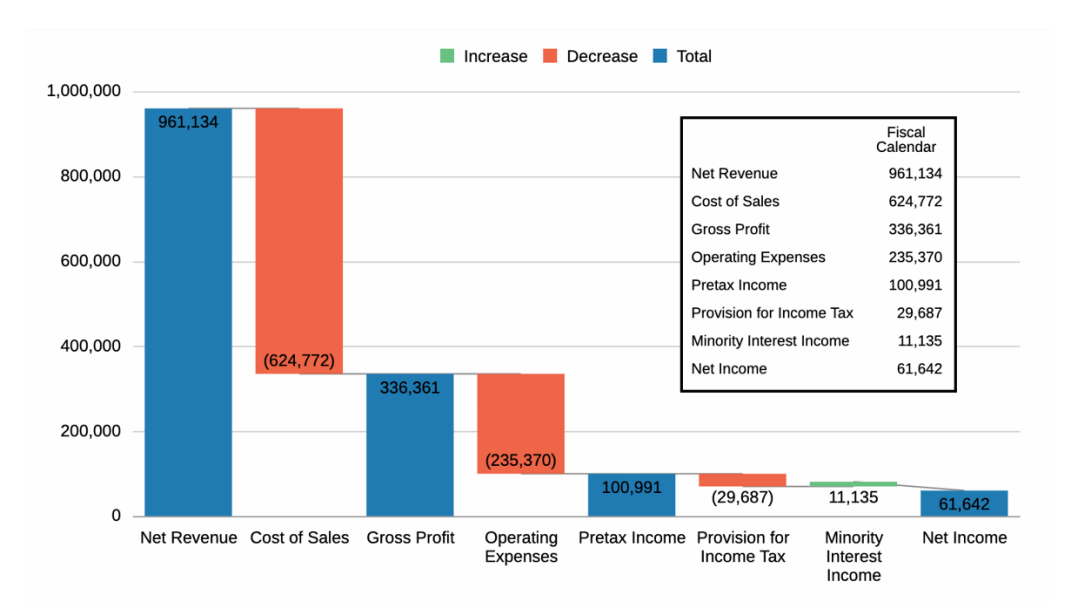

#### **圖 7-5 瀑布圖完成範例**

圖 4 顯示瀑布圖(其中已插入對應的資料值)的完成範例。

**備註:** 範例報表 2b (進階圖表) 包含泡泡圖範例。

# 關於散布圖與泡泡圖

泡泡圖是散布圖的變體,其中資料點會取代為泡泡,其他資料維度則會以泡泡大小來呈 現。

#### **關於散布圖**

散布圖有兩個座標軸:一個顯示沿著水平軸的一組數字資料,另一個顯示垂直軸上的第 二組數字資料。讓我們來看看一個散布圖範例,比較一組產品與服務的「實際」與「計 畫」資料。

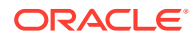

#### **圖 7-6 散布圖與資料**

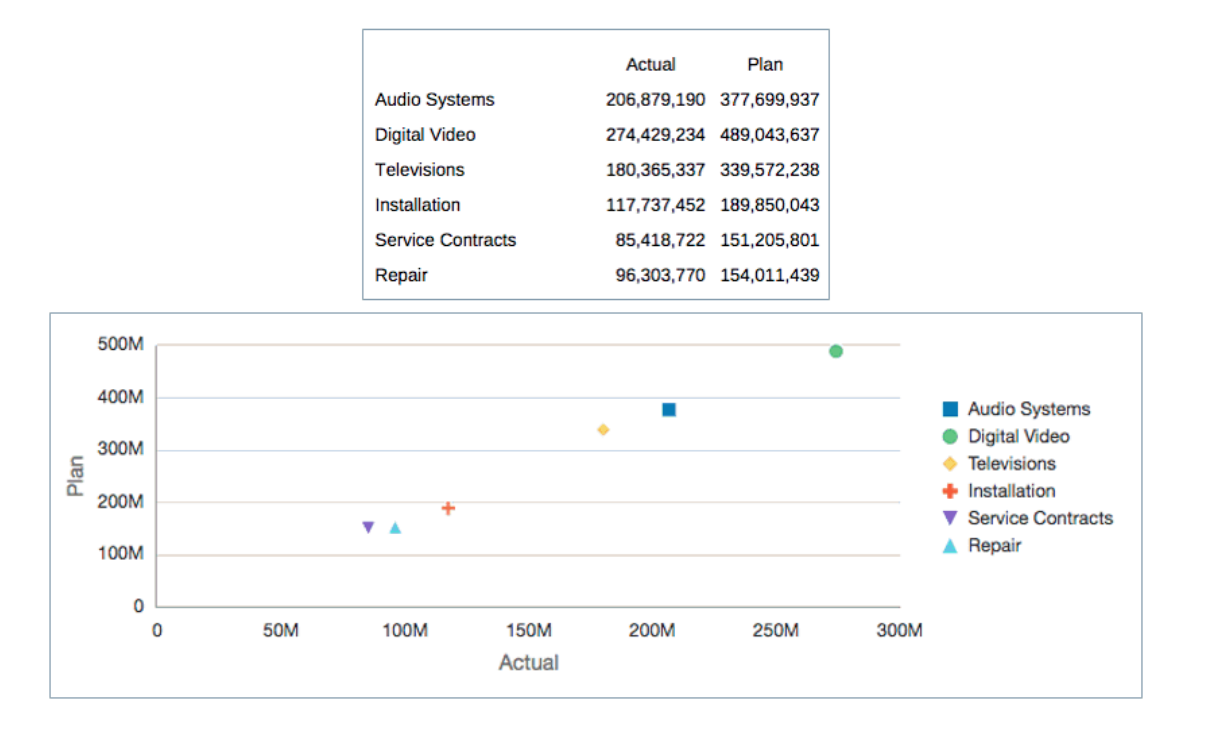

圖 1 顯示電子材料行產品與服務的一組「實際」與「計畫」資料。在隨附散布圖中,「實際」 資料會沿著水平 X 軸繪製,「計畫」資料會顯示於垂直 Y 軸上。

#### **若要建立散布圖:**

- **1.** 將散布圖插入報表中。
- 2. 在圖表資料頁籤中,選取 X 按鈕,然後醒目提示要在 X 軸上繪製的資料。
- **3.** 選取 **Y** 按鈕,然後醒目提示要在 Y 軸上繪製的資料。
- **4.** 視情況在**座標軸特性**中,設定座標軸的標籤。
- **5.** 視情況在**散布圖特性**中,設定標記顏色、樣式及大小。
- [圖](#page-189-0) 2 顯示 X 軸中「實際」資料與 Y 軸中「計畫」資料的設定。

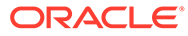

### <span id="page-189-0"></span>**圖 7-7 散布圖設定**

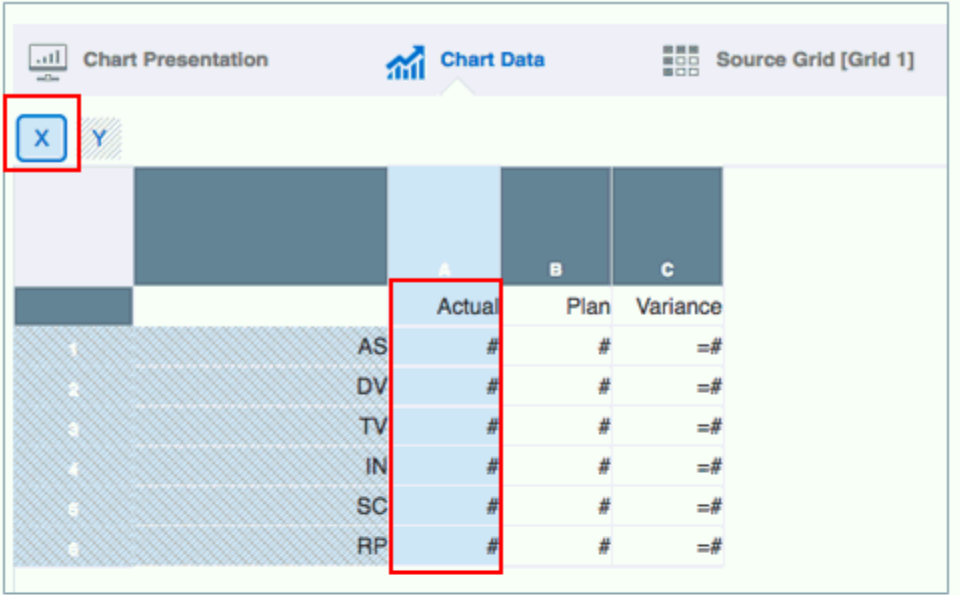

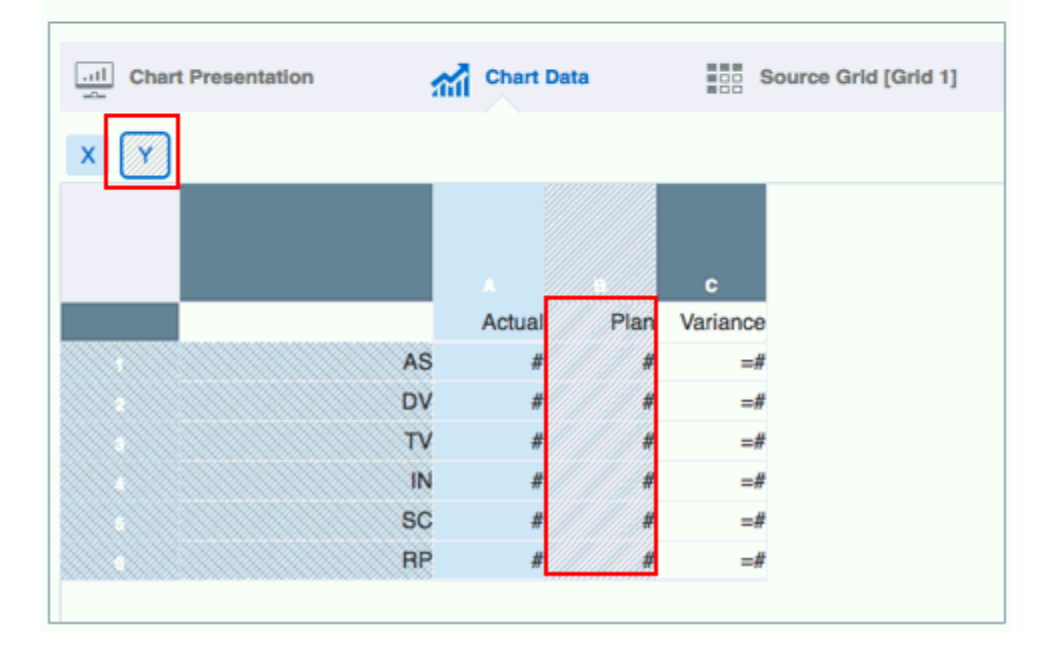

#### **關於泡泡圖**

讓我們來看看一個泡泡圖範例,使用的「實際」與「計畫」資料與上方散布圖相同,但 在兩者之間加入差異作為第三個資料集。

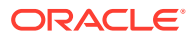

#### **圖 7-8 泡泡圖與資料**

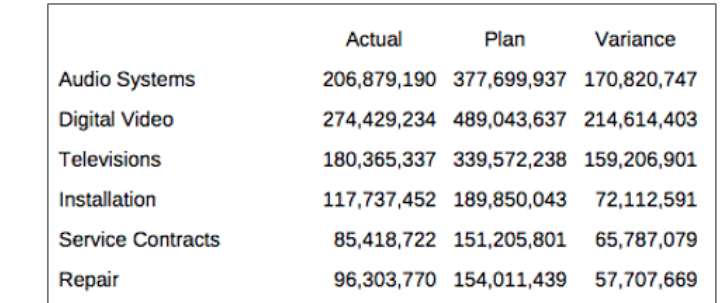

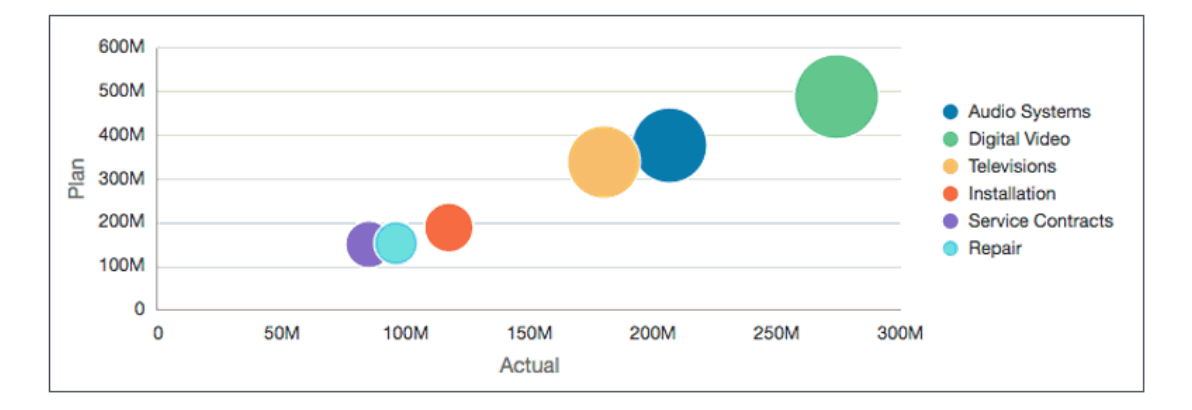

圖 3 顯示電子材料行產品與服務的一組「實際」與「計畫」資料,以及顯示兩者之間差異的第 三個資料欄。在隨附泡泡圖中,「實際」資料會沿著水平 X 軸繪製,「計畫」資料會顯示於垂 直 Y 軸上,「差異」資料則會以泡泡大小來呈現。

#### **若要建立泡泡圖:**

- **1.** 將泡泡圖插入報表中。
- **2.** 在**圖表資料**頁籤中,選取 **X** 按鈕,然後醒目提示要在 X 軸上繪製的資料。
- **3.** 選取 **Y** 按鈕,然後醒目提示要在 Y 軸上繪製的資料。
- **4.** 選取**泡泡大小**按鈕,然後醒目提示要用於泡泡大小的資料。
- **5.** 視情況在**座標軸特性**中,設定座標軸的標籤。
- **6.** 視情況在**泡泡圖特性**中,設定泡泡顏色與標記樣式。

[圖](#page-191-0) 4 顯示「差異」作為泡泡大小的設定。

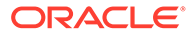

#### Chart Data ...! Chart Presentation **Home Source Grid [Grid 1]**  $\pmb{\mathsf{X}}$ **Bubble Size** X Actual Plan Variance **AS** #  $\Rightarrow$ **DV** #  $\Rightarrow$  $TV$  $#$  $\Rightarrow$ IN #  $\Rightarrow$ # **SC** #  $\Rightarrow$ **RP**  $#$  $\Rightarrow$

<span id="page-191-0"></span>**圖 7-9 泡泡圖設定**

**備註:**

範例報表 8 (瀑布圖和泡泡圖) 包含泡泡圖範例。

# 關於樹狀結構圖和環狀階層圖表

#### **樹狀結構圖表**

樹狀結構圖表是使用不同大小和顏色的巢狀矩形來顯示階層資料的資料視覺化結果。每 個層次階層皆以矩形來表示,通常稱為一個分支,其中包含其他矩形 (樹葉)。組成樹狀 結構圖的每個矩形內空格,會根據相應資料點中的量化值來醒目提示。

#### **環狀階層圖表**

環狀階層圖表也用於視覺化階層資料結構。環狀階層圖表是由一個內部圓圈所組成,該 圓圈由更深的階層層次環圈所圍繞。每個節段的角度與值成比例,或在其內部節段下均 分。

這兩種圖表類型讓您能輕鬆發現資料格式或比較資料數量。報表中,您可從單一維度中 選取成員和功能以視覺化樹狀結構圖或環狀階層圖表中的階層。您也能視需要設定圖表 特性並定義元素顏色。

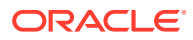

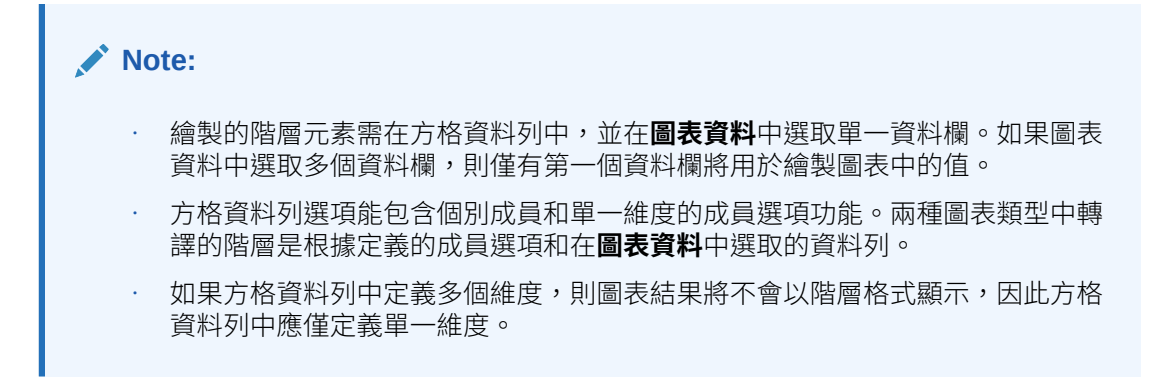

#### **樹狀結構圖和環狀階層圖表的一般特性**

因為樹狀結構圖和環狀階層圖皆未包含圖例 (成員標籤以每個圖例元素顯示) 或軸,這兩種圖表 類型皆停用這兩個頁標。

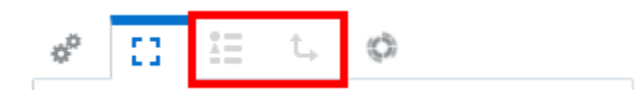

**繪製區域**特性中,樹狀結構圖和環狀階層圖表類型包含兩種額外的可選標籤特性:顏色標籤和 大小標籤。

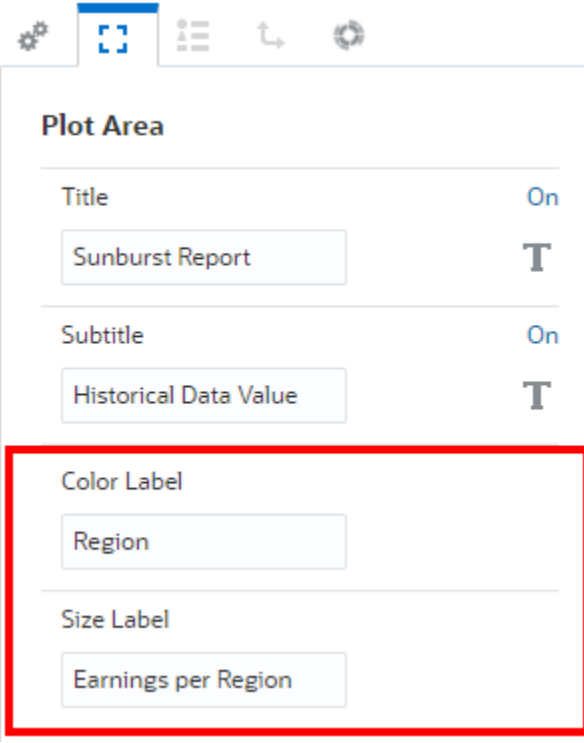

這兩個特性都在圖表底部顯示額外的標籤。

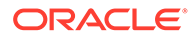

Size Earnings per Region Color Region

#### **圖表顏色**

為每個定義的資料集顏色 (在**預設圖表顏色**或**圖表序列**特性中可檢視)。

- 在**環狀階層圖**圖表中:
	- 每個內環節點都有基於**資料集 1**、**資料集 2** 等等的顏色集。
	- 下一個外環中,每個上階元素下的子項元素都有基於**資料集 1**、**資料集 2** 等等 的顏色集。
- 在**樹狀結構圖**圖表中:

每個節點矩形元素的顏色,是根據每個節點在上階成員底下階層中的位置來繪製, 且顏色是根據**資料集 1**、**資料集 2** 來設定,依此類推。

例如:

- 如果**資料集 1** 顏色 = **藍色**且**資料集 1** 顏色 = **紅色**
- 上階 1 包含兩個子項:子項 1 和 子項 2
- 當在樹狀結構圖表中繪製時,子項 1 顏色將顯示為**藍色**,子項 2 顏色將顯示為 **紅色**。

### 範例:樹狀結構圖和環狀階層圖表

請參閱每個圖表類型和他們相關特性與顏色的範例。兩個範例皆使用方格設計,並為**節 段**維度選擇下列資料列成員:

#### **Seg01 (包含) 的子項,排除 Gen 6; Seg02 (包含) 的子項**

以下是方格預覽。

請注意 **Seg01** 和 **Seg02** 子項的縮排清單:

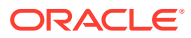

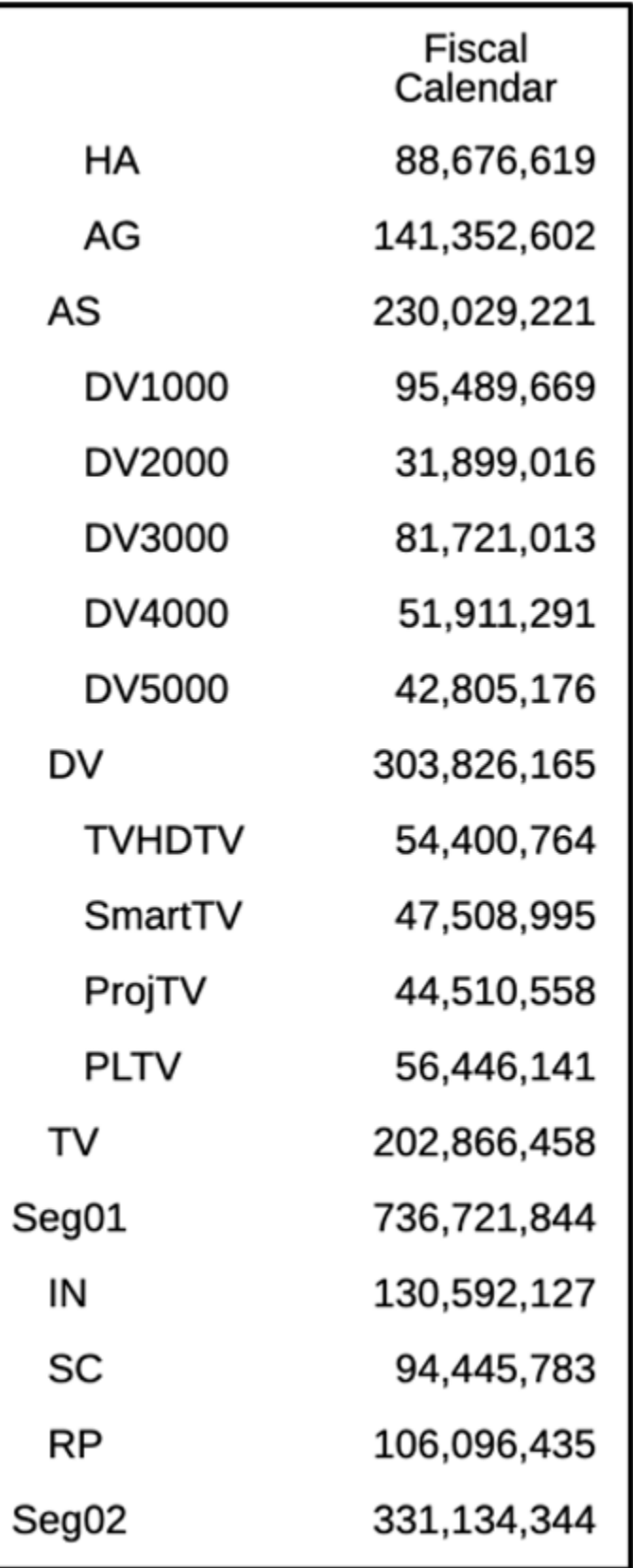

以下是兩種圖表類型的**圖表資料**選項:

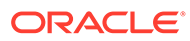

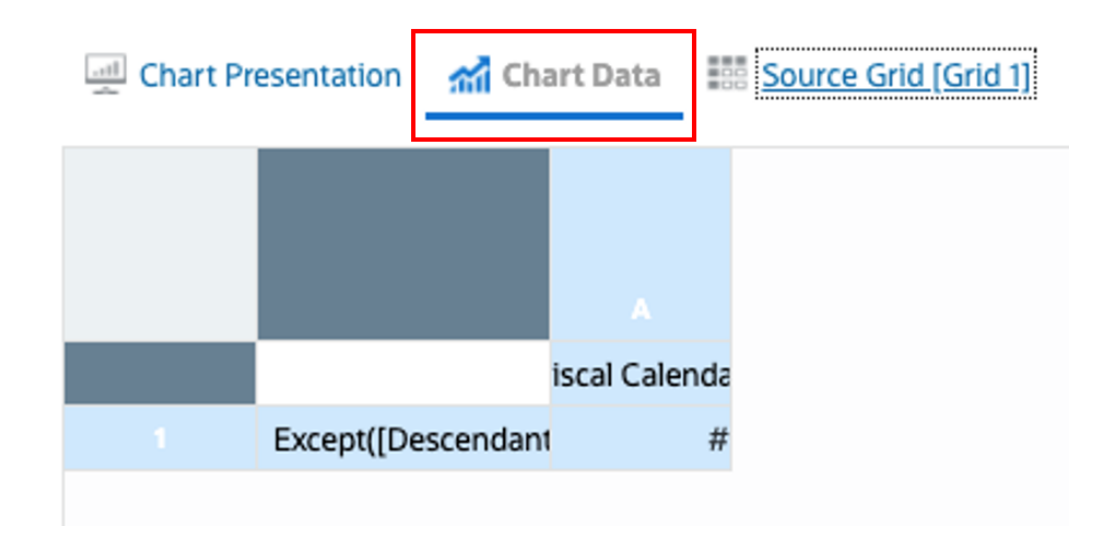

**預設圖表顏色** 將顯示如下列範例:

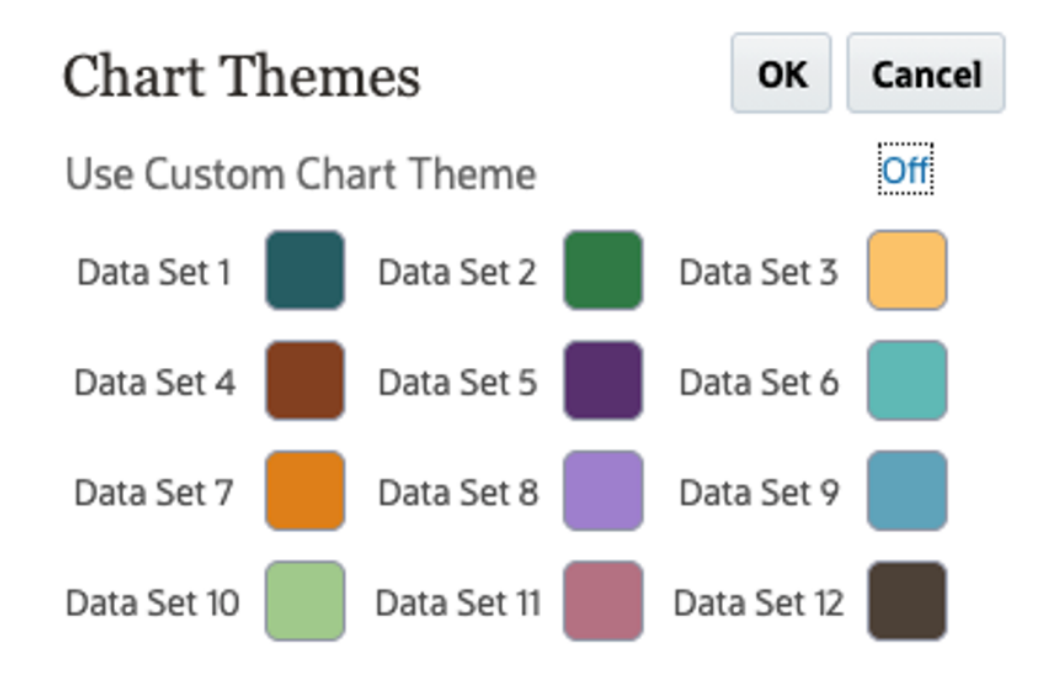

#### **樹狀結構圖表**

根據上述方格定義和圖表資料選項,下列是樹狀結構圖表的預覽:

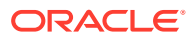

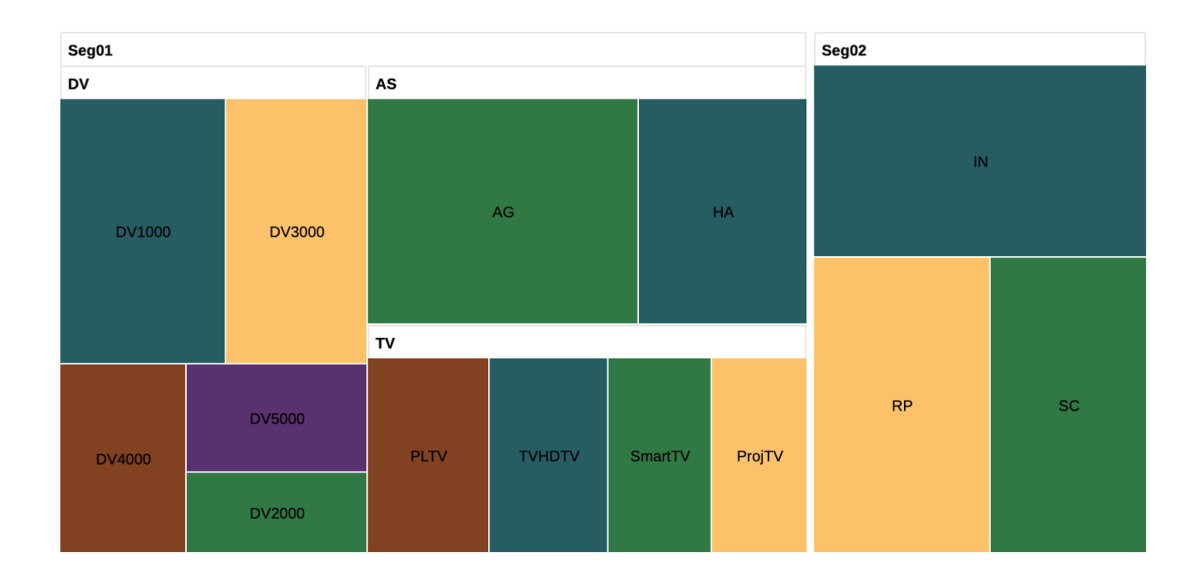

### **Note:**

- 所有層次 0 的成員皆繪製為矩形,矩形的大小反映每個元素與其他元素成比例的 資料值。
- 所有上階成員皆以矩形呈現,將他們的下階成員群組於其中。
- 分葉節點矩形根據資料集顏色和他們在階層中的位置有不同顏色。**HA** 和 **AG** 是 **AS** 的下階。**HA** 是第一個下階,因此其具有**資料集 1** 的顏色。**AG** 是第二個下 階,其具有**資料集 2** 的顏色,依此類推。

#### **樹狀結構圖特性**

樹狀結構圖表有下列特定於樹的特性:

#### **Table 7-1 樹狀結構選項**

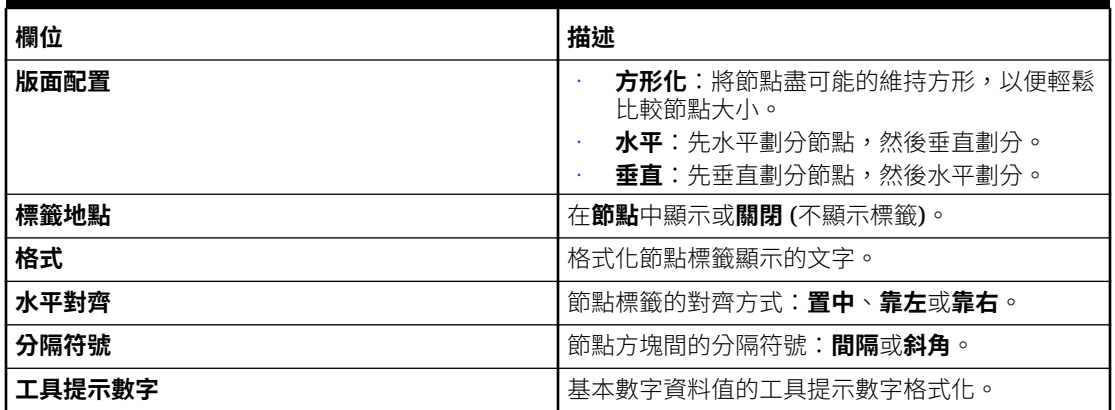

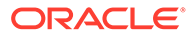

**Table 7-2 標頭選項**

| 欄位     | 描述                                    |
|--------|---------------------------------------|
| 背景色彩   | 標頭矩形的背景色彩。                            |
| 邊框顏色   | 標頭矩形的邊框色彩。                            |
| 使用節點顏色 | 使用標頭矩形的節點顏色。                          |
| 格式     | 格式化標頭標籤顯示的文字。                         |
| 水平對齊   | 標頭標籤的對齊方式: <b>置中、靠左</b> 或 <b>靠右</b> 。 |

#### **環狀階層圖表**

根據上述方格定義和圖表資料選項,下列是環狀階層圖表的預覽:

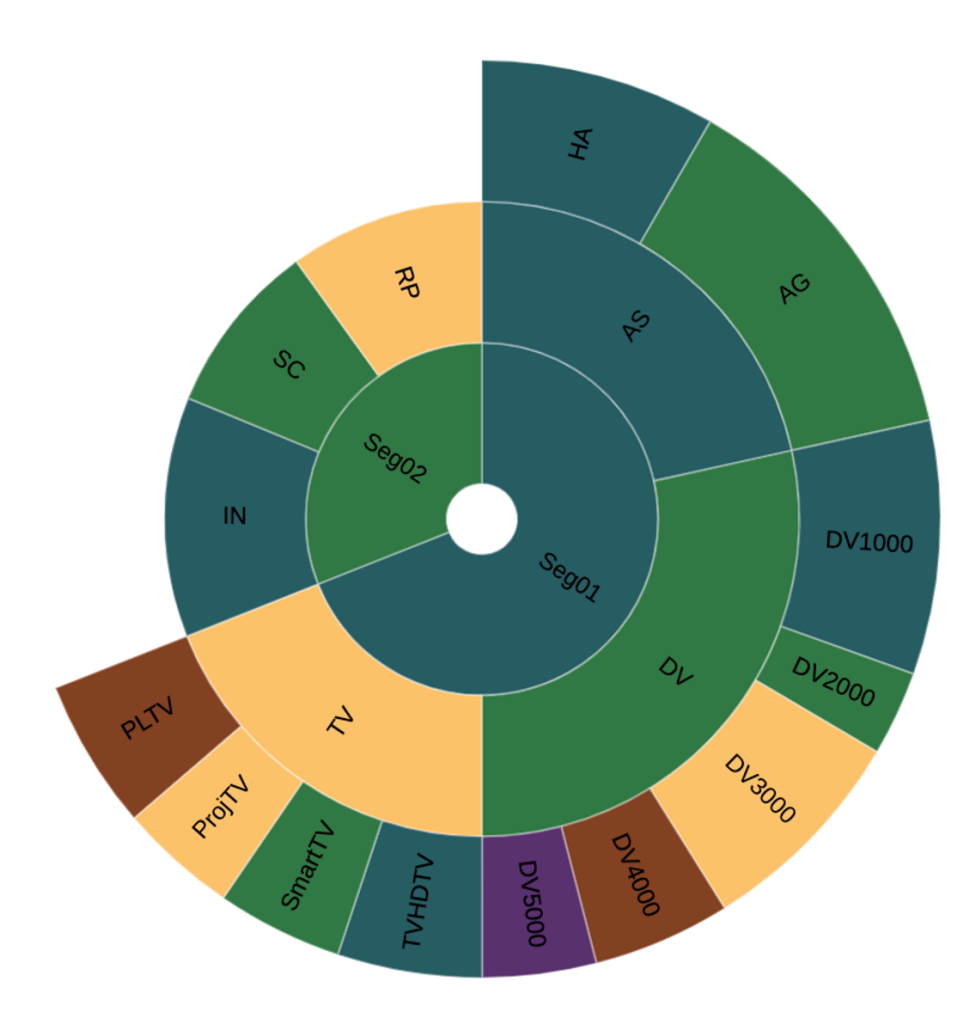

<span id="page-198-0"></span>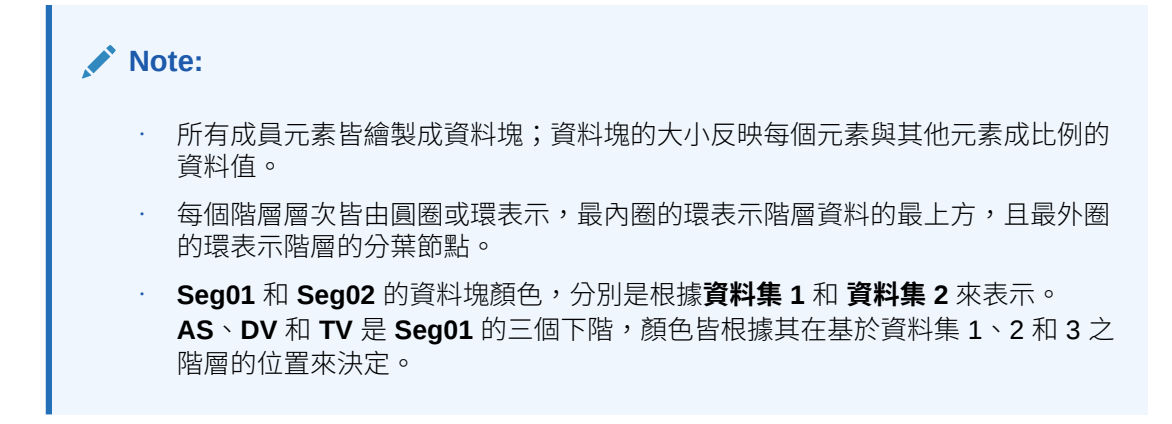

#### **環狀階層圖特性**

環狀階層圖表有下列特定於環狀階層圖的特性:

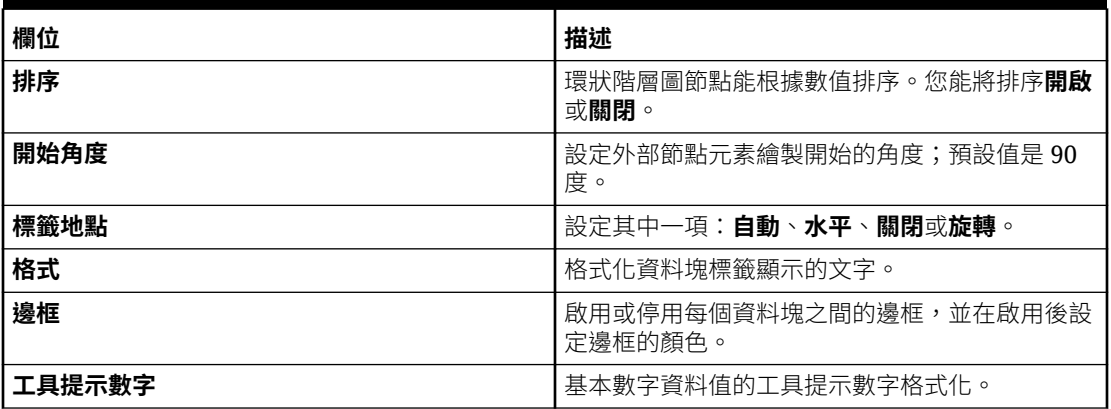

#### **Table 7-3 環狀階層圖選項**

#### **樹狀結構圖和環狀階層圖表的考量**

根據圖表大小、元素的數量和字型大小,圖表元素中顯示的成員標籤可能因為圖表繪製引擎的 自動調整標籤大小功能而遭截斷。

若您遇到遭截斷的標籤,系統將建議您考慮執行下列一或多個事項:

- 請使用成員名稱或自訂標籤,而非成員標籤來縮短成員標籤。
- 減少字型大小。
- 增加圖表大小。

# **關於量表圖**

#### **量表圖**

量表圖類型會顯示資料值是否落在可接受的範圍內。您要設定最小值及最大值、範圍最大值, 而量表圖預設會使用紅綠燈的**紅色**、**黃色**和**綠色**,協助您迅速地評估目前的值,以及識別出重 要資料點或評量中的問題。您可以選取**圓形**、**水平**及**垂直**量表圖類型。

至於暈表圖標記,您可以使用臨界值、參考線,或是不使用標記。 您也可以在「圖表」特性中 自訂圖表臨界值顏色、標籤及其他項目。

#### **圓形、水平及垂直量表圖的範例**

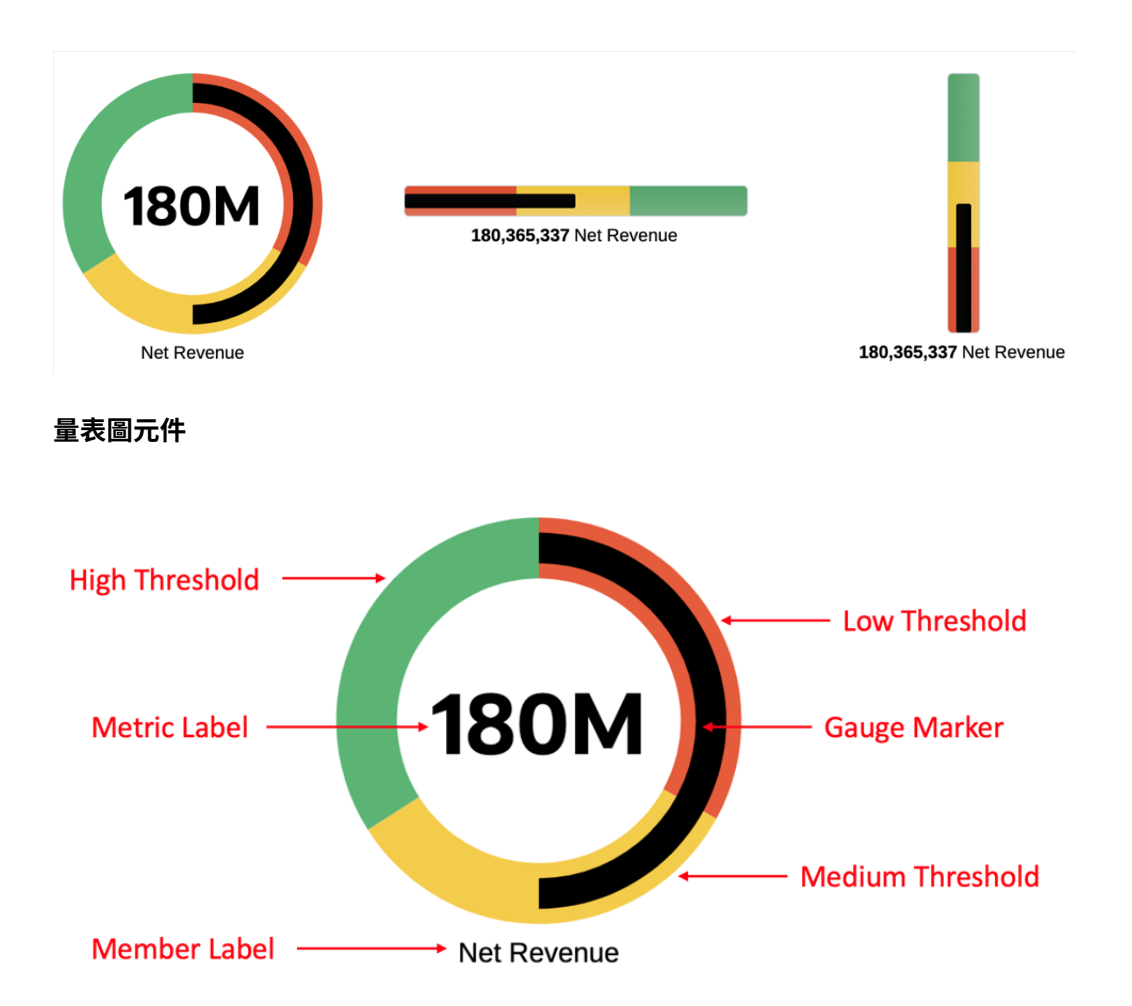

每個量表圖都會顯示基本 Reports 方格中的單一儲存格。選取的儲存格是在圖表編輯器 的**圖表資料**中定義。如果您在**圖表資料**中選取了多個儲存格,圖表會使用第一個儲存 格。若您要使用多個量表圖顯示不同的資料儲存格,請建立多個量表圖,然後在**圖表資 料**中為每個暈表圖撰取不同的儲存格。視資料交集的情況而定,您可以使用單一方格來 主導多個量表圖。

指定**低**、**中**及**高**臨界值的方法有兩種。請注意,設定高臨界值就算是設定最大值。**百分 比**類型是預設類型,系統會自動提供臨界值的起始計算結果,也會在資料值變更時 (例 如一般使用者 POV 變更時) 調整臨界值。**值**類型採用硬式編碼的數字來作為臨界值,因 此無論資料值如何變更,臨界值的值都會保持不變。

若要在這兩個類型之間變更,請在**量表圖**圖表特性中設定**最大值**類型,然後在**臨界值**圖 表特性的**臨界值類型**特性中,設定**低**和**中**臨界值類型。

- **百分比**:
	- 針對最大值 (高臨界值),預設選項是**評量值百分比**,其預設值為 200%。這是在 **最大值**的**量表圖**圖表特性中設定。
	- 針對**低**和**中**臨界值,預設選項是**最大值百分比**,低和中臨界值的預設值分別為 **33%** 和 **66%**。這是在**臨界值**圖表特性中設定。
	- 系統會在執行期間,根據評量值來計算百分比結果。

• **值**:您可以手動設定最大值 (高臨界值),還有低和中臨界值,方法是分別為每個臨界值輸 入一個值。最大值是在**量表圖**圖表特性中設定的,而低和中臨界值是在**臨界值**圖表特性中 設定的。

### 量表圖特性

量表圖有下列特性:

#### **Table 7-4 一般特性**

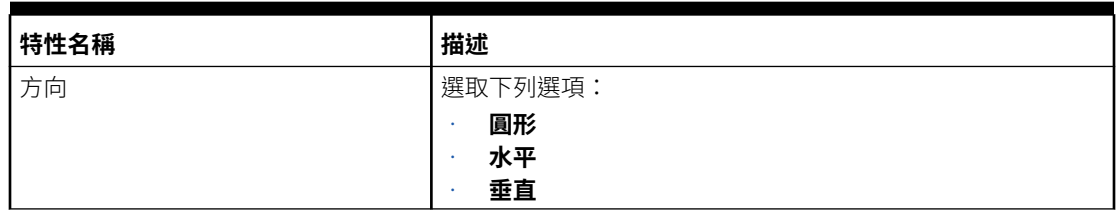

### **Table 7-5 繪製區域**

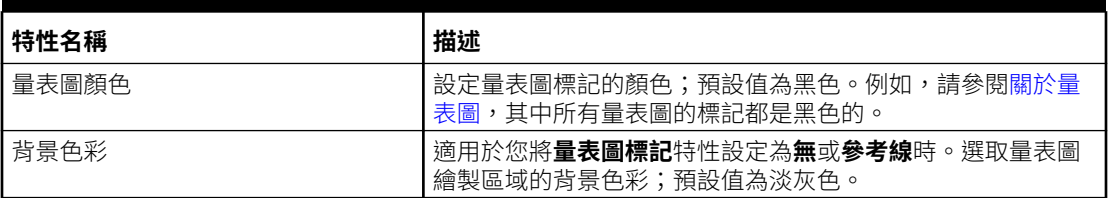

#### **Table 7-6 量表圖特性**

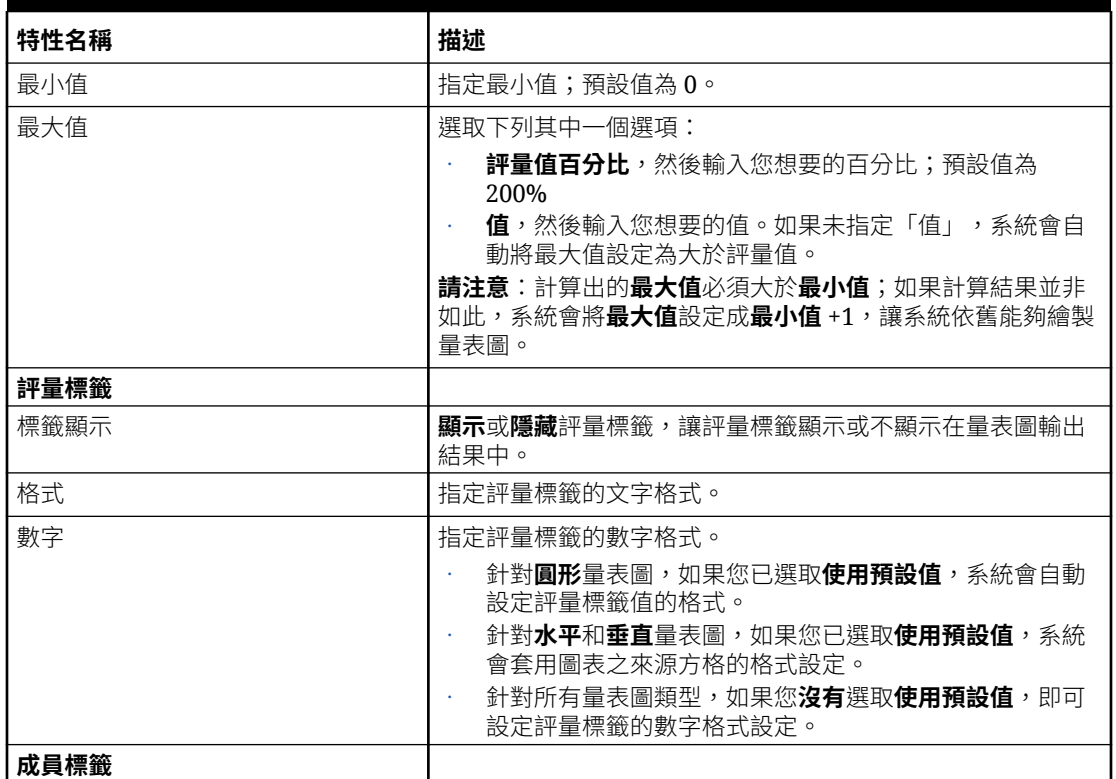

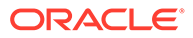

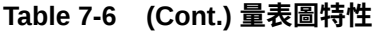

| 特性名稱  | 描述                                                                                                    |
|-------|----------------------------------------------------------------------------------------------------|
| 標籤顯示  | <b>顯示</b> 或 <b>隱藏</b> 成員標籤,讓成員標籤顯示或不顯示在量表圖輸出<br>結果中。                                                           |
| 格式    | 指定成員標籤的文字格式。                                                                                                   |
| 修訂文字  | 您可以視需要輸入自訂文字作為成員標籤。                                                                                            |
| 進階    |                                                                                                    |
| 開始角度  | 適用於 <b>圓形</b> 量表圖。指定量表圖標記和臨界值的開始角度。預<br>設值為 90,代表系統會從量表圖中心的 90 度 (圓形頂端) 開始<br>繪製量表圖標記和臨界值。有效值為介於 0 與 360 之間的值。 |
| 角度範圍  | 適用於 <b>圓形</b> 暈表圖。預設值為 <b>360</b> ,代表暈表圖會是完整的圓<br>形。您可以利用 <b>角度範圍</b> 特性,建立半圓形的圓形量表圖。有<br>效值為介於 0 與 360 之間的值。  |
| 指標大小  | 設定相對於暈表圖粗細的暈表圖標記粗細。預設值為 0.5,代表<br>標記粗細會是量表圖粗細的一半。                                                              |
| 內徑    | 適用於 <b>圓形</b> 暈表圖。指定圓形暈表圖內部的半徑,其定義為暈<br>表圖中心到標記與繪製區域最內緣的距離。有效值為介於 0 與<br>100 之間的百分比或比例。預設值為 70,也就是 70%。        |
| 暈表圖粗細 | 滴用於 <b>水平</b> 和 <b>垂直</b> 暈表圖。                                                                                 |
|       | 指定相較於繪製區域的寬度 (垂直量表圖) 或高度 (水平量表圖)<br>比例。有效值為介於 0 與 100 之間的百分比或比例。預設值為<br>10,也就是 10%。                            |

**Table 7-7 量表圖臨界值**

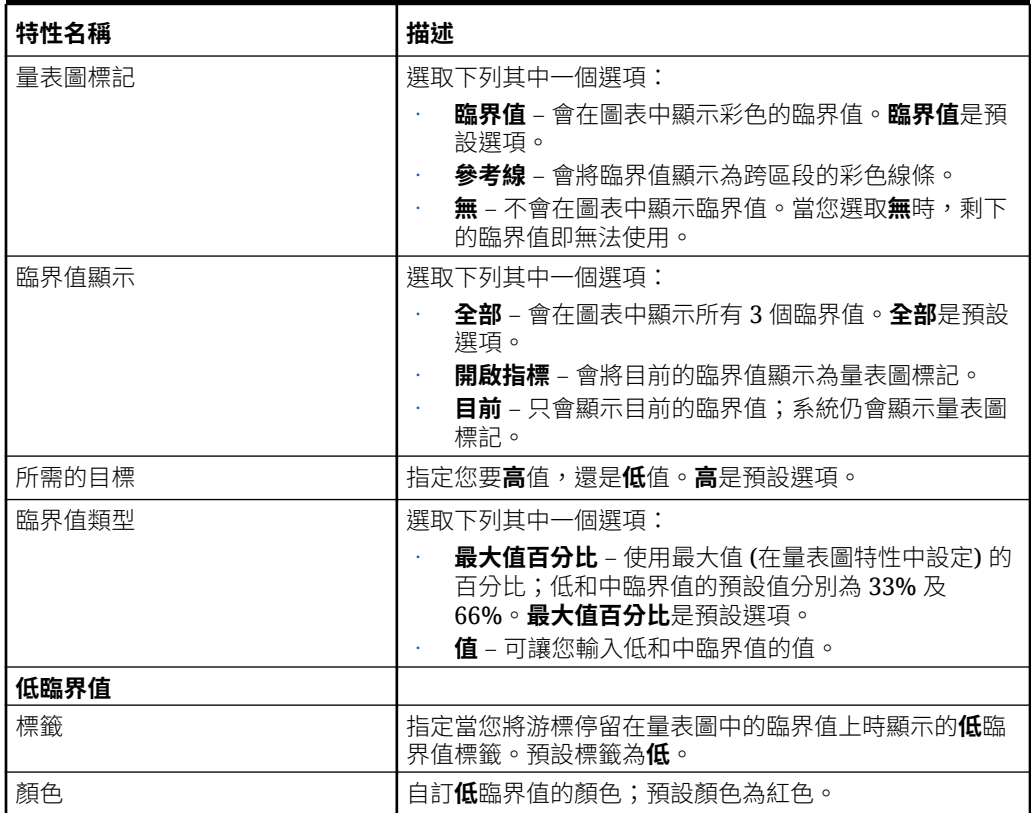

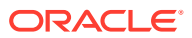

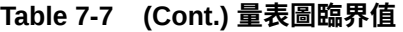

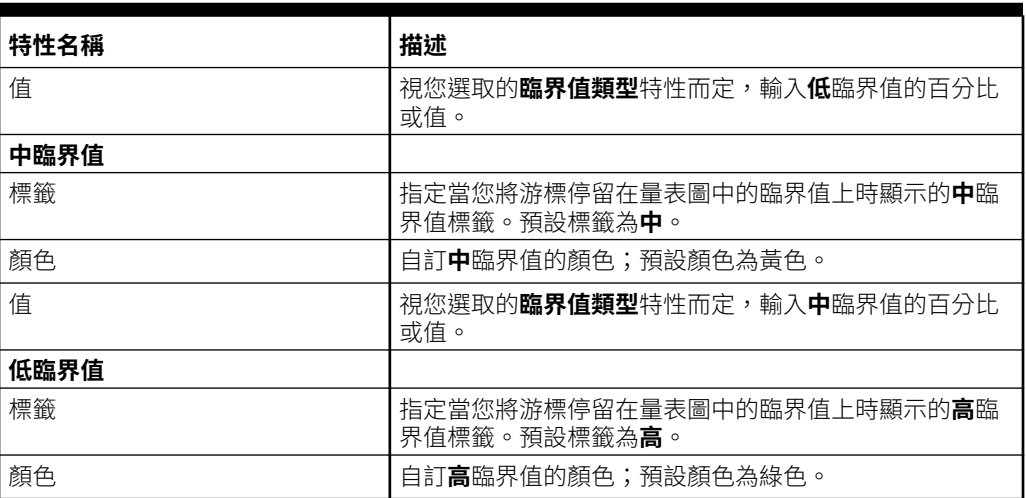

### 範例:量表圖

下列範例透過三種量表圖類型,分別說明三種臨界值設定 (**臨界值**、**參考線**和**無**)。所有範例都 是由隱藏的方格所主導,該方格有單一資料點以及最小值、最大值、低及中選項的預設設定。

### **範例 1:臨界值**

下列範例說明其「臨界值」特性設定為**臨界值**的**圓形**、**水平**及**垂直**量表圖類型。

**請注意**:低、中和高臨界值 (分別為**紅色**、**黃色**及**綠色**) 會顯示在圖表本體中,而圖表中黑色的 量表圖標記則繪製出評量值。

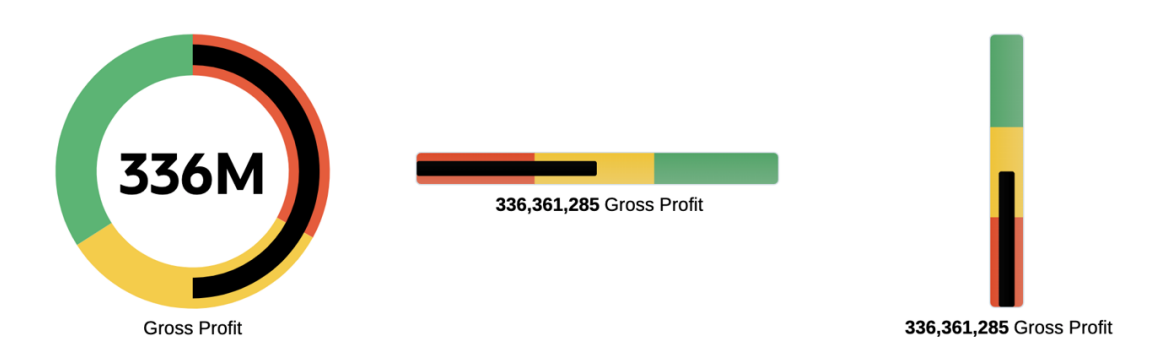

#### **範例 2:參考線**

下列範例說明其**臨界值**特性設定為**參考線**的**圓形**、**水平**及**垂直**量表圖類型。

**請注意**:低、中和高臨界值 (分別為**紅色**、**黃色**及**綠色**) 會顯示為與圖表本體相交的線條,而圖 表中黑色的量表圖標記則繪製出評量值。

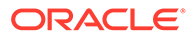

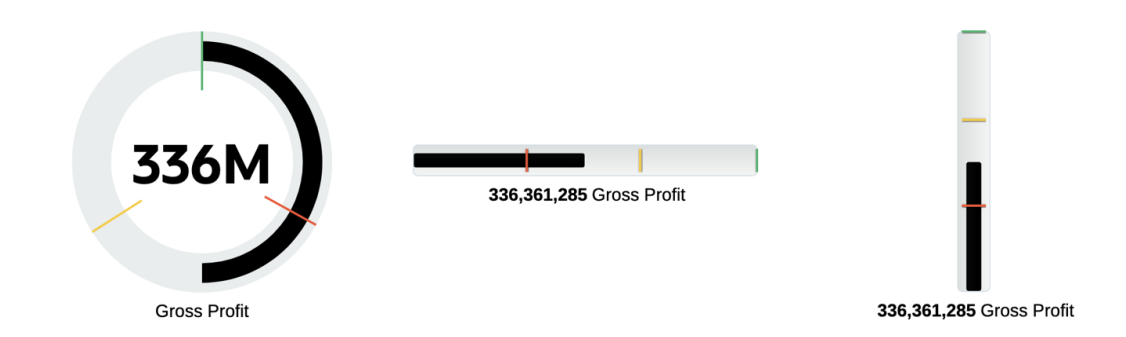

#### **範例 3:無臨界值**

下列範例說明其**臨界值**特性設定為**無** (代表圖表不會顯示低、中及高臨界值) 的**圓形**、**水 平**及**垂直**量表圖類型。圖表只會顯示繪製出評量值的黑色量表圖標記。此外,我們變更 了下列圖表特性來修改量表圖的外觀,讓量表圖標記填滿整個圖表區域,且圓形量表圖 為半圓形:

**圓形**量表圖,**選項**特性頁籤

- 開始角度 = **180**
- 角度範圍 = **180**
- 指標大小 = **1**

**水平**及**垂直**量表圖,**選項**特性頁籤:

指標大小 = **1**

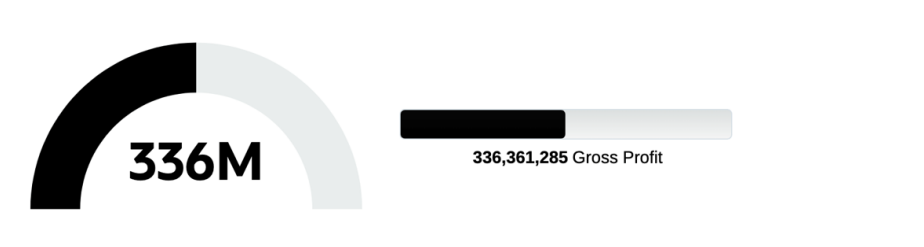

**Gross Profit** 

336,361,285 Gross Profit

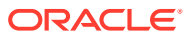

# 8 使用共用報表和物件

#### **Related Topics**

- 關於共用報表和物件
- [將報表另存為共用報表](#page-206-0)
- [將共用物件插入報表](#page-207-0)
- [取消連結報表中的共用物件](#page-210-0)
- [共用報表和物件的限制和行為](#page-211-0)

# 關於共用報表和物件

共用報表是一種構件類型,能將共用報表中的所有報表物件 (**方格**、**圖表**、**文字方塊**以及**影像**) 中指定為共用物件。共用物件可以插入至其他報表中,為共用報表中的插入物件提供單點維 護。如果共用物件在其來源共用報表中更新,則插入之物件的所有訂閱報表也會更新,以反映 物件的更新。

例如,當共用報表中的文字方塊和影像物件插入到其他 10 個報表中時,如果共用報表中的文 字方塊和影像物件被更新,則那 10 個訂閱報表也會反映變更

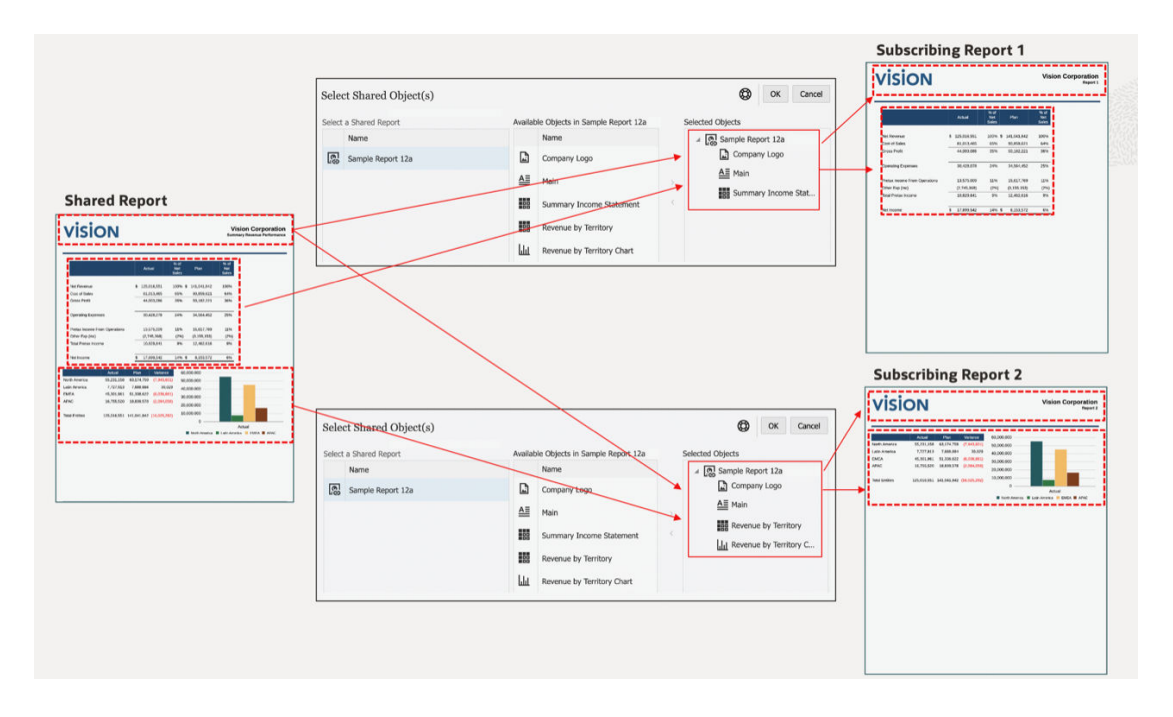

您可以變更插入之共用物件的版面配置 (大小和位置)。對其來源共用報表中的共用物件所做的 版面配置變更,不會傳播到訂閱報表中插入的共用物件。

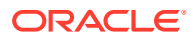

您無法編輯插入的共用物件,因為所有物件特定的特性,在訂閱報表中皆為唯讀。不 過,插入的共用物件可以從來源共用物件**取消連結**,因此報表中插入的共用物件會成為 來源共用物件的副本而且不再連結至原始共用物件。

Financial Reporting 中的已儲存物件 (方格、文字方塊和影像) 將作為每個移轉的 Financial Reporting 物件移轉至共用報表。Financial Reporting 圖表物件並不包含圖表 定義,或是相關的方格資訊,因此該物件並不支援移轉到 Reports 的功能。

#### **Note:**

移轉 EPM Cloud Platform 部署中 Financial Reporting 儲存的物件後,需以編 輯模式開啟移轉的共用報表,並重新儲存共用報表,以避免物件插入錯誤。

例如,在 Financial Reporting 中,如果存在已儲存的方格和已儲存的文字方塊 (**MyGrid** 和 MyTextBox),則在移轉物件時,會建立兩個共用報表而且每一個都會有一個物件。 共用報表 **MyGrid** 將包含移轉的方格,共用報表 **MyTextBox** 將包含文字方塊。

您可以在報表上執行**另存新檔**動作並選取 **另存為共用報表**,即可建立共用報表。共用報 表可以透過 Narrative Reporting 中的原生內容庫匯出/匯入, 從一個環境匯出後再匯入 另一個環境。

#### **Note:**

- 共用報表無法插入至**報表套件**、**報表簿**或**散發定義**。
- 沒有任何特性能將**共用報表**回復為一般**報表**。將報表另存為**共用報表**後, 您無法變更或移除指派給報表的**共用**構件類型,除非您執行**另存新檔**動作 並取消選取**另存為共用報表**。

您可以從**插入**功能表選取**共用**,即可將共用物件插入至報表中,然後選取想用的共用報 表來查看包含共用物件清單,然後選取一或多個要插入的共用物件。

將共用物件插入報表後,物件會自動插入至它們包含在來源共用報表中的同一報表區段 (表頭、報表內文、表尾) 中。例如,如果文字方塊和影像是在來源共用報表的「表頭」 中,則在將這些物件插入至報表後,它們會自動插入至報表的「表頭」中。

將共用方格插入至報表時:

- POV 選取項目和選項包含在訂閱報表中的方格內,除非訂閱報表中已經有一個方 格,其中將使用現有方格的 POV 選取項目和選項。在這種情況下,只有當訂閱報 表中不存在共用方格的 POV 維度時,才會使用該維度。
- **已儲存的選取項目**,如果它們存在於共用方格中,則包含在訂閱報表中的方格內, 除非訂閱報表中已經有相同名稱的**已儲存的選取項目**。

將共用圖表插入至報表時,如果圖表的來源方格尚未插入至報表,則共用來源方格會自 動插入至隱藏工作表中。如果圖表的來源方格或者有一個與來源方格同名的方格已經插 入至報表中,則圖表將連結至報表中現有的來源方格。

將設定為備註文字方塊的共用文字方塊插入至報表時,備註文字方塊的具名 POV 也將 插入至報表中。

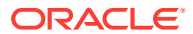

<span id="page-206-0"></span>包含共用物件的訂閱報表可以插入至「報表套件」中,當作「參考 Doclet」或 Doclet (僅限 PDF 報表套件)。如果將訂閱報表插入至「報表套件」中並當作連結 (至內容庫中的報表),則 共用物件將保持連結至其來源共用報表。如果訂閱報表以未連結的形式插入或儲存在報表套件 中,則共用物件將從其來源共用報表中取消連結。

如需使用共用報表和物件時的相關限制和行為清單,請參閱[共用報表和物件的限制和行為。](#page-211-0)

# 將報表另存為共用報表

您可以在報表上執行**另存新檔**動作並選取 **另存為共用報表**,即可建立共用報表。

**Note:** • 共用報表無法插入至**報表套件**、**報表簿**或**散發定義**。 • 沒有任何特性能將**共用報表**回復為一般**報表**。將報表另存為**共用報表**後,您無法 變更或移除指派給報表的**共用**構件類型,除非您執行**另存新檔**動作並取消選取**另 存為共用報表**。

若要將報表另存為共用報表:

- **1.** 在**報表設計者**中,按一下**另存新檔**。
- **2.** 在**儲存報表**對話方塊中,您可以選擇修改**名稱**、**描述**和**儲存至**欄位,然後選取**另存為共用 報表**。

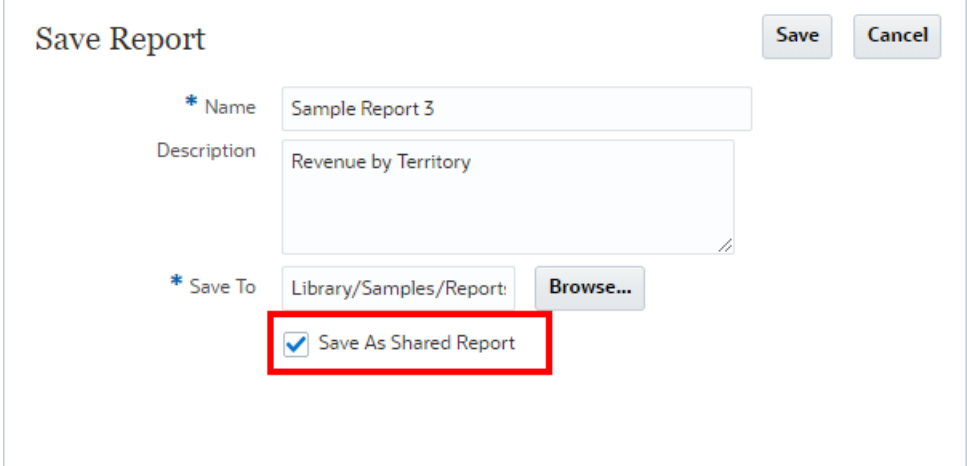

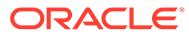

#### <span id="page-207-0"></span>**Note:**

• 在 Narrative Reporting 部署中,無法將共用報表儲存至**我的內容庫**資 料夾。

• 在 EPM Cloud 平台部署中,您無法將共用報表與其原始報表以相同 名稱儲存在相同資料夾中。EPM Cloud 平台內容庫不支援在相同資料 夾位置中有相同名稱的構件。

**3.** 按一下**儲存**。該報表會儲存至**內容庫**中並當作共用報表。

**報表設計者**會在報表標題下方顯示一個子標題,指明報表是共用的。

# Sample Report 12a (Shared Report)

**Shared Report** 

如需使用共用報表和物件時的相關限制和行為清單,請參閱[共用報表和物件的限制和行](#page-211-0) [為](#page-211-0)。

# 將共用物件插入報表

將共用物件插入報表後,物件會自動插入至它們包含在來源共用報表中的同一報表區段 (表頭、報表內文、表尾) 中。

例如,如果文字方塊和影像是在來源共用報表的「表頭」中,則在將這些物件插入至報 表後,它們會自動插入至報表的「表頭」中。

首次插入至報表時,共用物件會保留在來源共用報表中定義的位置。插入的共用物件可 以變更其版面配置 (大小和位置),但無法編輯,所有物件特定的特性在訂閱報表中皆為 唯讀。

您可以:

- 將所有四種共用物件類型 (方格、圖表、文字方塊和影像) 插入至報表內文中。
- 將共用文字方塊和影像插入至報表的表頭和表尾。
- 將方格插入至報表的隱藏工作表中。

#### **Note:**

移轉 EPM Cloud Platform 部署中 Financial Reporting 儲存的物件後,需以編 輯模式開啟移轉的共用報表,並重新儲存共用報表,以避免物件插入錯誤。

若要將共用物件插入至報表中:

**1.** 在**報表設計者**中,您可以執行以下步驟之一

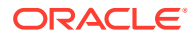

- ————————————————————<br>從工具列,按一下■■■■ 並選取**共用**。
- **世界 。**<br>從空白報表,按一下 2008
- 從報表內文、表頭或表尾,按一下滑鼠右鍵並選取**新增報表內容**,然後選取**共用**。
- **2.** 在**選取共用物件**對話方塊中的**選取資料夾**底下,選取想用的**內容庫**資料夾,然後選取左側 **選取共用報表**窗格中任何列出的共用報表。
- **3.** 在中間窗格中,**…中可用的物件**底下包含所選共用報表的所有共用物件清單。從**…中可用 的物件**清單中撰取一或多個物件,然後按一下**右移**按鈕 - , 將所需物件移到右側的**撰取 的物件**窗格中。

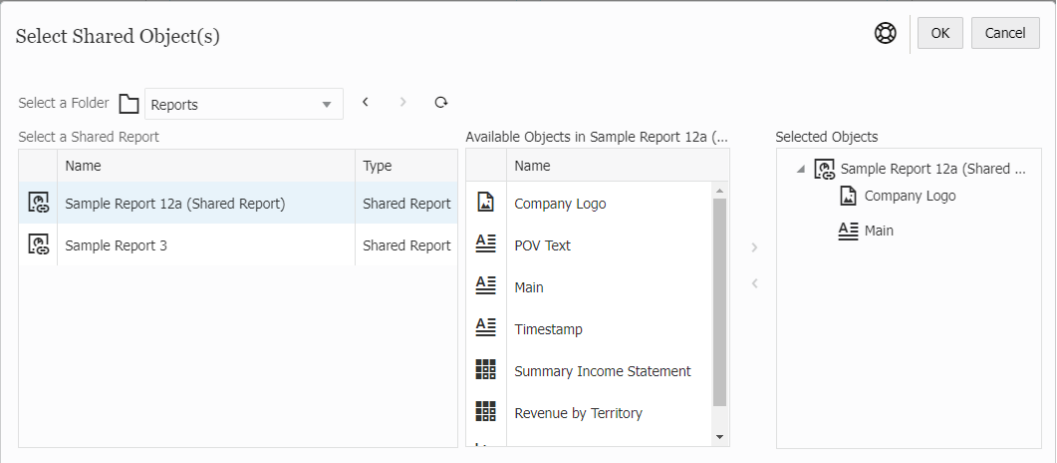

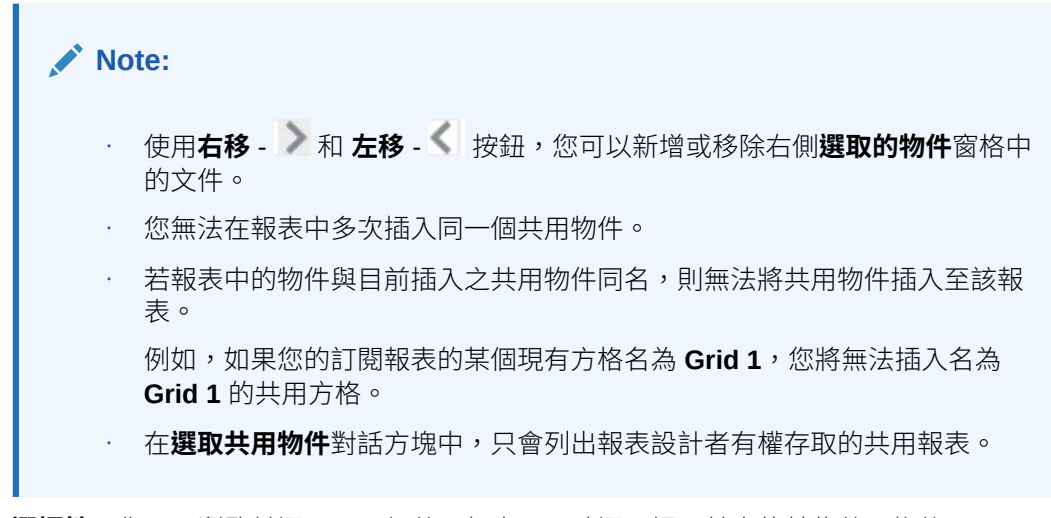

- **4. 選擇性**:您可以瀏覽並選取另一個共用報表,同時選取插入其中的某些共用物件。
- **5.** 按一下**確定**返回**報表設計者**。 會將選取的共用物件插入至報表中。

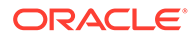

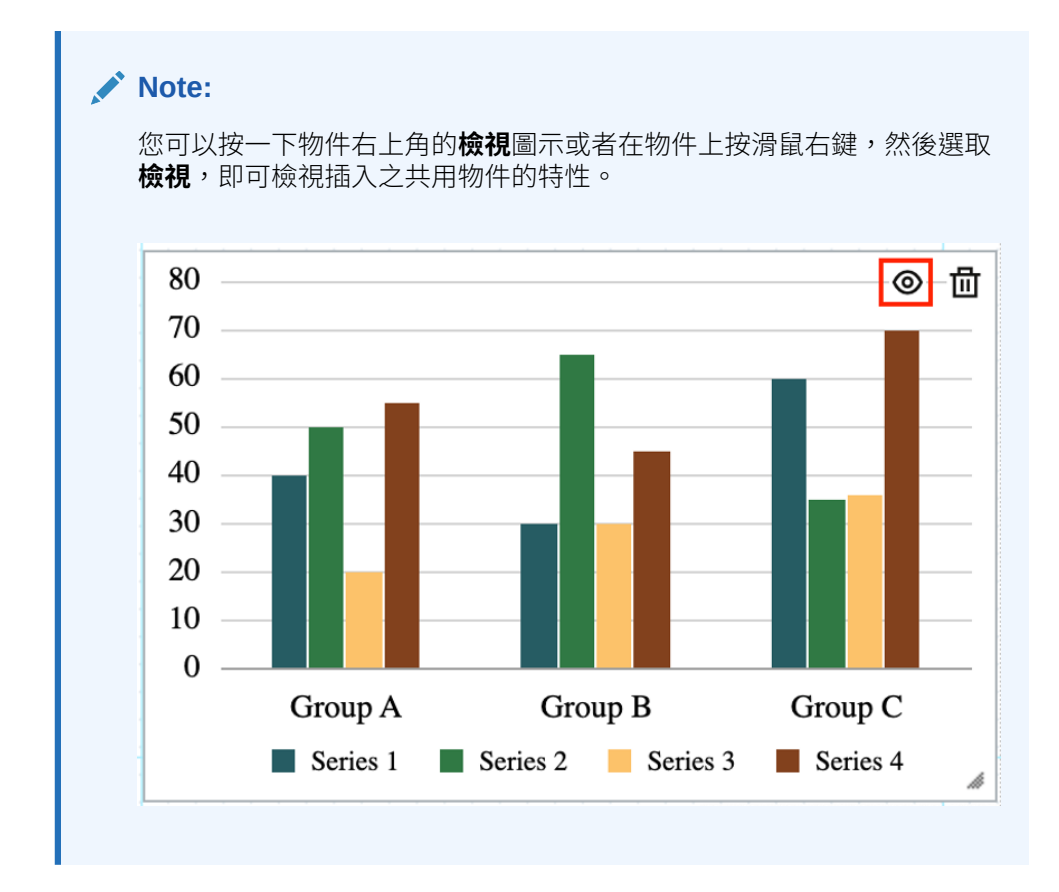

### **Note:**

檢視插入的共用物件時,其來源共用報表的路徑會顯示為報表物件標題下 的子標題。

Sample Report 12c (Target Report 2) / Revenue by Territory Chart Library/Samples/Reports/Sample Report 12a (Shared Report)/Revenue by Territory Chart

- **6. 選擇性**:您可以在報表物件上手動拖動滑鼠或選取報表物件,然後按一下**報表設計 者**特性中的**版面配置**頁籤,即可移動物件或調整物件大小。
- **7.** 若要編輯插入的共用物件,您可以從來源共用物件**取消連結**,因此訂閱報表中插入 的共用物件會成為來源共用物件的副本而且不再連結至原始共用物件。

如需詳細資訊,請參[閱取消連結報表中的共用物件](#page-210-0)。

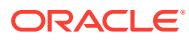

<span id="page-210-0"></span>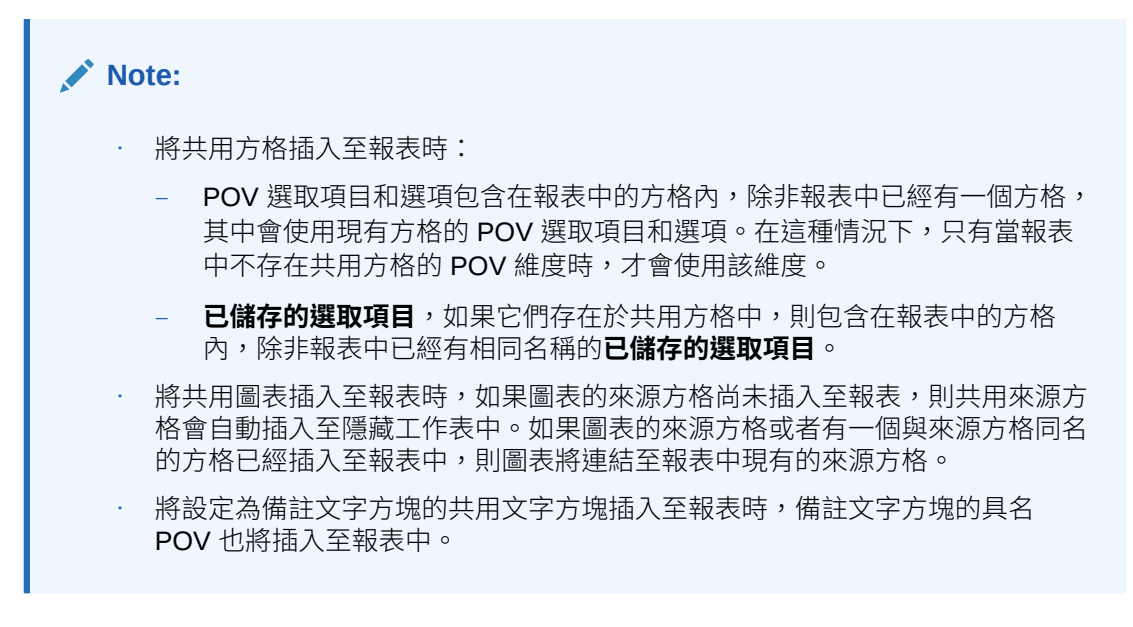

如需使用共用報表和物件時的相關限制和行為清單,請參閱[共用報表和物件的限制和行為。](#page-211-0)

# 取消連結報表中的共用物件

插入的共用物件可以從來源共用物件**取消連結**,因此訂閱報表中插入的共用物件會成為來源共 用物件的副本而且不再連結至原始共用物件。

若要取消連結報表中插入的共用物件:

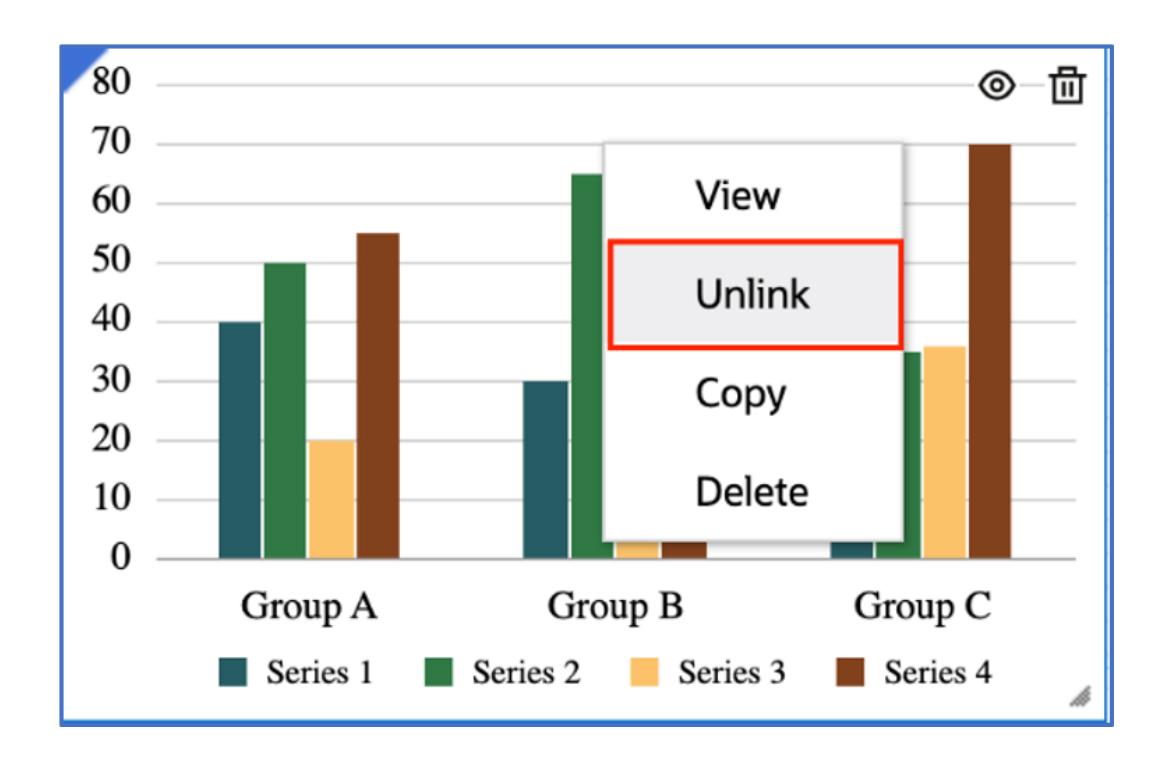

**1.** 在**報表設計者**中,在插入的共用物件上按一下滑鼠右鍵,然後選取**取消連結**。

**2.** 取消連結的物件是原始共用物件的副本而且不再連結至原始共用物件。

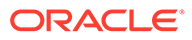

您可以按一下**編輯**按鈕,即可編輯物件。

<span id="page-211-0"></span>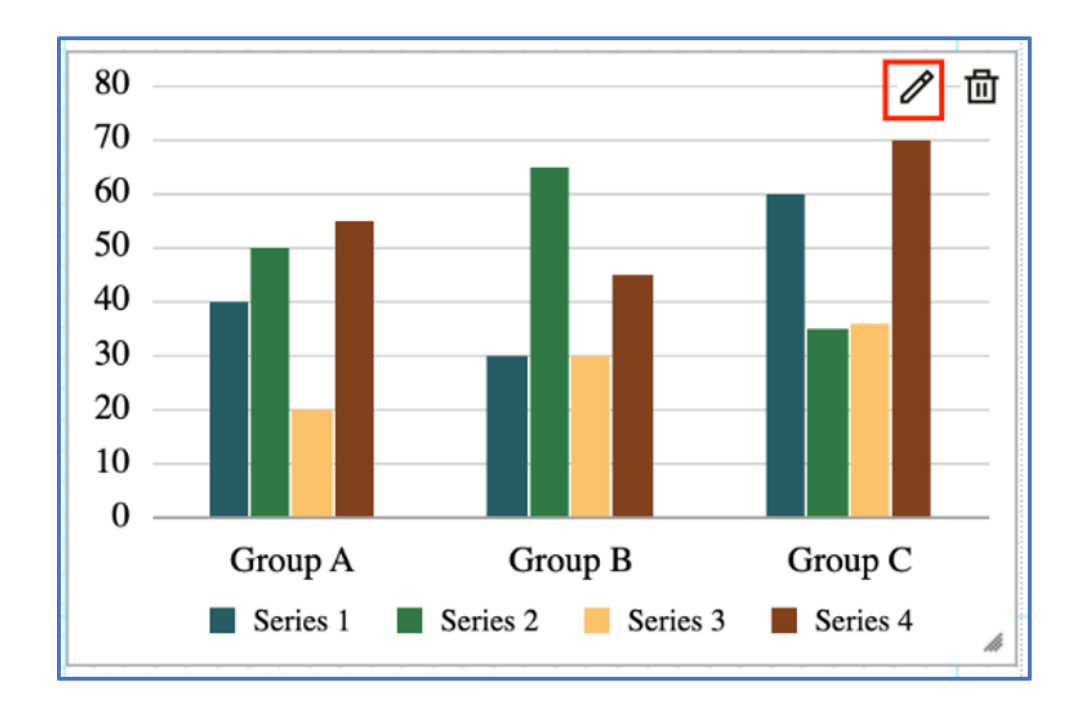

**Note:** 一旦插入的共用物件被取消連結,就無法重新連結至來源共用物件。

如需詳細資訊,請參閱共用報表和物件的限制和行為。

# 共用報表和物件的限制和行為

在處理共用報表和物件之前,您需要細讀相關限制和行為清單。

### **Table 8-1 共用報表和物件的限制和行為清單:**

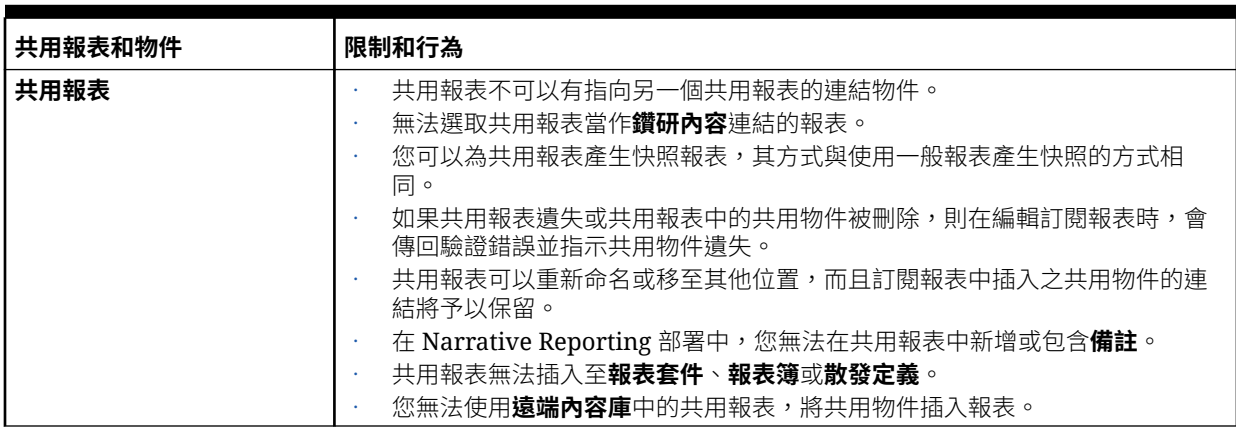

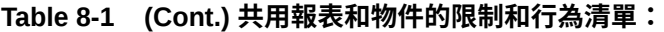

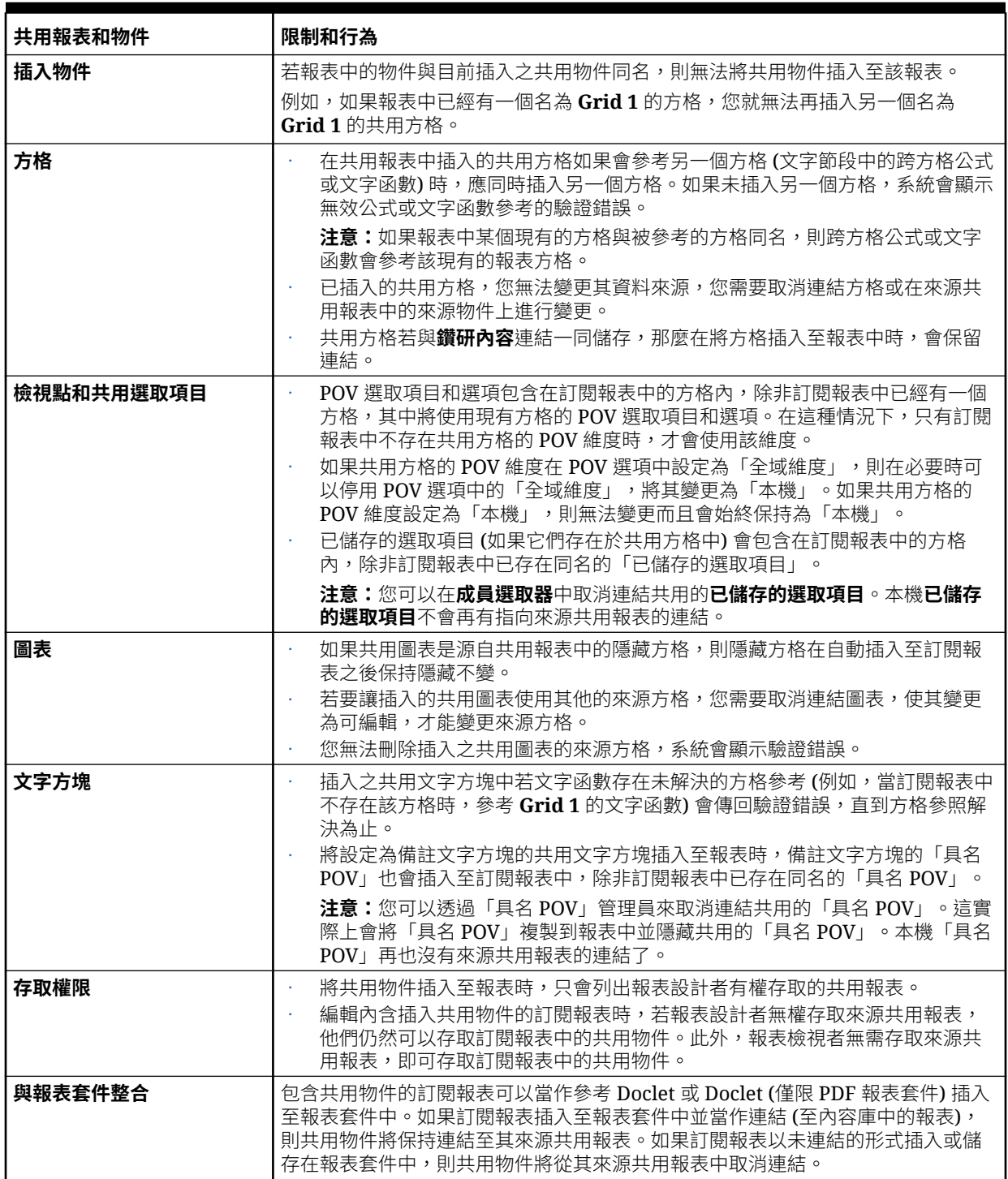

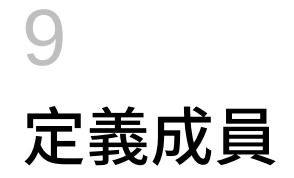

#### **另請參閱:**

- 關於定義成員 指定方格的資料時,您可設定條件來識別要擷取的資料。條件集是成員指派。
- [指派成員](#page-215-0) 您可以指派成員、函數、替代變數及清單來擷取報表的資料。
- [修訂資料類型的資料列或資料欄標題](#page-235-0) 依照預設,資料類型之資料列與資料欄標題的標籤 (如成員名稱、別名或此兩者) 會從方格 特性的**標題**區段繼承。
- [搜尋成員](#page-236-0)

搜尋會使用方格「動作」功能表的**成員標籤**設定來對「成員名稱」、「別名」或「兩者」 進行搜尋。

- [預覽選取的成員](#page-236-0) 您可以先預覽為報表所選取的成員、函數及清單,再加以執行。
- [使用已儲存的選取成員](#page-237-0) 已儲存的選取成員可讓您定義成員清單,以便在報表內重複使用作為選取成員。
- [隱藏共用成員](#page-238-0) 您可以在方格中隱藏共用成員。
- [顯示支援詳細資料](#page-239-0) 您使用適用的 EPM Cloud 資料來源並選取內含 **Account** 維度的資料列時,可以顯示成員 的支援詳細資料。

# 關於定義成員

指定方格的資料時,您可設定條件來識別要擷取的資料。條件集是成員指派。

設定條件的方式是透過將成員指派給方格中的資料列與資料欄,以及指派給全域與區域方格的 檢視點。您也可以使用函數來動態擷取成員。

**備註:**

成員選取器中顯示的成員取決於資料來源中定義的使用者中繼資料安全性。

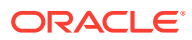

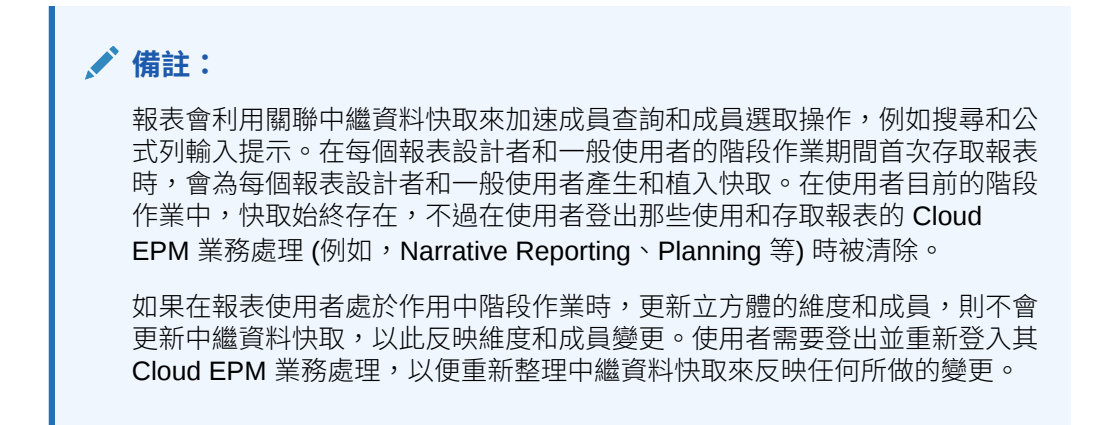

定義成員前,您必須先將方格插入報表並定義其維度版面配置。(請參[閱使用方格](#page-40-0)。) 您可使用「成員選取器」來定義成員。「成員選取器」具有下列區域:

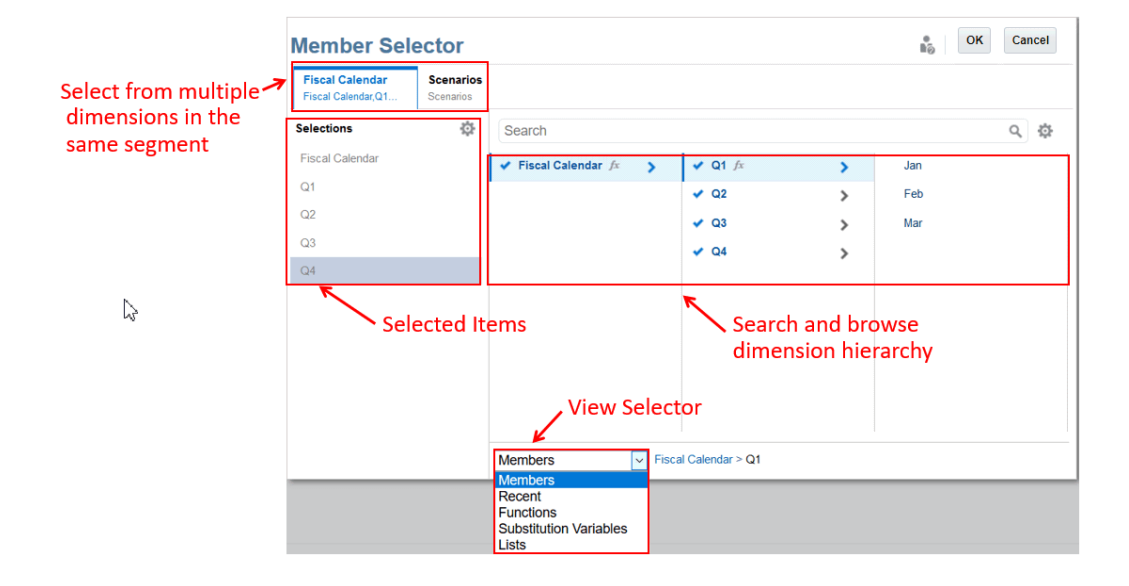

• 最上方的維度頁籤可讓您從相同節段中的多個維度進行選取。

- **選取項目**面板會顯示您目前已選取的項目。
- **檢視選取器**會變更您的檢視方式,如成員、最近、函數、替代變數及清單。
- **選取器窗格**可讓您搜尋與瀏覽維度階層。

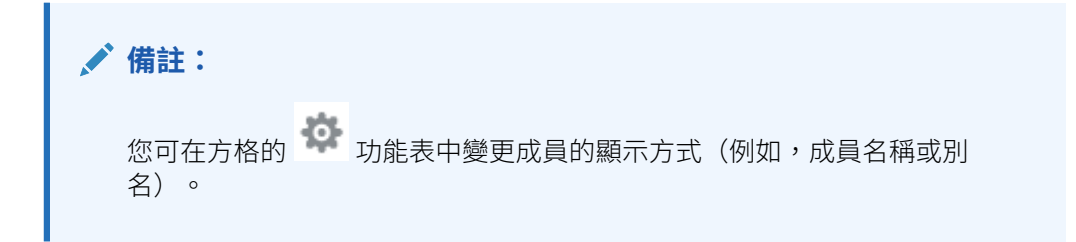

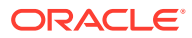

# <span id="page-215-0"></span>指派成員

您可以指派成員、函數、替代變數及清單來擷取報表的資料。

您可以選取要在報表中顯示的成員,或者可以使用函數來動態選取維度成員。您可以在方格中 為每位選取的成員插入各自獨立的資料列或資料欄,或者可以將所有選取的成員置入單一資料 列或資料欄。如果選取的成員需要不同的格式(例如:字型、邊框等等),它們必須置於各自 獨立的資料列或資料欄。

### **備註:**

報表會利用關聯中繼資料快取來加速成員查詢和成員選取操作,例如搜尋和公式列輸 入提示。在每個報表設計者和一般使用者的階段作業期間首次存取報表時,會為每個 報表設計者和一般使用者產生和植入快取。在使用者目前的階段作業中,快取始終存 在,不過在使用者登出那些使用和存取報表的 Cloud EPM 業務處理 (例如, Narrative Reporting、Planning 等) 時被清除。

如果在報表使用者處於作用中階段作業時,更新立方體的維度和成員,則不會更新中 繼資料快取,以此反映維度和成員變更。使用者需要登出並重新登入其 Cloud EPM 業務處理,以便重新整理中繼資料快取來反映任何所做的變更。

### 指派成員至資料類型的資料列或資料欄

您可以使用**選取成員**對話方塊,將成員指派至報表中的資料列或資料欄。

若要指派成員至資料類型的資料列或資料欄:

- **1.** 開啟報表並選取方格。
- **2.** 執行下列其中一項操作來開啟**選取成員**對話方塊:
	- 在維度上按一下滑鼠右鍵,或者按下資料列或資料欄標題旁邊的向下箭頭,並按一下 **選取成員**。
	- 選取方格中的維度,然後在帶有維度名稱的公式列中按一下 --
- **3.** 在**選取成員**對話方塊中,選取成員、成員清單、替代變數或函數,以指派給選取的資料列 或資料欄。

使用以下慣例選取成員。

- 按一下 以鑽研至上階成員。
- 按一下 ▼ 以選取與取消選取成員。

### **備註:**

藍色勾號表示成員目前已被選取。灰色勾號(將游標停留在成員上時)表示 成員目前未被選取。

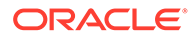
• 按一下成員旁邊的  $\stackrel{\uparrow}{\nu}$  來使用函數選取成員。請參閱使用函數指派成員

- 按一下「選取器窗格」中的 來排序成員。
- **4. 選擇性:** 若要變更所選成員在「選取項目」清單中的順序,請選取成員並將其拖曳 至想要的位置,或者按一下滑鼠右鍵並選取**上移**或**下移**。若要將成員從「選取項 目」清單移除,請在成員上按一下滑鼠右鍵並選取**刪除**。您也可以按一下滑鼠右鍵 並選取**於階層中顯示**來展開該成員的上階成員,並在成員階層中顯示。
- **5. 選擇性:**若要編輯所選成員函數的參數,請在「選取項目」清單中選取成員函數並 按一下 。例如,選取成員函數中的**包含**來在函數中包含該成員。
- **6.** 按一下**確定**。

## 使用函數指派成員

您可以使用函數動態選取成員。

選取函數後,您可以編輯其參數。您可透過兩種方式來建立函數:

- 使用快選函數
- 使用完整的「函數建置器」來選取函數,然後指定其參數。

### **使用快選函數指派成員**

若要使用快選函數指派成員:

- **1.** 開啟報表並選取方格。
- **2.** 執行下列其中一項操作來開啟**選取成員**對話方塊:
	- 在方格中的維度上按一下滑鼠右鍵,並按一下**選取成員**。
	- 選取方格中的維度,然後在帶有維度名稱的公式列中按一下 。
- 3. 在**選取成員**對話方塊中,按一下成員旁邊的  $f$  來開啟函數建置器。
- **4.** 請從清單中選取一個快速函數。快速函數包括:
	- Bottom
	- Children
	- **Descendants**
	- Parent
	- **SameGeneration**
	- **SameLevel**
	- **Siblings**
- 5. 撰摆性:按一下<sup>11</sup> 來以函數包含選取的成員。例如, Children of 500000 將只 會擷取帳戶 500000 的下階成員,而 Children of 500000 (Inclusive) 將會傳回 帳戶 500000 的下階成員以及帳戶 500000 本身。

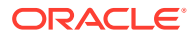

選取的函數會新增至「選取項目」面板。

### **使用完整函數建置器指派成員**

若要使用完整函數建置器指派成員:

- **1.** 開啟報表並選取方格。
- **2.** 執行下列其中一項操作來開啟**選取成員**對話方塊:
	- 在方格中的維度上按一下滑鼠右鍵,並按一下**選取成員**。
	- 選取方格中的維度,然後在帶有維度名稱的公式列中按一下 。
- **3.** 在**選取成員**對話方塊中,執行動作:
	- 按一下成員旁邊的 ,然後選取**檢視所有函數**來開啟函數建置器。
	- 選取「檢視選取器」下拉式功能表中的**函數** (位於對話方塊底部)。
- **4.** 從清單中選取一個函數。
- **5.** 在「參數」窗格中輸入函數的參數。參數取決於選取的函數類型。例如,若為 **Range** 函 數,請指定「起始」成員與「終止」成員。
- **6.** 在「參數」窗格中,按一下 **選取**來新增函數至「選取項目」面板。

**提示:**

如果函數具有多個參數欄位,您便可能必須向下捲動才能看到「選取」按鈕。

選取的函數會新增至「選取項目」面板。

### 透過選取成員可用的函數

函數可用作報表中的捷徑。

表格 1 中所列的函數可從**選取成員**對話方塊中的**函數**頁籤進行選取。

### **表格 9-1 透過選取成員可用的函數**

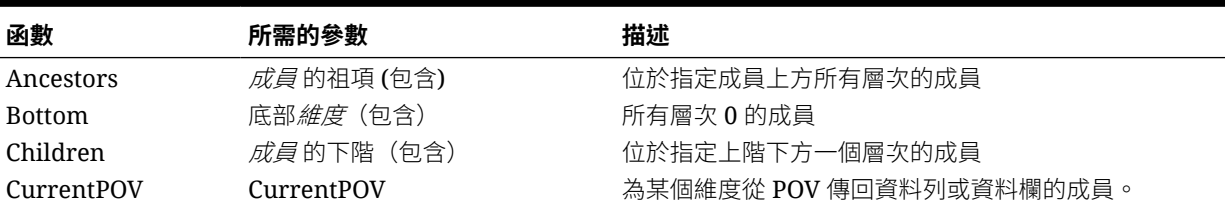

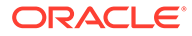

### **表格 9-1 (續) 透過選取成員可用的函數**

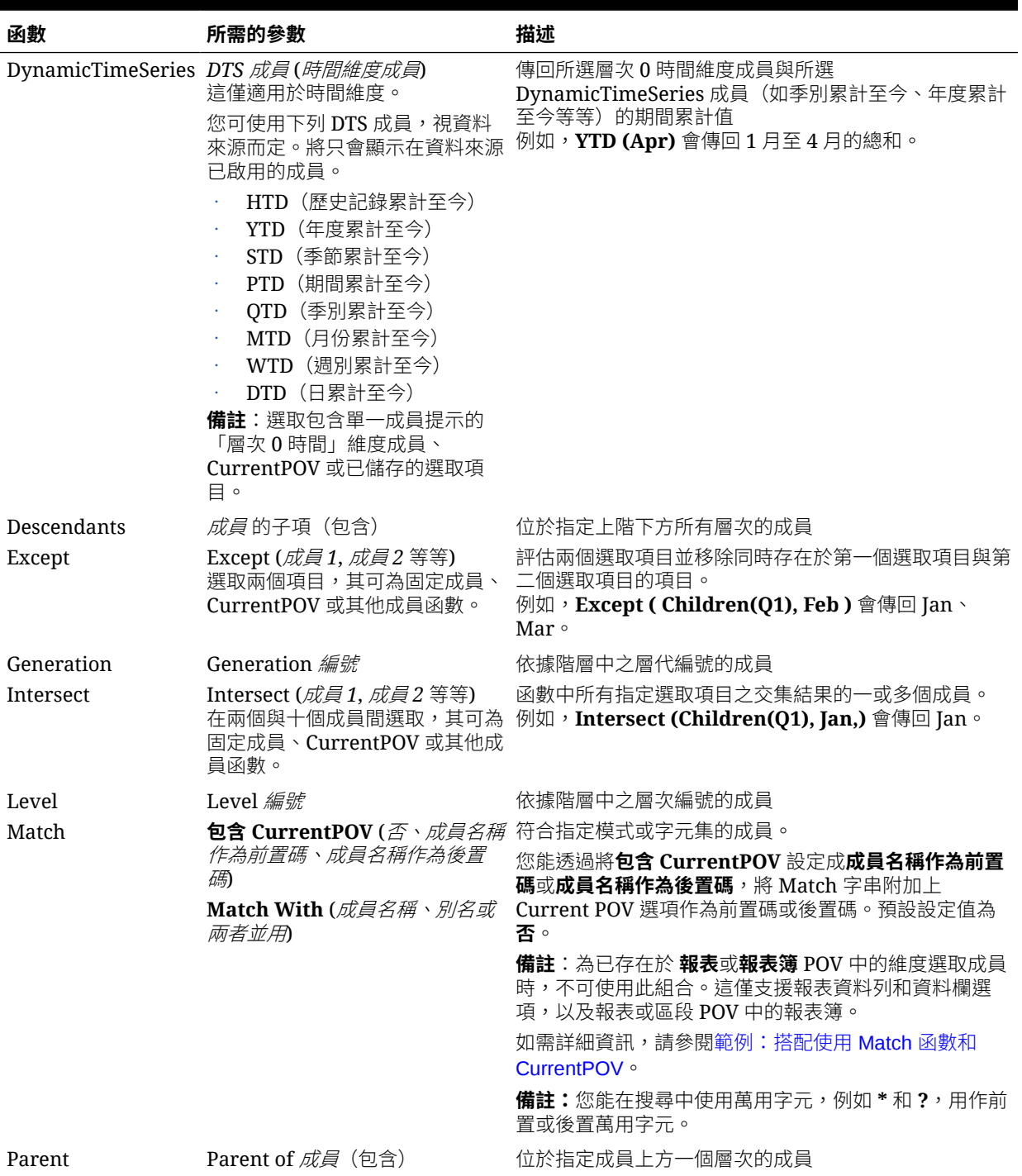

### **表格 9-1 (續) 透過選取成員可用的函數**

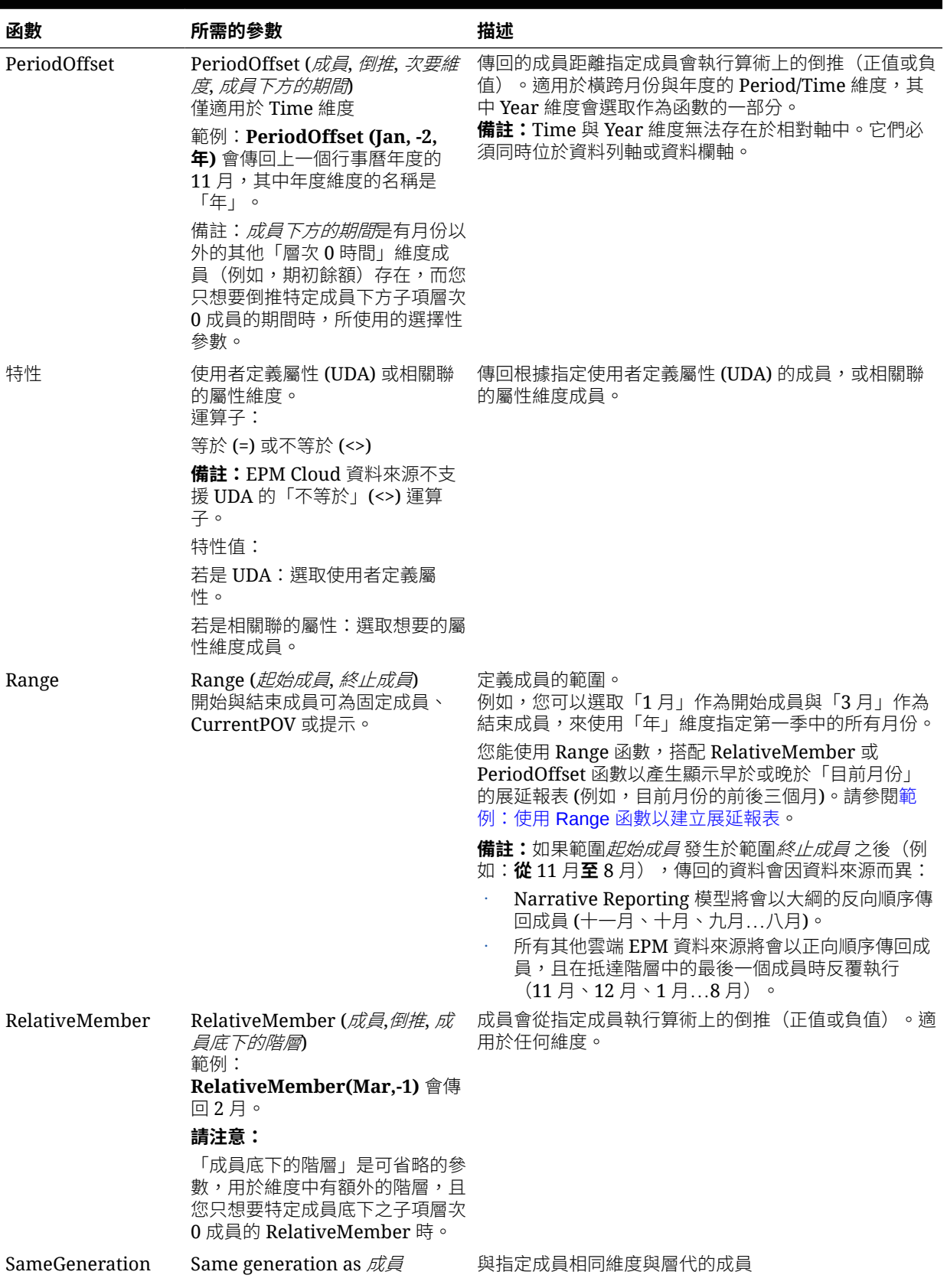

### **表格 9-1 (續) 透過選取成員可用的函數**

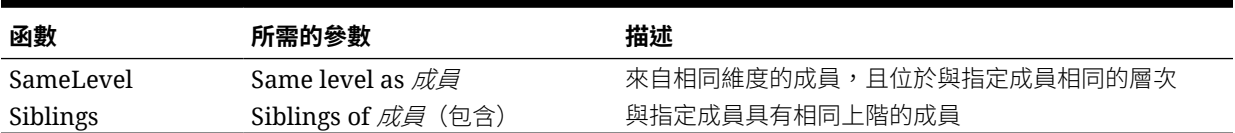

## 範例:結合 Intersect 與 Except 函數

Intersect 函數結合成員之間的選取項目。Exclude 函數則是從選取項目中排除成員。

您可以結合這些函數來縮小結果。在此範例中,我們將建立下列函數:**Except** the *Descendants of* '*Total Equity*' *(250000)* from the **Intersection** of *Descendants of* '*Balance Sheet*' AND *Level 1*。

### **圖 9-1 Except 函數**

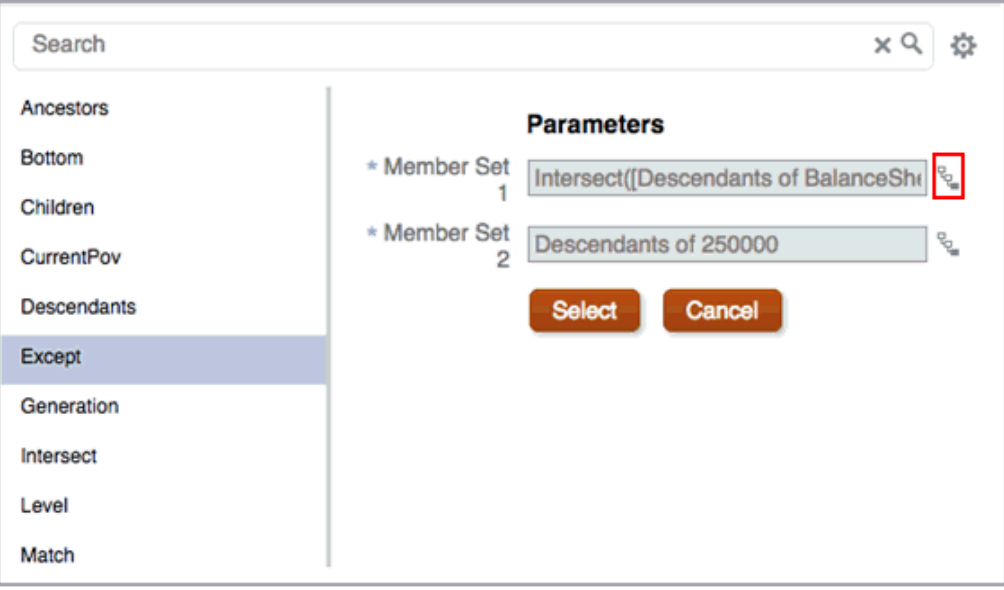

- **1.** 選取成員來開始作業,按一下 按鈕,然後選取**檢視所有函數**。
- **2.** 選取 **Except** 函數。
- $\overline{a}$ . 在「參數」面板中,按一下「成員集 1」旁邊的 、 。圖 1 會顯示 Except 函數並將 成員選取按鈕醒目提示。

這會開啟函數建置器的第二個反覆作業,可讓您將 Intersect 函數以巢狀方式置於 Except 函數內。

4. 選取 Intersect,然後在「成員集 1」中輸入 Descendants of BalanceSheet,並在 「成員集 2」中輸入 Level 1。

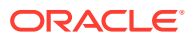

### <span id="page-221-0"></span>**圖 9-2 Intersect 函數**

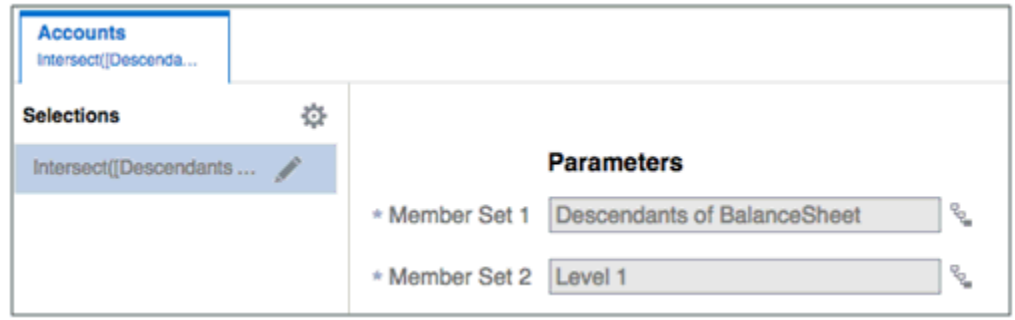

- **5.** 按一下**選取**,然後按一下**確定**。
- **6.** 在**成員集 2** 中,輸入 Descendants of 25000。

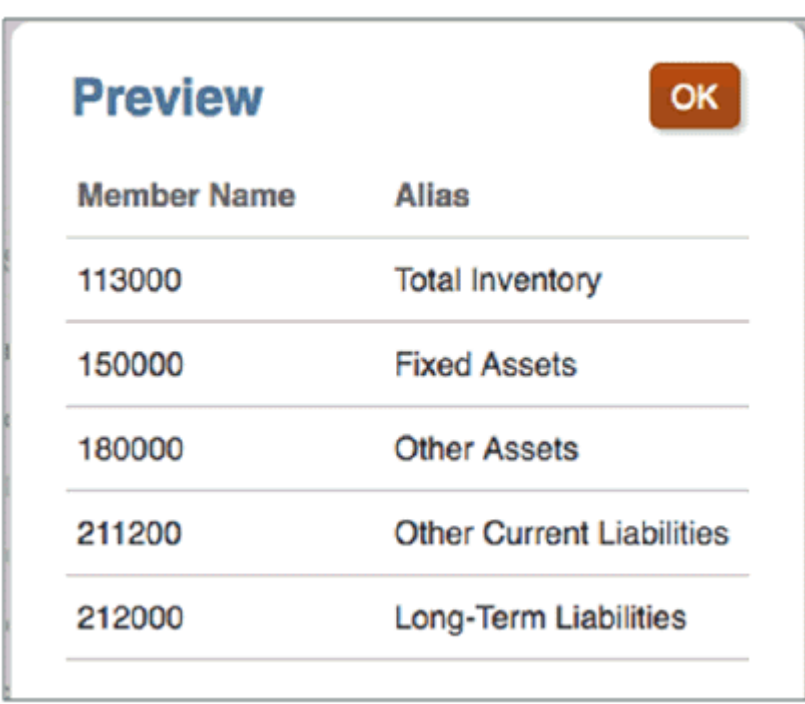

**圖 9-3 Except 與 Intersect 函數的結果**

圖 3 顯示結果。傳回的成員包含「資產負債表」的所有層次 1 子項,但亦為「權益總計」子項 的項目除外。

## 範例:使用 Range 函數以建立展延報表

範圍成員選取器函數傳回根據特定開始與結束成員的成員範圍。它通常搭配一段時間 (例如, 期間) 中的 CurrentPOV 或 Prompts 維度來產生「展延」報表,該報表顯示早於或晚於目前月 份的月份 (例如,目前月份的前後三個月份)。

• **Range** 函數可與 **RelativeMember** 函數搭配使用以跨越一年,視情況跨 **Scenario** 維度 (例如,1 月至 CurrentPOV (期間) 的實際時間、CurrentPOV +1 (期間) 至 12 月的計畫時 間),其中年度和期間為不同維度。您也能將 **Range** 和 **RelativeMember** 函數與 Fusion

ERP 或自訂 Essbase 多維資料集來源搭配使用,其中期間和年度為跨單一時間維 度的相同維度。

• 您能使用 Range 函數搭配 **PeriodOffset** 函數,其中能產生跨指定年度和期間維度 的展延報表。

例如,如果成員選取函數定義為下列項目:

範圍從:期間 CurrentPOV - 2 的 PeriodOffset

至:期間 CurrentPOV + 14 的 PeriodOffset

其中年度和期間的 CurrentPOV 為  $1$  月和 FY19, 報表的結果為開始期間為 FY18 11 月 (Current POV – 2) 且結束期間為 FY20 3 月 (Current POV + 14)。

#### **範例 1:Range 和 RelativeMember 函數**

Narrative Reporting 中的範例報表 4,包含使用 Range 和 RelativeMember 函數,以 生成從 **1 月** 至 **12 月**跨情境展延報表的範例。

它包含方格,在資料列中包含損益表科目和資料欄中 **Scenarios** 和 **Fiscal Calendar** 維 度。

- 方格資料欄定義如下:
	- POV 中從 FY17 的 1 月到目前所選月份 (預設為 6 月) 的「實際」資料。
	- 目前 POV + 1 個月 (預設為 7 月) 到 FY18 12 月的「計畫」資料。
- 能變更 POV 以選取不同的月份。資料欄使用目前 POV、範圍及相關成員選取函數 的組合。
- 若要在 POV 選取 12 月時只顯示「實際」資料,則會有第三個隱藏的資料欄 (C), 用於資料欄 B 與 C 的條件隱藏定義,如此當 POV 選項為 12 月時,「計書」資料 將會隱藏起來。

以下是高階報表設計:

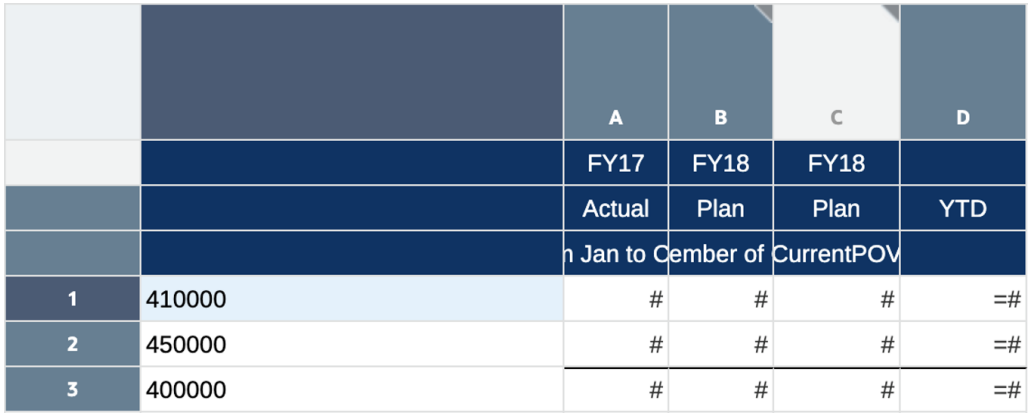

- 資料欄 A:從 1 月至 CurrentPOV 的範圍
- 資料欄 B:從 CurrentPOV + 1 相關成員至 12 月的範圍
- 資料欄 C (隱藏資料欄):CurrentPOV
- 資料欄 D (公式資料欄): SUM([A],[B])

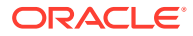

以下是資料欄 B 的條件隱藏定義:

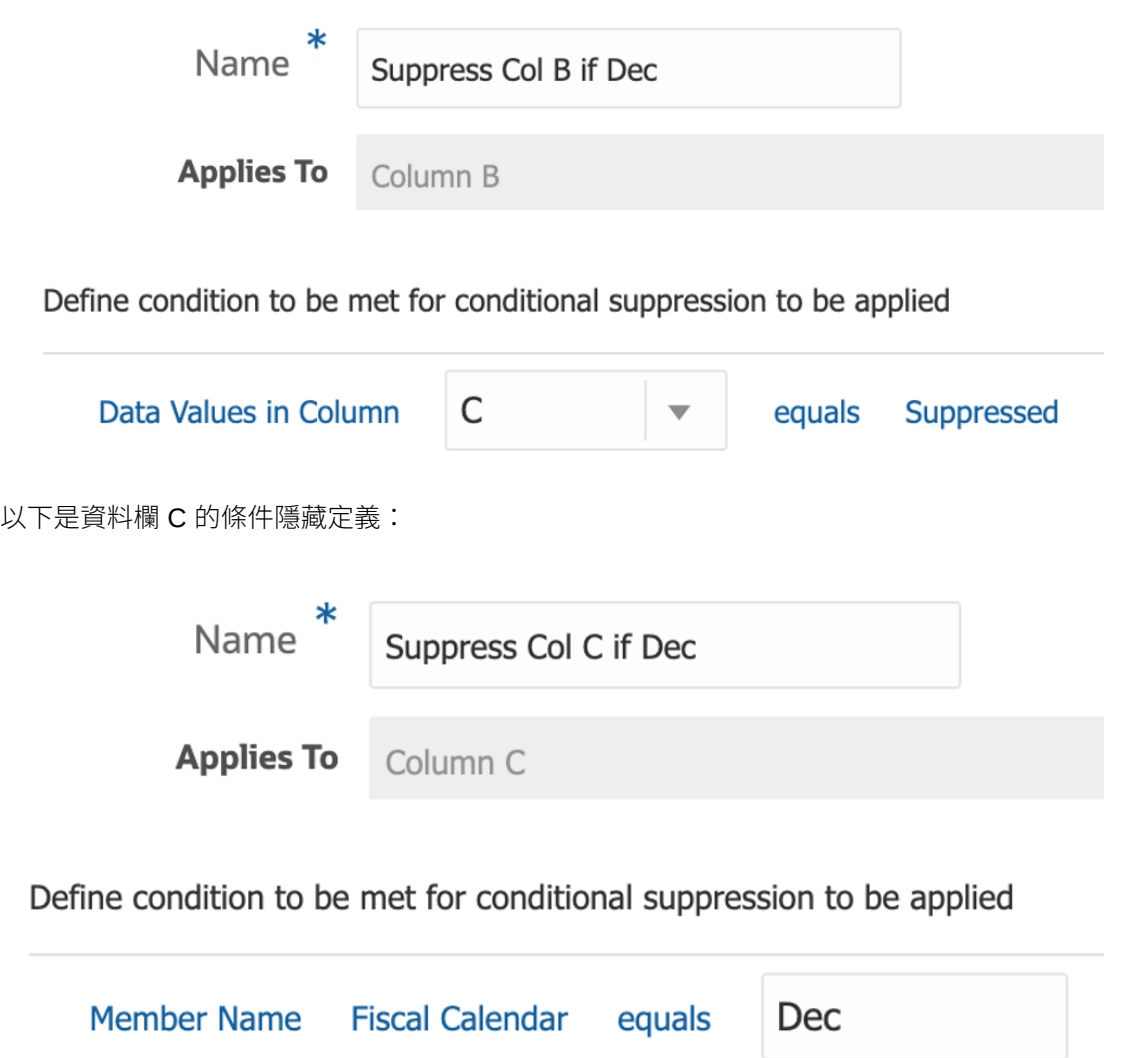

以下是 **Fiscal Calendar** 維度選取為 6 月的報表預覽:

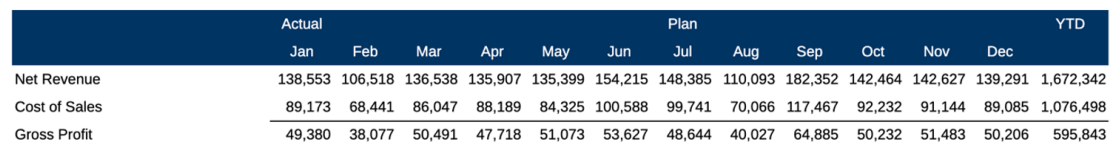

### **範例 2:Range 和 PeriodOffset 函數**

在此範例中使用的報表利用 Planning Vision Plan1 多維資料集作為資料來源。該範例使用 **Range** 和 **PeriodOffset** 函數用於跨年度和期間的展延報表。方格在資料欄中包含科目「淨所 得」,且資料列中的 **Period** 和 **Year** 維度,以便更輕鬆地顯示時間相關成員。

能變更 POV 以選取不同的月份與年度。

以下是高階報表設計:

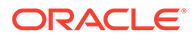

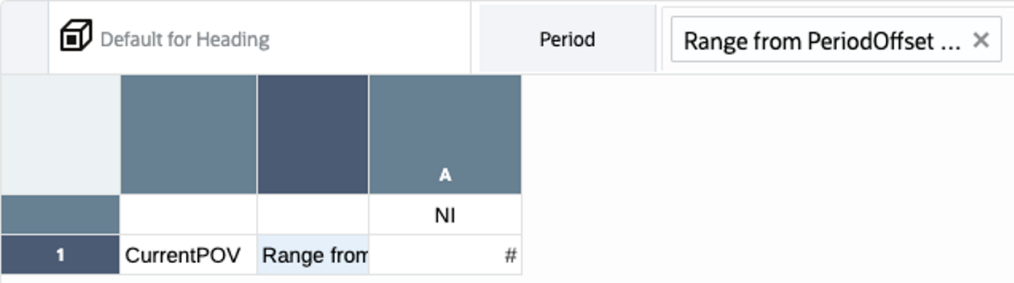

位於資料列 1:

- Year 維度成員選項為 CurrentPOV。
- · 期間維度成員選項為:範圍從年度總計底下期間 CurrentPOV 2 的 PeriodOffset, 至年度總計底下期間 CurrentPOV + 14 的 PeriodOffset。

這是成員選取器定義:

**Range** 函數:

### Member Selector

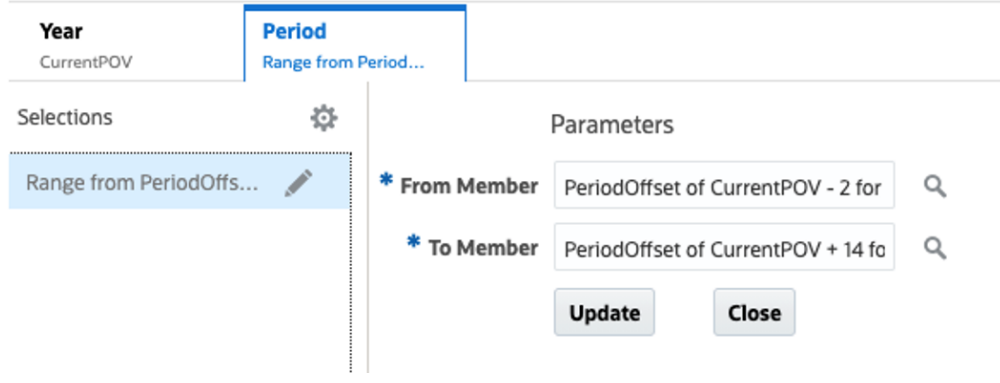

**來源**成員選項:

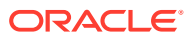

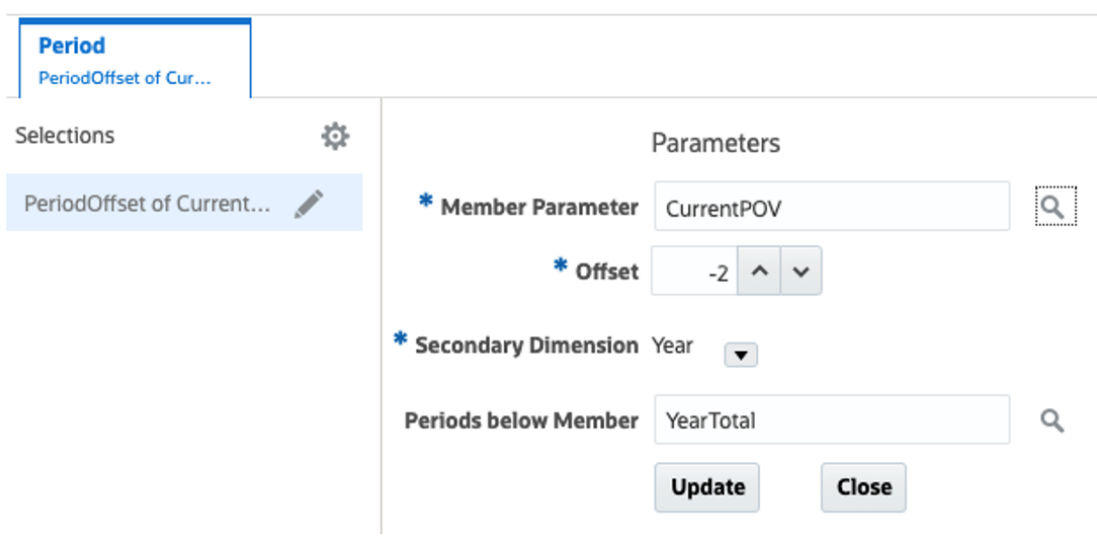

### **目的**成員選項:

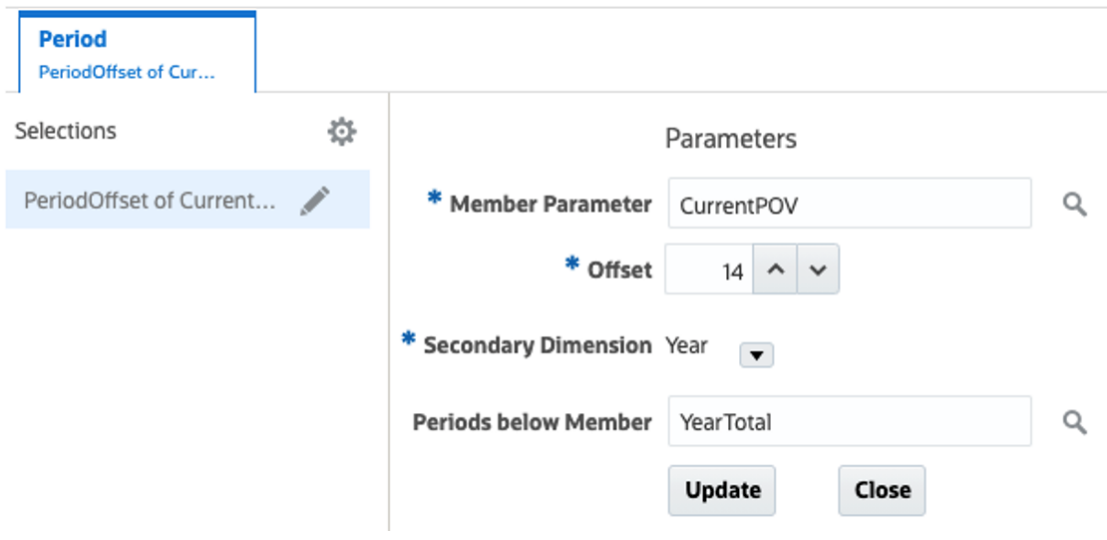

### 以下是報表預覽,其中 Period 維度 POV 選取 Jan,且 Year 維度 POV 選取 FY19:

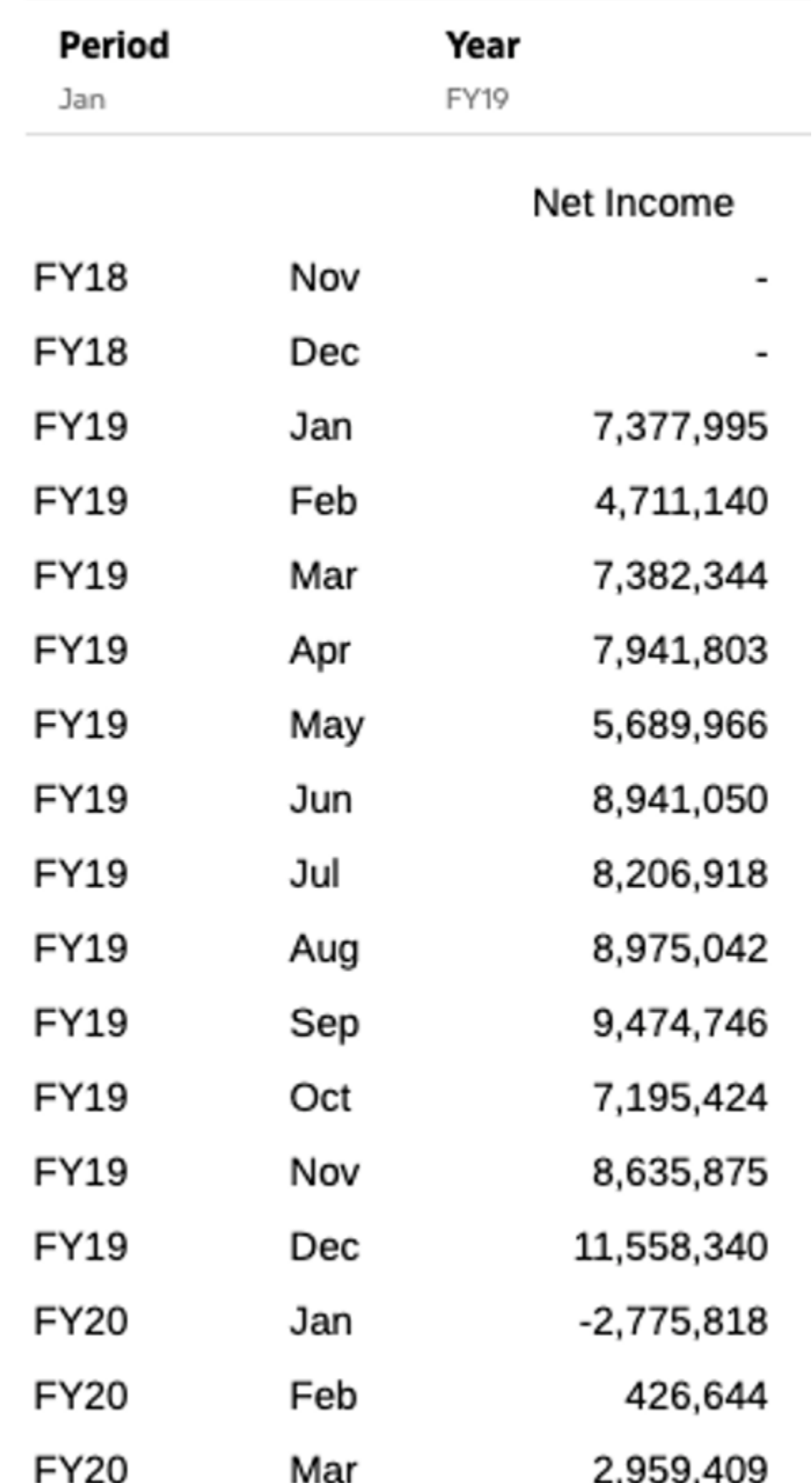

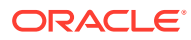

## <span id="page-227-0"></span>範例:搭配使用 Match 函數和 CurrentPOV

**Match** 函數允許選取符合指定之樣式或字元組的成員。**CurrentPOV** 函數傳回從維度 POV 所 選取的成員。

您能透過將**包含 CurrentPOV** 設定成**成員名稱作為前置碼**或**成員名稱作為後置碼**,將 **Match** 字串附加上 Current POV 選項作為前置碼或後置碼。預設設定值為**否**。

此範例顯示 **Match** 和 **CurrentPOV** 的組合如何與修改後的 Oracle Essbase Sample Basic 多 維資料集搭配使用,該多維資料集在**年度**維度中包含 **JanYTD**、**FebYTD** …到 **DecYTD** 的替 代階層。

這允許您為 Years 維度的 CurrentPOV 選取一個月份,並選取其相關的 YTD 成員。例如,選 取 **8 月** 並傳回 **AugYTD**。

這是修改後的 Essbase Sample Basic 多維資料集 **Year** 維度。

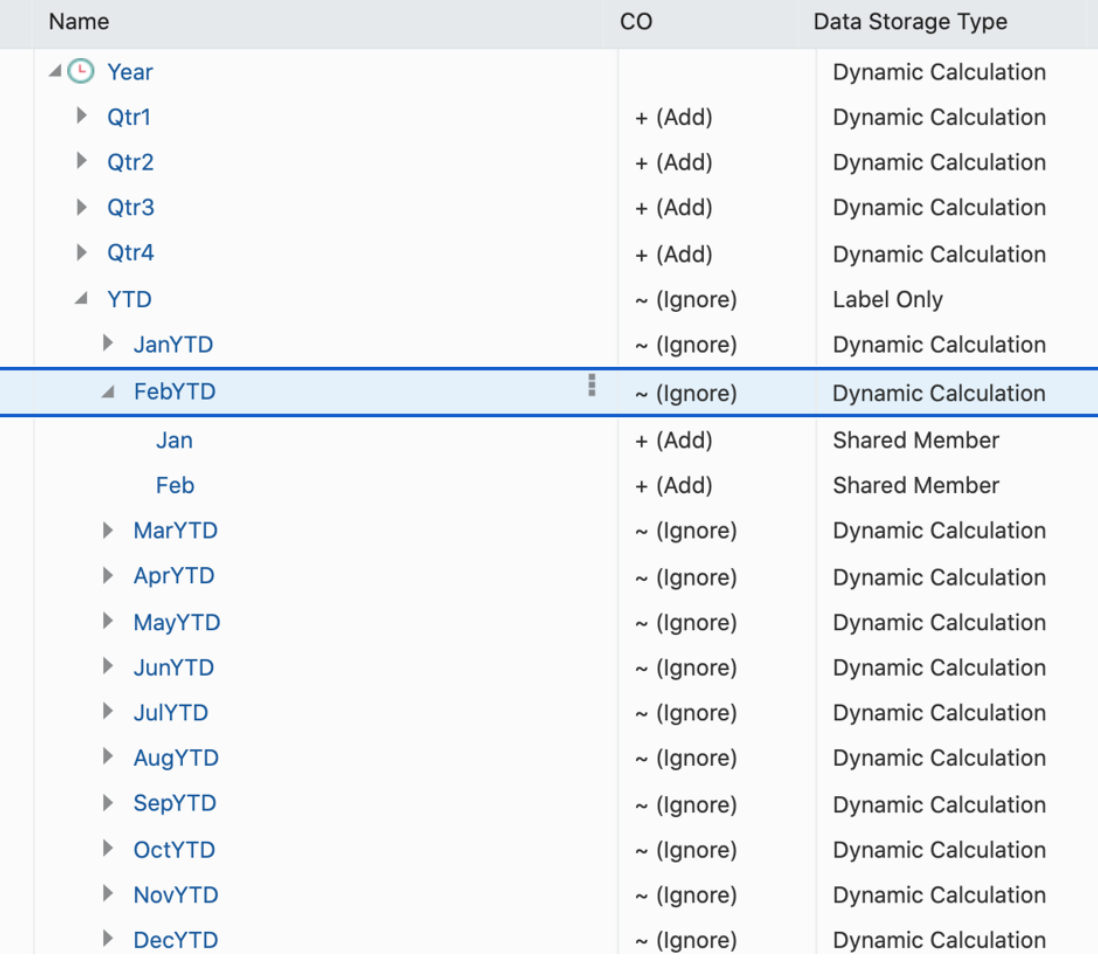

使用下列方格設計,在資料列中包含 **Measures** 維度 **盈利的子項 (包含)**,且資料欄中的 **Year** 設為:

• CurrentPOV – 在 POV 中顯示選取的月份。

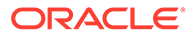

 $\mathbb{R}^n$ 

• 符合 **YTD** 以 CurrentPOV 作為前置碼的成員。

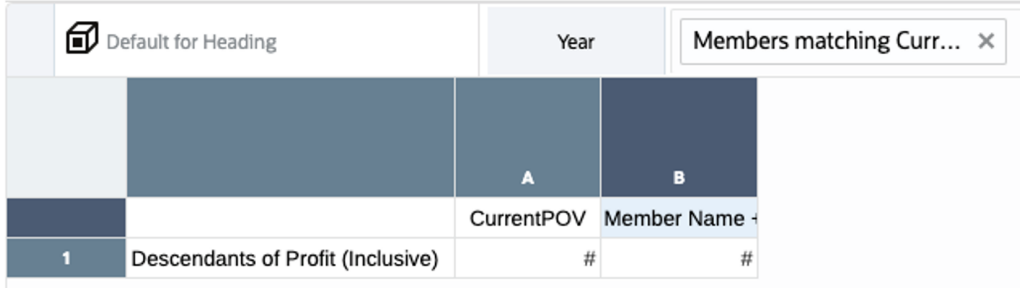

若為資料欄 B,在成員選取器中「函數」下方,已選取 **Match** 函數:

- 請輸入 **YTD** 的**搜尋**字串。
- 將**包含 CurrentPOV** 設定為**成員名稱作為前置碼**。
- **比對對象**選項設為**成員名稱或別名**。

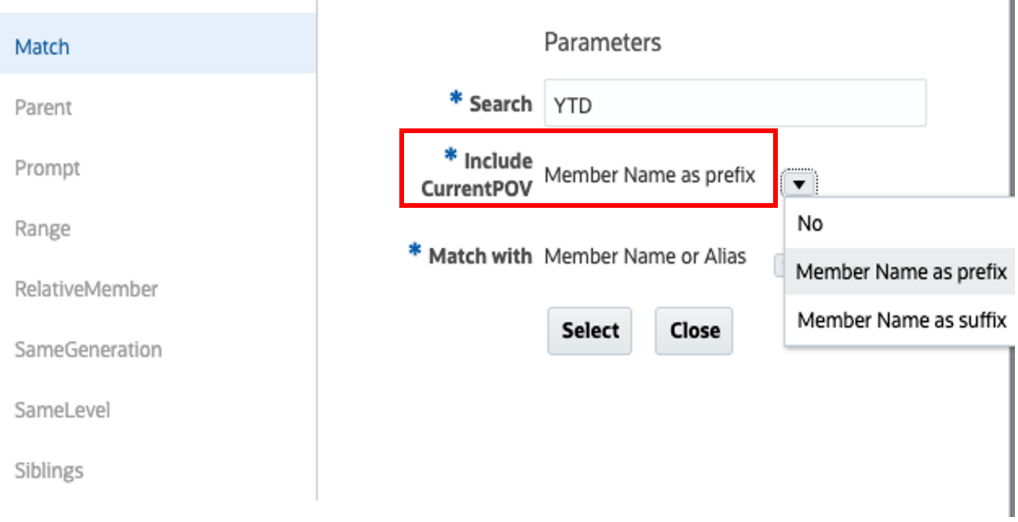

使用 **8 月**作為**年度** POV 選項預覽方格時,請注意第一個資料欄顯示 **Aug**,是目前 POV;第二個資料欄顯示 **AugYTD**,是 **Aug** 和 **YTD** 目前 POV 的相符項目。

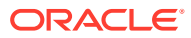

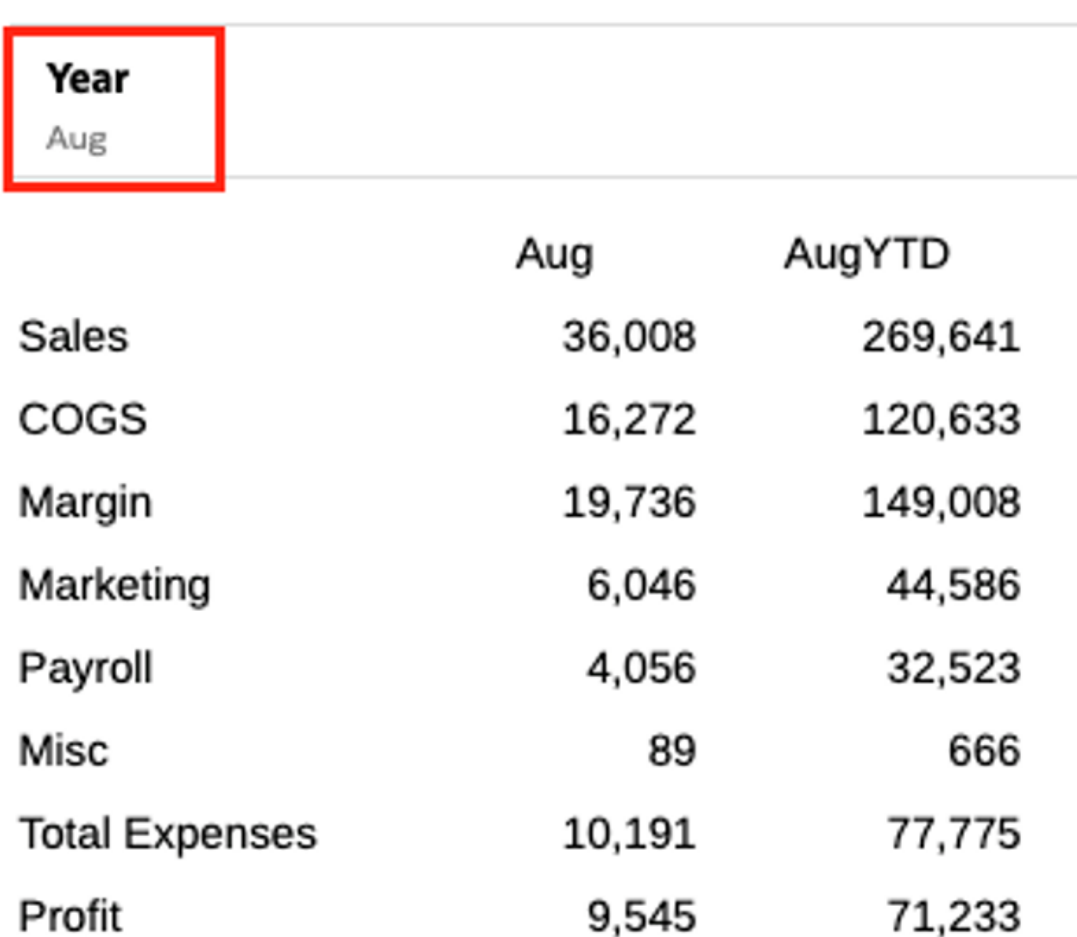

### **範例:使用 PeriodOffset 和 Parent 函數來傳回展延季度**

**PeriodOffset** 函數可傳回跨 Period 維度和 Year 維度的相對 Period 維度成員。此函數可用來 建立跨月份及年度的展延報表。

PeriodOffset 函數只會傳回層次 0 的期間,然而您只要將該函數與 Parent 函數結合,就能傳 回展延報表中的季度。例如,顯示目前季度的前 4個季度。

下列範例使用 Narrative Reporting 範例應用程式。請留意下列的報表設計:

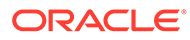

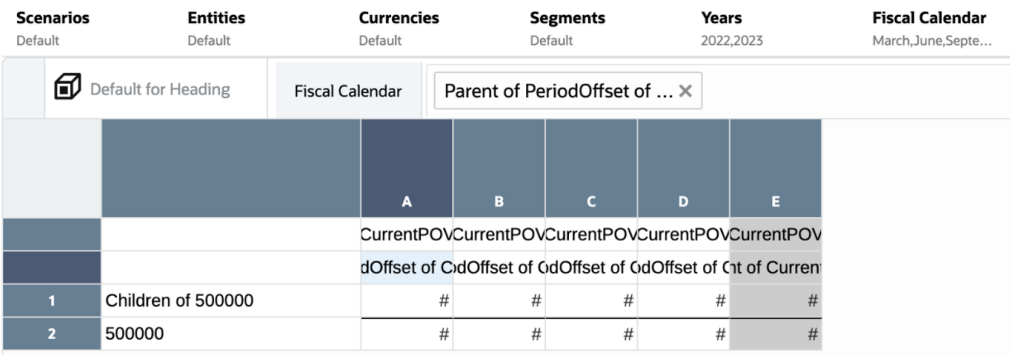

**Account** 維度在方格資料列中,其中的**營業費用**已選取。**Years** 和 **Fiscal Calendar** (Period) 維度則在資列欄中。**Years** 維度中所有 5 個資料欄的 CurrentPOV 都已選取。 **Fiscal Calendar** 維度使用 CurrentPOV、Parent 及 PeriodOffset 成員的組合,詳述如 下。請注意,我們為 Fiscal Calendar POV 成員選取的定義,只是 4 個位於季度結尾 的月份 (三月、六月、九月及十二月)。

| 資料欄                         | 函數                                        | 描述                                                                        |
|-----------------------------|-------------------------------------------|---------------------------------------------------------------------------|
| A                           | Parent (PeriodOffset of<br>CurrentPOV-12) | 取得您為 CurrentPOV 選取的<br>月份,並傳回 12個月之前 (跨<br>Years) 的月份,然後傳回該月<br>份的上階季度成員。 |
| B                           | Parent (PeriodOffset of<br>CurrentPOV-9)  | 取得您為 CurrentPOV 選取的<br>月份,並傳回 9 個月之前 (跨<br>Years) 的月份,然後傳回該月<br>份的上階季度成員。 |
| $\mathcal{C}_{\mathcal{C}}$ | Parent (PeriodOffset of<br>CurrentPOV-6)  | 取得您為 CurrentPOV 選取的<br>月份,並傳回 6 個月之前 (跨<br>Years) 的月份,然後傳回該月<br>份的上階季度成員。 |
| D                           | Parent (PeriodOffset of<br>CurrentPOV-3)  | 取得您為 CurrentPOV 選取的<br>月份,並傳回 3 個月之前 (跨<br>Years) 的月份,然後傳回該月<br>份的上階季度成員。 |
| E.                          | Parent of Current POV                     | 傳回您為 CurrentPOV 選取之<br>月份的上階季度                                            |

**Table 9-2 要傳回展延季度的 PeriodOffset 和 Parent 函數**

請留意下列 Years = 2023, 且 Fiscal Calendar = June 的結果。最後一個有網底的資 料欄會傳回 2023 的 Quarter2,這反映出目前選取的月份 June 所屬的季度。而前 4 個 資料欄會根據您選取的月份 June,傳回跨年度的前 4 個季度:

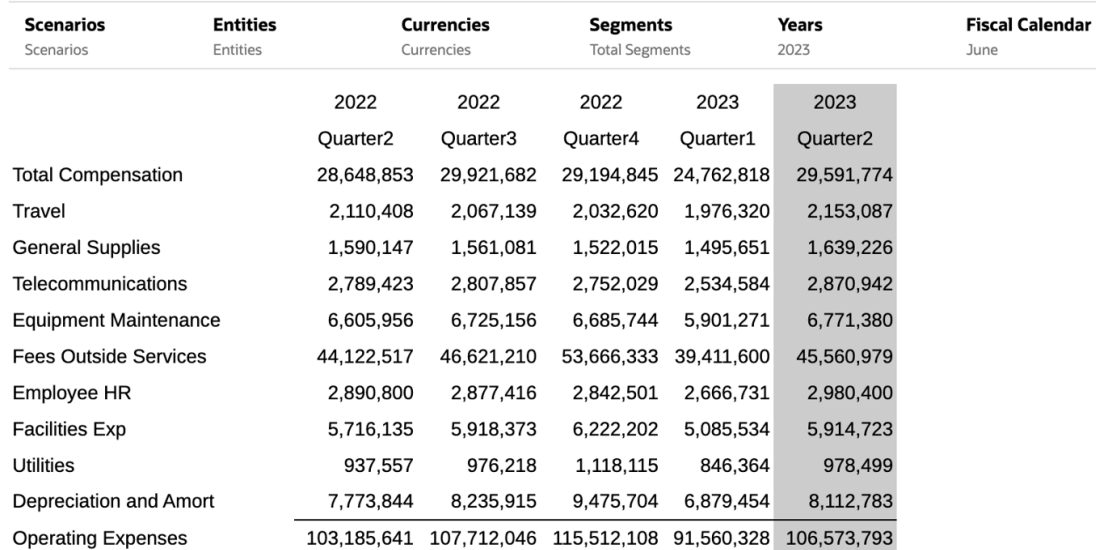

下列範例顯示 Fiscal Calendar = March 的結果,這反映出最後一個有網底資料欄的目前季 度,而前 4 個資料欄則根據您選取的月份 **March**,傳回跨年度的前 4 個季度。

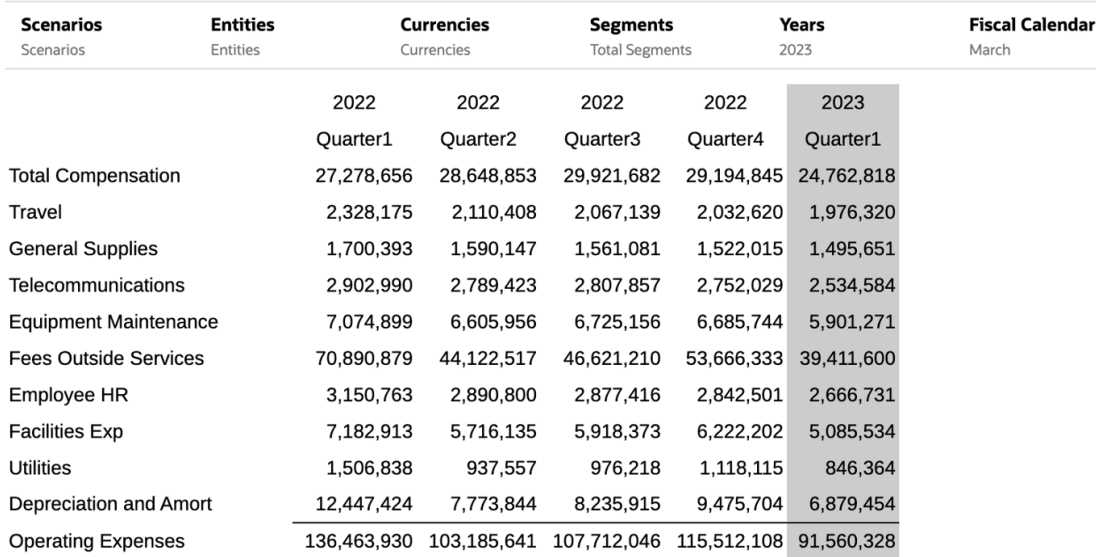

## 使用提示指派成員

提示可讓報表檢視者在執行報表時,選取方格資料列、資料欄或 POV 的成員。

您設計報表時,可以為提示定義選取成員,報表檢視者隨即會在執行報表時,從您所定義的成 員中進行選擇。您可以定義全域 POV (其中已啟用**列印所有選項**) 中的提示,以及您報表中方 格的資料列與資料欄。例如,[圖](#page-232-0) 1 顯示使用者執行報表時可見的提示,可讓他們選取全域 POV 中的產品與年度、方格資料列中的帳戶成員,以及方格資料欄中的期間成員。

請參閱 2 - 在 Reports [中定義提示。](https://apexapps.oracle.com/pls/apex/f?p=44785:265:0:::265:P265_CONTENT_ID:21978)

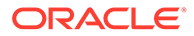

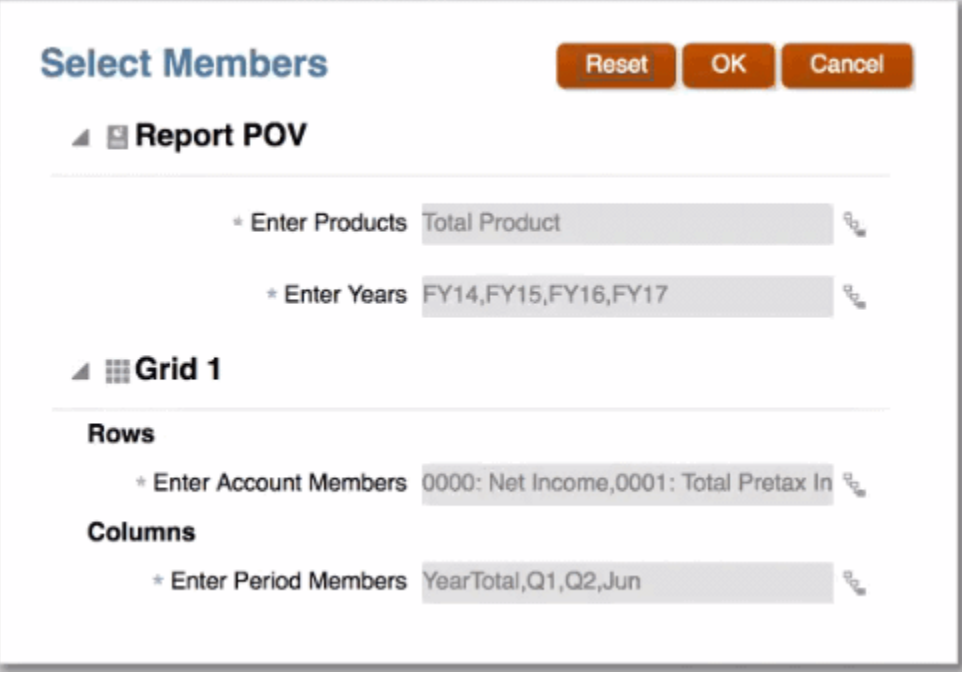

使用提示時的某些考量:

- 已啟用**列印所有選項**時,您可以在 POV 維度上選取提示。這可讓使用者在執行報 表時,為 POV 維度選取一或多個成員。
- 您可以在其他成員選取函數中,定義方格資料列或資料欄節段上的提示。例如,範 圍 (prompt1、prompt2)。
- 您可以在插入至報表套件作為參考 Doclet 的管理報表中使用提示。

### **定義提示**

若要定義提示,請執行下列步驟:

- **1.** 開啟報表並編輯方格。
- **2.** 執行下列其中一項操作來開啟**選取成員**對話方塊:
	- 在方格中的維度上按一下滑鼠右鍵,並按一下**選取成員**。
	- 選取方格中的維度,然後在帶有維度名稱的公式列中按一下 。
- **3.** 在**選取成員**對話方塊中,執行動作:
	- 按一下成員旁邊的 <sup>f<mark>x</mark> ,然後選取**檢視所有函數**來開啟函數建置器。</sup>
	- 選取「檢視選取器」下拉式功能表中的**函數** (位於對話方塊底部)。
- **4.** 從「函數」清單中,選取**提示**。
- **5.** 在**提示標籤**中,輸入使用者可看見的提示文字。例如,「選取季別:」。
- **6.** 在**選擇清單**中,選取使用者可用的成員。考量:

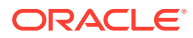

<span id="page-232-0"></span>**圖 9-4 POV 與方格提示範例**

- 在含有多個資料來源的報表上,必須要有「全域 POV」提示的選擇清單。
- 所有其他提示的選擇清單則為非必要。如果您未指定選擇清單,則使用者可為該可存 取的維度選取任何成員。
- **7.** 使用**允許複選**,以限制使用者只能單選或允許選擇多個維度成員。您無法複選在其他成員 選取函數中用作參數的提示 (例如,下階 (提示))。
- **8. 選擇性**:在**預設選項**中,選取列為提示預設的成員。如果已停用**允許複選**,您就只能選取 一個預設成員。

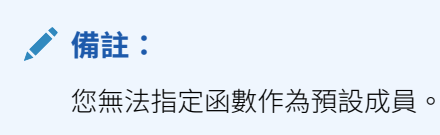

### **在 POV 中使用提示**

在 POV 中使用提示時的某些考量:

- 僅全域 POV 中支援提示。您無法在區域 POV 中定義提示。
- 一律會啟用**僅顯示建議**。使用者除了回應提示以外,無法編輯 POV 選項。
- 可列印頁面一律會啟用**列印所有選項**。
- 您可以使用含單選項目的提示,作為 POV 中其他成員選取函數的參數。例如,在 Period (Time) 維度中,您可以將選項定義為下階 (提示),其中提示可讓使用者選取 Qtr1、Qtr2、 Qtr3 或 Qtr4。使用者執行報表時,系統會傳回所選季別的下階 (例如,如果使用者選取 Qtr1,系統會傳回 1 月、2 月及 3 月)。
- 已定義提示的 POV 維度無法納入其他成員或函數作為 POV 選項 (單一成員的提示除外, 如上一個項目符號中所述)。
- 如果方格中已選取相同維度的目前 POV,您就無法在 POV 維度中使用提示。
- 如果報表具有多個資料來源,且來源之間共用含有提示的 POV 維度,則提示將會顯示資 料來源之間的通用成員清單 (如同目前 POV 中所做的一般)。

### **在 Reports 參考 Doclet 中使用提示**

您可以將含有提示的報表插入報表套件作為參考 Doclet。您可以在插入報表與重新整理快照時 回應提示。您存入參考 Doclet 時,耗用該參考 Doclet 的所有 Doclet 都會更新以反映提示選 項。

例如,圖 2 顯示實體總計下階 (包含),其中實體總計為預設選項。

### **圖 9-5 參考 Doclet 提示範例:定義**

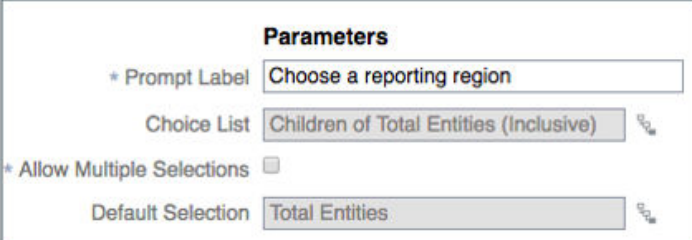

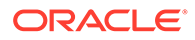

您將報表插入報表套件作為參考 Doclet 時,系統會在報表 POV 對話方塊中顯示「提 示」頁籤。選取「提示」頁籤並進行選擇。在此範例中,我們將保留實體總計預設值。

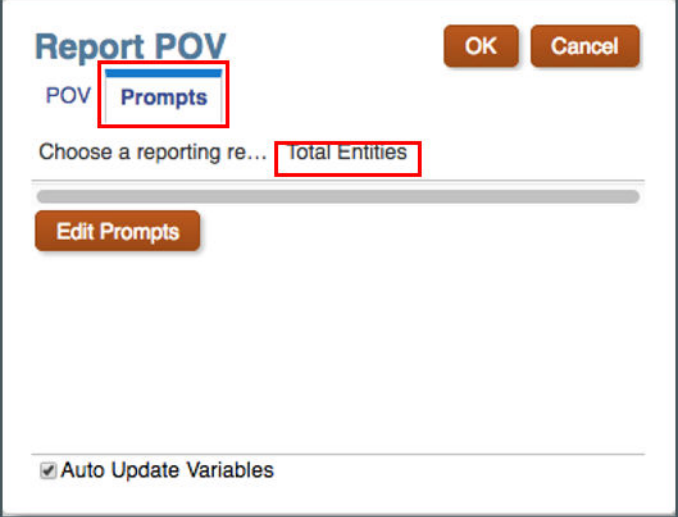

圖 3 顯示插入參考 Doclet 的輸出,其中含有顯示於 POV 中的實體總計。

### **圖 9-6 參考 Doclet 提示範例:輸出**

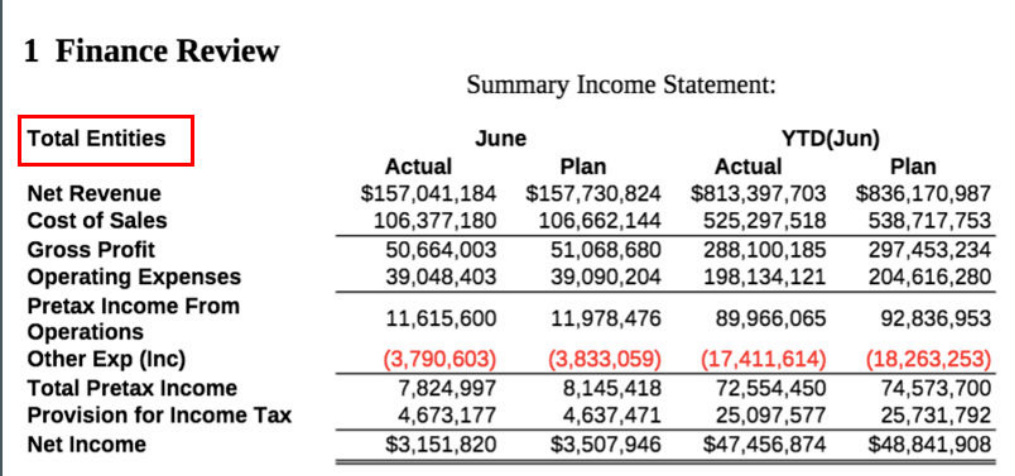

## 使用替代變數與使用者變數

替代變數是 EPM Cloud 或 Essbase 資料來源所定義的變數,會用來作為經常變更之特 定成員的定位子。

您可以在 EPM Cloud 中,設定使用者變數來限制報表上顯示的成員數目,協助使用者 將焦點放在特定成員上。例如,如果您對 Entity 維度建立 Division 使用者變數,使用者 就可以選取自己的除法成員。

您可以使用變數 *CurrMonth* 來代表目前月份 (1 月),並可在報表中將其插入作為選取成員。您 可藉由建立變數與字串值的方式,在資料來源中建立變數。之後可隨時在資料來源中變更變數 值。

選取方格的成員時,成員選取器會顯示可供所選維度使用的替代與使用者變數。方格資料欄、 資料列及檢視點 (POV) 會一併顯示變數名稱與值。變數的前置碼為 "&" (例如,*&CurrMonth*)。

使用替代與使用者變數時的某些考量:

- 您可以在其他成員選取函數內使用變數作為選取成員,就像使用一般成員一樣。例如, "Children (*&CurrentQuarter*)"。
- 您可以啟用報表預覽器以在 POV 選項中選取變數。
- 當系統首次連線至資料來源時,便會擷取變數值。成員選擇器和/或 POV 會顯示變數的 值。執行報表時,會擷取最新的變數值。不過,若變數值在使用者階段作業期間變更,則 變更不會反映在成員選擇器或 POV 中顯示的變數值,但等到使用者登出後再次登入來重 新連線至新階段作業便會反映變更。
- 若為報表套件中的報表參考 Doclet,您可以從成員選取器中選取變數。

### **備註:**

- Narrative Reporting 中不支援加上引號的替代變數值 (例如 "Net Income")。 Narrative Reporting 成員選取器中只會顯示未加上引號的替代變數值。
- Reports 中不支援資料來源中加上引號的替代變數名稱 (例如 "Current Month")。 Reports 僅支援未加上引號的替代變數名稱 (例如 Current Month)。
- 成員選取器中只會顯示具有成員名稱的「替代變數」值。使用成員別名的「替代 變數」值將不會顯示。
- 定義多個變數值成員的使用者變數,只會在成員選取器中顯示第一個值。

## 修訂資料類型的資料列或資料欄標題

依照預設,資料類型之資料列與資料欄標題的標籤 (如成員名稱、別名或此兩者) 會從方格特性 的**標題**區段繼承。

您可以在資料列或資料欄層次修訂預設設定。

若要在方格中修訂資料類型的特定資料列或資料欄:

1. 在資料類型的資料列或資料欄標題儲存格中,按一下 1.

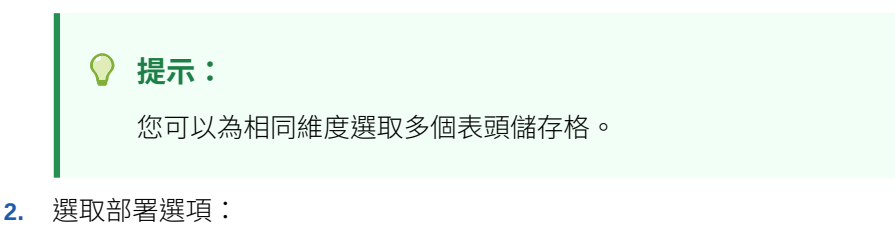

- 接受標籤的方格預設值。
- 僅顯示成員名稱。

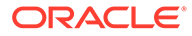

- 僅顯示成員別名。
- 顯示成員名稱與別名。
- 建立自訂表頭。

**備註:**

若為自訂表頭,輸入您要為表頭顯示的文字、文字函數或此兩者,或 按一下  $\boldsymbol{\pi}$  來選取文字函數。請參閣[關於文字函數](#page-267-0)

## 搜尋成員

搜尋會使用方格「動作」功能表的**成員標籤**設定來對「成員名稱」、「別名」或「兩 者」進行搜尋。

您可以執行搜尋來尋找要編輯的成員。

若要搜尋成員,請:

- **1.** 開啟報表並選取方格。
- **2.** 執行下列其中一項操作來開啟**選取成員**對話方塊:
	- 在方格中的維度上按一下滑鼠右鍵,並按一下**選取成員**。
	- 選取方格中的維度,然後在帶有維度名稱的公式列中按一下 。
- 3. 在**成員選取器**對話方塊中,輸入要在搜尋方塊中搜尋的文字,並按一下 <mark>\_4</mark> 。 系統會顯示搜尋結果之完全符合資格的成員名稱,以及其祖項 (若適用)。
- **4. 選擇性:**在搜尋結果中,按一下 來展開該成員的上階成員,並在成員階層中顯 示。
- **5. 選擇性:**使用**檢視選取器**下拉式功能表,可將您在搜尋結果中的檢視方式變更為成 員階層、最近、函數或清單。

## 預覽選取的成員

您可以先預覽為報表所選取的成員、函數及清單,再加以執行。 您檢視的成員來自經過評估的成員清單或函數。 若要預覽成員:

- **1.** 開啟報表並選取方格。
- **2.** 執行下列其中一項操作來開啟**選取成員**對話方塊:
	- 在方格中的維度上按一下滑鼠右鍵,並按一下**選取成員**。
	- · 選取方格中的維度,然後在帶有維度名稱的公式列中按一下 。

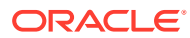

- 3. 在**選取成員**對話方塊的**選取項目**窗格中,按一下 。
- **4.** 選取**預覽**。

## <span id="page-237-0"></span>使用已儲存的選取成員

已儲存的選取成員可讓您定義成員清單,以便在報表內重複使用作為選取成員。

您可以儲存一或多個成員、函數或提示作為已儲存的選取成員,然後在報表的多個節段中使用 該選取項目。

使用已儲存的選取成員時的某些考量:

- 在定義單一成員或提示結果時,您可以使用已儲存的選取項目作為函數中的選取成員參 數。
- 您必須是報表設計人員,才能檢視與使用已儲存的選取項目。唯讀權限的使用者無法檢視 或使用已儲存的選取項目。
- 在此情況下,已儲存的選取項目僅可用於本身所建立的報表中。您無法跨報表 (如使用者 定義的清單) 使用已儲存的選取成員。
- 如果您將含有已儲存選項作為參考 Doclet 的報表插入報表套件中,在產生報表快照時,並 不會顯示已儲存的選項。
- 使用報表套件時,只有在您編輯報表定義時才可使用已儲存的選取項目。

## 建立、編輯、刪除、重新命名及複製已儲存的選取成員

### **建立已儲存的選取成員**

#### **若要建立已儲存的選取成員,請執行下列步驟:**

- **1.** 在「成員選取器」中,選取下列一或多個項目:
	- 成員
	- 函數
	- 提示
- **2.** 從

功能表,選取**儲存選取項目**。

**3.** 輸入已儲存之選取項目的名稱,然後按一下**確定**。

#### **編輯、刪除、複製或重新命名已儲存的選取成員**

#### **若要編輯或刪除已儲存的選取成員,請執行下列步驟**:

- **1.** 開啟成員選取器的對話方塊,來找出已儲存選取項目所存在的維度。
- **2.** 從**檢視選取器**下拉式功能表中,選取**已儲存的選取項目**。
- **3.** 執行動作:
	- 若要編輯已儲存的選取項目,請按一下已儲存的選取項目旁邊的**已儲存的選取動作**下 拉式功能表,然後按一下**編輯**。

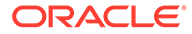

- 若要刪除已儲存的選取項目,請按一下已儲存的選取項目旁邊的**已儲存的選取 動作**下拉式功能表,然後按一下**刪除**。
- 從已儲存的選取項目旁邊的**已儲存的選取動作**下拉式功能表中,選取**複製**。
- 從已儲存的選取項目旁邊的**已儲存的選取動作**下拉式功能表中,選取**重新命 名**。

## 在選取成員中使用已儲存的選取項目

完成建立已儲存的選取成員後 (請參[閱建立、編輯、刪除、重新命名及複製已儲存的選](#page-237-0) [取成員](#page-237-0)),您可以使用已儲存的選取項目來作為選取成員。

若要使用已儲存的選取項目作為選取成員,請執行下列步驟:

- **1.** 為您要使用已儲存之選取項目的成員,開啟成員選取器對話方塊。
- **2.** 從「檢視選取器」下拉式功能表中,選取**已儲存的選取項目**。隨即會顯示**儲存選取 項目**對話方塊。
- **3.** 使用已儲存的選取項目作為選取成員。

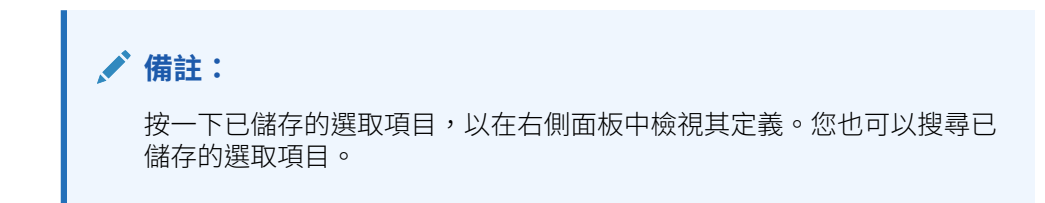

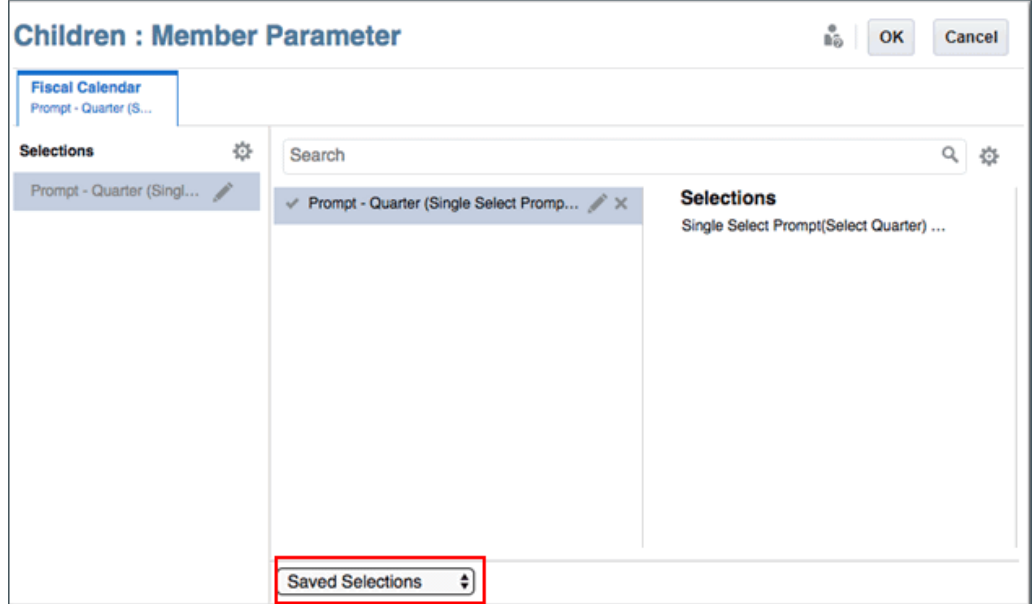

## 隱藏共用成員

您可以在方格中隱藏共用成員。

若要在方格中隱藏共用成員:

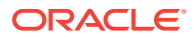

**1.** 開啟「成員選取器」。

- 2. 在「選取項目」窗格中,按一下 <sup>●●●</sup>。
- 3. 按一下**隱藏共用成員**旁邊的

## 顯示支援詳細資料

您使用適用的 EPM Cloud 資料來源並選取內含 **Account** 維度的資料列時,可以顯示成員的支 援詳細資料。

如果所選資料列中一或多個儲存格具有支援詳細資料,便會插入額外的資料列來顯示該支援詳 細資料。

若要顯示支援詳細資料:

- **1.** 在方格中,選取含有 Account 維度且包含具有支援詳細資料之成員的資料列。
- 2. 按一下滑鼠右鍵,或者按一下表頭中的向下箭頭,並選擇**選取成員**。
- 3. 在**選取項目**中,按一下 <sup>60.</sup> ,然後按一下**顯示支援詳細資料**旁邊的勾號。
- **4.** 按一下**確定**。

已啟用支援詳細資料的儲存格在其右上角會以一個三角形表示。

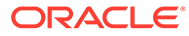

# 10 使用函數

### **另請參閱:**

- [算術函數](#page-242-0)
- [關於數學函數](#page-242-0) 數學函數會對方格的數值或資料執行計算。數學函數、公式及其語法不區分大小寫。
- [數學函數中的引數](#page-243-0)
- [數值引數](#page-243-0)
- [資料列、資料欄或儲存格參考引數](#page-243-0)
- [內嵌函數作為引數](#page-244-0)
- [表示式中的數學運算子](#page-245-0)
- [表示式中的數學運算元](#page-246-0)
- [使用公式參考相同報表中的其他方格](#page-246-0)
- [自然優先](#page-249-0)
- [Absolute](#page-249-0)
- [Average](#page-250-0)
- [AverageA](#page-251-0)
- [Count](#page-252-0)
- [CountA](#page-252-0)
- [Difference](#page-253-0)
- [Eval](#page-254-0)
- [IFThen](#page-255-0)
- [Max](#page-255-0)
- [Min](#page-255-0)
- [PercentofTotal](#page-256-0)
- [Product](#page-257-0)
- [Rank](#page-257-0)
- [Round](#page-259-0)
- [Sum](#page-260-0)
- [SumV](#page-261-0)
- [Truncate](#page-262-0)
- **[Variance](#page-263-0)**
- 使用 Essbase [的預期結果](#page-263-0)

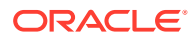

- 使用 [EPM Cloud](#page-263-0) 的預期結果
- [Variance](#page-263-0) 行為
- [範例](#page-263-0)
- [VariancePercent](#page-264-0)
- 使用 Essbase [的預期結果](#page-264-0)
- 使用 [EPM Cloud](#page-265-0) 的預期結果
- [VariancePercent](#page-265-0) 行為
- [範例](#page-265-0)
- [文字函數](#page-266-0)
- [關於文字函數](#page-267-0) 文字函數會傳回報表資訊,如報表名稱或報表描述。
- [文字函數考量](#page-267-0)
- [文字函數的參數](#page-267-0)
- [AncestorName / AncestorAlias](#page-268-0)
- [CellText](#page-270-0)
- [CellValue](#page-271-0)
- [ColumnNumber/RowNumber](#page-271-0)
- [ConditionalText](#page-272-0)
- [DateTime](#page-273-0)
- [GridNotes](#page-275-0)
- [HeadingValue](#page-276-0)
- [Left/Right/Mid](#page-277-0)
- [MemberAlias](#page-278-0)
- **[MemberName](#page-279-0)**
- [MemberProperty](#page-279-0)
- [備註](#page-283-0)
- **[PageCount](#page-283-0)**
- [PageNumber](#page-283-0)
- [ReportAuthor](#page-284-0)
- [ReportCreatedOn](#page-284-0)
- [ReportDescription](#page-285-0)
- **[ReportLocation](#page-285-0)**
- [ReportModifiedBy](#page-285-0)
- [ReportModifiedOn](#page-286-0)
- [ReportName](#page-286-0)

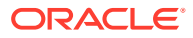

- <span id="page-242-0"></span>• [ReportRunBy](#page-286-0)
- [條件函數](#page-287-0)
- [IFThen,If](#page-287-0)
- [條件運算子](#page-287-0)
- [複雜條件](#page-289-0)

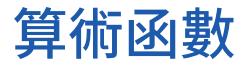

### **另請參閱:**

- 關於數學函數 數學函數會對方格的數值或資料執行計算。數學函數、公式及其語法不區分大小寫。
- [Absolute](#page-249-0)
- [Average](#page-250-0)
- **[AverageA](#page-251-0)**
- [Count](#page-252-0)
- **[CountA](#page-252-0)**
- [Difference](#page-253-0)
- [Eval](#page-254-0)
- [IFThen](#page-255-0)
- [Max](#page-255-0)
- [Min](#page-255-0)
- [PercentofTotal](#page-256-0)
- [Product](#page-257-0)
- [Rank](#page-257-0)
- [Round](#page-259-0)
- **[Sum](#page-260-0)**
- **[SumV](#page-261-0)**
- [Truncate](#page-262-0)
- [Variance](#page-263-0)
- [VariancePercent](#page-264-0)

## 關於數學函數

數學函數會對方格的數值或資料執行計算。數學函數、公式及其語法不區分大小寫。

數學函數的語法如下:

*FunctionName*(引數)

其中:

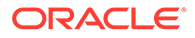

```
FunctionName 是數學函數的名稱。
```
*arguments* 是數值、資料列、資料欄或儲存格參考,或是內嵌的函數。

### <span id="page-243-0"></span>數學函數中的引數

### **另請參閱:**

- 數值引數
- 資料列、資料欄或儲存格參考引數
- [內嵌函數作為引數](#page-244-0)

### 數值引數

數值引數的語法如下:

*(numeral1, numeral2,...numeraln)*

其中數值 1 到 n 為實數。例如,表示式 Average (10, 20, 30) 會傳回值 20。

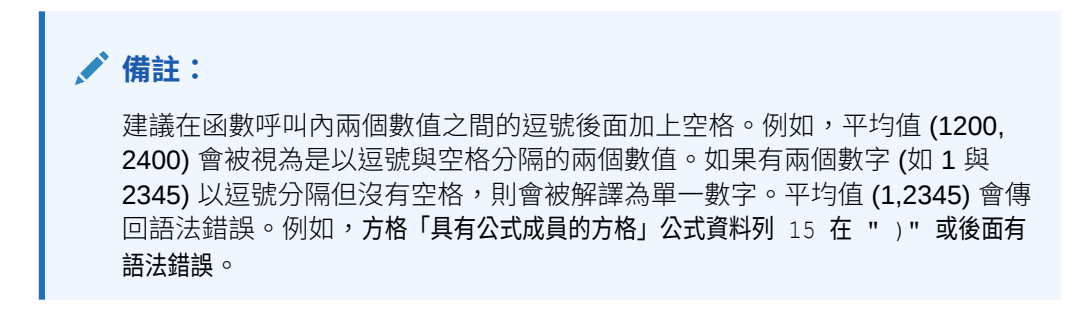

### 資料列、資料欄或儲存格參考引數

資料列、資料欄或儲存格的語法如下:

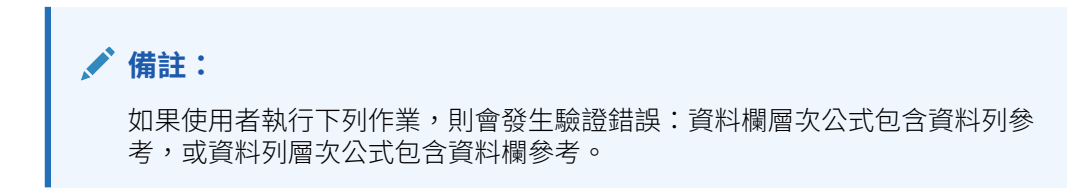

*FunctionName*(*GridName.GridElement[segment(range)])*

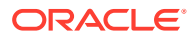

### <span id="page-244-0"></span>**表格 10-1 引數元件**

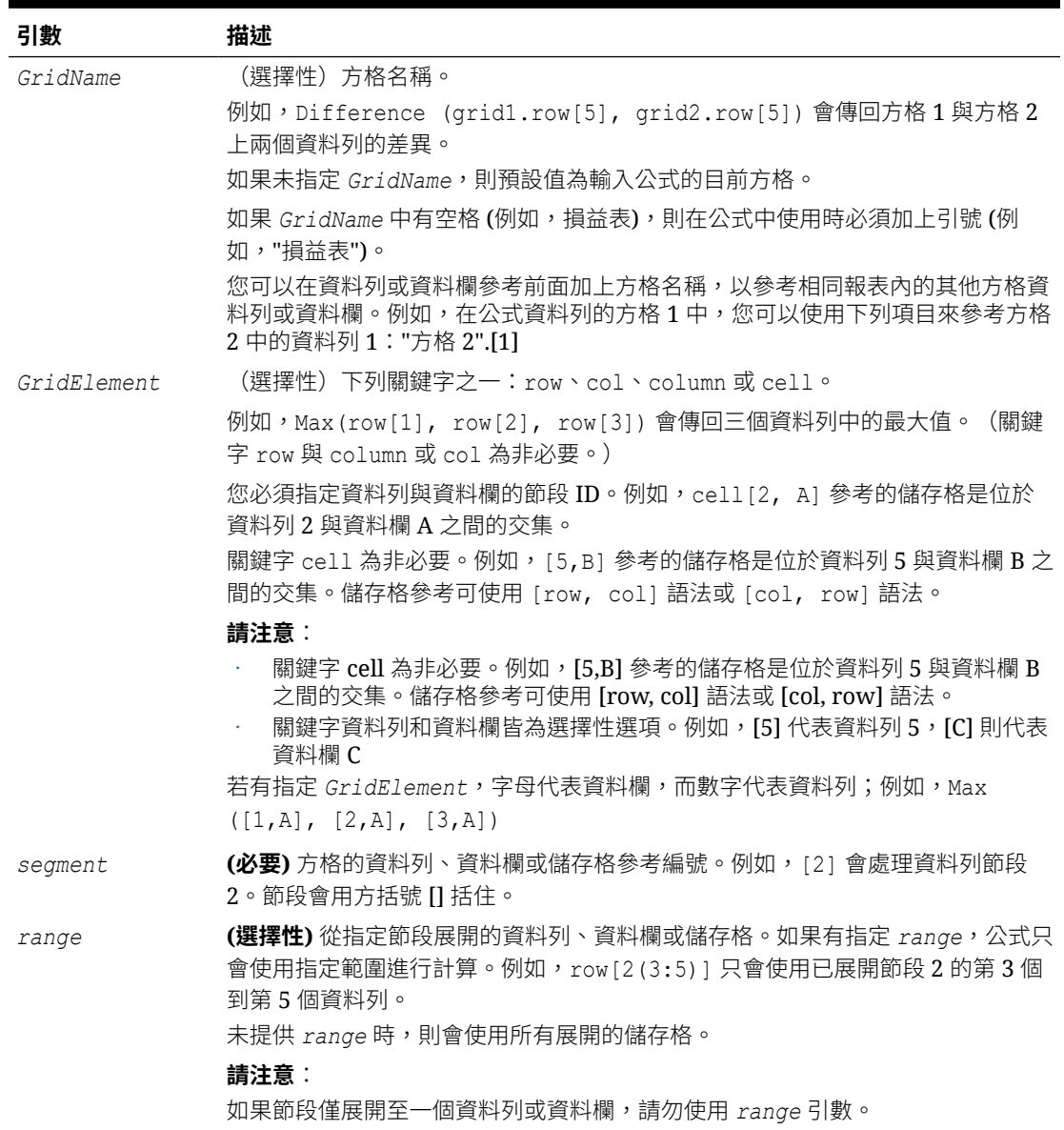

### 內嵌函數作為引數

您可以在函數中內嵌函數作為引數。在以下範例中,函數 Average 內嵌在函數 Sum 中:

sum(row[3:5], avg(row[4:6], 40, 50), row[7; 9], 70, 80)

或不包含選擇性 *GridElement* 關鍵字:

sum([3:5], avg([4:6], 40, 50), [7; 9], 70, 80)

- 資料列節段 3、4 及 5
- · 資料列節段 4、5 及 6 的平均值,帶有數字 40 與 50
- 資料列節段 7 與 9

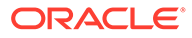

## <span id="page-245-0"></span>表示式中的數學運算子

運算子是執行算術作業或比較,或參照資料欄、資料列或儲存格範圍的符號。在公式中 使用運算子,以對資料類型的資料列或資料欄執行計算。

### **表格 10-2 標準公式中的運算子與元件**

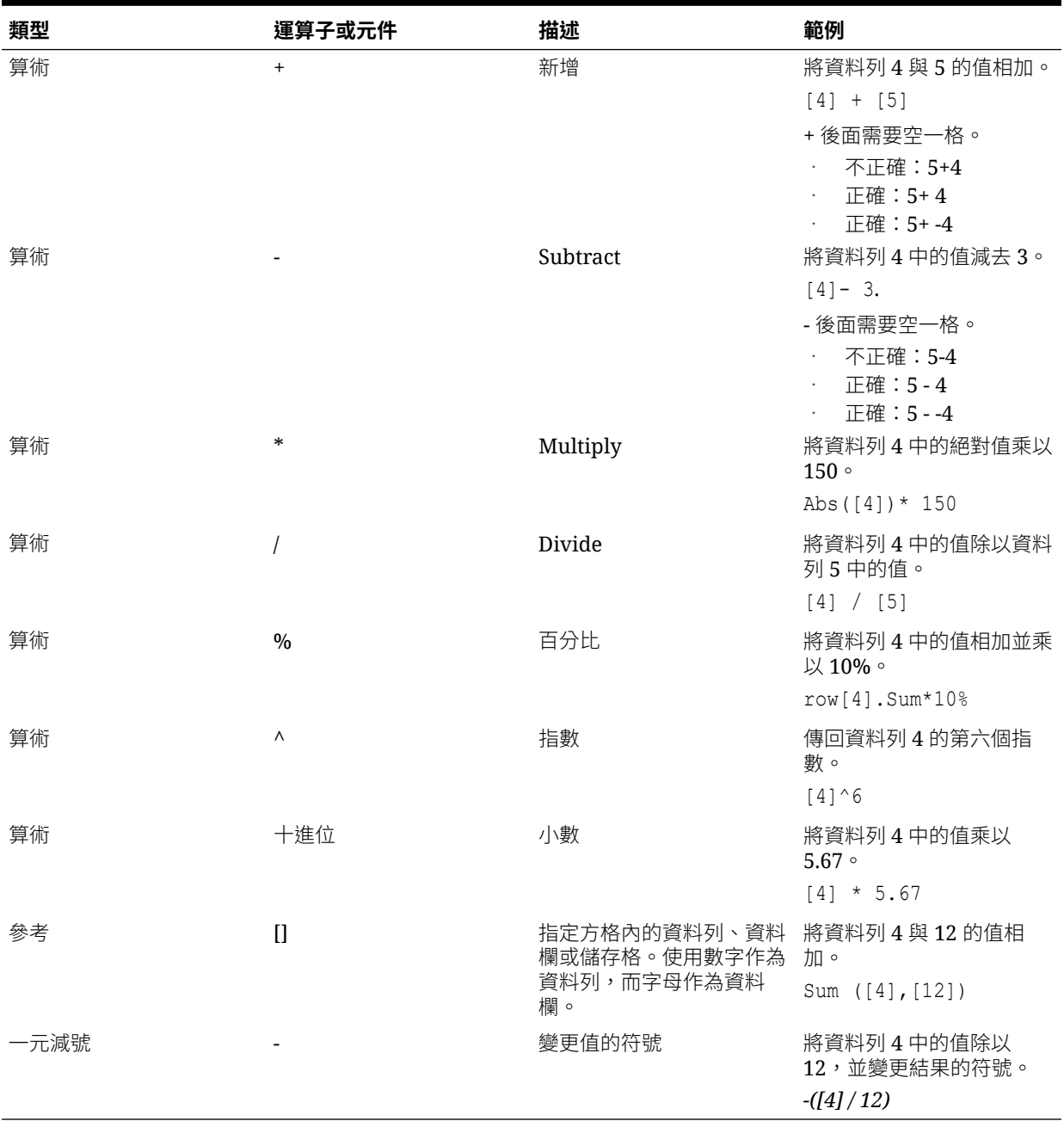

<span id="page-246-0"></span>**提示:** 使用 [Eval](#page-254-0) 函數來執行算術運算,作為函數參數的一部分。請參閱 Eval。 **提示:** 自然優先會決定在帶有多個運算子的表示式中,執行運算的順序。請參閱[自然優先。](#page-249-0)

### 表示式中的數學運算元

運算元會指定運算子用來產生結果的值。

**表格 10-3 報表中支援的運算元**

| 運算元         | 範例                                          |
|-------------|---------------------------------------------|
| 常值          | 3, 0.0, 27.5, 65.334, -841                  |
| 資料列或資料欄參考號碼 | [1], [4], [8], [A], [C:D]                   |
| 儲存格參考號碼     | $[2, E]$ , $[E, 2]$<br>此儲存格參考指向資料列 2 資料欄 E。 |
| 函數          | Average, Min, Max                           |
| 範圍設定        | Grid1.row[3]                                |

在以下資料列公式中,會將資料列 3 中的值乘以 100,資料列參考 [3] 與 100 皆為運算元:

[3] \* 100

### 使用公式參考相同報表中的其他方格

您可以使用公式來參考來自另一個方格的資料列、資料欄或儲存格,將多個方格中的內容合併 為一個方格。此方法可將不同資料來源、源自一或多個方格的內容彙總到單一方格中。公式的 來源方格可以存在於隱藏的工作表中,如此便不會顯示在報表輸出中。

公式語法如下:

<grid>.<reference>

<grid> - 是您要參考的方格名稱。如果方格名稱中包含空格,請用引號括住方格名稱。例 如:"Grid 1"。

<reference> - 是對資料列、資料欄或儲存格的參考,以方括號括住。例如:[b] [1] [b,1]。

### **備註:**

針對跨方格參考,只能參考特定儲存格,無法參考全部資料欄或資料列。

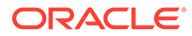

例如:

此報表包含三個方格:"Grid 1" 包含參考其他隱藏方格 "Grid 2" 和 "Grid 3" 的公式。

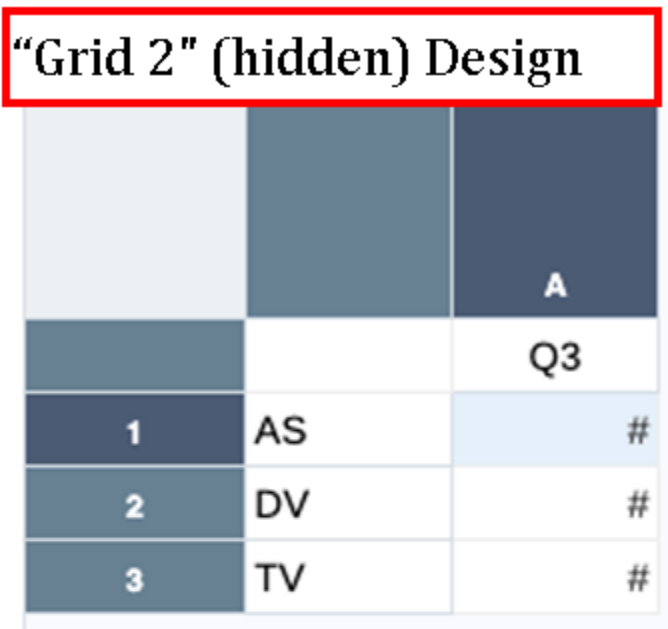

# "Grid 2" (hidden) Output

## Quarter3

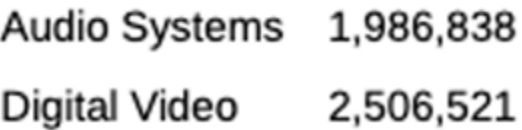

Televisions 1,844,242

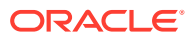

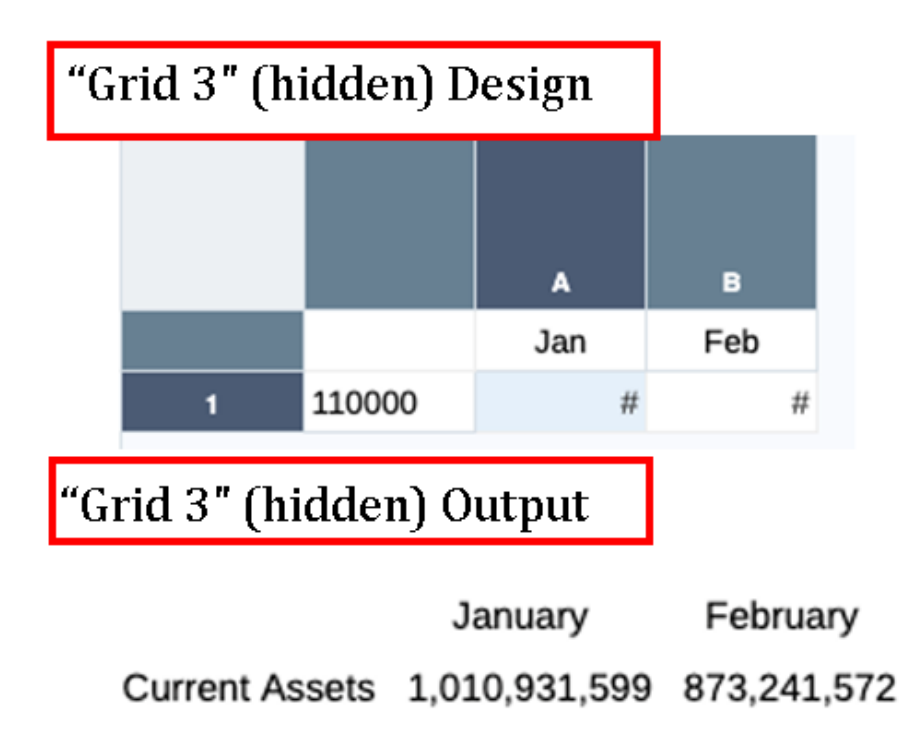

Grid 1 中包含少量公式。例如:此方格包含一個資料列、資料欄及儲存格公式:

- 資料欄 C 資料欄公式:"Grid 2".[a] 參考方格 2、資料欄 A
- 儲存格 D2 儲存格公式:"Grid 2".[a,2] 參考方格 2、儲存格 A2
- 資料列 4 資料列公式:"Grid 3".[1] 參考方格 3、資料列 1

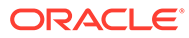

<span id="page-249-0"></span>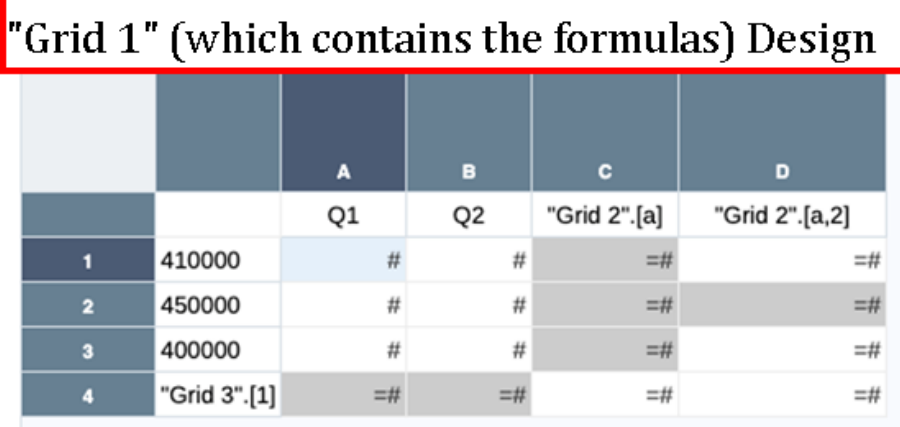

## "Grid 1" Output

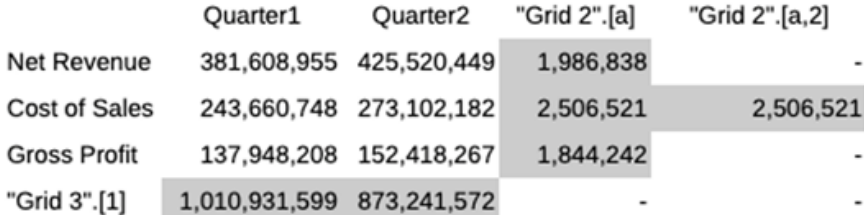

## 自然優先

如果標準公式具有兩個或更多的運算子,系統會以運算子的自然優先順序來執行運算。 在含有多個運算子的表示式中,執行運算的自然優先順序為:

**1.** 一元減號(-# 其中 # 為任一數字)

請勿在一元減號運算子後加上空格。

- **2.** 乘法 (\*) 與除法 (/)
- **3.** 減法 (-#)與加法 (+#其中 # 為任一數字) 請在減法與加法運算子後加入空格。

例如,如果資料列 10 具有 8 的值,下列表示式為該資料欄會產生 20 的值,依照自然 優先順序的計算方式為 3 \* 4 + 8 = 20:

 $3 * 4 + [10]$ 

## Absolute

絕對值是一個數學函數,會傳回數值、資料列、資料欄或儲存格的絕對值。數字的絕對 值是該數字與零相距的距離(不考量其正負號)。負數會變成正值,而正數仍為正值。

### **語法:**

Absolute ( $\vec{f}$ /數)

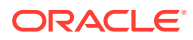

<span id="page-250-0"></span>其中 引數是以下值之一:

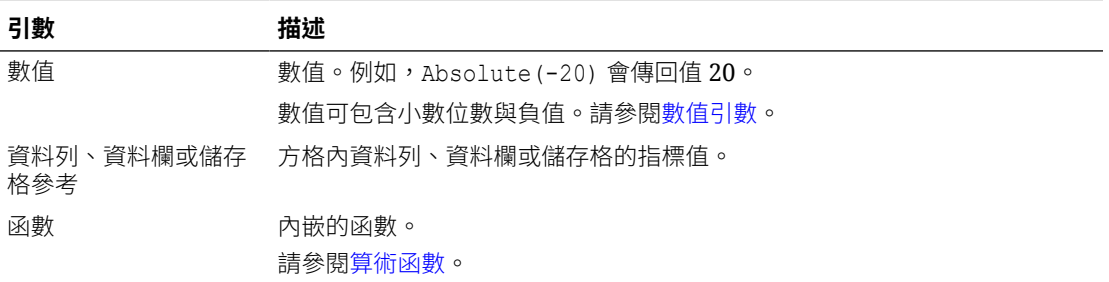

### **範例:**

會傳回值 30:

Absolute(-30)

會傳回值(資料列1)的絕對值:

Absolute(row[1])

指向方格 1 之設計節段 3 內已展開的資料列 1 至 3:

```
Absolute(Grid1.row[3(1:3)])
```
## Average

Average 是一個數學函數,會傳回一組數值、資料列、資料欄或儲存格的平均值。Average 在 取得平均值時會排除 #missing 與 #error 儲存格。

### **備註:**

無論它們是否隱藏,計算並不會納入遺漏的值。

### **語法:**

Average (引數)

或

Avg  $\left(\frac{f}{g}\right)$ 

其中引數是一或多個下列值:

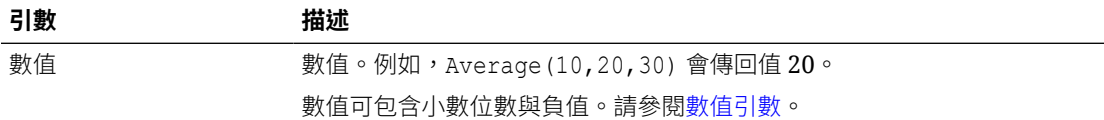

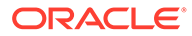

<span id="page-251-0"></span>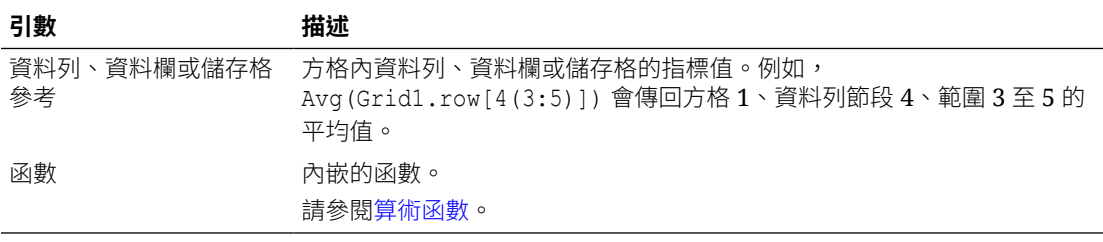

### **範例:**

會傳回值 20:

Avg(10,30,20)

會傳回所有數字的平均值,其為三個聚總資料列的一部分:

```
Average([1],[6],[8])
```
計算聚總資料列3的平均值,並將平均值除以100:

Avg(row[3])/100

## AverageA

AverageA 是一個數學函數,會傳回一組數值、資料列、資料欄或儲存格的平均值。 AverageA 包含 #missing 與 #error 儲存格,在取得平均值時,它們的值會被視為零。

### **備註:**

未隱藏的資料列或資料欄才會納入 #missing 與 #error。

### **語法:**

AverageA(引數)

或

AvgA (引數)

其中引數是一或多個下列值:

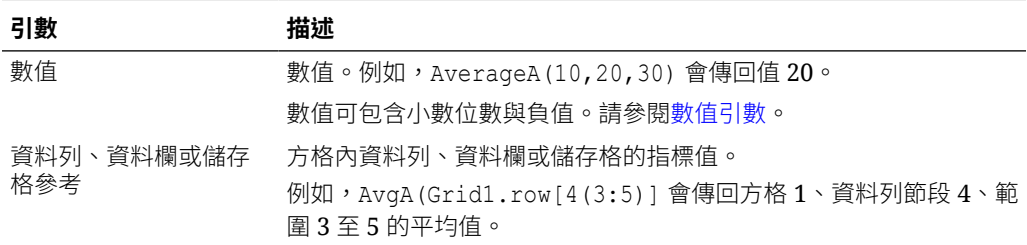

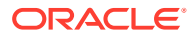
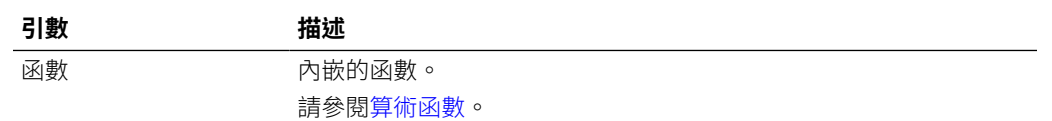

如果方格具有四個資料列的值 10、20、30 及 #error,則第五個資料列中的以下公式會傳回值 15:

AverageA([1:4])

# **Count**

Count 是一個數學函數,會傳回一組數值、資料列、資料欄或儲存格中的值數目。Count 在取 得數目時會排除 #missing 與 #error。

### **語法:**

Count  $\frac{f}{\mathcal{B}}$ 

其中引數是一或多個下列值:

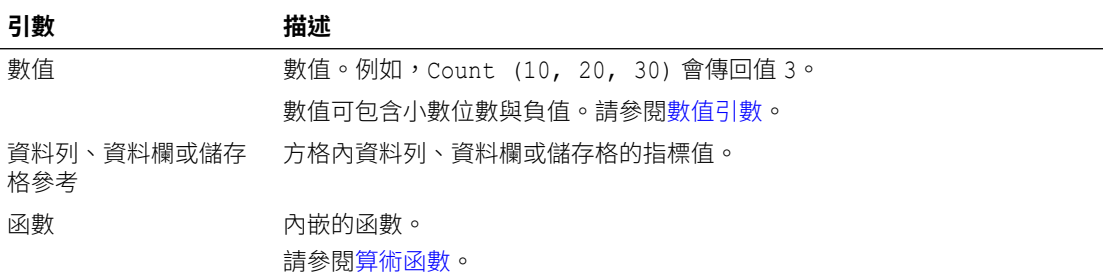

#### **範例:**

如果方格具有四個資料列的值 10、20、30 及 #error,則第五個資料列中的以下公式會傳回三 個資料列的數目:

Count([1:4])

會傳回三個資料列的數目:

Count([1], [6], [8])

### **CountA**

CountA 是一個數學函數,會傳回一組數值、資料列、資料欄或儲存格中的值數目。在只為未隱 藏的資料列或資料欄取得數目時,CountA 會納入 #missing 與 #error 儲存格。

#### **語法:**

CountA $($  $\frac{1}{2}$ )

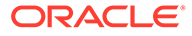

其中引數是一或多個下列值:

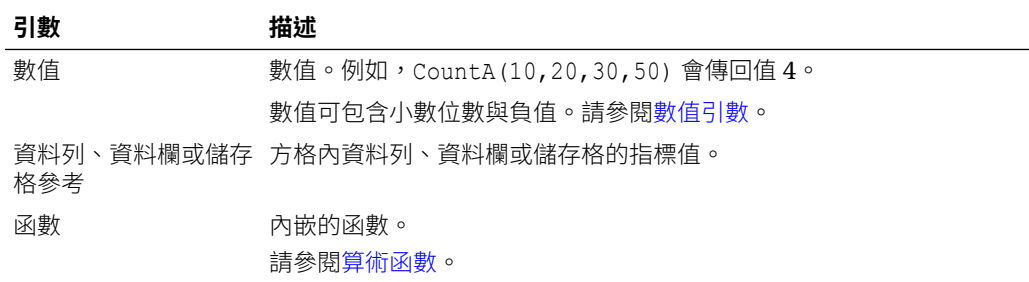

#### **範例:**

如果方格具有四個資料列的值 10、20、30 及 #error,則第五個資料列中的以下公式會 傳回四個資料列的數目:

CountA([1:4])

會傳回四個資料列的數目:

CountA(row[1], row[6], row[8] row[where data yields *#error*])

# **Difference**

Difference 是一個數學函數,會傳回數值、資料列或資料欄(從另一個數值、資料列 或資料欄減去)的差異絕對值。

### **語法:**

Difference(*arg1*,*arg2*)

其中 *arg2* 是從 *arg1* 減去,且為一或多個下列值:

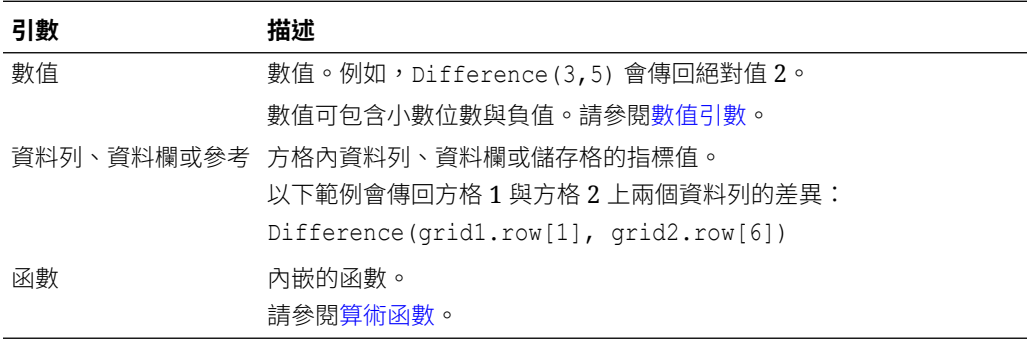

### **備註:**

Difference 會傳回 *arg2*(從 *arg1* 減去)的絕對值,而減法中的負號會使數 字變成負數。

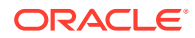

傳回 8 的絕對值:

Difference(3,-5)

計算兩個聚總資料欄的差異:

```
Difference([E], [G])
```
計算兩個位於不同方格 (grid1 與 grid2) 之資料欄的差異:

Difference(grid1.column[E], grid2.column[E])

**備註:** 您可以輸入文字標籤 "Difference" 或 "Variance"。

# Eval

Eval 是求得表示式之值的數學函數。使用 Eval 作為內嵌函數引數,以將多個表示式合併成一 個表示式。

### **語法:**

Eval $(\bar{\mathcal{R}}\bar{\pi}\bar{x})$ 

其中表示式是一或多個下列值:

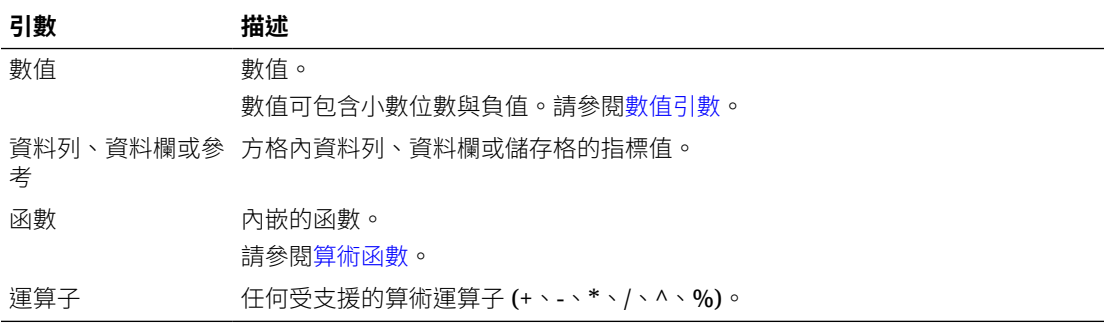

### **範例:**

將資料列 1 除以資料列 2,然後將資料捨入至四個位置:

```
Round(Eval([1]/[2]),4)
```
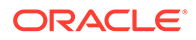

### **備註:**

在此範例中,您必須使用 EVAL 來取得想要的結果。以下語法無效: Round( $([1]/[2])$ ,4)。

# IFThen

IfThen 是條件函數,當條件等於 True 時會傳回一個值,而當條件等於 False 時會傳會 另一個值。如需有關使用[條件函數](#page-287-0)的詳細資訊,請參閱條件函數

# Max

Max 是一個數學函數,會傳回一組數值、資料列、資料欄或儲存格中的最大值。

### **語法:**

 $Max($   $\bar{f}/\frac{B}{2}N)$ 

其中*引數*是一或多個下列值:

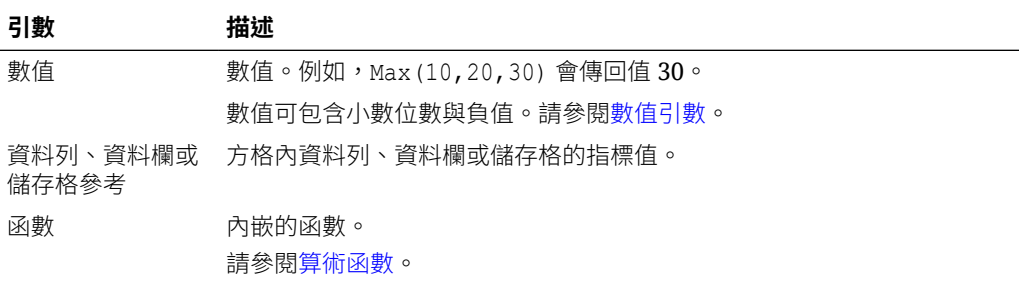

#### **範例:**

傳回資料列 1、6 及 8 中的最大值:

Max([1], [6], [8])

# Min

Min 是一個數學函數,會傳回一組數值、資料列、資料欄或儲存格中的最小值。

#### **語法:**

 $Min$  $($  $\frac{1}{2}$  $)$ 

其中引數是一或多個下列值:

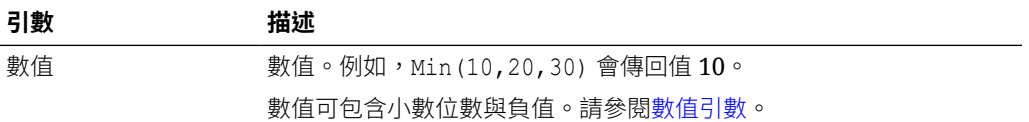

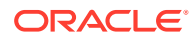

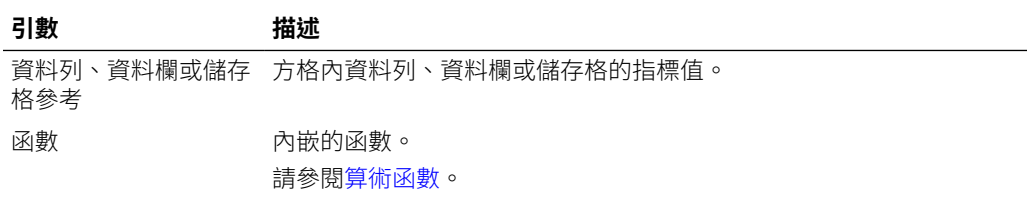

傳回資料列 1、6 及 8 中的最小值:

Min ([1], [6], [8])

### PercentofTotal

Difference 是一個數學函數,會傳回數值、資料列、資料欄或儲存格(由另一個乘以 100 的 數值、資料列、資料欄或儲存格相除)的結果。

#### **語法:**

```
PercentOfTotal (arg1,arg2)
```
#### 其中:

- *arg1* 是計算加總的一個元件 (*arg2*),通常是資料列或資料欄參考。
- · arg2 是相對於 arg1 的計算加總,通常是包含總計的儲存格參考。
- *arg1* 除以 *arg2* 並將結果乘以 100。*Arg1* 與 *arg2* 是一或多個下列值:

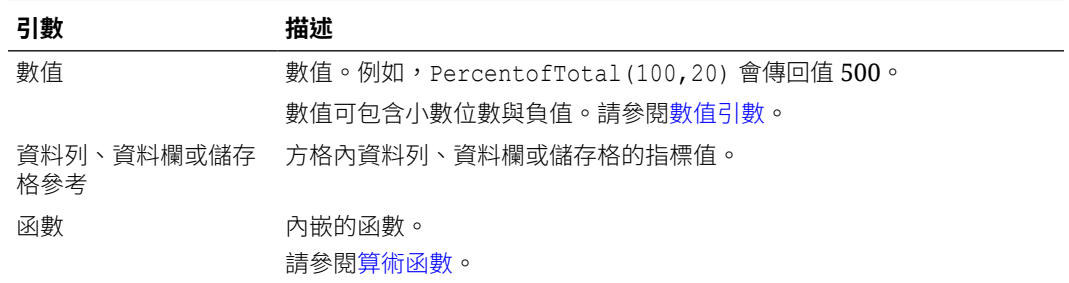

#### **範例:**

傳回值 5。

PercentofTotal(20,400)

將資料欄 A 中每個儲存格的值除以儲存格 A5 中的總市值,將結果乘以 100,並在資料欄 B 顯 示產生的 PercentOfTotal。

```
PercentOfTotal ([A], [A, 5])
```
使用上述範例,下列表格會在資料欄 B 顯示 PercentOfTotal 結果:

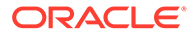

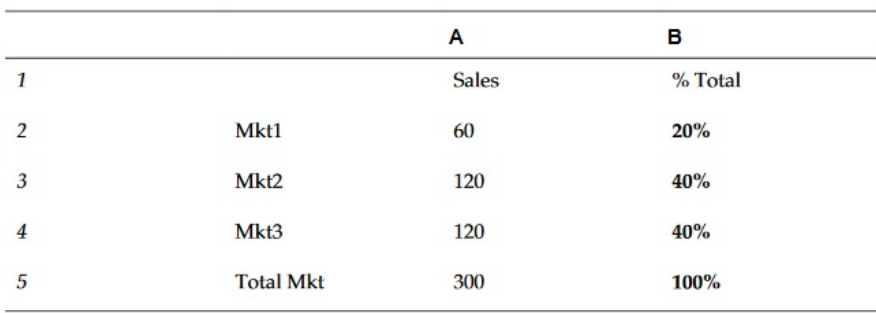

**提示:** 藉由按一下資料欄 B 的表頭並使用公式列來輸入公式。

# Product

Product 是數學函數,會相乘所有數字或參考並傳回產品。

### **語法:**

Product  $\frac{1}{2}$  )

其中引數是一或多個下列值:

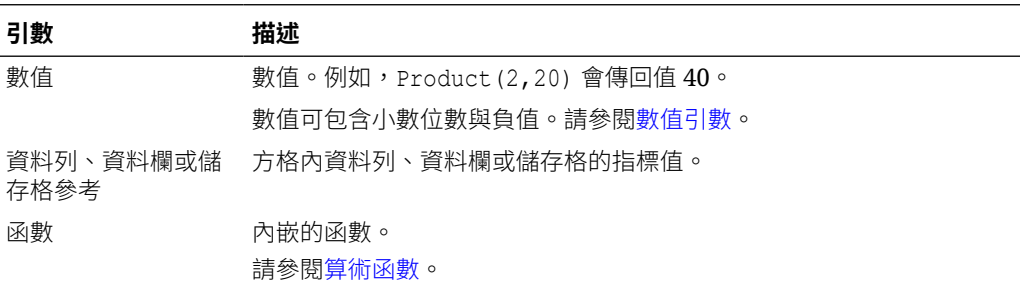

#### **範例:**

會傳回 40:

Product(2,20)

# Rank

Rank 是財務函數,會針對指定範圍中的值提供一個排名值。Rank 是由財務報表所處理 且無須使用資料庫連線。

### **語法:**

**Rank**([參考], 順序)

**Rank**([參考*]*, 順序, 唯一)

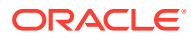

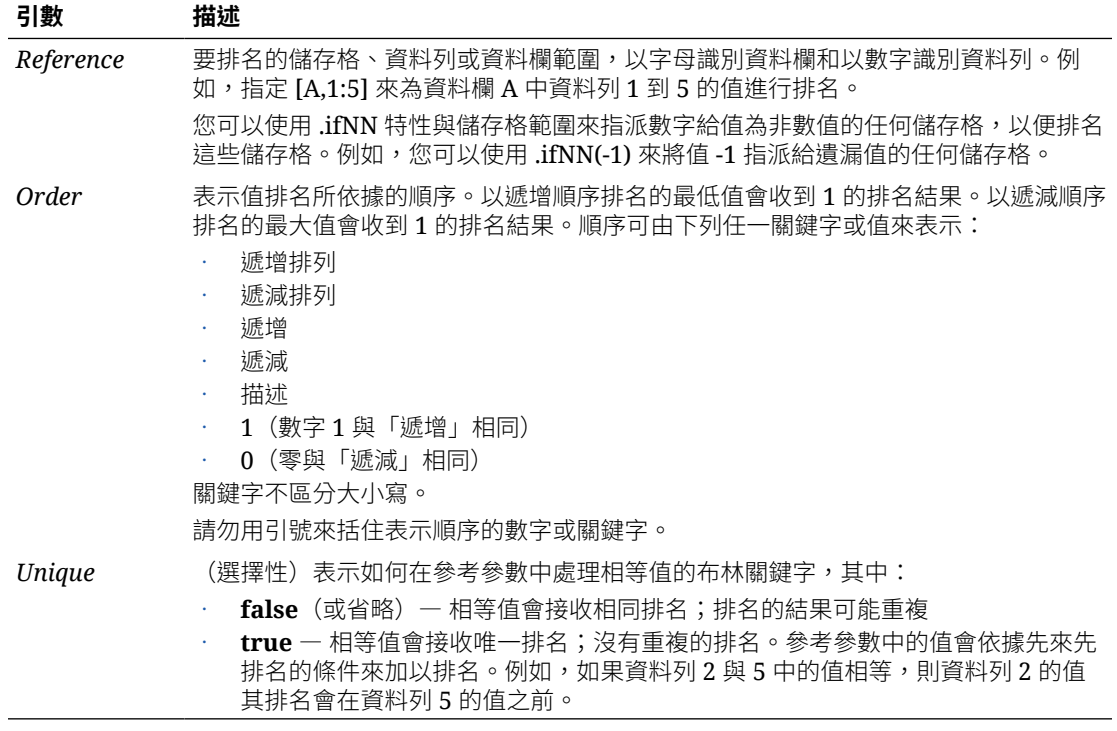

資料欄 B 的此公式會以遞減順序來排名資料欄 A 中資料列 1 到 5 的值:

Rank([A,1:5], descending)

#### 結果可能如下:

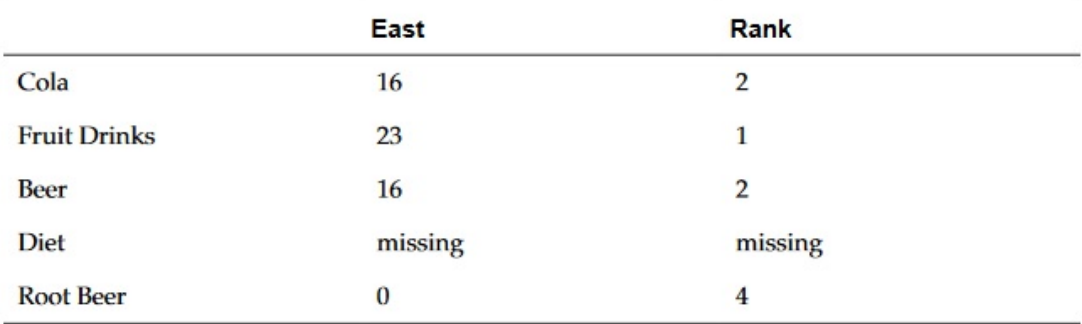

當兩個值相等時,它們會接收相同的排名值。在上述範例中,可樂與啤酒具有相同值,因此排 名相同。

資料欄 B 的此公式會指派 -1 的值給任何非數值的值,以便其進行排名:

Rank([A,1:5].ifNN(-1), descending)

在產生的結果中,遺漏的值現在排名為 5:

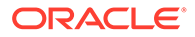

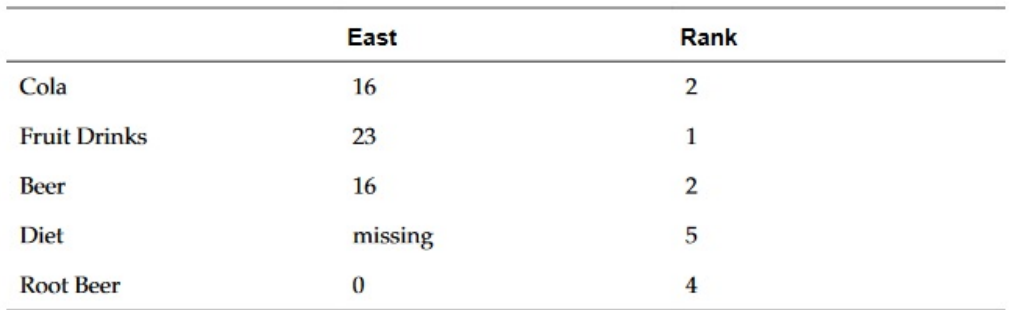

下列範例是以前一個範例為基礎,說明新的 "unique" 參數會如何影響結果:

資料欄 B 的此公式會指派 -1 的值給任何非數值的值,以便其進行排名,同時也會指出 每個排名應是唯一的:

Rank([A,1:5].ifNN(-1), descending, true)

在產生的結果中,遺漏的值現在排名為 5,啤酒具有 3 的值 (即使其與可樂具有相同的 資料值):

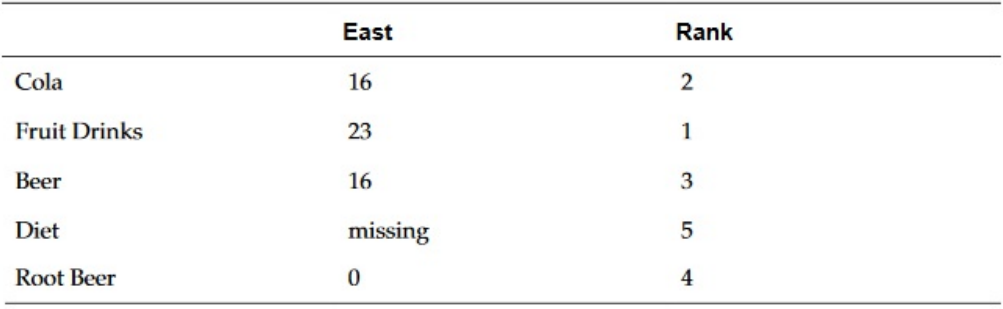

# Round

Product 是數學函數,會依據指定的位數向上或向下捨入數字。

#### **語法:**

Round (*arg1*,整數)

其中,*arg1* 是一或多個下列值:

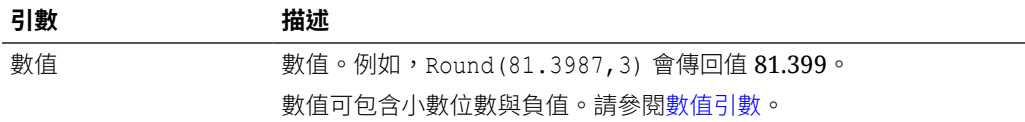

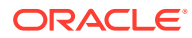

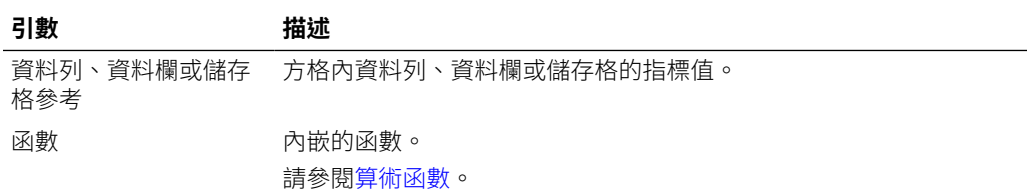

Integer 會指定要捨入數字的位數:

- 若 *integer* 大於零,則數字會被捨入至指定的小數位數。
- 若 *integer* 為零,則數字會被捨入至最接近的整數。
- 若 *integer* 小於零,則數字會被捨入至小數點左側。

#### **範例:**

捨入至 3 位小數:

Round(3594.5567,3)=3594.557

捨入至最接近的整數:

Round(3594.5567,0)=3595

捨入至千位數(也稱為進位):

Round(3594.5567,-3)=4000

Sum

Sum 是一個數學函數,會傳回一組數值、資料列、資料欄或儲存格的總和。

### **語法:**

Sum  $\left(\frac{f}{g}\right)$ 

其中引數是一或多個下列值:

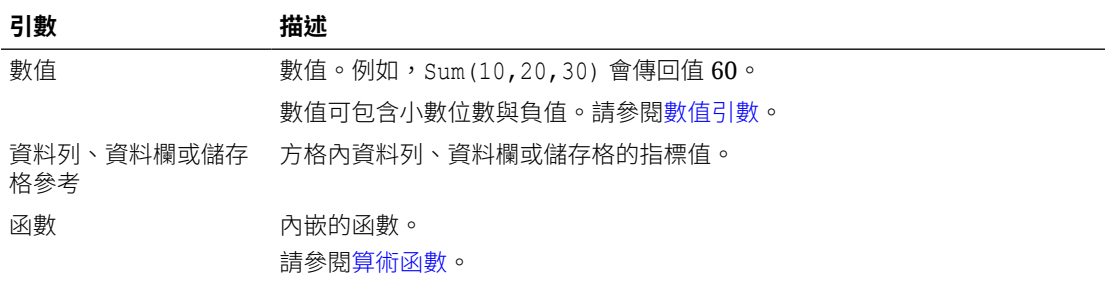

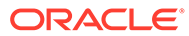

會傳回值 30:

sum(10,20)

會傳回三個資料列的總和:

sum([1], [6], [8])

#### 計算三個聚總資料欄的總和:

 $sum([E], [G], [I])$ 

計算位於不同方格之兩個資料欄的總和:

sum(grid1.col[E],grid2.colmn[E])

# SumV

SumV 是數學函數,會傳回在可見且非隱藏資料列及資料欄中的一組數值、資料列、資料 欄或儲存格的總和。

#### **語法:**

SumV $($  $\frac{1}{2}$ )

其中引數是一或多個下列值:

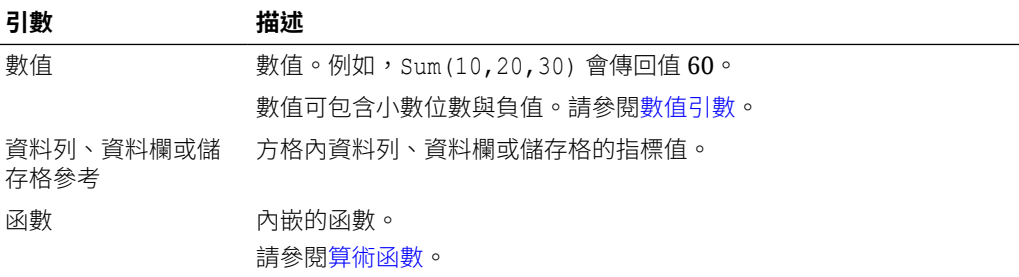

#### **範例:**

傳回 3 個資料列的總和;其中資料列 6 是隱藏的資料列,因此不會被納入計算結果中。

SumV([1], [6], [8])

計算 3 個聚總資料欄的總和;其中資料欄 G 是隱藏的資料欄,因此不會被納入計算結 果中。

SumV([E], [G], [I])

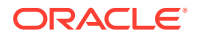

# **Truncate**

Truncate 是一個數學函數,會從數值中移除指定位數。

#### **語法:**

Truncate(*arg1,integer*)

其中 *arg1* 是其中一個下列值:

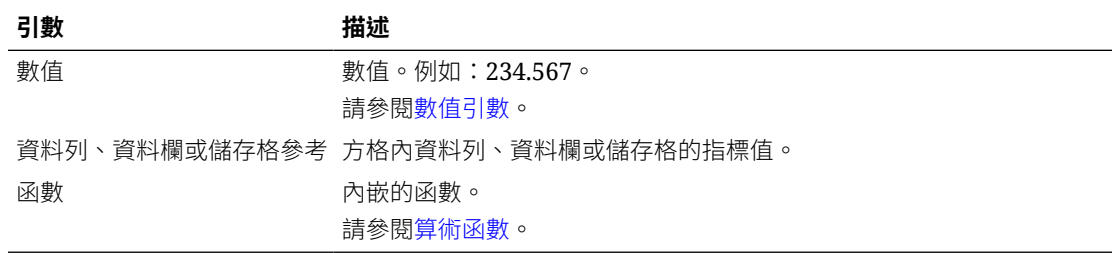

*Integer* 指定要移除的位數:

- 正值的 *integer* 決定小數點右側的位數。
- 零 (0) 的 *integer* 則會傳回位於小數點左側的整數。
- 負值的 *integer* 決定小數點左側的位數。

#### **範例:**

下列陳述式使用 3 作為正值整數。小數點右側的前三位數字會予以保留,而後面的數字則會被 移除:

Truncate(3594.5567,3)=3594.556

下列陳述式使用零 (0) 的整數。小數點右側的所有位數都會被移除:

Truncate(3594.5567,0) = 3594

下列陳述式使用 -2 作為負值整數。小數點右側的所有位數都會被移除,且會截斷整數的後兩 位數字。

Truncate(3594.5567,  $-2$ ) = 3500

### **備註:**

使用 Truncate 函數時,任何先前套用到儲存格、資料欄或資料列的格式都會予以保 留。下列範例顯示 Truncate 函數的結果,其中先前已將儲存格值格式化來顯示三個 小數位數: Truncate(234.567, 0) = 234.000

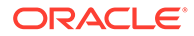

# Variance

Variance 是財務函數,會依據目前帳戶的帳戶類型來求得指定值之間的差異值。例 如,若為非費用、所得、流程、資產或餘額帳戶,明確的結果代表正面的差異,因此結 果會顯示為正數。例如,若為支出或負債帳戶,明確的結果代表負面的差異,因此結果 會顯示為負數。

#### **語法:**

Variance(*reference1, reference2*)

其中 *reference1* 與 *reference2* 是資料列、資料欄或儲存格的參考,其對應至相同 Account 維度 (要計算相關的差異結果) 的成員。

### 使用 Essbase 的預期結果

#### **表格 10-4 搭配 Essbase 使用 Variance 時的預期結果**

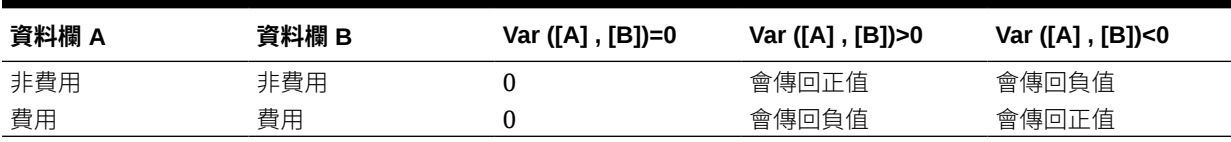

# 使用 EPM Cloud 的預期結果

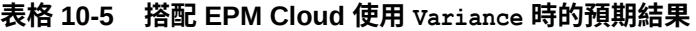

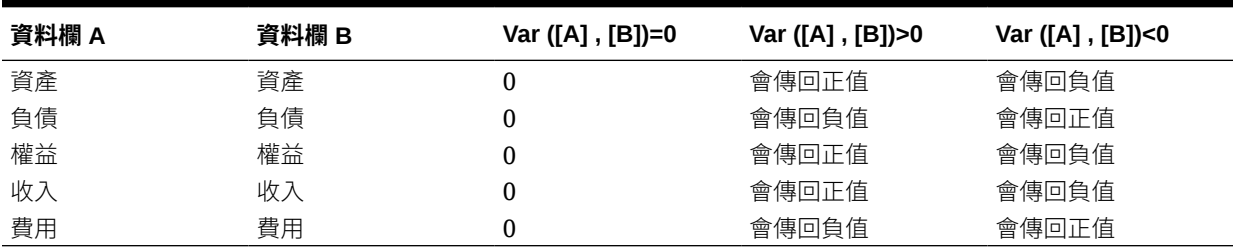

# Variance 行為

Variance 預期會比較相同的帳戶類型。當您比較兩個不同的帳戶類型時,如「銷售」 與「支出」,Variance 函數會執行數學運算,而不會套用帳戶類型的邏輯。例如:

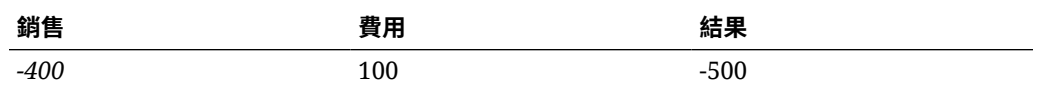

### 範例

Variance 僅接受儲存格、資料欄或資料列參考。如需詳細資訊,請參[閱資料列、資料](#page-243-0) [欄或儲存格參考引數。](#page-243-0)

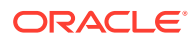

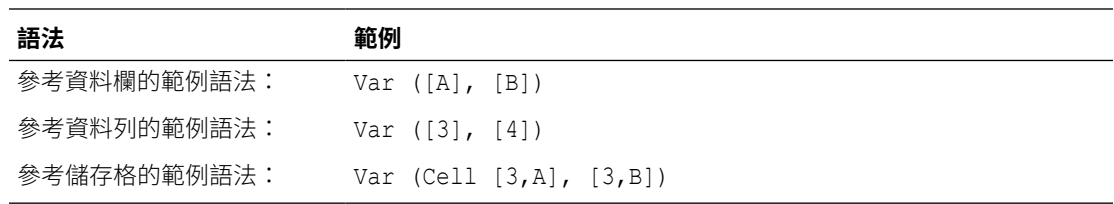

在此範例中,資料欄 A**(實際)**與資料欄 B**(預算)**之間的差異計算如下:

Var([A],[B])

此範例會產生下列報表:

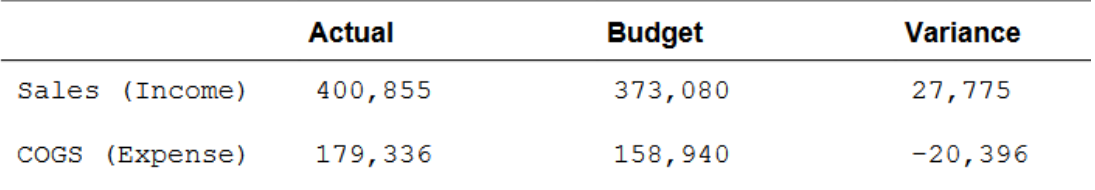

# **VariancePercent**

VariancePercent 是財務函數,會依據目前帳戶的帳戶類型來求得指定值之間的差異值(以百 分比計)。例如,若為非費用、所得、流程、資產或餘額帳戶,明確的結果代表正面的差異, 因此結果會顯示為正數。例如,若為支出或負債帳戶,明確的結果代表負面的差異,因此結果 會顯示為負數。

#### **語法:**

VariancePercent(*reference1, reference2*)

其中 *reference1* 與 *reference2* 是資料列、資料欄或儲存格的參考,其對應至相同 Account 維 度 (已計算相關的 VariancePercent 結果) 的成員。

### 使用 Essbase 的預期結果

#### **表格 10-6 搭配 Essbase 使用 VariancePercent 時的預期結果**

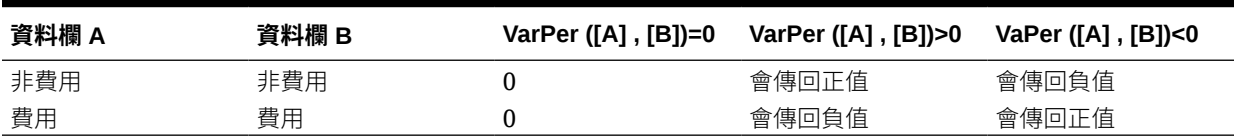

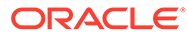

# 使用 EPM Cloud 的預期結果

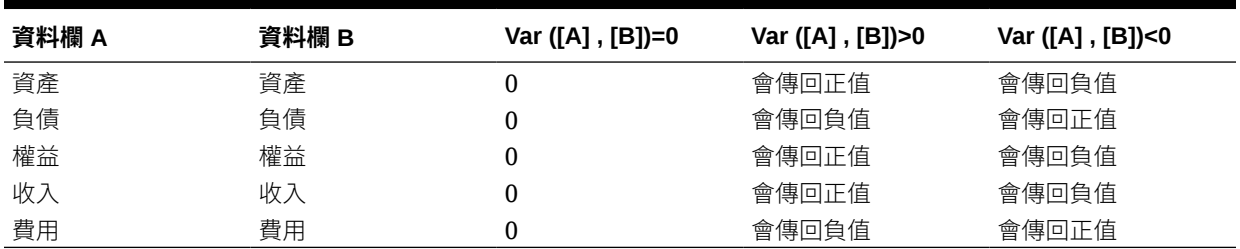

#### **表格 10-7 搭配 EPM Cloud 使用 VariancePercent 時的預期結果**

# VariancePercent 行為

VariancePercent 預期會比較相同的帳戶類型。當您比較兩個不同的帳戶類型時,如 「銷售」與「支出」,VariancePercent 函數會直接執行數學運算,而不會套用帳戶類 型的邏輯。例如:

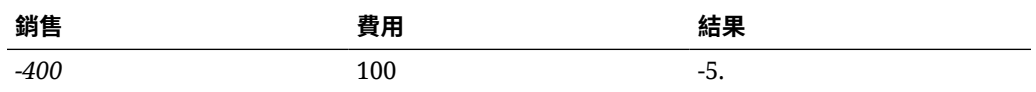

· #missing 被視為零 (0),除非使用 ifnonnumber 特性另行指定。

· #error 中的 #error 結果,除非使用 ifnonnumber 特性另行指定。

# 範例

VariancePercent 僅接受儲存格、資料欄或資料列參考。請參[閱資料列、資料欄或儲存](#page-243-0) [格參考引數](#page-243-0)。

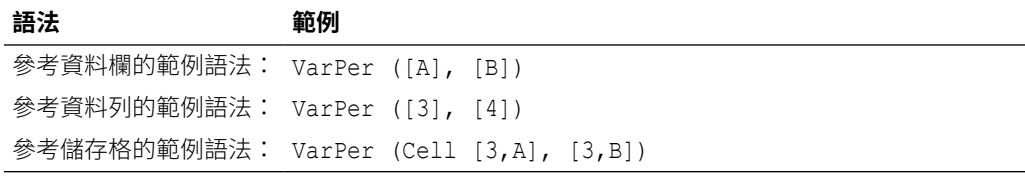

在此範例中,資料欄 A (實際)與資料欄 B (預算) 之間的 VariancePercent 會計算如 下:

VarPer([A],[B])

此範例會產生下列報表:

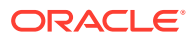

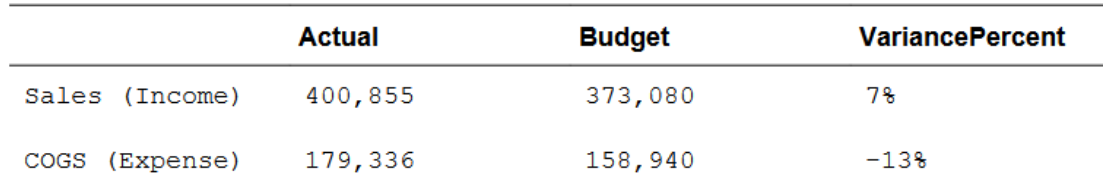

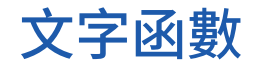

#### **另請參閱:**

- [關於文字函數](#page-267-0) 文字函數會傳回報表資訊,如報表名稱或報表描述。
- [AncestorName / AncestorAlias](#page-268-0)
- [CellText](#page-270-0)
- [CellValue](#page-271-0)
- [ColumnNumber/RowNumber](#page-271-0)
- [ConditionalText](#page-272-0)
- [DateTime](#page-273-0)
- [GridNotes](#page-275-0)
- [HeadingValue](#page-276-0)
- [Left/Right/Mid](#page-277-0)
- **[MemberAlias](#page-278-0)**
- **[MemberName](#page-279-0)**
- **[MemberProperty](#page-279-0)**
- [備註](#page-283-0)
- **[PageCount](#page-283-0)**
- **[PageNumber](#page-283-0)**
- [ReportAuthor](#page-284-0)
- [ReportCreatedOn](#page-284-0)
- [ReportDescription](#page-285-0)
- **[ReportLocation](#page-285-0)**
- [ReportModifiedBy](#page-285-0)
- [ReportModifiedOn](#page-286-0)
- [ReportName](#page-286-0)
- [ReportRunBy](#page-286-0)

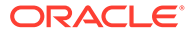

### <span id="page-267-0"></span>關於文字函數

文字函數會傳回報表資訊,如報表名稱或報表描述。

您可在方格或文字物件中使用文字函數。

# 文字函數考量

如果您未在支援資料列或資料欄的文字函數中明確指定資料列或資料欄,則依 預設會使用目前資料列或資料欄。

• 您可以在引數之間使用空格。

**備註:**

• 所有引數會以引號括住,但數值引數除外。

例如,函數 MemberName("Grid1", NYC, New York) 中的參數 "NYC, New York" 應 重述為 MemberName("Grid1", "NYC, New York")。

- 與日期格式相關的引數有區分大小寫。
- 文字函數則可於文字方塊、資料列或資料欄中輸入。
- 若要將文字函數套用至方格,請先建立文字資料列或資料欄,或是標題儲存格,然 後再插入文字函數。
- 將文字函數插入文字資料列或資料欄時,文字函數依預設會套用至目前的方格。因 此,文字函數建置器並不會包含「方格」參數的選取項目。如果文字函數參考報表 中的其他方格,請在插入函數後指定「方格」參數。

#### **使用者介面中的函數清單**

啟動函數建置器時,即會顯示依據該函數內容所適用的函數清單。雖然文字物件、方格 物件文字或標題儲存格中允許使用任何文字函數(RowNumber/ColumnNumber 除外, 如 [驗證錯誤](#page-272-0) 中所述),但若要為指定內容提供哪些函數最為相關的指示,則會顯示其 中一個下列經過篩選的清單:

- **方格文字儲存格**:CellValue、CellText、HeadingValue、MemberName、 MemberAlias、MemberProperty、RowNumber、ColumnNumber
- **報表本文中的文字物件**:CellValue、CellText、DateTime、MemberName、 MemberAlias、MemberProperty
- **表頭/表尾中的文字物件**:DateTime、CellValue、CellText、MemberName、 MemberAlias、MemberProperty、PageNumber、PageCount、ReportAuthor、 ReportCreatedOn、ReportModifiedBy、ReportModifiedOn、ReportName、 ReportDescription、ReportLocation、ReportRunBy

### 文字函數的參數

下列表格說明您可在文字函數中使用的參數。並非所有參數皆可用於所有函數。請參閱 特定函數的相關章節,以查看該函數適用哪些參數。

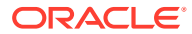

### <span id="page-268-0"></span>**表格 10-8 文字函數參數**

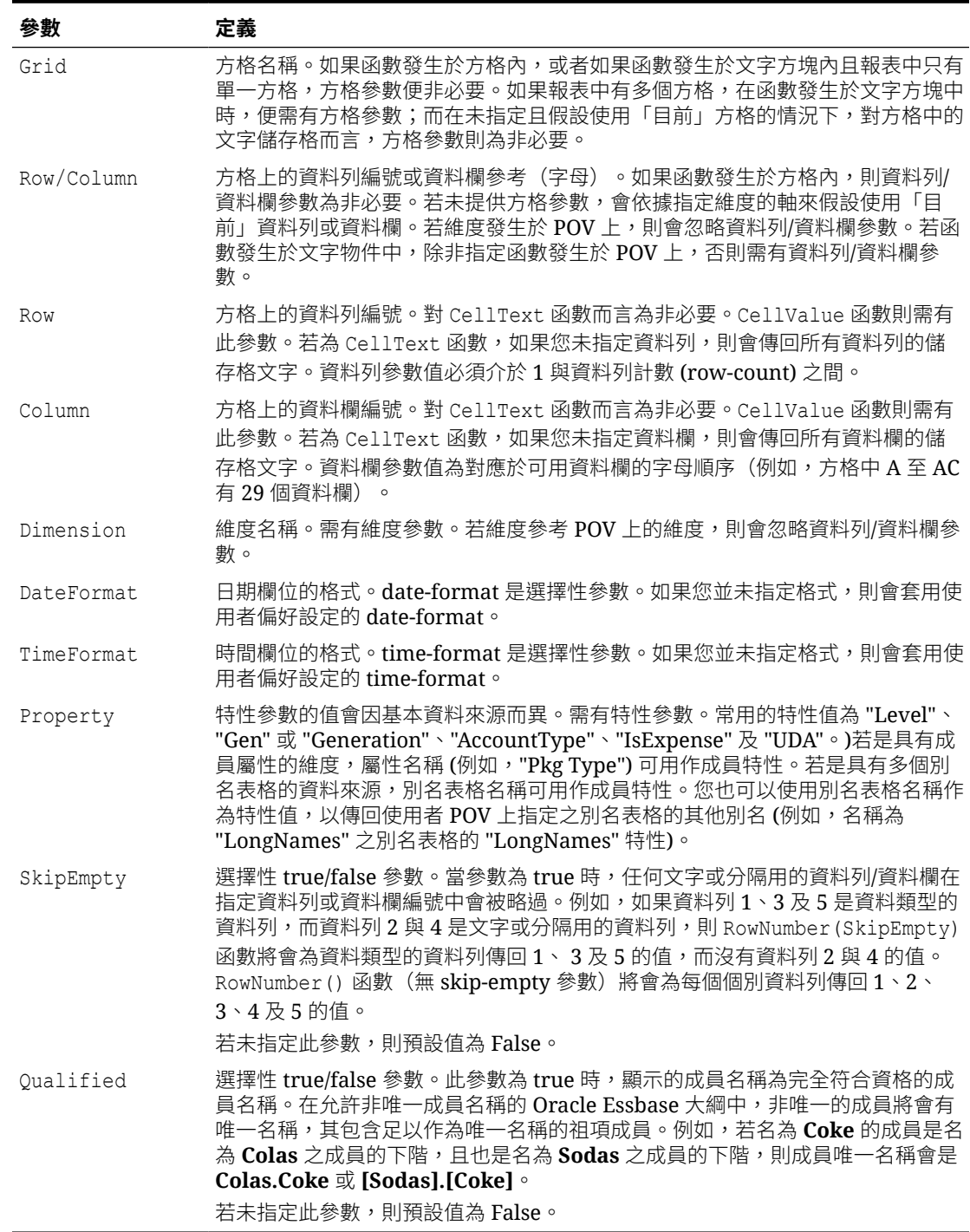

# AncestorName / AncestorAlias

AncestorName 和 AncestorAlias 文字函數傳回指定資料列、資料欄或 POV 成員的上階和祖 項成員。

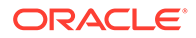

### **語法**

AncestorName(方格、維度、資料列*/*資料欄、*(*索引*)*) AncestorAlias(方格、維度、資料列*/*資料欄、*(*索引*)*)

索引編號參考階層中要傳回的向上祖項層次數,(1) 傳回直屬上階。

### **範例**

請參閱下列方格設計:

- 資料列 1 成員選項:**AllSegments 的底部層次**
- 資料列 1 自訂標題:**AncestorAlias(節段 (1))**
- 文字資料欄 A:**MemberAlias(節段)**

### **報表設計**:

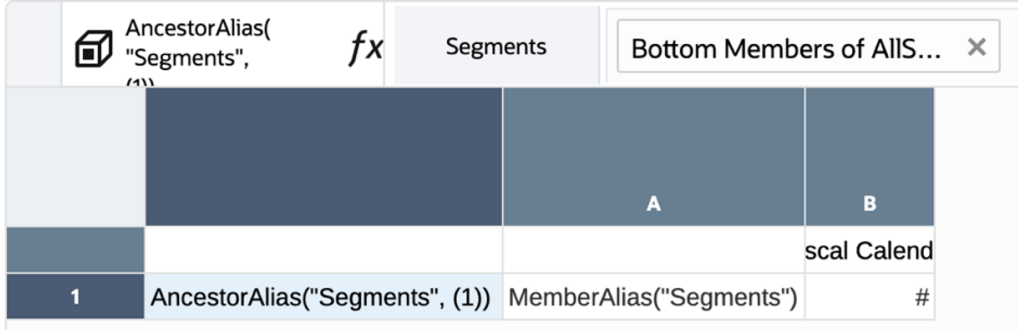

### **報表預覽:**

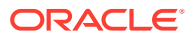

<span id="page-270-0"></span>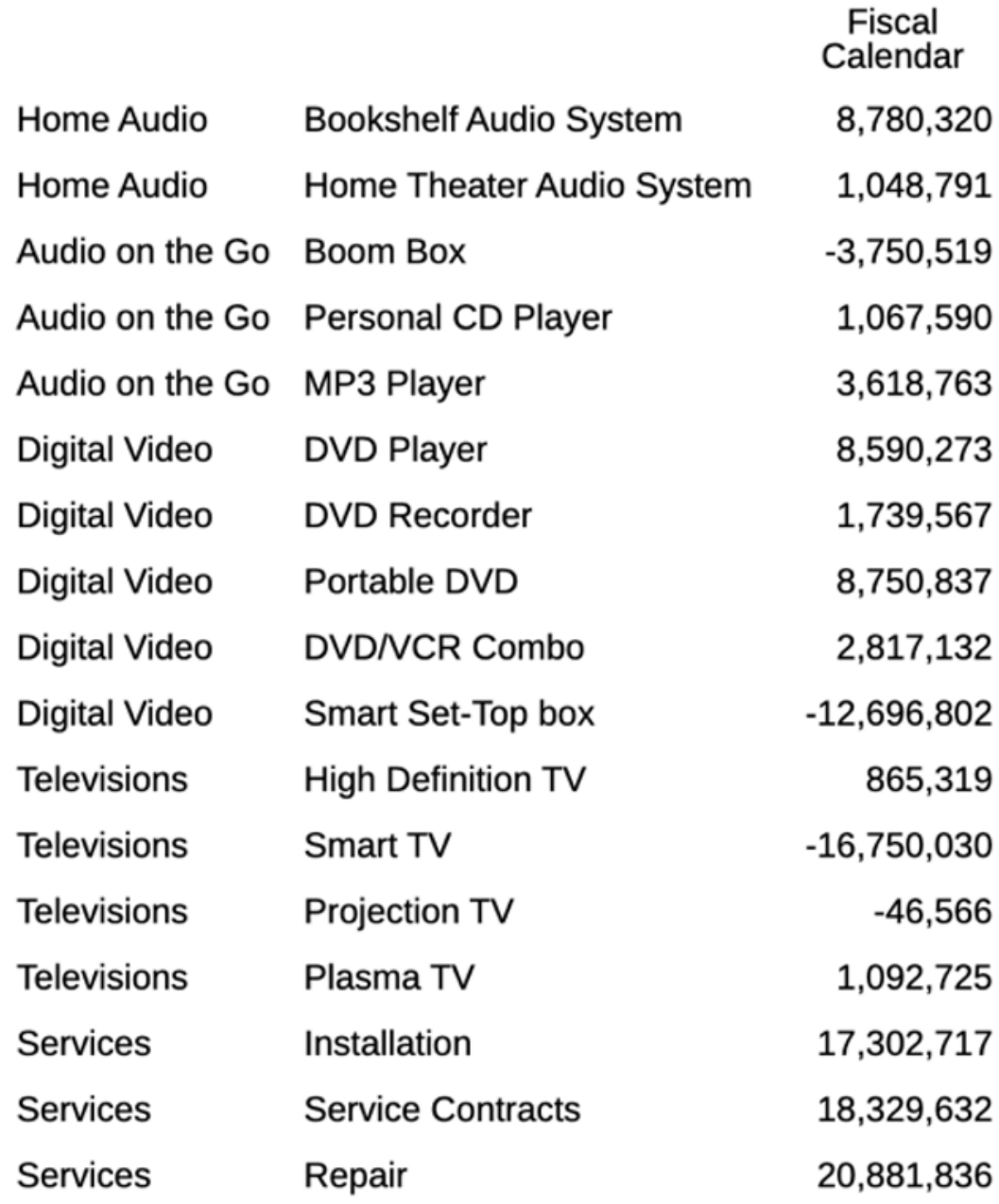

**Note:** 請參閱[文字函數的參數以](#page-267-0)取得參數定義。

# **CellText**

CellText 會從資料來源中擷取附加至儲存格的文本內容。這適用於所有資料來源,但 Narrative Reporting 模型除外。

<span id="page-271-0"></span>資料列與資料欄引數適用於包含連結文字或附註之方格中的交集。

#### **語法:**

CellText("方格", 資料列, 資料欄)

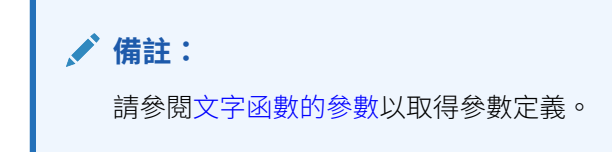

如果未包含某個資料列參數,將會傳回所有資料列的儲存格文字。如果未包含某個資料 欄參數,將會傳回所有資料欄的儲存格文字。如果未包含資料列與資料欄參數,將會傳 回方格中所有儲存格的儲存格文字。

#### **範例:**

建立儲存格中含有連結文字的報表(儲存格位於方格的資料列 21、資料欄 B)。

```
CellText("mygrid",21,B)
```
# **CellValue**

CellValue 是文字函數,會從方格中的儲存格傳回資料值。

#### **語法:**

CellValue("方格名稱", 資料列, 資料欄)

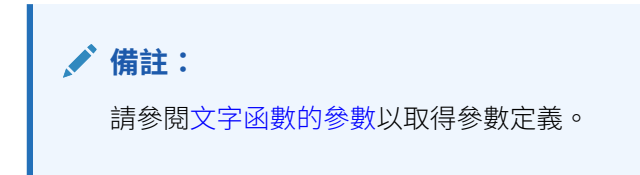

使用 CellValue 時的考量:

如果資料列或資料欄參數參考展開的節段,便會傳回所有以逗號分隔的儲存格。您可以 使用「範圍」表示法來參考任何展開的儲存格。

#### **範例:**

設定方格來顯示數季的淨所得,並在包含報表執行摘要的文字方塊中顯示此值。

期間的總計為 CellValue("mygrid",21,B)。

報表會以儲存格中的值來建立,其位於方格的資料列 21、直欄 B。

# ColumnNumber/RowNumber

ColumnNumber 或 RowNumber 是函數,會傳回方格中的資料欄或資料列編號。

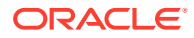

#### <span id="page-272-0"></span>**語法:**

ColumnNumber(SkipEmpty)

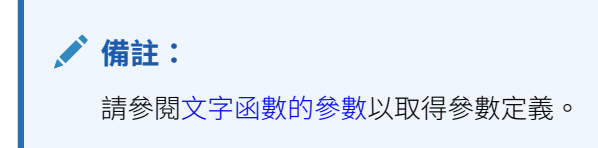

#### **範例:**

傳回資料與公式資料欄,而非文字或分隔符號資料欄的資料欄編號。

ColumnNumber(true)

傳回所有資料列 (資料、公式、文字與/或分隔符號) 的資料列編號。

RowNumber()

#### **驗證錯誤**

若報表中發生下列情況,將會產生驗證錯誤:

- 文字方塊中不允許使用 RowNumber 與 ColumnNumber 函數。
- RowNumber 函數無法用於資料欄標題儲存格,而 ColumnNumber 函數無法用於資料列標題 儲存格。
- RowNumber 與 ColumnNumber 函數無法用於角落儲存格(方格左上角)。

# **ConditionalText**

定義條件格式/文字時,ConditionalText 會擷取針對資料列、資料欄或儲存格定義的已定義條 件文字結果。

資料列與資料欄引數適用於包含連結文字或附註之方格中的交集。

#### **語法:**

ConditionalText("方格", 資料列, 資料欄)

### **備註:**

請參閱[文字函數的參數以](#page-267-0)取得參數定義。

如果未包含某個資料列參數,將會傳回所有資料列的儲存格文字。如果未包含某個資 料欄參數,將會傳回所有資料欄的儲存格文字。如果未包含資料列與資料欄參數,將 會傳回方格中所有儲存格的儲存格文字。

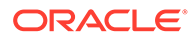

<span id="page-273-0"></span>顯示「條件文字」的文字結果,此條件文字是計對方格中資料列 21、資料欄 B 的儲存 格所定義。

ConditionalText("mygrid",21,B)

# DateTime

DateTime 是一個文字函數,會傳回報表被植入資料的日期與時間。日期與時間會從報 表伺服器中擷取,並對應至報表伺服器所在的國家。您可以在文字方塊、文字儲存格、 或資料列或資料欄標題中使用 DateTime。

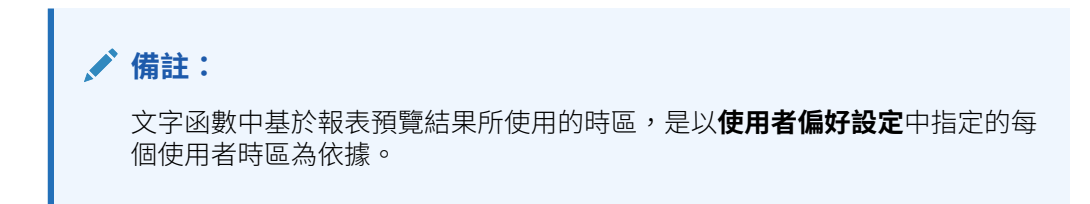

#### **語法:**

DateTime("*DateFormat*","*TimeFormat*")

### **備註:**

若將 DateTime 函數參數留白 (例如 DateTime ()), 或者兩個參數中都使用 "**none" (**例如 DateTime (none, none)),那麼 **Narrative Reporting** 的**日期**與 **時間**使用者偏好設定將使用於格式。

**備註:**

請參閱[文字函數的參數以](#page-267-0)取得參數定義。

此外,您可以指定不受地區設定影響的值作為簡短、中等、詳細及完整格式:DateTime (short|medium|long|full|none, short|medium|long|full|none).(請勿在輸入這些 值時使用引號。)範例(為美國提供的範例):

- DateTime(short, short): **01/03/2017 1:54 PM**
- DateTime(medium, medium): **Jan 03, 2017 1:54:32 PM**
- DateTime(long, long): **January 03, 2017 1:54:32 PM PDT**
- DateTime(full, none): **Tuesday, January 03, 2017** (注意:未顯示時間。)
- DateTime(none, short): **1:54 PM**(注意:未顯示日期。)

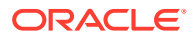

### **表格 10-9 日期與時間格式字元**

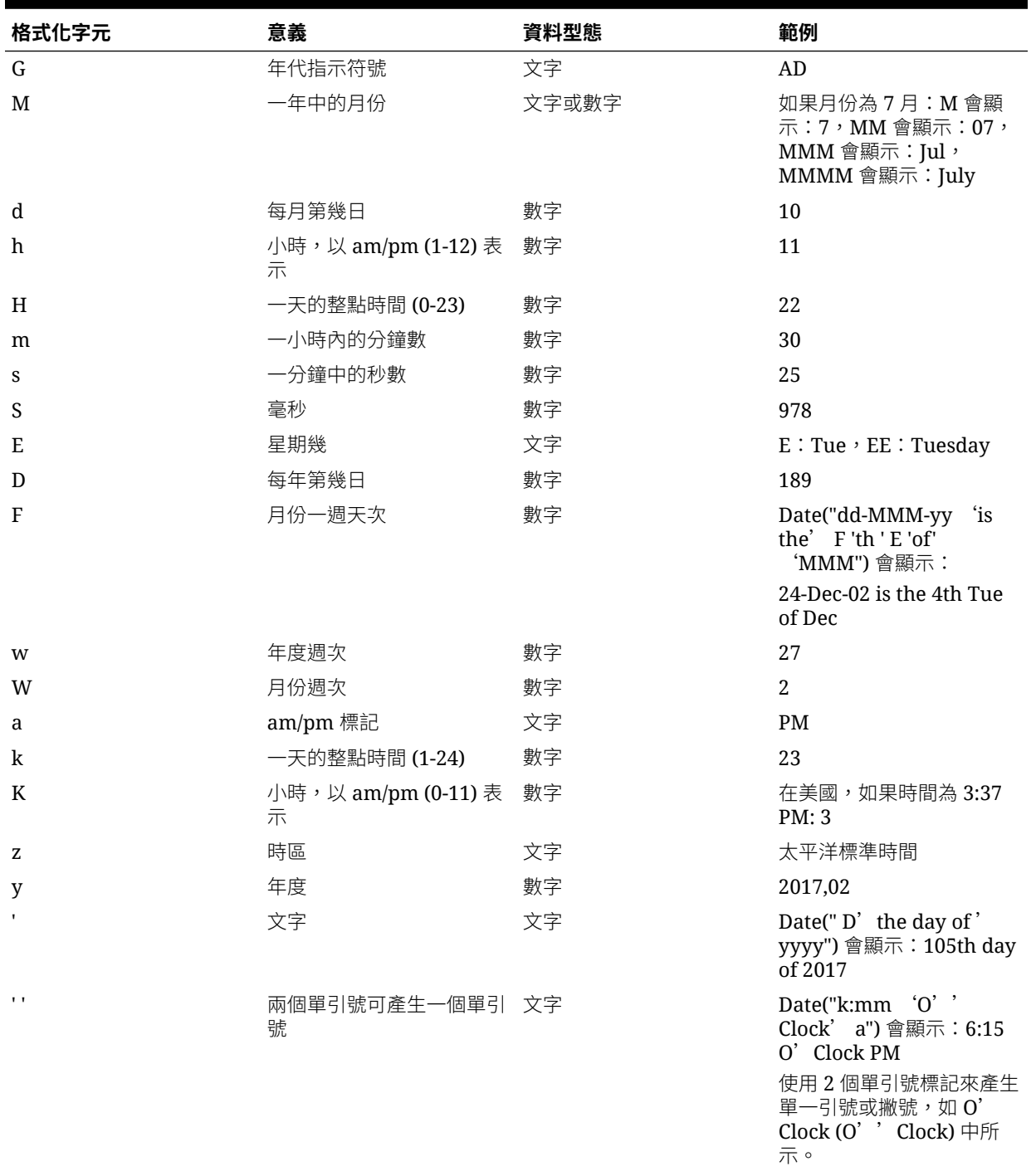

使用格式字元時的考量:

- · 格式字元的數目或計數會決定格式:
	- 若為文字,少於四個格式字母表示使用簡短或縮寫形式(若存在的話)。
	- 四個或更多格式字母表示使用完整形式。

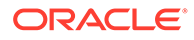

- <span id="page-275-0"></span>– M 或 MM 表示使用月份作為數字。
- MMM 表示使用月份的三個字母縮寫。
- MMMM 表示使用月份的完整名稱。

例如,如果日期為 April 24:

Date("dd-M-yy") 會顯示 24-4-17

Date("dd-MM-yy") 會顯示 24-04-17

Date("dd-MMM-yy") 會顯示 24-Apr-17

Date("dd-MMMM-yy") 會顯示 24-April-17

若為數字,格式字母的數目為位數的最小數目。較短的數字會以零填補。年度為特 殊案例。如果您使用 "yy",便會顯示年度的最後兩個位數,但如果您使用 "yyy", 則會顯示四位數的年度。

例如,如果月份為 2 月:

Date("MM-yyyy") 會顯示 02-2017

- 所有大寫或小寫的字母字元都會被視為格式,無論它們是否被指定*格式*字元。
- 將文字括在單引號中。若要在文字中使用單引號,請在單引號中將文字括住,並使 用兩個單引號作為撇號。

例如,要列印 4 點鐘的格式為:

Date("hh 'o''clock' ")

#### **範例:**

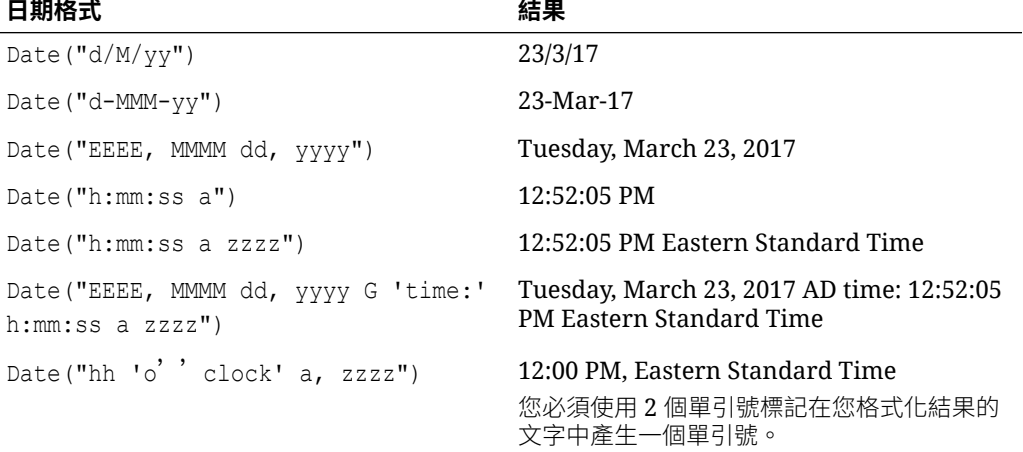

### **GridNotes**

GridNotes 根據選取的備註格式和備註範本。擷取附加至儲存格的備註文字。 資料列與資料欄引數適用於包含備註之方格中的交集。

#### **語法:**

GridNotes (方格、資料列、資料欄、備註格式、備註範本)

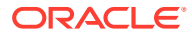

<span id="page-276-0"></span>**Note:** 請參閱[文字函數的參數以](#page-267-0)取得參數定義。

如果未包含某個資料列參數,將會傳回所有資料列的儲存格文字。如果未包含某個資料欄參 數,將會傳回所有資料欄的儲存格文字。如果未包含資料列與資料欄參數,將會傳回方格中所 有儲存格的儲存格文字。

#### **範例:**

建立儲存格中含有連結文字的報表(儲存格位於方格的資料列 1、資料欄 A)。建立報表**方格 儲存格備註格式**是成為使用的**備註格式**且**效能摘要**是參考的**備註範本**。

GridNotes (1、A、方格儲存格備註格式、效能摘要)

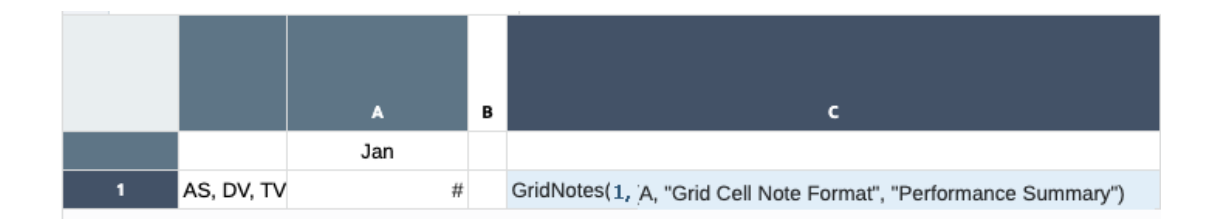

備註格式在備註格式管理程式中定義。如需詳細資訊,請參閱[使用備註格式](#page-341-0)。

您能選取要顯示的備註範本。如需範例與更多用途資訊,請參閱[建立及管理備註範本](#page-293-0) 以下是方格備註報表預覽:

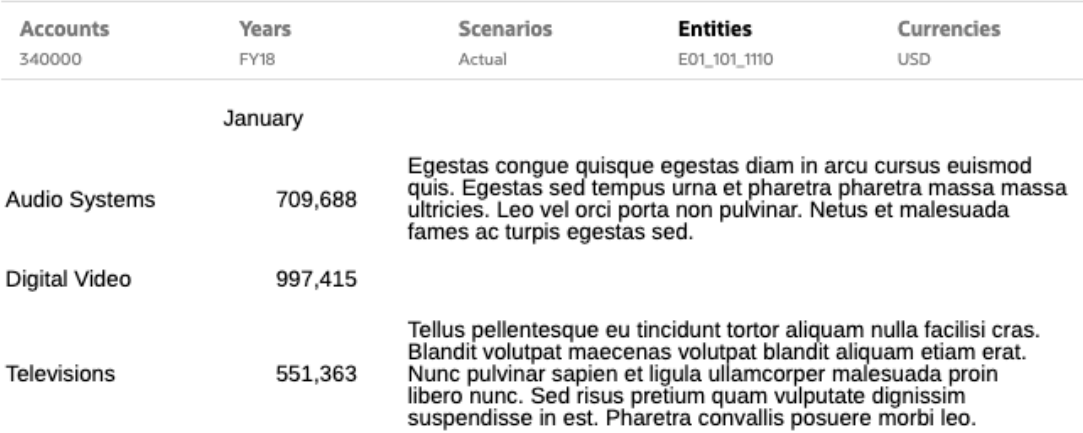

# **HeadingValue**

HeadingValue 是文字函數,會為資料列或資料欄中的指定維度來傳回標題儲存格中的值。

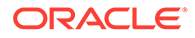

### <span id="page-277-0"></span>**語法:**

HeadingValue("方格名稱","維度", 資料列/資料欄)

**備註:** 請參閱[文字函數的參數以](#page-267-0)取得參數定義。

#### **範例:**

使用 HeadingValue 可傳回下列資料欄與資料列標題。

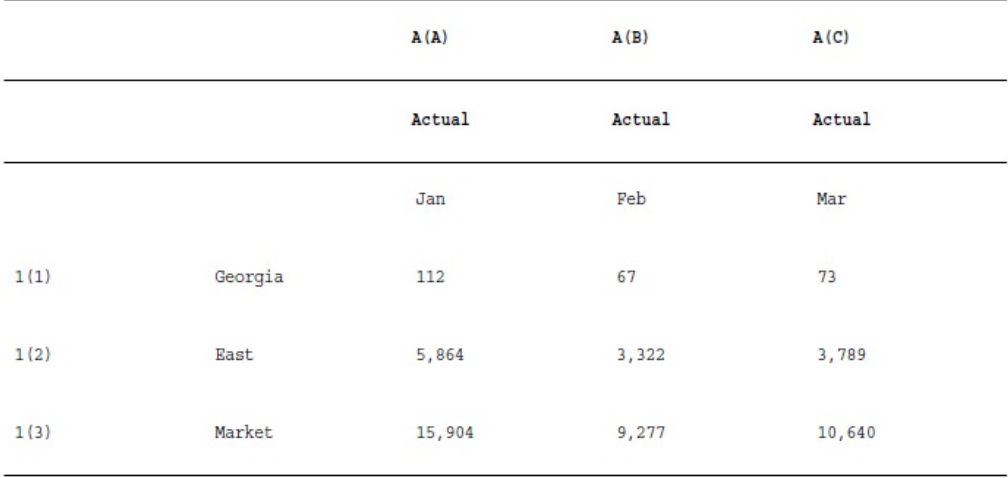

使用下方語法以傳回先前範例方格中的資料:

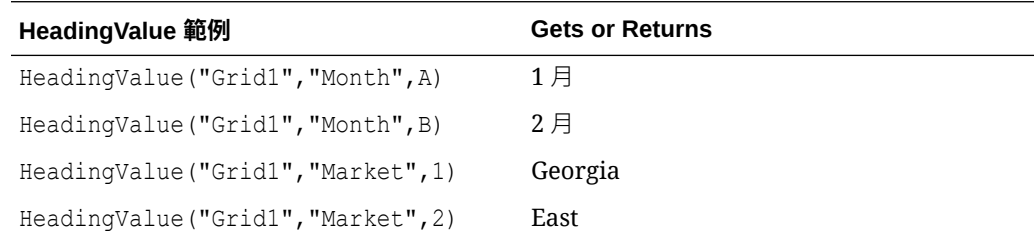

# Left/Right/Mid

Left、Right 及 Mid 可讓您從其他文字函數 (如 MemberAlias 與 MemberName) 的結果 裁剪文字,以便僅讓文字保持在最左側、最右側或中間位置。

### **語法**

```
Left (text, [number_of_characters])
Right (text, [number_of_characters])
Mid (text,start_position, [number_of_characters])
```
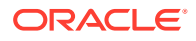

<span id="page-278-0"></span>**備註:**

"*number\_of\_characters*" 對 Mid 函數是選擇性的變數。

#### **範例**

在含有 Accounts 的資料列節段上 (MemberAlias(Accounts) = "10000 - Net Income")

Left(MemberAlias(Accounts), 5) 會產生 *10000*。

Right(MemberAlias(Accounts), 6) 會產生 *Income*。

Mid(MemberAlias(Accounts), 9) 會產生 *Net Income*。(在此範例中,9 是 Mid 函數的開始位 置。)

# **MemberAlias**

MemberAlias 是文字函數。依據使用的語法,其會傳回已指派給資料列、資料欄或檢視點 (POV) 中之維度的成員別名。

#### **語法**

MemberAlias("方格", "維度", 資料列*/*資料欄, *Qualified*)

• 下列語法會傳回資料列或資料欄標題的別名。您可從任何標題儲存格、文字儲存格或文字 方塊物件來部署語法,且可參考目前報表中的任一方格。

MemberAlias ("Dimension")

下列語法會傳回 POV 的別名。您可從任何文字儲存格或文字方塊物件來部署語法,且可 參考目前報表中的任一方格與對應的 POV。

MemberAlias ("Grid", "Dimension")

**備註:** 請參閱[文字函數的參數以](#page-267-0)取得參數定義。

#### **範例:**

產生別名「低卡麥根沙士」,其為指派給方格 1、資料欄 A 中之 Product 維度的別名。

MemberAlias("Grid1", "Product", A)

產生 Time 維度的別名。語法會置於方格的自訂標題上:

MemberAlias("Year")

為 POV (與方格 1 相關聯)產生 Scenario 維度的別名:

```
MemberAlias("Grid1", "Scenario")
```
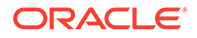

# <span id="page-279-0"></span>MemberName

MemberName 會傳回已指派給方格資料列或資料欄中之維度的成員名稱。

#### **語法:**

MemberName("方格", "維度", 資料列/資料欄, Qualified)

• 下列語法會傳回資料列或資料欄標題的名稱。您可從任何標題儲存格、文字儲存格 或文字方塊物件來部署語法,且可參考目前報表中的任一方格。

MemberName ("Dimension")

• 下列語法會傳回 POV 的名稱。您可從任何文字儲存格或文字方塊物件來部署語 法,且可參考目前報表中的任一方格與對應的 POV。

MemberName ("Grid", "Dimension")

# **備註:** 請參閱[文字函數的參數以](#page-267-0)取得參數定義。

#### **範例:**

傳回已指派給 Product 維度(方格 1、資料欄 A)的名稱。 MemberName("Grid1", "Product", A) 傳回 Time 維度的名稱。語法會置於方格的自訂標題上: MemberName("Year") 為 POV (與方格 1 相關聯) 傳回 Scenario 維度的名稱: MemberName("Grid1", "Scenario")

# **MemberProperty**

MemberProperty 會傳回資料列、資料欄或檢視點 (POV) 中維度成員的成員特性值。您 可以使用此函數來顯示文字資料列、資料欄或文字方塊中的成員特性。

#### **語法:**

MemberProperty("方格", "維度", 資料列*/*資料欄, "Property")

特性可以是下列其中之一:

- 屬性維度 (例如, "Pkg Type") 相關聯的屬性維度成員
- UDA 使用者定義屬性

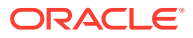

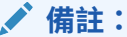

針對 Oracle Enterprise Performance Management Cloud 資料來源,如果有多 個與成員相關聯的 UDA,您可以插入選擇性索引參數來傳回特定 UDA。語法如 下:MemberProperty("Grid", "Dimension", *Row/Col*, "UDA", (index number))

- **Generation**
- **Level**
- IsExpense 指出帳戶類型是否為費用類型的 true/false 欄位
- AccountType 費用或非費用適用於 Essbase 資料來源;或是收入、費用、資產、負債、 權益或非費用適用於其他 EPM Cloud 資料來源
- 描述 EPM Cloud 資料來源的成員描述
- 別名表格 替代別名表格名稱以用於成員顯示
- 基礎幣別 供 Financial Close and Consolidation 資料來源使用,顯示為「實體幣別」

### **備註:**

請參閱[文字函數的參數以](#page-267-0)取得參數定義。

#### **範例:**

#### **傳回成員的相關聯屬性成員:**

傳回目前資料列中 Product 維度成員的 "Pkg Type" 相關聯屬性成員。語法會放置在與 Product 成員相同資料列的文字儲存格中

MemberProperty("Product", "Pkg Type")

結果如下:

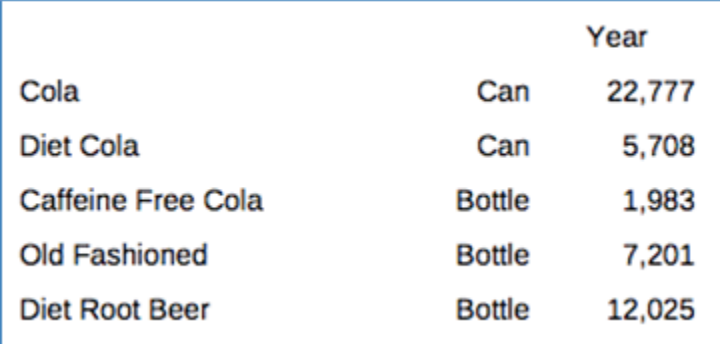

#### **傳回成員的所有 UDA:**

傳回目前資料列中 Market 維度成員的 UDA。語法會放置在與 Market 成員相同資料列的文字 儲存格中:

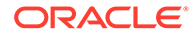

```
MemberProperty("Market","UDA"):
結果如下:
```
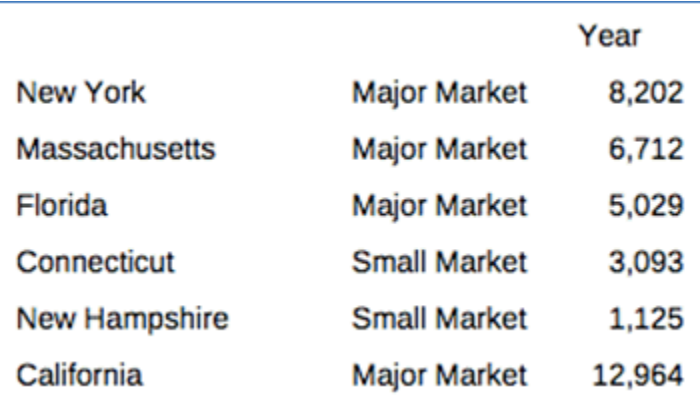

#### **傳回成員的特定 UDA:**

傳回目前資料列中 Product 維度成員的特定 UDA。語法會放置在與 Market 成員相同資 料列的文字儲存格中。

如果有兩個與成員相關聯的 UDA (「主要產品」與「市場領導者」),下列文字函數語法 會傳回第一個 UDA (「主要產品」):

```
MemberProperty("Product", "UDA", (1) )
結果如下:
```
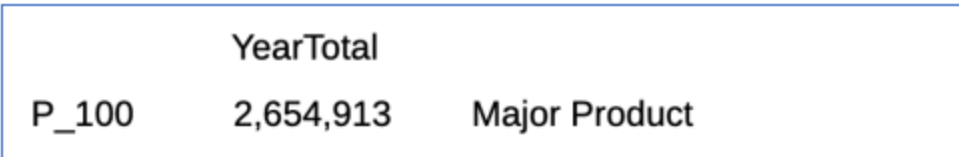

#### **傳回成員的其他特性:**

傳回目前資料列中 Measures 成員的 Generation、Level 及 IsExpense 特性。語法會放 置在與 Measures 成員相同資料列的文字儲存格中:

MemberProperty("Measures", "Generation")

MemberProperty("Measures", "Level")

MemberProperty("Measures", "IsExpense")

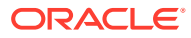

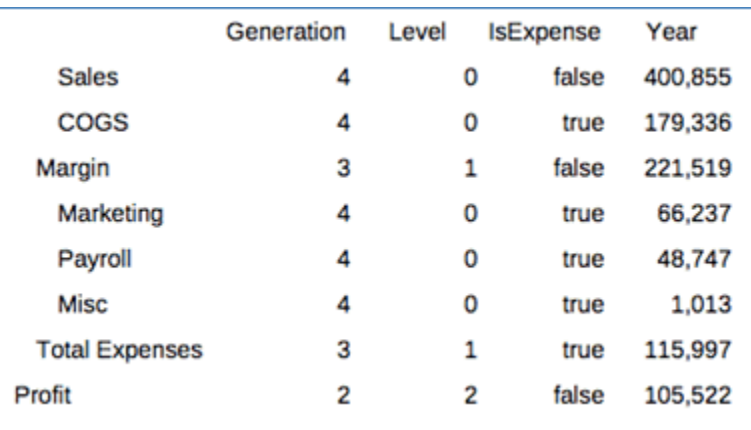

### **備註:**

如果您在方格儲存格中使用 MemberProperty,但未指定資料列或資料欄,依預設會 使用目前資料列或資料欄。

### **傳回成員的替代別名:**

使用資料列中目前產品成員的替代別名表格來傳回成員的別名。 語法會放置在與 Product 成員相同資料列的文字資料欄中: MemberProperty("Product", "GermanNames")

Year

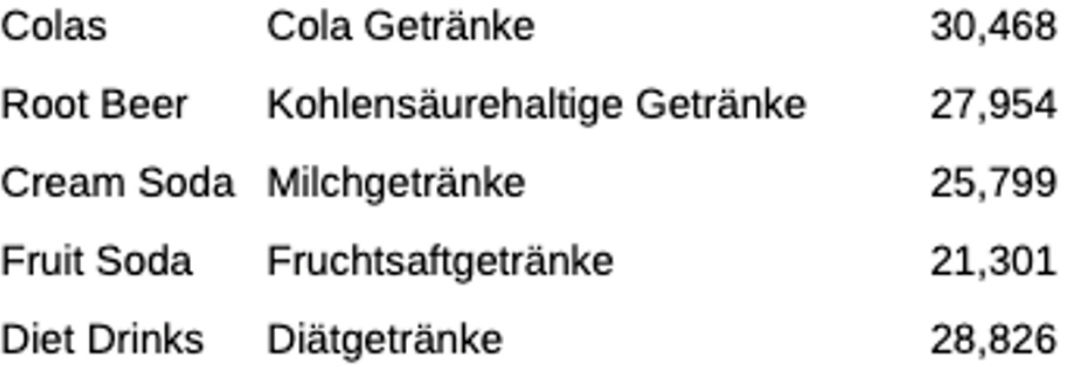

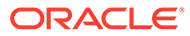

### **備註:**

如果您在方格儲存格中使用 **MemberProperty**,但未指定資料列或資料欄, 依預設會使用目前資料列或資料欄。

# <span id="page-283-0"></span>備註

備註會根據選取的備註格式、報表中定義的具名 POV, 以及選取的備註範本來傳回備註 文字。備註文字函數僅能插入文字方塊中,而非方格文字儲存格。

**語法:**

備註 (備註格式, 具名 POV, 備註範本)

備註格式是在「備註管理程式」的「備註格式管理程式」中定義。如需詳細資訊,請參 閱[使用備註格式。](#page-341-0)

具名 POV 是在插入文字函數的報表中定義。如需詳細資訊,請參閱[在報表中使用具名](#page-354-0) [POV](#page-354-0)。

您可以選取一個「備註範本」或選擇顯示所有「備註範本」。

如需範例與更多用途資訊,請參閱[在報表中插入備註文字函數。](#page-365-0)

### PageCount

PageCount 會傳回 PDF 預覽報表中的總頁數。請在文字物件中使用此函數。

#### **語法:**

PageCount()

#### **範例:**

如果目前頁數為 6,則產生 "The total number of pages is: 6"。

```
總頁數為: PageCount()。
```
### **備註:**

PageCount 僅適用於以 PDF 預覽的報表。HTML 報表並沒有多個頁面,因此 傳回的 PageCount 將是:1。

### PageNumber

PageNumber 會傳回 PDF 預覽報表的目前頁碼。請在文字物件中使用此函數。

#### **語法:**

PageNumber()

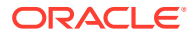

<span id="page-284-0"></span>如果目前頁面為第八頁,則產生: Page 8。

```
Page PageNumber()
```
### **備註:**

PageNumber 僅適用於以 PDF 預覽的報表。HTML 報表並沒有多個頁面,因此傳回的 PageNumber 將是:1。

# ReportAuthor

ReportAuthor 會傳回建立報表者的「名字」與「姓氏」使用者名稱值 (已在 My Cloud 中定 義)。請在文字方塊、文字儲存格、資料列或資料欄標題中使用此函數。

### **語法:**

ReportAuthor()

### **範例:**

如果建立報表的人員使用者名稱為 Bob Johnson,則會傳回 **Bob Johnson**:

ReportAuthor()

# ReportCreatedOn

ReportCreatedOn 會傳回建立報表的日期。請在文字方塊、文字儲存格、資料列或資料欄標題 中使用此函數。

### **語法:**

```
ReportCreated("DateFormat","TimeFormat")
```
# **備註:** 日期與時間格式區分大小寫。ReportCreatedOn 只會在儲存報表後傳回值。請參閱[文](#page-267-0) [字函數的參數以](#page-267-0)取得參數定義。

### **範例:**

在報表本文中插入報表建立日期:

```
ReportName() - 建立於 ReportCreatedOn("d-MM-yy")
```
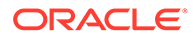

# <span id="page-285-0"></span>**ReportDescription**

ReportDescription 會傳回目前報表的描述。請在文字方塊、文字儲存格、資料列或資 料欄標題中使用此函數。

### **語法:**

ReportDescription()

### **範例:**

在報表本文中插入報表描述:

```
ReportDescription()
```
### **備註:**

您可以在儲存報表時定義報表描述。之後,您可以在內容庫中或當您使用「另 存新檔」指令再次儲存報表時,變更描述。

# **ReportLocation**

ReportLocation 會傳回報表的內容庫資料夾位置。請在文字方塊、文字儲存格、資料 列或資料欄標題中使用此函數。

### **語法:**

ReportLocation()

### **範例:**

插入報表所在之內容庫資料夾的路徑:

```
ReportLocation( )
```
# ReportModifiedBy

ReportModifiedBy 會傳回儲存報表者的「名字」與「姓氏」使用者名稱值 (已在 My Cloud 中定義)。請在文字方塊、文字儲存格、資料列或資料欄標題中使用此函數。

### **語法:**

ReportModifiedBy()

### **範例:**

插入上一位使用者的名稱來儲存報表:

ReportModifiedBy()

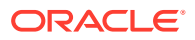

# <span id="page-286-0"></span>ReportModifiedOn

ReportModifiedOn 會傳回上次修改目前報表的日期。請在文字方塊、文字儲存格、資料列或 資料欄標題中使用此函數。

### **語法:**

```
ReportModifiedOn("DateFormat","TimeFormat")
```
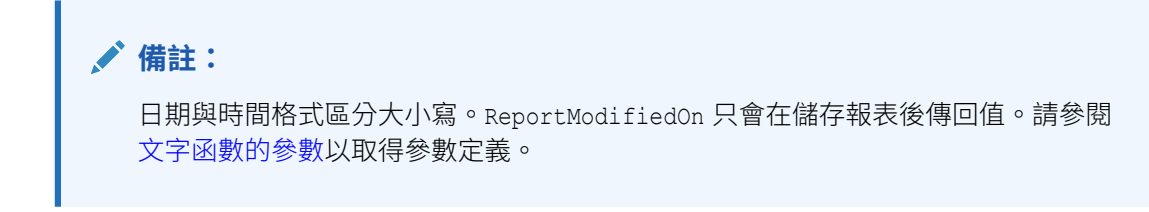

### **範例:**

插入日期 Dec 19, 2016。(此為上次修改報表的日期。)

已修改報表: ReportModifiedOn("MMM dd, yyyy")。

# ReportName

ReportName 會傳回目前報表的已儲存名稱。請在文字方塊、文字儲存格、資料列或資料欄標 題中使用此函數。

### **語法:**

ReportName()

### **範例:**

插入報表名稱:

ReportName( )

# **ReportRunBy**

ReportRunBy 會傳回執行報表者的「名字」與「姓氏」使用者名稱值 (已在 My Cloud 中定 義)。請在文字方塊、文字儲存格、資料列或資料欄標題中使用此函數。

### **語法:**

ReportRunBy()

### **範例:**

插入正在執行報表之使用者的名稱:

ReportRunBy()

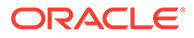

# <span id="page-287-0"></span>條件函數

#### **另請參閱:**

- IFThen,If
- 條件運算子
- [複雜條件](#page-289-0)

# IFThen,If

IfThen 是條件函數,當條件等於 True 時會傳回一個值,而當條件等於 False 時會傳會 另一個值。

### **語法:**

IfThen(條件, *TrueParameter*, *FalseParameter*)

- *條件*是會評估為 true 或 false 的邏輯表示式。完整條件邏輯可以像複雜的布林運算 子 (And、Not 及 Or) 加以使用。條件也可以針對 #missing 與 #error 值進行測 試。
- *TrueParameter* 與 *FalseParameter* 是依據條件結果加以評估的表示式。

# 條件運算子

使用條件運算子時,請考量下列事項:

- *Expression* 可以是任何有效的公式表示式。表示式可為常數(整數或實數)、參考 或另一個函數的任何組合。
- *Reference* 可為任何有效參考;因此 IFNN 參考特性可被用作參考的一部分。
- *Condition* 可為套用至複雜條件 And、Not 及 Or 的任何有效條件。這些運算子可具 有內嵌條件。(And、Not 及 Or 運算子的前後必須有括號。)
- · 讓條件內的任一 expression 傳回 #**error** 或 #missing 值時,If 函數便會傳回 #missing 或 #error。當您使用 IsMissing、IsError 或 IsNonNumeric 條件時,此 項目並不適用。

#### **表格 10-10 條件運算子**

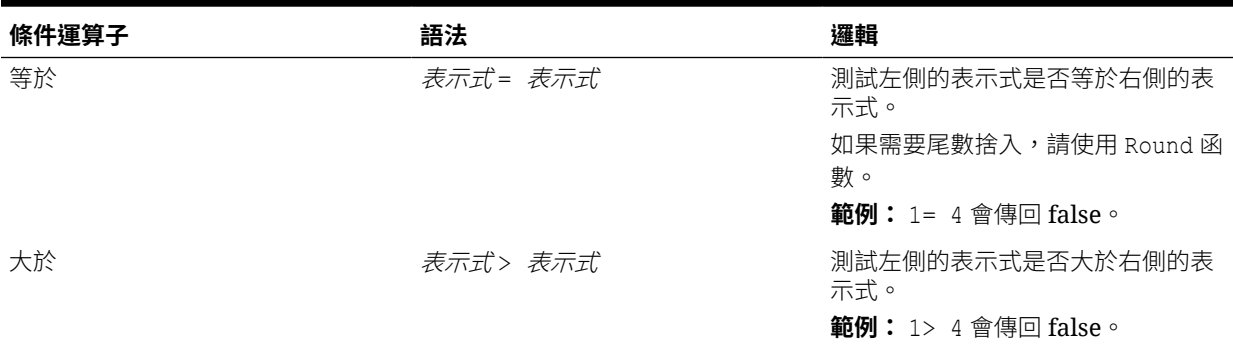

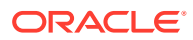
### **表格 10-10 (續) 條件運算子**

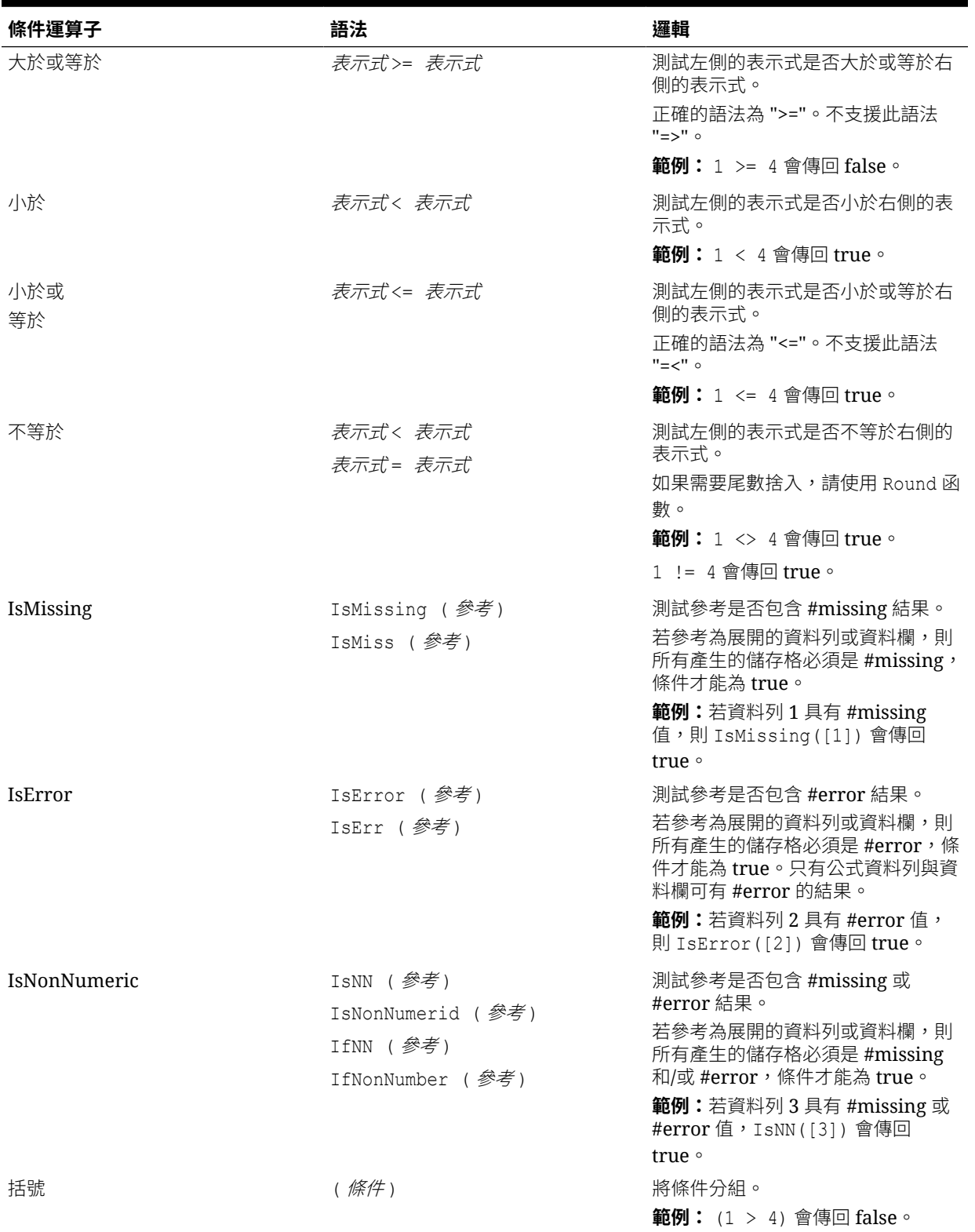

# 複雜條件

### **表格 10-11 複雜條件**

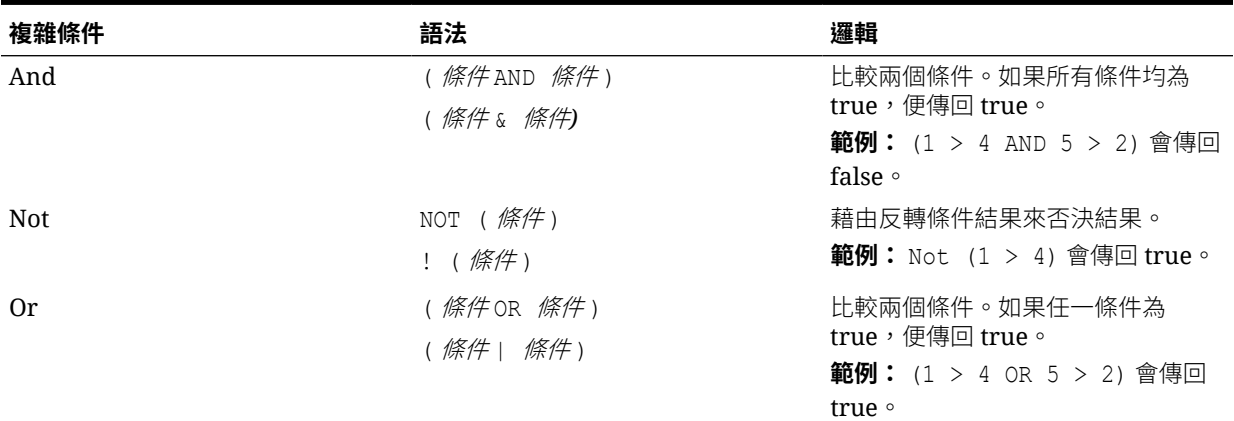

完全支援複雜條件 And、Or 及 Not。不過,它們的前後必須有括號。

### **有效範例:**

If (  $([A] > [B]$  and  $[A] > 1000$ ),  $[A]$ ,  $[B])$ 

### **無效範例:**

If (  $[A] > [B]$  and  $[A] > 1000$ ,  $[A]$ ,  $[B]$ )

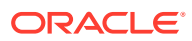

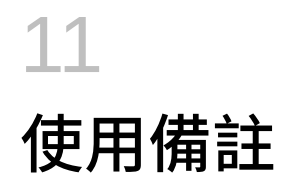

### **另請參閱:**

- 關於備註
- [建立備註範本](#page-293-0)
- [使用備註管理程式](#page-316-0)
- [使用備註文字函數](#page-341-0)
- 安全性 [角色與備註範本及備註的存取](#page-369-0)
- [最佳實務](#page-370-0)

# 關於備註

使用節點,您能在報表中使用備註資料列或資料欄,在備註方塊中輸入或在方格中內嵌輸入 POV 型敘述文字。

備註方塊在格式化報表中顯示**備註**、方格與圖表。實體、部門等等之間的報表結構與敘述需求 一致時可使用備註方塊。在 Reports 中,您可以在以 HTML 預覽報表時,在報表設計程式已插 入「備註範本」的備註方塊中輸入備註。備註方塊與方格或圖表無關聯,而是內含本身的 POV 選項。

內嵌的備註方格項目,透過備註資料欄或資料列,提供 POV 型註記以便在以 HTML 預覽報表 時,直接在方格中輸入和顯示。使用儲存格格式或條件格式,您能透過**允許備註輸入**特性來限 制或允許備註項目。例如,對於與差異百分比成員選項相關聯的備註資料欄,您能使用條件格 式以僅在資料列中啟用備註項目,其中差異百分比大於 10% 或少於 -10%。

備註方塊和內嵌方格備註皆使用備註節本,該節本定義資料來源、維度版面配置、初始化 POV、存取權限以及其他特性。在報表中插入備註方塊,或在備註範本資料列或資料欄特性中 將備註資料列或資料欄插入方格時,報表設計程式可建立備註範本。備註是依「備註」範本名 稱、資料來源及 POV 儲存。

### **備註:**

「備註」功能只能在 Narrative Reporting 部署中使用, 在 Oracle Enterprise Performance Management Cloud 部署中則無法使用。

備註可以在報表的「備註範本」(備註與 POV 選項各一個範本)、使用 Notes 或 GridNotes 文 字函數的報表,或在內嵌備註資料欄或資料列中顯示。

• Notes 文字函數提供了一個健全且彈性的方式,在報表的文字方塊中顯示備註。如果文字 方塊啟用資料來源,則您能從維度的次要 POV 中選取,以根據主要 POV 選項來顯示**下 階**、**子項**或**底部**層次成員。

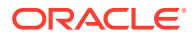

例如,對於「除法 A」的實體選項,子項實體的文字方塊次要 POV 選項,**Notes** 文字函數將傳回「除法 A」所有子項的備註。

• 您也能使用 **GridNotes** 文字函數以在文字方塊、方格文字資料列、資料欄或儲存格 中,根據方格的 POV 來顯示備註。

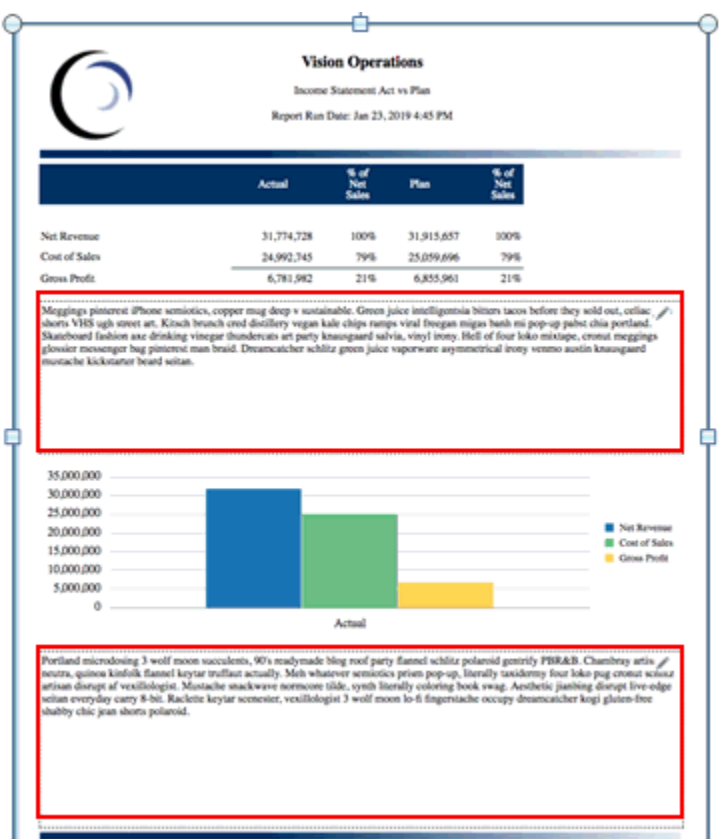

報表中的兩個備註方塊

|               |            | <b>Vision Operations</b><br>Revenue by Territory<br>Jun 2018<br>For All Segments |            |                                                                                                    |  |
|---------------|------------|----------------------------------------------------------------------------------|------------|----------------------------------------------------------------------------------------------------|--|
|               | Actual     | Plan                                                                             | Variance   | <b>Comments</b>                                                                                                    |  |
| North America | 69,883,327 | 70,782,846                                                                       | (899, 519) | I'm baby semiotics polaroid 8-bit af taxidermy, williamsburg put a bird on<br>it prism cardigan man braid tousled humblebrag. Normcore unicorn<br>occupy wolf, paleo biodiesel shoreditch man braid. Bushwick live-edge<br>pickled heirloom, kogi banjo succulents keytar                                                        |  |
| Latin America | 8,637,265  | 8,526,252                                                                        |            | YOLO raw denim mumblecore. Skateboard taiyaki raclette umami<br>messenger bag selfies chambray whatever scenester fam heirloom franzen<br>111,013 wayfarers shoreditch photo booth. Meh listicle whatever master cleanse<br>pug normcore readymade, sustainable single-origin coffee green juice<br>offal raw denim edison bulb. |  |

備註的內嵌方格輸入

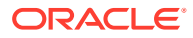

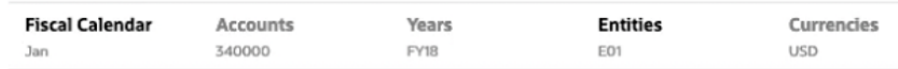

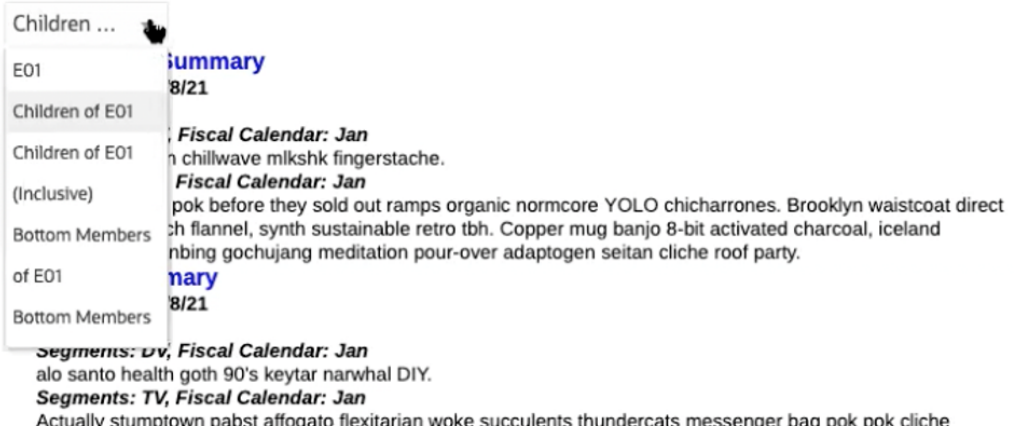

swag. Pour-over farm-to-table shaman kogi master cleanse artisan.

### 使用 *Notes* 文字函數和次要 *POV*,且啟用資料來源的文字方塊

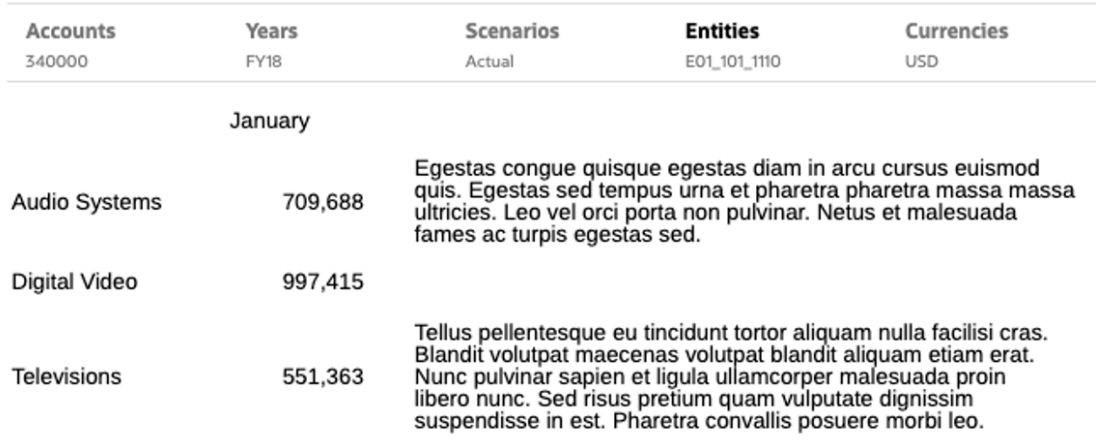

文字資料欄中的 *GridNotes* 文字函數

使用備註:

- **1.** 報表設計程式中,您能執行下列一項:
	- 將新的或現有的「備註範本」插入至報表。
	- 將備註資料欄或資料列插入至方格,並選取新的或現有備註範本。
- **2.** 設定備註範本 POV、初始格式化及文字。
- 3. 建立完成後,可將**備註範本**插入其他報表中供檢視其他輸入內容。
- **4.** 報表檢視者會選取 POV、以 HTML 格式執行報表、輸入格式化備註文字以在備註方塊或 方格內嵌備註儲存格中,建立**備註**。

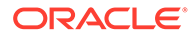

- <span id="page-293-0"></span>**5.** 備註管理程式可用來檢視、編輯及管理**備註範本**、**備註**及**備註格式**。
- **6.** 使用**備註範本**、**Notes** 文字函數或 **GridNotes** 文字函數以在報表中顯示備註。
- **7.** 透過備註管理程式將備註範本、備註及備註格式從一個環境移轉至另一個環境。請 參閱將備註構件從一個環境移轉至另一個環境

**備註:**

具有檢視權限的使用者僅能**匯出**。他們無法執行**匯入**作業。

# 建立備註範本

#### **Related Topics**

- 使用備註範本
- [設定備註的內嵌方格輸入](#page-306-0)

# 使用備註範本

使用「報表設計程式」,您可以將「備註範本」(文字輸入物件) 插入報表中。您可以建 立並插入新「備註範本」,或插入先前建立的「備註範本」。

建立備註範本:

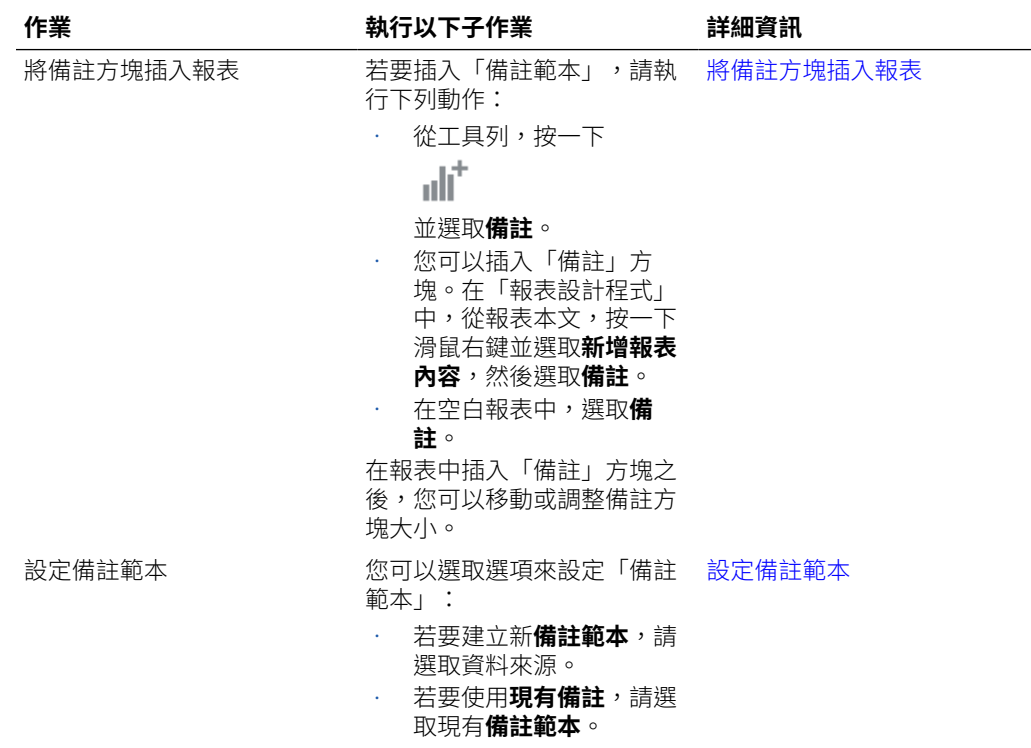

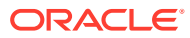

<span id="page-294-0"></span>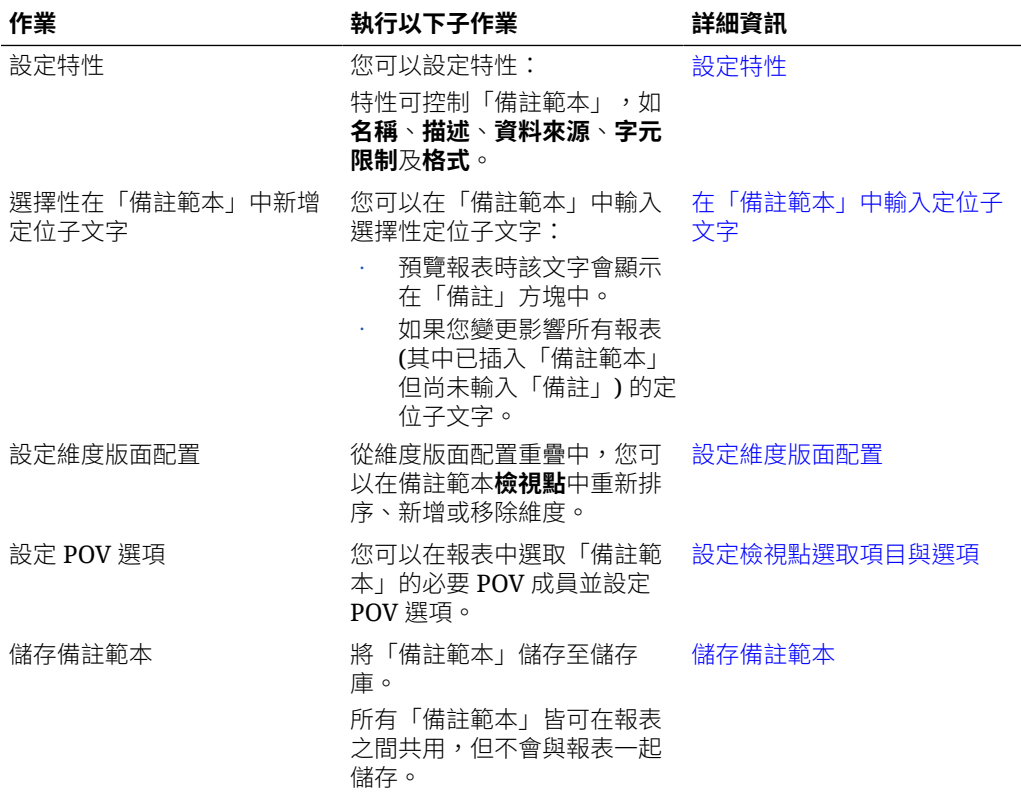

請觀看此教學影片,瞭解如何在 Reports 中建立及管理備註範本。

■■■一[建立及管理備註範本](https://apexapps.oracle.com/pls/apex/f?p=44785:265:0:::265:P265_CONTENT_ID:26539).

# 將備註方塊插入報表

插入備註方塊:

- **1.** 若要插入「備註範本」,請執行下列動作:
	- **a.** 從工具列,按一下  $\mathbf{d} \mathbf{d}^+$ 並選取**備註**。

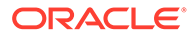

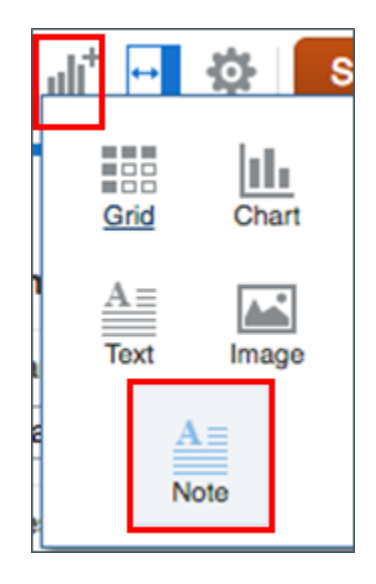

**b.** 從報表本文,按一下滑鼠右鍵並選取**新增報表內容**,然後選取**備註**。

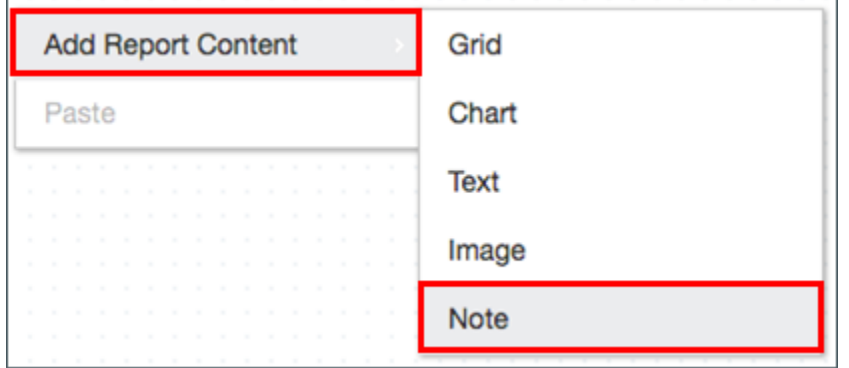

**c.** 在空白報表中,選取**備註**。

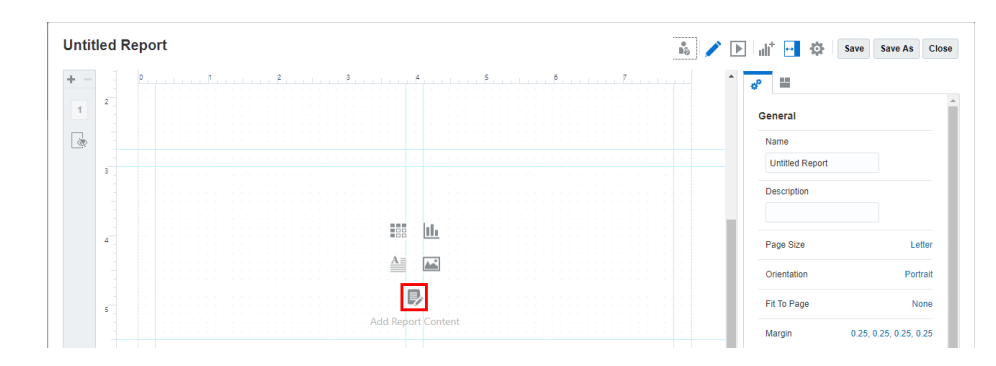

**2.** 在報表中插入「備註」方塊之後,您可以移動或調整備註方塊大小,然後按 下**設定 備註**。

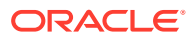

<span id="page-296-0"></span>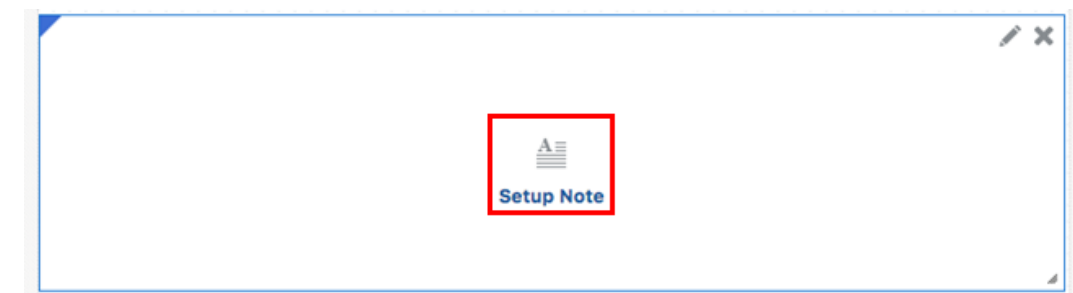

若要繼續**建立備註範本**,請參閱設定備註範本。

## 設定備註範本

若要設定備註範本,請執行下列步驟:

- **1.** 在報表中插入「備註」方塊之後,按一下**設定備註**選項。您可以選取選項來設定「備註範 本」:
	- **a.** 若要建立新**備註範本**:從**選取來源**對話方塊中,選取**模型**頁籤,然後選取資料來源。

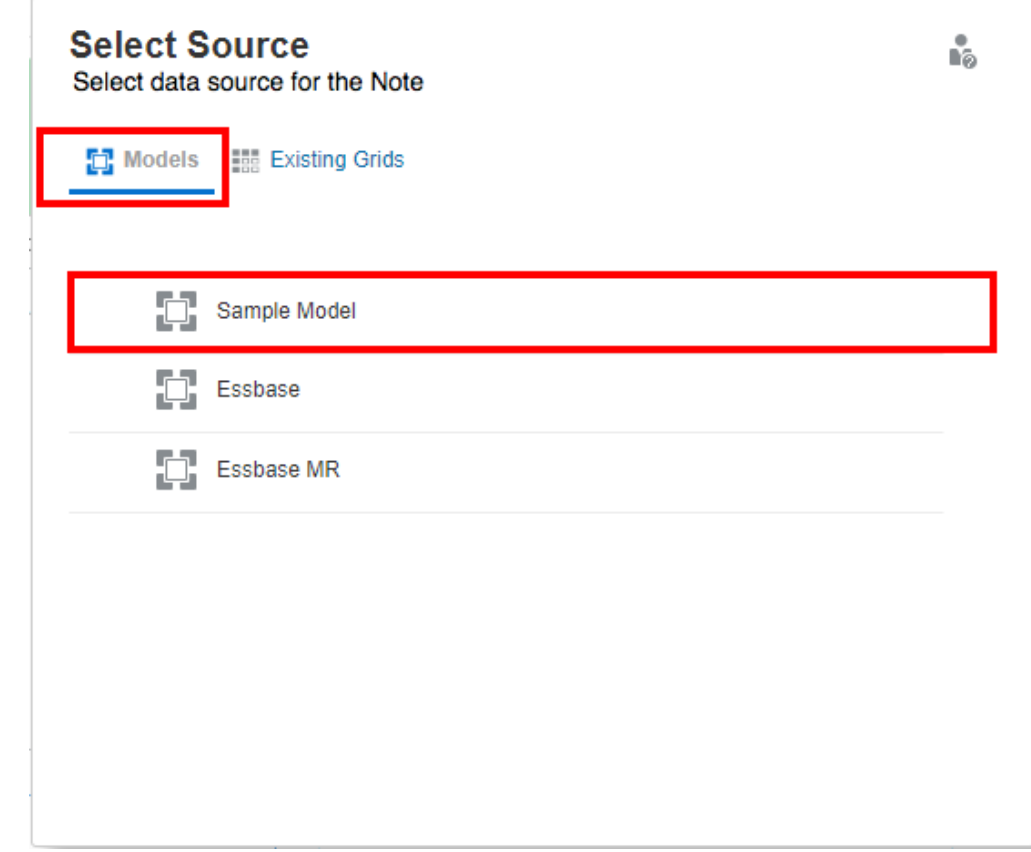

即會顯示「備註範本」。

**b.** 若要使用現有**備註範本**:從**選取來源**對話方塊中,選取**現有備註**頁籤,然後從清單中 選取現有**備註範本**。

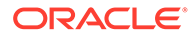

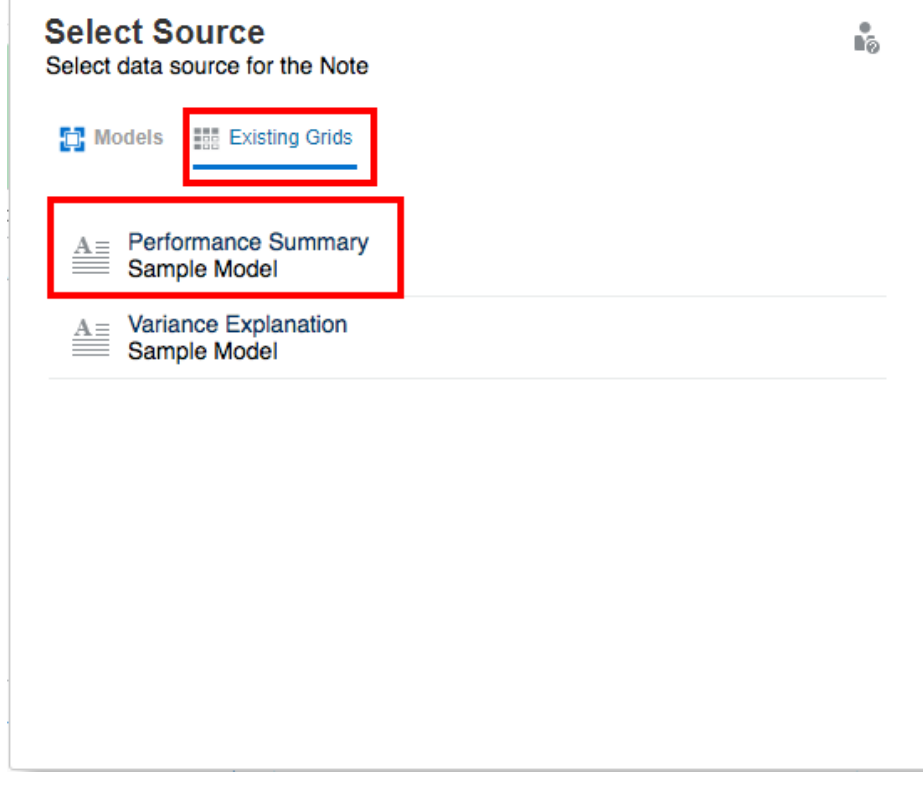

如果您正在插入現有 **備註範本**,報表的**全域 POV** 將會新增至**備註範本**。將會 納入「備註範本」的一般特性;不過,「格式化特性」會因報表中所插入的 「備註範本」而異。

**2.** 在**一般**特性下,輸入備註範本的**名稱**與**描述** *(*選擇性*)*。

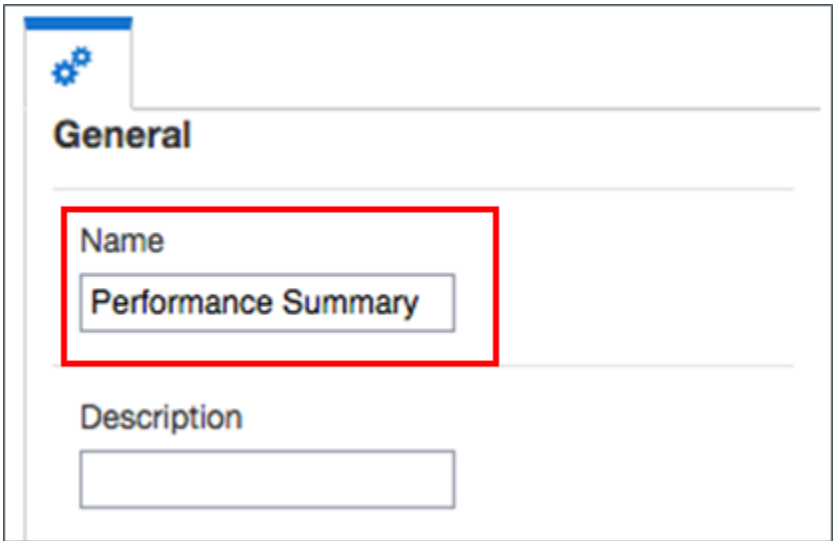

**備註範本**名稱在所有報表與資料來源之間必須是唯一的。例如,**名稱**:**效能摘要**。 建立並儲存「備註範本」後。您無法變更備註名稱。

**選擇性**:**備註範本**描述可根據報表,如「變異摘要」與「效能趨勢」。

<span id="page-298-0"></span>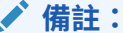

在「備註範本」編輯器中,如果您執行任何其中一個動作,將會儲存「備註範 本」:

• 儲存報表

• 關閉「備註」編輯器以返回報表設計畫面

• 使用**動作**,然後選取**編輯**功能表來編輯其他報表物件

即會顯示提示,如果您要建立新「備註範本」,請參閱[儲存備註範本。](#page-305-0)

**備註:**

建立並儲存「備註範本」後,即無法變更「備註範本」名稱。 在「備註範本 POV」中設定維度並從範本建立「備註」之後,即無法變更「維 度版面配置」。 「備註範本」會指定從報表輸入的所有「備註」皆可用的原始 POV 維度。

若要繼續建立備註範本,請參閱設定特性。

## 設定特性

一般特性可控制報表的「備註」設定,如**名稱**、**描述**、**資料來源**、**字元限制**及**格式**。對一般特 性所做的變更會影響所有相關聯報表的「備註範本」。

若要執行「備註範本」的**一般**特性,請執行下列步驟:

- **1.** 在**一般**特性下,輸入備註範本的**名稱**與**描述**。
- **2.** 按一下**資料來源**連結,您可以變更「備註」的目前資料來源。
- **3. 選擇性**:在**字元限制**中,設定「備註」的字元上限。

**備註:**

◢

例如,「備註範本」的字元限制設為 1000,輸入「備註」的使用者即無法輸入 超過該限制的額外字元。 如果您在輸入「備註」之後設定字元限制選項,則該限制僅會套用至新「備 註」。

**4.** 按一下**可編輯**連結,您可以將格式變更為「唯讀」。例如,如果值設為 **False**,從「備註 範本」建立的所有備註皆會是「唯讀」格式。如此一來,

圖示不會顯示在「備註」方塊中。

**備註:**

**可編輯**選項若設為 **False**,以 HTML 格式預覽報表時,您無法從範本建立 新備註。

**5.** 在**格式**特性下,您可以設定文字的**背景顏色**、預設**字型**與**大小**,以及**垂直對齊方 式**。您也可以**將格式特性重設為預設值**來復原預設格式設定。

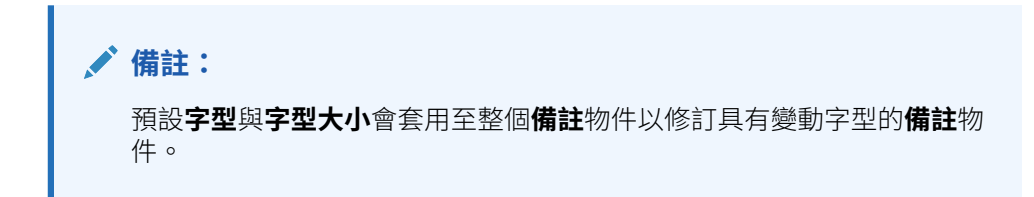

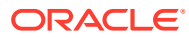

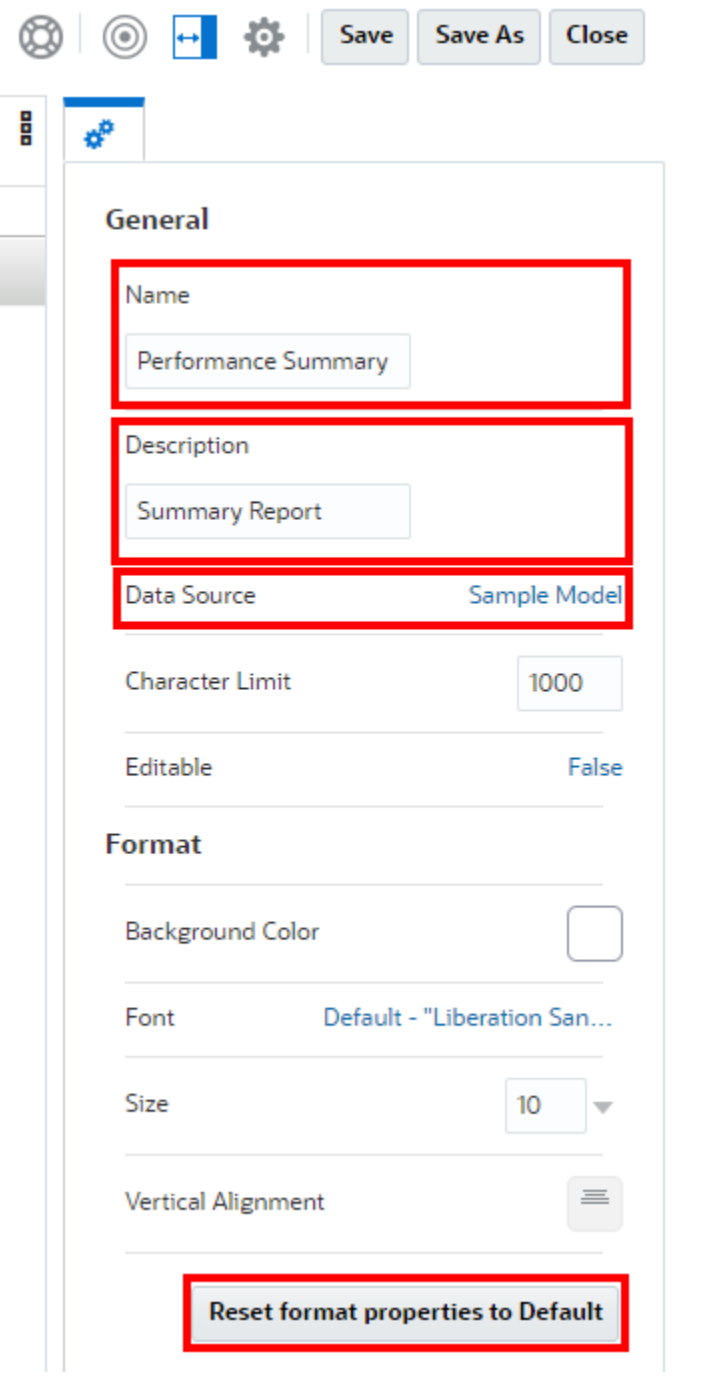

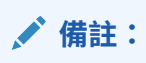

這些**格式**特性會套用至報表中所插入的「備註範本」。如果「備註範本」用於其 他報表,則必須重設「格式」特性。

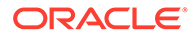

### <span id="page-301-0"></span>**備註:**

在「備註範本」編輯器中,如果您執行任何其中一個動作,將會儲存「備 註範本」:

• 儲存報表

• 關閉「備註」編輯器以返回報表設計畫面

• 使用**動作**,然後選取**編輯**功能表來編輯其他報表物件

即會顯示提示,如果您要建立新「備註範本」,請參閱[儲存備註範本。](#page-305-0)

### **備註:**

建立並儲存「備註範本」後,即無法變更「備註範本」名稱。

在「備註範本 POV」中設定維度並從範本建立「備註」之後,即無法變 更「維度版面配置」。

「備註範本」會指定從報表輸入的所有「備註」皆可用的原始 POV 維 度。

若要繼續*建立備註範本*,請參閱在「備註範本」中輸入定位子文字。

### **設定文字字元寬度**

您可以使用**文字字元寬度**特性,選擇要為文字方塊中的文字保留更多或更少的空 間。該特性的值可以是**大**、**中**或**小**。而該特性的預設值為**大**。如需詳細資訊,請參 閱[使用文字字元寬度特性。](#page-168-0)

## 在「備註範本」中輸入定位子文字

在「備註範本」中輸入選擇性定位子文字,預覽報表時該文字會顯示在「備註」方塊 中:

在**備註**方塊中,輸入所需定位子文字。您可以使用工具列中的按鈕來格式化文字。

#### Enter place holder text

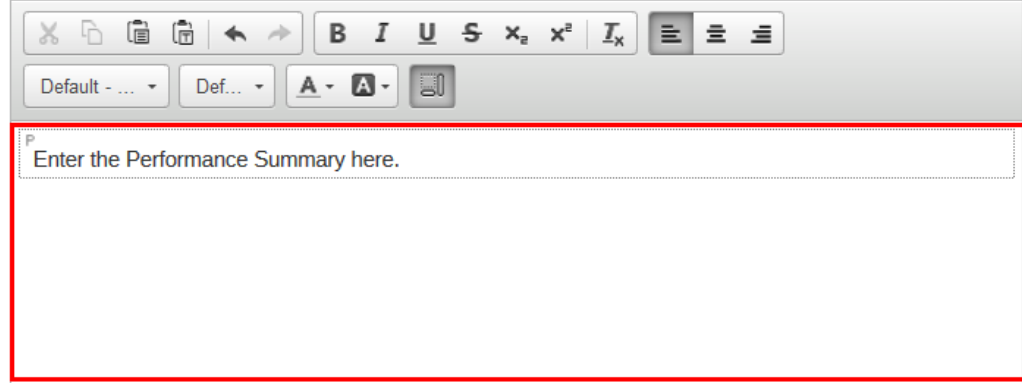

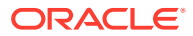

<span id="page-302-0"></span>**備註:**

預覽報表時該文字會顯示在「備註」方塊中。

如果您變更影響所有報表 (其中已插入「備註範本」但尚未輸入「備註」) 的定位子 文字。

### **備註:**

- 在「備註範本」編輯器中,如果您執行任何其中一個動作,將會儲存「備註範本」:
- 儲存報表
- 關閉「備註」編輯器以返回報表設計畫面
- 使用**動作**,然後選取**編輯**功能表來編輯其他報表物件

即會顯示提示,如果您要建立新「備註範本」,請參閱[儲存備註範本。](#page-305-0)

### **備註:**

建立並儲存「備註範本」後,即無法變更「備註範本」名稱。 在「備註範本 POV」中設定維度並從範本建立「備註」之後,即無法變更「維度版 面配置」。 「備註範本」會指定從報表輸入的所有「備註」皆可用的原始 POV 維度。

若要繼續*建立備註範本*,請參閱設定維度版面配置。

## 設定維度版面配置

 $^{\circledR}$ 會切換維度版面配置重疊,可讓您拖曳維度來重新排序,或是從**檢視點**中移除或新增維 度。

如果「備註範本」與其相關「備註」中不需要包含一或多個 POV 維度,可透過「維度版面配 置」將維度從「備註範本」中移除。

若要設定維度版面配置,請執行下列步驟:

- **1.** 按一下**顯示維度版面配置**以顯示「維度版面配置」。
- **2.** 您可以拖曳維度來重新排序,或是從**檢視點**中移除或新增維度。

<span id="page-303-0"></span>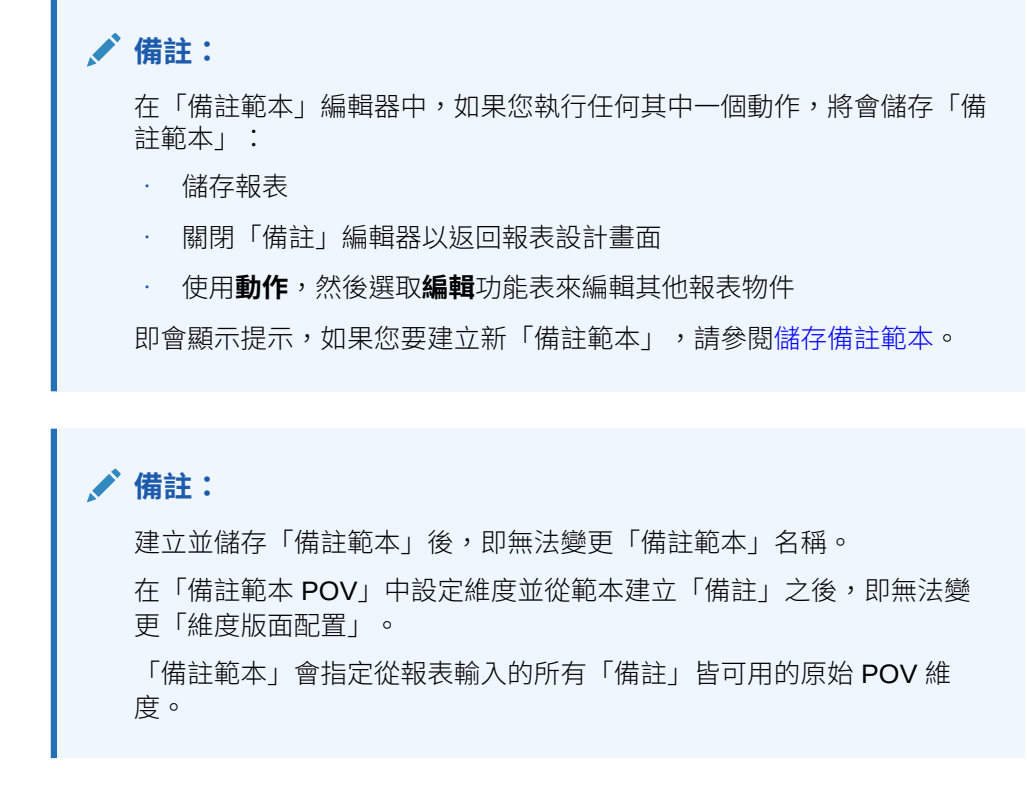

若要繼續*建立備註範本*,請參閱設定檢視點撰取項目與撰項。

## 設定檢視點選取項目與選項

「備註範本」會使用報表的全域 POV。將新的或現有「備註範本」插入報表中時,必須 選取 POV 維度成員並定義 POV 選項 (如隱藏 POV 維度、限制使用者只能選取已定義 的成員,或列印所有選取項目)。

與在資料列與資料欄中有維度的方格或圖表不同,資料來源中的所有維度會列出在 POV 中。如果報表已包含方格或圖表,則任何方格資料列/資料欄維度會列出在「備註範本」 的全域 POV 中且必須定義。如果報表不包含方格或圖表,則全域 POV 選項與設定會因 「備註」而異。

您可以選取一或多個成員。如果您選取其中一個預設 POV 成員 (例如:部門),則可選 取多個成員。

設定備註範本的檢視點:

**1.** 在**備註**最上方的 POV 列中,按一下維度標籤來開啟該維度的成員選取器。

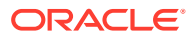

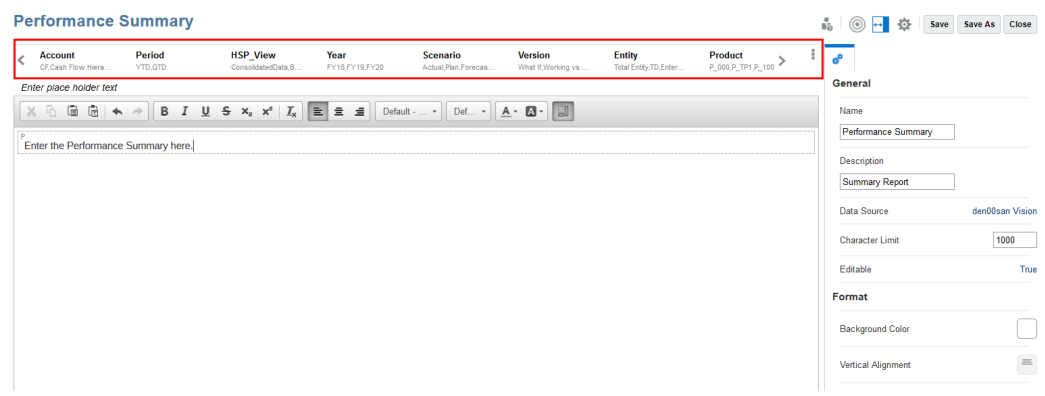

**2.** 在成員選取器中,按一下成員名稱旁邊的勾號以選取一或多個維度的成員。您可以選取個 別成員,或者可使用清單或成員選取函數以選取多個成員。

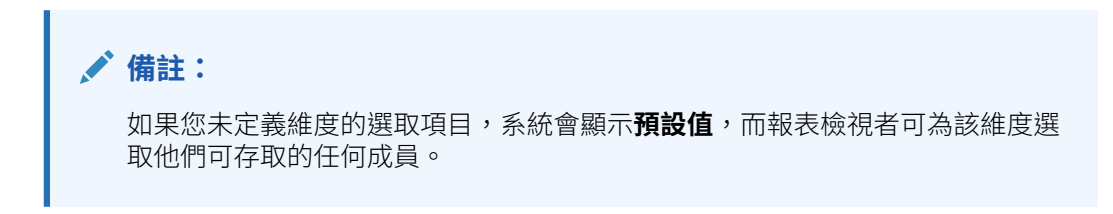

- 3. 若要設定維度的檢視點選項,請按一下 POV 維度旁邊的 <sup>■</sup> ,然後從下列項目中進行選 取:
	- **重設為預設值**—將維度選取項目重設為**預設值**。
	- **隱藏維度**—在「預覽」模式中隱藏維度。此項目只有在維度未定義複選項目時才可使 用。
	- **僅顯示建議**—限制報表檢視者僅能從您於 POV 中指定的成員進行選取。檢視者無法為 此維度選取其他成員。

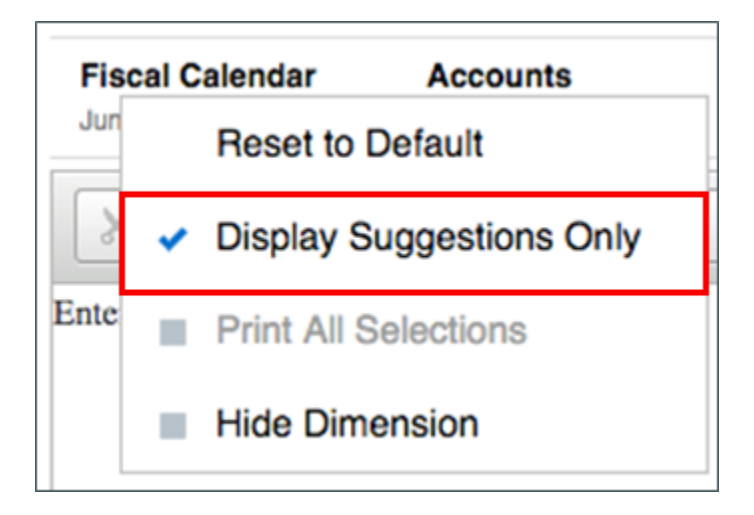

• **列印所有選項**—列印成 PDF 時,連同個別頁面上的多個成員一併轉譯維度的每個成 員。

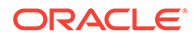

<span id="page-305-0"></span>**4.** 若要將所有維度重設為**預設值**,請按一下 POV 列最右側的 並選取**全部重設為 預設值**。

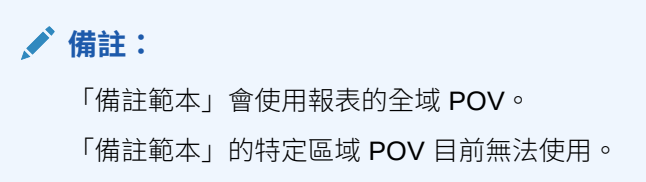

若要繼續建立備註範本,請參閱儲存備註範本。

[使用檢視點](#page-58-0)

#### **另請參閱:**

• [檢視點概要](#page-36-0)

## 儲存備註範本

在「備註範本」編輯器中,選取**動作**與**編輯**功能表來執行下列動作時,將會儲存「備註 範本」:儲存報表、關閉「備註範本」或編輯其他報表物件。修改「備註範本」時會套 用此動作。

儲存備註範本:

**1.** 在**備註範本**編輯器中,您必須確保已指定所需**名稱**,且在**維度版面配置**中有「備註 範本」的必要維度。

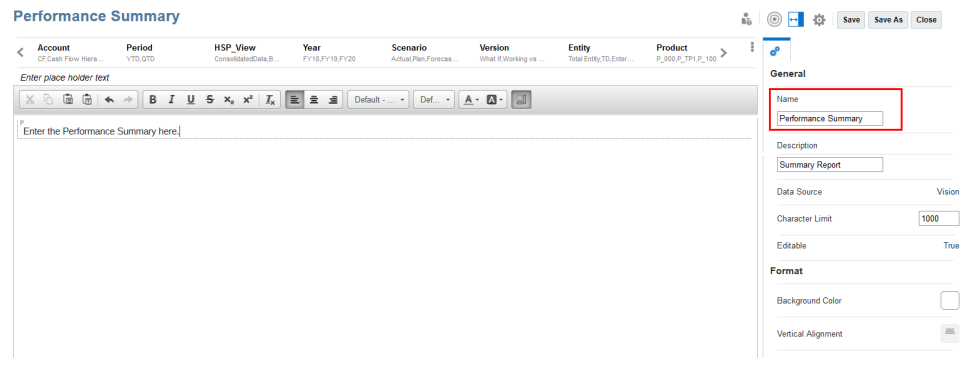

- **2.** 按一下**儲存**以儲存報表與「備註範本」。
- **3.** 在**警告**對話方塊中,系統會提示您確認建立新「備註範本」或提示您已修改「備 註」,請按一下**是**。

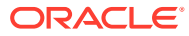

<span id="page-306-0"></span>**A** Warning ň. **Yes No** Would you like to create new note definition Performance Summary?

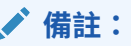

您可以將「備註範本」從報表中移除,但這不會刪除「備註範本」,因其可在報 表之間共用。您可以從「備註管理程式」中刪除「備註範本」。

## **備註:**

建立並儲存「備註範本」後,即無法變更「備註範本」名稱。

在「備註範本 POV」中設定維度並從範本建立「備註」之後,即無法變更「維 度版面配置」。

若要根據選取的執行期間方格寬度自動調整備註範本寬度,請參閱[格式化文字方](#page-163-0) [塊。](#page-163-0)

# 設定備註的內嵌方格輸入

使用報表設計程式,您能將備註資料欄或資料列節段插入至方格,並選取備註範本以與備註節 段相關聯。您為備註節段設定資料欄與資料列特性,以及為插入之備註節段軸中的每個維度設 定節段標頭和成員選取。

### **Note:**

備註節段僅能與資料節段相關聯;備註節段無法與公式節段相關聯。

插入備註資料欄或資料列節段的方法:

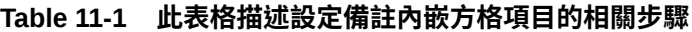

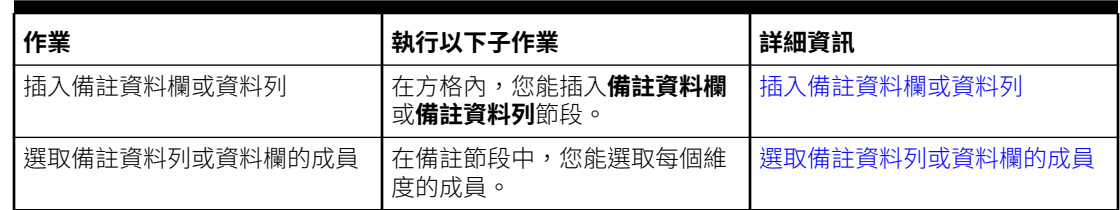

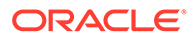

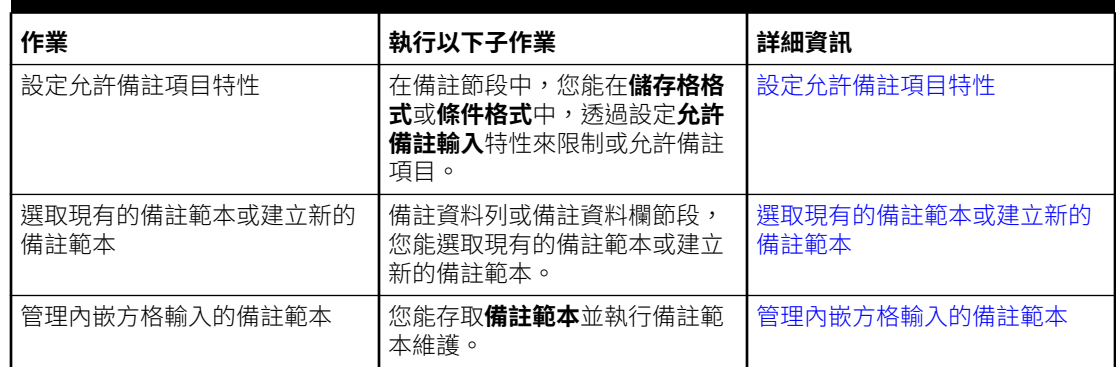

### <span id="page-307-0"></span>**Table 11-1 (Cont.) 此表格描述設定備註內嵌方格項目的相關步驟**

請觀看此教學影片,瞭解如何設定備註的內嵌方格輸入。

-- [設定備註的內嵌方格輸入](https://apexapps.oracle.com/pls/apex/f?p=44785:265:0:::265:P265_CONTENT_ID:31282).

瞭解如何在 Narrative Reporting 中設定備註的內嵌方格輸入。使用報表設計程式,您能 將備註資料欄節段或備註資料列節段插入至方格,並選取備註範本以與備註節段相關 聯。這允許使用者在以 HTML 檢視報表時,將備註插入方格中的至資料列或資料欄節 段。

## 插入備註資料欄或資料列

插入新備註資料欄或資料列節段的方法:

- **1.** 在現有方格中,選取資料欄或資料列表頭。
- 2. 按一下滑鼠右鍵,或按一下資料欄或資料列表頭儲存格旁的箭頭,並選取之前插入 或**之後插入**,然後選取**備註**。

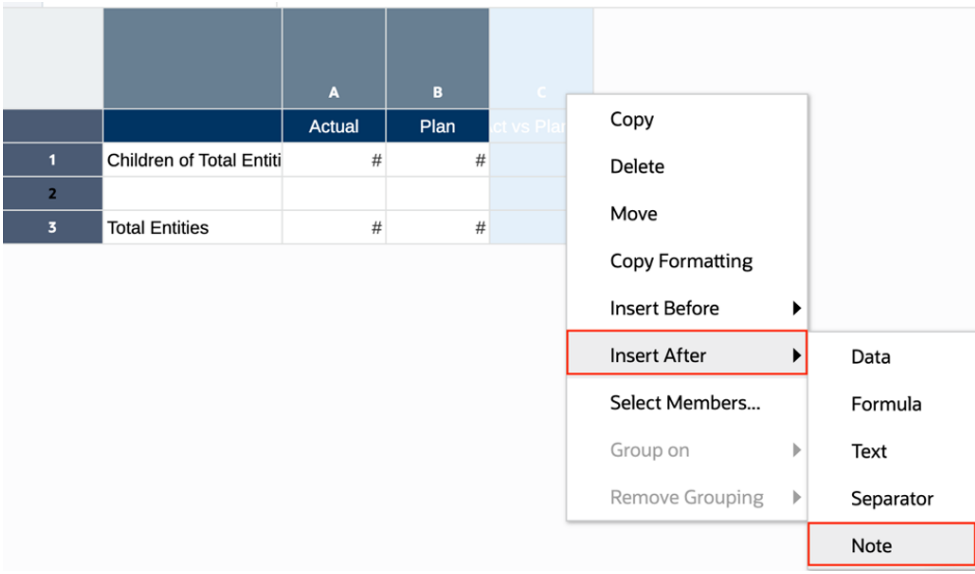

**3.** 備註節段已插入至方格。

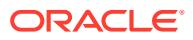

<span id="page-308-0"></span>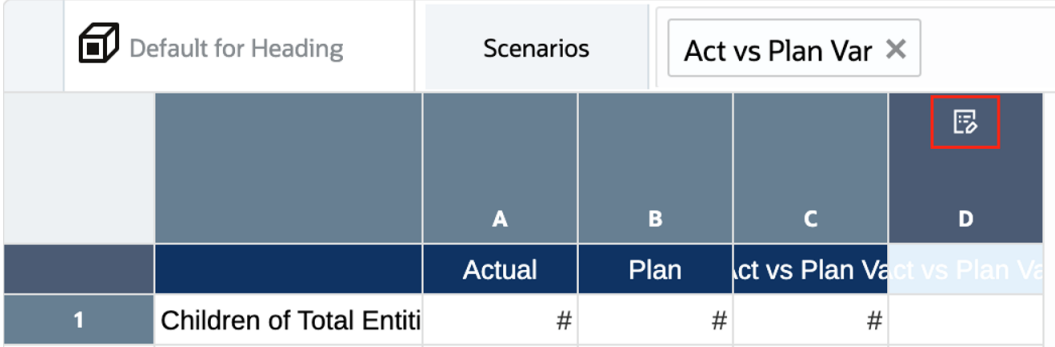

- 如果備註節段在資料節段之前或之後插入,則備註節段標題和成員選項將繼承自資料 節段。
- 如果備註節段在文字或公式節段之前或之後插入,則備註節段標題和成員選項將預設 為每個維度最上層的上階成員。
- **4.** 您能視情況變更備註節段標題,以及資料欄或資料列的寬度或高度設定值。使用上述的範 例,備註資料欄寬度增加並設為**固定**。備註資料欄標頭透過公式列設為「註解」的自訂標 頭。

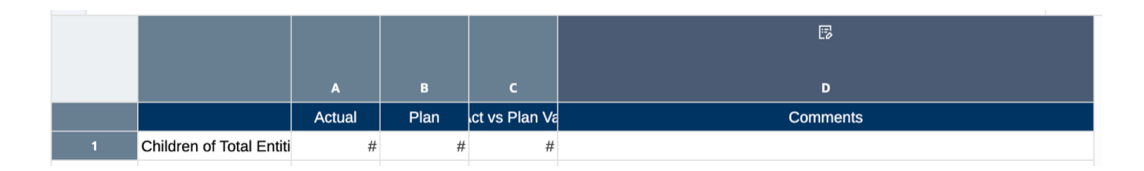

### **Note:**

- 您無法同時將**備註資料欄**和**備註資料列**節段插入相同的方格中。僅有**備註資 料欄**或**備註資料列**能插入至相同的方格中。
- 備註節段無法包含在群組中。
- 備註節段僅**允許備註項目**在相對軸上與資料節段相交。
	- 例如,備註資料欄和資料列的交集。不支援在公式或文字節段交集中的備註 項目。

## 選取備註資料列或資料欄的成員

在備註資料欄或資料列中,應為同一軸上的每個維度選取成員,以定義備註與之關聯的成員交 集。例如,如果方格資料欄軸包含下列三個維度:**Scenario**、**Year** 和 **Period**,則您需為備註 節段的每個維度選取成員。備註節段通常與其他資料欄或資料列資料節段選項相關聯,例如**情 境**差異。

使用前一個範例,「意見」的備註資料欄 D 與相鄰資料欄中差異成員 **Act vs Plan** 有相同的成 員選項,因為備註旨在**情境**差異。

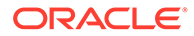

<span id="page-309-0"></span>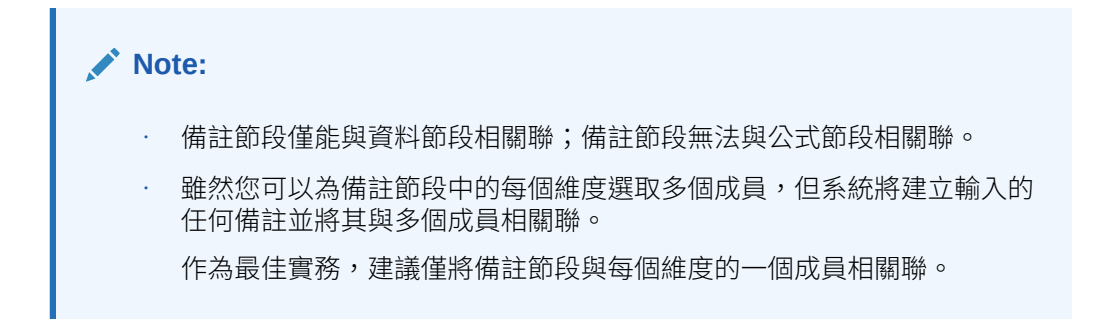

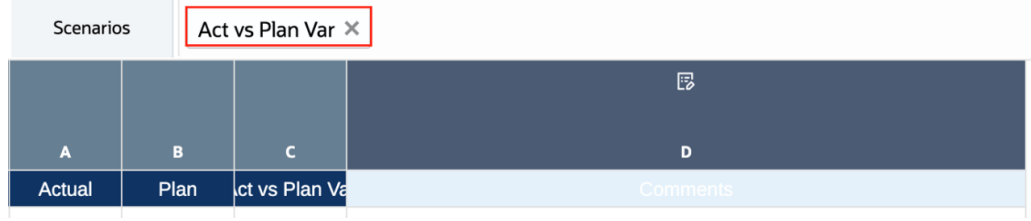

為備註節段選取成員的方法:

- **1.** 對於插入**備註**節段中資料欄或資料列軸的每個維度,按一下維度標頭儲存格。
- **2.** 若要選取成員,請在**公式列**直接輸入成員名稱,或在**備註**節段中使用成員選取器為 每個維度選取成員。

有關詳細資訊,請參閱:

- [使用公式列修改選取的成員](https://docs.oracle.com/en/cloud/saas/enterprise-performance-management-common/dmepr/modifying_member_selection_using_the_formula_bar_196x8ba01f66.html)
- [在公式列中使用自動完成功能](https://docs.oracle.com/en/cloud/saas/enterprise-performance-management-common/dmepr/performing_auto_complete_formula_bar.html)
- [指派成員至資料類型的資料列或資料欄](https://docs.oracle.com/en/cloud/saas/enterprise-performance-management-common/dmepr/assigning_members_to_data_rows_or_columns_232x8ba01f6e.html)

## 設定允許備註項目特性

使用**儲存格格式**或**條件格式**,您能透過**允許備註輸入**格式特性來限制或允許備註節段中 特定儲存格的備註項目。**允許備註輸入**的預設設定值為**否**。

### **Note:**

此步驟是選擇性的,僅在您要為特定備註儲存格限制備註項目時為必要。

例如:

- 使用備註資料欄節段,您不希望使用者在總計資料列成員中輸入差異意見。 透過**儲存格格式**,您能停用總計資料列成員和備註資料欄的交集備註項目。
- 使用與**差異百分比**成員選項相關聯的備註資料欄節段,您能使用**條件格式**來僅在**差 異百分比**大於 **10%** 或少於 **-10%** 的資料列中啟用備註項目。

若要在儲存格格式中設定**允許備註輸入**特性以停用特定備註項目的備註儲存格:

**1.** 在備註資料欄或資料列中選取一或多個儲存格。

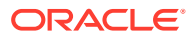

- 2. 在「方格特性」中,按一下<sup>闘器</sup>。
- **3.** 儲存格特性中,將**允許備註輸入**設為**否**。

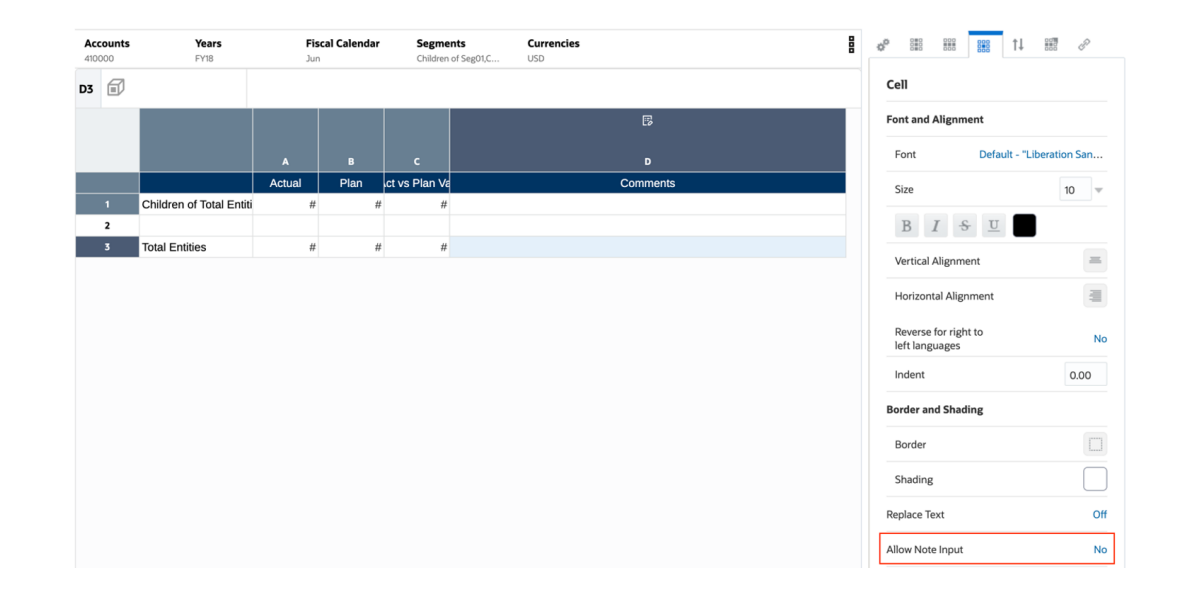

4. 以 HTML 預覽報表時,將不會顯上一個選取之備註儲存格的編輯圖示

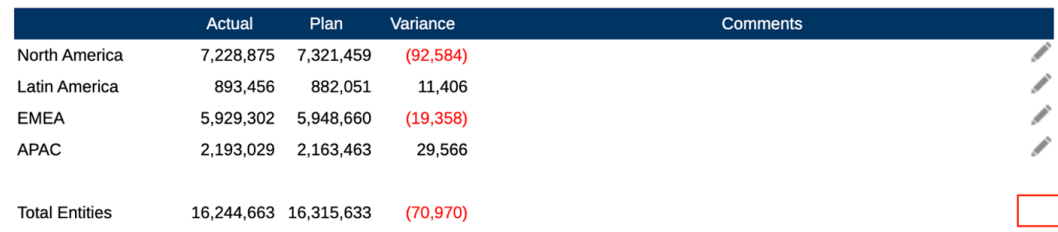

有關詳細資訊,請參閱[格式化方格儲存格](https://docs.oracle.com/en/cloud/saas/enterprise-performance-management-common/dmepr/formatting_grid_cells_100x699251b1.html)

若要以條件格式設定**允許備註項目**特性以啟用或停用特定備註項目的備註儲存格:

- **1.** 在備註資料欄或資料列中選取一或多個儲存格。
- 2. 在「方格特性」中,按一下
- 3. 按一下格式/文字,然後按一下 <sup>●</sup>。
- **4.** 在**名稱**欄位中,輸入條件格式的描述性名稱。名稱必須為方格中唯一的名稱。

### **Note:**

- 您無須在**套用至**欄位中輸入任何內容。建立條件後,**套用至**欄位將會 列出您在步驟 1 中所識別的方格區域。
- 您可以修改**套用至**欄位中的值,以變更您要套用條件的方格區域。
- **5.** 在表示式建置器中,按一下**屬性**,然後選取想要測試的屬性。

例如,您可以對目前儲存格值或成員名稱進行測試。選取**屬性**後,**限定元**和**運算子** 欄位將會變更,以反映可用的參數。

- **6.** 若適用的話,請指定**限定元**。例如,若您已選取類型的「成員名稱」,則可輸入要 測試的成員名稱作為限定元。
- **7.** 選取運算子。
	- 若為數值條件 (資料值),請使用數值運算子 (等於、不等於、大於、小於... 等 等)。
	- 若為文字條件 (例如,成員名稱),請使用文字運算子 (開頭為、結尾為... 等 等)。
- **8.** 選取或輸入**右限定元**,這是您要加以測試的條件。
	- 若為數值限定元,您可以使用分隔符號與負號 (-)。所有其他前置碼與後置碼會 被忽略。
	- 若為文字限定元 (如「成員名稱」),請手動輸入要加以測試的文字字串。

**Note:** 表示式建置器中無法使用「成員選取器」。

- 9. 選擇性:按一下<sup>T</sup> 來插入其他表示式條件資料列。
	- 使用 **AND** 或 **OR** 來結合或區分條件。例如,您可以建立條件來測試大於或等於 **100 和**小於或等於 **1000** 的資料值。
	- 按一下 可移除表示式條件資料列。
- **10.** 在右側面板的**格式**頁標中,設定**允許備註輸入**為**否**或**是**,取決於您嘗試取得的功 能。
- **11.** 按一下**確定**來儲存條件。條件會顯示於**條件特性**面板中。

例如:使用選取的備註儲存格 **D1**,系統建立條件格式以停用任何正數差異的備註項 目,如此使用案例所示,僅負數差異需有註記。

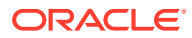

<span id="page-312-0"></span>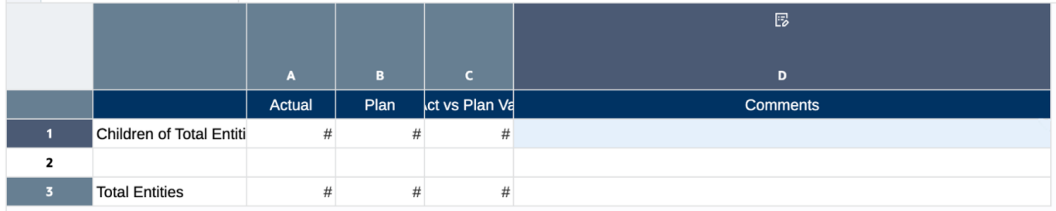

### 該條件測試資料欄 C 中的差異量大於零,且**允許備註輸入** = **否**。

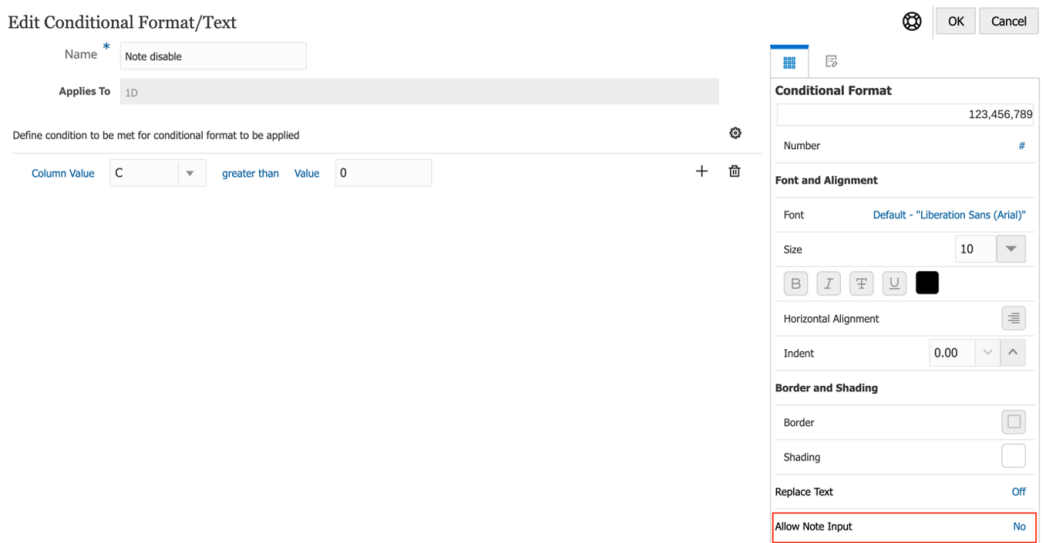

在報表預覽中,只有負數差異資料列顯示**備註**項目圖示:

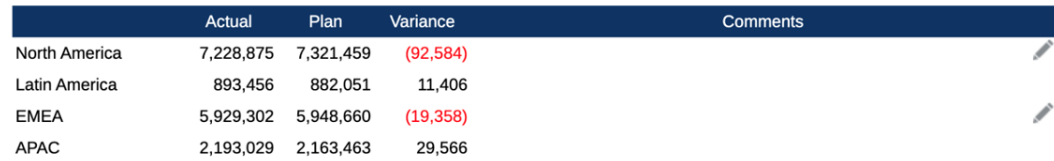

如需詳細資訊,請參閱[建立條件](https://docs.oracle.com/en/cloud/saas/enterprise-performance-management-common/dmepr/creating_a_condition_102x1d5a3a46.html)

## 選取現有的備註範本或建立新的備註範本

插入的備註資料欄或資料列需具有與其關聯的備註範本。若要在備註資料欄或資料列特性中選 取備註範本,您能選取現有的備註範本或建立新的備註範本。直接從備註資料欄或資料列特性 建立新備註範本並指定其特性、維度版面配置和定位子文字。

選取備註範本的方法:

- **1.** 選取備註資料欄或備註資料列,並按一下 或 檢視資料欄或資料列特性。
- **2. 備註** 特性下方,請選取**備註範本**,按一下**無法使用**以開啟**備註範本**視窗。

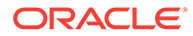

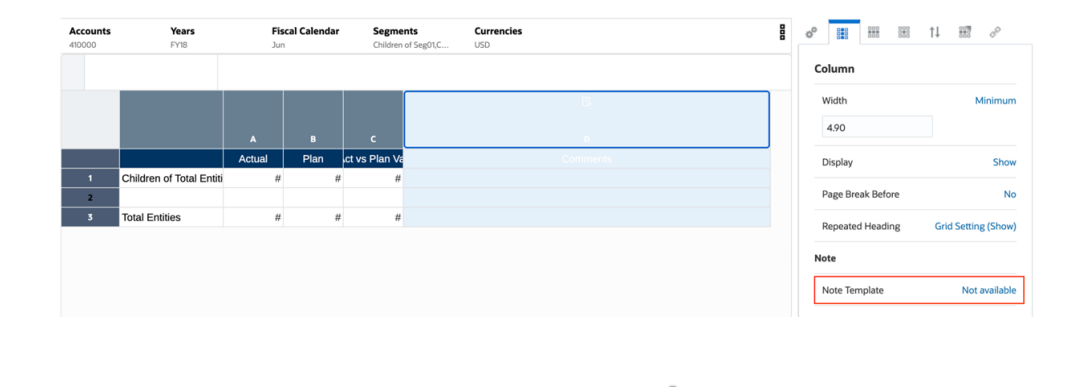

### 3. 備註範本中,請選取現有的備註範本,或按一下 ■ 以建立新的備註範本。.

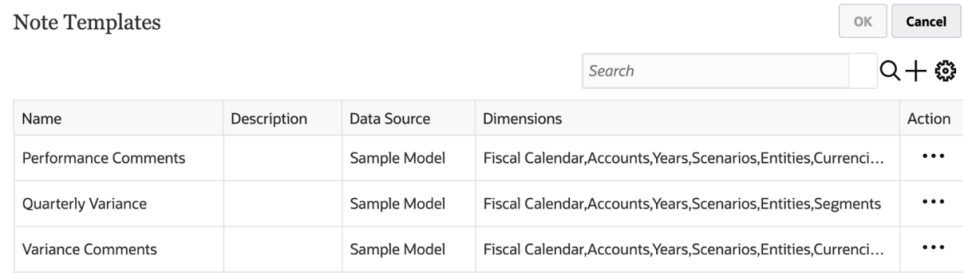

### **4.** 在**建立備註範本**:

- 輸入備註範本的名稱和描述。
- **選擇性**:在**字元限制**中,設定「備註」的字元上限。

#### **Note:**

例如,「備註範本」的字元限制設為 **1000**,輸入「備註」的使用者即無 法輸入超過該限制的額外字元。如果您在輸入「備註」之後設定字元限制 選項,則該限制僅會套用至新「備註」。

• 取消選取**可編輯**,您即可將格式變更為「唯讀」。例如,如果值設為 **False**, 從「備註範本」建立的所有備註皆會是「唯讀」格式。如此一來,編輯圖示

不會顯示在「備註」儲存格中。

- **資料來源**中,您能變更**備註**的目前資料來源。
- · 如果「備註範本」與其相關「備註」中不需要包含一或多個 POV 維度,可透過

「維度版面配置」將維度從「備註範本」中移除。按一下 以顯示維度版面 配置。您可以拖曳維度來重新排序,或是從檢視點中移除或新增維度。

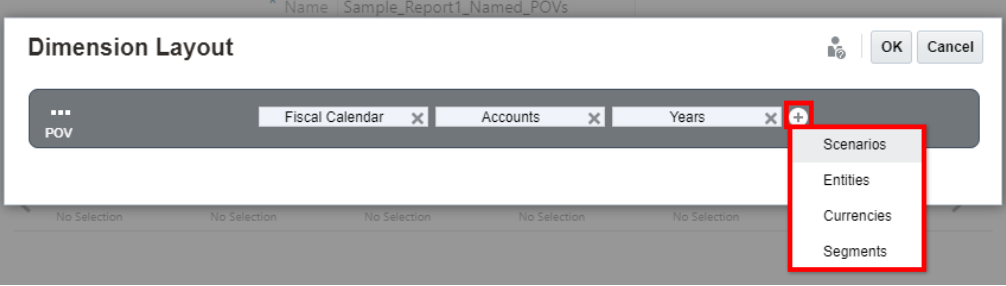

- 若要在備註範本中輸入選擇性的**定位子文字** (該文字將在預覽報表時顯示於備註儲存格 中),則請在**建立備註範本**底部區段輸入所需的定位子文字。您可以使用工具列中的按 鈕來格式化文字。
- 按一下**確定**以關閉**建立備註範本**。

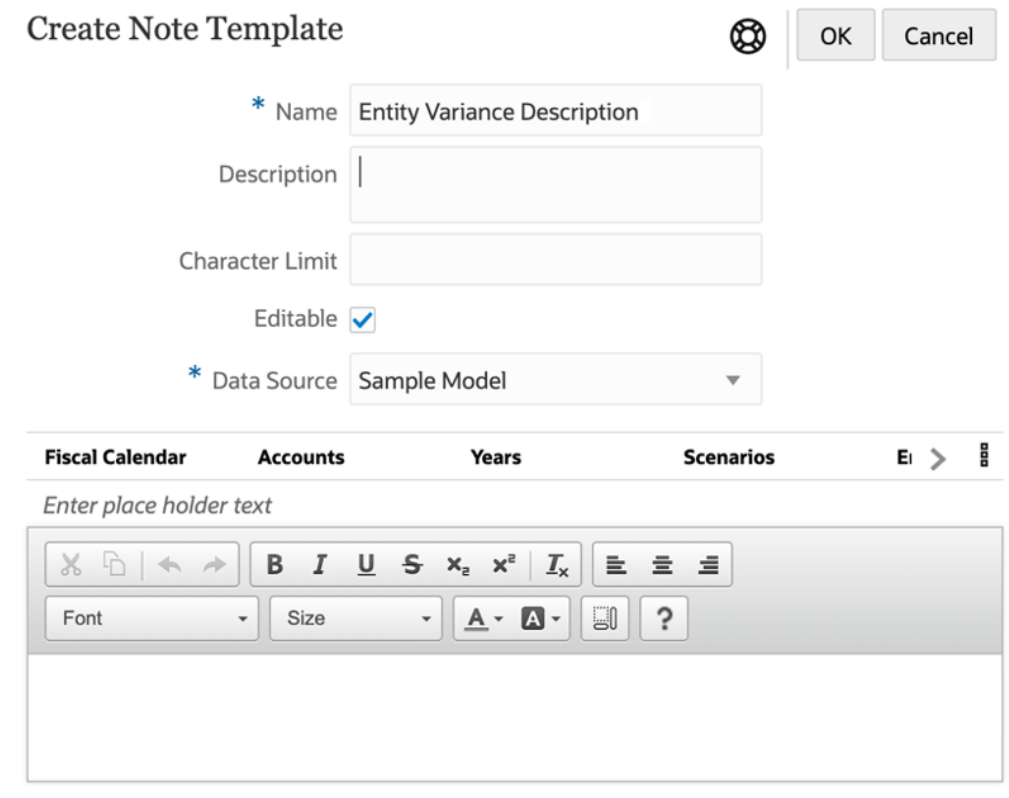

### **5.** 按一下**確定**以關閉**備註範本**。

<span id="page-315-0"></span>**Note:**

- 建立並儲存「備註範本」後,即無法變更「備註範本」名稱。
- 在「備註範本 POV」中設定維度並從範本建立「備註」之後,即無法 變更「維度版面配置」。
- 「備註範本」會指定從報表輸入的所有「備註」皆可用的原始 POV 維度。

## 管理內嵌方格輸入的備註範本

使用**備註管理程式**,您可以在**備註範本**與**備註**上檢視並執行管理功能。

如需詳細資訊,請參[閱備註管理程式簡介。](https://docs.oracle.com/en/cloud/saas/enterprise-performance-management-common/dmepr/mr_into_note_manager.html)

**備註範本**可從備註資料列或備註資料欄特性存取,且您能執行某些高層次備註範本的維 護。

若要存取**備註範本**並執行**備註範本**維護:

- **1.** 選取備註資料欄或備註資料列,並按一下 或 檢視資料欄或資料列特性。
- **2. 備註**特性下方,請選取**備註範本**,按一下**無法使用**以開啟**備註範本**新視窗。

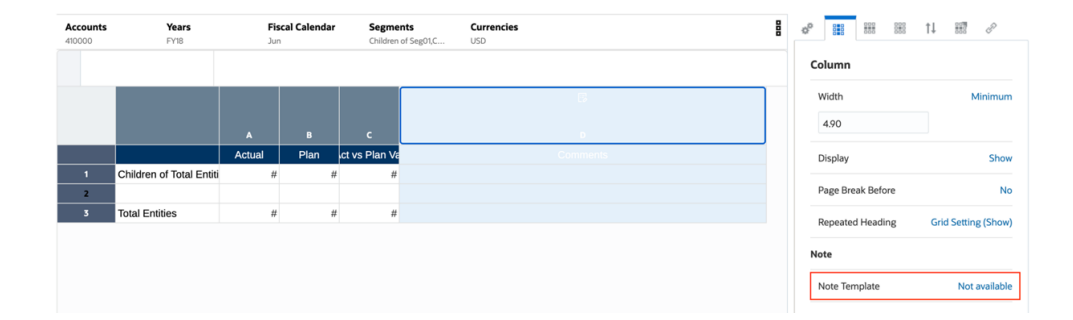

**3.** 在**備註範本**,您能:

- **檢視**備註範本明細:**名稱**、**說明**、**資料來源**和**維度**
- **建立**新備註範本
- **編輯**選取的備註範本
- **重新整理**顯示的「備註範本」資訊
- **刪除**選取的「備註範本」與其相關備註

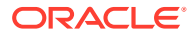

<span id="page-316-0"></span>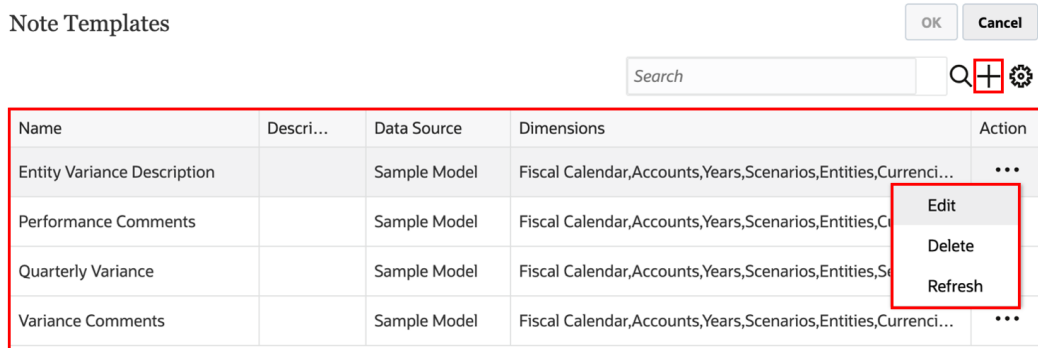

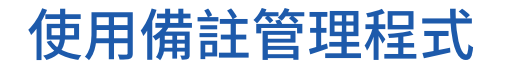

#### **Related Topics**

• 備註管理程式簡介

# 備註管理程式簡介

您可以使用「備註管理程式」,檢視並執行「備註範本」與「備註」中的管理功能,還能夠建 立並維護與「備註」文字函數搭配使用的備註格式。

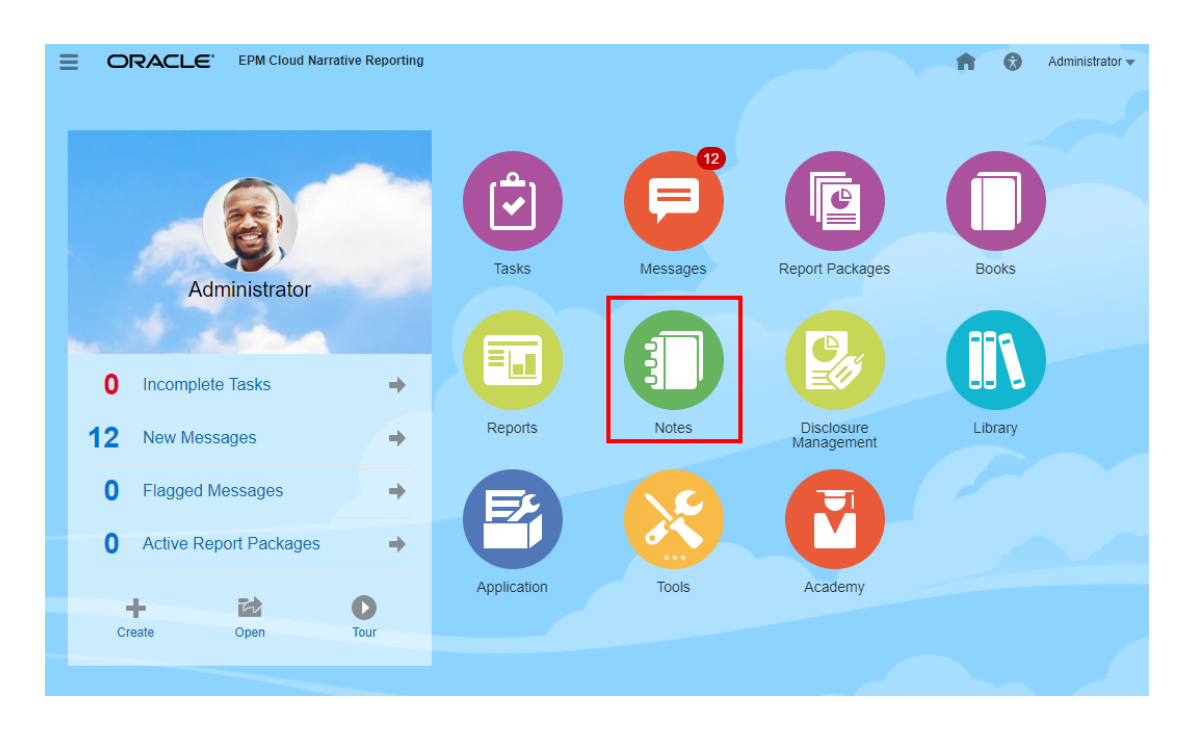

- 您可以在**備註範本**中:
	- 檢視有關「備註範本」的資訊,如資料來源「用法總計」(插入「備註範本」中的報表 數)、輸入的範本備註數,以及使用者與建立日期。
	- **檢視來源報表**,即「備註範本」插入處。您可以接著開啟或編輯選取的報表。
	- **重新整理**顯示的「備註範本」資訊。

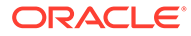

- **變更資料來源**,即「備註範本」所指處。
- 設定「備註範本」的**存取權**。
- **刪除**「備註範本」與其相關備註。
- **匯出**備註範本與其相關備註。
- 您可以在**備註**中:
	- **檢視**、**編輯**或**清除**備註文字。
	- 設定「備註」的**存取權**。
	- **檢視來源報表**,即「備註」插入處。
	- **刪除**備註。
	- **匯出**備註。
- 您可以在**備註格式管理程式**中:
	- **建立**新的備註格式。
	- **編輯**現有的備註格式。
	- **刪除**「備註格式」。
	- **匯出**備註格式。

### **存取備註管理程式**

所有備註皆是在「備註管理程式」中管理、檢視及編輯。

存取備註管理程式:

**1.** 您可以在 Narrative Reporting 首頁中按一下

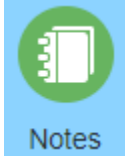

來存取**備註管理程式**。

**2.** 即會顯示**備註範本**視窗。

### **導覽備註管理程式**

導覽至「備註管理程式」:

**1.** 在**備註範本**視窗中,您可以檢視含有資訊 (如**資料來源**、**用法總計**、**使用者資訊**及 **備註建立日期**) 的所有「備註範本」。

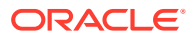

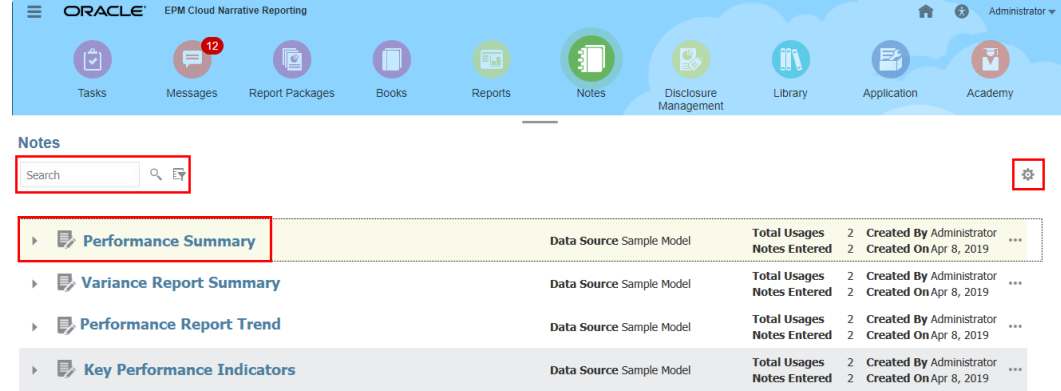

- **2.** 您可以依「備註範本」名稱搜尋並依資料來源篩選清單:
	- 在**搜尋**中,輸入「備註範本」,然後按一下  $\hbox{Q}$
	- 您可以選取搜尋旁邊的

辟

 $\circ$ 

,來依資料來源篩選清單。

**3.** 您可以按一下**動作**

春

功能表來**重新整理**檢視;顯示「別名成員名稱」或「兩者皆含」**成員標籤**;開啟**備註格式 管理程式**。如需詳細資訊,請參閱[存取備註格式管理程式](#page-344-0)。

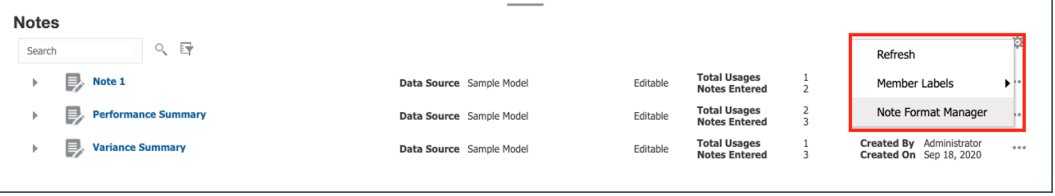

**4.** 您可以按一下**備註範本**的**動作**

### 登

功能表,或選取多個**備註範本**,然後選取**備註管理程式**的「動作」功能表,來存取可用的 **備註範本**動作。

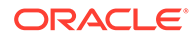

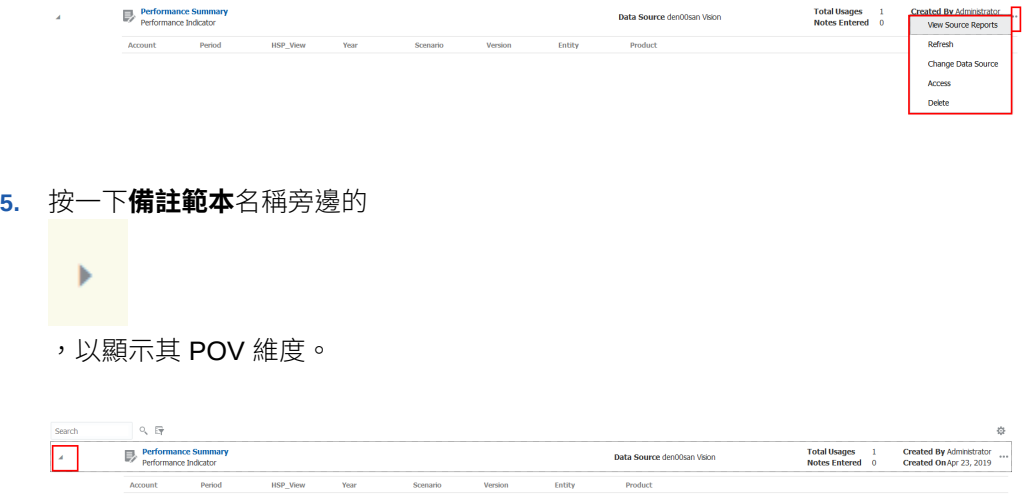

**6.** 若要檢視並存取**備註範本**的**備註**,請按一下**備註範本**名稱來開啟**備註檢視器**。

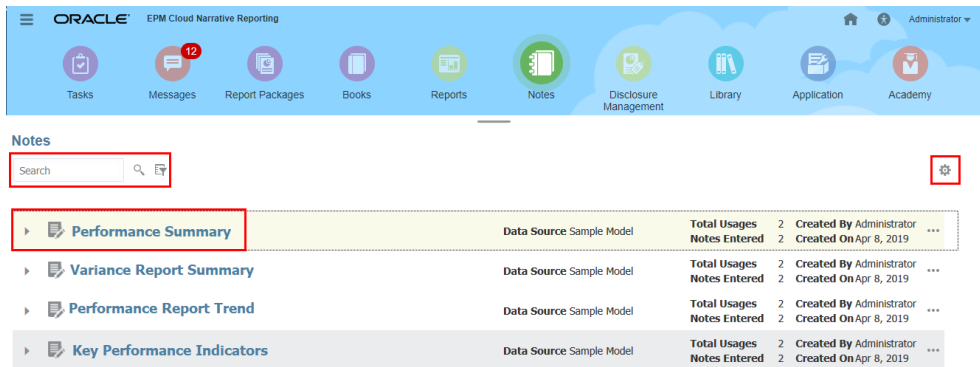

**7.** 在**備註檢視器**中,您可以按一下「備註」的**動作**功能表,或選取多個**備註**,然後選 取**備註**的「動作」功能表,來存取可用的**備註**動作。

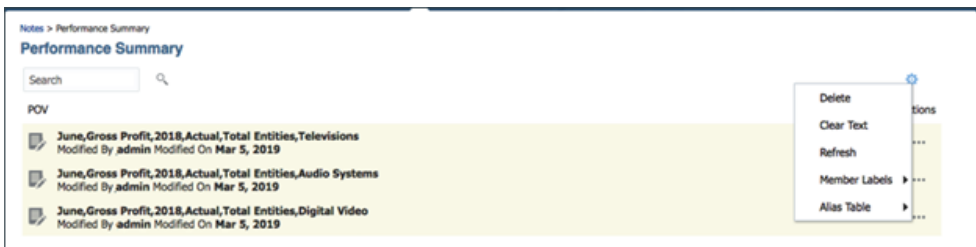

**8.** 您可以按一下**備註**清單最上方的軌跡,來導覽回**備註範本**視窗。

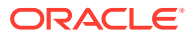

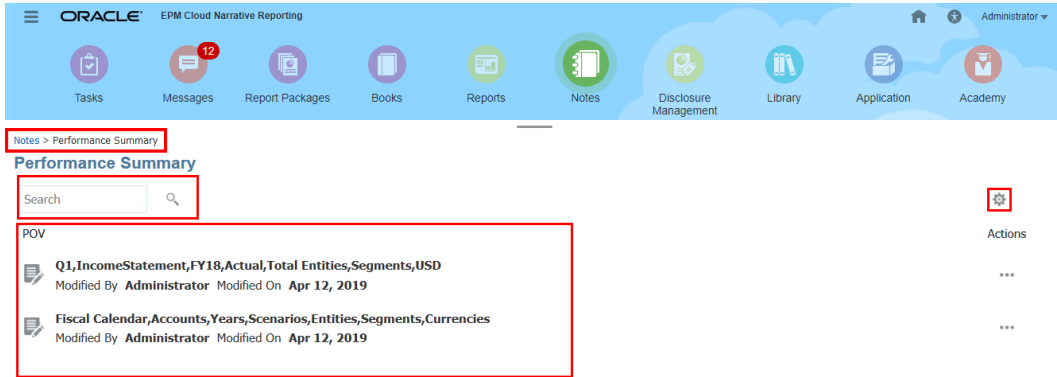

## 使用備註管理程式

在**備註管理程式**中,您可以執行下列作業:

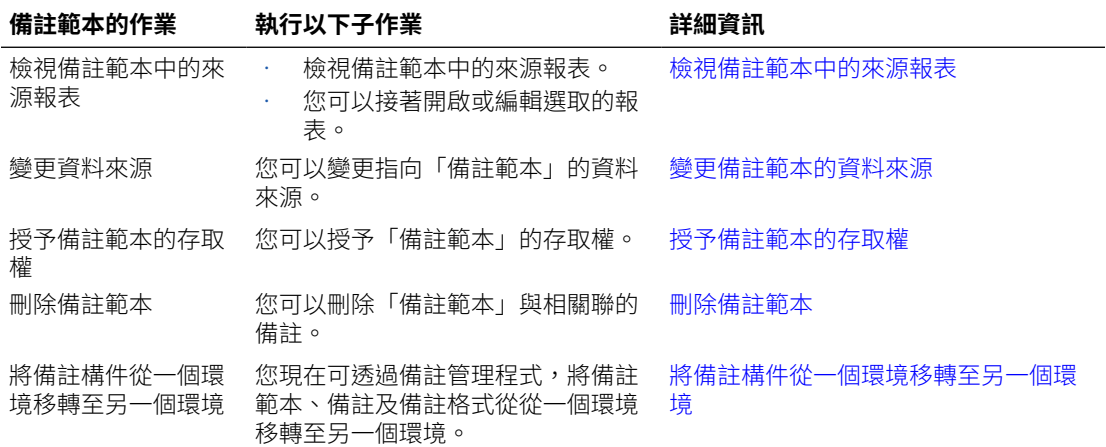

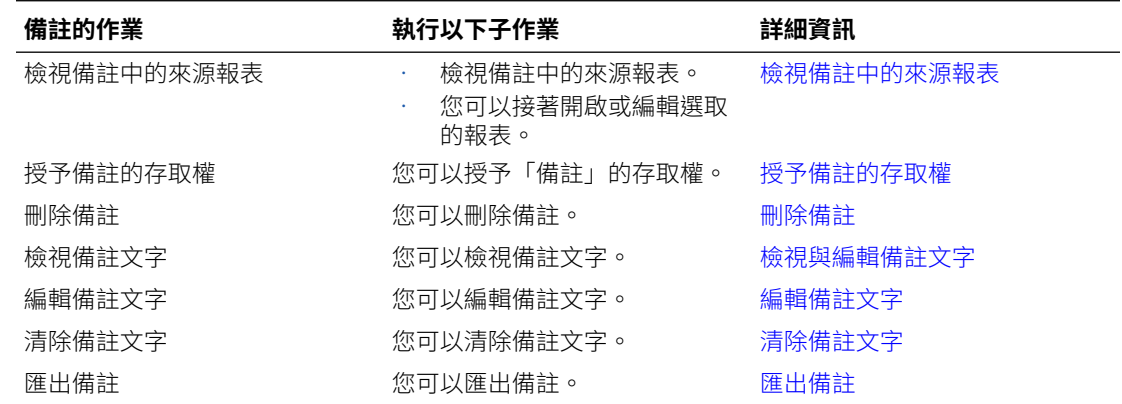

請觀看此教學影片,瞭解如何在 Reports 中建立及管理備註範本。

-- [建立及管理備註範本](https://apexapps.oracle.com/pls/apex/f?p=44785:265:0:::265:P265_CONTENT_ID:26539).

請觀看此教學影片,瞭解如何在 Reports 中使用備註。

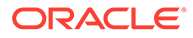

## <span id="page-321-0"></span>檢視備註範本中的來源報表

檢視備註範本中的來源報表:

1. 登入 Narrative Reporting。在首頁上,選取

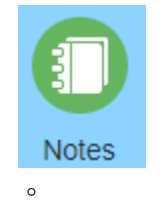

**2.** 在**備註管理程式**中,醒目提示**備註範本**,然後按一下 以選取**檢視來源報表**。

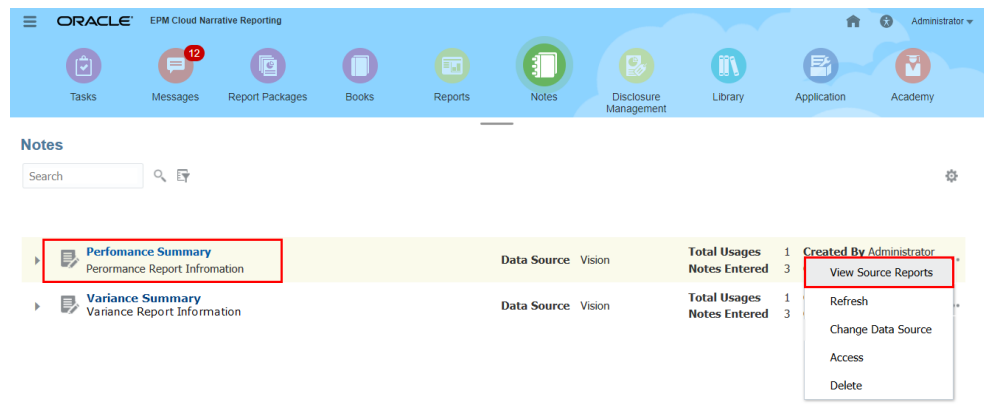

- **3. 選擇性:**在**來源報表**對話方塊中,選取**備註範本**、選取**動作**,然後按一下**編輯**。
- **4. 選擇性:**在**來源報表**對話方塊中,選取**備註範本**、選取**動作**,然後按一下**開啟**。

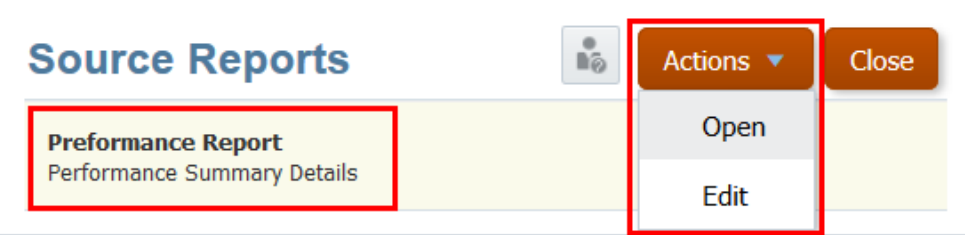

變更備註範本的資料來源

若要變更資料來源,請執行下列步驟:

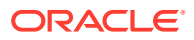

<span id="page-322-0"></span>1. 登入 Narrative Reporting。在首頁上,選取

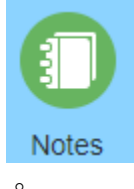

2. 在備註管理程式中,醒目提示備註範本,然後按一下 … 以選取變更資料來源

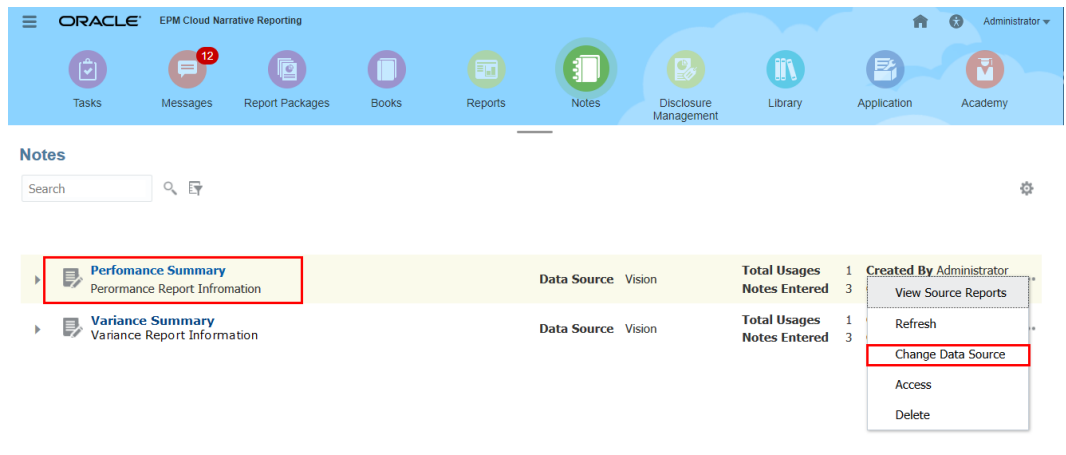

**3.** 在**選取模型**對話方塊中,選取資料來源,然後按一下**確定**。

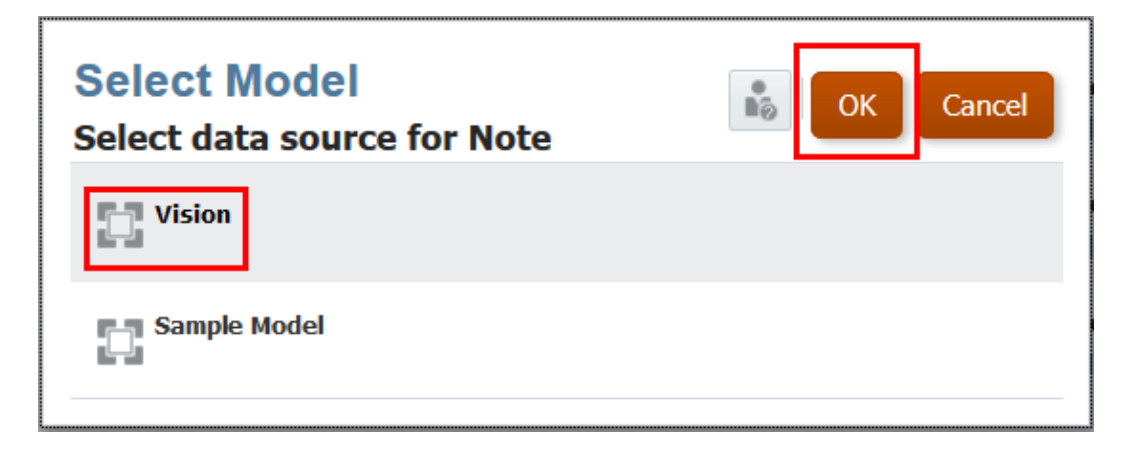

## 授予備註範本的存取權

授予「備註範本」的存取權:

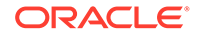

1. 登入 Narrative Reporting。在首頁上,選取

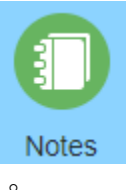

- **2.** 在**備註管理程式**中,醒目提示**備註範本**,然後按一下 以選取**存取**。
- **3.** 在**備註範本**存取視窗中,按一下

**Add User/Group** 

- ,然後選取您要指派存取權的使用者,如下所示:
- **a.** 選取使用者類型:
	- 使用者
	- 群組
	- 使用者與群組
- **b.** 在**選取使用者**對話方塊中,於文字方塊輸入使用者名稱的前幾個字母,然後按 一下「搜尋」<sup>O</sup>、以植入名稱清單。若要顯示所有使用者與群組,請在「搜 尋」欄位中輸入星號 "**\***" 作為萬用字元。
- **c.** 選取您要指派存取權的使用者與群組,然後按一下**確定**。

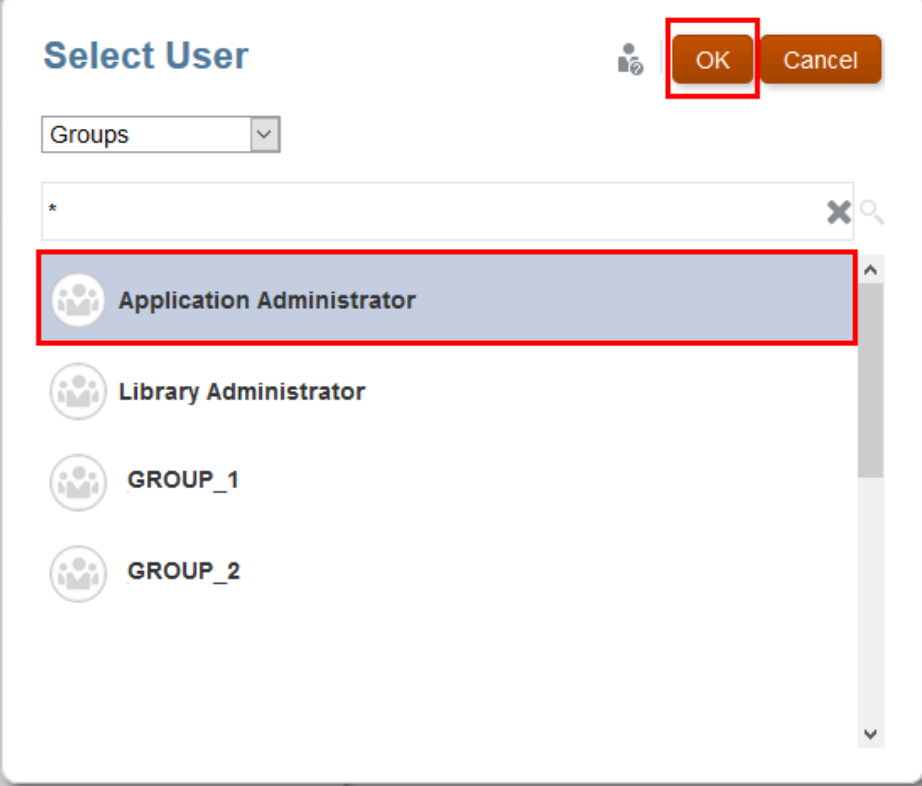

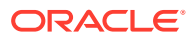
- 4. 在備註範本存取視窗中,按一下適當資料欄下的核取方塊,或者從使用者或群組動作 選取**授予權限**,以指派每個使用者或群組的存取層次:
	- 選取**管理**以建立備註、新增、檢視、編輯、刪除「備註範本」與「備註」的使用者指 派。
	- 選取**寫入**以建立備註、刪除、更新及檢視備註範本。使用「備註範本」建立的所有備 註。
	- 選取**檢視**以檢視「備註範本」與「備註」。
- **5. 選擇性:**選取**移除**可將選取的使用者或群組從清單中刪除。將名稱醒目提示,然後按一下 **X** 以移除名稱與任何相關聯的權限。

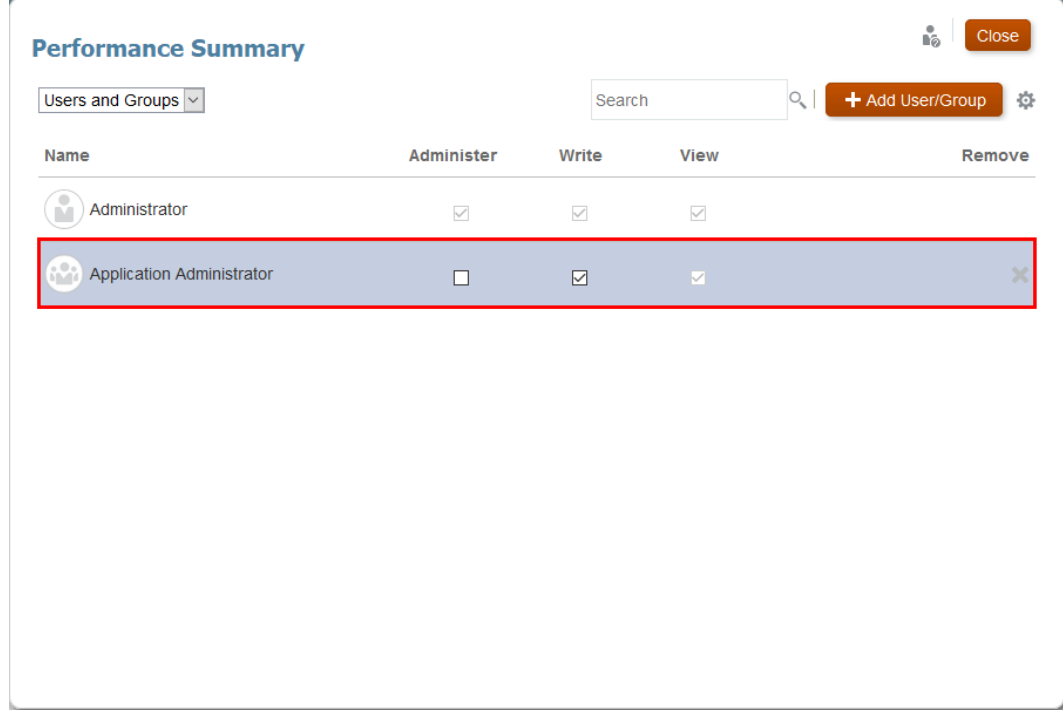

**6.** 按一下**關閉**。

# 刪除備註範本

若要刪除備註範本,請執行下列步驟:

**1.** 登入 Narrative Reporting。在首頁上,選取

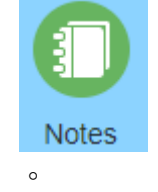

- **2.** 在**備註管理程式**中,醒目提示**備註範本**,然後按一下 以選取**刪除**。
- **3.** 在**警告**對話方塊中,系統會提示您確認刪除選取的**備註定義**與相關聯的**備註**,請按一下 **是**。

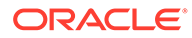

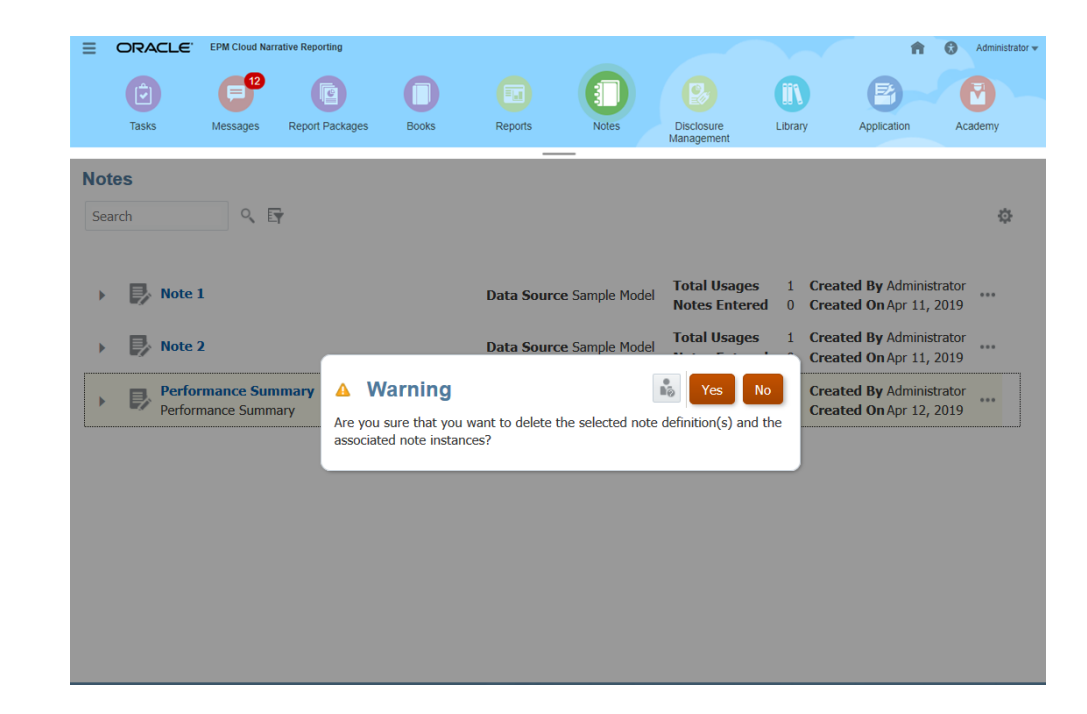

# 檢視備註中的來源報表

檢視備註中的來源報表:

1. 登入 Narrative Reporting。在首頁上,選取

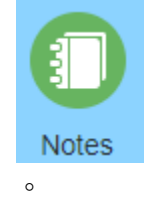

- **2.** 在**備註管理程式**中,連按兩下**備註範本**、醒目提示**備註**,然後按一下 以選取**檢 視來源報表**。
- **3. 選擇性:**在「來源報表」對話方塊中,選取**備註範本**、選取**動作**,然後按一下**編 輯**。
- **4. 選擇性:**在「來源報表」對話方塊中,選取**備註範本**、選取**動作**,然後按一下**開 啟**。

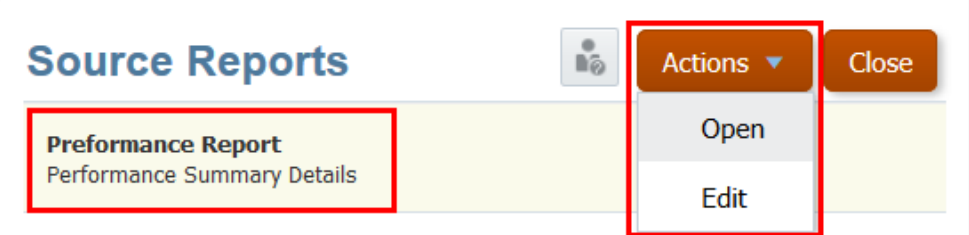

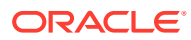

# 授予備註的存取權

授予「備註」的存取權:

1. 登入 Narrative Reporting。在首頁上,選取

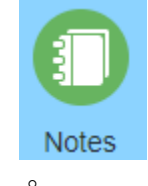

- **2.** 在**備註管理程式**中,連按兩下**備註範本**、醒目提示**備註**,然後按一下 以選取**存取**。
- **3.** 在**備註**存取視窗中,按一下

**Add User/Group** 

- ,然後選取您要指派存取權的使用者,如下所示:
- **a.** 選取使用者類型:
	- 使用者
	- 群組
	- 使用者與群組
- **b.** 在**選取使用者**對話方塊中,於文字方塊輸入使用者名稱的前幾個字母,然後按一下 「搜尋」 <sup>〇</sup>、以植入名稱清單。若要顯示所有使用者與群組,請在「搜尋」欄位中輸 入星號 "\*" 作為萬用字元。
- **c.** 選取您要指派存取權的使用者與群組,然後按一下**確定**。

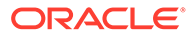

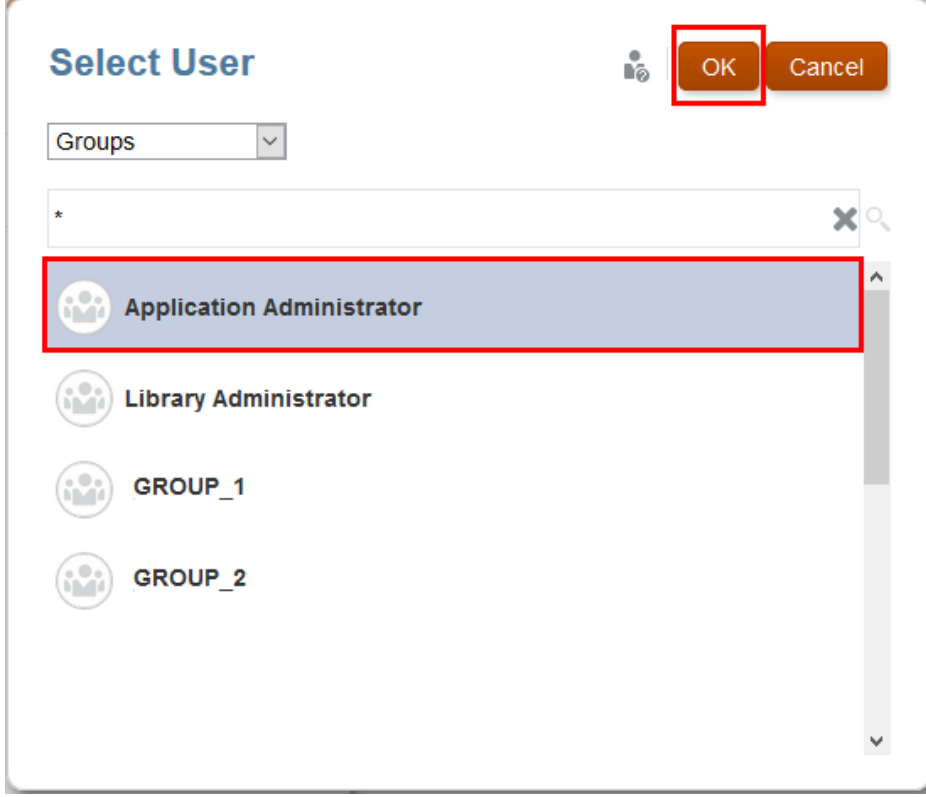

- 4. 在**備註**存取視窗中,按一下適當資料欄下的核取方塊,或者從使用者或群組動作 <sup>森</sup> 選取**授予權限**,以指派每個使用者或群組的存取層次:
	- 選取**寫入**以建立備註、刪除、更新及檢視備註範本。使用「備註範本」建立的 所有備註。
	- 選取**檢視**以檢視「備註範本」與「備註」。
- **5. 選擇性:**選取**移除**可將選取的使用者或群組從清單中刪除。將名稱醒目提示,然後 按一下 **X** 以移除名稱與任何相關聯的權限。

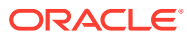

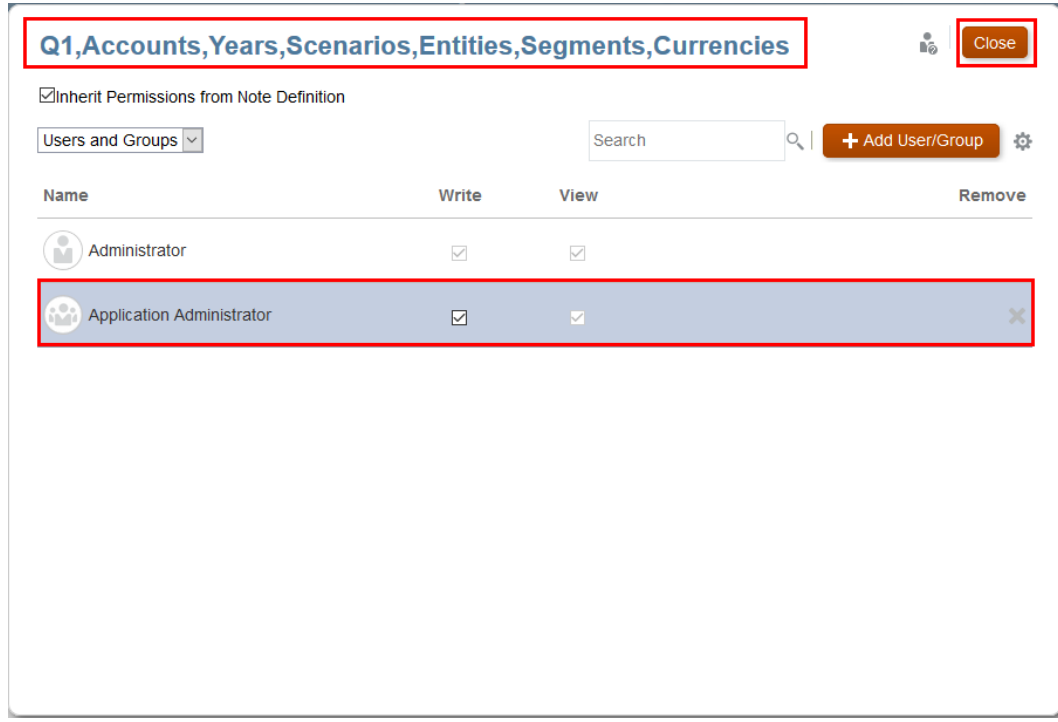

# **6.** 按一下**關閉**。

# 刪除備註

若要刪除備註,請執行下列步驟:

1. 登入 Narrative Reporting。在首頁上,選取

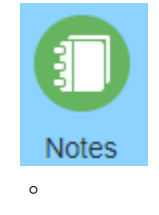

- **2.** 在**備註管理程式**中,連按兩下**備註範本**、醒目提示**備註**,然後按一下 以選取**刪除**。
- **3.** 在**警告**對話方塊中,系統會提示您確認刪除選取的備註,請按一下**是**。

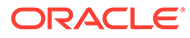

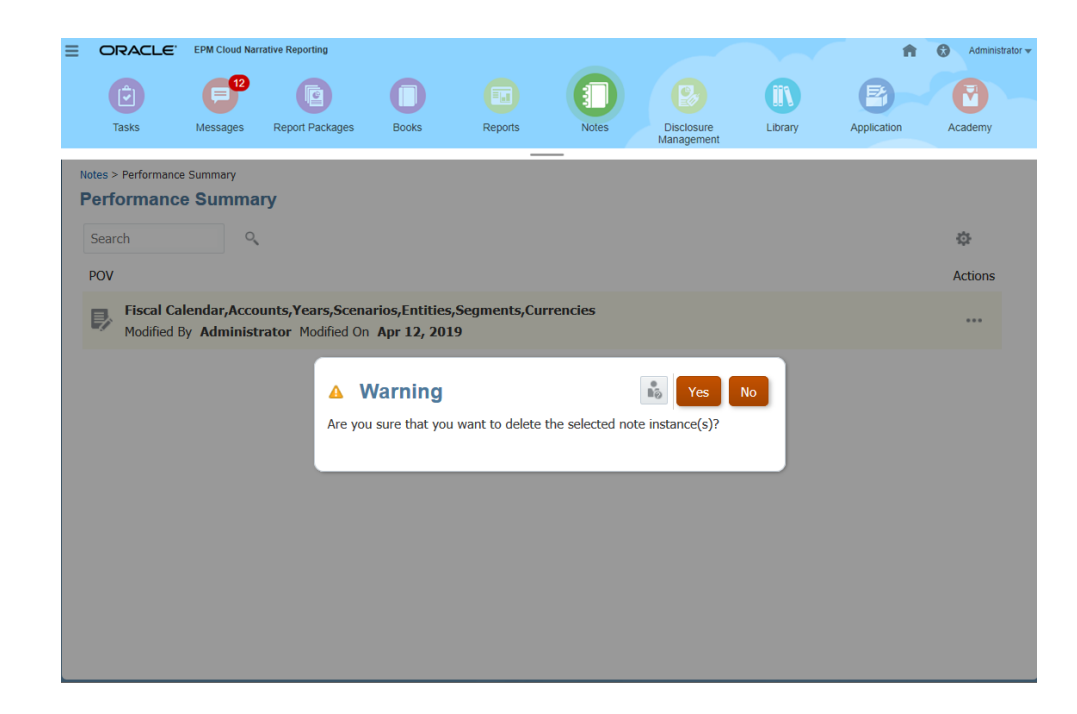

# 檢視與編輯備註文字

若要檢視並編輯備註文字,請執行下列步驟:

1. 登入 Narrative Reporting。在首頁上,選取

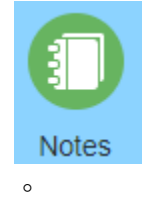

**2.** 在**備註管理程式**中,連按兩下**備註範本**、醒目提示**備註**,然後按一下 以選取**檢 視文字**。

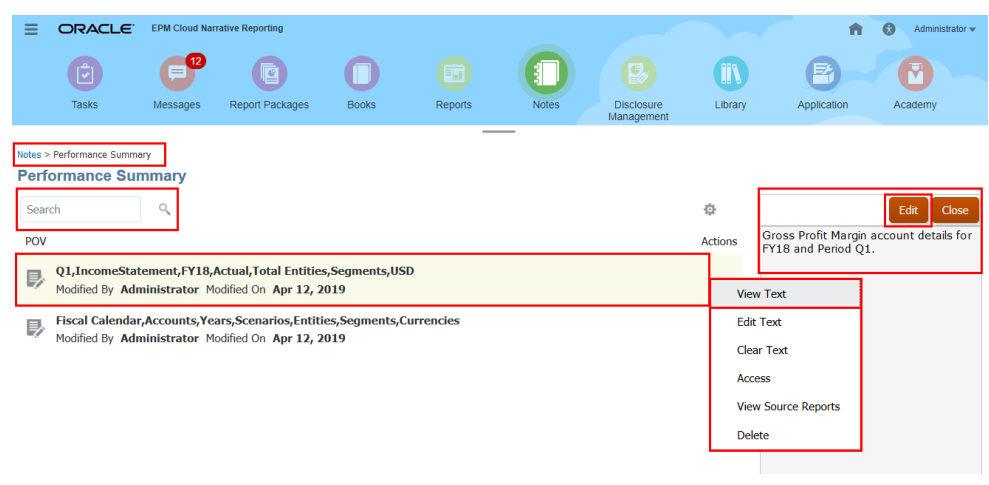

**3.** 按一下**編輯**以變更**備註**文字、套用格式,然後按一下**儲存**。

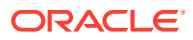

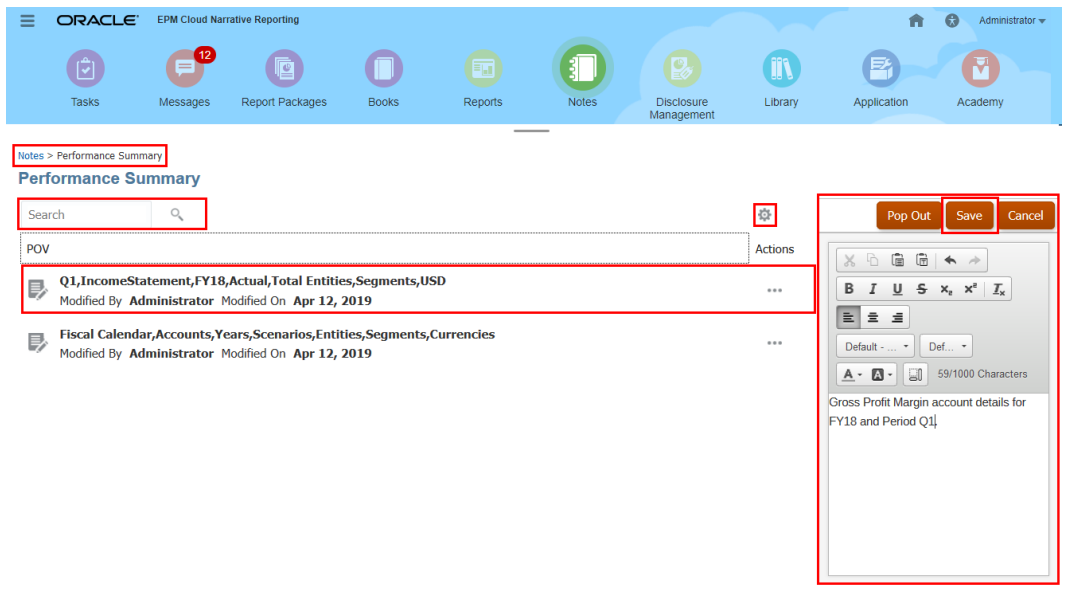

**4. 選擇性:**按一下**蹦現視窗**以檢視**備註範本**編輯器視窗中的**備註**文字。

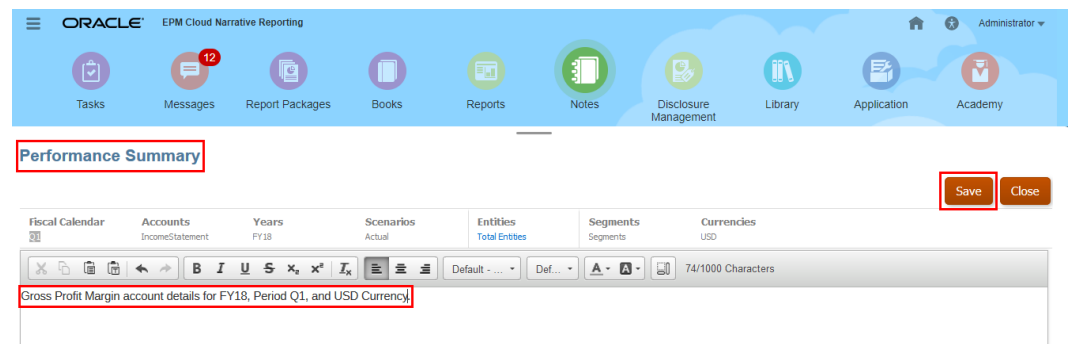

**5. 選擇性:**在**備註範本**編輯器中,您可以編輯**備註**文字,然後按一下**儲存**。

# 編輯備註文字

若要編輯備註文字,請執行下列步驟:

**1.** 登入 Narrative Reporting。在首頁上,選取

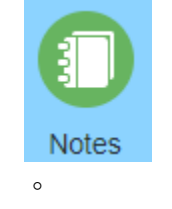

- **2.** 在**備註管理程式**中,連按兩下**備註範本**、醒目提示**備註**,然後按一下 以選取**編輯文 字**。
- **3.** 在**備註範本**編輯器中,您可以檢視**備註**文字、輸入所需**備註**文字、套用格式,然後按一下 **儲存**。

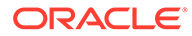

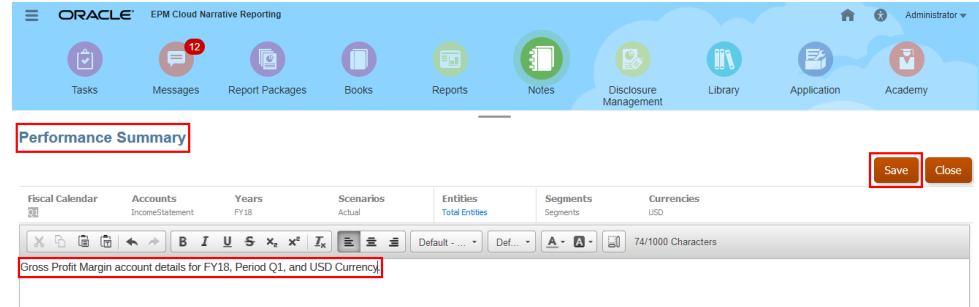

**4.** 在**資訊**對話方塊中,系統會提示您已順利更新「備註」內容,請按一下**確定**。

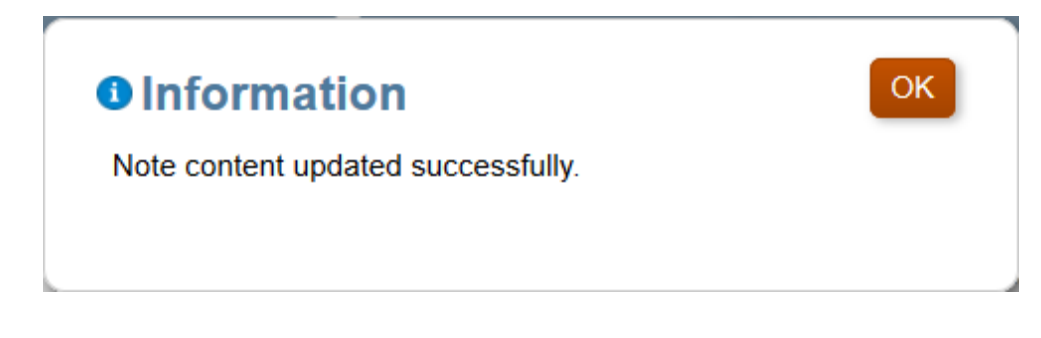

**5.** 按一下**關閉**。

# 清除備註文字

若要清除備註文字,請執行下列步驟:

1. 登入 Narrative Reporting。在首頁上,選取

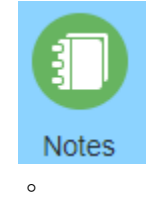

- **2.** 在**備註管理程式**中,連按兩下**備註範本**、醒目提示**備註**,然後按一下 以選取**清 除文字**。
- **3.** 在**警告**對話方塊中,系統會提示您清除選取的**備註**內容,請按一下**是**。

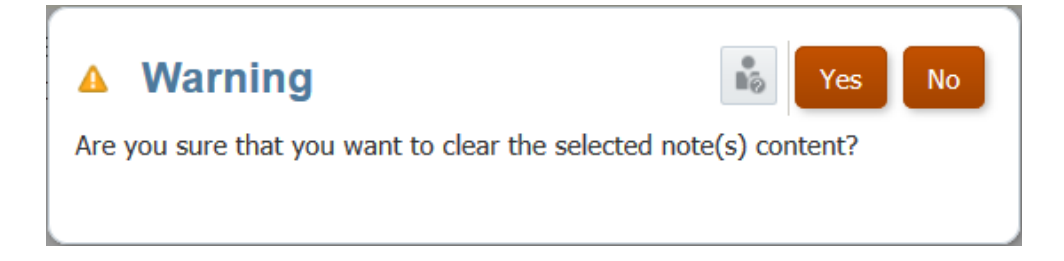

# 複製備註

在**備註管理程式**中,您可以將一或多個備註複製到其他 POV 維度選項。

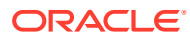

例如,您可以將為 Q1 中所有部門建立的備註複製到 Q2,用作在 Q2 中輸入備註的起點。您可 以為複製的備註指定目的地 POV 選項,為目的地 POV 中的每個維度選取一或多個成員、替代 與使用者變數、清單及成員函數。

若要複製一或多個備註,請執行下列步驟:

**1.** 從 Narrative Reporting 首頁中選取

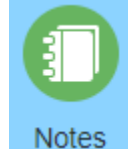

**2.** 在**備註管理程式**中,選取要複製其備註的**備註範本**。

- **3.** 您可以:
	- 選取一個**備註**,按一下 •• ,然後選取**複製**。
	- 撰取多個備註,按一下 <sup>章</sup>,然後撰取**複製**。
- **4.** 在**複製備註**對話方塊中,按一下**來源 POV** 以確保它反映您要複製的正確備註。
- **5.** 在**目標 POV** 中,按一下需要的 POV 維度以開啟**成員選取器**對話方塊來定義目標 POV。 您可以選取一或多個成員、**替代**與**使用者變數**、**清單**及成員函數。按一下**確定**,將備註從 **來源 POV** 複製到**目標 POV**。

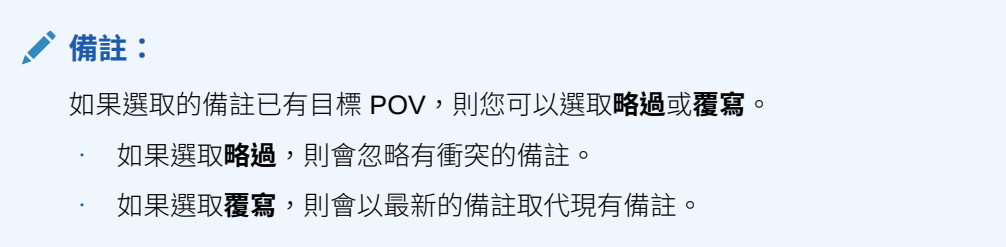

**6.** 請按一下**確定**,繼續作業。

在下列範例中,選取的備註將從選取的來源與目標 POV 複製。剩餘維度 POV 則維持固定。

### **表格 11-2 來源與目標 POV**

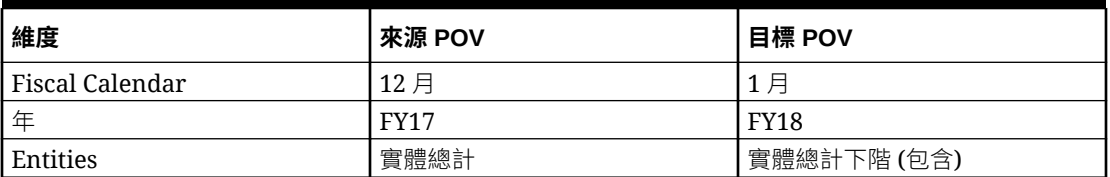

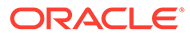

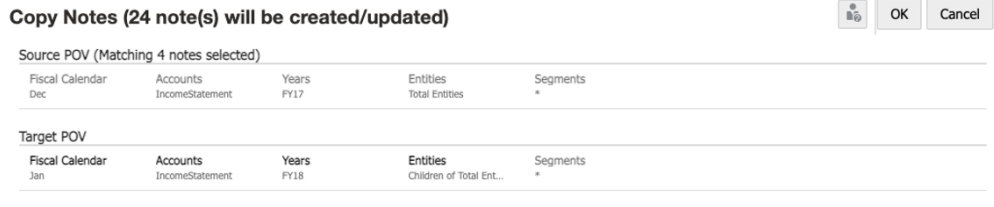

\* Dimensions cannot be set as the selected notes have different members

# 將備註構件從一個環境移轉至另一個環境

您可以使用備註管理程式,將備註範本、備註及備註格式從一個環境移轉至另一個環 境。您可以匯出一或多個備註範本,以及選擇納入從範本建立的備註。您也可以選取-或多個備註來匯出,相關備註範本也會與選取的備註一起匯出。備註格式是從備註格式 管理程式匯出。

相關主題:

- 匯出備註範本
- [匯出備註](#page-334-0)
- [匯出備註格式](#page-335-0)
- [匯入備註](#page-335-0)

# 匯出備註範本

將一或多個備註範本匯出至 ZIP 檔案:

- **1.** 從 Narrative Reporting 首頁中選取**備註**來開啟**備註管理程式**。
- **2.** 請執行下列其中一項作業:
	- 選取單一**備註範本**、按一下**動作**圖示,然後選取**匯出**。
	- 選取多個**備註範本**、按一下**齒輪**圖示,然後選取**匯出**。
- **3.** 選擇匯出檔案的目的地資料夾。
- **4.** 選擇性納入所有與**備註範本**相關的**備註**,選取**包含備註**選項
- **5.** 按一下**確定**。

匯出處理會在背景執行。查看訊息以檢視匯出完成的通知。

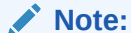

匯出之後在**我的內容庫**資料夾中產生的 "Export Process Status <date/ time>.txt" 檔案,會列出每個**備註範本**與**備註**匯出的狀態。

例如:

The export process initiated by admin started on Jun 11, 2021 9:13:37 AM and was completed on Jun 11, 2021 9:13:38 AM.

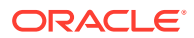

### <span id="page-334-0"></span>詳細資料如下。

Artifact Jan,340000,FY18,Total Entities,TV of type Note was successfully exported.

Artifact Jan,340000,FY18,Total Entities,TV of type Note was successfully exported.

Artifact Jan,340000,FY18,Total Entities,AS of type Note was successfully exported.

Artifact Performance Summary of type Note Template was successfully exported.

Artifact Jan,340000,FY18,Total Entities,TV of type Note was successfully exported.

Artifact Jan,340000,FY18,Total Entities,TV of type Note was successfully exported.

Artifact Jan,340000,FY18,Total Entities,AS of type Note was successfully exported.

Artifact Variance Summary of type Note Template was successfully exported.

**6.** 按一下匯出檔案名稱,將匯出檔案從內容庫中下載至本機檔案系統。

# 匯出備註

將一或多個備註匯出至 ZIP 檔案:

- **1.** 從 Narrative Reporting 首頁中選取**備註**來開啟**備註管理程式**。
- **2.** 按一下**備註範本**來檢視相關的**備註**。
- **3.** 請執行下列其中一項作業:
	- 選取單一**備註**、按一下**動作**圖示,然後選取**匯出**。
	- 選取多個**備註**、按一下**齒輪**圖示,然後選取**匯出**。
- **4.** 選擇匯出檔案的目的地資料夾。
- **5.** 按一下**確定**。

匯出處理會在背景執行。查看訊息以檢視匯出完成的通知。

# **Note:**

匯出之後在「我的內容庫」資料夾中產生的 "Export Process Status <date/ time>.txt" 檔案,會列出每個**備註範本**與**備註**匯出的狀態。

### 例如:

The export process initiated by admin started on Jun 11, 2021 9:13:37 AM and was completed on Jun 11, 2021 9:13:38 AM.

### 詳細資料如下。

Artifact Jan,340000,FY18,Total Entities,TV of type Note was successfully exported.

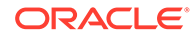

<span id="page-335-0"></span>Artifact Jan,340000,FY18,Total Entities,TV of type Note was successfully exported.

Artifact Jan,340000,FY18,Total Entities,AS of type Note was successfully exported.

Artifact Performance Summary of type Note Template was successfully exported.

Artifact Jan,340000,FY18,Total Entities,TV of type Note was successfully exported.

Artifact Jan,340000,FY18,Total Entities,TV of type Note was successfully exported.

Artifact Jan,340000,FY18,Total Entities,AS of type Note was successfully exported.

Artifact Variance Summary of type Note Template was successfully exported.

**6.** 按一下匯出檔案名稱,將匯出檔案從內容庫中下載至本機檔案系統。

# 匯出備註格式

將一或多個備註格式匯出至 ZIP 檔案:

- **1.** 存取備註格式管理程式。請參閱[存取備註格式管理程式](#page-344-0)
- **2.** 請執行下列其中一項作業:
	- 選取單一**備註格式**、按一下**動作**圖示,然後選取**匯出**。
	- 選取多個**備註格式**、按一下**齒輪**圖示,然後選取**匯出**。
- **3.** 選擇匯出檔案的目的地資料夾。
- **4.** 按一下**確定**。

匯出處理會在背景執行。查看訊息以檢視匯出完成的通知。

### **Note:**

匯出之後在**我的內容庫**資料夾中產生的 "Export Process Status <date/ time>.txt" 檔案,會列出每個**備註格式**匯出的狀態。

### 例如:

The export process initiated by admin started on Jun 11, 2021 9:16:20 AM and was completed on Jun 11, 20219:16:20 AM. The details are below.Artifact Note Format 1 of type Note Format was successfully exported.

**5.** 按一下匯出檔案名稱,將匯出檔案從內容庫中下載至本機檔案系統。

# 匯入備註

使用內容庫匯入備註範本或備註格式:

**1.** 從 Narrative Reporting 首頁中選取**內容庫**。

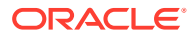

- **2.** 選取**內容庫**右上角的 功能表,然後選取**匯入**。
- **3.** 在**匯入**對話方塊中,選取**本機**並瀏覽至您要匯入的匯出 ZIP 檔案。
- **4.** 選取**覆寫現有物件**,用新匯入的構件取代任何現有構件。
- 5. 選取包含存取權限,將所匯入構件的已定義存取權限納入現有權限。
- **6.** 選取**確定**。

匯入處理會在背景執行。查看訊息以檢視匯入完成時的通知。

**Note:**

匯入之後在**我的內容庫**資料夾中產生的 "Import Process Status <date/ time>.txt" 檔案,會列出每個匯入構件的狀態。

#### 例如:

The import process initiated by admin started on Jun 11, 2021 9:23:59 AM and was completed on Jun 11, 2021 9:24:00 AM.

#### 詳細資料如下。

Artifact Jan,340000,FY18,Total Entities,DV of type Note was successfully imported.

Artifact Performance Summary of type Note Template was successfully imported.

Artifact Jan,340000,FY18,Total Entities,DV of type Note was successfully imported.

Artifact Jan,340000,FY18,Total Entities,AS of type Note was successfully imported.

Artifact Jan,340000,FY18,Total Entities,DV of type Note was successfully imported.

Artifact Variance Summary of type Note Template was successfully imported.

Artifact Jan,340000,FY18,Total Entities,DV of type Note was successfully imported.

Artifact Jan,340000,FY18,Total Entities,AS of type Note was successfully imported.

# 審核備註的存取權限

您可以利用「存取權限群組 (APG)」定義 Reporting 使用者的備註和備註範本權限。 可以定義四種類型的權限:

- 備註讀取
- 備註寫入
- 備註範本讀取
- 備註範本寫入

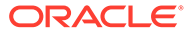

備註管理員可以將 APG 鎖定。APG 若被鎖定的話,具有備註寫入權限的使用者將無法 修訂 APG 中定義的權限。

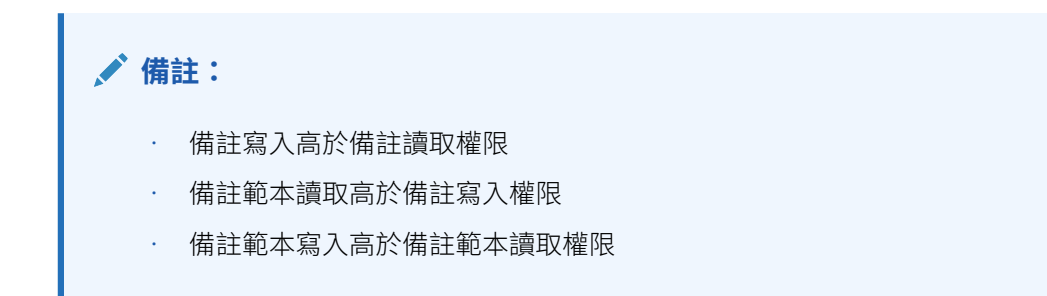

# **案例 1**

# **表格 11-3 備註與備註範本的存取權限。讀取和寫入作業與一些範例。**

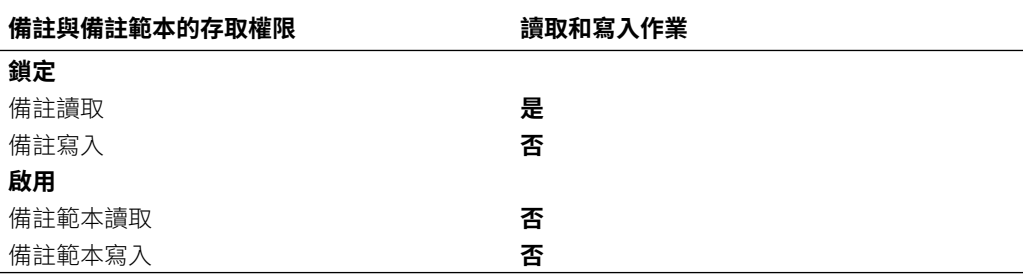

具備以上權限的使用者可以**讀取**其他使用者建立的備註。

具備以上權限的使用者不能執行下列步驟:

- 建立新的備註
- 編輯備註
- 檢視或重複使用備註範本
- 更新備註範本
- 更新 APG 中定義的權限
- 修訂或更新 APG 中定義的備註權限

### **案例 2**

# **表格 11-4 備註與備註範本的存取權限。讀取和寫入作業與一些範例。**

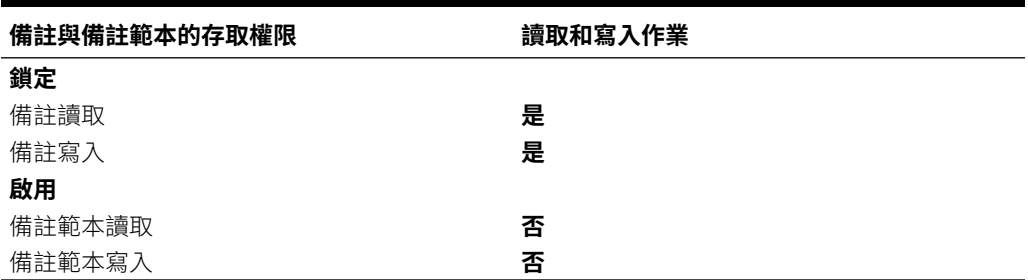

- 讀取備註
- 建立備註
- 編輯備註

具備以上權限的使用者不能執行下列步驟:

- 檢視或重複使用備註範本
- 更新備註範本
- 更新 APG 中定義的權限
- 修訂或更新 APG 中定義的備註權限

# **案例 3**

### **表格 11-5 備註與備註範本的存取權限。讀取和寫入作業與一些範例。**

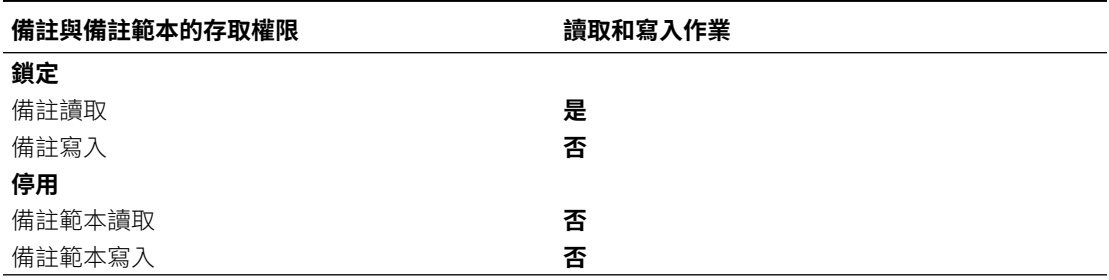

具備以上權限的使用者可以**讀取**其他使用者建立的備註。

具備以上權限的使用者不能執行下列步驟:

- 建立新的備註
- 編輯備註
- 檢視或重複使用備註範本
- 更新備註範本
- 更新 APG 中定義的權限
- 修訂或更新 APG 中定義的備註權限

# **案例 4**

# **表格 11-6 備註與備註範本的存取權限。讀取和寫入作業與一些範例。**

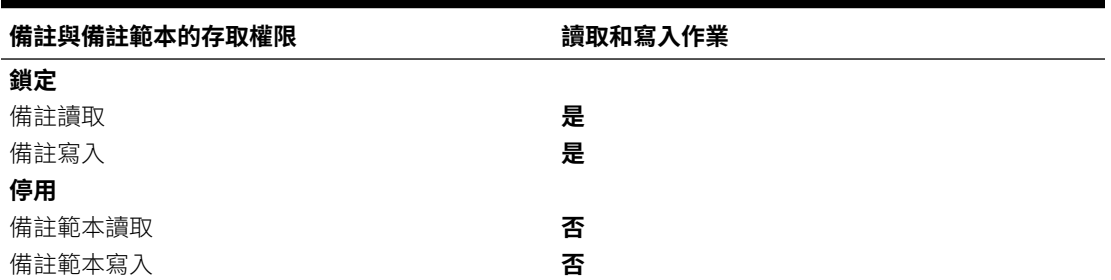

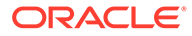

- 讀取備註
- 建立備註
- 編輯備註
- 修訂或更新 APG 中定義的備註權限

具備以上權限的使用者不能執行下列步驟:

- 檢視或重複使用備註範本
- 更新備註範本
- 更新 APG 中定義的備註範本權限

# **案例 5**

### **表格 11-7 備註與備註範本的存取權限。讀取和寫入作業與一些範例。**

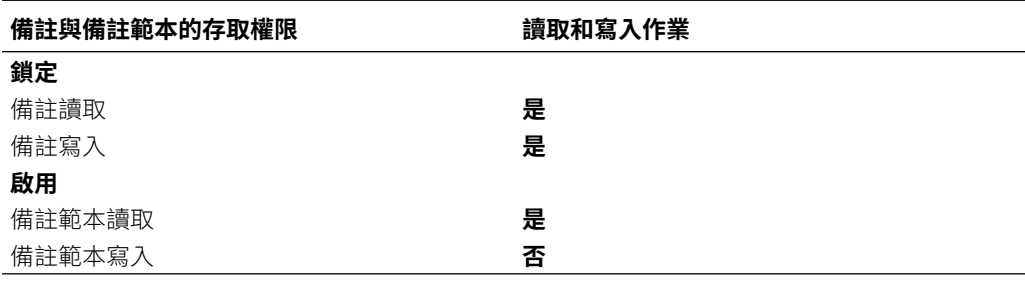

具備以上權限的使用者可以執行下列步驟:

- 讀取備註
- 建立備註
- 編輯備註
- 檢視或重複使用備註範本

具備以上權限的使用者不能執行下列步驟:

- 更新備註範本
- 更新 APG 中定義的權限

# **案例 6**

### **表格 11-8 備註與備註範本的存取權限。讀取和寫入作業與一些範例。**

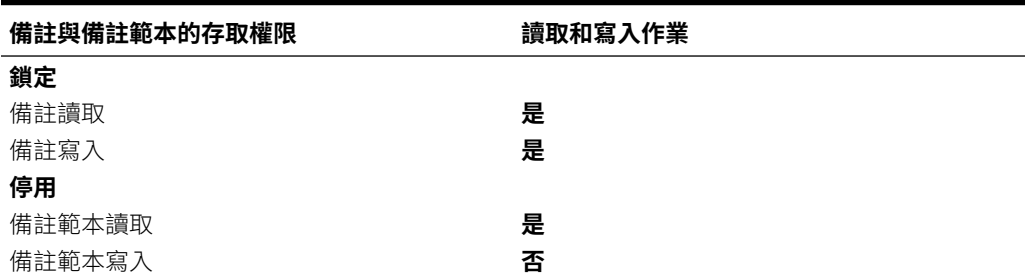

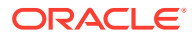

- 讀取備註
- 建立備註
- 編輯備註
- 檢視或重複使用備註範本
- 修訂或更新 APG 中定義的備註權限

具備以上權限的使用者不能執行下列步驟:

- 更新備註範本
- 更新 APG 中定義的備註範本權限

# **案例 7**

### **表格 11-9 備註與備註範本的存取權限。讀取和寫入作業與一些範例。**

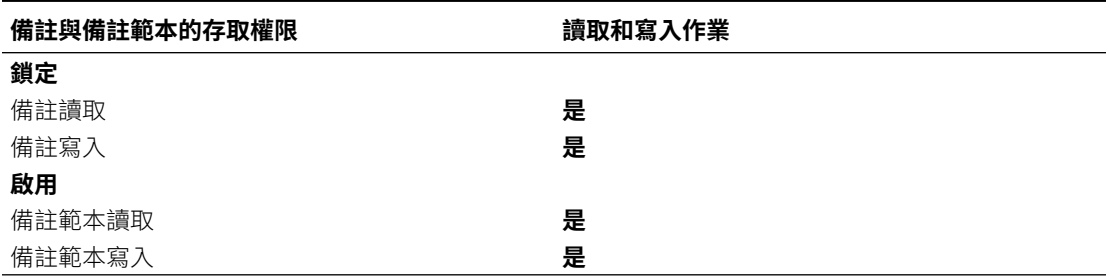

具備以上權限的使用者可以執行下列步驟:

- 讀取備註
- 建立備註
- 編輯備註
- 檢視或重複使用備註範本
- 更新備註範本
- 更新 APG 中定義的權限

具備以上權限的使用者不能執行 APG 中定義的備註**修訂**權限。

### **案例 8**

### **表格 11-10 備註與備註範本的存取權限。讀取和寫入作業與一些範例。**

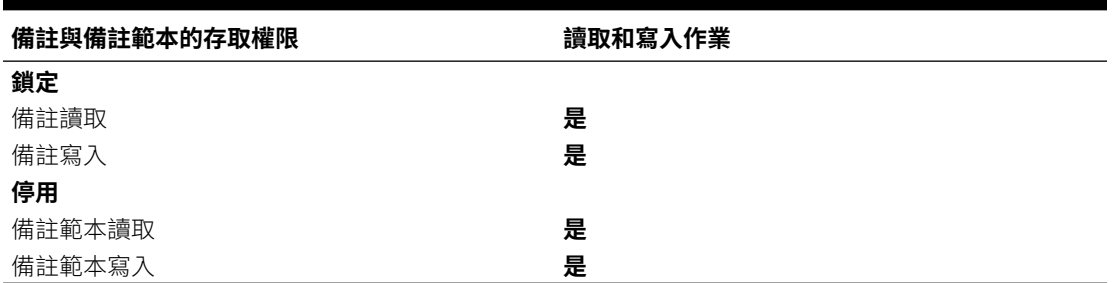

- 讀取備註
- 建立備註
- 編輯備註
- 檢視或重複使用備註範本
- 更新備註範本
- 更新 APG 中定義的權限
- 修訂或更新 APG 中定義的備註權限

# 使用備註文字函數

使用 Notes 文字函數,您能在啟用資料來源的文字方塊中,顯示報表中的備註。您可 以:

- 建立**備註格式**來定義輸出內容、版面配置及格式。備註格式可以在多個報表之間使 用。如需詳細資訊,請參閱使用備註格式。
- 建立報表並在其中建立**具名 POV**,定義要在 Notes 文字函數中擷取的維度與成員、 主導備註擷取的報表 POV 維度,以及要在文字方塊中與次要 POV 一同顯示的維 度。系統能顯示 POV 以精簡報表 POV 選項,以根據使用者選項來顯示維度報表 POV 選項的下階、子項或底部層次。

具名 POV 僅會套用至建立這些 POV 的報表。如需詳細資訊,請參[閱在報表中使用](#page-354-0) 具名 [POV](#page-354-0)。

• 在報表中插入文字方塊、將文字方塊設定成啟用資料來源,並選取資料來源。這在 使用 Notes 文字函數彙總並報告備註時,提供 POV 控制。報表能僅包含文字方塊 (自身包含 POV), 或也能包含方格與圖表。

**備註:**

顯示備註文字的文字方塊在相同報表內不需要有方格。

將「備註」文字函數插入文字方塊或方格資料列、資料欄或儲存格中,然後選取備 註格式、具名 POV 以及要顯示的備註。如需詳細資訊,請參閱[在報表中插入備註](#page-365-0) [文字函數](#page-365-0)。

請觀看此教學影片,瞭解如何使用 Notes 文字函數。

## -- [使用備註文字函數](https://apexapps.oracle.com/pls/apex/f?p=44785:265:0:::265:P265_CONTENT_ID:31620).

您能使用 Notes 文字函數在啟用資料來源的文字方塊中,顯示報表中的備註。該過程包 含建立備註格式以定義輸出內容、版面配置及格式;在報表中建立具名 POV,其中定義 要在 Notes 文字函數中擷取的維度和成員;並且插入至使用 Notes 文字函數的啟用資料 來源之文字方塊報表。

使用備註格式

**另請參閱:**

• [備註格式簡介](#page-342-0)

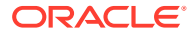

- <span id="page-342-0"></span>• [存取備註格式管理程式](#page-344-0)
- [建立備註格式](#page-345-0)
- [使用備註格式文字函數](#page-351-0)
- [建立備註格式的限制](#page-352-0)
- [瞭解備註格式文字函數](#page-352-0)

# 備註格式簡介

「備註格式」可定義「備註」文字函數的輸出內容、版面配置及格式。您可以在「備註管理程 式」中建立並維護備註格式,並在多個報表之間使用。

您可以在備註格式中:

- 新增具有文字函數的 (資料列) 區段,在備註內容上方顯示備註資訊與中繼資料。
- 定義套用至每個函數的文字格式。
- 重排與移動區段。
- 在「區段」層次定義輸出的縮排層次。

在「備註格式管理程式」中建立可透過「備註管理程式」存取的備註格式。請參閱[存取備註格](#page-344-0) [式管理程式](#page-344-0)。

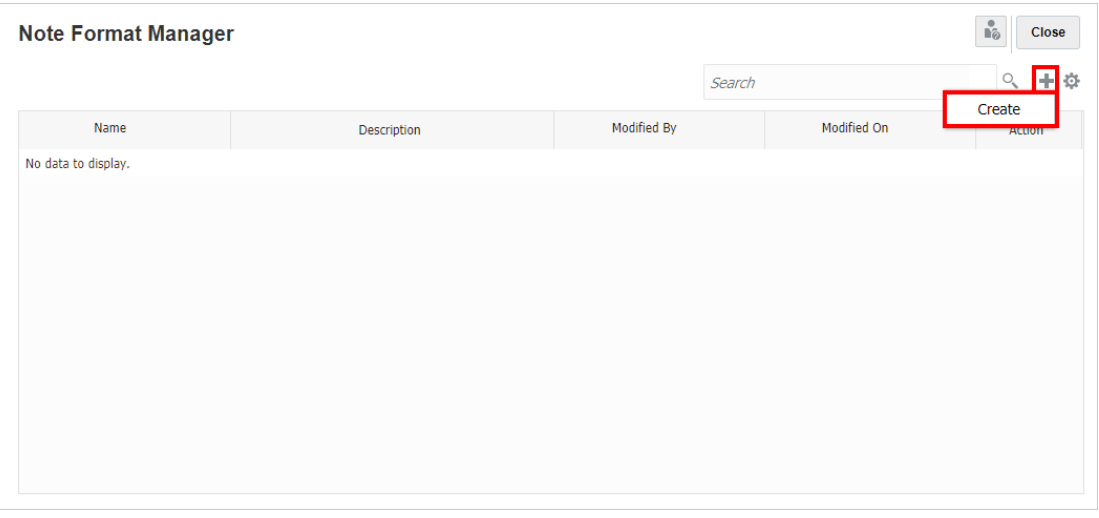

例如,此「備註格式」有多個使用格式化文字函數的區段,可在顯示備註內容之前傳回備註中 繼資料,如最後一個區段中所定義。

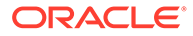

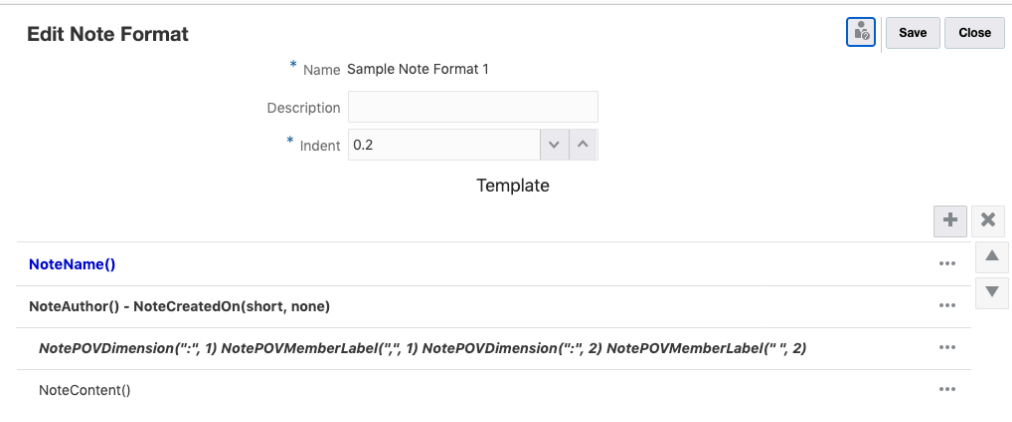

在文字方塊中使用此「備註格式」與備註文字函數的結果,是在其中兩個備註範本中輸 入了三個備註。請看下列影像,您可以預覽兩個備註名稱 (例如「效能摘要」與「差異 摘要」),後接相關的備註作者、備註 POV 維度及備註內容。

#### **Performance Summary**

# Administrator - 11/9/20

#### Seaments: Audio Systems, Fiscal Calendar: January

Integer ac posuere nisi. Nam id egestas mauris, ac pellentesque mauris. Nulla volutpat libero quis vestibulum volutpat. Phasellus tempor nec magna id luctus. Suspendisse rutrum dignissim venenatis. Nunc turpis ligula, vehicula sit amet porta quis, fringilla non lorem. Maecenas maximus, turpis fringilla convallis vestibulum, dui augue ultrices lectus, sit amet tincidunt ante lectus ut elit. Integer finibus venenatis mollis. Segments: Digital Video, Fiscal Calendar: January

Nullam non bibendum nisi, quis efficitur nisl. Phasellus luctus in augue sit amet euismod. Quisque hendrerit, purus at vestibulum eleifend, elit ligula pretium turpis, id commodo odio quam pretium sem. Aenean mollis gravida metus, eget sollicitudin felis consectetur non. Mauris id diam eget eros viverra tristique. Nam sem arcu, eleifend eu mollis id, lobortis in mauris. Mauris ultricies tincidunt rhoncus.

#### Segments: Televisions, Fiscal Calendar: January

Lorem ipsum dolor sit amet, consectetur adipiscing elit. Pellentesque sit amet nisi velit. Pellentesque blandit eleifend est a pulvinar. Integer rhoncus sodales leo, eu vestibulum arcu gravida et. Donec commodo faucibus lorem malesuada vehicula. Proin pulvinar mi vitae ultricies placerat. Donec gravida vestibulum nibh, venenatis faucibus enim convallis iaculis. Sed at turpis sapien. Duis venenatis lorem eget arcu interdum volutpat. Nullam rutrum euismod congue.

#### **Variance Summary**

#### Administrator - 11/9/20

#### Segments: Audio Systems, Fiscal Calendar: January

Aliquam facilisis tellus eros, non porta nisl tempor ut. Mauris egestas bibendum convallis. Maecenas nec mi justo. Donec et posuere nulla. Vivamus sed tortor elementum, eleifend ex id, luctus leo. In molestie nulla eu .<br>Ieo sollicitudin ullamcorper. Nullam finibus odio dui, in eleifend felis iaculis hendrerit. Fusce ipsum lacus, posuere sit amet diam in, tincidunt malesuada mi. Nunc ut mi sed mi vulputate varius at et quam. In a varius .<br>ante. Donec cursus a sem a vulputate.

#### Segments: Digital Video, Fiscal Calendar: January

Curabitur fermentum maximus libero, sed fermentum sapien faucibus vitae. Curabitur ac leo id lorem commodo bibendum. Duis ac rhoncus arcu. Donec ut accumsan arcu. Aliquam nec purus id ex efficitur facilisis. Integer nec rhoncus risus. Donec auctor, erat vitae bibendum dictum, ex magna tincidunt augue, sit amet euismod sapien arcu vel lorem. Nullam at luctus diam. Morbi interdum posuere tellus, vel aliquet arcu vulputate pellentesque. In ut sem sodales, eleifend lectus a, pulvinar nulla. Ut ultricies massa turpis, sit amet posuere lacus lobortis eu.

#### .<br>Segments: Televisions, Fiscal Calendar: January

Pellentesque habitant morbi tristique senectus et netus et malesuada fames ac turpis egestas. Fusce lacinia turpis eleifend, imperdiet lacus at, blandit eros. Maecenas id mauris dolor. Nulla mattis, risus ac commodo aliquam, nulla orci sollicitudin nisl, nec feugiat ipsum erat sit amet ex. Nam malesuada vitae massa rutrum volutpat. Aliquam vitae ipsum eros. Cras elementum lorem sit amet congue pretium.

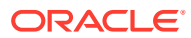

<span id="page-344-0"></span>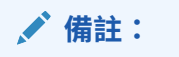

- · 所有 Narrative Reporting 使用者都具備「備註格式」的檢視權限。
- 擁有「報表管理員」角色的使用者可以編輯備註格式。

# 存取備註格式管理程式

若要存取**備註格式管理程式**:

- **1.** 請執行下列其中一個步驟:
	- 在**備註管理程式**動作

位

 $\overline{\phantom{a}}$ 

功能表中,選取**備註格式管理程式。**

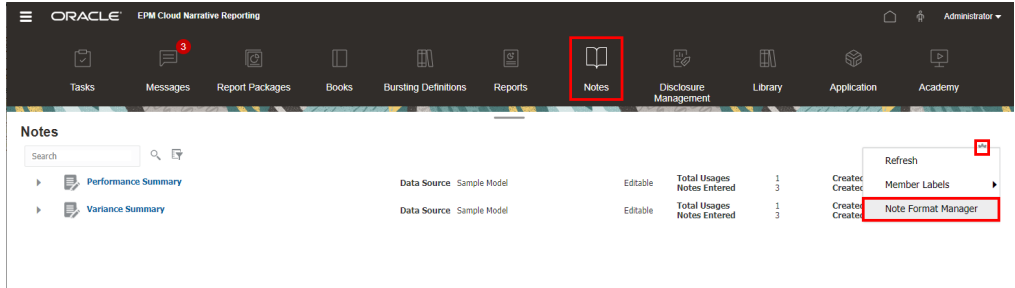

• 在「報表設計程式」中編輯報表時,選取 登

與**備註格式管理程式**。

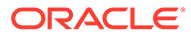

<span id="page-345-0"></span>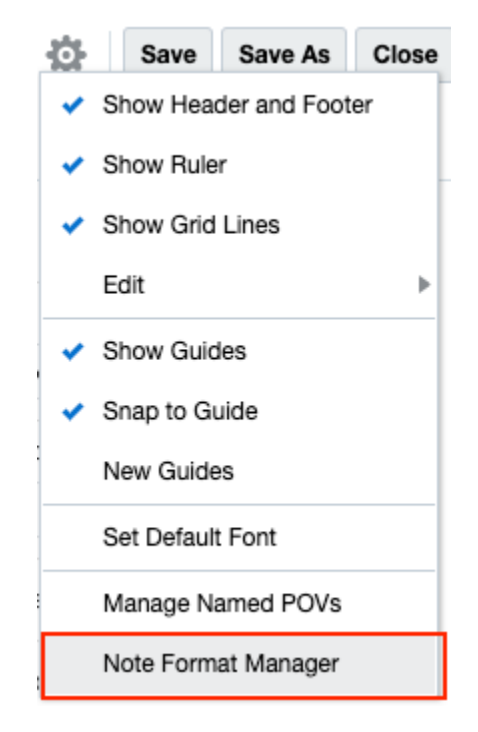

- **2.** 此時會顯示**備註格式管理程式**對話方塊。 您可以:
	- **建立**新的備註格式。
	- **編輯**現有的備註格式。
	- **刪除**選取的備註格式。
	- **重新整理**備註格式檢視。
	- **匯出**備註格式。

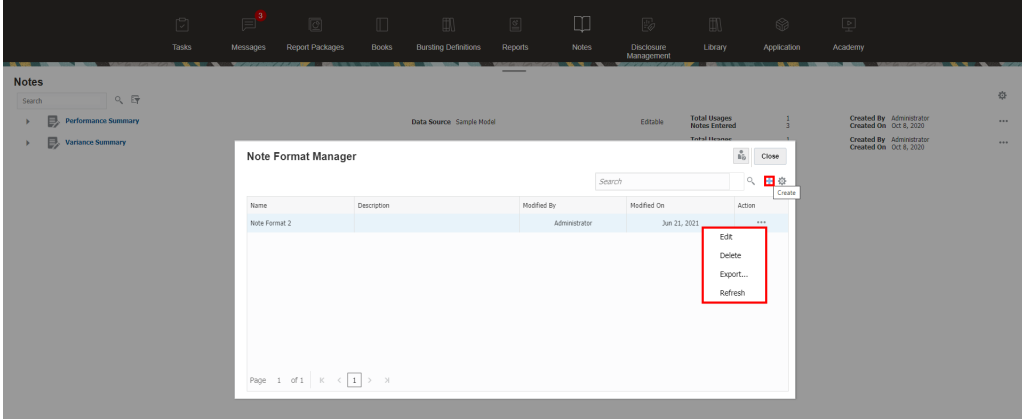

# 建立備註格式

建立備註格式:

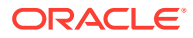

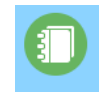

- **1.** 從 Narrative Reporting 首頁中選取 Notes 。
- **2.** 在**備註管理程式**動作 功能表中,選取**備註格式管理程式**。

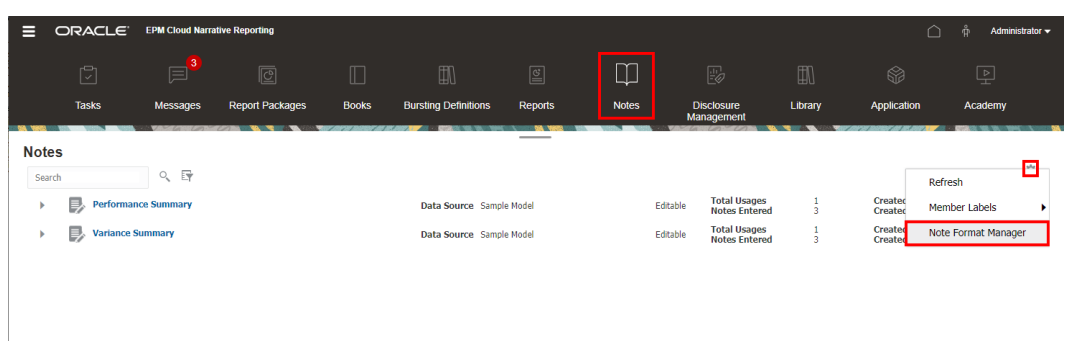

**3.** 在**備註格式管理程式**,按一下 來新增格式。

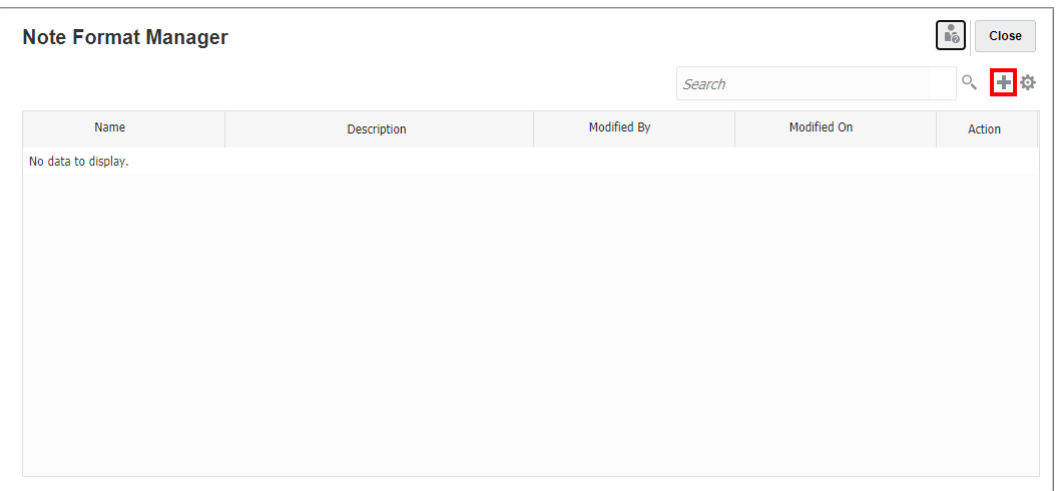

- **4.** 在**新增備註格式**中:
	- 輸入備註格式的唯一**名稱**。

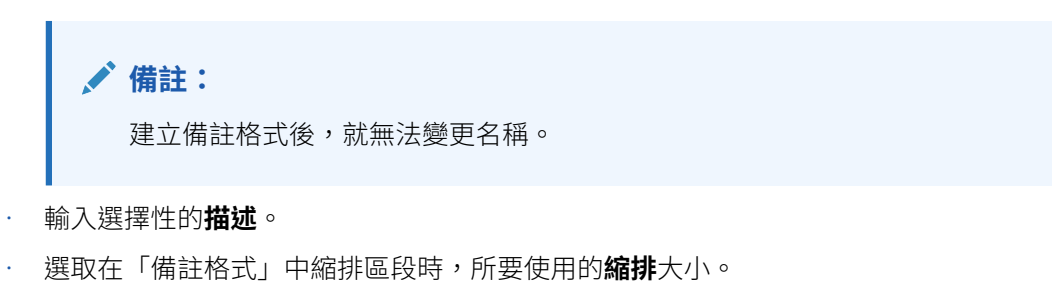

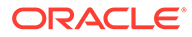

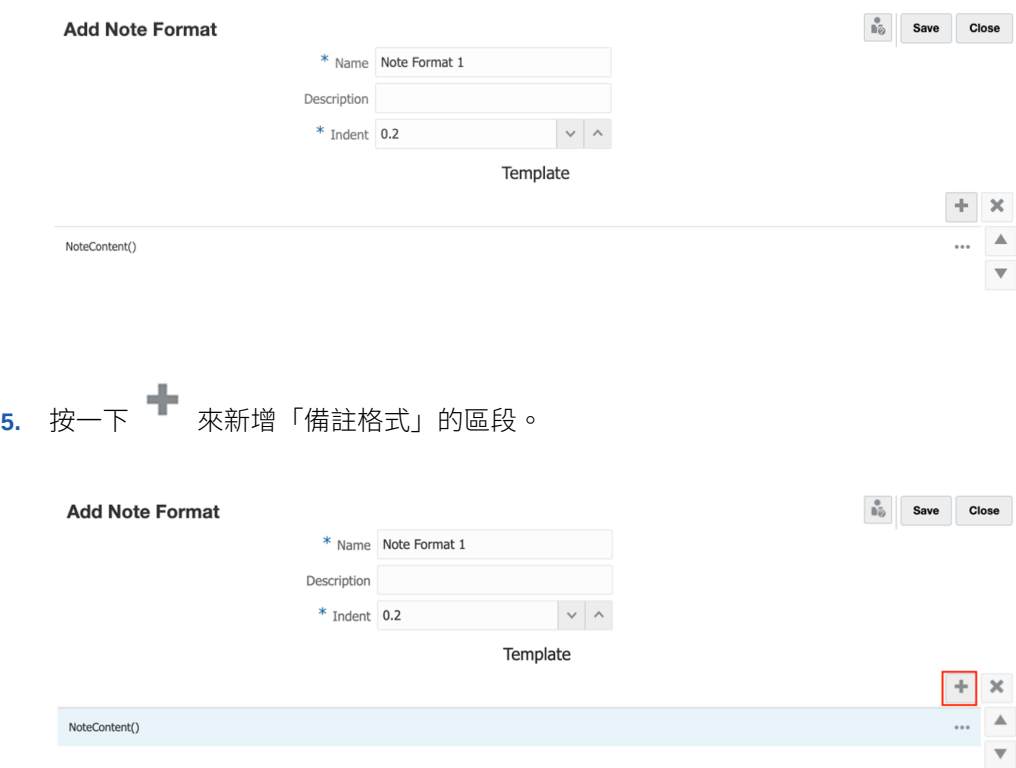

您可以按一下「區段」的**動作**功能表,然後選取**新增至上方** (若適用)。

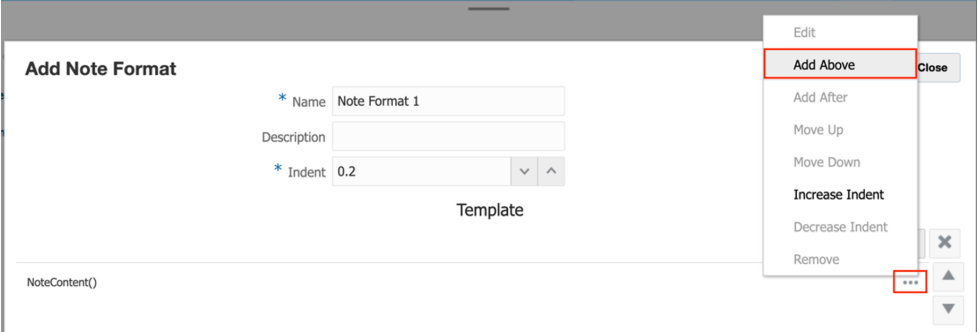

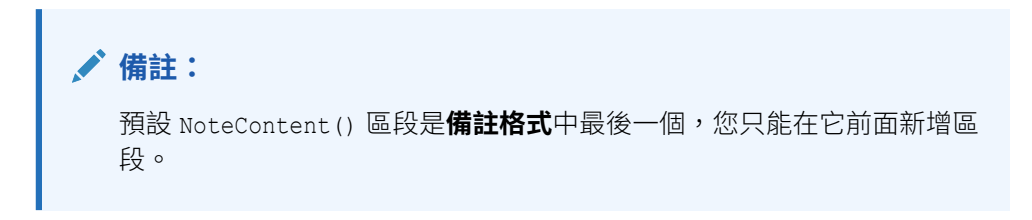

此時會顯示「新增備註格式區段」編輯器。

**6.** 在**新增備註格式區段**編輯器中,您可以手動輸入文字,並按一下  $f^\chi$  按鈕選取區段 一………………<br>中要包含的文字函數。您可以套用所選文字的格式,例如字型、大小及顏色等等。

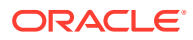

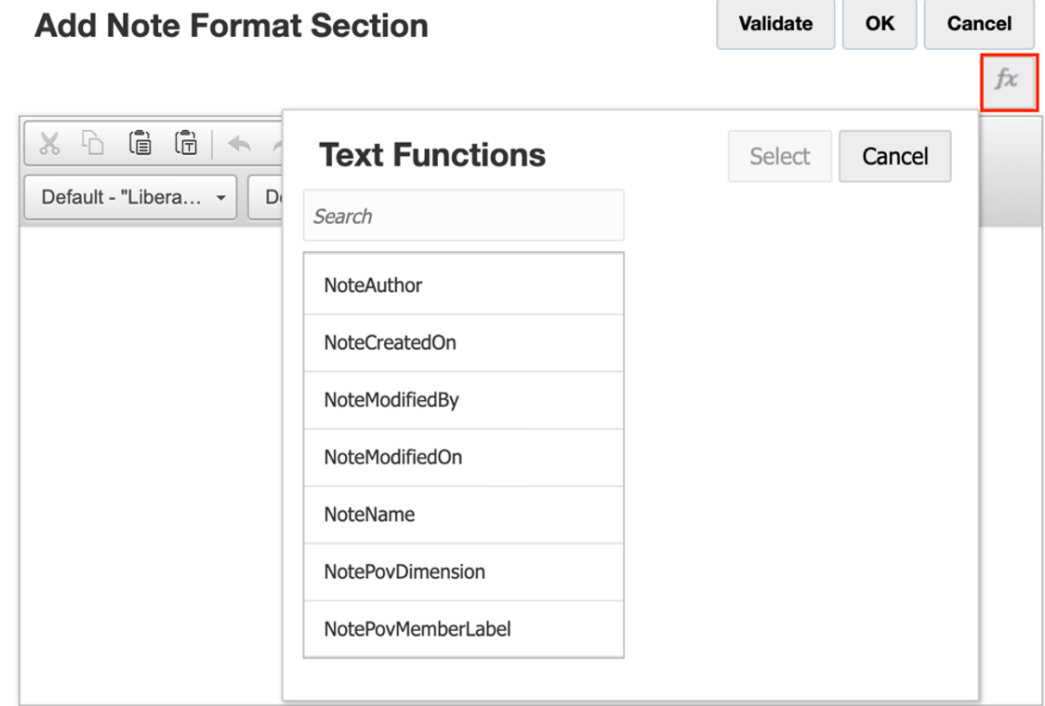

如須有關「備註格式」區段可用文字函數的詳細資訊,請參閱[使用備註格式文字函數](#page-351-0)。

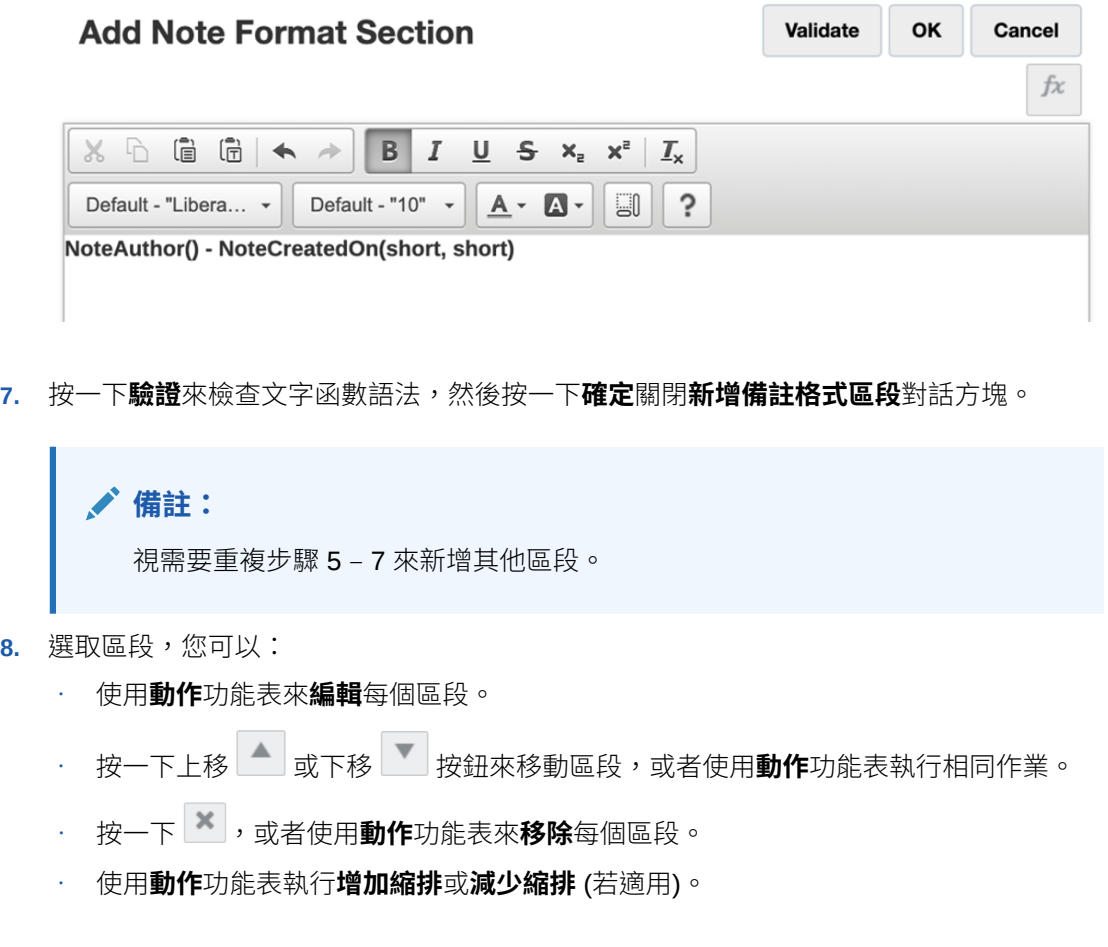

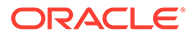

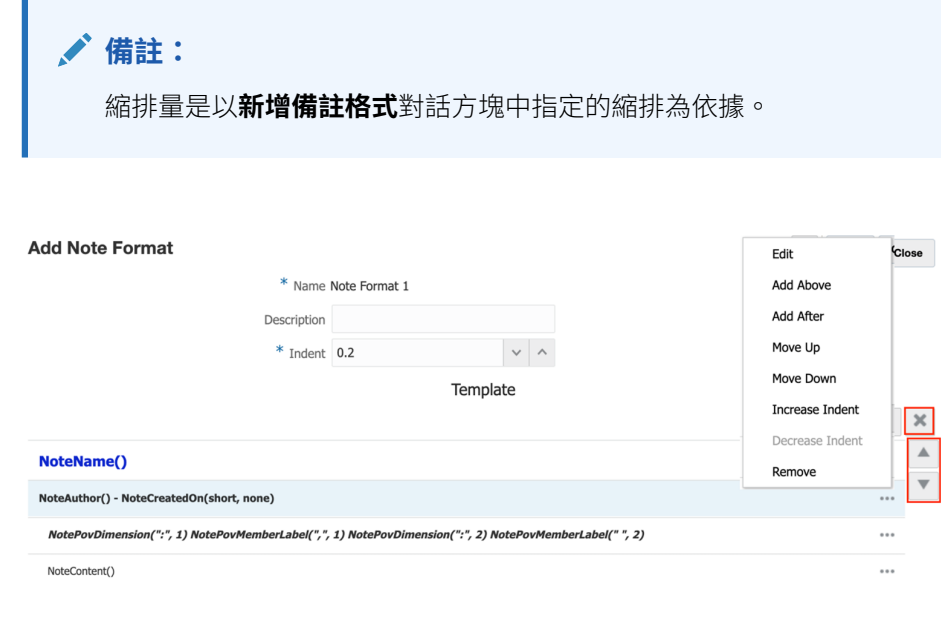

**9.** 按一下**儲存**,然後選取**關閉**來儲存備註格式。

# **範例 11-1 根據節段成員名稱分組與排序**

依預設,備註格式中有一個區段使用 NoteContent () 文字函數,可傳回每個備註的文 字。您可以在 NoteContent() 區段上方插入其他區段,以顯示其他備註中繼資料。

在報表預覽中,系統會根據產生的備註輸出,將備註格式區段的結果傳回、分組及排 序。如果特定區段的內容是唯一的,就不會重複輸出結果。

例如,下列影像中的文字函數並未包含時間戳記,因此不會對三個備註的每一個都重複 套用,因為該時間戳記會套用至所有備註。

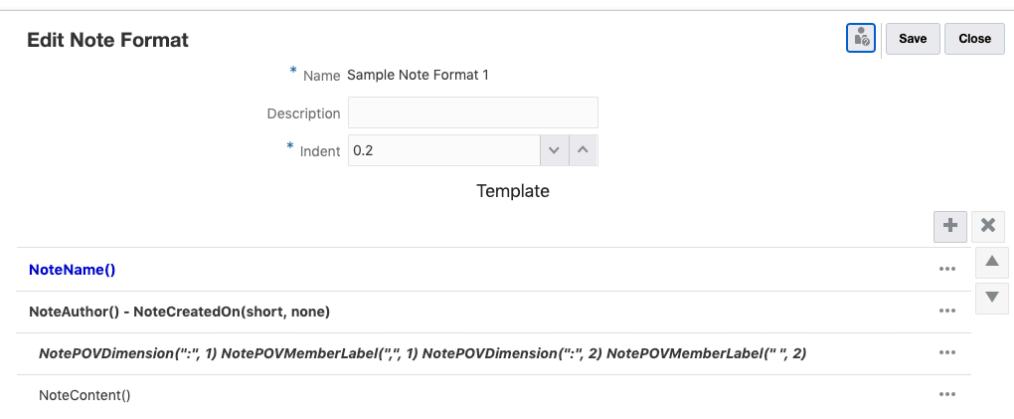

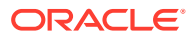

**備註:**

這三個節段的所有備註都會根據節段成員名稱,依字母順序排列。

備註名稱是「效能摘要」,使用者、日期及日期戳記則是「管理員於 11/09/20」。

#### **Performance Summary** Administrator - 11/9/20

Segments: Audio Systems, Fiscal Calendar: January

Integer ac posuere nisi. Nam id egestas mauris, ac pellentesque mauris. Nulla volutpat libero quis vestibulum volutpat. Phasellus tempor nec magna id luctus. Suspendisse rutrum dignissim venenatis. Nunc turpis ligula. vehicula sit amet porta quis, fringilla non lorem. Maecenas maximus, turpis fringilla convallis vestibulum, dui auque ultrices lectus, sit amet tincidunt ante lectus ut elit. Integer finibus venenatis mollis. Segments: Digital Video, Fiscal Calendar: January

Nullam non bibendum nisi, quis efficitur nisl. Phasellus luctus in augue sit amet euismod. Quisque hendrerit, purus at vestibulum eleifend, elit ligula pretium turpis, id commodo odio quam pretium sem. Aenean mollis gravida metus, eget sollicitudin felis consectetur non. Mauris id diam eget eros viverra tristique. Nam sem arcu, eleifend eu mollis id, lobortis in mauris. Mauris ultricies tincidunt rhoncus.

Segments: Televisions, Fiscal Calendar: January

Lorem ipsum dolor sit amet, consectetur adipiscing elit. Pellentesque sit amet nisi velit. Pellentesque blandit eleifend est a pulvinar. Integer rhoncus sodales leo, eu vestibulum arcu gravida et. Donec commodo faucibus lorem malesuada vehicula. Proin pulvinar mi vitae ultricies placerat. Donec gravida vestibulum nibh, venenatis faucibus enim convallis iaculis. Sed at turpis sapien. Duis venenatis lorem eget arcu interdum volutpat. Nullam rutrum euismod congue.

# **範例 11-2 根據唯一的時間戳記分組與排序**

例如,下列影像中的文字函數包含時間戳記,因此會重複套用使用者、日期及時間戳記、因為 備註是在不同的時間建立。

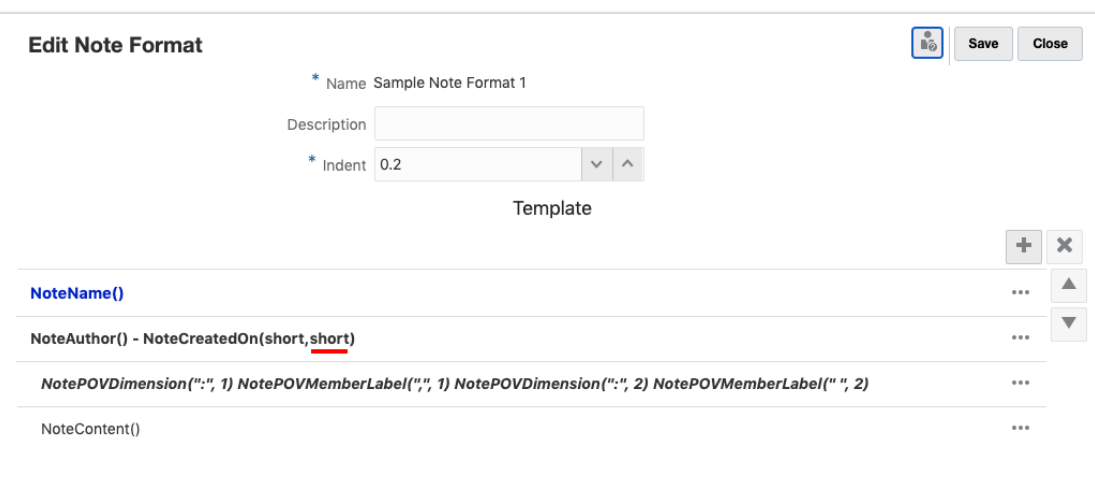

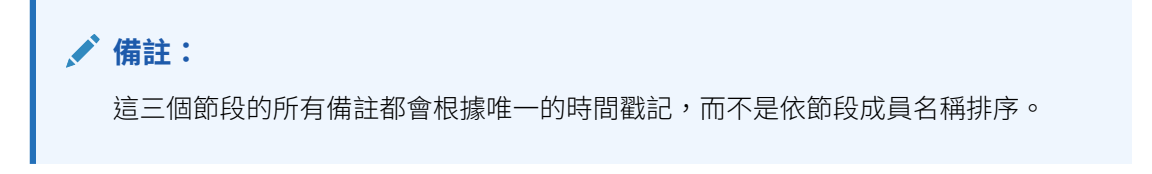

備註名稱是「效能摘要」,使用者、日期及時間戳記則是「管理員於 11/09/20 早上 10:54」。

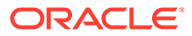

#### <span id="page-351-0"></span>**Performance Summary**

Administrator - 11/9/20 10:54 AM

Segments: Digital Video, Fiscal Calendar: January

Nullam non bibendum nisi, quis efficitur nisl. Phasellus luctus in augue sit amet euismod. Quisque hendrerit, purus at vestibulum eleifend, elit ligula pretium turpis, id commodo odio quam pretium sem. Aenean mollis gravida metus, eget sollicitudin felis consectetur non. Mauris id diam eget eros viverra tristique. Nam sem arcu, eleifend eu mollis id, lobortis in mauris. Mauris ultricies tincidunt rhoncus.

Segments: Televisions, Fiscal Calendar: January<br>Lorem ipsum dolor sit amet, consectetur adipiscing elit. Pellentesque sit amet nisi velit. Pellentesque blandit eleifend est a pulvinar. Integer rhoncus sodales leo, eu vestibulum arcu gravida et. Donec commodo faucibus lorem malesuada vehicula. Proin pulvinar mi vitae ultricies placerat. Donec gravida vestibulum nibh, venenatis faucibus enim convallis iaculis. Sed at turpis sapien. Duis venenatis lorem eget arcu interdum volutpat. Nullam rutrum euismod congue.

### Administrator - 11/9/20 10:55 AM

#### Segments: Audio Systems, Fiscal Calendar: January

Integer ac posuere nisi. Nam id egestas mauris, ac pellentesque mauris. Nulla volutpat libero quis vestibulum volutpat. Phasellus tempor nec magna id luctus. Suspendisse rutrum dignissim venenatis. Nunc turpis ligula, vehicula sit amet porta quis, fringilla non lorem. Maecenas maximus, turpis fringilla convallis vestibulum, dui augue ultrices lectus, sit amet tincidunt ante lectus ut elit. Integer finibus venenatis mollis.

# 使用備註格式文字函數

本主題提供「備註格式」中可用文字函數之用途與語法的相關資訊。

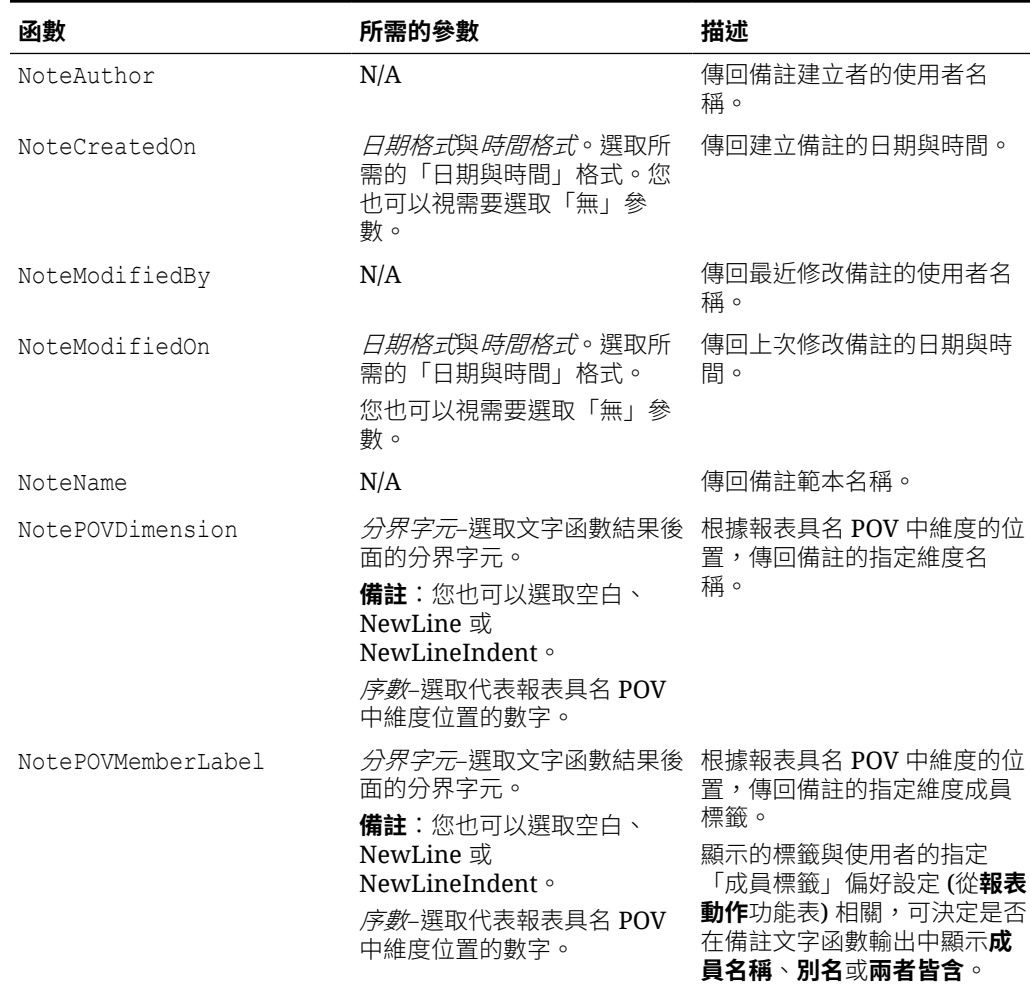

### **表格 11-11 此表格提供「備註格式」中可用文字函數之用途與語法的相關資訊。**

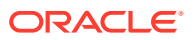

# <span id="page-352-0"></span>建立備註格式的限制

請注意下列建立備註格式的限制:

- NoteContent 函數無法與相同「備註格式」區段中的任何其他函數搭配使用。
- NotePOVDimension 與 NotePOVMemberLabel 函數無法與相同「備註格式」區段中的任何其 他函數搭配使用。

您也無法將任何其他文字或字元 (空格除外) 新增至使用這些函數的區段。

您可以選取「分界字元」來分隔函數結果。

# 瞭解備註格式文字函數

在本主題中,您將瞭解某些「備註格式」文字函數的用途和對應結果。

「效能摘要」與「差異摘要」兩個備註範本各有三個備註 (三個節段各有一個)。

# **範例 11-3 具名 POV 定義**

下列具名 POV 是在含有「備註」文字函數的報表中建立。請注意,列出的兩個維度是 **Segments** 與 **Fiscal Calendar**。這兩個維度皆包含篩選顯示文字函數的選取成員。因為 **Segments** 是第一個列出的維度,**Fiscal Calendar** 是第二個列出的維度,因此根據具名 POV 中的維度順序,Segments 在 NotePOVDimension 與 NotePOVMemberLabel 函數中的「序數」 參數是 "1",Fiscal Calendar 則是 "2"。

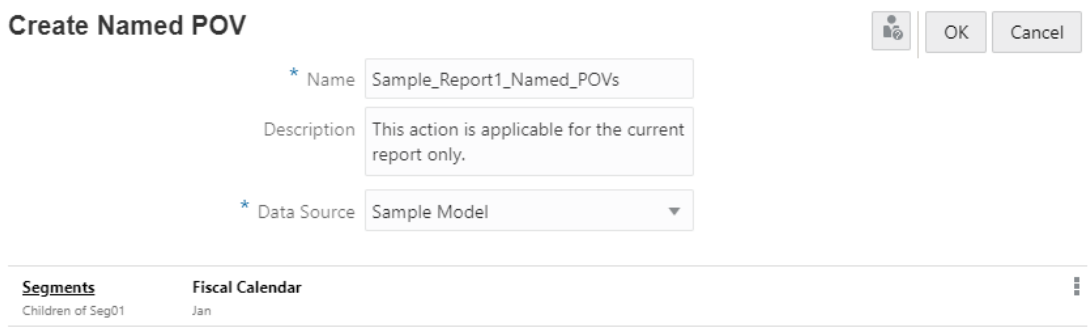

# **範例 11-4 備註格式定義**

「備註格式」包含下列區段與文字函數,每個區段套用不同的字型格式。最後兩個為縮排區 段。

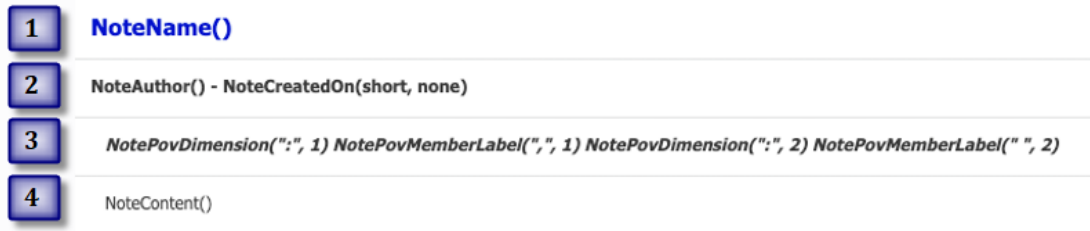

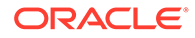

文字函數參數有幾個相關注意事項:

- 在第二個 Created by NoteAuthor() on NoteCreatedOn(short, none) 區段中, 如果 NoteCreatedOn 函數有表示 US 地區設定的簡短日期參數,則格式是 MM/DD/YY。時間參數為無表示不顯示時間。
- 針對第四個區段中的 NotePOVDimension 與 NotePOVMemberLabel 函數:
	- 請注意每一組函數的「序數」參數。第一組的「序數」參數是 "1",即具名 POV 中的第一個維度 (Segments)。第二組的「序數」參數是 "2", 即具名 POV 中的第二個維度 (**Fiscal Calendar**)。
	- 這兩組函數的指定「分界字元」參數將會顯示如下:Dimension1: Member1, Dimension2: Member2

### **範例 11-5 預覽含有備註文字方塊的報表**

使用上方區段中顯示的「具名 POV」與「備註格式」範例,您可以預覽文字方塊使用備 註文字函數的報表。

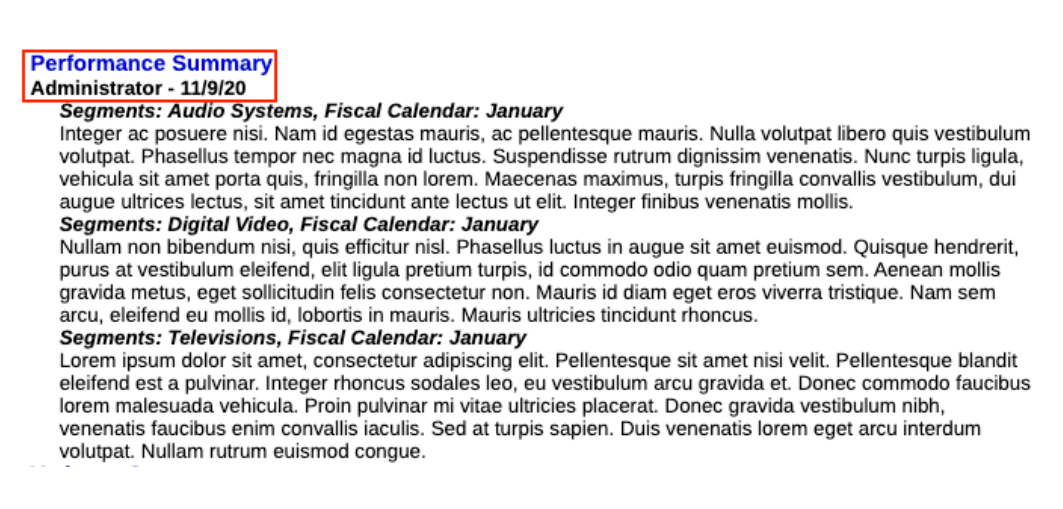

您可以看到部分文字方塊輸出,以及「備註格式」中對應的文字函數:

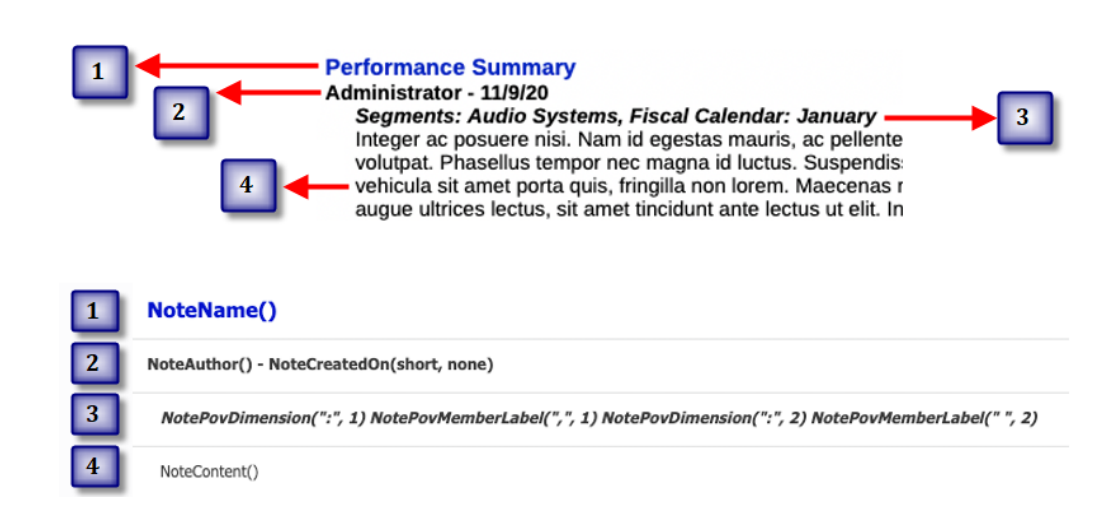

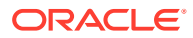

# <span id="page-354-0"></span>在報表中使用具名 POV

# **另請參閱:**

- 具名 POV 簡介
- 建立具名 POV
- [範例:使用具名](#page-360-0) POV 和 POV 維度選項

# 具名 POV 簡介

具名 POV 定義報表中備註文字函數內要擷取的維度和成員、主導備註擷取的報表 POV 維度, 以及在文字方塊中要與次要 POV 一同顯示的維度。具名 POV 是在「具名 POV 管理程式」中 建立並維護。

**備註:** 在「報表設計程式」中建立的具名 POV,僅限該特定報表使用。具名 POV 無法在報 表之間共用。

# 建立具名 POV

建立具名 POV:

**1.** 如果您要插入**備註**文字函數,請選取現有**報表**或建立新**報表**。

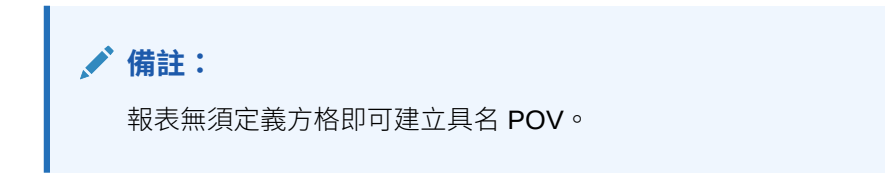

**2.** 在**報表設計程式**中,按一下**動作** 功能表,然後選取**管理具名 POV**。

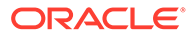

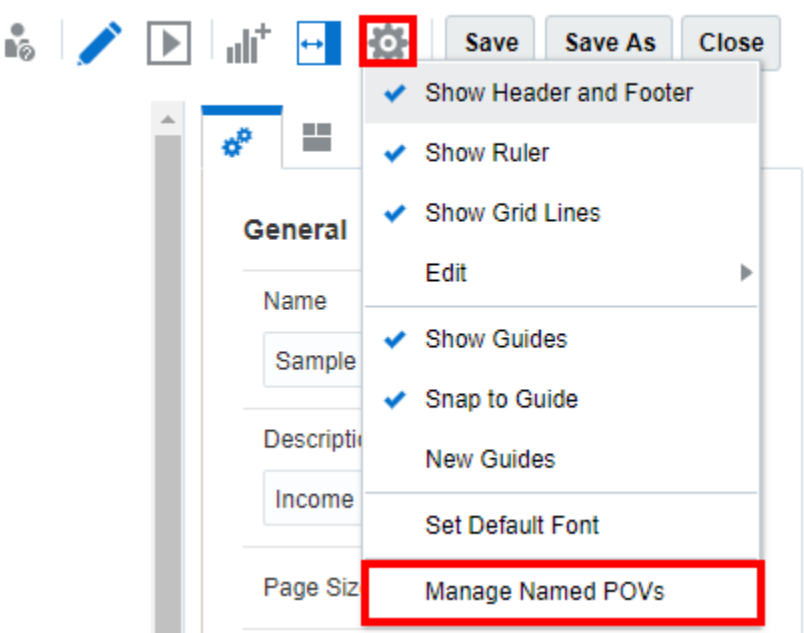

此時會顯示「管理具名 POV」對話方塊。

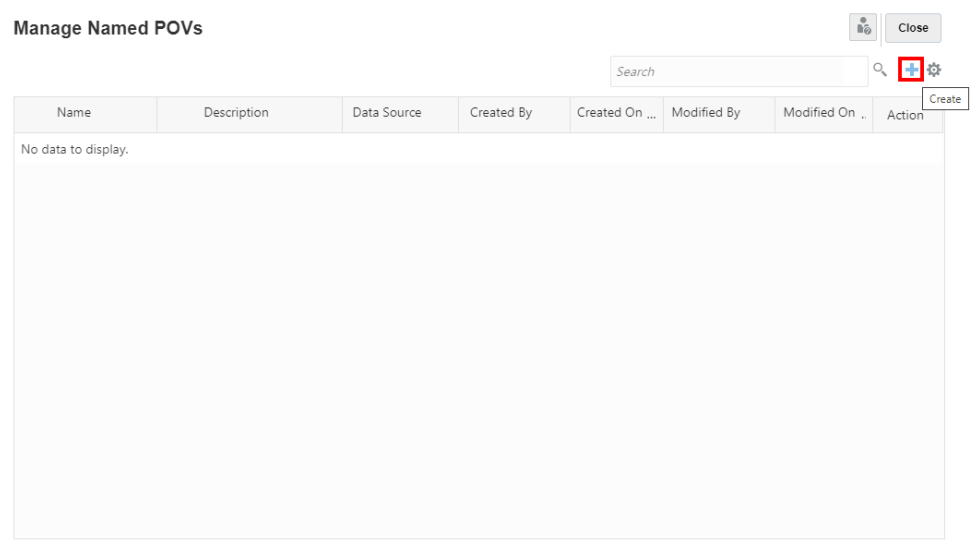

您能**建立**新的具名 POV。

- 3. 在**管理具名 POV** 中,**動作**下方 <sup>10.</sup> 功能表,您能:
	- **選取 POV 函數**以顯示備註文字方塊次要 POV 中的這些成員選項函數。

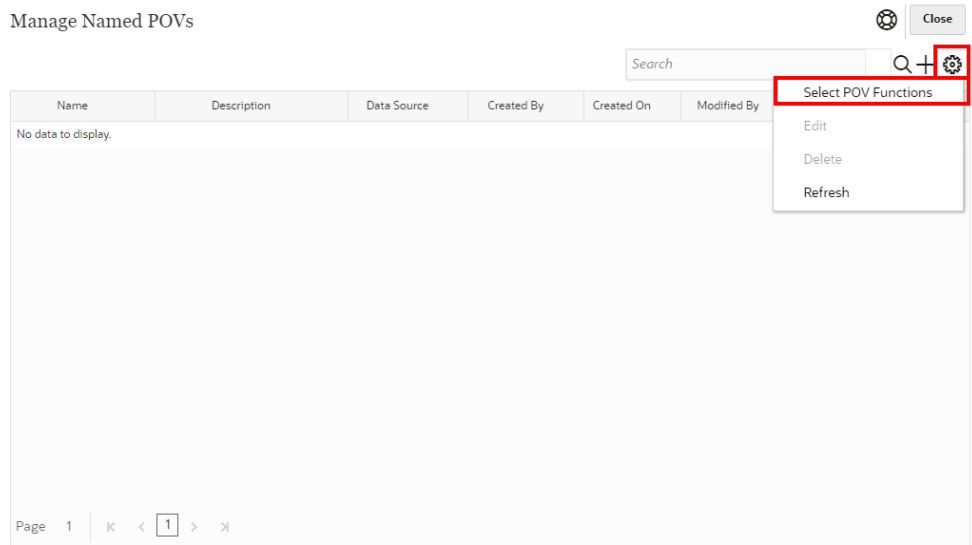

在**次要 POV 函數**對話方塊中,您能選取或取消選取成員選項函數。

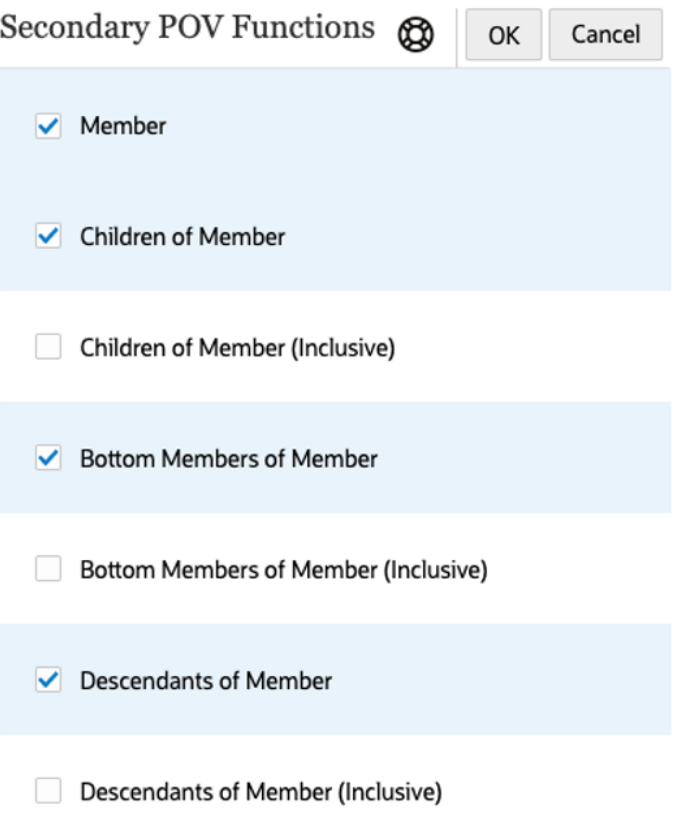

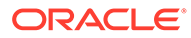

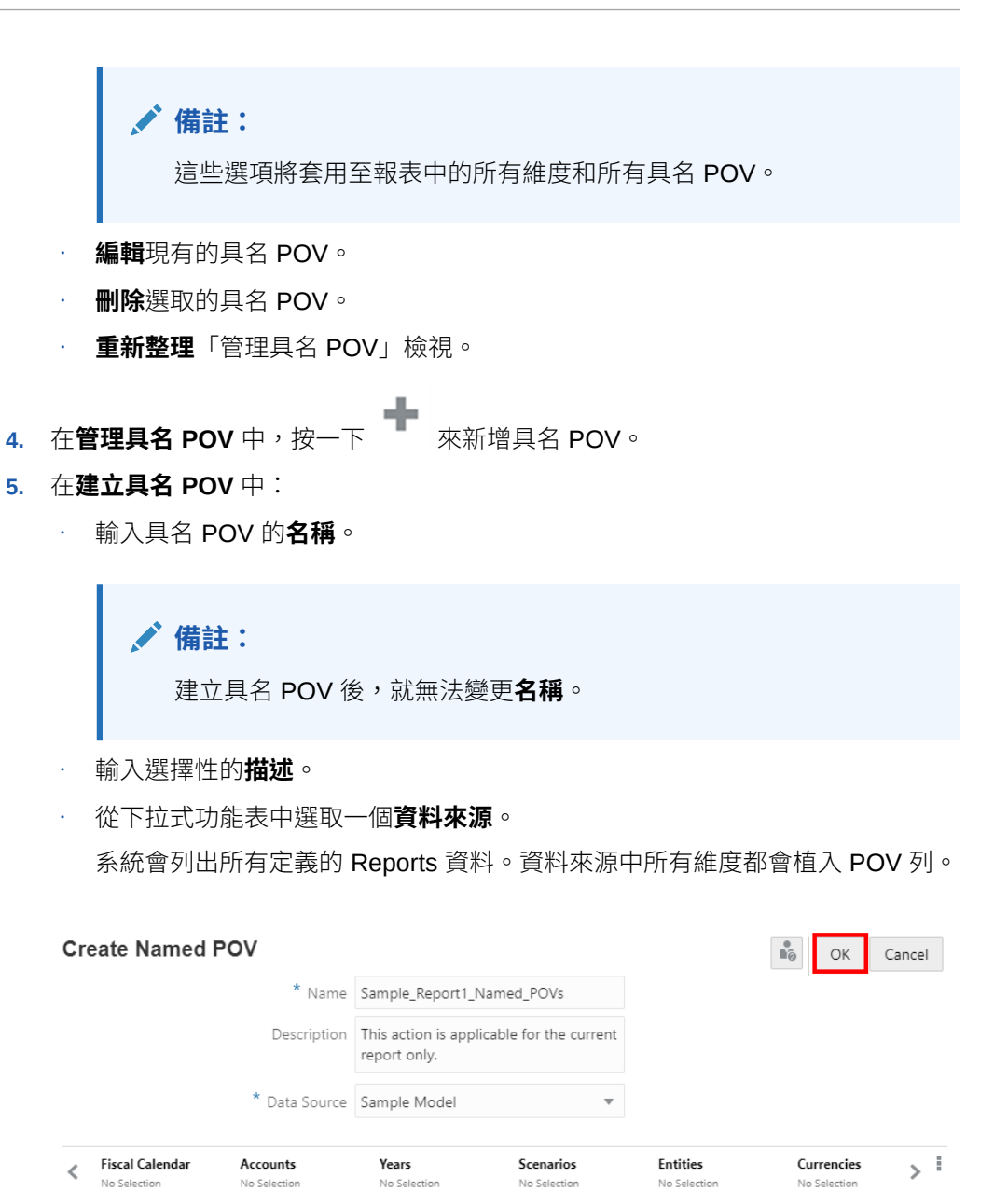

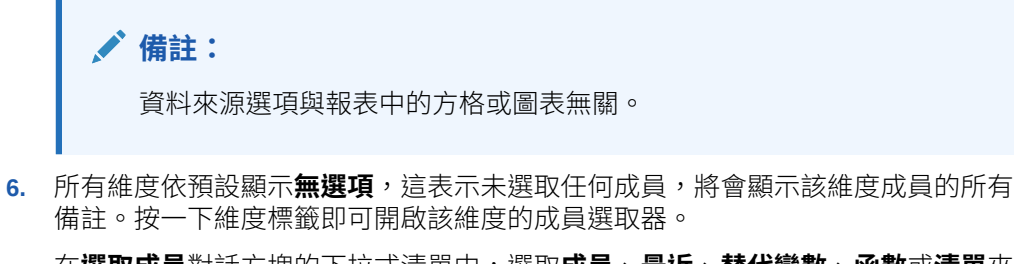

在**選取成員**對話方塊的下拉式清單中,選取**成員**、**最近**、**替代變數**、**函數**或**清單**來 將成員指派至選取的維度。

使用以下慣例選取成員。

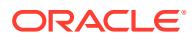

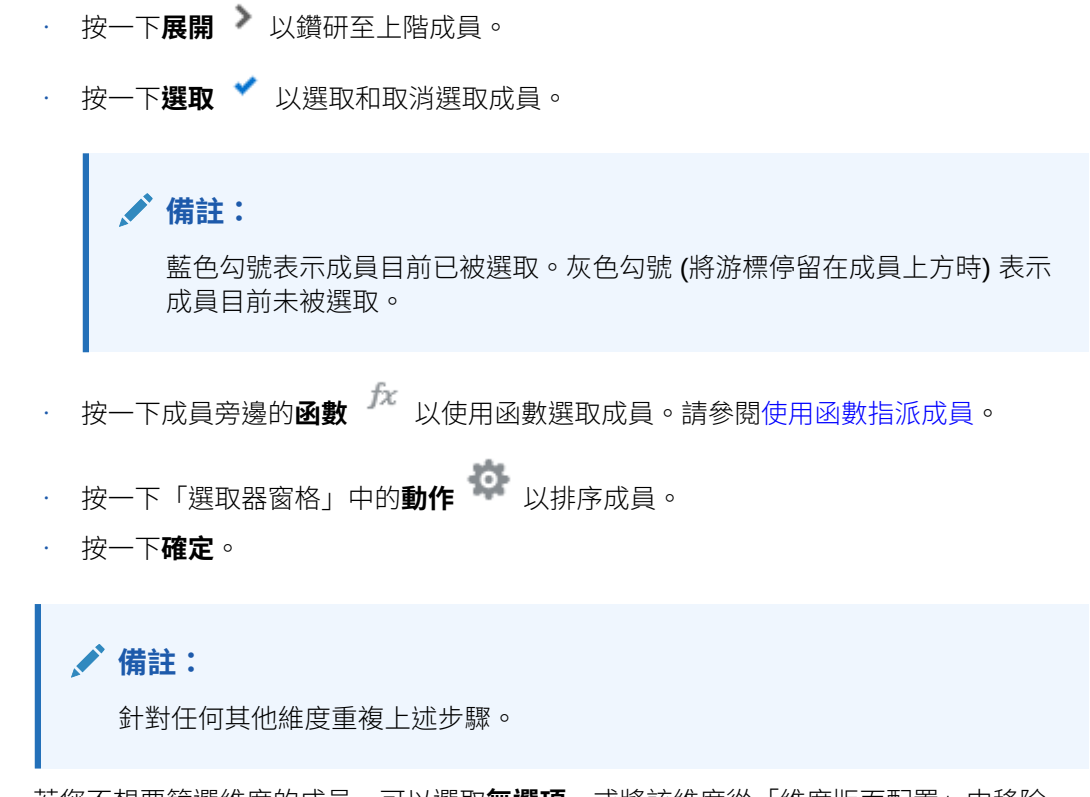

- **7.** 若您不想要篩選維度的成員,可以選取**無選項**,或將該維度從「維度版面配置」中移除。 移除維度:
	- $\cdot$  在建立具名 POV 中,按一下 POV 動作功能表,然後選取變更維度。

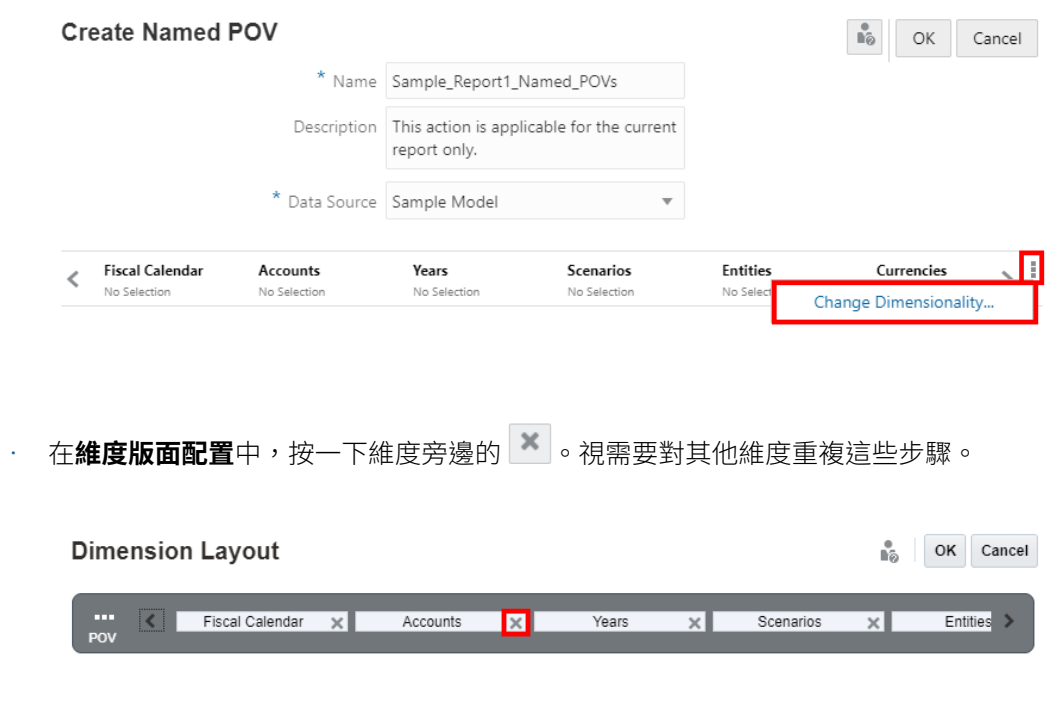

• 按一下**確定**關閉**維度版面配置**,並返回**建立具名 POV**。

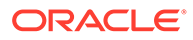

**備註:** 建議您將不需要選取的維度從「維度版面配置」中移除。 如此一來更容易在 NotePOVDimension 與 NotePOVMemberLabel 函數中指 定「序數」參數。如需詳細資訊,請參閱[使用備註格式文字函數。](#page-351-0)

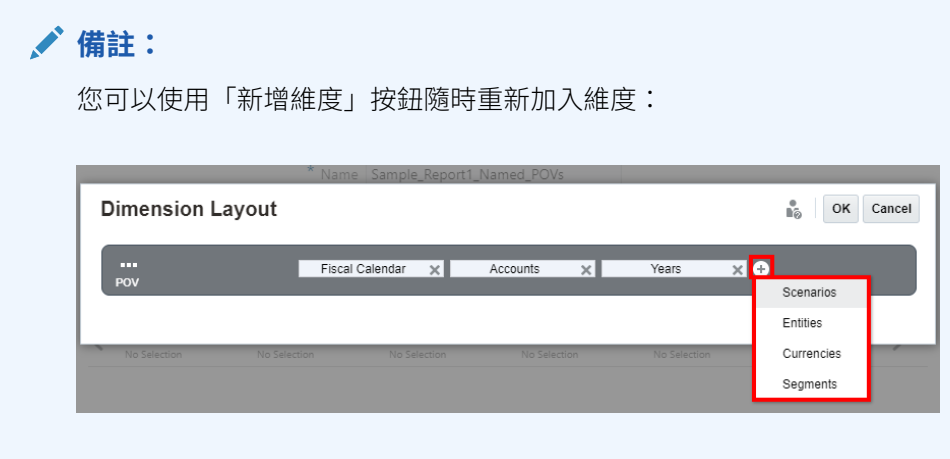

**8.** 您也可以重排維度,以在使用 NotePOVDimension 與 NotePOVMemberLabel 函數中 的「序數」參數時更便於參考。

例如,在具名 POV 中,如果 **Segments** 是第一個維度而 **Fiscal Calendar** 是第二 個維度,則「序數」參數 "1" 代表第一個維度 (Segments), 「序數」參數 "2" 代 表第二個維度 (Fiscal Calendar)。

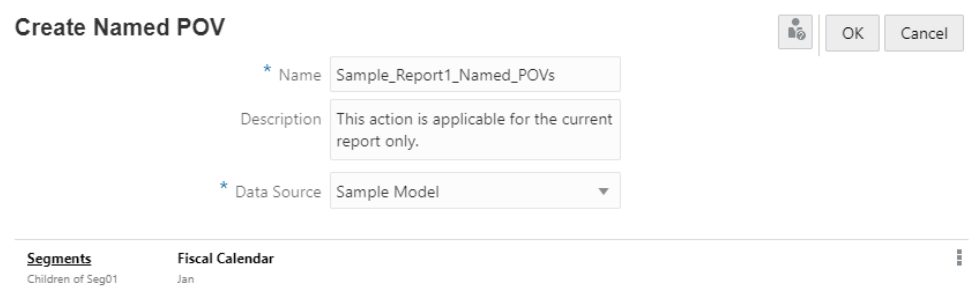

如需詳細資訊,請參閱[使用備註格式文字函數](#page-351-0)。

重排具名 POV 的維度:

• 在**建立具名 POV** 中,按一下 **POV 動作**功能表,然後選取**變更維度**。

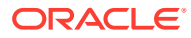
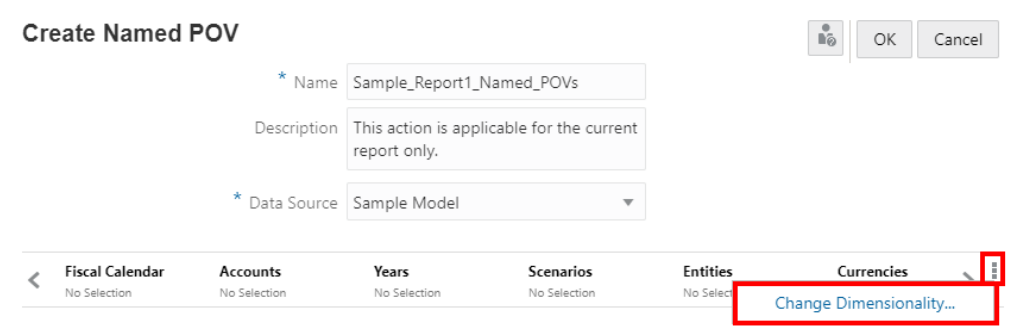

- 在**維度版面配置**中,按住維度並拖曳至所需的位置。視需要對其他維度重複這些步 驟。
- 按一下**確定**關閉**維度版面配置**,並返回**建立具名 POV**。
- 9. 若要指定一或多個報表 POV 維度,以控制 Notes 文字函數顯示,可選擇在文字方塊中使 用次要 POV:

針對維度按一下 **POV 維度動作** :

- 選取**以文字 POV 控制**.這允許維度的報表 POV 控制 Notes 文字函數顯示。
- 若要在文字方塊的次要 POV 上顯示維度,請選取**在次要 POV 上顯示**。
- 若要在使用者預覽報表時視情況設定要顯示的預設成員選項,請選取 **POV 成員函數**並 選擇可用成員選項之一。其他成員選項將仍適用於使用者,根據**次要 POV 函數**對話方 塊中執行的選項,預設的選項將在預覽報表時顯示。

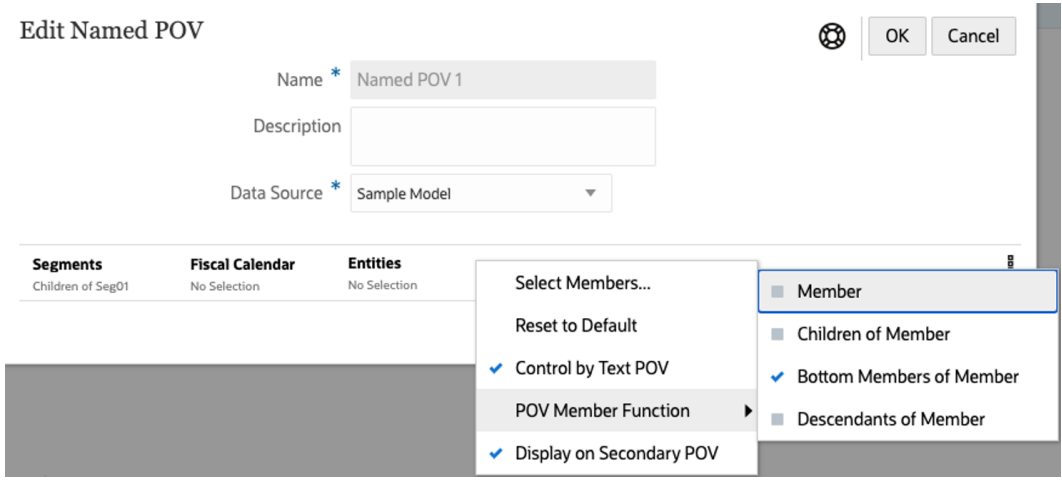

**10.** 您完成定義具名 POV 之後,按一下**確定**來儲存您的變更。

## 範例:使用具名 POV 和 POV 維度選項

此範例使用啟用了資料來源的**文字**方塊且其中插入**備註** 文字函數的報表。

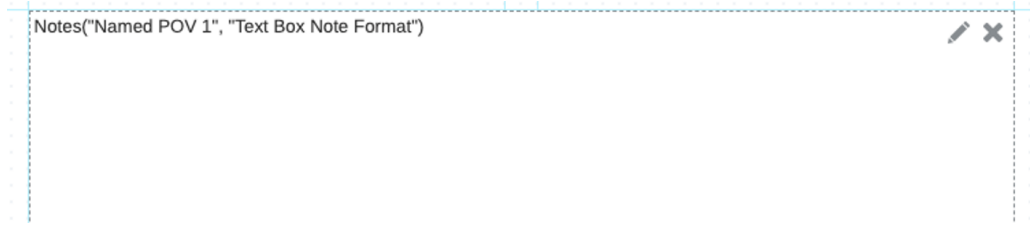

### **具名 POV 的設計設定**

在報表中使用下列具名 POV:

- **Segments** 維度具有 **Seg01 的下階**的成員選項,代表以 Notes 文字函數顯示於文 字方塊的**備註**,將一律僅包含選取的**節段**成員。
- 未定義成員選項的 **Fiscal Calendar** 維度 (顯示**無選項**)。維度 POV 選項中,已選取 **以文字 POV 控制**,代表此維度的報表 POV 選項將控制顯示於文字方塊的備註。
- 未定義成員選項的 **Entities** 維度 (顯示**無選項**)。維度 POV 選項中,已選取**以文字 POV 控制**,代表此維度的報表 POV 選項將控制顯示於文字方塊的備註。此外,當 也啟用 POV 選項**顯示於次要 POV** 時,次要 POV 將顯示於文字方塊上方,以控制 **實體**的**備註**。
- 其餘維度則從**具名 POV** 中移除,因為他們不適用篩選備註。

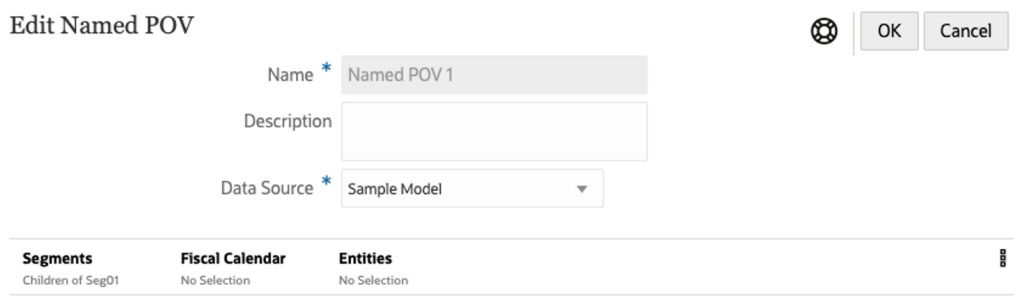

Fiscal Calendar POV 維度選項

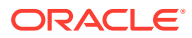

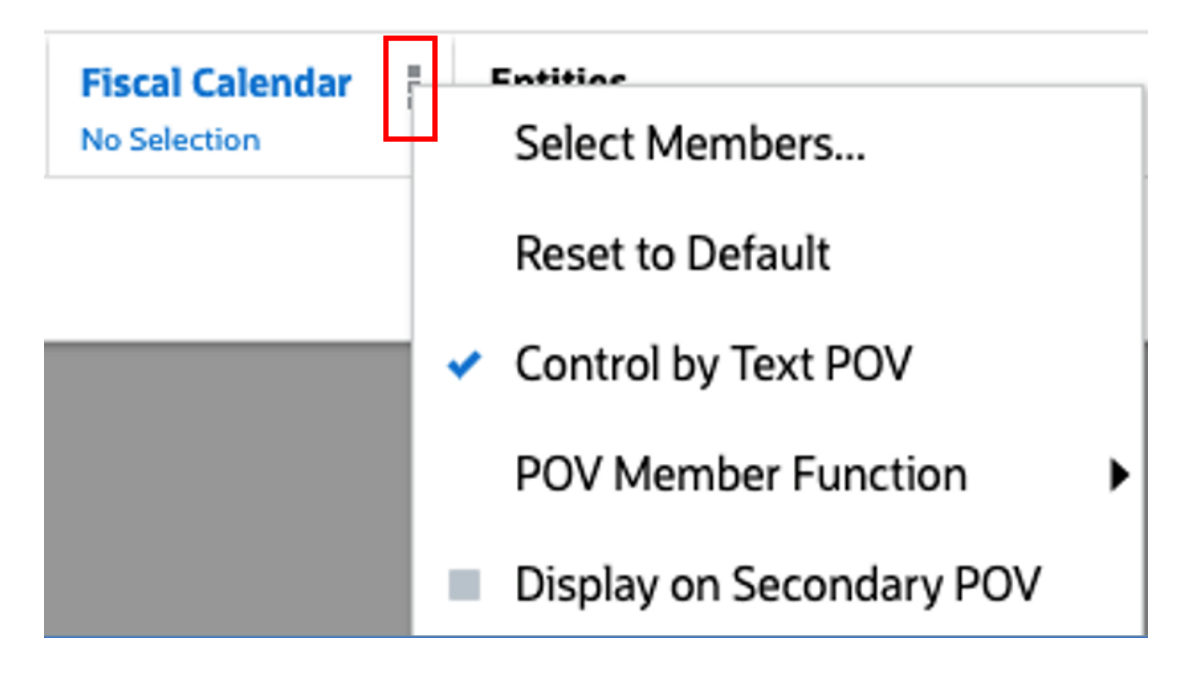

Entities POV 維度選項

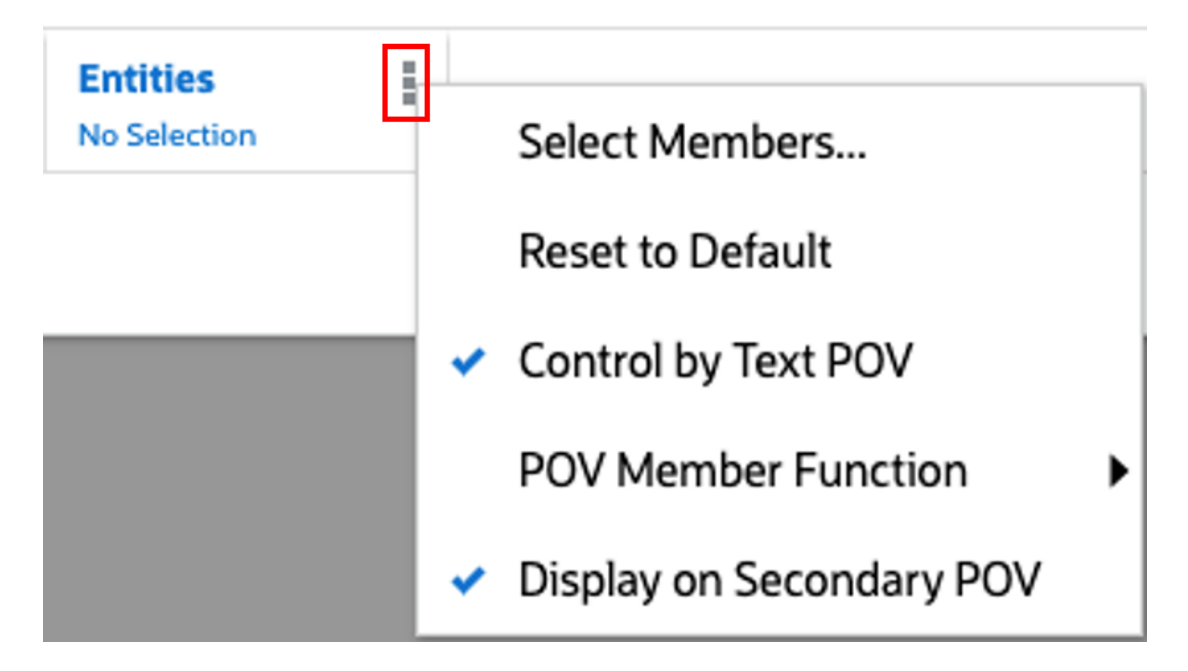

在 **Entities** POV 維度選項中,**POV 成員函數**下方,已選取**成員的底部成員**。這是次要 POV 的預設選項。

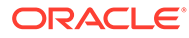

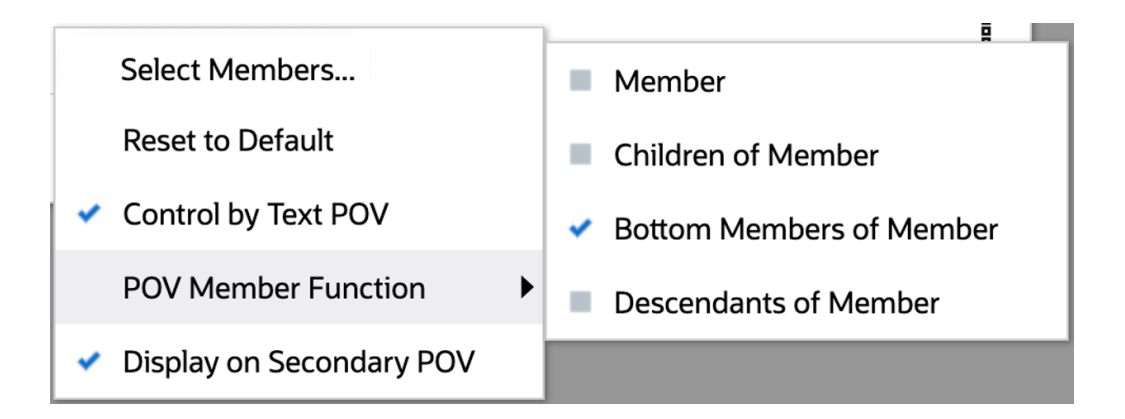

在**管理具名 POV** 中,**動作**下方 - 功能表,使用**選取 POV 函數**,您能選取要列於備 註文字方塊次要 POV 中的成員選項函數。

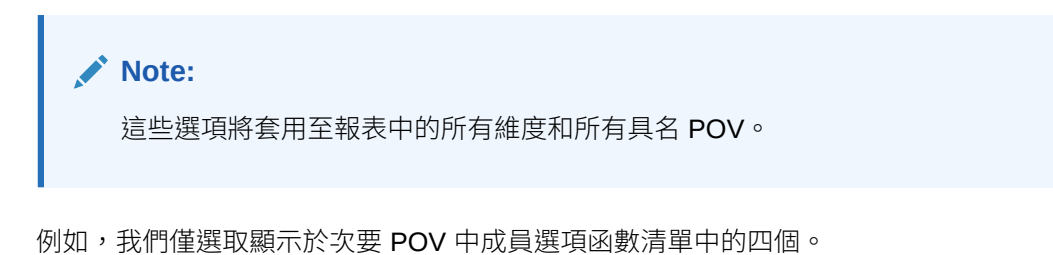

**ORACLE®** 

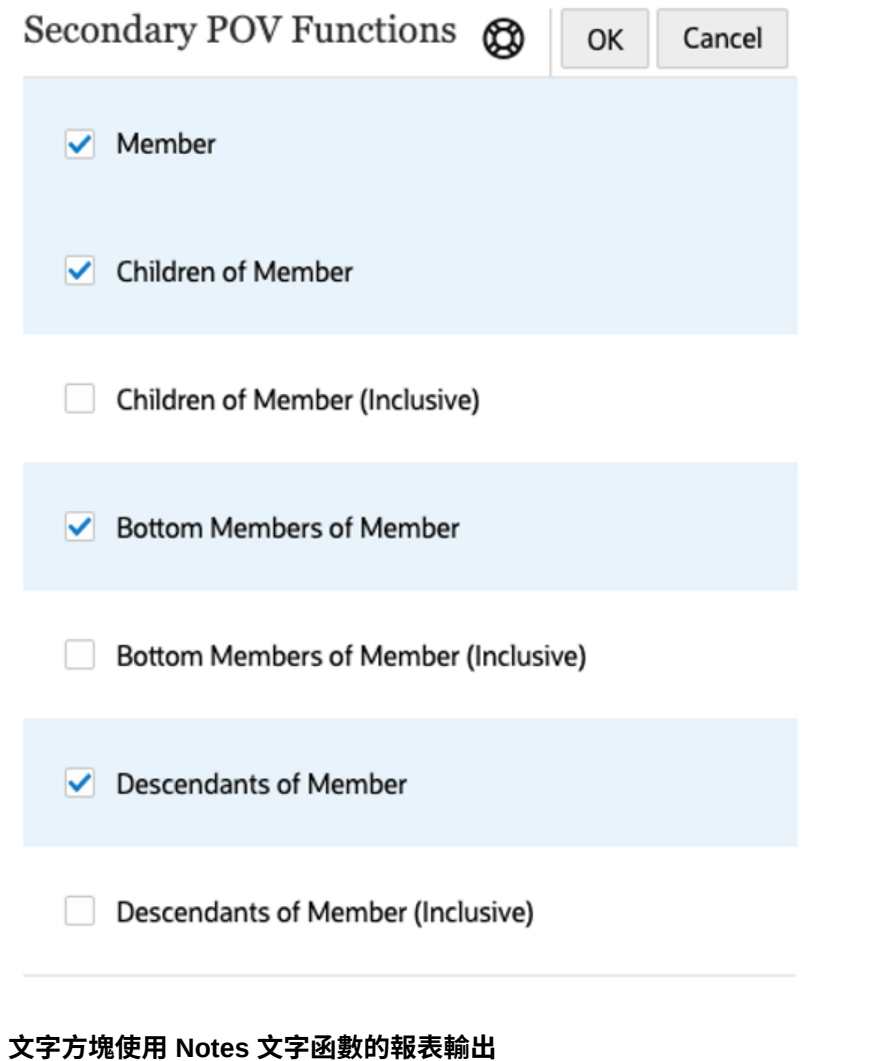

讓我們看看包含不同 POV 選項的報表輸出。僅**六月**存在備註;其他月份未輸入備註。 此初始報表預覽已選取**一月**,文字方塊中未顯示備註:

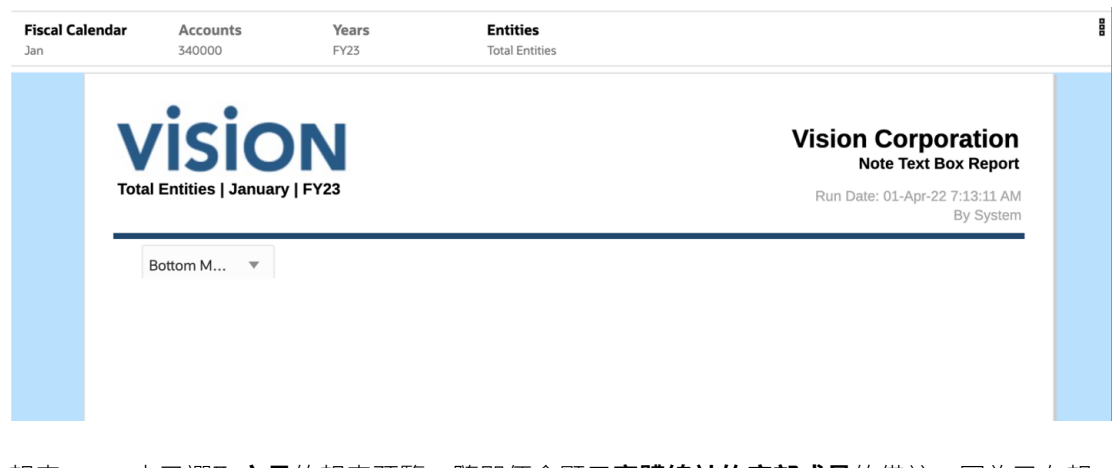

報表 POV 中已選取六月的報表預覽。隨即便會顯示實體總計的底部成員的備註,因為已在報 表 POV 中選取**實體總計**,且**底部成員**是次要 POV 的預設選項。

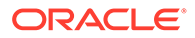

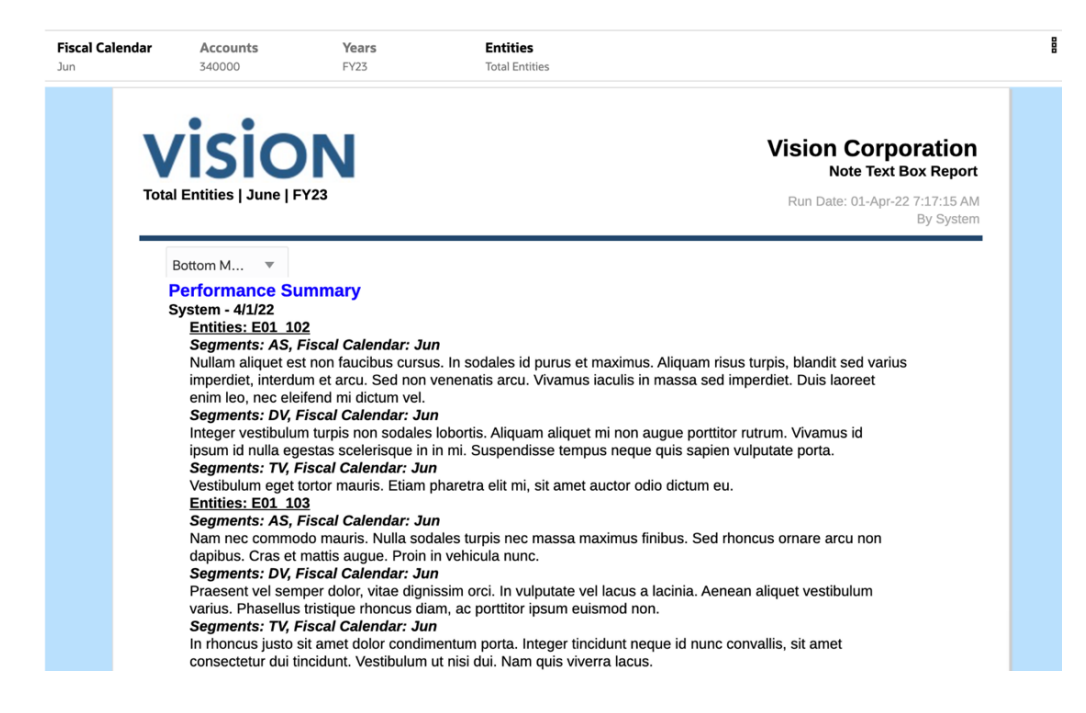

在報表 POV 中選取實體 **E01**,且在次要 POV 中選取**實體的下階**的報表預覽。請注意, 部分顯示的結果與上述報表預覽範例重疊。

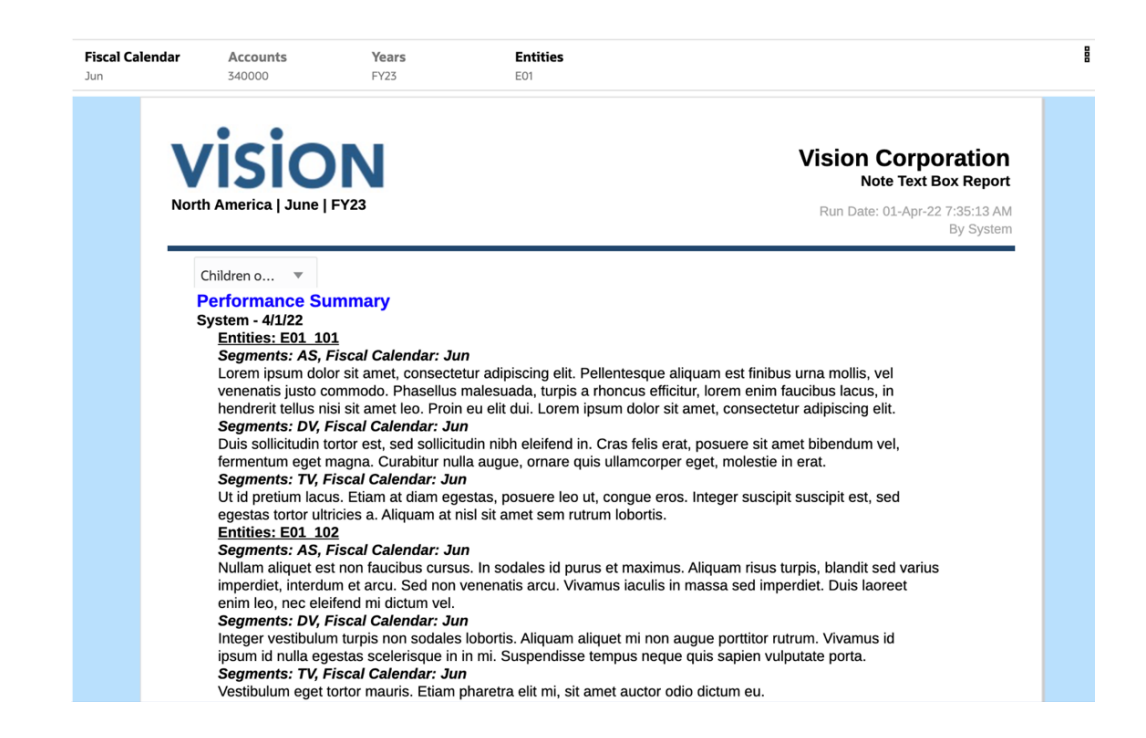

## 在報表中插入備註文字函數

在「備註管理程式」中建立「備註格式」,並在報表中建立具名 POV 之後,您也可以 將「備註」文字函數插入文字方塊或文字資料列、資料欄或儲存格中。您也可以在「條 件文字」定義中插入「備註」文字函數。

如需有關「備註格式」與「具名 POV」的詳細資訊,請參閱[使用備註格式和](#page-341-0)[在報表中使用具名](#page-354-0) [POV](#page-354-0)。

如需有關使用文字方塊、方格文字資料列、資料欄、儲存格及條件文字的詳細資訊,請參閱下 列連結:

- [新增文字方塊](#page-162-0)
- [插入列與欄](#page-74-0)
- [使用條件格式、文字及隱藏](#page-84-0)

插入備註文字函數:

- **1.** 在文字方塊、文字儲存格或條件文字定義中,選取  $f_{\mathcal{X}}$  $\circ$
- **2.** 在**文字函數**的**函數**下拉式功能表中,選取**備註**。
- 3. 選取所需的具名 POV 與備註格式,然後選取文字函數中使用的「備註範本」。 您也可以將「備註範本」欄位保留空白,以便使用所有「備註範本」。

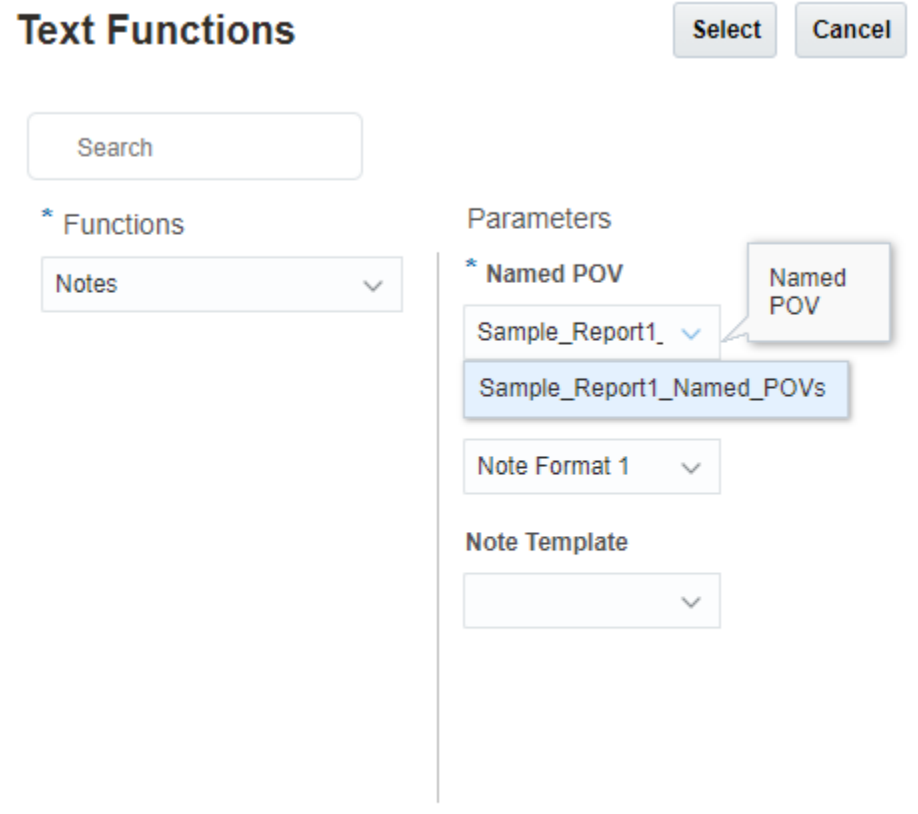

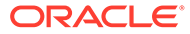

**備註:** • 如果未列出任何「備註格式」,就必須在「備註管理程式」的「備註 格式管理程式」中建立一個。有關詳細資訊,請參閱[使用備註格式](#page-341-0) · 如果未列出任何「具名 POV」,就必須在報表的「具名 POV 管理程 式」中建立一個。有關詳細資訊,請參閱[在報表中使用具名](#page-354-0) POV • 若要在編輯報表時快速存取「備註格式管理程式」,請選取 登 與**備註格式管理程式**。

**4.** 按一下**選取**來插入**備註**文字函數。

## **範例 11-6 複查文字方塊中的備註文字函數**

下列範例顯示插入報表文字方塊中的具名 POV、備註格式及文字函數。

Sample\_Report1\_Named\_POV 具有 **Segments** 與 **Fiscal Calendar** 維度,以及其相 關成員選項。其餘維度則從維度版面配置中移除,因為不需要選取它們。

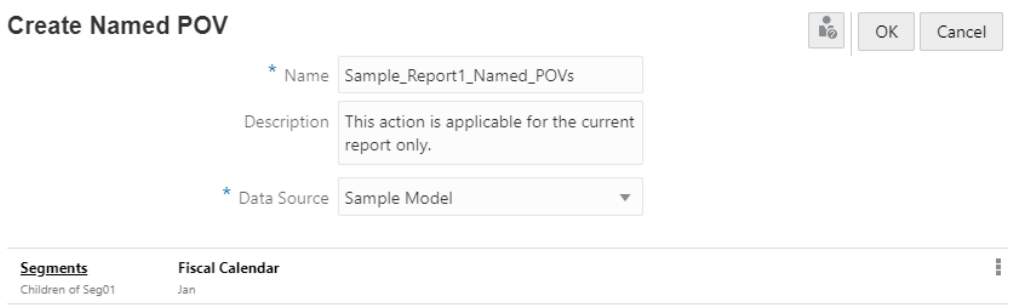

<u>備註格式 1</u> 的 NotePOVDimension 與 NotePOVMemberLabe1 文字函數具有「序數」參 數 "1" 和 "2",分別代表 **Segments** 與 **Fiscal Calendar** 維度:

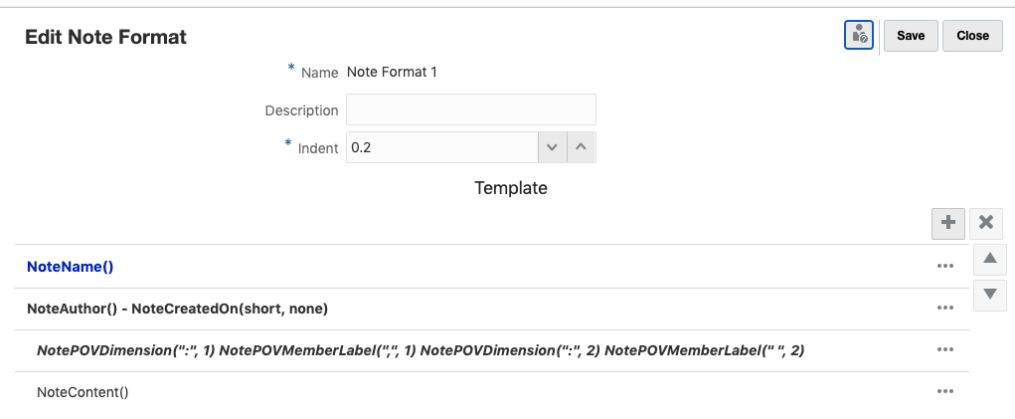

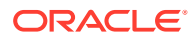

文字函數選取器中選取了 Sample\_Report1\_Named\_POV、範例備註格式 1,以及**效能摘要**備 註範本:

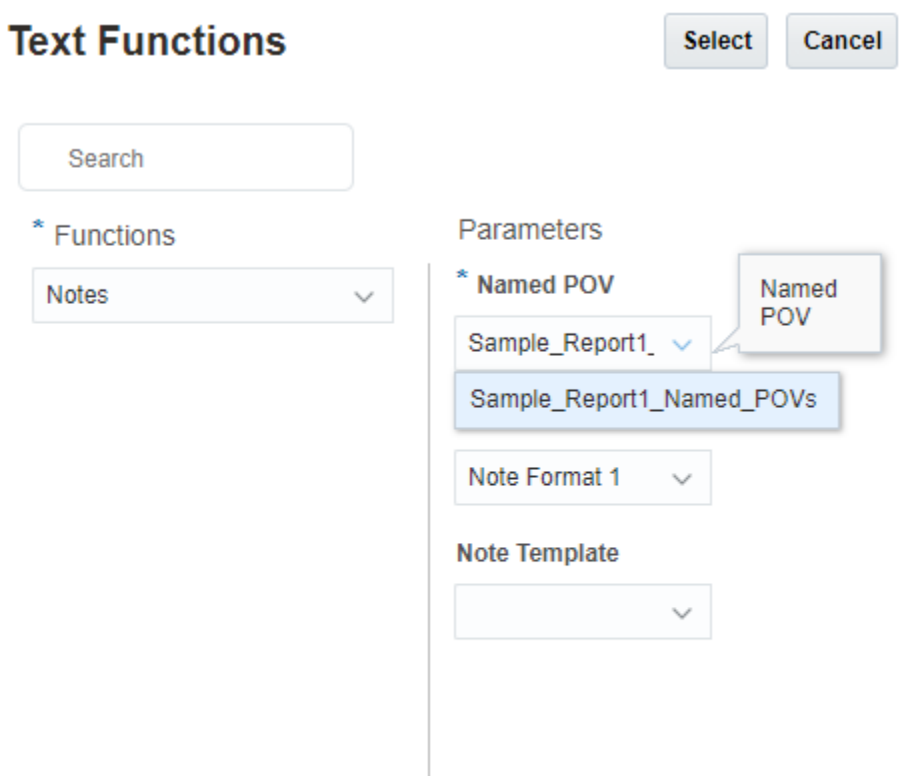

文字方塊中插入的備註文字函數:

Notes("Sample Report1 Named POVs", "Note Format 1", "Performance Summary")

產生使用者的**成員標籤**偏好設定設為別名的報表預覽,如此一來 NotePOVMemberLabel 函數就 會傳回 **Segments** 與 **Fiscal Calendar** 成員的別名。

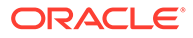

#### **Performance Summary**

Administrator - 11/9/20

#### Seaments: Audio Systems, Fiscal Calendar: January

Integer ac posuere nisi. Nam id egestas mauris, ac pellentesque mauris. Nulla volutpat libero quis vestibulum volutpat. Phasellus tempor nec magna id luctus. Suspendisse rutrum dignissim venenatis. Nunc turpis ligula, vehicula sit amet porta quis, fringilla non lorem. Maecenas maximus, turpis fringilla convallis vestibulum, dui auque ultrices lectus, sit amet tincidunt ante lectus ut elit. Integer finibus venenatis mollis.

Segments: Digital Video, Fiscal Calendar: January<br>Nullam non bibendum nisi, quis efficitur nisl. Phasellus luctus in augue sit amet euismod. Quisque hendrerit, purus at vestibulum eleifend, elit ligula pretium turpis, id commodo odio quam pretium sem. Aenean mollis gravida metus, eget sollicitudin felis consectetur non. Mauris id diam eget eros viverra tristique. Nam sem arcu, eleifend eu mollis id, lobortis in mauris. Mauris ultricies tincidunt rhoncus. Segments: Televisions, Fiscal Calendar: January

#### Lorem ipsum dolor sit amet, consectetur adipiscing elit. Pellentesque sit amet nisi velit. Pellentesque blandit eleifend est a pulvinar. Integer rhoncus sodales leo, eu vestibulum arcu gravida et. Donec commodo faucibus lorem malesuada vehicula. Proin pulvinar mi vitae ultricies placerat. Donec gravida vestibulum nibh, venenatis faucibus enim convallis iaculis. Sed at turpis sapien. Duis venenatis lorem eget arcu interdum volutpat. Nullam rutrum euismod congue.

# 安全性 - 角色與備註範本及備註的存取

一般而言,系統管理員角色可查看並維護所有「備註範本」與「備註」。「備註範本」 與「備註」的存取權限會在「備註管理程式」中設定。根據可指派給「備註範本」的三 種權限:

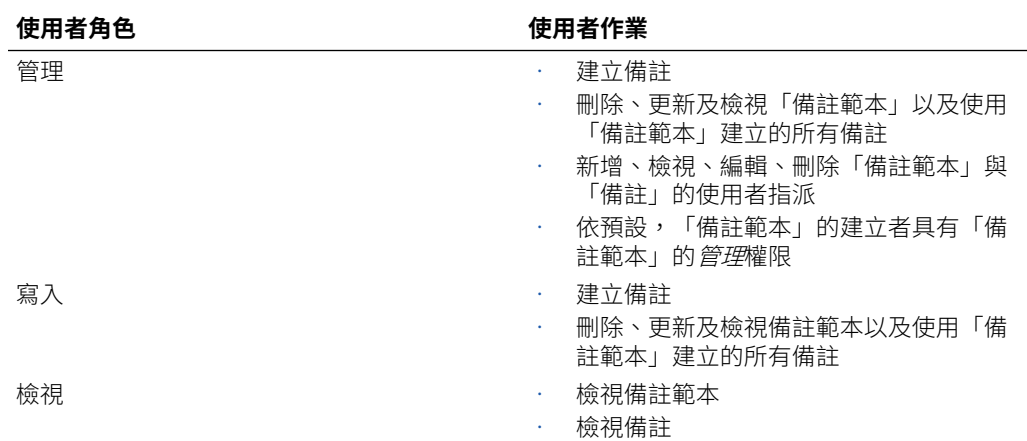

#### **表格 11-12 定義使用者角色與其「備註範本」的作業**

報表管理員或系統管理員角色可在報表設計程式中建立新「備註範本」,但無法在「備 註管理程式」中建立。

- 報表的使用者角色與報表管理權限無法建立新「備註範本」,但可插入所建立的現 有「備註範本」。
- 擁有「報表管理員」角色的使用者 (具有「備註範本」的「檢視」權限) 在設計報表 時,只能檢視該報表並將其插入報表中。但如果具有「備註範本」的「管理」或 「寫入」權限,則可插入並編輯該報表。

#### **備註**

有兩種可指派給「備註」的權限:

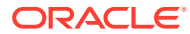

#### **表格 11-13 定義使用者角色與其「備註」的作業**

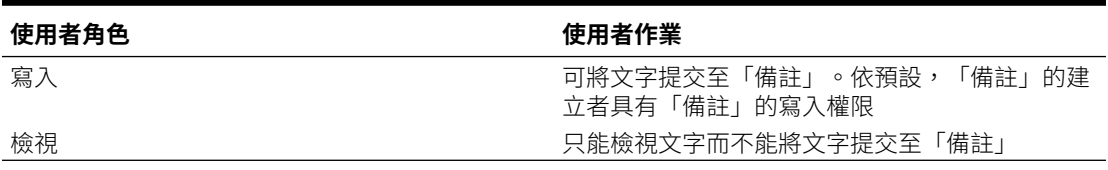

如果使用者具有「備註」的最低「檢視」存取權,則只能在報表預覽中檢視備註。只有使用者 具有「備註」的寫入存取權才能更新備註。在備註中,預設會設定**繼承備註範本的權限**。只有 具有「備註」的寫入權限的使用者可變更此設定。

### **表格 11-14 定義使用者角色與其「繼承備註範本的權限」的作業**

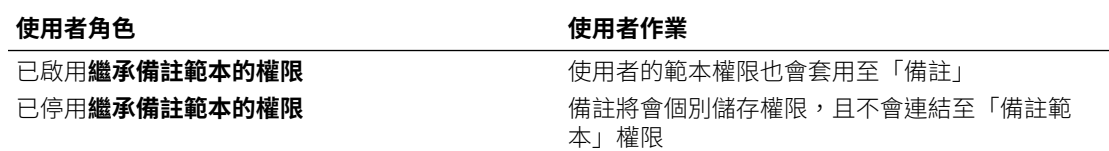

# 最佳實務

整體總覽:

- 請記得,「備註範本」名稱建立後即無法變更。
- 使用「備註範本」的「可編輯」特性,鎖定範本的所有備註進行編輯。

當在報表中使用**備註範本**與插入的**備註**方塊時:

- 若要將所有備註與其他報表物件內容保留在一頁上,請將「備註範本」大小設為「固定」 並設定字元限制。
- 個別的「備註範本」應何時建立?
	- 應針對報表中顯示的不同敘述類型建立個別的「備註範本」,特別是依其他報表物件 (如方格與圖表) 分隔時。
	- 可能的話,您可以在其他報表中針對使用不同 POV 的敘述集合重複使用「備註範 本」。

POV 用法:

- 您可以透過「備註範本」維度版面配置,移除備註項目或報表中不使用的 POV 維度。
- 不過,從「備註範本」建立備註後,即無法修改維度版面配置。

當在報表中使用**備註範本**與插入的**備註**方塊時:

- 使用 POV 選項來限制或允許特定期間的項目,以及期間連續的其他維度。
- 選取維度的多個成員,使用者可在其中選取成員並輸入其相關備註 (如實體或部門維度)。
	- 在 POV 維度中使用「僅顯示建議」,讓使用者無法選取所列出成員以外的成員。
	- 延展時,您可以變更時間相關維度的 POV 選項,讓使用者僅輸入目前報表期間的備註

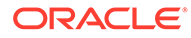

# <span id="page-371-0"></span>12 使用報表簿

#### **另請參閱:**

- 關於報表簿
- [建立報表簿時的限制](#page-372-0)
- [存取報表簿建立視窗](#page-373-0)
- [建立報表簿](#page-376-0)
- [儲存報表簿定義](#page-378-0) 若要讓報表簿的中繼資料保持完整,必須儲存報表簿定義。
- [關於報表簿設計程式](#page-379-0)
- [設定報表簿檢視點](#page-392-0)
- [管理報表簿中的文件](#page-393-0)
- [定義報表提示選取項目](#page-401-0)
- 使用報表、報表簿及區段的檢視點撰取項目
- [顯示報表簿中的目錄](#page-409-0)
- [使用區段](#page-416-0)
- [使用多個資料來源](#page-417-0)

# 關於報表簿

報表簿可讓您將一或多個報表、報表簿及其他文件聚集在一起,以產生單一 PDF 輸出。您可 以視情況納入自訂目錄 (TOC),方法是使用已插入 TOC 定義、具有通用邊界、頁面表頭與表 尾的 Word 文件。

您可以針對多個成員選取項目執行報表。例如,您可以針對數個**部門**或**實體**執行一或多個報 表。您可以插入**區段**以迴圈處理多個報表和成員選取項目。**區段**也可將報表聚集在一個層次以 便顯示 TOC。

**備註:** 任何具有隱藏方格的報表都不包含在報表簿 PDF 輸出中。報表的整個方格必須啟用 隱藏,且報表的本文中沒有文字方塊或影像等其他報表物件。

概要功能包括:

· 在 Narrative Reporting 中,您可以將報表、其他報表簿、Word 及 PDF 文件插入至報表 簿。Word 和 PDF 文件必須上傳至內容庫。

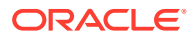

<span id="page-372-0"></span>在 Oracle Enterprise Performance Management Cloud 部署中,您可以在**文件**頁籤 中,選取**報表**卡 (Tax Reporting 中的內容庫卡)。

- 您無法從本機檔案系統插入這些文件。
- 針對報表簿中的每個文件,您除了自訂顯示資訊之外,也可以自訂目錄格式和版面 配置。
- 您可以為每個報表或區段選取要串接的檢視點 (POV) 成員。
- 您可以在執行報表簿時選取 POV。
- 您可以建立多層區段並串接起來,用以組織階層層次和維度區段。
- 您可以使用**頁面設定**定義頁碼、邊界及表頭與表尾。
- 預覽有多個資料來源的報表簿時,所有跨資料來源的通用維度都會合併,讓單一的 POV 維度選項便能影響不同的資料來源。

請觀看此概要影片,更深入瞭解報表簿。

-- 概要:在 [Narrative Reporting](https://apexapps.oracle.com/pls/apex/f?p=44785:265:0:::265:P265_CONTENT_ID:28409) 中的報表簿.

此影片主要介紹如何建立及管理報表簿。可使用報表簿將報表、其他報表簿及文件編譯 成一個 Excel 或 PDF 交付項目,例如所有部門之財務報表的財務報表簿,可以更好的 方式組織並簡化報表與分析。

請觀看此教學影片,瞭解如何建立報表簿。

-- 在 [Narrative Reporting](https://apexapps.oracle.com/pls/apex/f?p=44785:265:0:::265:P265_CONTENT_ID:27733) 中建立報表簿.

報表簿可讓您將一或多個報表、報表簿及其他文件聚集在一起,以產生單一 Excel 或 PDF 輸出。在這部影片中,您可以瞭解如何在 Narrative Reporting 中建立報表簿。

請觀看此教學影片,瞭解如何使用報表簿區段。

-- 在 [Narrative Reporting](https://apexapps.oracle.com/pls/apex/f?p=44785:265:0:::265:P265_CONTENT_ID:27734) 中使用報表簿區段.

您可以使用報表簿中的區段,以迴圈處理多個報表和成員選取項目,以及將報表聚集在 一個層次以便顯示目錄。在這部影片中,您可以瞭解如何在 Narrative Reporting 中使用 報表簿區段。

# 建立報表簿時的限制

在目前的版次中,報表簿有下列限制:

- 您必須從「報表簿設計程式」設定提示。若未設定,執行報表簿時將無法做出任何 回應。
- 報表簿設計程式的「樹狀結構」中允許的節點數上限為 **50**。

### **備註:**

當新增的構件數超出允許的節點數上限時,將會收到錯誤,但仍會新增部 分所選構件,直到達到允許的數量上限為止。

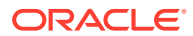

<span id="page-373-0"></span>• 允許的階層展開數上限為 **600**。這代表在開始執行報表簿時產生的「項目」(展開) 數上 限。這包括在報表簿逐階處理客戶已於設計階段定義的所有查詢時,將產生的所有 Word、PDF、報表、報表簿及區段。

例如,如果報表簿有目錄 (TOC) 和含有兩個報表的區段,將會如下:請注意,由於 **Report#1** 和 Report#2 在 Section#1 底下且 Period 維度有 CurrentPOV 選項,因此這 兩個報表都會針對 **Q1** 和 **Q2** 執行。

- TOC
	- Section#1 {Period: Q1, Q2}
		- \* Report#1 {Period: CurrentPov}
		- \* Report#2 {Period: CurrentPov}

將會產生**七**個展開項目 (一個用於 TOC、兩個用於 Section#1、兩個用於 Report#1 及兩個 用於 Report#2)。

• 允許的可執行 CascadeExpansion 數上限 (報表或報表簿) 為 **425**。這代表需要針對資料來 源「執行」的展開「項目」(報表或插入的報表簿) 總數。

在以上範例中,有**七**個展開項目,但其中只有四個「可執行」。由於在 Word、PDF 或區 段方面沒有東西可「執行」,因此它們不受此控管影響,也就不予計入。

將會產生四個可執行擴充項目 (兩個用於 Report#1, 兩個用於 Report#2)

• 允許的文件 (Word 或 PDF) 大小上限為 **5 MB**。

# 存取報表簿建立視窗

### **若為 Narrative Reporting 部署:**

您可以透過下列方式存取「報表簿建立」視窗:

**1.** 您可以從報表簿系統資料夾或任何非系統資料夾建立報表簿,請按一下**新增 ♥** ,然後從 功能表中選取**報表簿**。

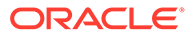

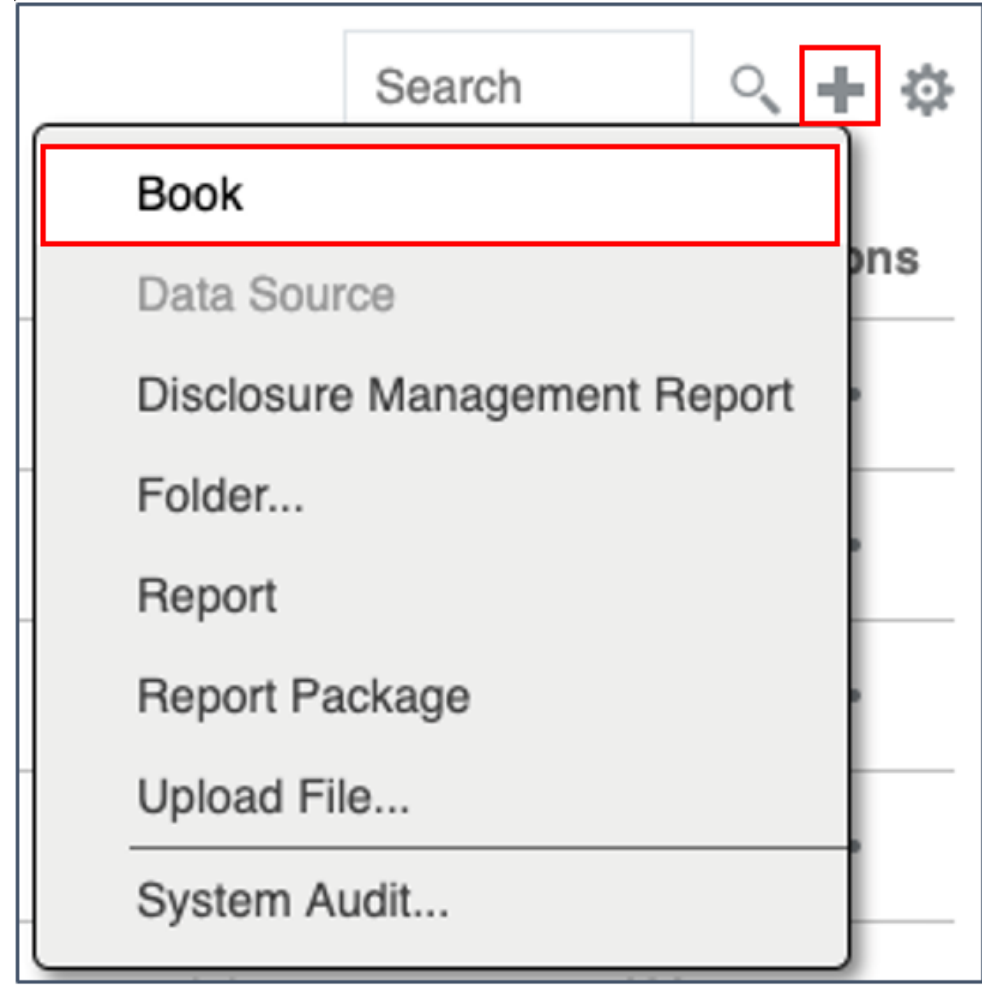

2. 從**報表簿**窗格中,按一下**新增** 

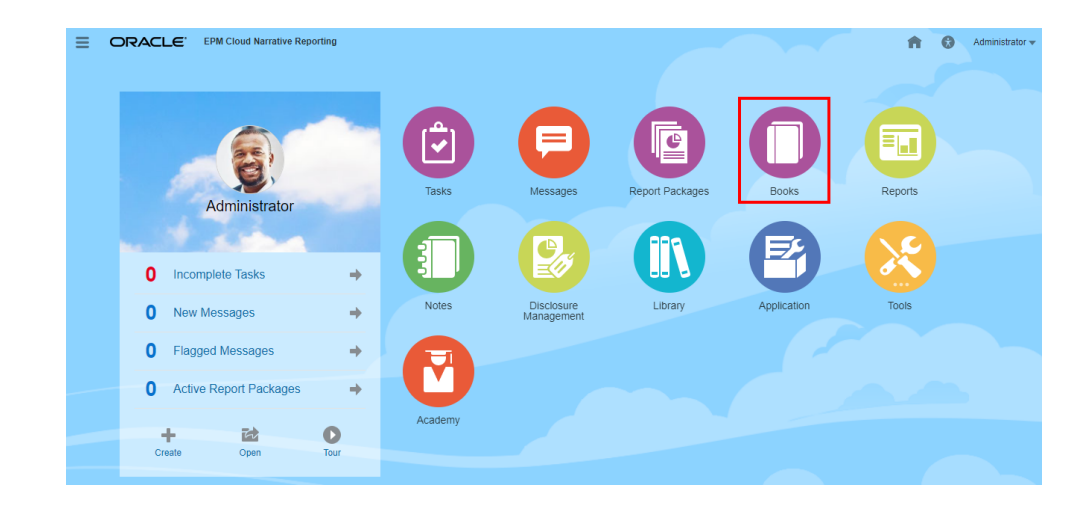

**3.** 從首頁按一下**建立**,然後選取**報表簿**。

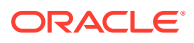

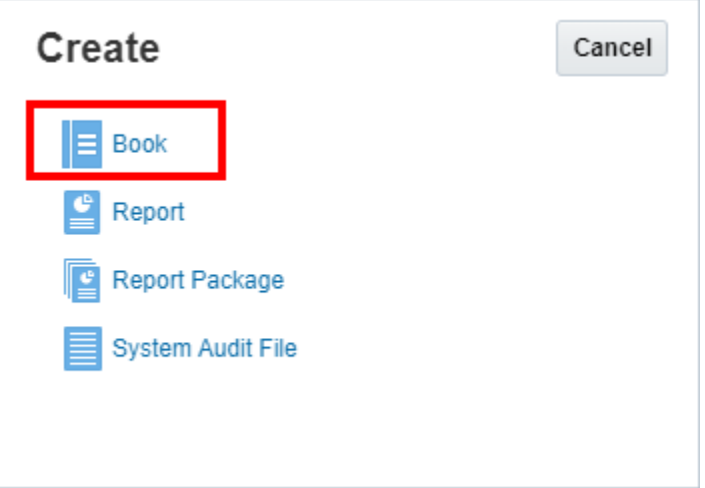

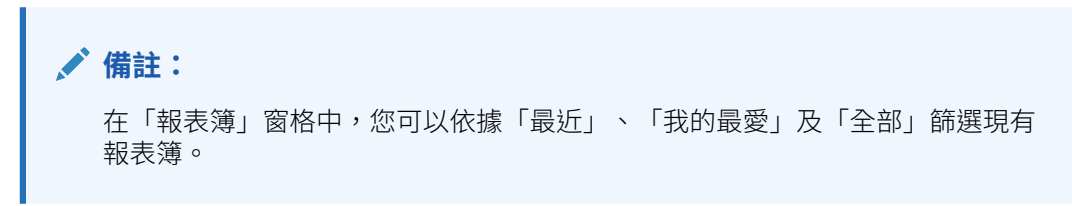

### **針對 Enterprise Performance Management Cloud 部署:**

您可以存取「報表簿建立視窗」:

從 Oracle Enterprise Performance Management Cloud 服務中,選取

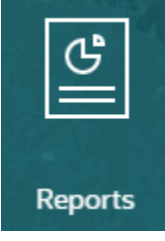

**報表**卡 (Tax Reporting 中的內容庫卡)。

在 Enterprise Profitability and Cost Management、FreeForm、Planning 和 Planning 模組 中,從左側面板中選取**報表**圖示。

在 Financial Consolidation and Close 與 Tax Reporting 中,從水平頁標中選取**報表**。在內容 窗格上方按一下**建立**下拉式功能表,然後按一下**報表簿**來啟動「報表簿建立視窗」。

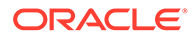

<span id="page-376-0"></span>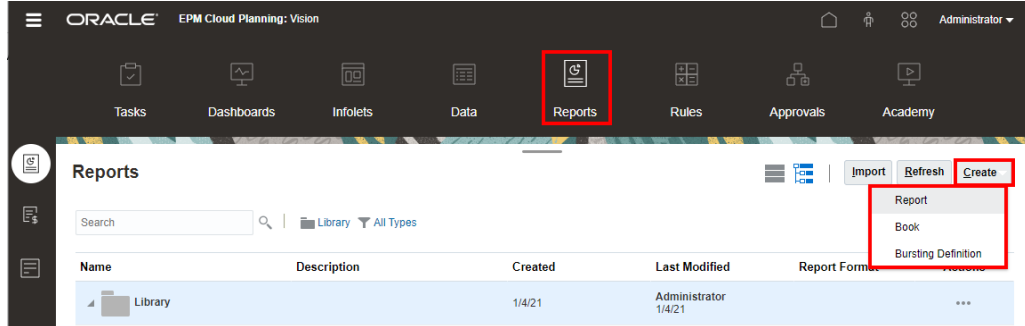

如需詳細資訊,請參閱下列連結:

• 請觀看此概要影片,更深入瞭解報表簿。

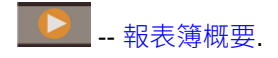

此影片主要介紹如何建立及使用報表簿。可使用報表簿將管理報表、其他報表簿及 文件編譯成一個 PDF 交付項目,例如所有部門之財務報表的財務報表簿,可以更好 的方式組織並簡化報表與分析。

請觀看此教學影片,瞭解如何建立報表簿。

**D** 在 [Narrative Reporting](https://apexapps.oracle.com/pls/apex/f?p=44785:265:0:::265:P265_CONTENT_ID:27733) 中建立報表簿.

報表簿可讓您將一或多個報表、報表簿及其他文件聚集在一起,以產生單一 PDF 輸 出。在這部影片中,您可以瞭解如何在 Narrative Reporting 中建立報表簿。

請觀看此教學影片,瞭解如何使用報表簿區段。

-- 在 [Narrative Reporting](https://apexapps.oracle.com/pls/apex/f?p=44785:265:0:::265:P265_CONTENT_ID:27734) 中使用報表簿區段.

您可以使用報表簿中的區段,以迴圈處理多個報表和成員選取項目,以及將報表聚 集在一個層次以便顯示目錄。在這部影片中,您可以瞭解如何在 Narrative Reporting 中使用報表簿區段。

- [關於報表簿](#page-371-0)
- 建立報表簿
- [關於報表簿設計程式](#page-379-0)

# 建立報表簿

若要建立報表簿,請執行下列步驟:

**1.** 在**建立報表簿**的**選取資料夾**底下,選取想要的**內容庫**資料夾,然後選取左側**可用**窗 格中所列的文件。

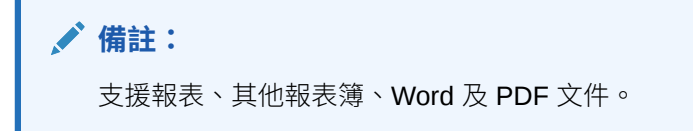

**2.** 從左側窗格的**可用**清單中選取一或多個文件,然後按一下**右移**按鈕 ,將想要的文件移 至右側的**已選取**窗格。

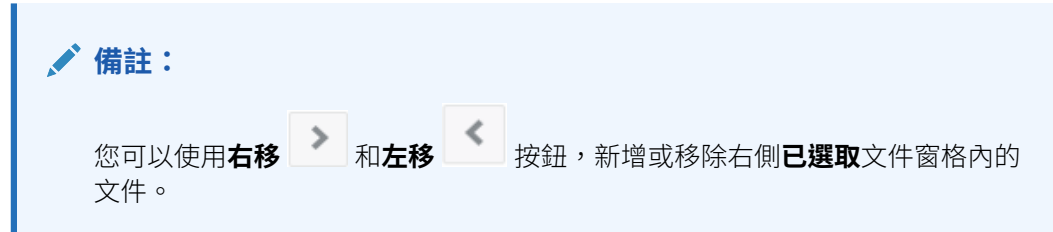

- 執行文件初始選取之後,您可以視需要多次新增相同的文件。
- **資料來源**區段會顯示所選報表和報表簿的資料來源。
- **3. 選擇性:**在**區段詳細資料**底下,選取**建立預設區段**,然後輸入區段的**名稱**以聚集所有選取 的文件。
- **4. 選擇性:**若要新增 POV 維度至資料來源,請從**資料來源**下拉式清單中選取需要的資料來 源,然後按一下**選取維度**以開啟**維度版面配置**,然後為**區段**選取所需的 POV 維度。

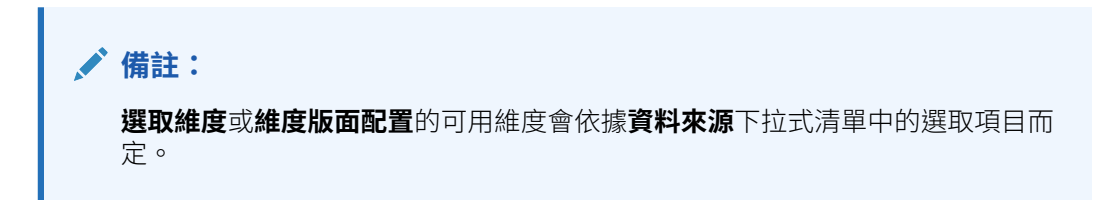

區段可用來將多個文件聚集在一個通用的目錄項目底下,然後對通用檢視點執行報表。

- **5.** 按一下**確定**。頁面會導覽至**報表簿設計程式**視窗。
	- 使用「報表簿設計程式」時,您可以建立多個區段。
	- **預設區段**的 POV 可以稍後在**報表簿設計程式**中定義。

### **備註:**

報表簿若包含多個資料來源,在「報表簿設計程式」中,您將需要使用「動作」 功能表手動新增其他資料來源並選取「管理資料來源」,否則含有其他資料來源 的報表或報表簿將會發生驗證錯誤,訊息為「資料來源 <資料來源名稱不在允許的 資料來源中」。請參閱[管理資料來源。](#page-382-0)

例如,在下列影像中,已選取**範例報表 1** 和**範例報表 4** 文件,並在使用者介面中定義了一 個稱為**節段**的預設**區段**。

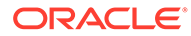

<span id="page-378-0"></span>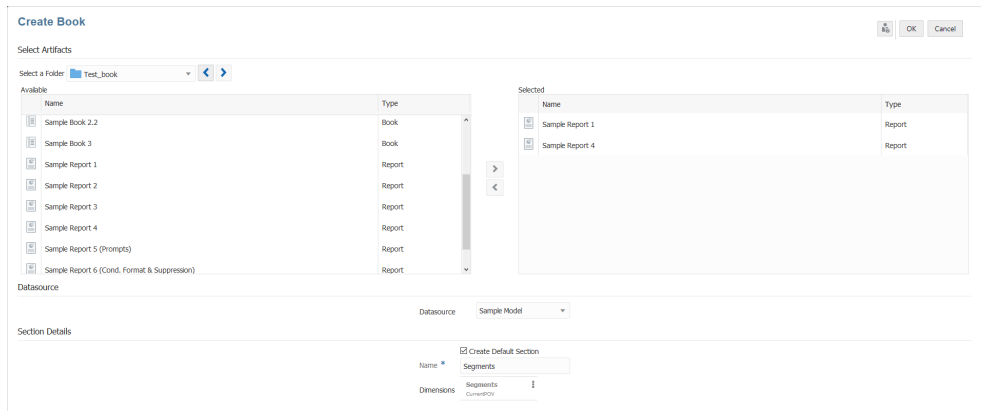

選取報表之後,您可以檢視**報表簿設計程式**視窗。

結果就是,在**報表簿設計程式**版面配置中,會在稱為**節段**的**區段**底下,將兩個範例 報表顯示為下階節點。

您可以在「報表簿設計程式」中為稱為**節段**的**預設區段**定義 POV。

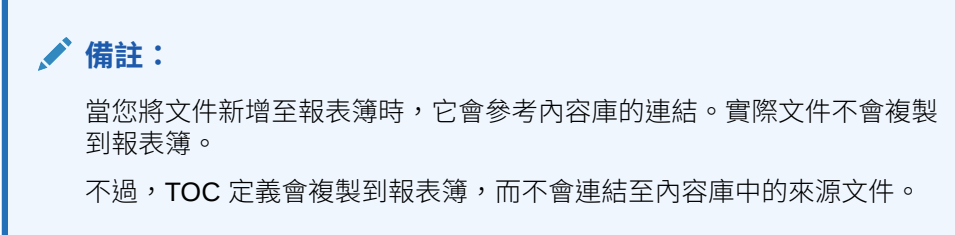

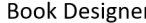

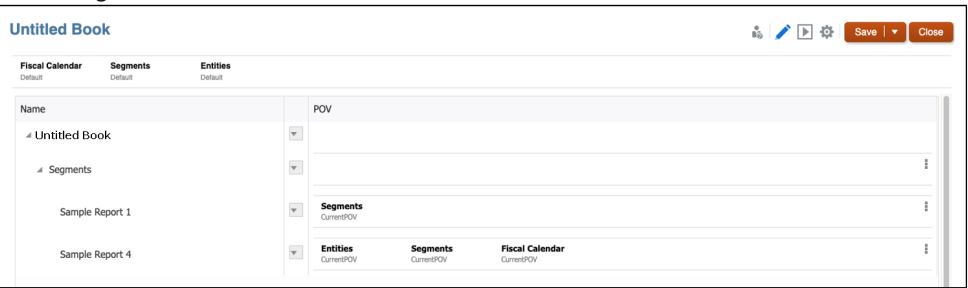

請觀看此教學影片,瞭解如何建立報表簿。

-- 在 [Narrative Reporting](https://apexapps.oracle.com/pls/apex/f?p=44785:265:0:::265:P265_CONTENT_ID:27733) 中建立報表簿.

報表簿可讓您將一或多個報表、報表簿及其他文件聚集在一起,以產生單一 PDF 輸 出。在這部影片中,您可以瞭解如何在 Narrative Reporting 中建立報表簿。

# 儲存報表簿定義

若要讓報表簿的中繼資料保持完整,必須儲存報表簿定義。

若要儲存報表簿定義,請執行下列動作:

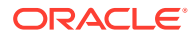

- <span id="page-379-0"></span>**1.** 從**報表簿設計程式工具列中**按一下**儲存**或**另存新檔**
- **2.** 在**儲存報表簿**中輸入**名稱**,然後按一下**瀏覽**,將報表簿儲存至內容庫。

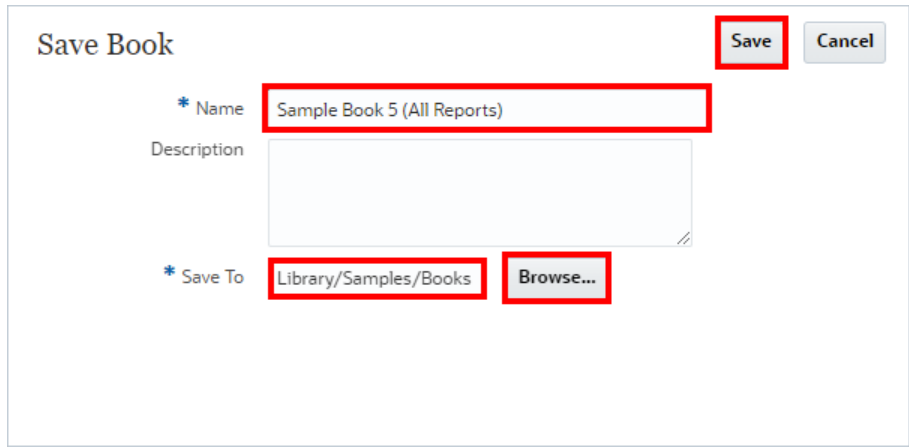

**3.** 按一下**儲存**。

# 關於報表簿設計程式

您可以在「報表簿設計程式」中檢視下列各項:

- 檢視點 (POV) 列。您可以選取要針對報表簿執行的成員。
- 內容窗格。除了為區段和報表定義 POV 之外,您還可以新增、刪除及移動文件。
	- 您可以將下列文件類型插入報表簿、報表、其他報表簿、Microsoft Word 及 PDF 文件中。
- 「報表簿設計程式」工具列可讓您在編輯與預覽模式之間切換、儲存報表簿、開啟**頁面設 定**,以及**驗證**報表簿的內容。
- 「特性」窗格可讓您檢視文件或區段資訊,以及設定文件或區段的 TOC 顯示方式。

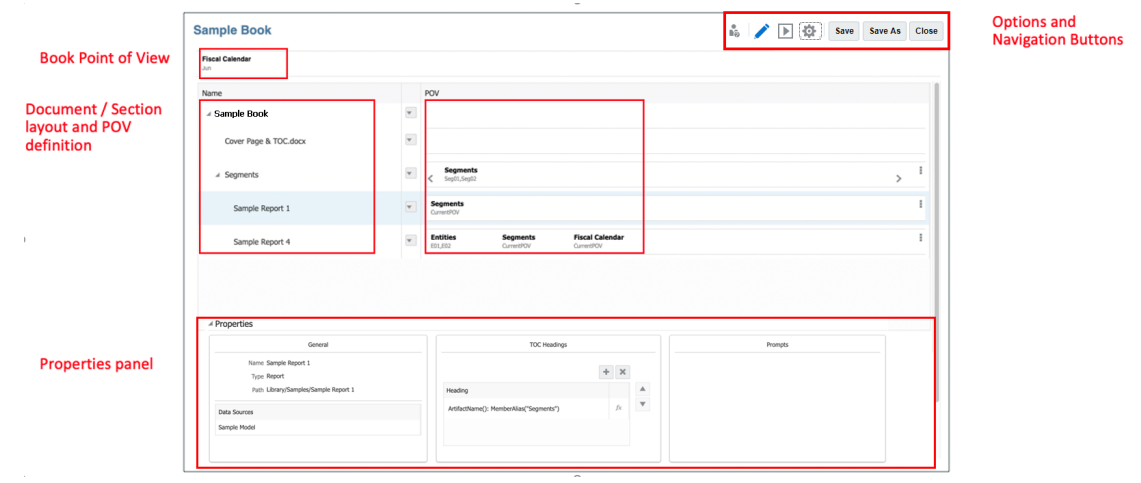

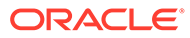

## **在「報表簿設計程式」視窗內瀏覽**

下表說明**報表簿設計程式**視窗的一般版面配置。畫面的編號元素與「影像中的指標」資 料欄的數字相互對應。

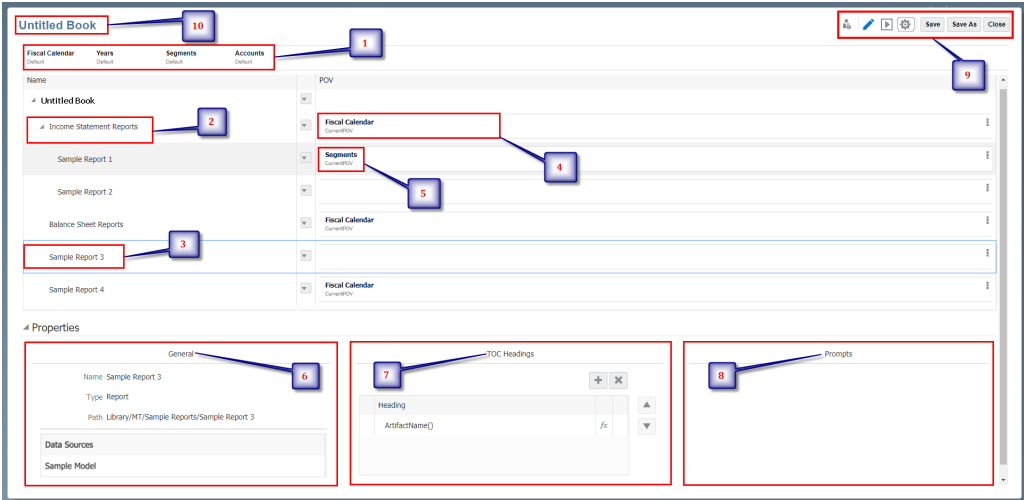

## **表格 12-1 報表簿版面配置資訊**

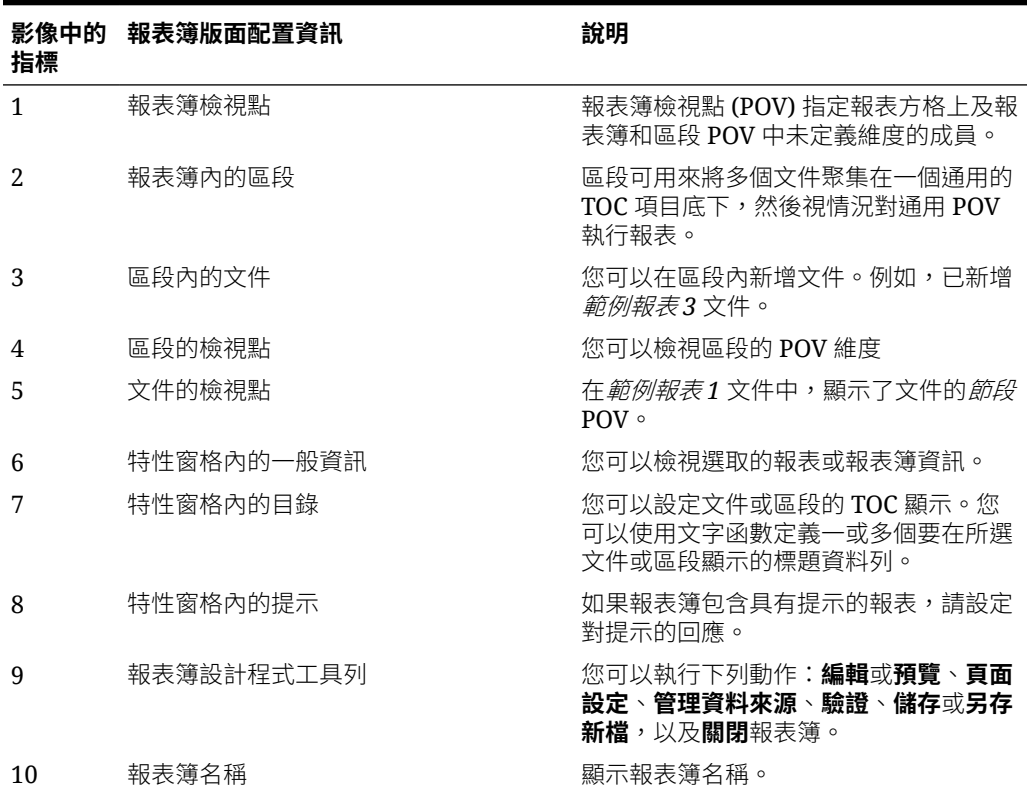

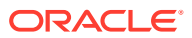

# 關於報表簿設計程式工具列

在**報表簿設計程式**工具列中,您可以執行下列操作:

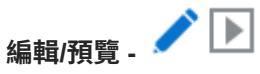

使用**編輯**和**預覽**以在「報表簿設計程式」與預覽 **PDF** 或 **Excel** 格式報表簿輸出之間切換。

處理預覽模式時,請使用 - 動作功能表執行下列動作:

- 在 **Excel** 或 **PDF** 之間切換預覽模式。
- **下載為 PDF** 您可以將報表簿下載為 **PDF**。
- **下載為 Excel** 您可以將報表簿下載為 **Excel**。

報表簿的 PDF 預覽提供下列功能:

- 切換縮圖側邊列
- 尋找文件內的文字
- 前往上一頁/下一頁
- 前往輸入的頁碼
- 放大/縮小按鈕
- 選取縮放層次 (例如:%s、**自動**、**頁寬**等等。)
- 切換至簡報模式
- 列印文件
- 下載文件
- 其他導覽與檢視工具

# **動作**

使用**動作**來執行下列作業:

- 您可以存取**頁面設定**以定義頁碼、邊界及表頭與表尾。
- 您可以**驗證**報表簿的內容。
- 您可以針對報表簿**管理資料來源**。

## **儲存/另存新檔 -**

Save **Save As** 

將報表簿定義儲存至內容庫。

## 關於報表簿特性

「報表簿特性」窗格包含下列三個區段:

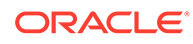

- <span id="page-382-0"></span>• **一般**。您可以檢視文件或區段資訊,包括報表、報表簿或區段中的資料來源。
- **TOC 標題**。您可以設定文件或區段的 TOC 顯示。您可以使用文字函數定義一或多 個要在所選文件或區段顯示的標題資料列。
- **提示**。如果報表簿包含具有提示的報表,請設定對提示的回應。

#### **Properties Pane**

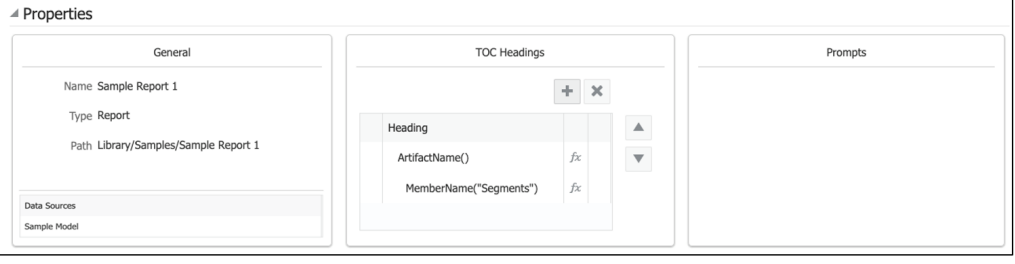

## 使用報表簿設計程式

#### **關於報表簿檢視點**

報表簿檢視點 (POV) 指定報表方格上或是報表、報表簿或區段 POV 中未定義的維度成 員。

身為報表簿設計人員,您可以藉由執行下列操作,為報表簿檢視者設定 POV:

- 您可以為每個維度定義一或多個 POV 成員,以供報表簿檢視者在執行報表簿時選 取。
- 您可以允許報表簿檢視者選取維度中的任何成員。
- 您可以將報表簿檢視者的維度選取鎖定成單一成員選取項目。
- 您可以對報表簿檢視者隱藏一或多個維度。

預覽報表簿時,您可以變更 POV 並為特定成員選取項目執行報表簿。

#### **報表簿檢視點設定**

**預設設定**:沒有為 POV 維度設定任何成員選取項目或選項時,維度的預設狀態。

**選取多個成員**:當您處於報表簿編輯模式時,可以為一個維度選取多個成員。您可以使 用函數定義成員清單,以供報表簿檢視者在執行報表簿時選取。例如:Children of Total Entities。

**鎖定或限制使用者選取項目**:您可以使用**僅顯示建議**或**允許所有成員**選項,以鎖定選取 項目,讓報表簿檢視者無法撰取任何其他成員,或是讓報表簿檢視者選取所定義成員以 外的成員。

**隱藏維度**:您可以使用此選項對報表簿檢視者隱藏 POV。必須為每個維度選取一個成 員。

## 使用報表簿設計程式動作功能表

使用**動作**功能表可執行下列作業:

ORACLE®

- 您可以存取**頁面設定**以定義頁碼、邊界及表頭與表尾。
- 您可以**驗證**報表簿的內容。
- 您可以針對報表簿**管理資料來源**。

#### **報表簿頁面設定**

開啟「報表簿頁面設定」:

**1.** 在「報表簿設計程式」中,按一下**動作^^** ,然後選取**頁面設定**。

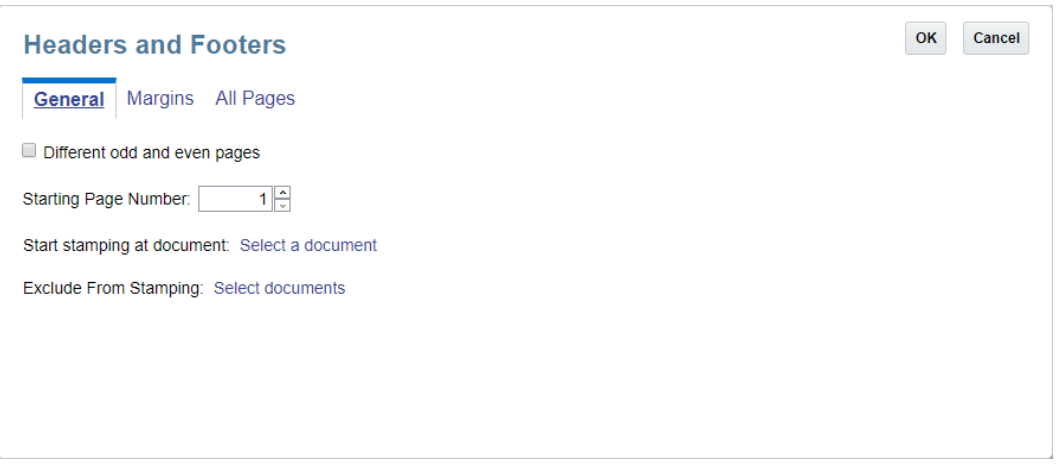

**2.** 複查設定,然後進行任何必要的變更。完成時,按一下**確定**。

#### **戳記表頭資訊之前與之後**

加上戳記可能導致文字或頁碼重疊。如果報表簿的頁面因內容而大小不同,表頭與表尾內容的 位置將使用與頁面兩側的偏移來配置,且依據 PDF 中的內容動態決定該位置,與邊緣會有一 些最低限度的偏移。

**Before Stamping:** 

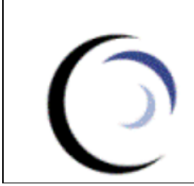

**Vision Operations** 

Income Statement Act vs Plan All Segments

Report Run Date: Jul 24, 2019 9:11 AM

After Stamping:

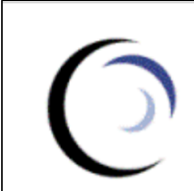

**Vision Corporation: Segment Summary Vision Operations** 

Income Statement Act vs Plan Electronics

Report Run Date: Jul 24, 2019 9:09 AM

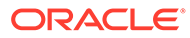

#### **指定一般表頭與表尾特性**

指定表頭、表尾及邊界的一般特性:

- $\overline{\textbf{a}}$ . 在「報表簿設計程式」中,按一下**動作<sup>:6</sup>.** ,然後選取**頁面設定**。
- 2. 依預設,表頭與表尾會套用至所有頁面。選取**不同奇數頁與偶數頁**核取方塊,以顯 示**偶數頁面**和**奇數頁面**頁標,並套用個別的表頭與表尾。

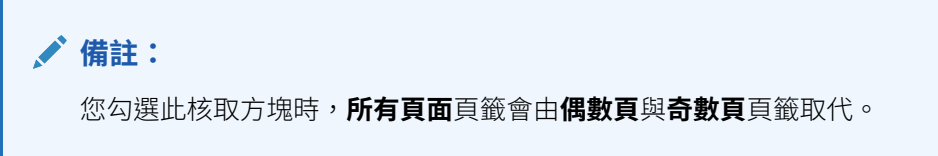

- **3.** 如果您正在將頁碼新增至表頭或表尾,請在**起始頁碼**中,輸入您要開始設定頁面編 號的數字。
- **4.** 在**於文件開始戳記**中,按一下**選取文件**以選取您要開始新增表頭與表尾的文件。例 如,您可以在目錄後面開始戳記表頭與表尾。
- **5.** 在**從戳記中排除**中,按一下**選取文件**以選取所有您不要新增表頭與表尾的文件。例 如,您可以從表頭與表尾標記中排除封面。

**備註:**

第一次建立報表簿時,並無任何文件可供選取。新增文件之後,請編輯報 表簿特性以返回此對話方塊,然後選取您要排除戳記的文件。

**Headers and Footers** 

OK Cancel

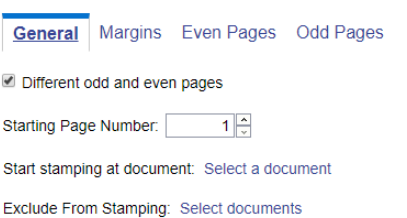

**指定邊界大小**

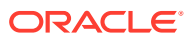

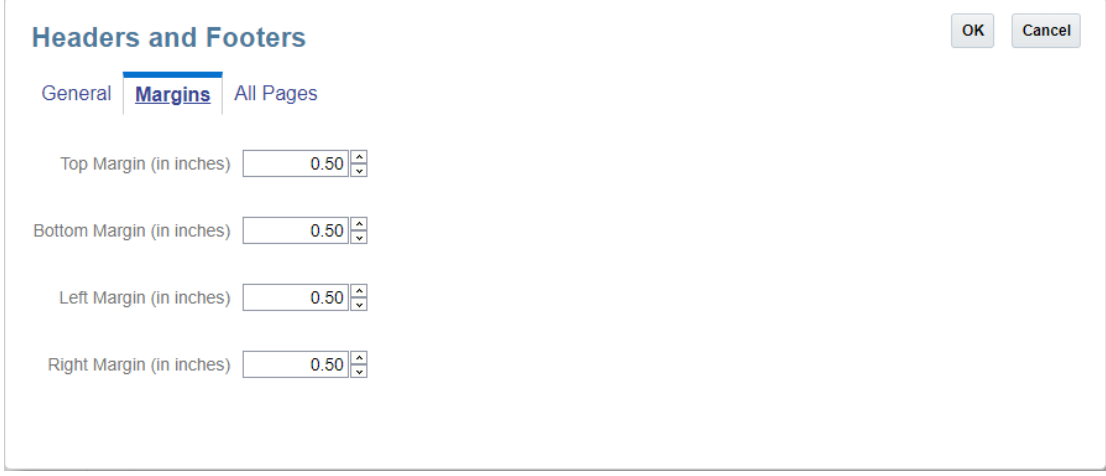

### **指定頁面邊界大小:**

- **1.** 按一下**邊界**。
- **2.** 指定**上**、**下**、**左**、**右**的邊界大小。依預設,邊界大小會輸入為英吋。您可以在**定義選項**中 將此單位變更為公分。

**備註:** 「邊界」欄位只會決定表頭與表尾的邊界大小。這些欄位不會變更來源 PDF 文 件的邊界大小。

### **輸入表頭與表尾資訊**

使用**所有頁面**頁籤或**偶數頁**及**奇數頁**頁籤,來輸入您要顯示在表頭與表尾中的文字與影像。您 可以在表頭與表尾的左右或中間輸入文字或影像。

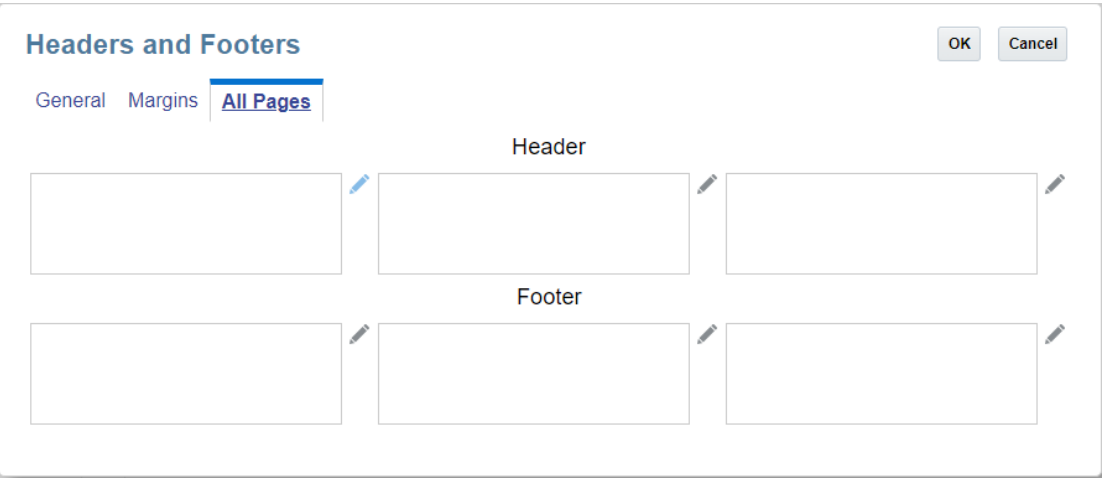

### **在表頭與表尾中輸入文字與影像:**

**1.** 按一下您要新增文字之表頭或表尾方塊旁邊的**編輯** 。

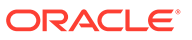

- **2.** 執行動作:
	- 若要新增文字,請按一下**新增文字**,然後輸入要顯示在**編輯內容**對話方塊中的 文字。RTF 格式文字編輯器可讓您設定粗體、底線、斜體,以及變更文字的字

型與顏色。您也可以按一下**數字**按鈕 以插入可傳回目前頁碼的文字函數。

- 若要新增文字,請按一下**新增文字**,然後輸入要顯示在**編輯內容**對話方塊中的 文字。您也可以按一下來插入可傳回目前頁碼與總頁數的文字函數 &[Page] / &[Pages]。
- 若要新增影像,請按一下**新增影像**,然後按一下**瀏覽**來選取要上傳的影像。您 必須從本機電腦上傳影像。您無法瀏覽至雲端 Narrative Reporting 內容庫位 置。
- **3.** 若要在第一行或第一個影像下方新增其他文字行或影像,請從**編輯內容**對話方塊中 按一下**新增文字**或**新增影像**,然後輸入其他文字行或影像。
- **4.** 您完成輸入文字與影像之後,按一下**確定**來儲存您的變更。
- **5.** 若要在按一下「確定」儲存文字或影像之後刪除該文字或影像,請按一下您要刪除 的行旁邊的**刪除** 。

**備註:** 在您儲存文字行之後,即無法加以編輯。按一下**刪除** , 然後輸入新的 文字行。

#### **驗證報表簿設計**

「驗證」動作會驗證報表簿中插入的報表和報表簿是否存在於內容庫,以及驗證報表簿 中的所有 POV 選取項目是否皆為有效。

對報表簿設計執行驗證:

1. 在「報表簿設計程式」中,按一下**動作<sup>800</sup>,然後撰取驗證**。

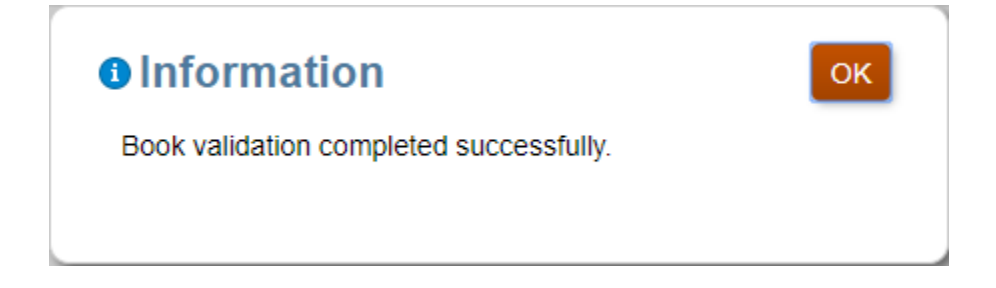

**2.** 如果驗證成功,按一下**確定**。

如果發生任何驗證錯誤,則系統會在**報表簿設計程式**頂端的紅線對話方塊中顯示所 有驗證錯誤。

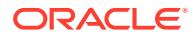

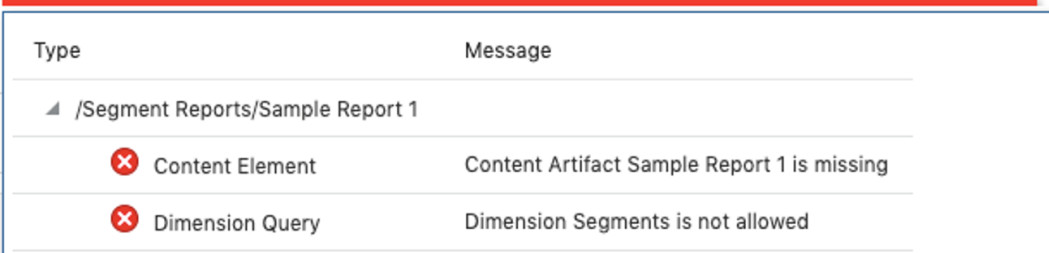

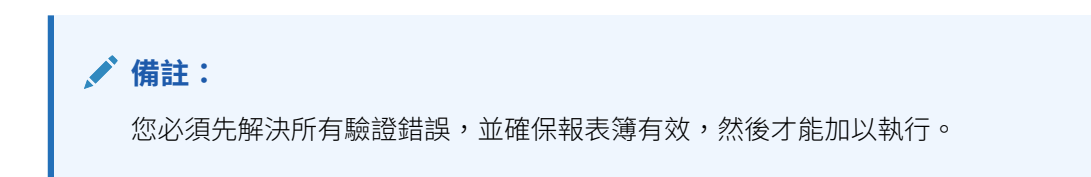

### **管理資料來源**

「管理資料來源」可讓您新增資料來源至報表簿、管理報表簿中使用的別名表格、將報表簿中 使用的資料來源變更為其他資料來源,或設定資料來源在通用維度 POV 中的顯示優先順序。 如需詳細資訊,請參閱下列連結:

- 新增資料來源
- [重排資料來源順序](#page-389-0)
- [變更資料來源](#page-390-0)
- [管理報表簿中的別名表格](#page-391-0)

## 新增資料來源

若要新增資料來源至報表簿,在您插入運用其他資料來源的報表或報表簿時,請執行下列動 作:

<sub>1.</sub> 在「報表簿設計程式」中,按一下**動作 - , ,** 然後選取**管理資料來源**。

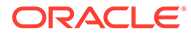

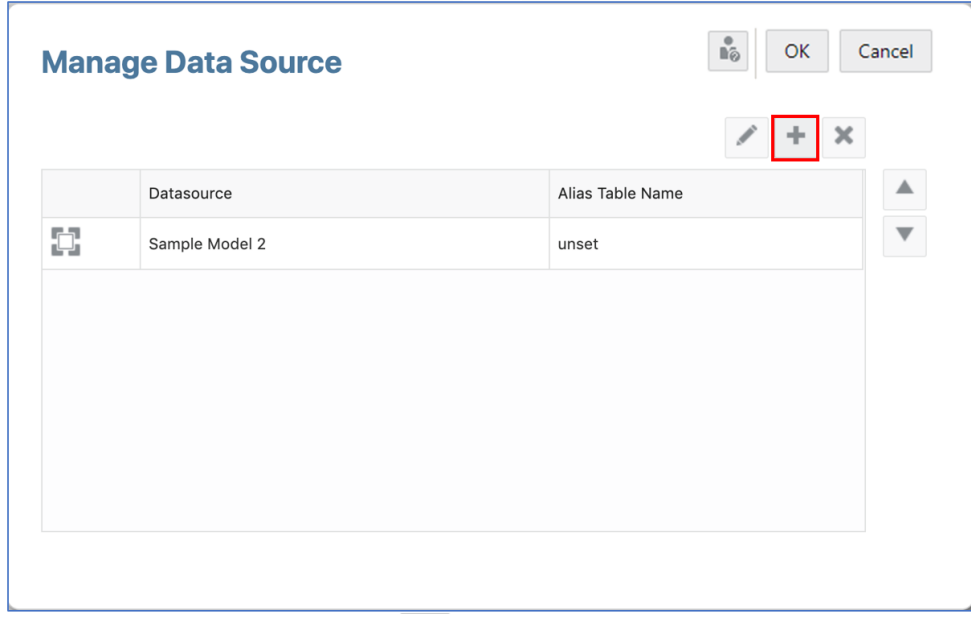

**2.** 在**管理資料來源**中,按一下 以開啟**新增資料來源**對話方塊。

 $\overline{\phantom{0}}$ 

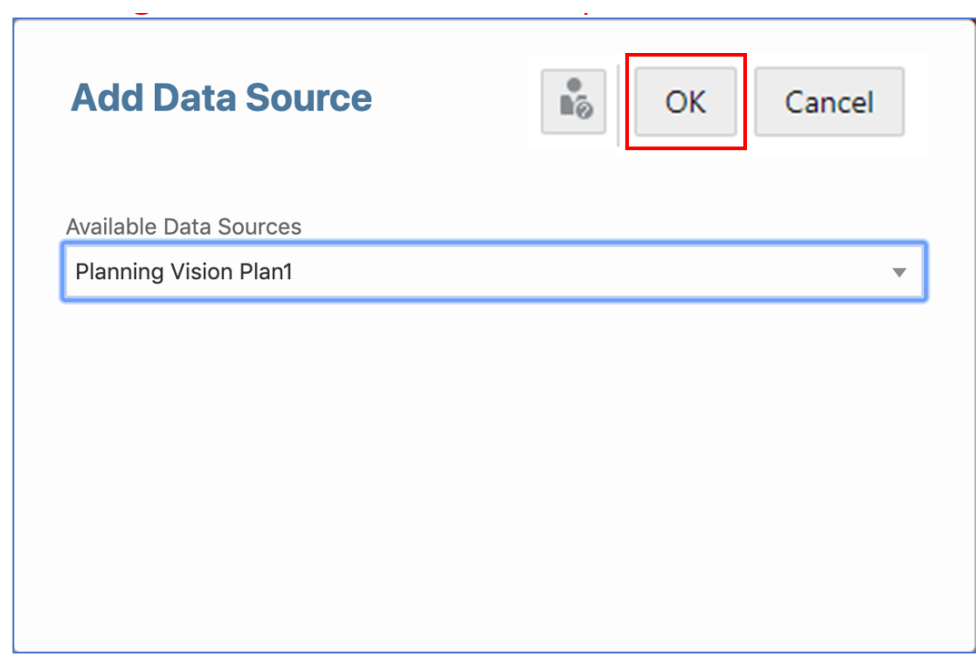

- **3.** 在**新增資料來源**中,從可用的資料來源清單中選取所需的資料來源。
- **4.** 按一下**確定**以關閉**新增資料來源**對話方塊。新增的資料來源將會顯示在**管理資料來 源**對話方塊中。按一下**確定**。

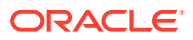

<span id="page-389-0"></span>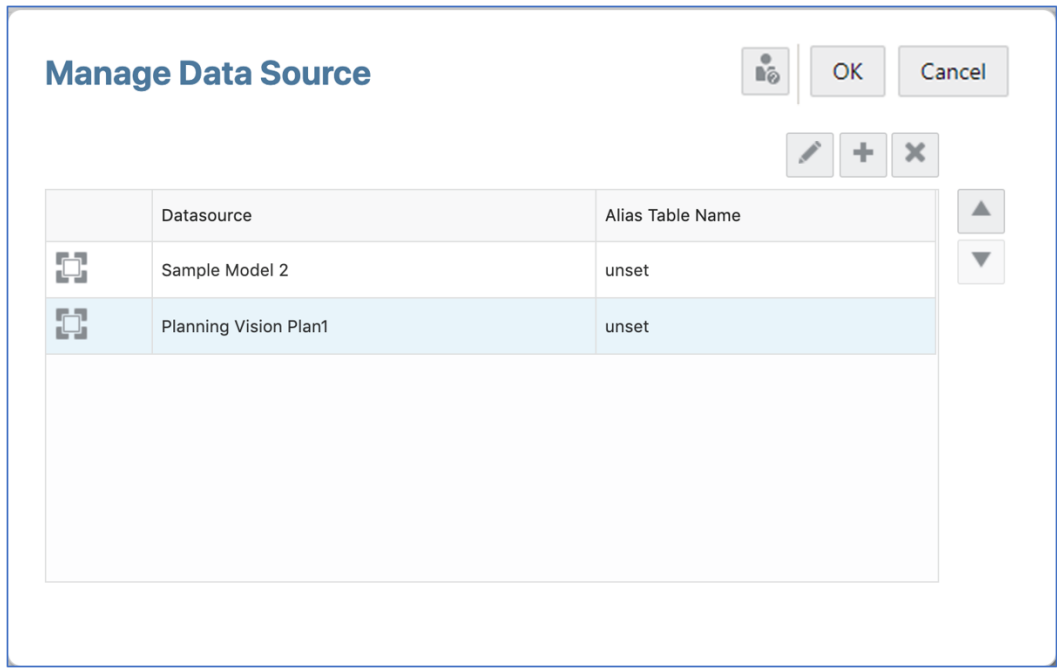

## 重排資料來源順序

您可以變更資料來源在報表簿中的評估順序。對於相同名稱 POV 維度的預設資料來源,資料 來源順序會影響其在報表簿、報表、所插入報表簿或區段之合併 POV 成員選取器中的顯示。

- <sub>1.</sub> 在「報表簿設計程式」中,按一下**動作** <sup>10.</sup> ,然後選取**管理資料來源**。
- **2.** 在**管理資料來源**中,選取所需的資料來源以重新排序。

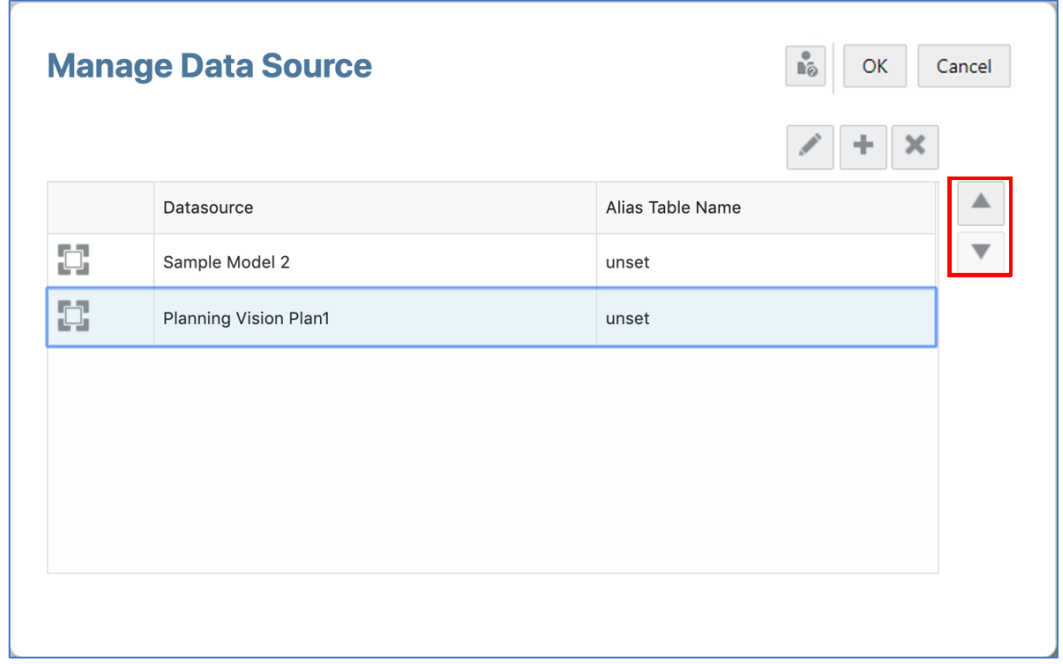

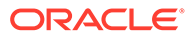

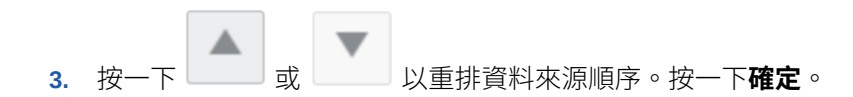

## <span id="page-390-0"></span>變更資料來源

您可以變更報表簿中的資料來源,以指向其他資料來源。 若要變更報表簿中的資料來源,請執行下列動作:

1. 從**散發定義**按一下**動作 - <sup>6.</sup> ,然後選取<b>管理資料來源**。

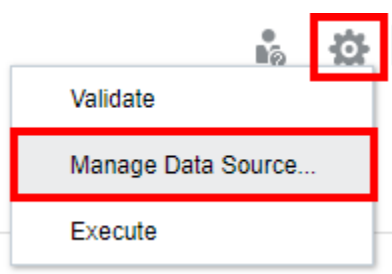

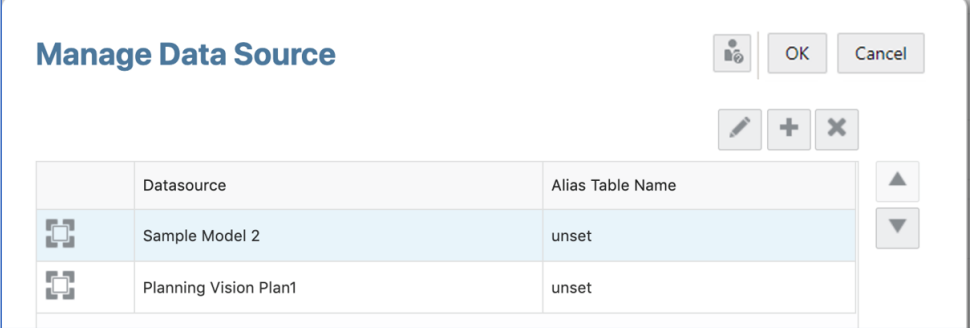

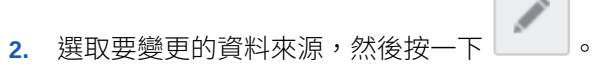

**3.** 在**選取新的資料來源**中,從清單中選取所需的資料來源,然後按一下**確定**。

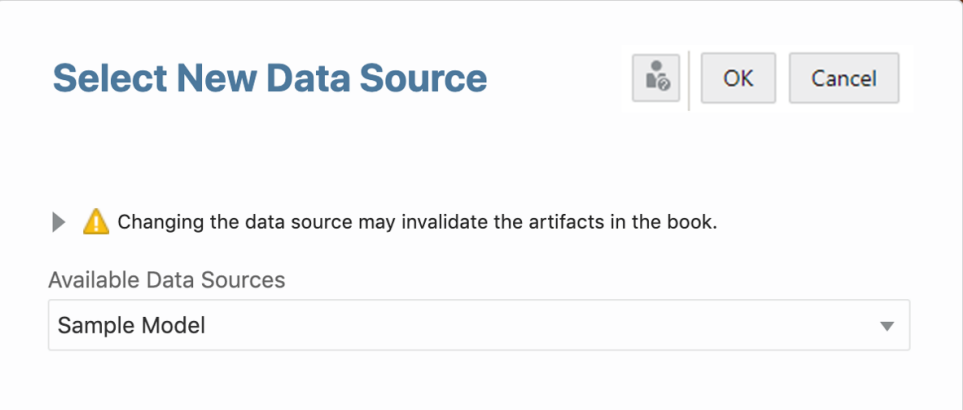

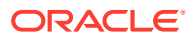

<span id="page-391-0"></span>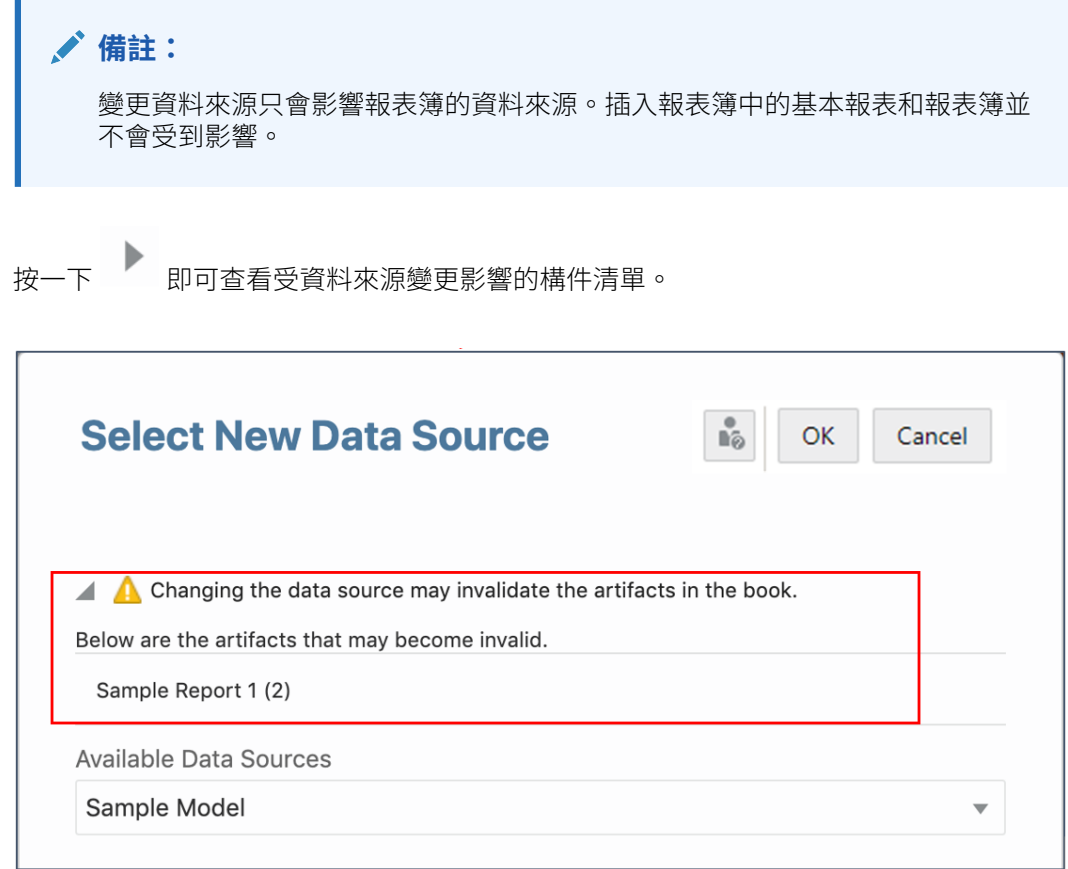

## 管理報表簿中的別名表格

您可以變更報表簿的 MemberAlias 文字函數中所使用的別名表格,以及任何沒有硬式編碼別名 表格的容器報表或報表簿。

若要管理報表簿中使用的別名表格,請執行下列動作:

- <sub>1.</sub> 在「報表簿設計程式」中,按一下**動作** <sup>10.</sup> ,然後選取**管理資料來源**。
- **2.** 在**管理資料來源**對話方塊中,按兩下資料來源的**別名表格名稱**,然後從下拉式清單中選取 所需的別名表格。

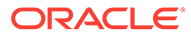

<span id="page-392-0"></span>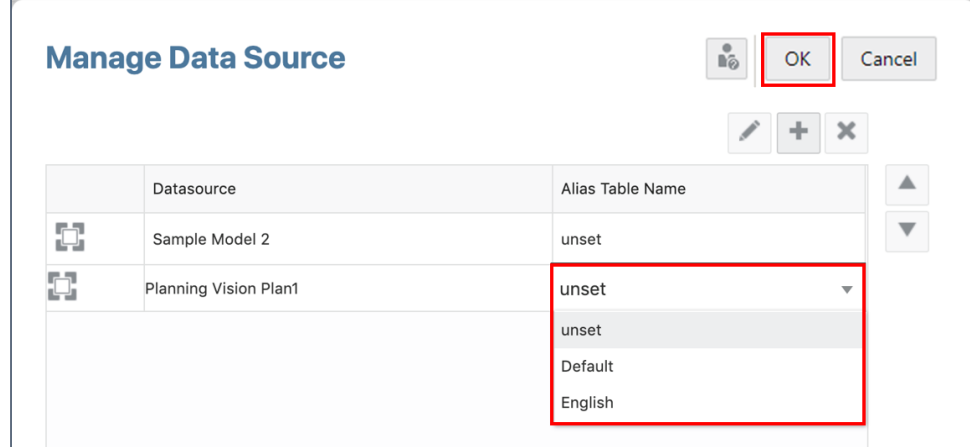

**3.** 按一下**確定**以儲存您的變更並關閉對話方塊。

# 設定報表簿檢視點

報表簿檢視點 (POV) 指定報表方格上或是報表、報表簿或區段 POV 中未定義的維度成 員。報表簿若有多個資料來源,所有跨資料來源的通用維度都會合併,讓單一的 POV 選項便能影響不同的資料來源。有關詳細資訊,請參閱 [使用報表簿設計程式](#page-382-0)

設定報表簿檢視點:

- **1.** 在「報表簿設計程式」的編輯模式中開啟報表簿。
- **2.** 在「報表簿設計程式」最上方的 POV 列中,按一下維度標籤以開啟該維度的成員 選取器。
- **3.** 在成員選取器中,按一下成員名稱旁邊的勾號以選取一或多個維度的成員。您可以 選取個別成員,或者可使用清單或成員選取函數以選取多個成員。
- 4. 若要設定維度的 POV 選項,請按一下 POV 維度旁邊的**動作 ■** ,然後從下列項目 中進行選取:
	- **隱藏維度**—在「預覽」模式中隱藏維度。此項目只有在維度未定義複選項目時 才可使用。
	- 在**允許所有選項**與**僅顯示建議** 之間切換 允許或限制報表檢視者僅能從您在 POV 中指定的成員進行選取。報表簿檢視者無法為此維度選取其他成員。
- **5.** 視需要繼續選取成員與設定剩餘 POV 維度的 POV 選項。

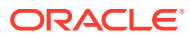

# <span id="page-393-0"></span>管理報表簿中的文件

#### **表格 12-2 管理報表簿內的文件和區段**

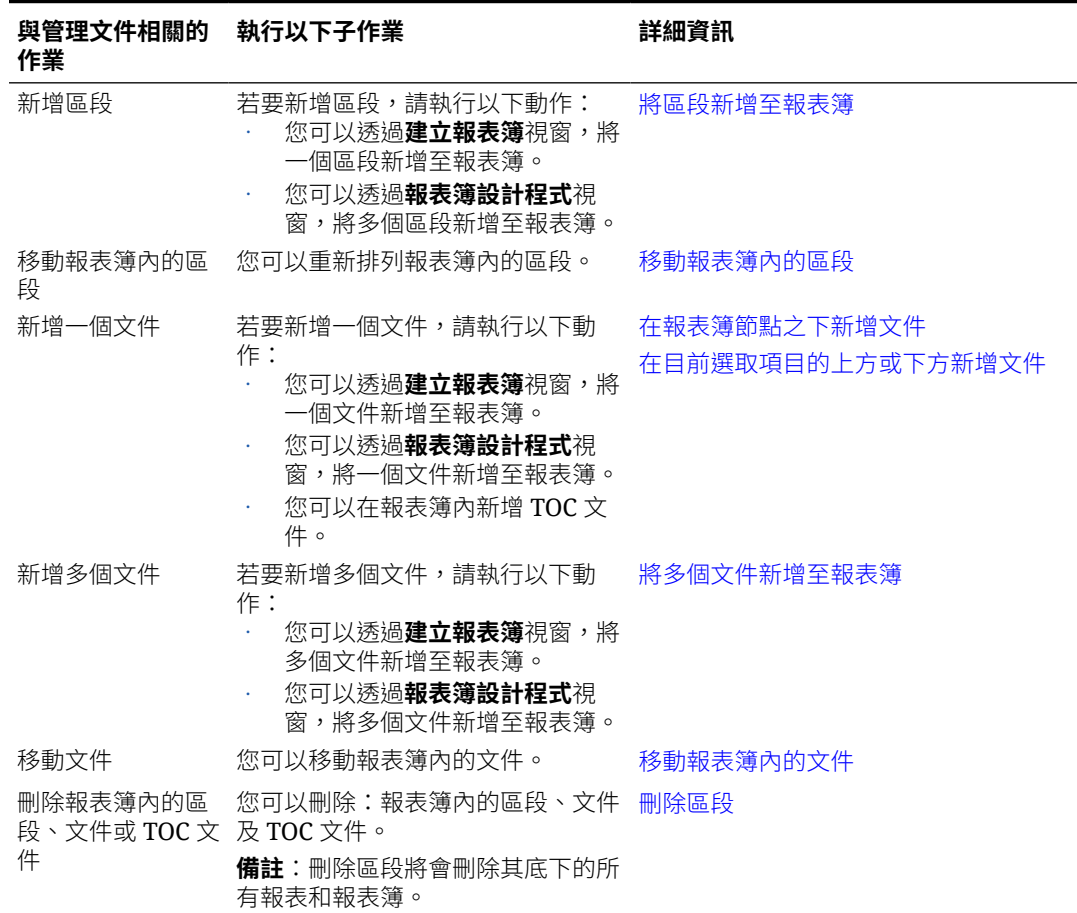

# 將區段新增至報表簿

將區段新增至報表簿:

- **1.** 在**報表簿設計程式**中,執行以下任一動作:
	- 選取最頂端的報表簿節點,接著按一下 並選取**新增下階**,然後選取**區段**。
	- 選取現有的構件或區段,接著按一下 並選取**新增至上方**或**新增至下方**,然後選取 **區段**。

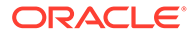

<span id="page-394-0"></span>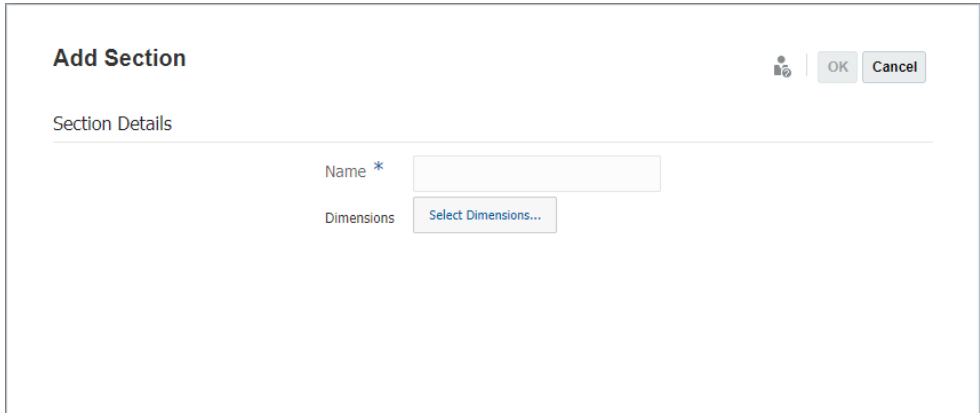

**2.** 在**新增區段**對話方塊中,提供區段的**名稱**。

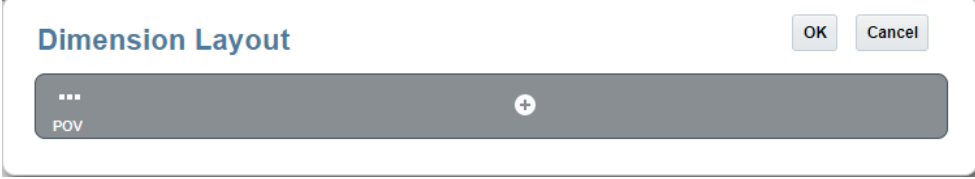

**3. 選擇性:**若要設定**區段**的 POV,請按一下**選取維度...**。在**維度版面配置**中的 POV 列底下,按一下**新增<sup>43</sup>,**接著從下拉式清單中選取所需的維度,然後按一下**確 定**。

區段若包含有多個資料來源的報表,您需要在區段的「動作」功能表中新增資料來 源,並且選取「管理資料來源」。「維度版面配置」中顯示的維度依「管理資料來 源」對話方塊中顯示的第一個資料來源而定。

**4.** 按一下**確定**以將區段新增至報表簿。

## 移動報表簿內的區段

移動報表簿內的區段:

**1.** 在**報表簿設計程式**中,選取**區段**,接著按一下 並選取**移動**,然後選取**上方**、**下 方**或**作為下階**。

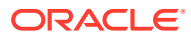

### **Sample Book**

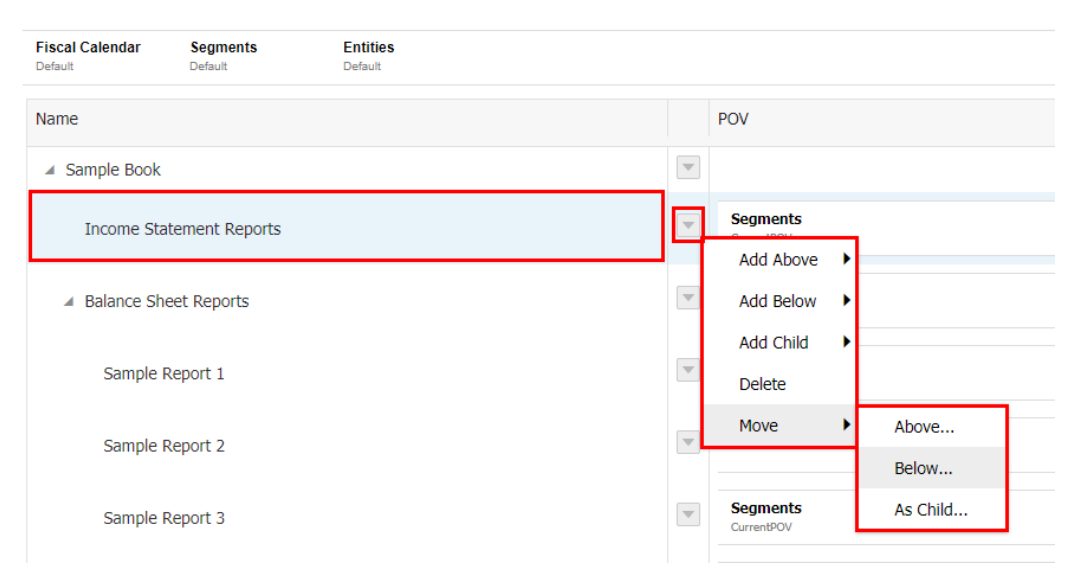

**2.** 在**選取目的地節點**對話方塊中,選取目的地文件或區段,然後按一下**確定**。

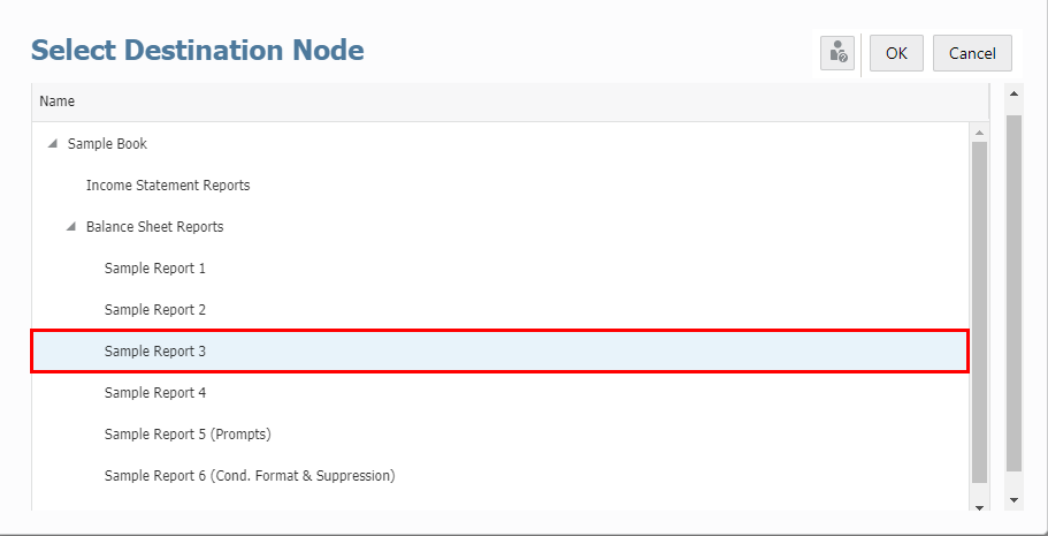

**3.** 區段會移至所選目的地。

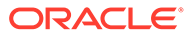
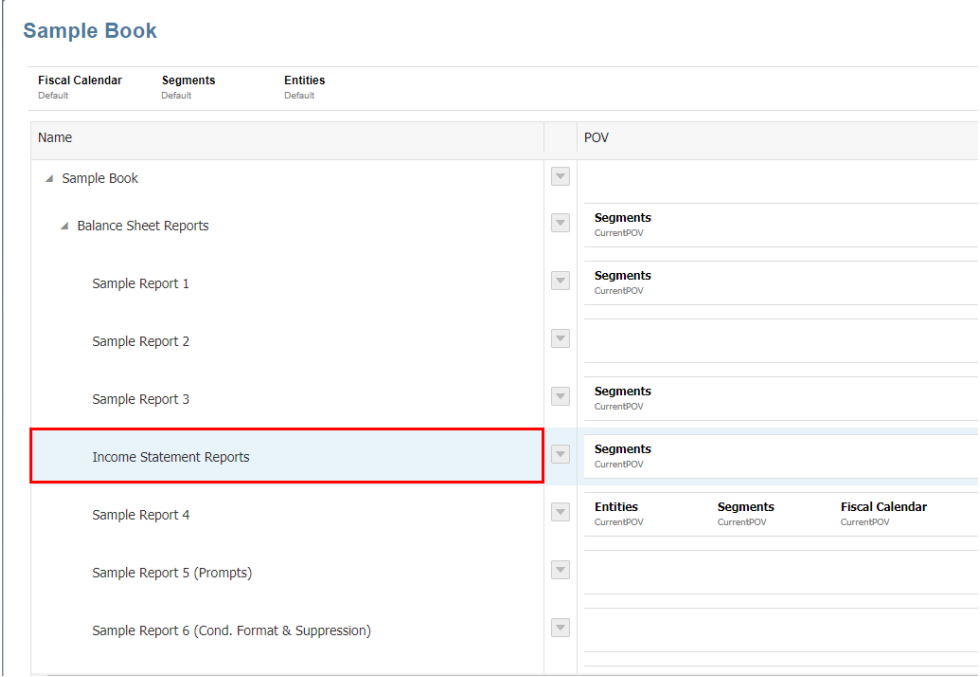

**備註:** 您只能將區段移動成另一個區段的下階,無法將區段新增為另一個文件的 下階。

### 刪除區段

若要刪除區段,請執行下列步驟:

- **1.** 在**報表簿設計程式**中,選取您想要刪除的區段。
- 2. 按一下<sup>。,然後選取**刪除**。</sup>

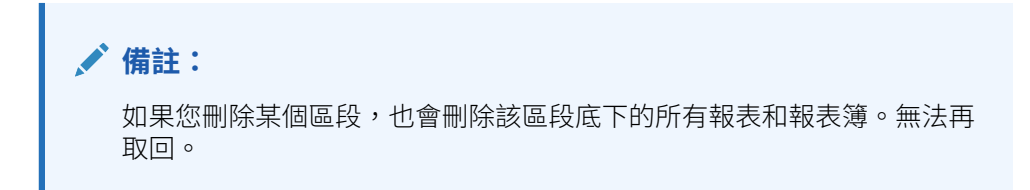

# 在報表簿節點之下新增文件

若要在報表簿節點之下新增文件,請執行下列動作:

- 1. 在報表簿設計程式中,選取未命名的報表簿節點,接著按一下■ 並選取新增下 **階**,然後選取**構件**。
- **2.** 按一下**確定**以將文件新增至報表簿。

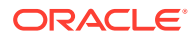

#### **備註:**

插入 Word、PDF 或 Word 型目錄等第三方文件時,必須先上傳至儲存庫。在 Narrative Reporting 部署中,從 Narrative Reporting 內容庫上傳文件。在 EPM Cloud 部署中,從**報表**卡 (Tax Reporting 中的內容庫卡) 的**文件**頁標中上傳文 件。

# 在目前選取項目的上方或下方新增文件

在目前選取項目的上方或下方新增文件:

**1.** 在**報表簿設計程式**中,選取**文件**,接著按一下 並選取**新增至上方**或**新增至下方**,然後 選取**構件**。

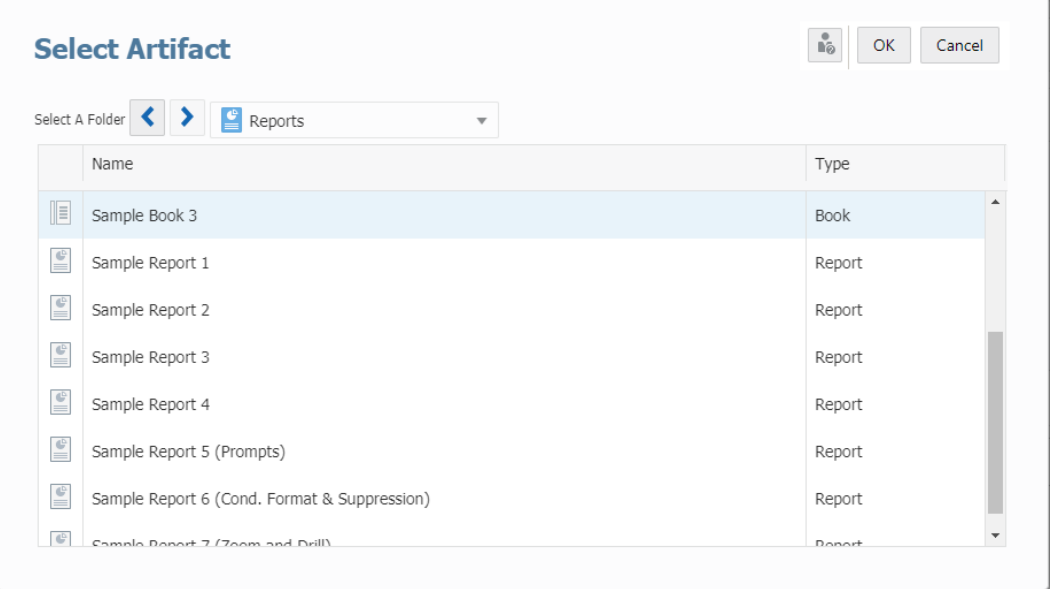

**2.** 按一下**確定**以將文件新增至報表簿。

#### **備註:**

插入 Word、PDF 或 Word 型目錄等第三方文件時,必須先上傳至儲存庫。在 Narrative Reporting 部署中,從 Narrative Reporting 內容庫上傳文件。在 EPM Cloud 部署中,從**報表**卡 (Tax Reporting 中的內容庫卡) 的**文件**頁標中上傳文 件。

## 將多個文件新增至報表簿

將多個文件新增至報表簿:

**1.** 在**報表簿設計程式**中,選取**文件**或**區段**,接著按一下 並選取**多重**,然後選取**構件**。

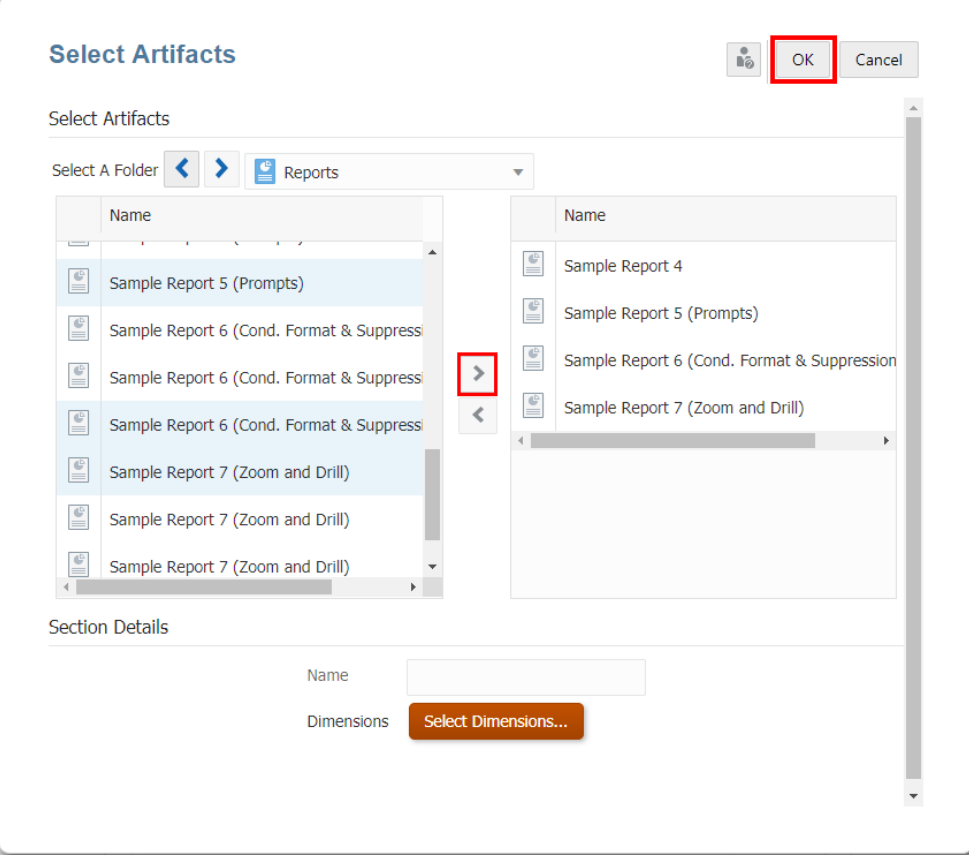

**2.** 在**選取構件**對話方塊中,從左側窗格的**可用**清單中選取一或多個文件,然後按一下

按鈕,將想要的文件移至右側的**已選取**文件窗格中。

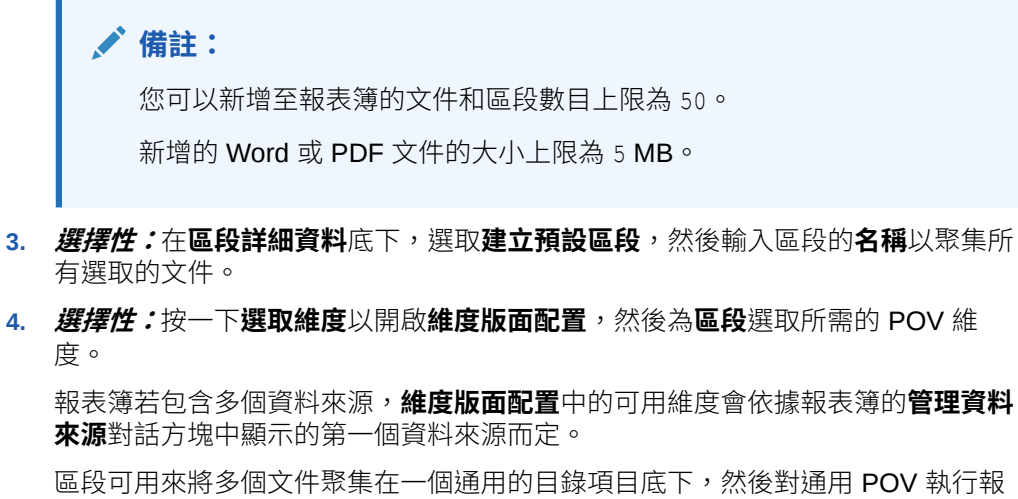

- 
- **4. 選擇性:**按一下**選取維度**以開啟**維度版面配置**,然後為**區段**選取所需的 POV 維

表。

**5.** 按一下**確定**以將多個文件新增至報表簿。

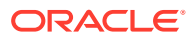

### **備註:**

插入 Word、PDF 或 Word 型目錄等第三方文件時,必須先上傳至儲存庫。在 Narrative Reporting 部署中, 從 Narrative Reporting 內容庫上傳文件。在 EPM Cloud 部署中,從**報表**卡 (Tax Reporting 中的內容庫卡) 的**文件**頁標中上傳文 件。

# 移動報表簿內的文件

移動報表簿內的文件:

**1.** 在**報表簿設計程式**中,選取**文件**,接著按一下 並選取**移動**,然後選取**上方**、**下方**或**作 為下階**。

#### **Sample Book**

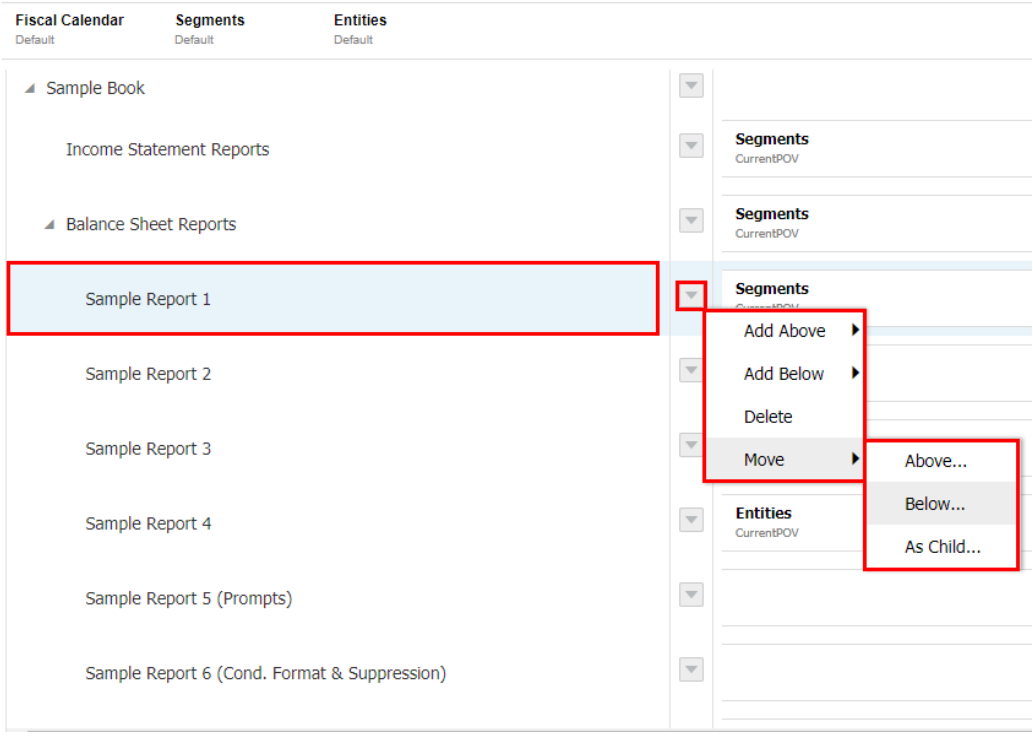

**2.** 在**選取目的地節點**對話方塊中,選取目的地文件或區段,然後按一下**確定**。

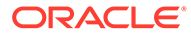

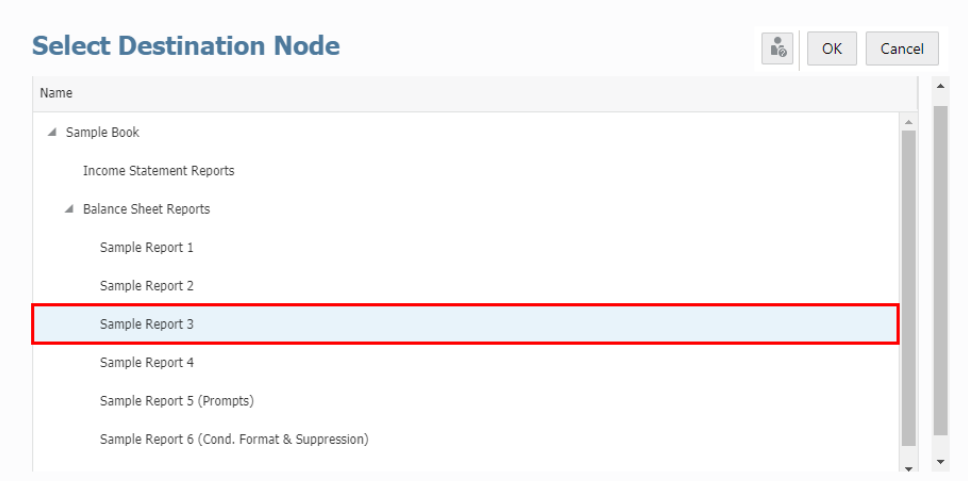

#### **3.** 文件會移至所選目的地。

#### **Sample Book**

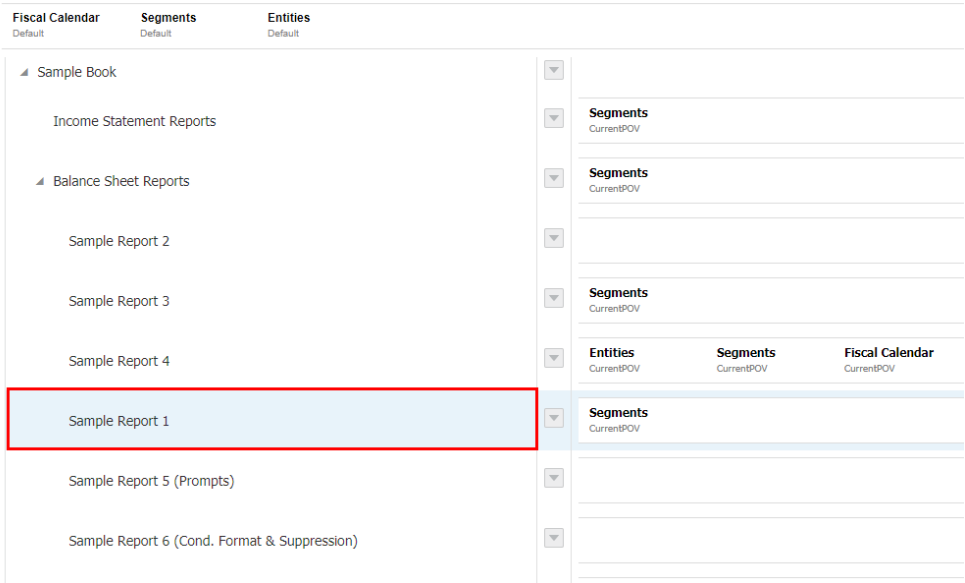

# 刪除文件

刪除文件:

- **1.** 在**報表簿設計程式**中,選取您想要刪除的文件。
- 2. 按一下■,然後選取**刪除**。

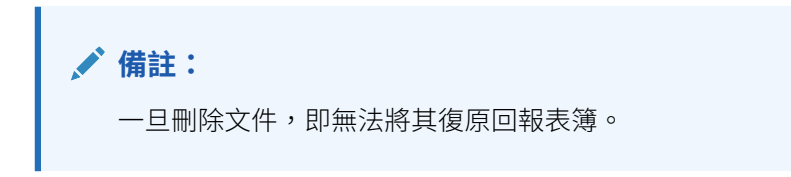

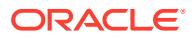

# 定義報表提示選取項目

如果報表包含成員選取項目的提示,您就必須在「報表簿設計程式」中定義提示選取項目。 定義提示選取項目:

- **1.** 在「報表簿設計程式」的**編輯**模式中開啟報表簿,選取您需要為其定義提示的報表。
- **2.** 對於選取的報表,您將發現提示選取項目清單會顯示在**特性**窗格底下的**提示**區段中。

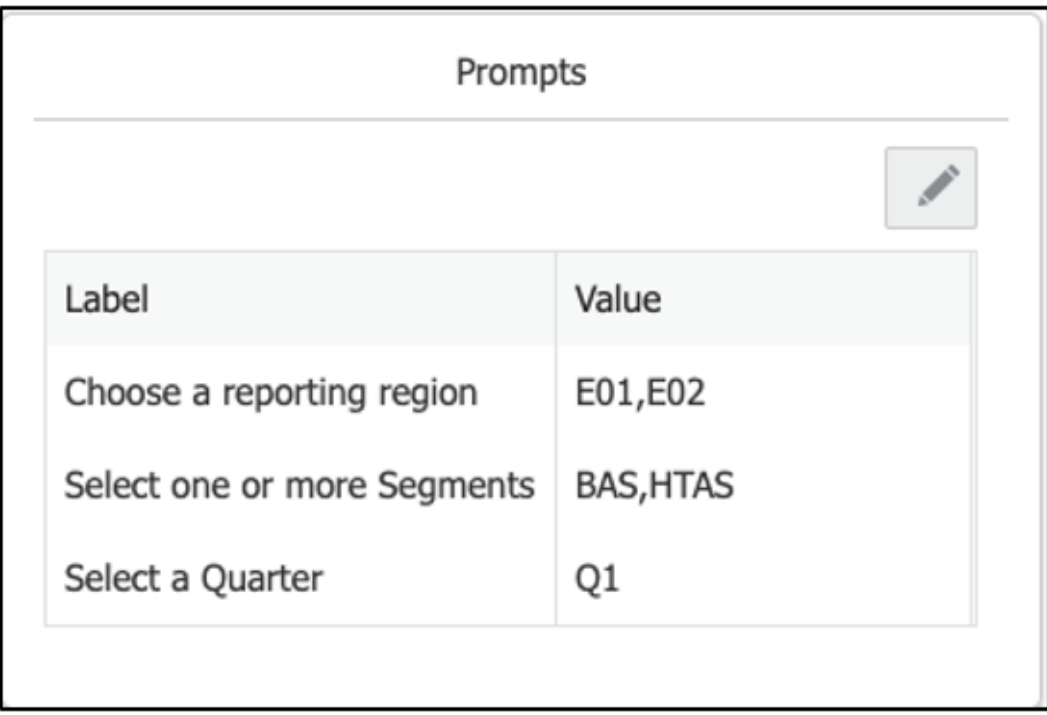

3. 按一下**編輯提示** 

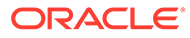

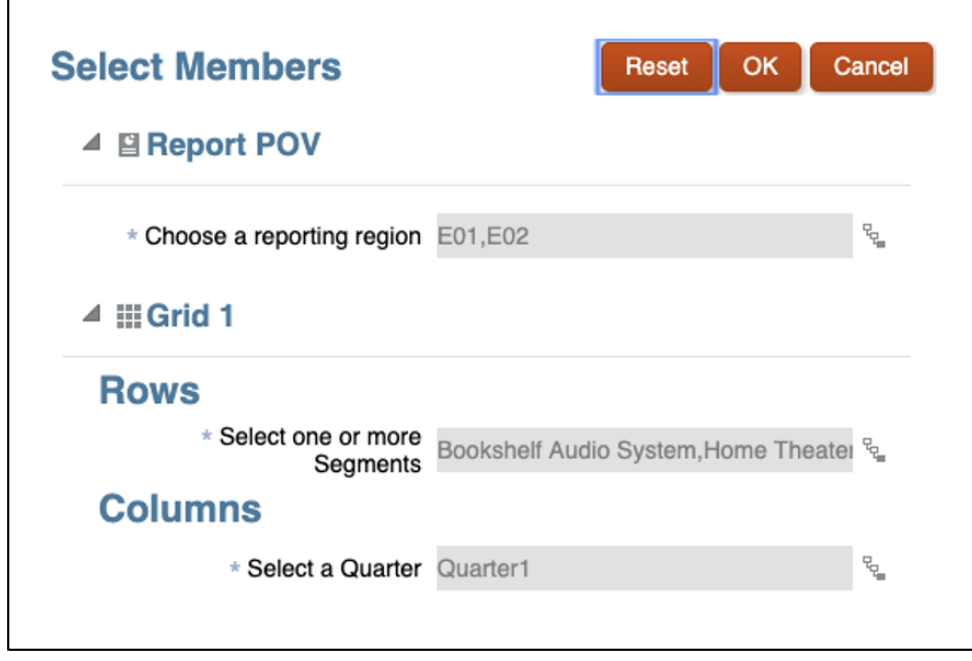

**4.** 選取對話方塊的必要成員之後,按一下**確定**。 如需詳細資訊,請參[閱使用提示指派成員。](#page-231-0)

# 使用報表、報表簿及區段的檢視點選取項目

您可以設定報表、報表簿或區段的 POV。您可以定義可供執行報表、報表簿或區段的成 員清單。

預覽有多個資料來源的報表簿時,所有跨資料來源的通用維度都會合併,讓單一的 POV 維度選項便能影響不同的資料來源。不過,報表簿設計者需為報表簿 POV、報表、插入 的報表簿或區段 POV 定義可從通用維度中選取的可用成員清單。**成員選取器**中顯示的 通用 POV 維度成員,屬於報表簿、報表、插入的報表簿或區段的**管理資料來源**對話方 塊中顯示的第一個資料來源。

• 若為**報表**和**報表簿**:報表簿 POV 中列出的維度是基本報表和報表簿中的 POV 維 度。

例如,如果報表中可用的 POV 維度僅限**期間**、**年**及**實體** (其餘維度若不是在方格中 或被隱藏,就是在報表 POV 中被鎖定),則在「報表簿設計程式」中只會對該報表 顯示這三個維度。

• **若為區段:**您可以從報表簿的資料來源中選取可用的 POV 維度。雖然列出了所有 資料來源維度,但選取的維度必須是區段內報表或報表簿中可用的 POV 維度 (其餘 維度若不是在方格中或被隱藏,就是在區段 POV 中被鎖定)。

**備註:**

如果您以同一個成員選取項目聚集多個報表,只要定義區段 POV。

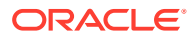

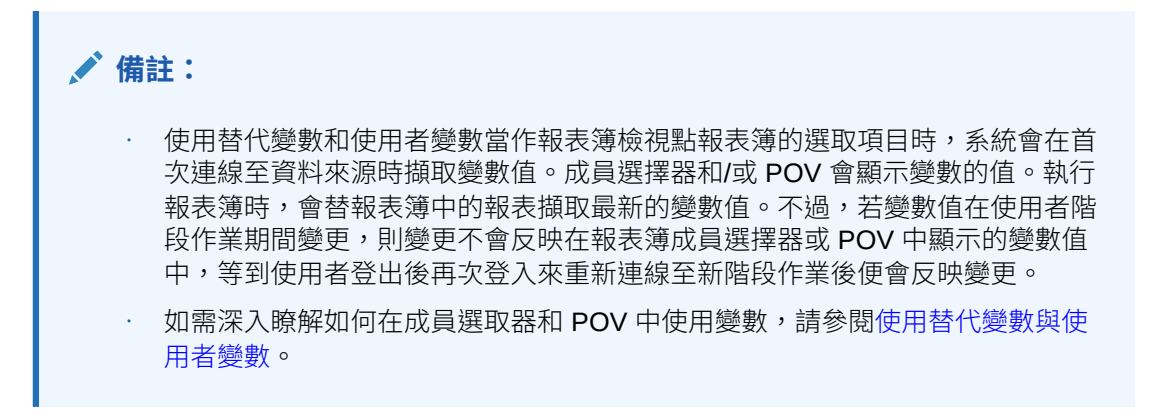

讓我們思考一下兩個範例,一個具有區段 POV,另一個具有區段但沒有 POV。

**範例:具有 POV 成員區段的區段。**此區段具有**節段**維度成員選取項目 **Seg01** 和 **Seg02**,且報 表的**節段**維度成員包含**目前 POV**。

#### **Book Designer View**

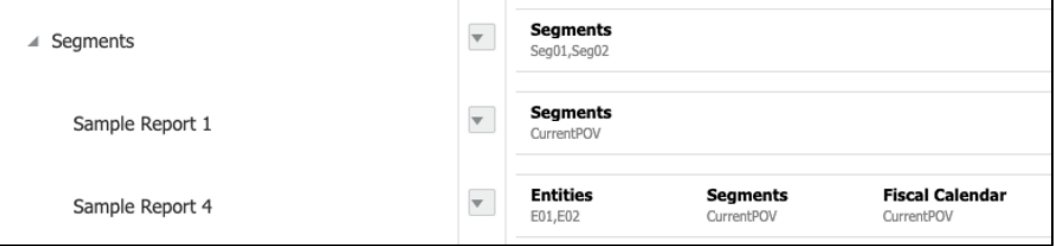

#### Output of Table of Contents

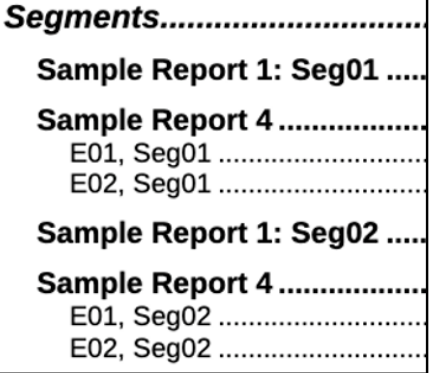

**範例:沒有 POV 成員區段的區段。**此區段沒有任何 POV 成員選取項目,報表對於**節段維度**有 自己的 POV 選取項目。

**備註:** 如果報表未使用區段的 POV,系統就會針對每個報表的特定 POV 選取項目執行報 表。

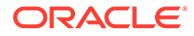

#### **Book Designer View**

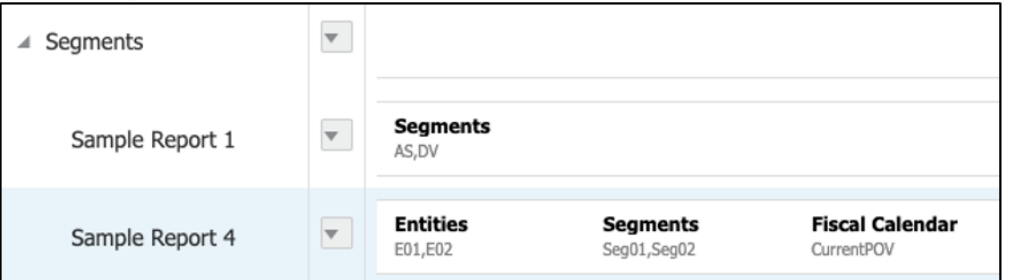

#### **Output of Table of Contents**

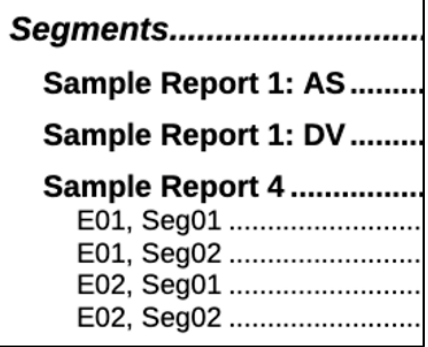

### 設定報表或報表簿的檢視點

設定報表或報表簿的 POV:

**1.** 在**報表簿設計程式**的**編輯**模式中,選取報表或報表簿,然後按一下維度標籤以開啟 該維度的**成員選取器**。

#### **備註:**

報表或報表簿若有多個資料來源,**成員選取器**中顯示的通用 POV 維度成 員屬於報表或報表簿之**管理資料來源**對話方塊 (可從報表或報表簿的**動作** 功能表存取) 中出現的第一個資料來源。

**2.** 在**選取成員**對話方塊的下拉式清單中,選取**成員**、**最近**、**替代變數**或**函數**以指派給 選取的報表或報表簿。

使用以下慣例選取成員。

- 按一下**展開** 以鑽研至上階成員。
- · 按一下**選取 <sup>◆</sup>** 以選取和取消選取成員。

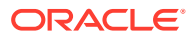

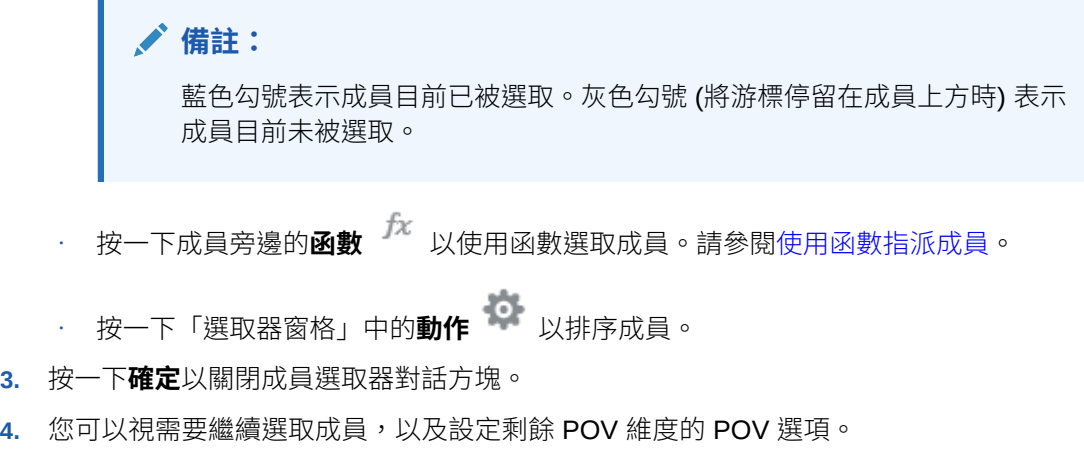

**5.** 重排報表或報表簿 POV 中維度的順序。選取報表或報表簿 POV,接著按一下**動作 │** , 然後選取**重排維度順序**。

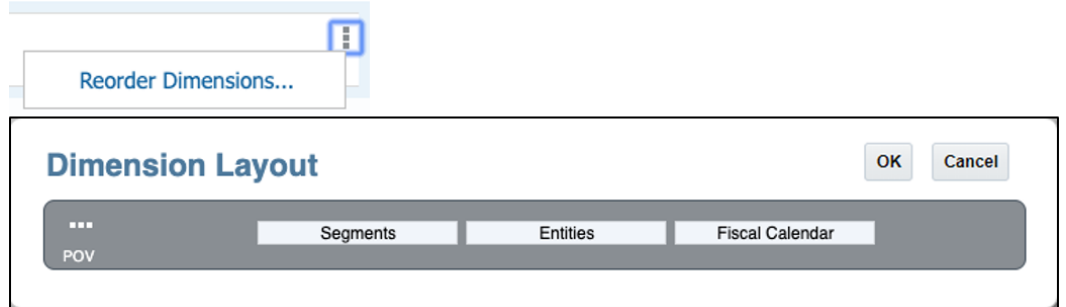

**6.** 按一下**確定**。

П

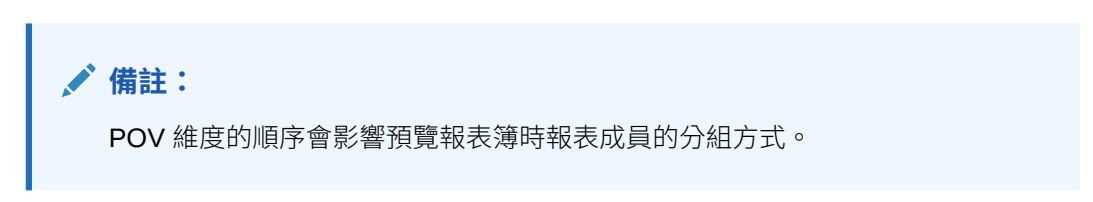

讓我們思考一下兩個範例,一個具有區段 POV,另一個具有區段但沒有 POV。 **範例 1**:**實體** POV 維度出現在**節段** POV 維度之前,其中輸出結果是依**實體**分組。

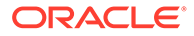

#### <span id="page-406-0"></span>**Book Designer View**

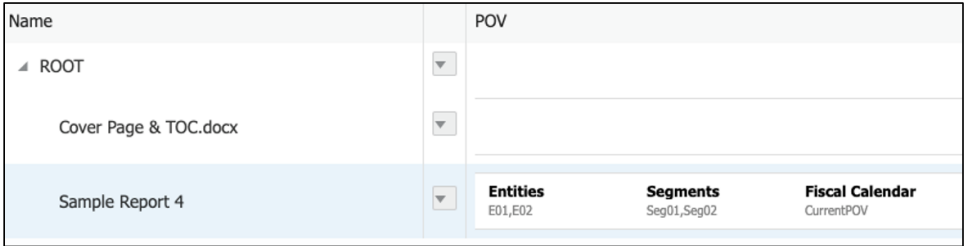

#### Output of Table of Contents

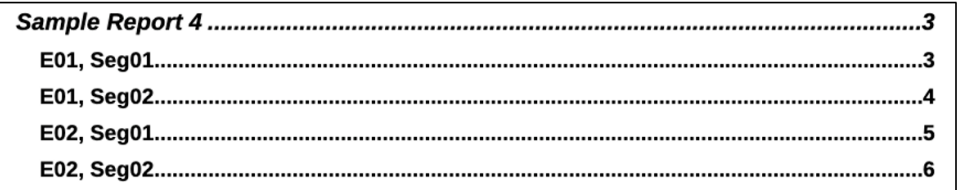

#### **範例 2**:**節段** POV 維度出現在**實體** POV 維度之前,其中輸出結果是依**節段**分組。

**Book Designer View** 

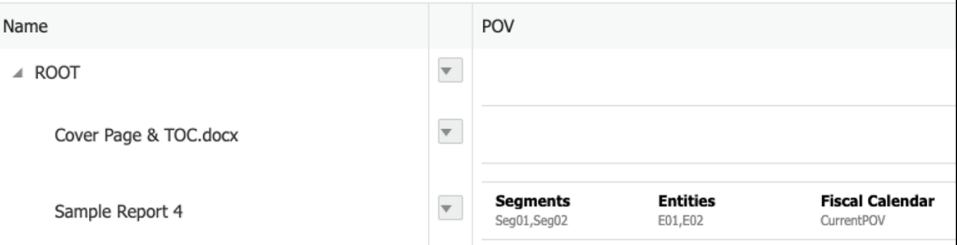

#### Output of Table of Contents:

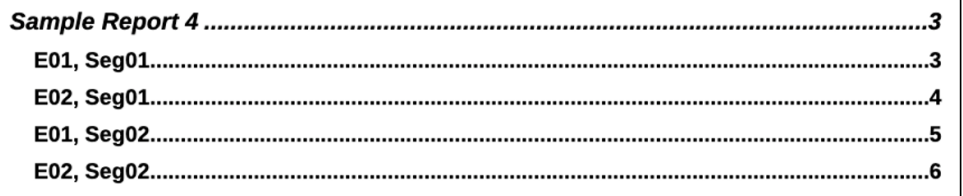

### **備註:**

報表的 TOC 定義是將實體顯示在區段之前;不過,執行報表時,會使用 **E01** 與 **E02** 先對 **Seg01** 執行報表,然後依序是 **Seg02**、**E01** 和 **E02**。

## 設定區段的檢視點

區段可用來將多個文件聚集在一個通用的 TOC 項目底下,然後視情況對通用 POV 執行 報表。

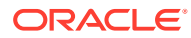

選取的區段 POV 維度可用迴圈處理多個報表和成員選取項目。例如,您可以針對**實體**維度中 選取的成員,執行區段底下的所有報表。

設定區段的 POV:

- **1.** 在**報表簿設計程式**的**編輯**模式中,選取一個**區段**。
- 2. 若要為區段新增或變更 POV 維度,請按一下 POV,接著選取**動作** ,然後選取**變更維 度**。

Change Dimensionality and Reorder Dimensions Options

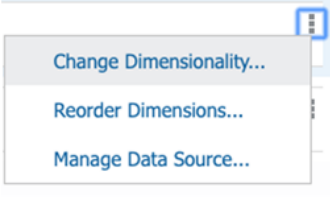

#### **Dimension Layout View**

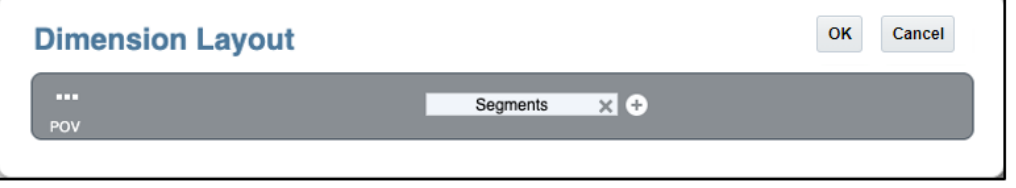

- 3. 若要重排**區段**的 POV 維度順序,請按一下 POV,接著選取**動作** ,然後選取**重排維度 順序**。
- 4. 若要為區段新增 POV 維度,請在**維度版面配置**中的 POV 列底下,按一下**新增 ◎**,從下 拉式清單中選取所需的維度,然後按一下**確定**。

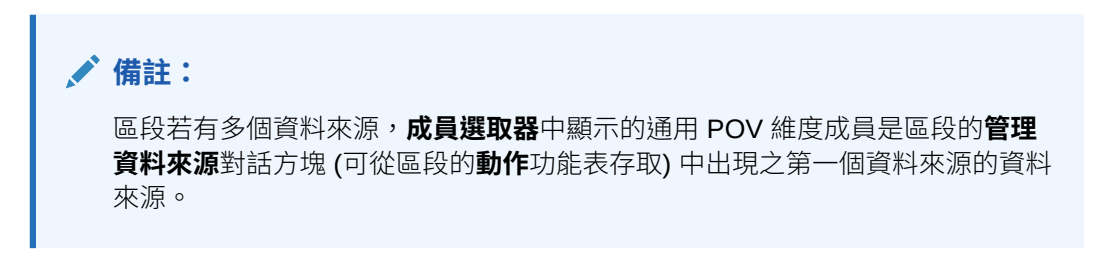

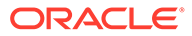

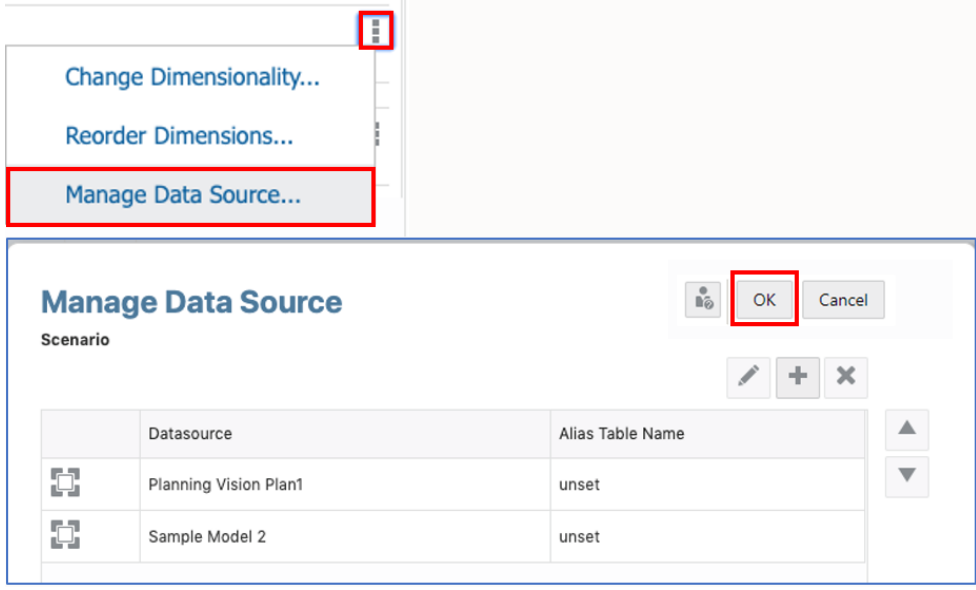

- **5.** 在**報表簿設計程式**中,您可以按一下維度標籤開啟該維度的**成員選取器**。
- **6.** 在**選取成員**對話方塊的下拉式清單中,選取**成員**、**最近**、**替代變數**或**函數**以指派給 選取的區段。

使用以下慣例選取成員。

- 按一下**展開** 以鑽研至上階成員。
- 按一下**選取** 以選取和取消選取成員。

**備註:**

藍色勾號表示成員目前已被選取。灰色勾號 (將游標停留在成員上方 時) 表示成員目前未被選取。

- 按一下成員旁邊的**函數** 以使用函數選取成員。請參[閱使用函數指派成員](#page-216-0)。
- 按一下**選取器**窗格中的**動作** 以排序成員。
- **7. 選擇性:** 若要變更所選成員在「選取項目」清單中的順序,請選取成員並將其拖曳 至想要的位置,或者按一下滑鼠右鍵並選取**上移**或**下移**。若要將成員從「選取項 目」清單中移除,請在成員上按一下滑鼠右鍵並選取**刪除**。您也可以按一下滑鼠右 鍵並選取**於階層中顯示**來展開該成員的上階成員,並在成員階層中顯示。
- **8. 選擇性:**若要編輯所選成員函數的參數,請在「選取項目」清單中選取成員函數並 按一下 。例如,選取成員函數中的**包含**來在函數中包含該成員。
- **9.** 按一下**確定**以關閉成員選取器對話方塊。 **節段** - 會顯示含有 POV 選取項目的**區段**。

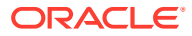

 $\blacktriangle$  Segments

**Segments** Seg01,Seg02

 $\overline{\mathbf v}$ 

# 顯示報表簿中的目錄

除了自訂針對報表簿中每個文件顯示的資訊之外,您也可以自訂 TOC 格式和版面配置。

- · 您可以使用已插入 TOC 的 Microsoft Word 文件定義格式和版面配置。
- 在**報表簿設計程式**中,您可以選取報表、區段或報表簿,然後在「特性」窗格內的「TOC 標題」區段底下,您可以透過文字函數和 (或) 硬式編碼文字協助定義 TOC。

使用文字函數時,您可以定義和建構將會在每個報表、報表簿及區段顯示的 TOC。

### 設定 Word 目錄範本

您可以插入已定義目錄的 Microsoft Word 文件,以反映報表簿 TOC 所需的格式和版面配置。 Word 文件也可以在 TOC 的前後置入其他包含內容的頁面, 例如封面頁和空白頁。

在 Word「參考資料」功能區中,您可以選取要使用的 TOC 格式。您也可以按一下**自訂目錄**以 進一步自訂 TOC。如需有關將 TOC Word 文件插入至報表簿的資訊,請參閱[設定文件或區段](#page-413-0) [的目錄顯示](#page-413-0)。

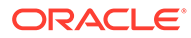

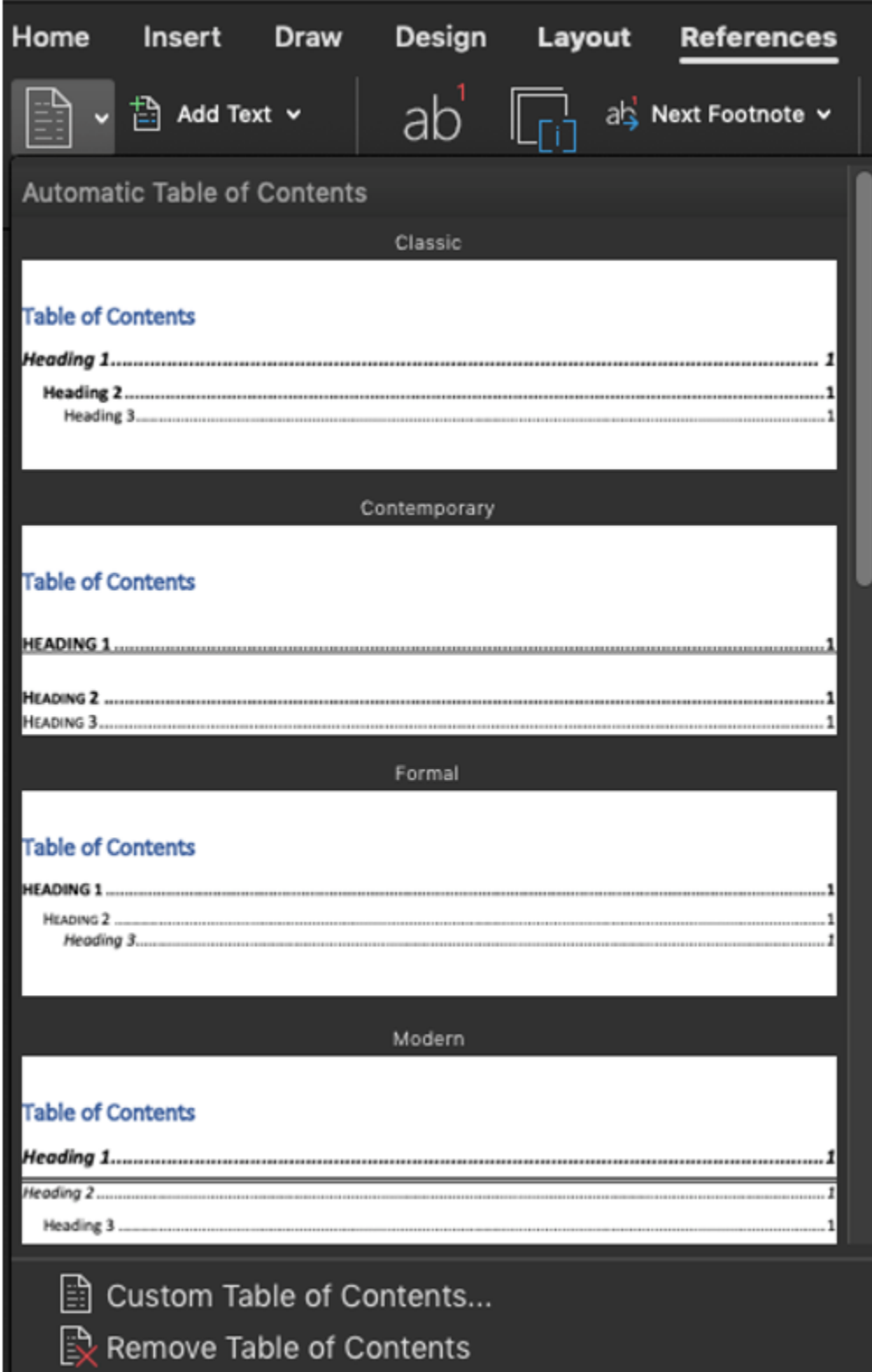

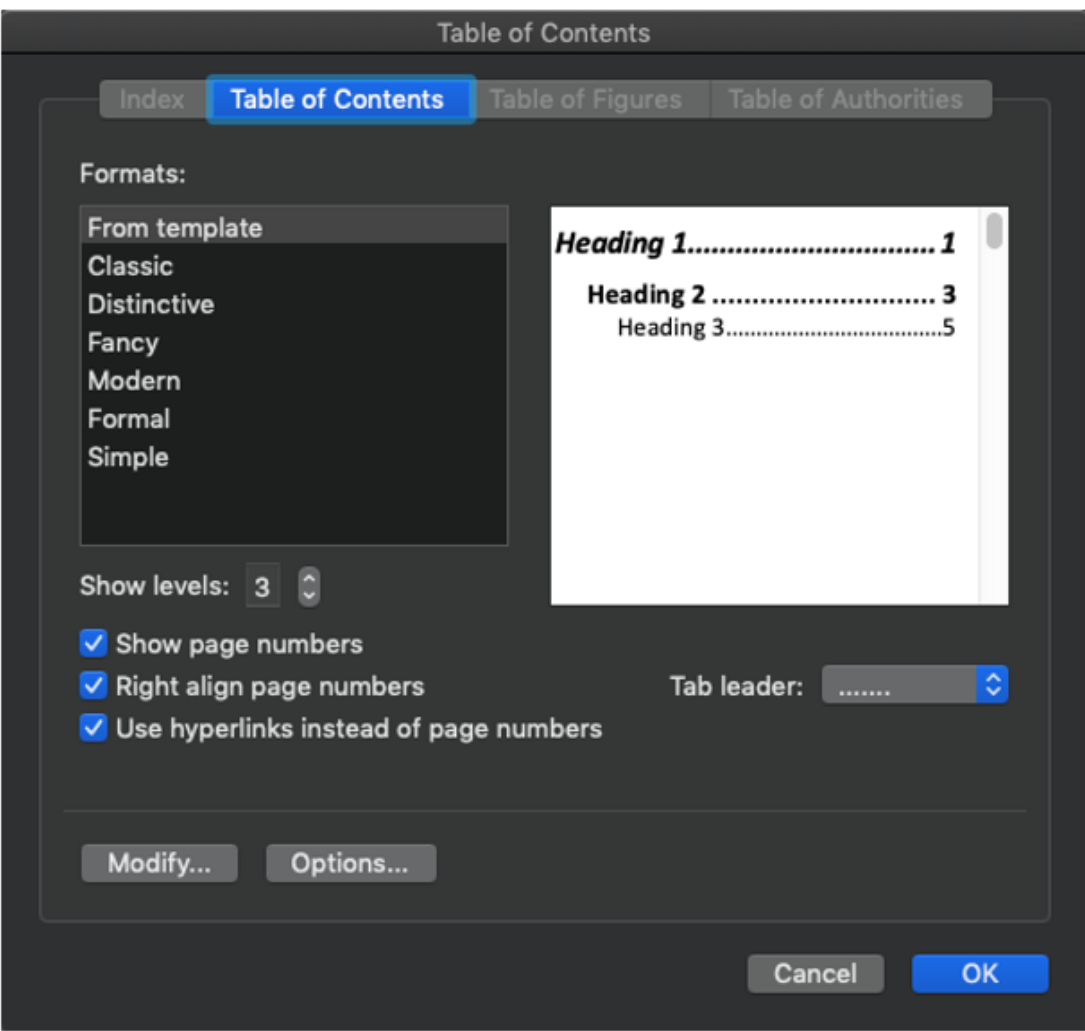

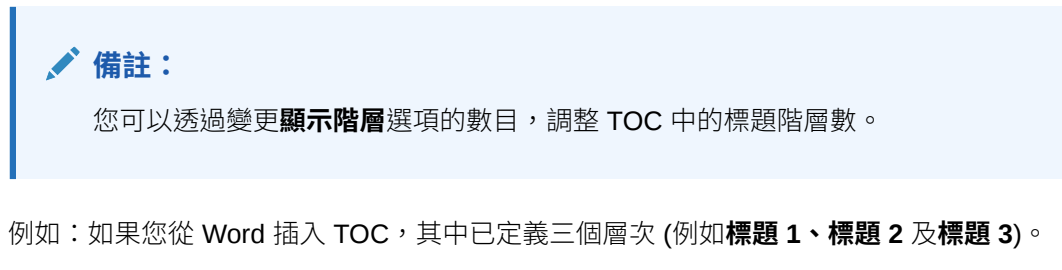

那麼,報表簿中的層次也會顯示三層縮排。

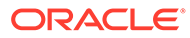

### **Table of Contents** ..... 1 Heading 3......................

#### **Table of Contents**

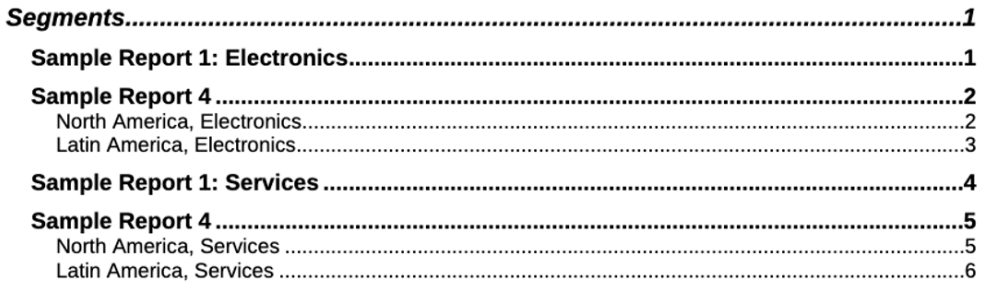

對於具有額外層次的報表簿 (例如報表簿包含巢狀**區段**),除非已定義 TOC 顯示額外層 次,否則 TOC 中不會顯示額外內容。提高**顯示階層**選項中的值可顯示額外的 TOC 內 容。

<span id="page-413-0"></span>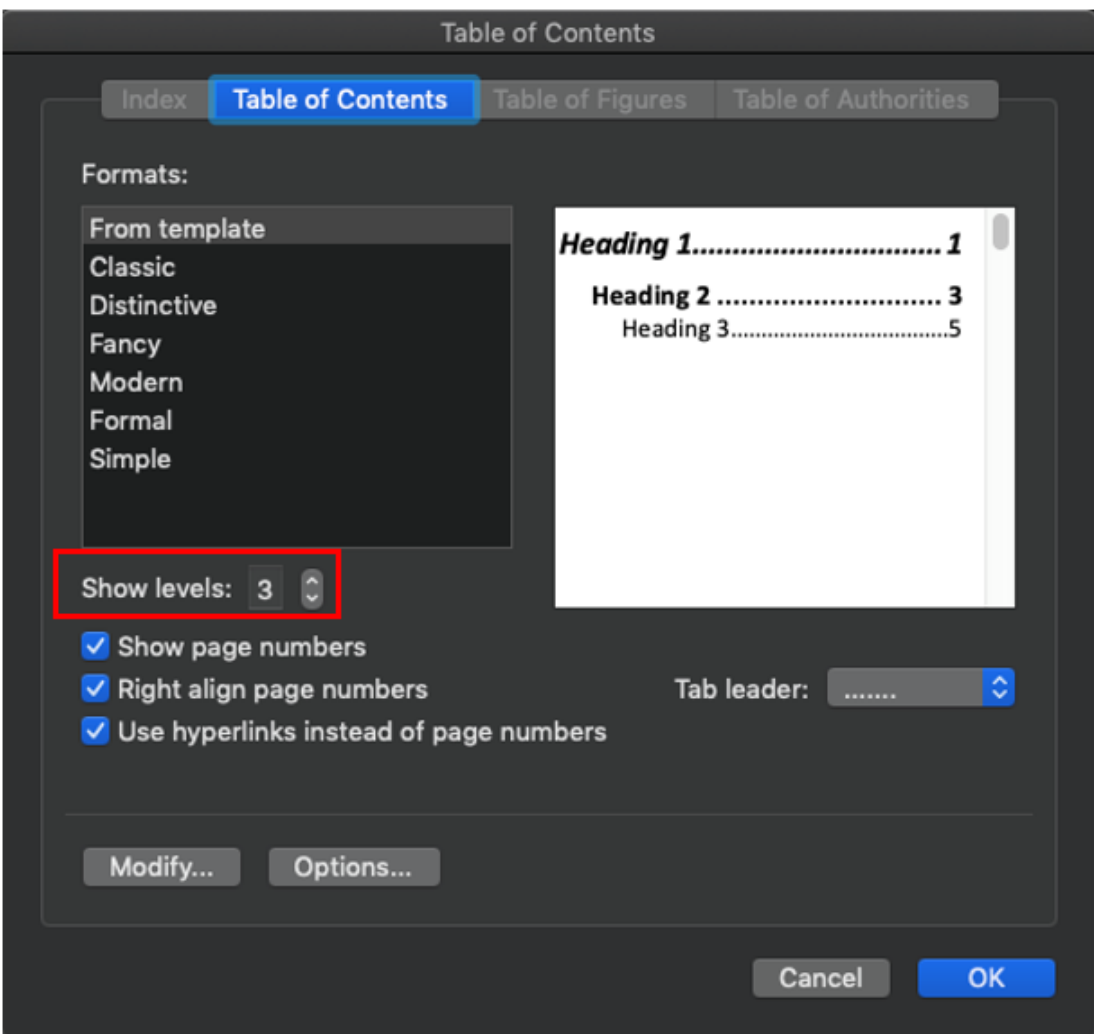

### 設定文件或區段的目錄顯示

您可以修改及精簡報表、區段或報表簿的 TOC 顯示。在「報表簿設計程式」中,選取報表、 區段或報表簿,然後在「特性」窗格內的「TOC 標題」頁標底下,您可以使用文字函數定義 TOC。

在「TOC 標題」區段中,您可以選取要包含在每個目錄標題資料列中的函數,以及新增額外的 資料列。「TOC 標題」的文字函數包含下列各項:

ArtifactName() 傳回文字或區段的名稱。

MemberName(<dimension>) 傳回所指定維度目前 POV 成員選取項目的成員名稱。

MemberAlias(<dimension>) 傳回所指定維度目前 POV 成員選取項目的成員別名。

#### **設定報表、區段或報表簿的目錄**

設定報表、區段或報表簿的 TOC 標題:

**1.** 在**報表簿設計程式**中,選取**報表**、**區段**或**報表簿**。

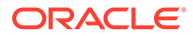

- **2.** 在**特性**窗格內的「TOC 標題」底下,您可以檢視選取項目的預設 TOC 標題。 預設 TOC 標題包含下列各項:
	- 若為**區段**:ArtifactName() 傳回區段名稱。在區段中,您無法擷取報表或報 表簿的名稱,系統只會傳回區段名稱。
	- 若為**報表**或**報表簿**:ArtifactName() ; MemberName()… 傳回報表或報表簿 名稱,後面接著報表或報表簿 POV 中所有維度的成員名稱 (依據它們的初始定 義順序)。

例如,請參閱範例報表資訊。

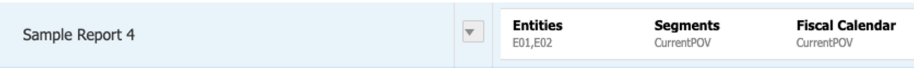

上述影像中範例報表的預設 TOC 表頭包含下列文字函數: ArtifactName () ; MemberName("Entities") ; MemberName("Segments") ; MemberName("Fiscal Calendar")

**3.** 若要編輯現有的文字函數,您可以按兩下文字欄位,然後手動輸入文字函數。 文字方塊會顯示黑色邊框,類似於下圖:

; MemberName("Segments") ; MemberName("Fiscal Calendar")

- **4.** 您可以手動將文字或文字函數輸入到欄位中。您也可以按一下**函數** 以插入可用 或支援的文字函數。
- **5.** 輸入文字函數之後,您可以按 **Enter** 鍵結束編輯模式並接受所有更新。
- **6.** 您可以新增 TOC 表頭資料列,方法是按一下**新增** 以定義階層式 TOC 表頭。例 如,先顯示報表名稱,後面再接著 POV 成員。

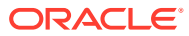

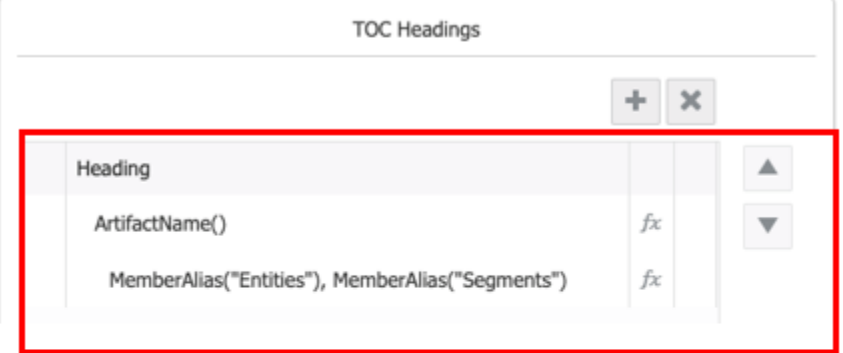

**Output of Table of Contents** 

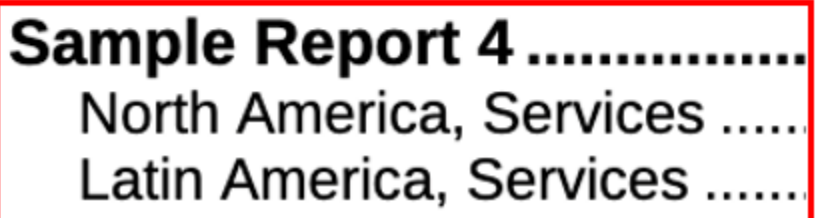

**7. 選擇性**:如果有多個 TOC 表頭資料列存在,您可以透過按一下**上移**或**下移**按鈕,將選取 的資料列上移或下移。

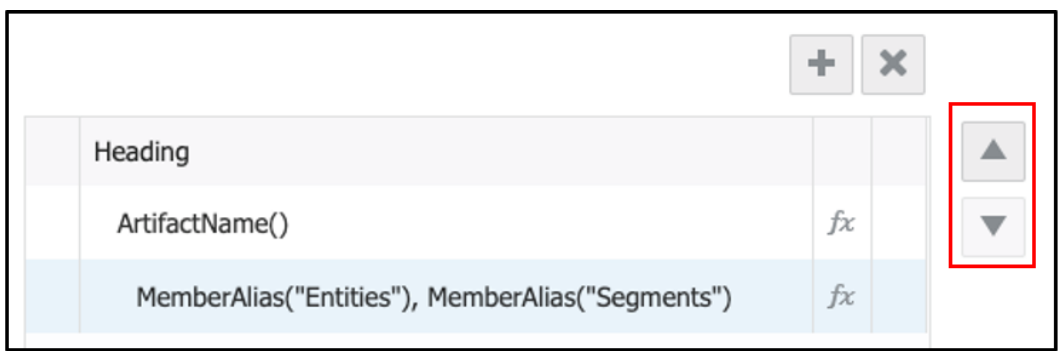

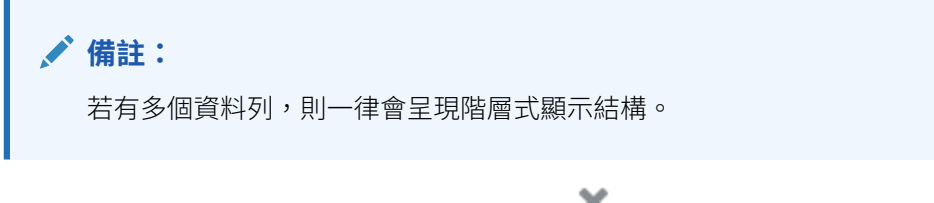

8. *選擇性*:若要刪除選取的資料列,請按一下刪除 <sup>※</sup> 。

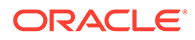

# 使用區段

您可以針對下列情境將區段插入至報表簿:

- · 對於在一或多個檢視點 (POV) 維度有通用成員選取項目的一組報表。例如,您需要 為 100 個不同的部門執行 3 個報表。
- 指定要出現在 TOC 的標題文字。
- 對於位於相同 TOC 顯示層次的一組報表。

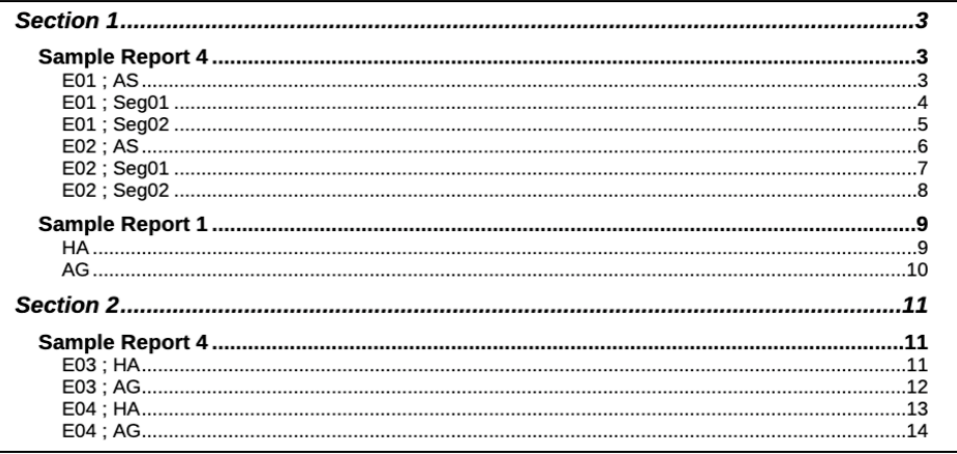

**備註:**

您可以將多個區段放在巢狀結構中,以跨 POV 維度階層或跨多個維度執 行不同報表。

請觀看此教學影片,瞭解如何使用報表簿區段。

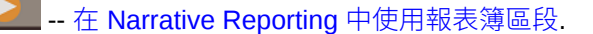

您可以使用報表簿中的區段,以迴圈處理多個報表和成員選取項目,以及將報表聚集在 一個層次以便顯示目錄。在這部影片中,您可以瞭解如何在 Narrative Reporting 中使用 報表簿區段。

使用區段:

- 若要插入區段,請參閱[管理報表簿中的文件](#page-393-0) 。
- 若要[設定區段的](#page-406-0)檢視點,請參閱設定區段的 POV。
- · 如需使用區段的範例,請參閱[報表簿範例](#page-493-0)。

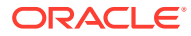

# 使用多個資料來源

報表、報表簿和區段若含有多個資料來源,所有跨資料來源的通用維度都會合併,讓單一的 POV 選項便能影響不同的資料來源。

您可以使用「報表簿動作」功能表中的**管理資料來源**新增資料來源至報表簿、將報表簿中使用 的資料來源變更為其他資料來源,或者設定資料來源在通用維度 POV 中的顯示優先順序。

您可以使用區段、報表或所插入報表簿之「動作」功能表中的**管理資料來源**新增資料來源、將 使用的資料來源變更為其他資料來源,或者設定資料來源在通用維度 POV 中的顯示優先順 序。

以下是幾個在報表簿中使用多個資料來源與通用 POV 維度的範例。這些範例中使用的資料來 源如下:

• **Sample Model 2:**經過修改的 Narrative Reporting 範例模型,其中的兩個維度 (Scenario 和 Entity) 已重新命名為 Planning Vision Plan1 應用程式/多維資料集中的維度名稱。

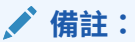

自 2020 年 7 月起,不再向新的 EPM Cloud Narrative Reporting 客戶提供 Narrative Reporting 範例應用程式或模型。

• **Planning Vision Plan1:**規劃業務處理範例應用程式和多維資料集。

下列範例中所使用的報表如下。三個報表的 POV 中都有 "Scenario" 和 "Entity" 維度。 "Scenario" 維度選項包括 Actual 和 Plan,"Entity" 維度選項則是 Total Entity。上述兩個維度的 POV 選取項目對於這兩個資料來源都是有效的。

- **Sample Report 1 (Model 2)** 使用 "Sample Model 2" 資料來源
- **Sample Planning** 使用 "Planning Vision Plan1" 資料來源
- **範例多重來源報表** 有兩個方格,一個方格使用 "Sample Model 2" 資料來源,另一個則使 用 "Planning Vision Plan1" 資料來源。

#### **範例 1**

此報表簿包含 Sample Report 1 (Model 2) 和 Sample Planning 報表。Sample Report 1 (Model 2) 屬於某個區段 (Segments) 的一部分。

請注意以下幾點:

- **Scenario** 和 **Entity** 維度都在報表簿 POV 中。
- 這兩個報表的 POV 維度選取項目均設為**目前 POV**,這表示它們將針對「報表簿 POV」或 「區段 POV」選取項目執行 (若適用)。
- Segments 區段的串接 POV 選項為 **AllSegments 的下階 (包含)**。**Sample Report 1 (Model 2)** 將針對「區段 POV」中的每一個**節段**成員,以及「報表簿 POV」中的 **Scenario** 和 **Entity** 選項執行。
- **Sample Planning** 報表將針對「報表簿 POV」中的 Scenario 和 Entity 選項執行。

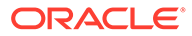

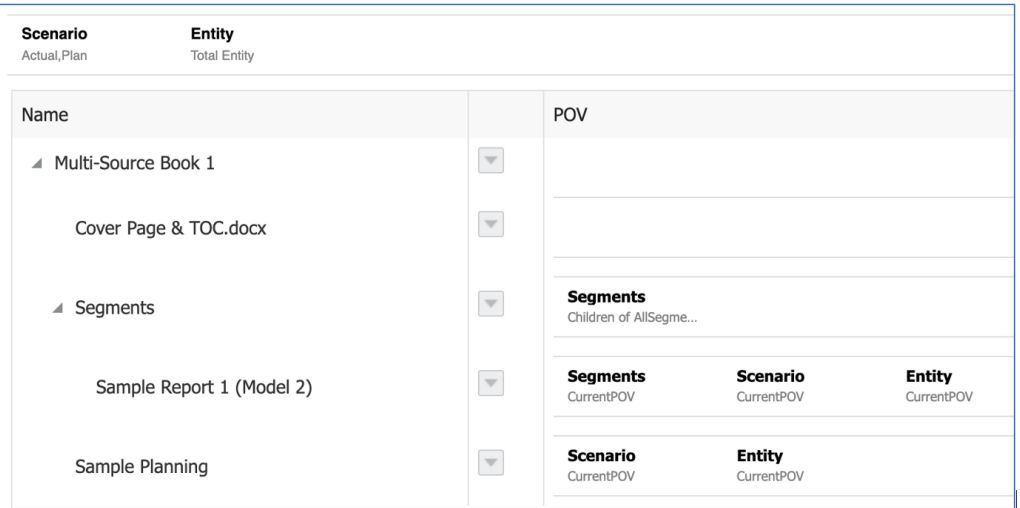

**備註:** 在報表簿預覽中,兩份報表都是針對報表簿 POV 中選取的 "Plan" 執行。

**Section** 和 **Sample Planning** 報表的 TOC 標題都自訂為顯示 Scenario POV 選項。

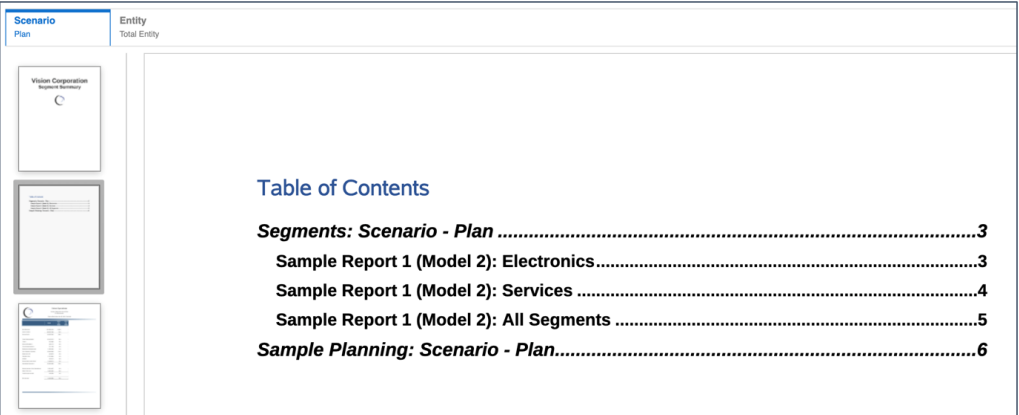

#### **範例 2**

此報表簿包含 **Sample Report 1 (Model 2)** 和 **Sample Planning** 報表。這兩份報表均 屬於某個區段 (Scenario) 的一部分。

請注意以下幾點:

- **Segments** 和 **Entity** 維度都在「報表簿 POV」中,而且皆針對單一選項進行硬式 編碼。
- 這兩個報表的 POV 維度選取項目均設為**目前 POV**,這表示它們將針對「報表簿 POV」或「區段 POV」選取項目執行 (若適用)。

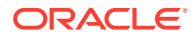

• Scenario 區段的串接 POV 選項為 "Actual" 和 "Plan"。兩份報表都將針對「區段 POV」中 的每一個 **Scenario** 成員,以及「報表簿 POV」中的 Segments (僅限 **Sample Report 1 - Model 2**) 和 **Entity** 選項執行。

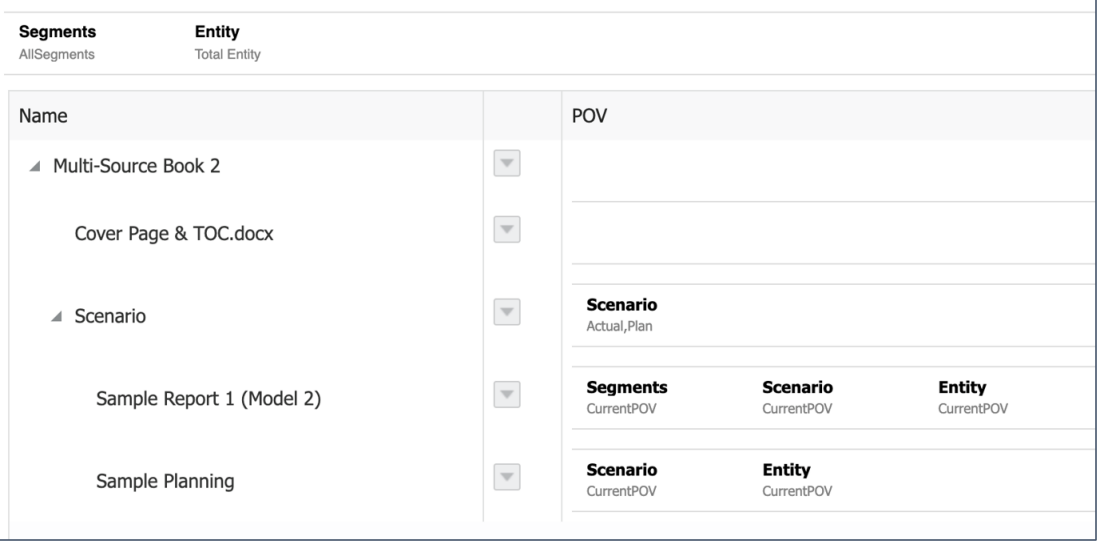

**備註:** 在報表簿預覽中,兩份報表都是針對「區段」中定義的 "Actual" 和 "Plan" 執行。

兩份報表的 TOC 標題都自訂為顯示 Scenario POV 選項。

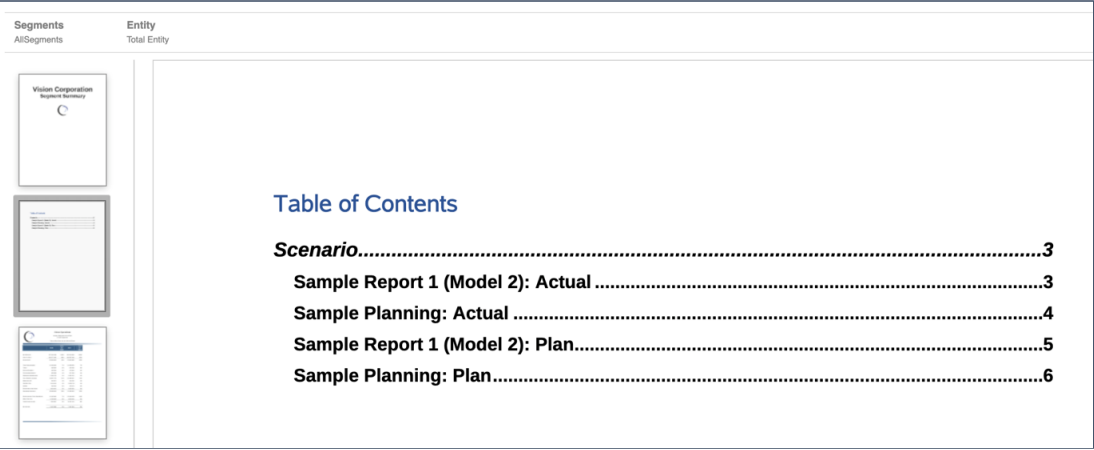

#### **範例 3**

此報表簿包含 **Sample Multi-Source** 報表,屬於某個區段 (Scenario) 的一部分。

請注意以下幾點:

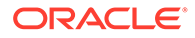

- · Scenario 維度在「報表簿 POV」中,且選取了 "Actual" 和 "Plan"。
- 此報表的 POV 維度選取項目設為**目前 POV**,這表示此報表將針對「報表簿 POV」 選取項目執行 (因為未定義「區段 POV」)。

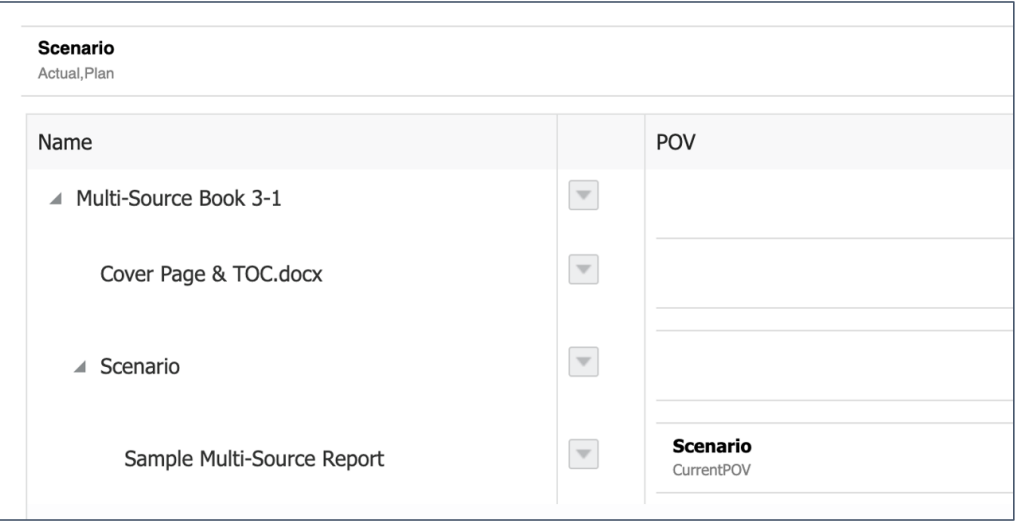

下列影像顯示選取了 "Actual" 報表簿 POV 的報表簿執行。

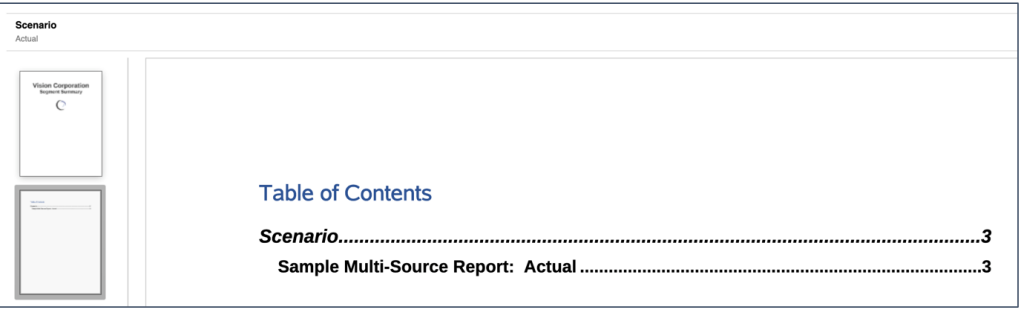

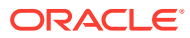

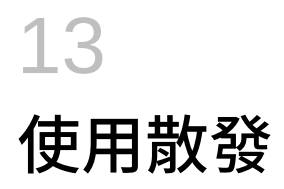

#### **另請參閱:**

- 關於散發
- [必備條件](#page-428-0)
- [建立散發定義的簡易步驟](#page-429-0)
- [建立新的散發定義](#page-431-0)
- [使用散發定義動作功能表](#page-451-0)
- [建立散發定義的限制](#page-455-0)
- [提示與散發定義搭配使用方式](#page-455-0)
- [散發定義與多個資料來源搭配使用方式](#page-457-0)
- [設定散發定義的存取權限](#page-460-0)

# 關於散發

您可以使用「散發」功能,對一個資料來源之單一維度的多個成員執行單一報表或報表簿,並 公布每個成員的輸出。

散發報表或報表簿時,您可以公布至 **PDF** 或靜態 (無法在 Smart View 中重新整理) **Excel** 活頁 簿

您可以使用「散發」功能,將附加已公布輸出檔案的電子郵件傳送給指定的收件人清單。您也 可以將已公布的輸出檔案儲存至內容庫。您也可以將已公布的輸出檔案透過電子郵件傳送並儲 存至內容庫。

在 Narrative Reporting 部署中,透過 Narrative Reporting Web 使用者介面並不支援 **排程**功 能;不過,您可以透過 [EPM Automate](https://docs.oracle.com/en/cloud/saas/enterprise-performance-management-common/cepma/epm_automate_command_links_nr.html) 指令 執行排程作業。

在 Oracle Enterprise Performance Management Cloud 部署中,透過 EPM Cloud 平台工作排 程器排定散發定義。

以**散發**如何針對兩個實體 (例如 **New York** 和 **Houston**) 執行**報表**或**報表簿**,並公布至輸出為 例。

- 您要將 **New York** 地點的輸出檔案傳送給特定的電子郵件收件人 b.smith@example.com。
- 同樣地,您要將 **Houston** 地點的輸出檔案傳送給特定的電子郵件收件人 m.jones@example.com。
- 您可以將產生的輸出檔案儲存至 Narrative Reporting 內容庫,而且根據使用者權限,您可 以檢視或存取已公布的輸出文件。

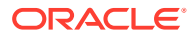

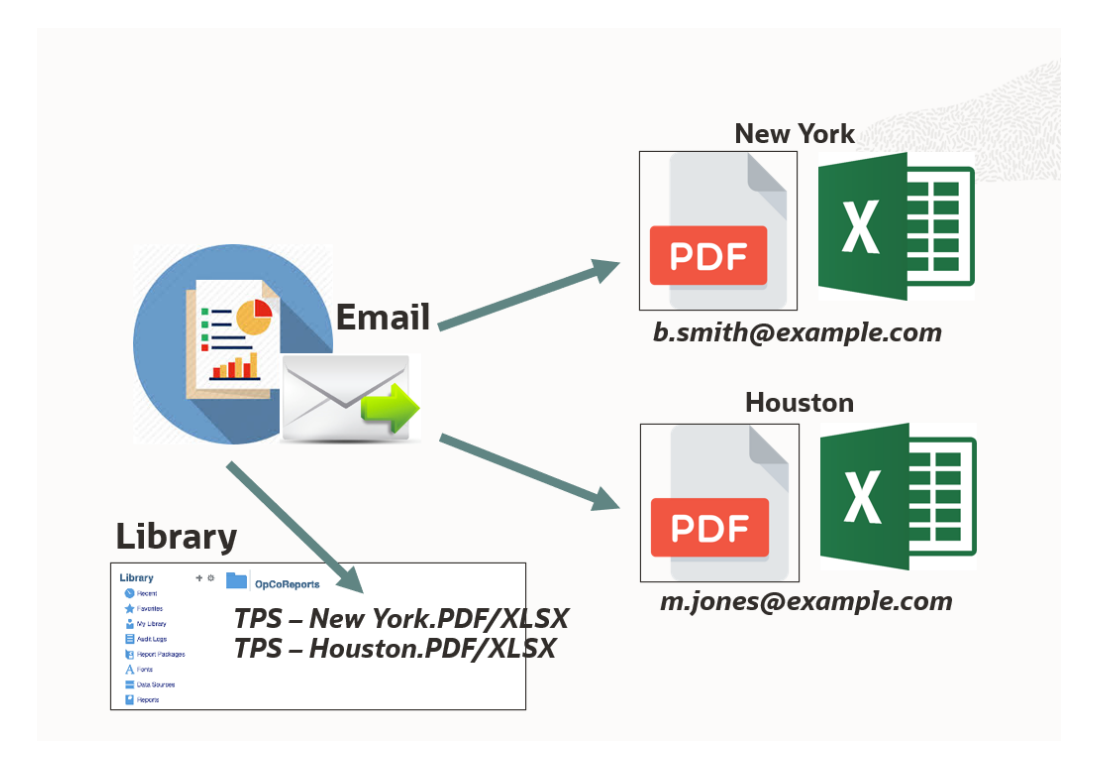

您可以設定成功和失敗通知電子郵件,以傳送散發執行狀態的詳細資料。

您可以使用**針對式分送檔案** (這是一個定義個別輸出成員清單的逗號分隔值 (CSV) 檔 案),以及「內容庫」權限的對應電子郵件地址和使用者或群組。

您可以使用「針對式分送檔案」來執行下列任一動作:

- 將輸出檔案傳送給系統使用者與群組以及外部電子郵件地址。
- 設定系統使用者和群組的「內容庫」存取權限。

您可以使用以下三種方式產生「散發」的輸出:

• 您可以使用**針對式分送檔案** (CSV),針對每個成員的輸出檔案傳送個別的電子郵件 和內容庫存取權限。

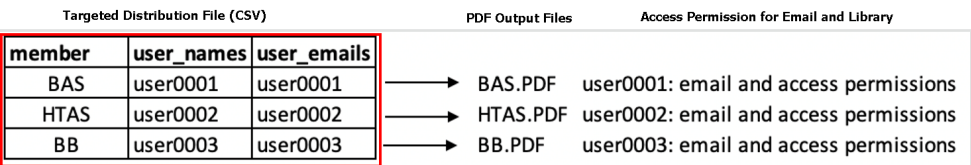

• 您可以從**電子郵件**管道選取**以單一電子郵件傳送所有產生的報表**選項,而且未使用 **針對式分送檔案**。

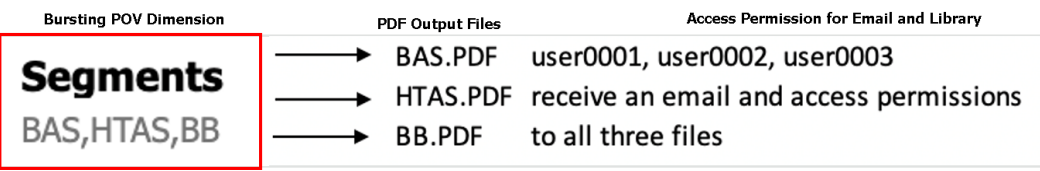

• 您可以將**散發 POV 維度**定義為**無**。這可讓您透過電子郵件將單一輸出檔案傳送給指定的 使用者,並將輸出檔案公布至內容庫。

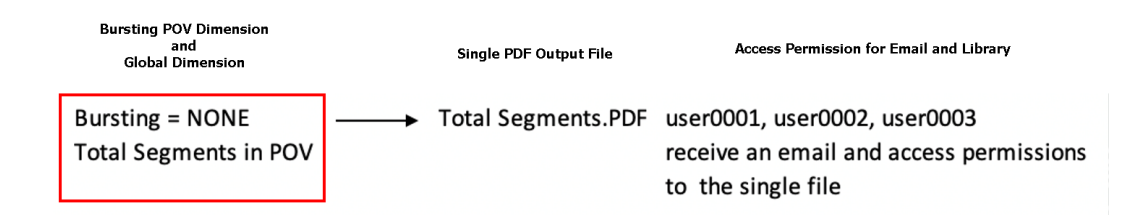

#### **使用針對式分送檔案並啟用電子郵件管道**

以第一個使用案例為例,在選取**針對式分送檔案**之後,接著只選擇**電子郵件**。

下列為「針對式分送」檔案影像。

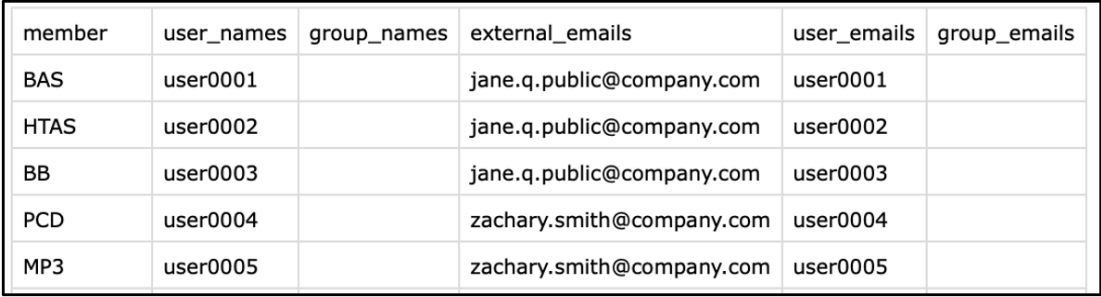

「散發 POV 維度」中選取了成員。

# **Bursting POV Dimension**

### **Segments**

BAS, HTAS, BB, PCD, M...

針對每個成員輸出傳送個別的電子郵件。

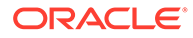

### **Subject: Reports are here...**

▼ Sent By <sub>2</sub>. no.reply@oraclecloud.com On: June 3, 2020 8:49 AM

To: jane.q.public@company.com

Attachments: **PDF** Income Statemen... - Boom Box.pdf (50.6 KB, download)

#### **使用針對式分送檔案並啟用內容庫管道**

以第二個使用案例為例,在選取**針對式分送檔案**之後,接著只選擇**內容庫**。 下列為「針對式分送」檔案影像。

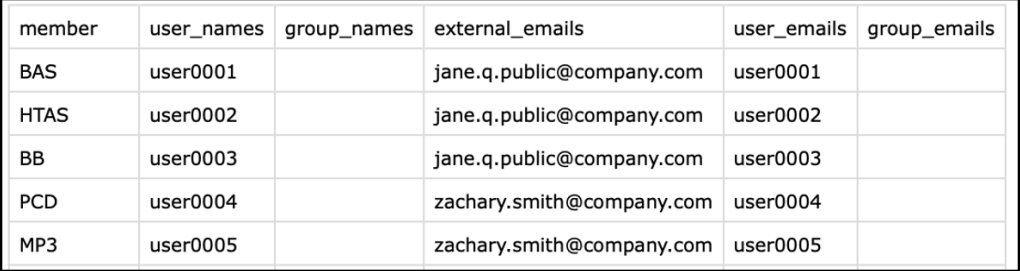

下列影像顯示「散發 POV 維度」中選取了成員。

# Bursting POV Dimension Segments

BAS, HTAS, BB, PCD, M...

下列影像顯示 Narrative Reporting 內容庫中的輸出檔案。

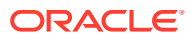

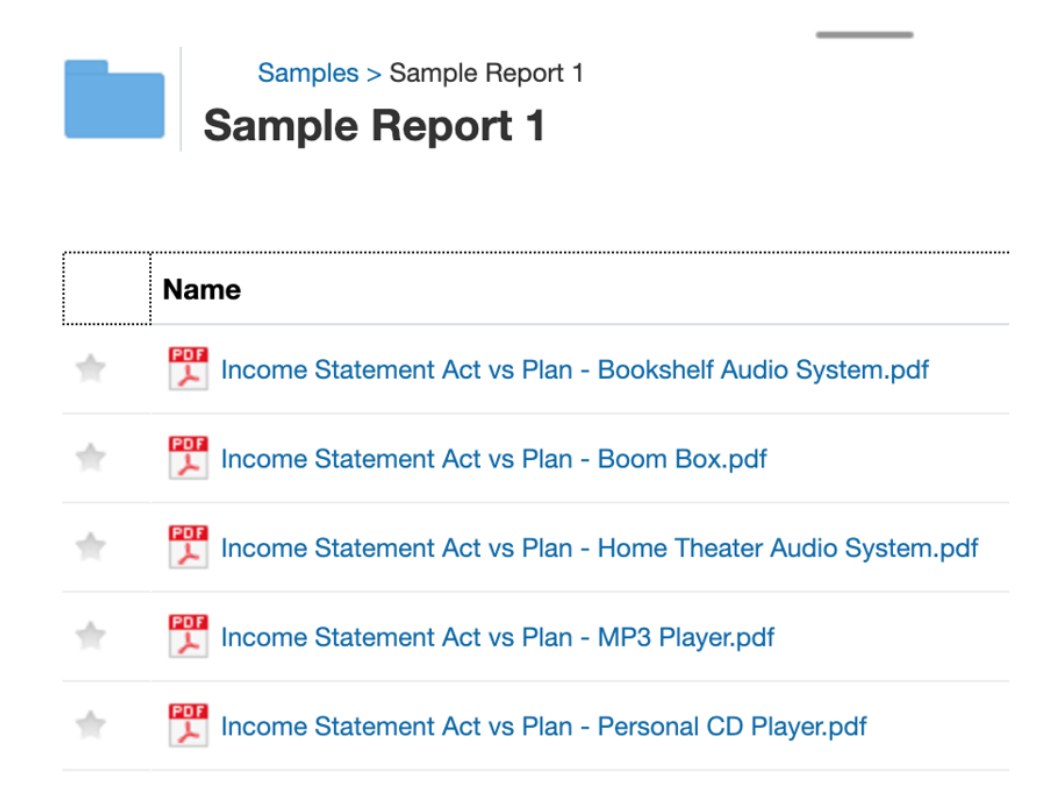

#### **使用針對式分送檔案並啟用電子郵件和內容庫管道**

以最後一個使用案例為例,在選取**針對式分送檔案**之後,接著選擇**電子郵件**和**內容庫**選項。

**備註**:如果同時選取**電子郵件**和**內容庫**管道,您便可以選取**以單一電子郵件傳送所有產生的報 表**和**指派所產生報表的權限**,並且定義**分送清單**和**使用者清單**,反之亦然。

**選項 1**:選取以下兩個選項:**以單一電子郵件傳送所有產生的報表**和**指派所產生報表的權限**, 並且定義**分送清單**和**使用者清單**。

#### 在**電子郵件**中,選取**以單一電子郵件傳送所有產生的報表**選項。

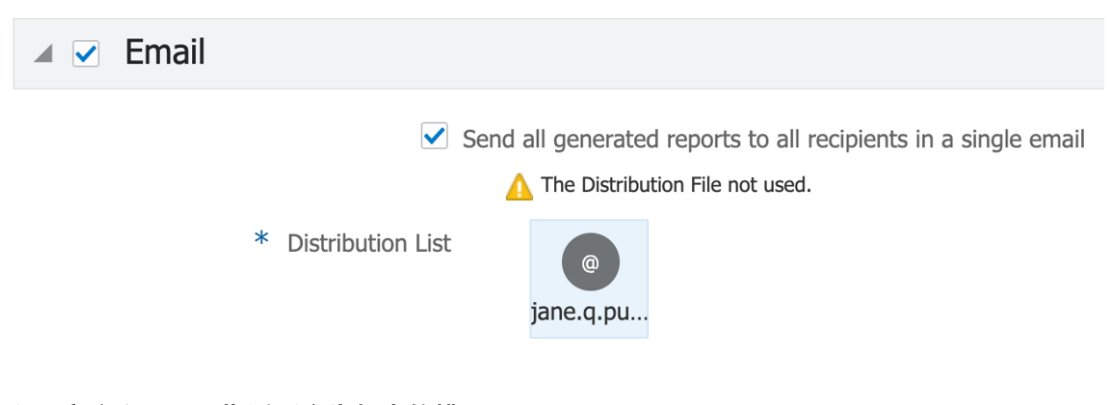

在**內容庫**中,選取**指派所產生報表的權限**選項。

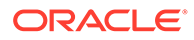

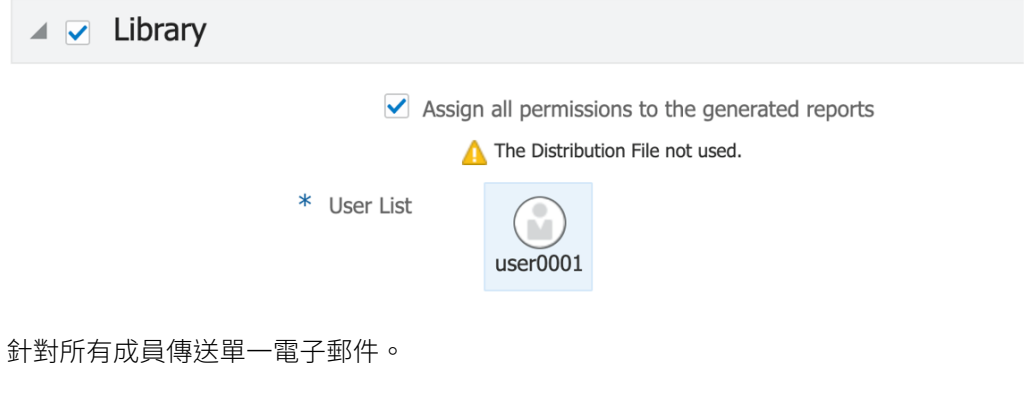

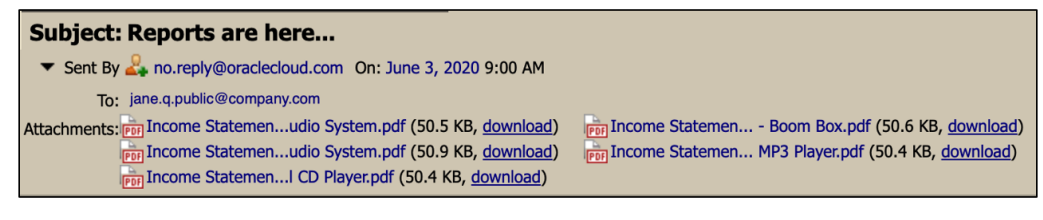

輸出報表位於 Narrative Reporting 內容庫中。

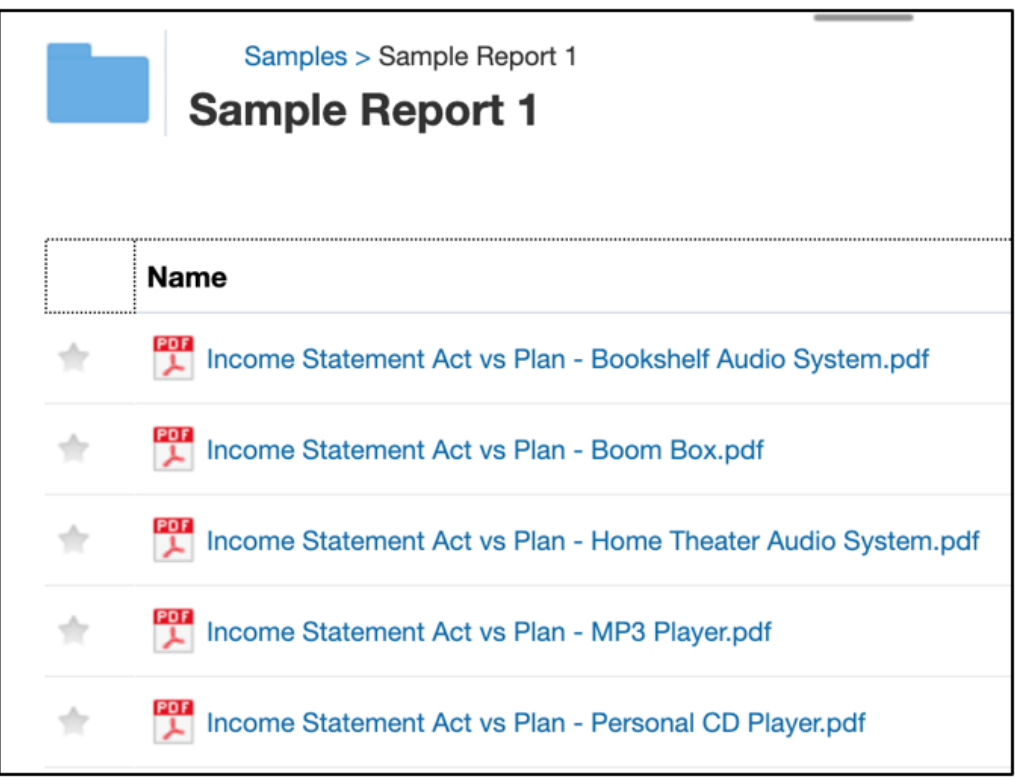

所有輸出檔案的使用者權限都已設定。

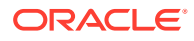

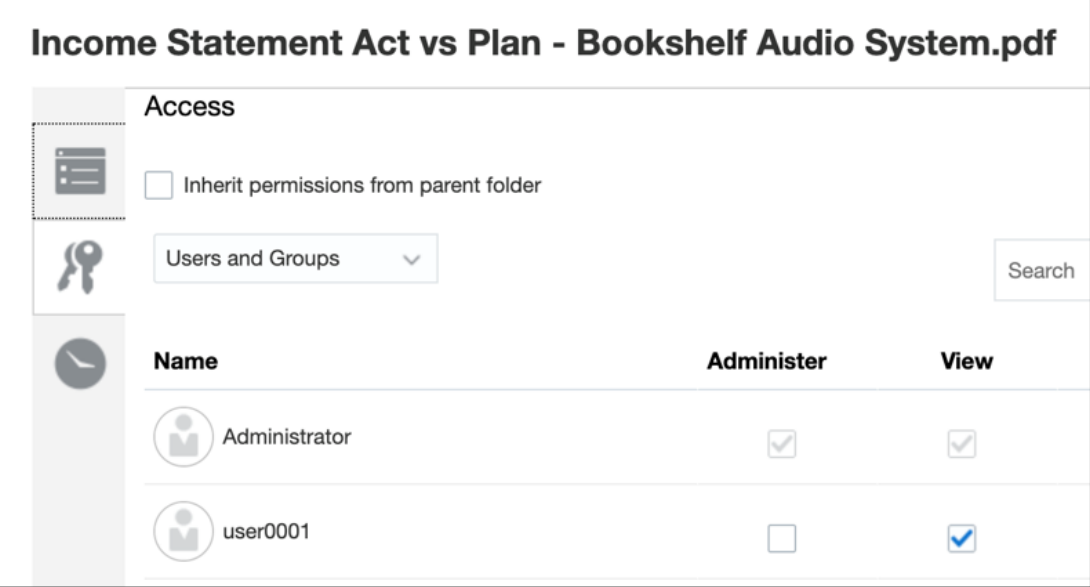

#### **選項 2**:從**內容庫**管道中選取**指派所產生報表的權限**,並且定義**分送清單**和**使用者清單**。

您不用從**電子郵件**管道中選取**以單一電子郵件傳送所有產生的報表**,但是定義像**附件名稱**和**散 發電子郵件**的所有其他選項。

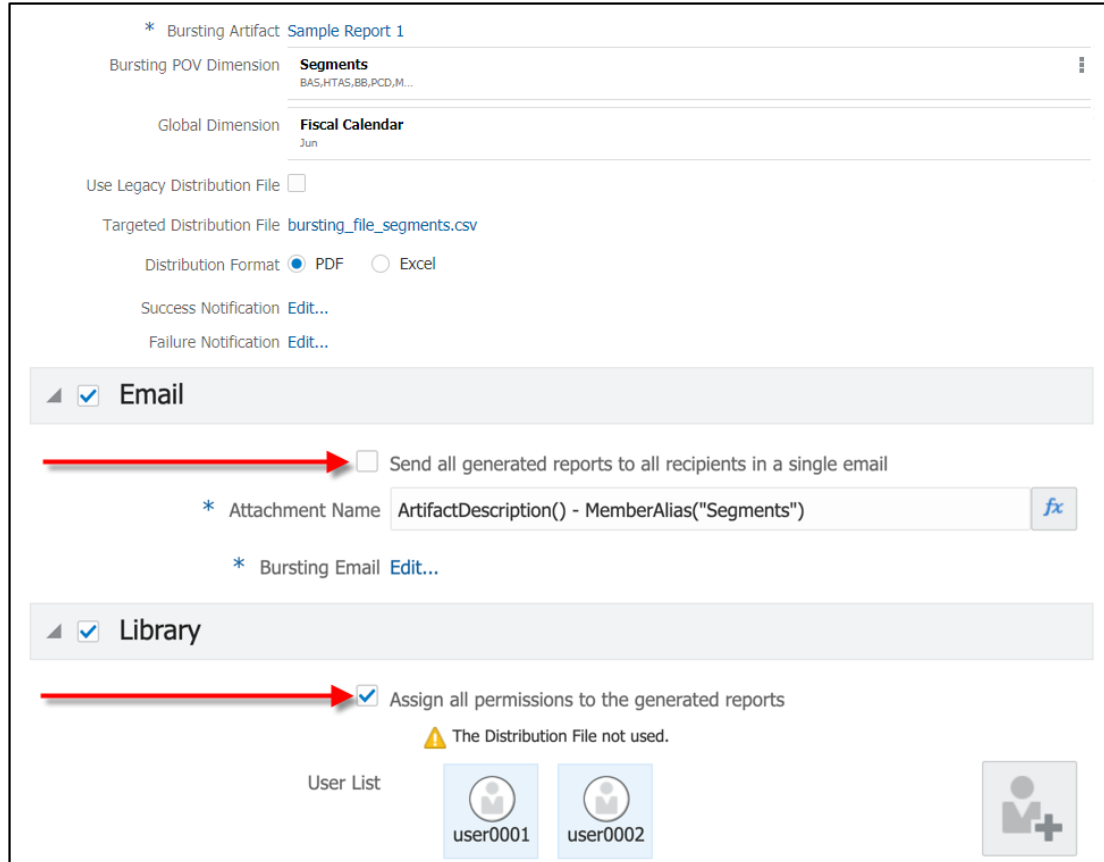

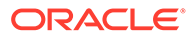

<span id="page-428-0"></span>**選項 3**:從**電子郵件**管道中選取**以單一電子郵件將所有產生的報表傳送給所有收件人**, 並且定義**分送**清單。

您不用從**內容庫**管道中選取**指派所產生報表的權限**,但是定義像**構件名稱**、**根資料夾**以 及**使用者清單**等的所有其他選項。

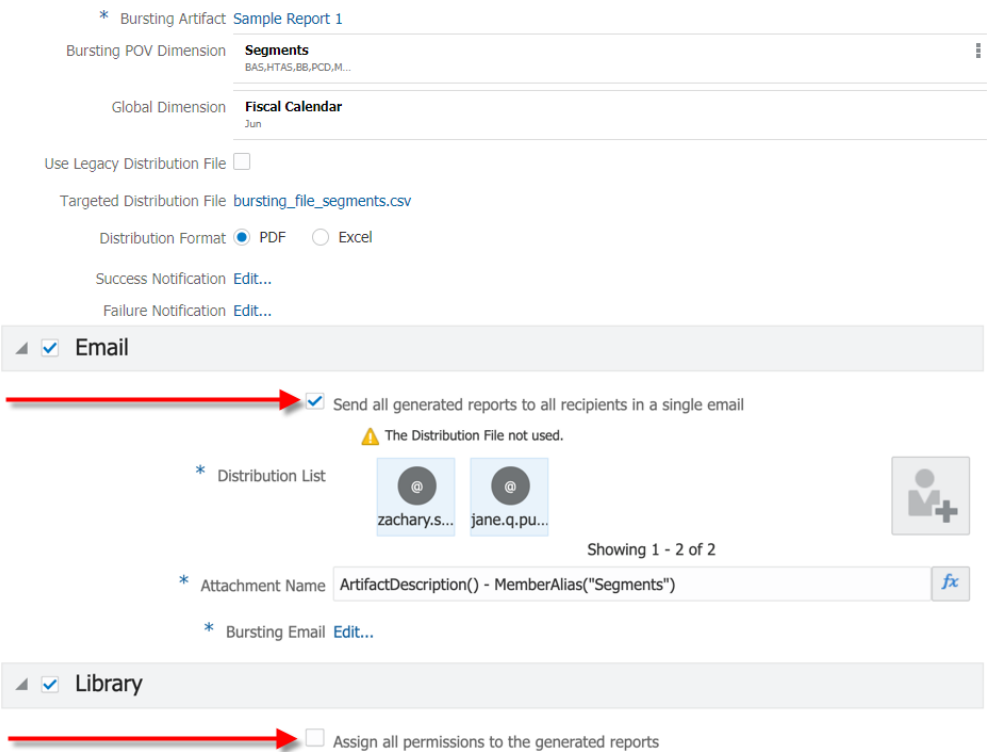

如需詳細資訊,請參閱下列影片和教學課程。

請觀看此概要影片,更深入瞭解散發。

■■■ 概要:Narrative Reporting [中針對式報表和分送的散發](https://apexapps.oracle.com/pls/apex/f?p=44785:265:0:::265:P265_CONTENT_ID:28963).

本影片主要介紹散發這一個新功能,它可針對相同維度中的多個成員快速執行財務 或管理報表或報表簿、將每個成員的輸出公布為 PDF,以及透過電子郵件將 PDF 分送給不同的收件人或在內容庫中公布。

請觀看此教學影片,瞭解如何建立「散發定義」。

● - [建立散發定義](https://apexapps.oracle.com/pls/apex/f?p=44785:265:0:::265:P265_CONTENT_ID:28965).

幫助您瞭解如何建立散發定義,以定義所有必要的選取項目和設定來產生及分送所 選 POV 成員的報表或報表簿 PDF 輸出。

# 必備條件

您必須先複查下列事項後,才能開始使用**散發**功能:

• 您必須確定散發定義中使用的報表或報表簿具有可當作散發 POV 維度的公開 (可變 更) POV 維度 (若有需要的話)。

**ORACLE**®

· 建立「針對式分送檔案」(若需要的話)。報表範例內提供 bursting file empty.csv 範例 散發檔案。如需詳細資訊,請參閱[安裝範例](https://docs.oracle.com/en/cloud/saas/enterprise-performance-reporting-cloud/adepr/install_samples_189667.html)。在 EPM Cloud 部署中,[以使用針對式分送](#page-439-0) [檔案](#page-439-0)中所述的格式建立散發檔案。

# <span id="page-429-0"></span>建立散發定義的簡易步驟

#### **表格 13-1 如何建立散發定義**

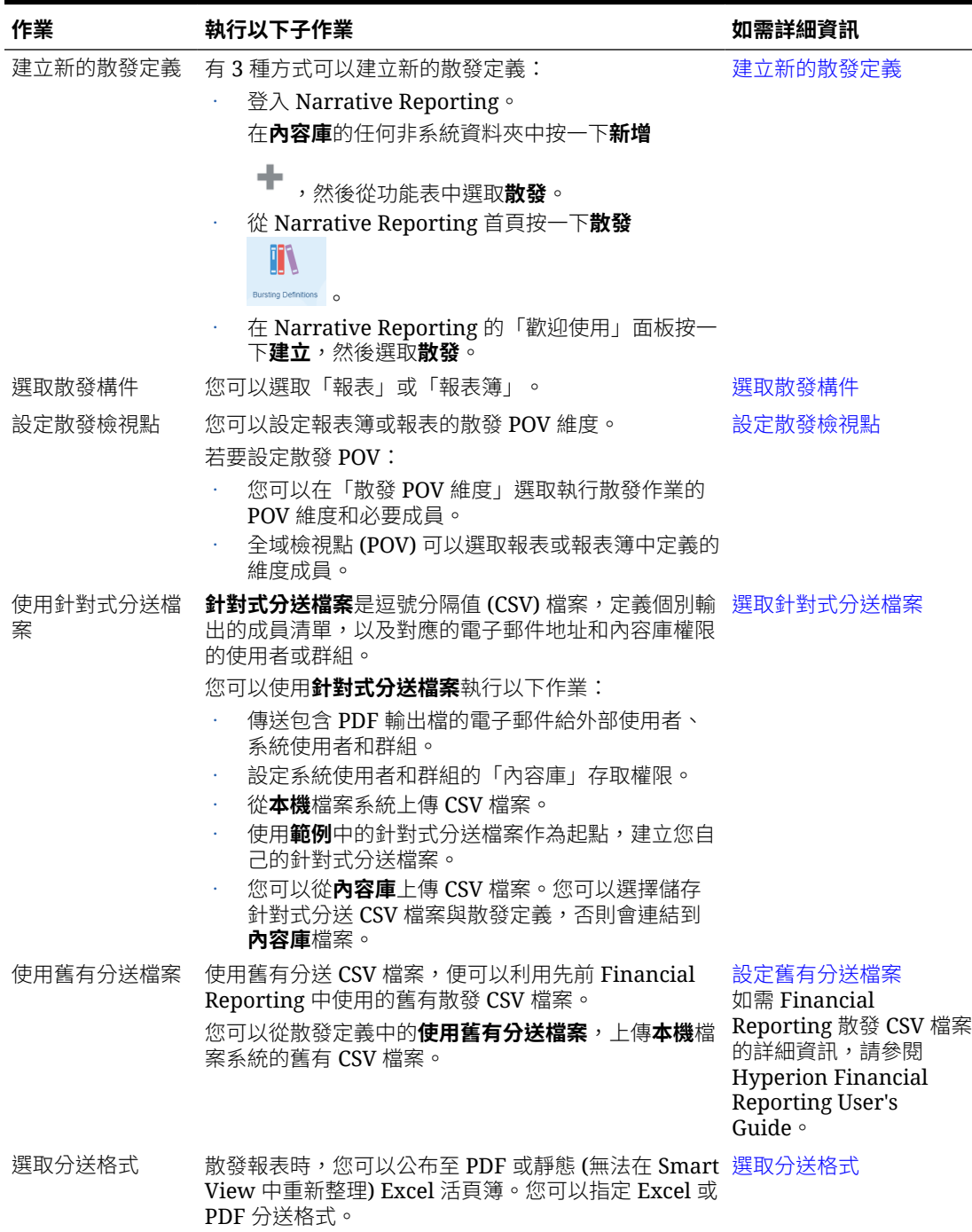

#### **表格 13-1 (續) 如何建立散發定義**

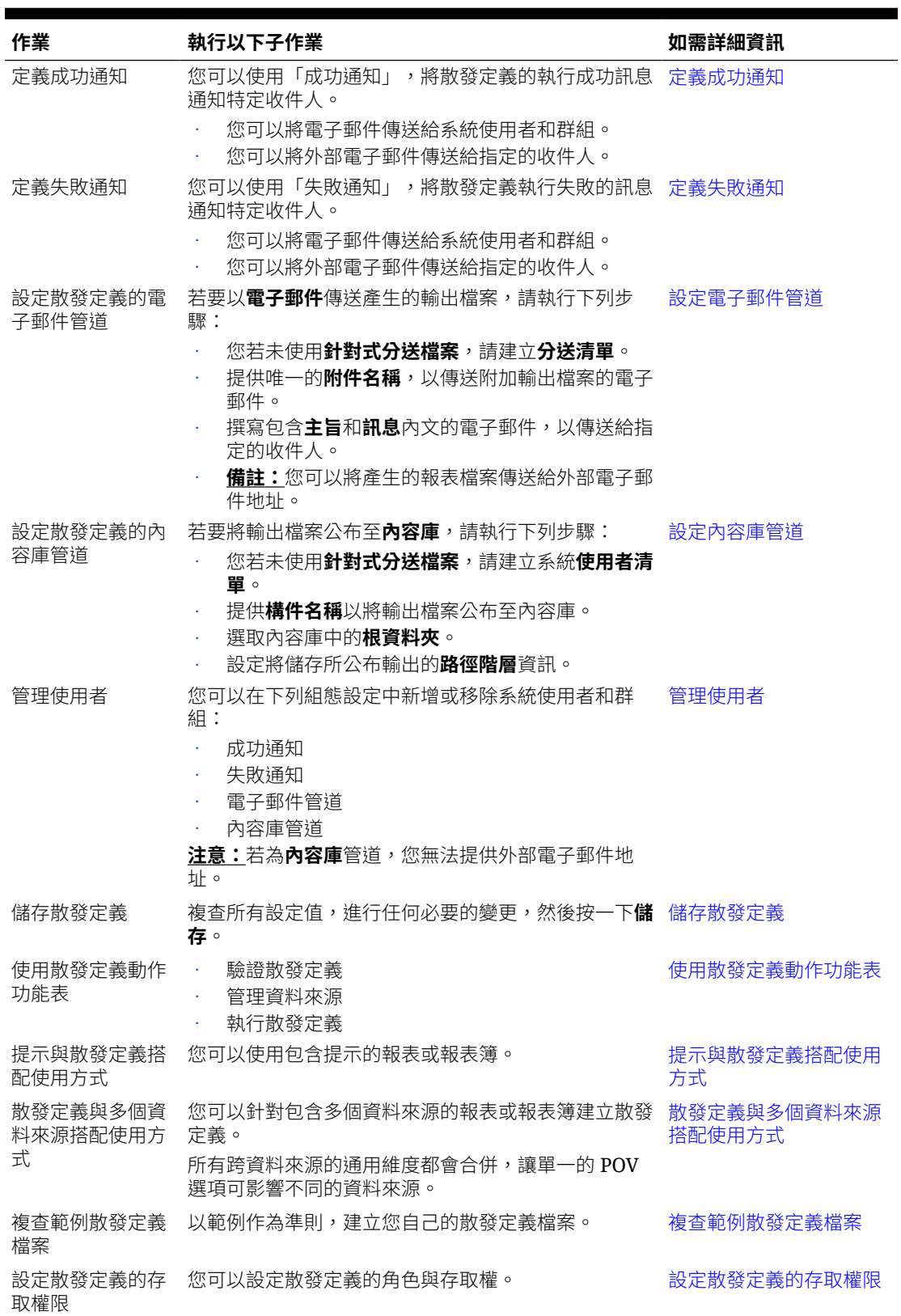

# <span id="page-431-0"></span>建立新的散發定義

#### **若為 Narrative Reporting 部署:**

您可以透過下列方式建立新的**散發定義**:

- **1.** 若要從 Narrative Reporting 系統資料夾或任何非系統資料夾建立新的「散發定義」,請按
	- **一下新增 ←** ,然後從功能表中選取**散發定義**。

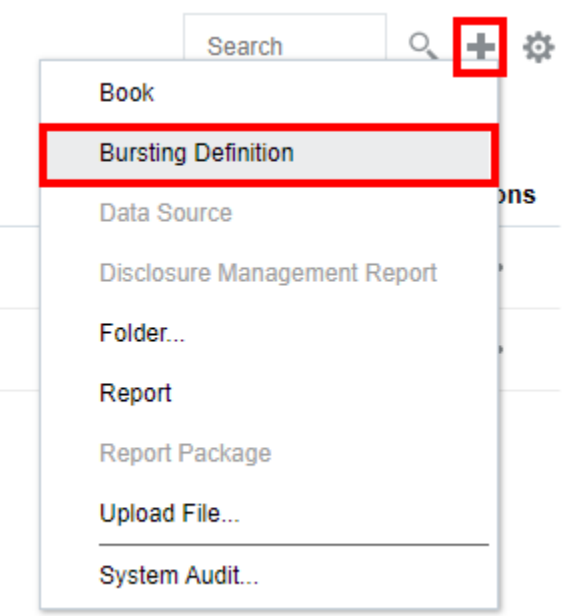

**2.** 從首頁中,按一下**散發定義**。

從**散發定義**窗格中,按一下**新增** 。

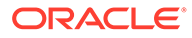
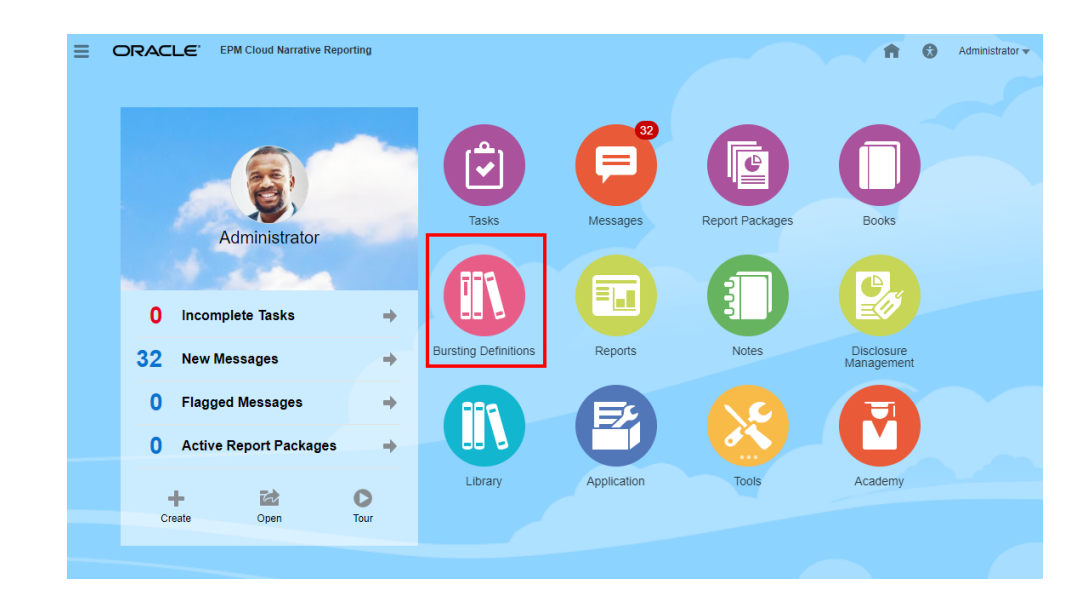

**3.** 從首頁中,按一下**建立**,然後選取**散發定義**。

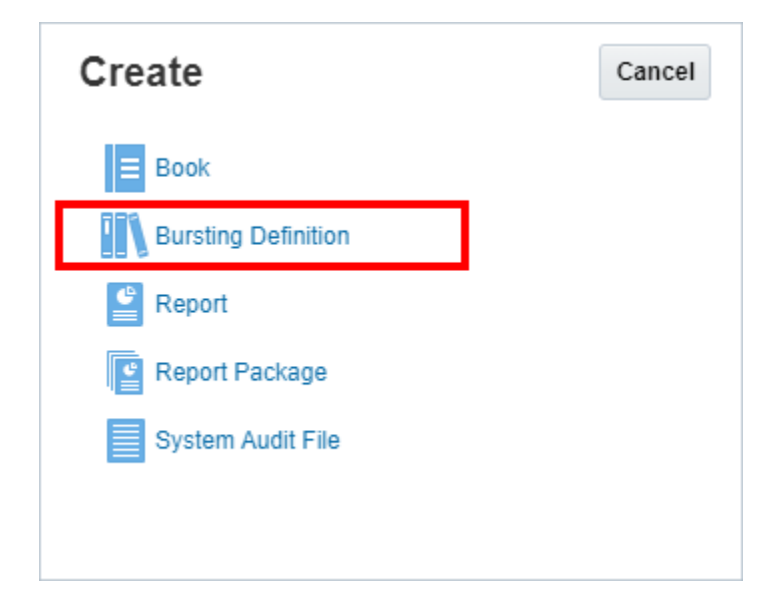

**針對 Enterprise Performance Management Cloud 部署:**

您可以存取散發定義:

從 Oracle Enterprise Performance Management Cloud 服務中,選取

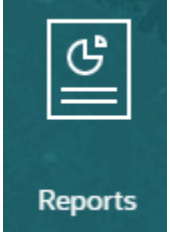

**報表**卡,從左窗格中選取**報表**圖示,在內容窗格上方按一下**建立**下拉式功能表,然後按 一下**散發**來啟動「散發定義視窗」。

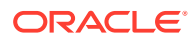

<span id="page-433-0"></span>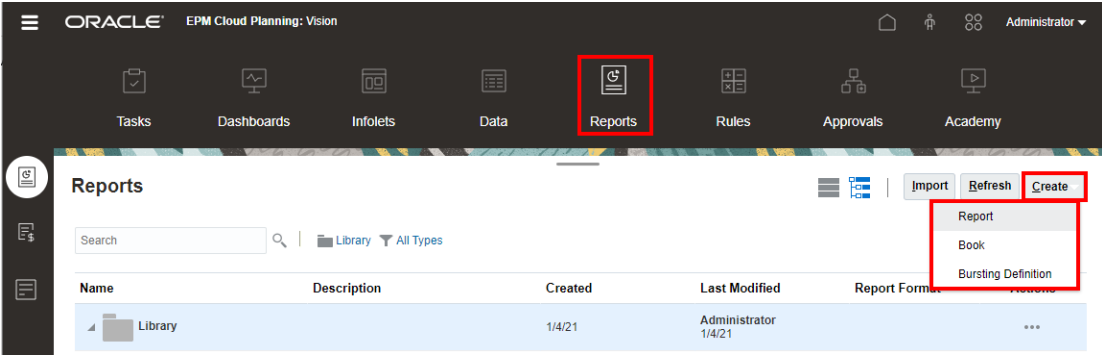

**備註:**

針對 Tax Reporting Cloud Service,您必須導覽至內容庫,然後選取報表頁標。

#### **相關主題:**

- 選取散發構件
- [設定散發檢視點](#page-434-0)
- [設定舊有分送檔案](#page-440-0)
- [定義成功通知](#page-442-0)
- [定義失敗通知](#page-443-0)
- [設定電子郵件管道](#page-444-0)
- [設定內容庫管道](#page-446-0)
- [管理使用者](#page-448-0)
- [儲存散發定義](#page-450-0)
- [使用散發定義動作功能表](#page-451-0)

如需詳細資訊,請參閱下列影片和教學課程。

請觀看此教學影片,瞭解如何建立「散發定義」。

■ 一[建立散發定義](https://apexapps.oracle.com/pls/apex/f?p=44785:265:0:::265:P265_CONTENT_ID:28965).

幫助您瞭解如何建立散發定義,以定義所有必要的選取項目和設定來產生及分送所選 POV 成 員的報表或報表簿 PDF 輸出。

### 選取散發構件

若要選取「散發構件」,請執行以下步驟:

- **1.** 在**散發設計程式**頁面中,選取**散發構件**。
- **2.** 按一下**選取...**,然後選取需要的**報表簿**或**報表**資料夾。

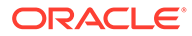

<span id="page-434-0"></span>**3.** 選取**可用**窗格中的文件 (報表簿或報表),然後按一下**確定**。

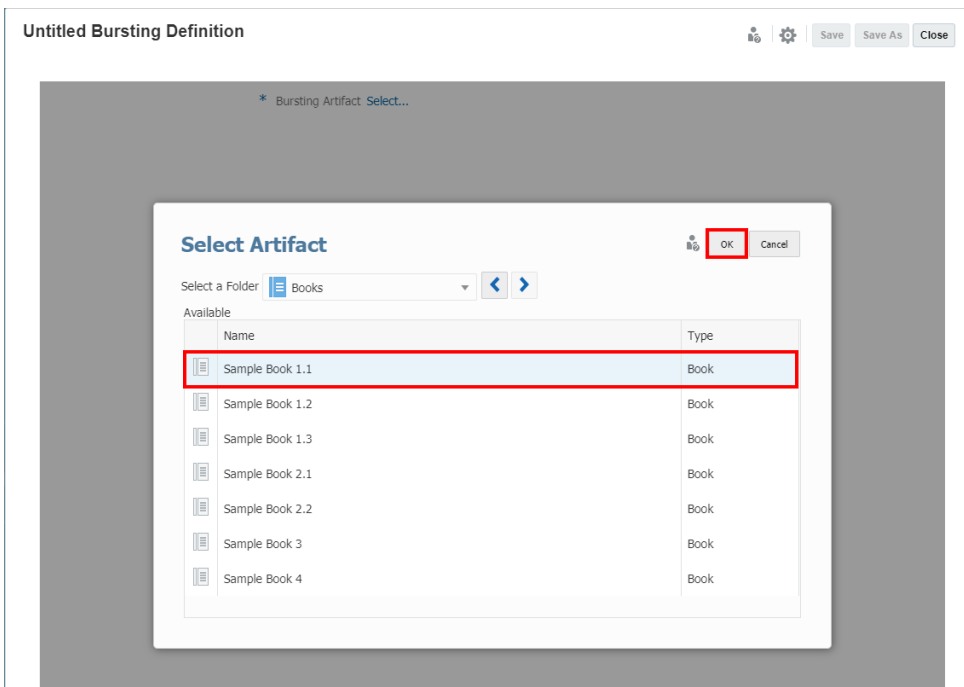

#### **相關主題:**

- [建立新的散發定義](#page-431-0)
- [選取散發構件](#page-433-0)
- 設定散發檢視點
- [設定舊有分送檔案](#page-440-0)
- [選取針對式分送檔案](#page-438-0)
- [選取分送格式](#page-441-0)
- [定義成功通知](#page-442-0)
- [定義失敗通知](#page-443-0)
- [設定電子郵件管道](#page-444-0)
- [設定內容庫管道](#page-446-0)
- [管理使用者](#page-448-0)
- [儲存散發定義](#page-450-0)
- [使用散發定義動作功能表](#page-451-0)

### 設定散發檢視點

您可以在「散發 POV 維度」選取執行散發作業的 POV 維度和必要成員。 全域檢視點 (POV) 會顯示報表或報表簿中定義的所有維度成員。 若要變更散發 POV 維度:

**ORACLE®** 

# 1. 在 POV 列中,按一下**動作 - 「** ,然後選取**變更散發維度**。

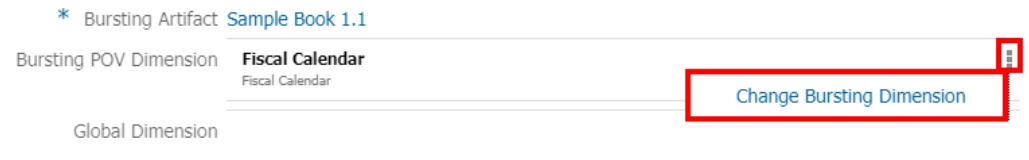

**2.** 在**變更散發維度**對話方塊中,從下拉式清單選取一個維度。

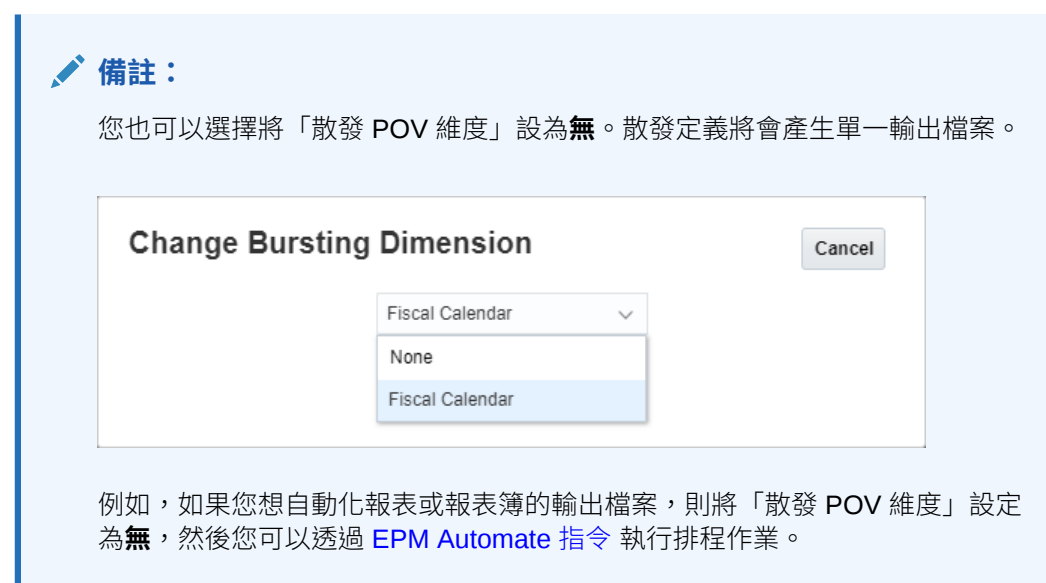

若要選取散發 POV 維度的成員:

- **1.** 建立新的**散發定義**,或以編輯模式選取現有**散發定義**。
- **2.** 在**散發 POV 維度**中,按一下維度標籤以開啟該維度的成員選取器。
- **3.** 在**選取成員**對話方塊的下拉式清單中,選取**成員**、**最近**或**函數**以指定至所選報表或報表 簿。

使用以下慣例選取成員。

- 按一下**展開** 以鑽研至上階成員。
- · 按一下**選取 ◆** 以選取和取消選取成員。

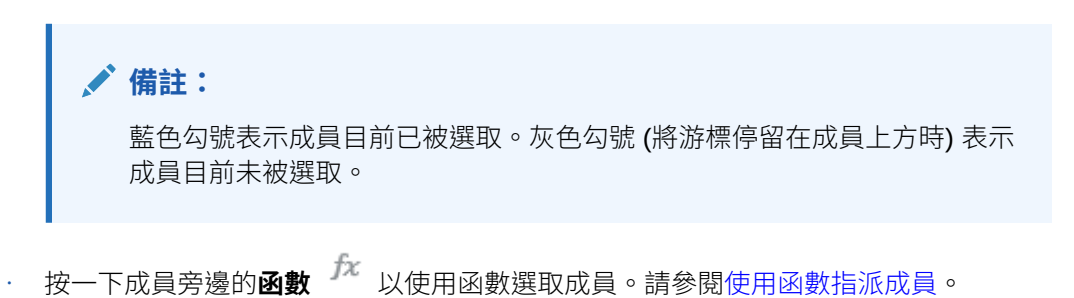

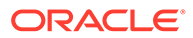

• 按一下「選取器窗格」中的**動作** 以排序成員。

#### **備註:**

散發 POV 維度的選取成員可使用下列成員選取函數:

- Ancestors
- Bottom
- Children
- Descendants
- **Except**
- **Intersect**
- Match
- Parent
- Range
- RelativeMembers
- **SameGeneration**
- **SameLevel**
- **Siblings**
- 替代變數

**備註:**

散發 POV 維度的選取成員無法使用下列成員選取函數:

- Lists
- Generation
- **Level**

若要選取每個全域維度的成員:

- **1.** 建立新的**散發定義**,或以編輯模式選取現有**散發定義**。
- **2.** 在**全域維度**中,按一下維度標籤以開啟該維度的成員選取器。
- **3.** 在**選取成員**對話方塊的下拉式清單中,選取**成員**或**最近**以指定至所選報表或報表 簿。

使用以下慣例選取成員。

- 按一下**展開** 以鑽研至上階成員。
- 按一下**選取 \*** 以選取和取消選取成員。

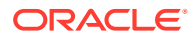

**備註:**

藍色勾號表示成員目前已被選取。灰色勾號 (將游標停留在成員上方時) 表示 成員目前未被選取。

**4.** 按一下**確定**。

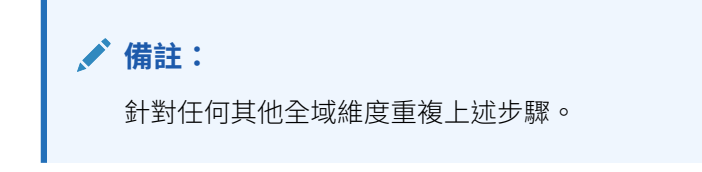

#### **備註:**

- 使用替代變數和使用者變數當作「散發檢視點」的選取項目時,系統會在首次連 線至資料來源時擷取變數值。成員選擇器和/或 POV 會顯示變數的值。執行「散 發定義」時,會替「散發定義」中的報表擷取最新的變數值。如果在「散發 POV」或「全域 POV」中使用了變數,而且如果變數值在使用者階段作業間變 更,則變更並不會反映在成員選取器或 POV 中顯示的變數值,等到使用者登出 後再次登入來重新連線至新階段作業之後便會反映變更。
- 如需深入瞭解如何在成員選取器和 POV 中使用變數,請參[閱使用替代變數與使](#page-234-0) [用者變數。](#page-234-0)

#### **關於散發檢視點設定**

**預設設定**是沒有為 POV 維度設定任何成員選取項目或選項時的維度預設狀態。

**選取多個成員**:您可以為散發 POV 維度選取多個成員。您可以使用函數定義散發 POV 維度的 成員清單。例如,節段的下階。

#### **相關主題:**

- [建立新的散發定義](#page-431-0)
- [選取散發構件](#page-433-0)
- [設定散發檢視點](#page-434-0)
- [設定舊有分送檔案](#page-440-0)
- [選取針對式分送檔案](#page-438-0)
- 撰取分送格式
- [定義成功通知](#page-442-0)
- [定義失敗通知](#page-443-0)
- [設定電子郵件管道](#page-444-0)
- [設定內容庫管道](#page-446-0)
- [管理使用者](#page-448-0)

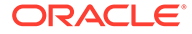

• [儲存散發定義](#page-450-0)

Í

• [使用散發定義動作功能表](#page-451-0)

### <span id="page-438-0"></span>選取針對式分送檔案

**針對式分送**是 CSV 檔案,定義個別輸出的成員清單,以及對應的電子郵件地址和內容 庫權限的使用者或群組。

若要啟用**針對式分送檔案**,請執行以下作業:

- **1.** 建立新的**散發定義**,或以編輯模式選取現有**散發定義**。
- **2.** 在**針對式分送檔案**中按一下**選取...**

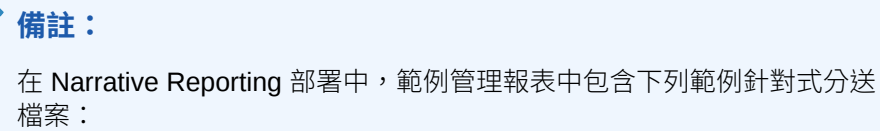

- bursting\_file\_segments.csv
- bursting\_file\_empty.csv

在 EPM Cloud 部署中,以[使用針對式分送檔案中](#page-439-0)所述的格式建立散發檔 案。

有關詳細資訊,請參閱 [複查範例散發定義檔案](#page-507-0)

**備註:**

如果編輯已經包含 CSV 檔案的現有**散發定義**,則會以檔案名稱顯示連 結。

如果想要變更 CSV 檔案,請依序按一下*檔案名稱*、瀏覽,選擇從本機或 **內容庫**上傳其他 CSV 檔案,然後按一下**確定**。

3. 在針對式分送檔案中按一下瀏覽,選擇從本機或內容庫上傳 CSV 檔案,然後按一 下**確定**。

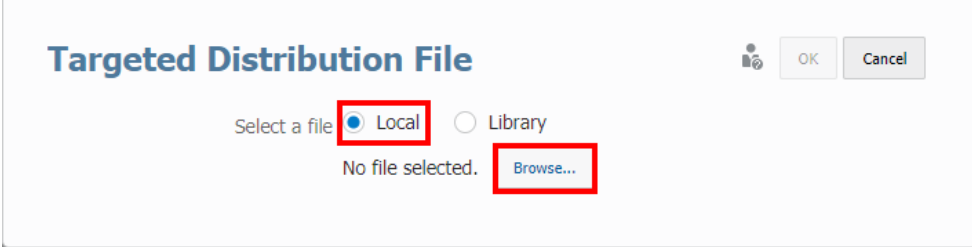

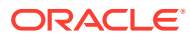

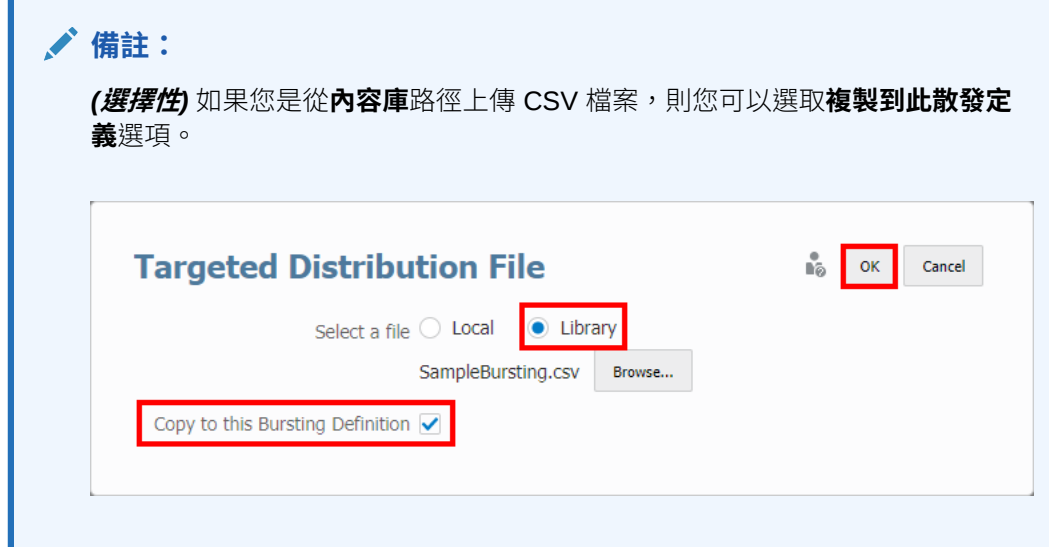

#### **相關主題:**

<span id="page-439-0"></span>n

- [建立新的散發定義](#page-431-0)
- [選取散發構件](#page-433-0)
- [設定散發檢視點](#page-434-0)
- [設定舊有分送檔案](#page-440-0)
- [選取針對式分送檔案](#page-438-0)
- [選取分送格式](#page-441-0)
- [定義成功通知](#page-442-0)
- [定義失敗通知](#page-443-0)
- [設定電子郵件管道](#page-444-0)
- [設定內容庫管道](#page-446-0)
- [管理使用者](#page-448-0)
- [儲存散發定義](#page-450-0)
- [使用散發定義動作功能表](#page-451-0)

### 使用針對式分送檔案

以下是範例針對式分送 (CSV) 檔案的範例,其中包含 Segments 維度的 level 0 成員,以及 部分虛擬 (非真實) 使用者 ID 和電子郵件地址。

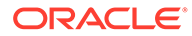

<span id="page-440-0"></span>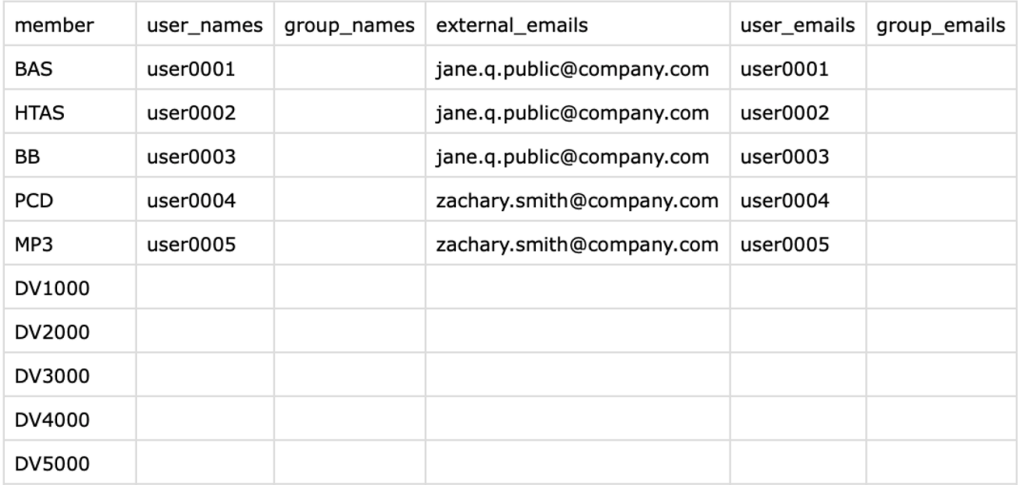

讓我們看一下目標分送檔案中的資料欄標題。

#### **表格 13-2 針對式分送 CSV 檔案**

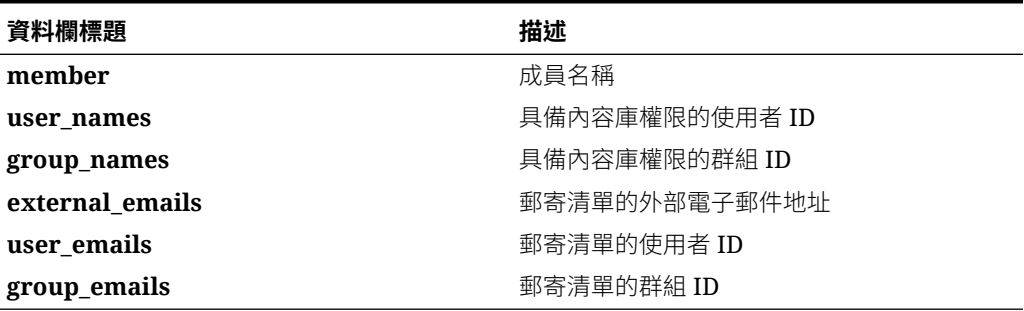

有三種方式可以使用**針對式分送檔案**。您可以傳送電子郵件或將輸出檔案公布至內容 庫。您可以執行**電子郵件**和**內容庫**選項。

有關詳細資訊,請參閱[關於散發](#page-421-0)

### 設定舊有分送檔案

您可以在散發定義中選取**使用舊有分送檔案**,利用先前 Financial Reporting (FR) 中使 用的舊有散發 CSV 檔案。

若要啟用**舊有分送檔案**,請執行以下作業:

- **1.** 建立新的**散發定義**,或以編輯模式選取現有**散發定義**。
- **2.** 選取**使用舊有分送檔案**選項。

Use Legacy Distribution File V

\* Legacy Distribution File No file selected.

- Browse...
- **3.** 在**舊有分送檔案**中按一下**瀏覽**,從**本機磁碟**上傳 Financial Reporting 散發 CSV 檔 案,然後按一下**確定**。

<span id="page-441-0"></span>Use Legacy Distribution File V

\* Legacy Distribution File Sample\_Financial\_Reporting\_Bursting\_File.csv Browse...

#### **相關主題:**

- [建立新的散發定義](#page-431-0)
- [選取散發構件](#page-433-0)
- [設定散發檢視點](#page-434-0)
- [設定舊有分送檔案](#page-440-0)
- [選取針對式分送檔案](#page-438-0)
- 選取分送格式
- [定義成功通知](#page-442-0)
- [定義失敗通知](#page-443-0)
- [設定電子郵件管道](#page-444-0)
- [設定內容庫管道](#page-446-0)
- [管理使用者](#page-448-0)
- [儲存散發定義](#page-450-0)
- [使用散發定義動作功能表](#page-451-0)

### 選取分送格式

若要選擇 Reports 的**分送格式**,請執行下列步驟:

- **1.** 建立新的**散發定義**,或以編輯模式選取現有**散發定義**。
- **2.** 在**分送格式**中,選取 **PDF** 或 **Excel**。

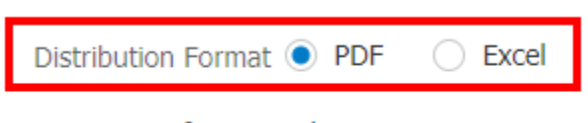

Success Notification Edit...

Failure Notification Edit...

#### **相關主題:**

- [建立新的散發定義](#page-431-0)
- [選取散發構件](#page-433-0)
- [設定散發檢視點](#page-434-0)
- [設定舊有分送檔案](#page-440-0)
- [選取針對式分送檔案](#page-438-0)

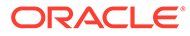

- <span id="page-442-0"></span>• [選取分送格式](#page-441-0)
- 定義成功通知
- [定義失敗通知](#page-443-0)
- [設定電子郵件管道](#page-444-0)
- [設定內容庫管道](#page-446-0)
- [管理使用者](#page-448-0)
- [儲存散發定義](#page-450-0)
- [使用散發定義動作功能表](#page-451-0)

### 定義成功通知

您可以使用「成功通知」將散發執行狀態通知電子郵件傳送給定義的收件人。 若要定義「成功通知」,請執行以下步驟:

- **1.** 建立新的**散發定義**,或以編輯模式選取現有**散發定義**。
- **2.** 在**成功通知**按一下**編輯...**。

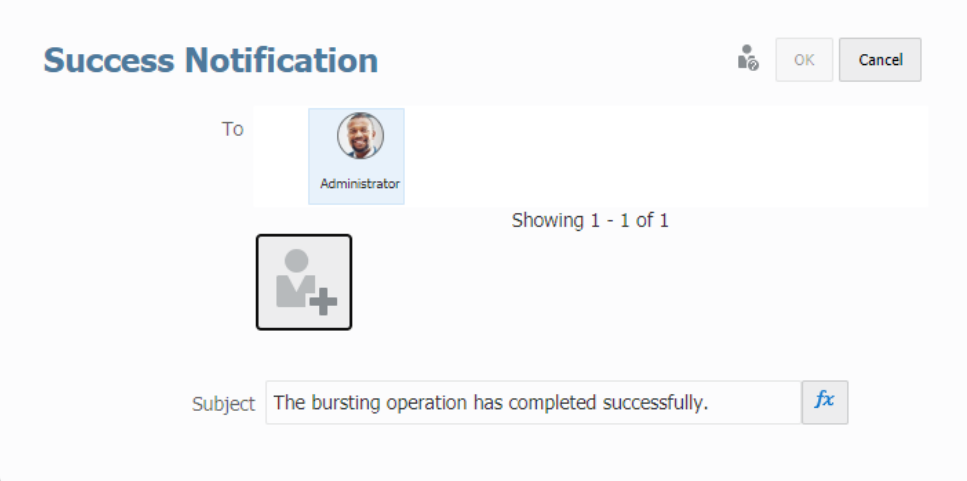

**3.** 在**成功通知**對話方塊中按一下 ,啟動**管理使用者**對話方塊。

 $\sqrt{2}$ 

請參閱[管理使用者](#page-448-0)主題,瞭解定義系統使用者、群組和外部電子郵件地址的詳細資 訊。

**4.** *(***選擇性***)* 您可以在**主旨**中修改文字及新增文字函數。

**主題**欄位只支援以下函數:DateTime、ArtifactName 以及 ArtifactDescription。

**5.** 按一下**確定**,關閉「成功通知」對話方塊。

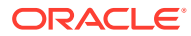

<span id="page-443-0"></span>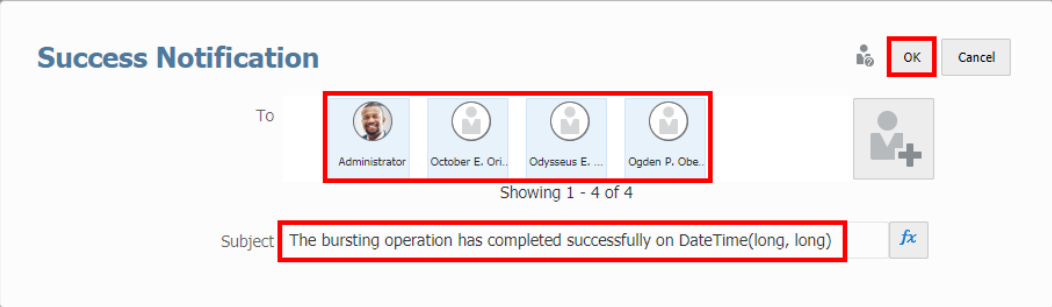

#### **相關主題:**

- [建立新的散發定義](#page-431-0)
- [選取散發構件](#page-433-0)
- [設定散發檢視點](#page-434-0)
- [設定舊有分送檔案](#page-440-0)
- [選取針對式分送檔案](#page-438-0)
- [選取分送格式](#page-441-0)
- [定義成功通知](#page-442-0)
- 定義失敗通知
- [設定電子郵件管道](#page-444-0)
- [設定內容庫管道](#page-446-0)
- [管理使用者](#page-448-0)
- [儲存散發定義](#page-450-0)
- [使用散發定義動作功能表](#page-451-0)

### 定義失敗通知

您可以使用「失敗通知」,將散發執行狀態的電子郵件通知傳送給定義的收件人。 若要定義「失敗通知」,請執行下列步驟:

- **1.** 建立新的**散發定義**,或以編輯模式選取現有**散發定義**。
- **2.** 在**失敗通知**中,按一下 **Edit…**。
- 3. 在失敗通知對話方塊中,按一下 $\lfloor \frac{\blacksquare \bullet \bullet}{\blacksquare \bullet \blacksquare}$ 以啟動**管理使用者**對話方塊。 如需定義系統使用者、群組以及外部電子郵件地址的詳細資訊,請參閱[管理使用者主](#page-448-0)題。
- **4. 選擇性**:在**主題**中,您可以修改文字及新增文字函數。 **主題**欄位只支援以下函數:DateTime、ArtifactName 以及 ArtifactDescription。
- **5.** 按一下**確定**以關閉「失敗通知」對話方塊。

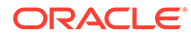

<span id="page-444-0"></span>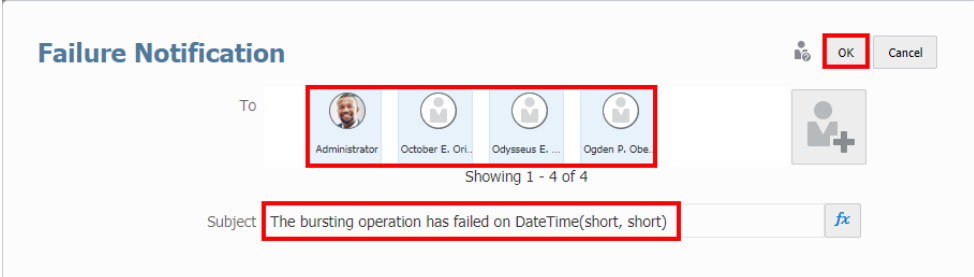

#### **相關主題:**

- [建立新的散發定義](#page-431-0)
- [選取散發構件](#page-433-0)
- [設定散發檢視點](#page-434-0)
- [設定舊有分送檔案](#page-440-0)
- [選取針對式分送檔案](#page-438-0)
- [選取分送格式](#page-441-0)
- [定義成功通知](#page-442-0)
- [定義失敗通知](#page-443-0)
- 設定電子郵件管道
- [設定內容庫管道](#page-446-0)
- [管理使用者](#page-448-0)
- [儲存散發定義](#page-450-0)
- [使用散發定義動作功能表](#page-451-0)

### 設定電子郵件管道

您可以使用**電子郵件**管道定義附件 (檔案) 名稱、散發電子郵件,以及視情況選擇將所有 輸出檔案傳送給選取的使用者、群組和電子郵件地址。

若要設定**電子郵件**選項,請執行以下步驟:

- **1.** 建立新的**散發定義**,或以編輯模式選取現有**散發定義**。
- **2.** 選取**電子郵件**管道核取方塊。
- **3.** 您可以視情況選取**以單一電子郵件將所有產生的報表傳送給所有收件人**,放棄使用 針對式分送檔案,將所有輸出檔案傳送給選取的使用者、群組和電子郵件地址。

**4.** 在**分送清單**中,按一下 以啟動**管理使用者**對話方塊。

如需定義系統使用者、群組以及外部電子郵件地址的詳細資訊,請參閱[管理使用者](#page-448-0) 主題。

5. 若要定義**附件名稱**,您可以使用硬式編碼文字和文字函數組合。

• 插入文字函數。按一下 六 。支援以下文字函數:

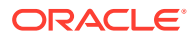

- DateTime
- MemberName
- MemberAlias
- ArtifactName
- ArtifactDescription

您可以在文字函數之間輸入特殊字元,例如**底線**或**連字號**作為分隔符號。 例如,您可以考慮這樣用:ArtifactDescription()\_MemberAlias("Fiscal Calendar")。

- 按一下**選取**以關閉**文字函數**對話方塊。
- **6.** 在**散發電子郵件**中,選取**編輯...**。
- **7.** 在**散發電子郵件**對話方塊中,在個別欄位中輸入**主旨**和**訊息**內文,然後按一下**確定**。 *(***選擇性***)* 您可以選取**主旨**和**訊息**內文的文字函數。

支援以下文字函數:DateTime、ArtifactName 和 ArtifactDescription。

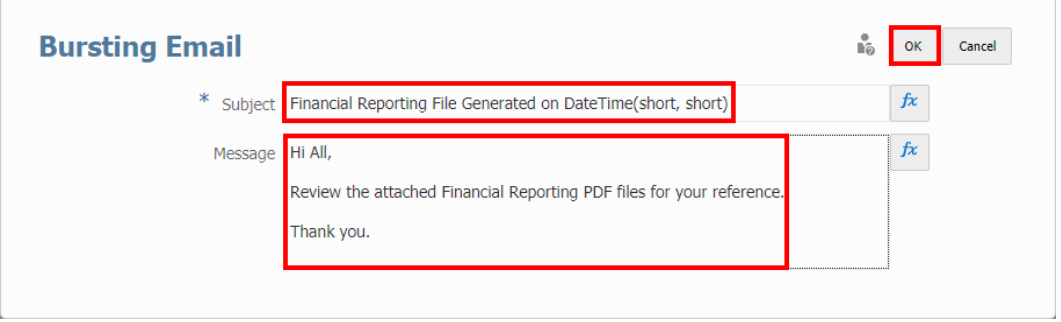

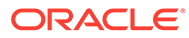

<span id="page-446-0"></span>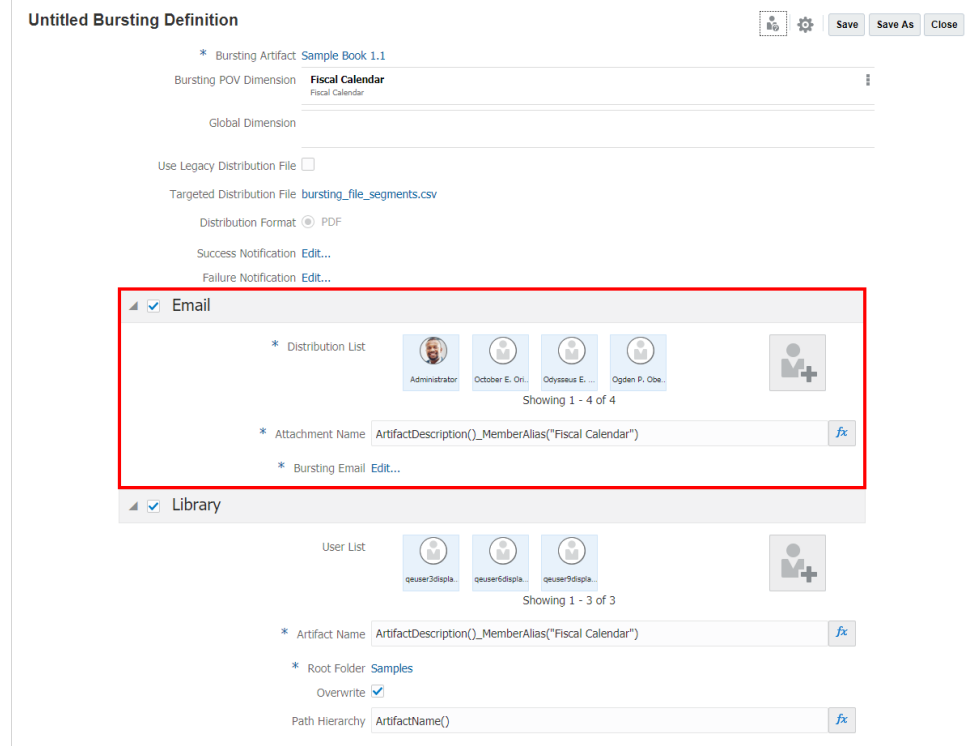

#### **相關主題:**

- [建立新的散發定義](#page-431-0)
- [選取散發構件](#page-433-0)
- [設定散發檢視點](#page-434-0)
- [設定舊有分送檔案](#page-440-0)
- [選取針對式分送檔案](#page-438-0)
- [選取分送格式](#page-441-0)
- [定義成功通知](#page-442-0)
- [定義失敗通知](#page-443-0)
- [設定電子郵件管道](#page-444-0)
- 設定內容庫管道
- [管理使用者](#page-448-0)
- [儲存散發定義](#page-450-0)
- [使用散發定義動作功能表](#page-451-0)

### 設定內容庫管道

您可以使用内容庫組態定義構件 (檔案) 名稱,選取內容庫根資料夾和路徑階層 (資料夾 路徑),以及視情況選擇將輸出檔案的所有權限指派給選取的使用者和群組。

若要設定**內容庫**選項,請執行以下步驟:

**ORACLE®** 

- **1.** 建立新的**散發定義**,或以編輯模式選取現有**散發定義**。
- **2.** 選取**內容庫**管道核取方塊。
- 3. 您可以視情況選取**指派所產生報表的所有權限**,放棄使用針對式分送檔案,將所有輸出檔 案的內容庫存取權指派給選取的使用者和群組。
- $\blacksquare$ 4. 在**使用者清單**中,按一下∠<del>▲▲</del>→ 以啟動**管理使用者**對話方塊。

請參閱[管理使用者主](#page-448-0)題,瞭解定義系統使用者和群組的詳細資訊。

您無法提供外部電子郵件地址。

- **5.** 若要定義**附件名稱**和**路徑階層**,您可以使用硬式編碼文字和文字函數組合。
	- 插入文字函數。按一下 *f*\* 。支援以下文字函數:
		- DateTime
		- MemberName
		- MemberAlias
		- ArtifactName
		- ArtifactDescription

例如:

- 針對**附件名稱**:ArtifactDescription() MemberAlias("Fiscal Calendar") 將會傳回報表描述和每個節段成員的別名,例如 Income Statement Act vs Plan – Boom Box.pdf
- 針對**路徑階層**:**Report/ArtifactName()** 將會在**根資料夾**下建立**報表**子資料夾,並 且在其下以報表名稱作為子資料夾的資料夾結構:Report/Sample Report 1
- 按一下**選取**以關閉**文字函數**對話方塊。
- **6.** 在**根資料夾**選取一個資料夾,然後按一下**確定**。
- **7.** 選取**覆寫**選項以取代內容庫中現有的輸出檔案。

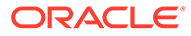

<span id="page-448-0"></span>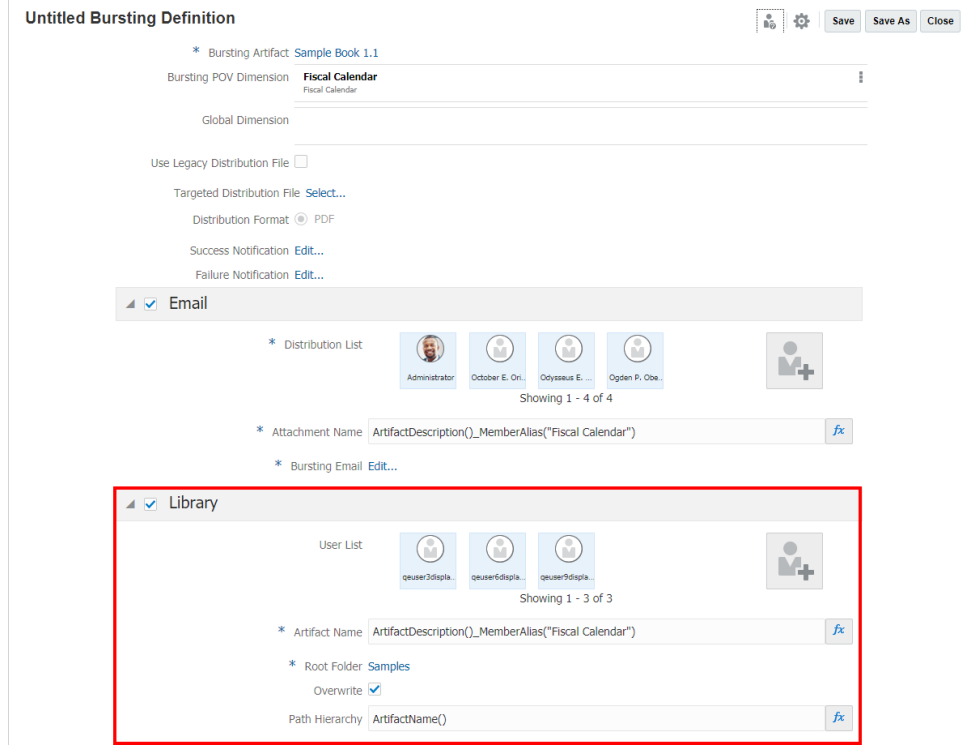

#### **相關主題:**

- [建立新的散發定義](#page-431-0)
- [選取散發構件](#page-433-0)
- [設定散發檢視點](#page-434-0)
- [設定舊有分送檔案](#page-440-0)
- [選取針對式分送檔案](#page-438-0)
- [選取分送格式](#page-441-0)
- [定義成功通知](#page-442-0)
- [定義失敗通知](#page-443-0)
- [設定電子郵件管道](#page-444-0)
- [設定內容庫管道](#page-446-0)
- 管理使用者
- [儲存散發定義](#page-450-0)
- [使用散發定義動作功能表](#page-451-0)

### 管理使用者

搜尋選項:

- 您可以搜尋系統使用者或群組。
- 您至少必須提供一個字元以搜尋相關使用者或群組。

ORACLE<sup>®</sup>

- 您可以使用星號 (\*) 執行萬用字元搜尋。例如,您可以在**搜尋**欄位中輸入 Ob\* 三個字元, 尋找名稱包含 Ob 的所有使用者。
- 您無法從**內容庫**管道提供外部電子郵件地址。

若要將使用者新增至清單,請執行以下步驟:

 $\blacksquare$ 

- 1. 按一下<sup>二十</sup>以啟動**管理使用者**對話方塊。
- 2. 在**管理使用者**左側窗格的**可用**清單中選取一或多個使用者,然後按一下**右移**按鈕 , 將需要的使用者或群組移至右方的**已選取**窗格中。

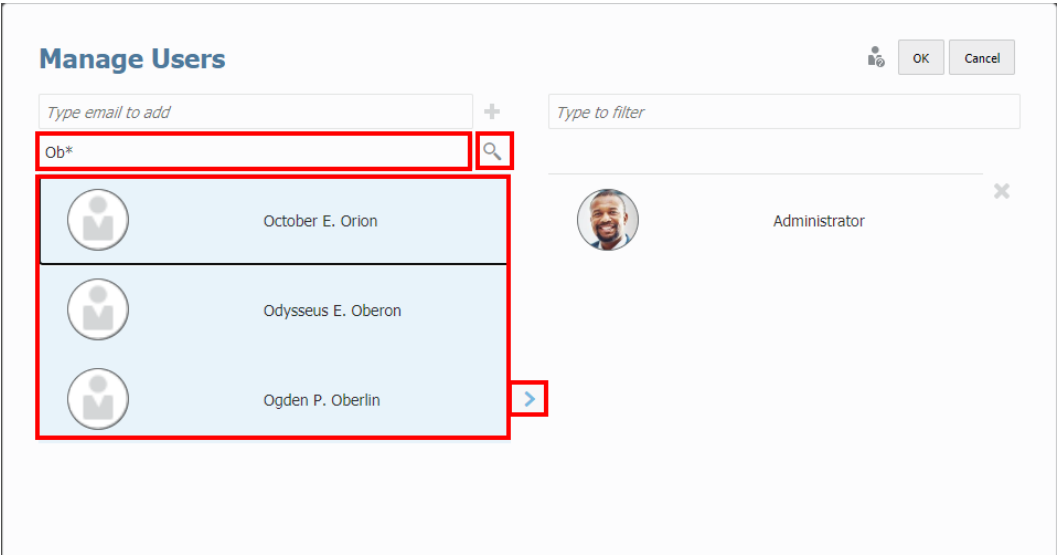

**3.** 您可以提供從**電子郵件**管道提供外部電子郵件地址。

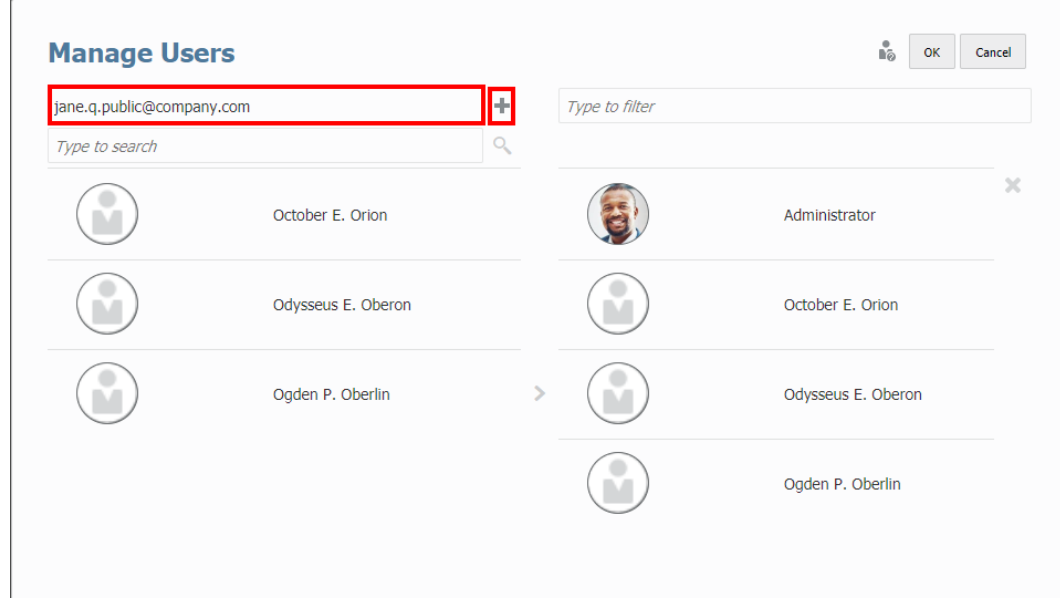

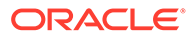

<span id="page-450-0"></span>4. *(選擇性*) 若要移除使用者,請選取使用者,然後按一下 ×。

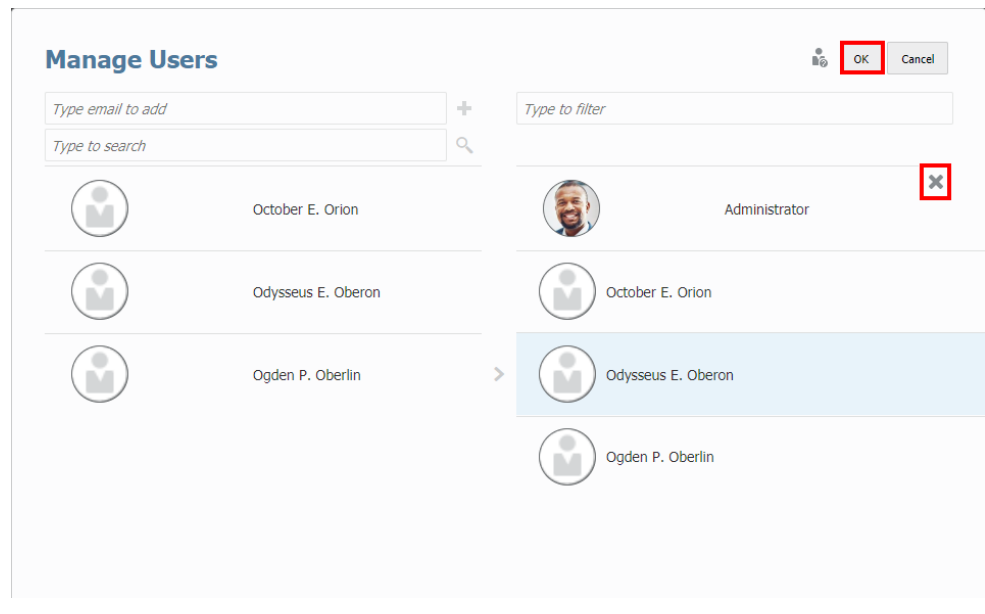

**5.** 按一下**確定**,關閉「管理使用者」對話方塊。

### 儲存散發定義

若要儲存散發定義:

- **1.** 按一下「散發編輯器」的**儲存**或**另存新檔**。
- **2.** 在**儲存散發定義**中輸入**名稱**,然後按一下**瀏覽**,將散發定義儲存至內容庫。

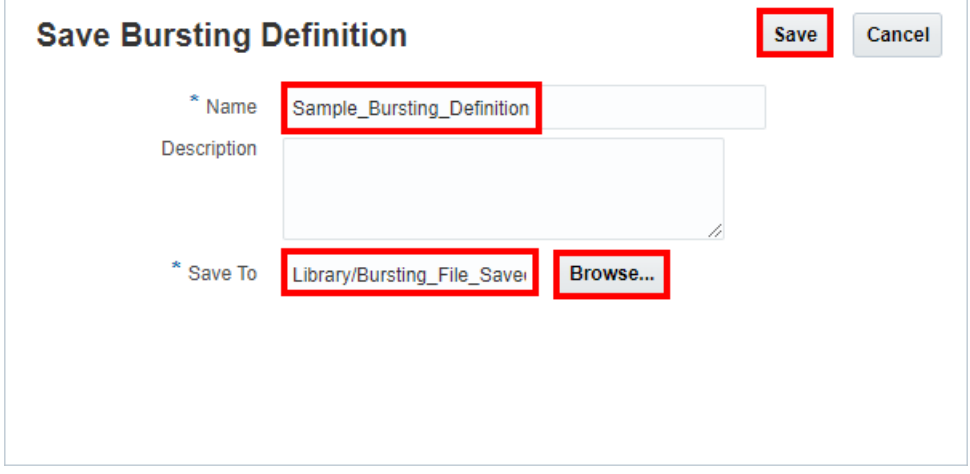

**3.** 按一下**儲存**。

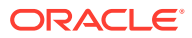

# <span id="page-451-0"></span>使用散發定義動作功能表

您可以使用**動作**功能表執行下列作業:

- **驗證**散發定義組態設定。
- **管理資料來源** (針對散發定義)。
- **執行**散發定義。

#### **驗證散發定義**

此動作會驗證散發定義組態設定是否有效。

例如,驗證規則會驗證下列項目:

- 「內容庫」中存在於「散發定義」中的報表或報表簿。
- 「散發定義」中的所有 POV 選取項目都有效。

• 所有「電子郵件」和「內容庫」管道組態設定都正確無誤。 若要對「散發」執行驗證,請執行下列動作:

- 1. 在**散發定義**頁面中,按一下動作 第.
- **2.** 按一下**驗證**。

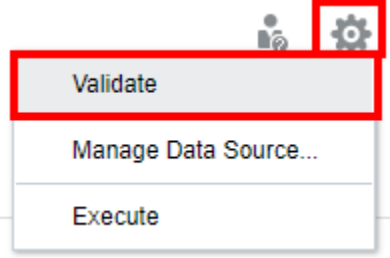

如果發生任何驗證錯誤,系統將會在**散發定義**頂端的紅線對話方塊中顯示所有驗證錯誤。

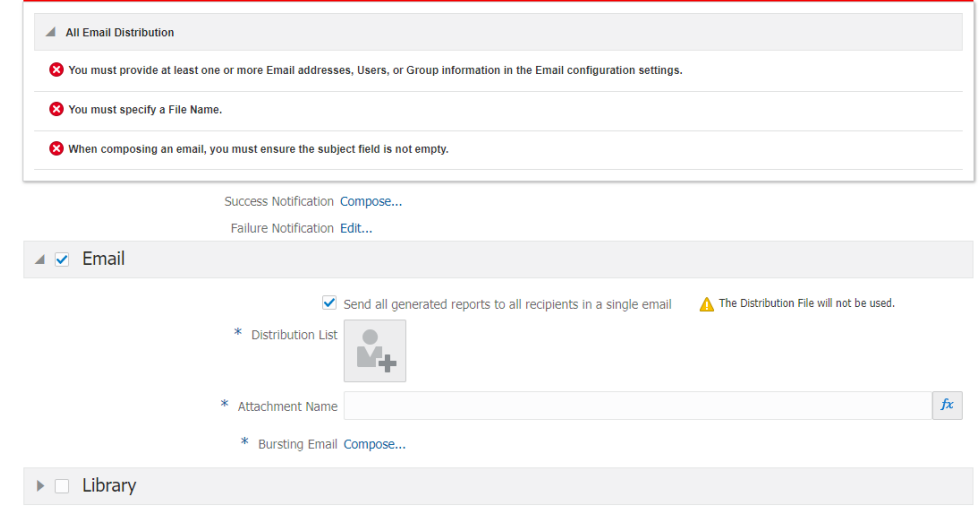

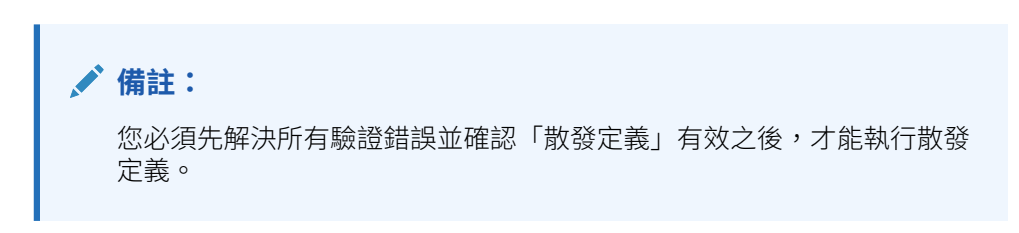

#### **管理資料來源**

「管理資料來源」可讓您執行以下作業:

- 重排「散發定義」中的資料來源順序。報表或報表簿若有多個資料來源,系統會針 對「散發」和選取的「全域 POV」成員使用第一個資料來源 (資料來源之間若有相 符維度的話)。
- 管理「散發定義」中使用的「別名」表格。若未選取「別名」表格,將會使用執行 散發定義之使用者的預設「別名」表格。

如需詳細資訊,請參閱下列連結:

- [重排資料來源順序](#page-453-0)
- [管理散發定義中的別名表格](#page-454-0)

#### **執行散發定義**

若要執行「散發定義」,請執行下列動作:

1. 在**散發定義**頁面中,按一下**動作 - <sup>10.</sup> ,然後選取執行**。

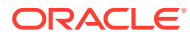

<span id="page-453-0"></span>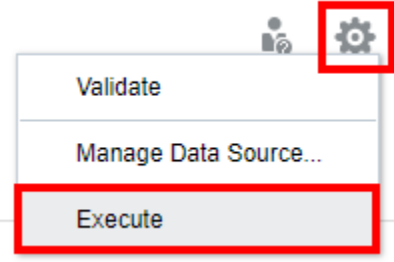

**2.** 在**資訊**對話方塊中,按一下**確定**。

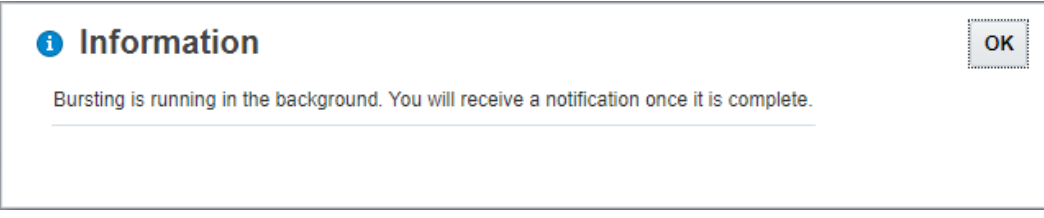

**3.** 執行**散發定義**之後,請查看**成功**或**失敗**電子郵件通知。

### 重排資料來源順序

您可以變更資料來源在散發中的評估順序。對於相同名稱 POV 維度的預設資料來源,資料來 源順序會影響其在所選散發構件之合併 POV 成員選取器中的顯示。

您可以設定用於在通用維度的 POV 中顯示資料來源的順序。

您可以重排資料來源順序。

1. 在**散發定義**頁面中,按一下**動作 - <sup>10.</sup> ,然後選取管理資料來源。** 

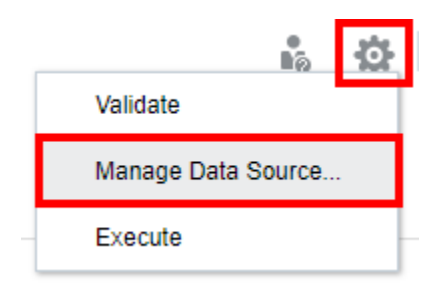

**2.** 在**管理資料來源**中,選取所需的資料來源以重新排序。

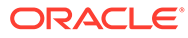

<span id="page-454-0"></span>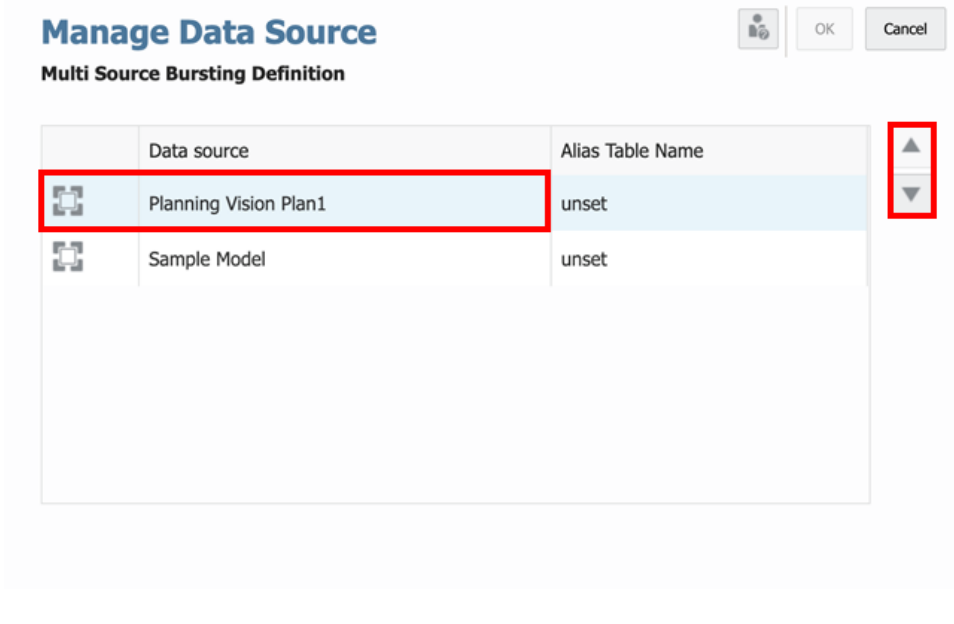

**3.** 按一下 或 以重排資料來源順序。按一下**確定**。

### 管理散發定義中的別名表格

您可以變更「散發」的 MemberAlias 文字函數中所使用的別名表格,以及任何沒有硬式 編碼別名表格的內含報表或報表簿。

若要管理「散發定義」中使用的別名表格,請執行下列動作:

1. 在**散發定義**頁面中,按一下**動作 - <sup>10.</sup> ,然後選取管理資料來源**。

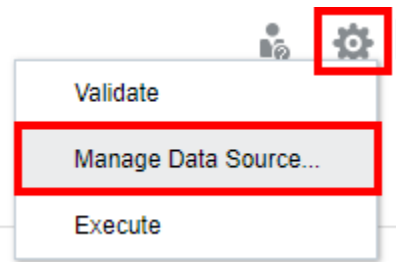

**2.** 在**管理資料來源**對話方塊中,按兩下資料來源的**別名表格名稱**,然後從下拉式清單 中選取所需的別名表格。

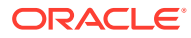

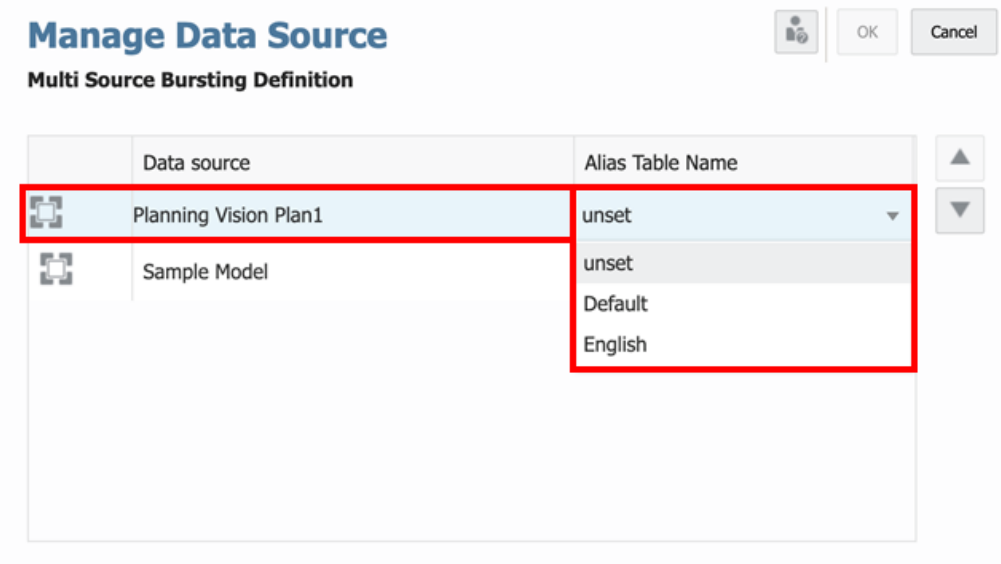

**3.** 按一下**確定**以儲存您的變更並關閉對話方塊。

# 建立散發定義的限制

請注意以下建立散發定義的限制:

- 散發定義僅支援 1 個報表或報表簿。
- 至於傳送電子郵件,每封電子郵件的檔案附件限制為 **10** MB。
- 散發維度查詢中,目前的上限為 1000 個成員。
- · 由於功能和基本架構的差異,不支援從 Financial Reporting 批次或排定的批次進行移轉。

## 提示與散發定義搭配使用方式

如果報表簿或報表包含提示,則散發定義將會使用提示定義中選取的成員執行報表或報表簿。

• 如果提示中已定義「預設選項」,則會使用「預設選項」中的選項來執行提示。

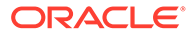

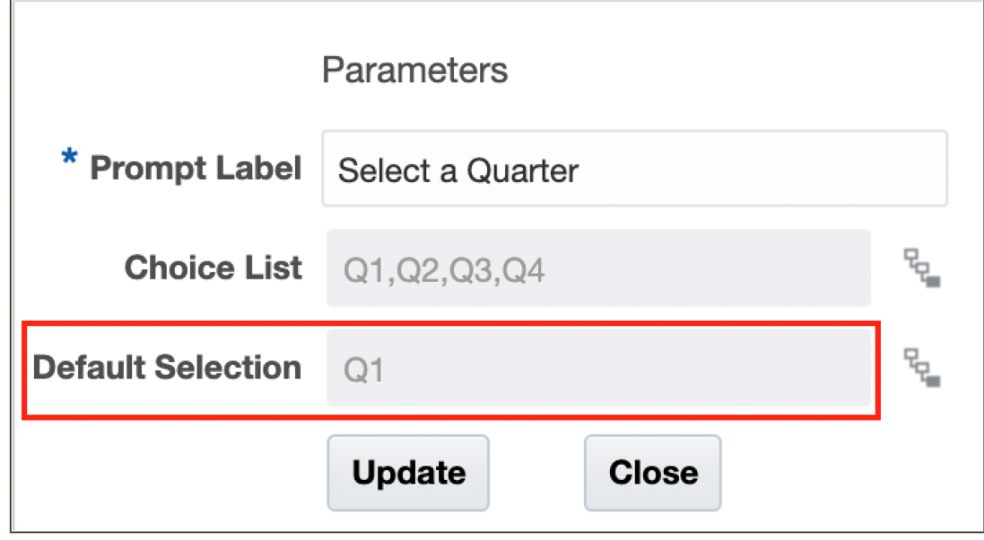

• 如果提示未定義「預設選項」,則會使用「選擇清單」中的第一個成員來執行提 示。

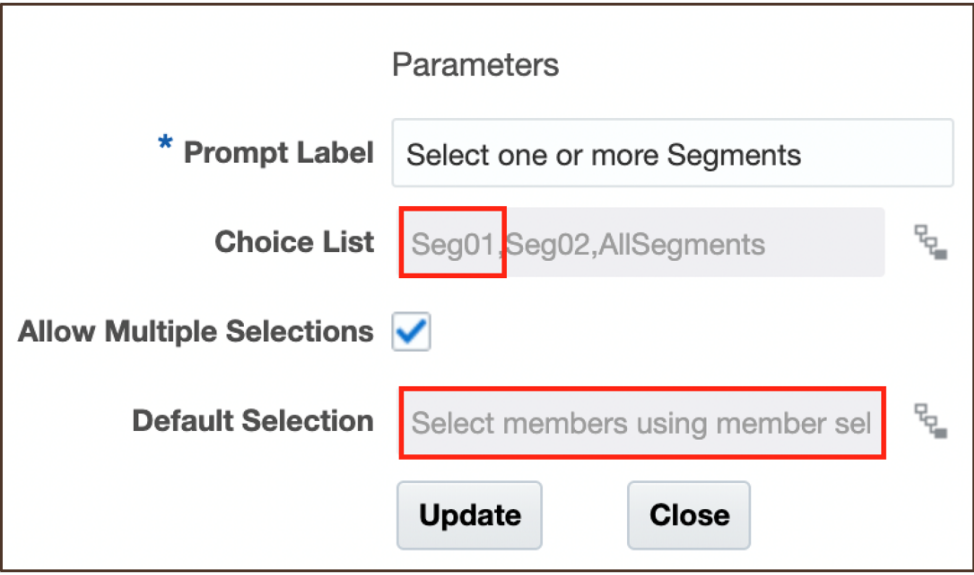

將會顯示報表提示的輸出。

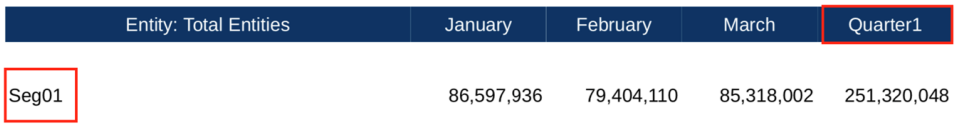

• 若未定義**預設選項**或**選擇清單**,則會使用維度上階成員來執行提示。

# 散發定義與多個資料來源搭配使用方式

您可以針對包含多個資料來源的報表或報表簿建立散發定義。所有跨資料來源的通用維度都會 合併,讓單一的 POV 選項可影響不同的資料來源。

- **散發 POV 維度**中具有通用成員的通用維度,會將散發套用至通用維度和成員之間的多個 資料來源。
- **全域維度**中具有通用成員選項的通用維度,將會具有套用至多個資料來源的通用 POV 維 度成員選項。

以下是在報表中使用多個資料來源與通用 POV 維度,並公布至輸出的範例。範例中使用的資 料來源如下:

- **Sample Model 2:**經過修改的 Narrative Reporting 範例模型,其中的三個維度已重新命 名為 Planning Vision Plan1 應用程式或多維資料集中的維度名稱。
- **Planning:**規劃業務處理範例應用程式和多維資料集。

三個通用維度如下:

- **Scenario**:**Actual** 和 **Plan** 為通用成員。Scenario 維度會作為**散發 POV 維度**。
- **Entity**:**Total Entity** 是資料來源之間的唯一通用成員。它是在啟用**僅顯示選項**的情況下選 取;因此不是報表或散發 POV 維度中可選取的 POV 維度。
- **Account**:沒有通用成員。在報表的全域 POV 中選取了 **NI** (計畫),為 **Sample Model 2** 方格的區域 POV 選取了 **340000**。

讓我們看一下 **Multi\_Source\_Report** 報表。

下列範例中所使用的報表如下:

- **方格 Narrative 報表**使用 "Sample Model 2" 資料來源
- **方格 Planning 報表**使用 "Planning" 資料來源
- **範例多重來源報表** 有兩個方格,一個方格使用 "Sample Model 2" 資料來源,另一個則使 用 "Planning" 資料來源。

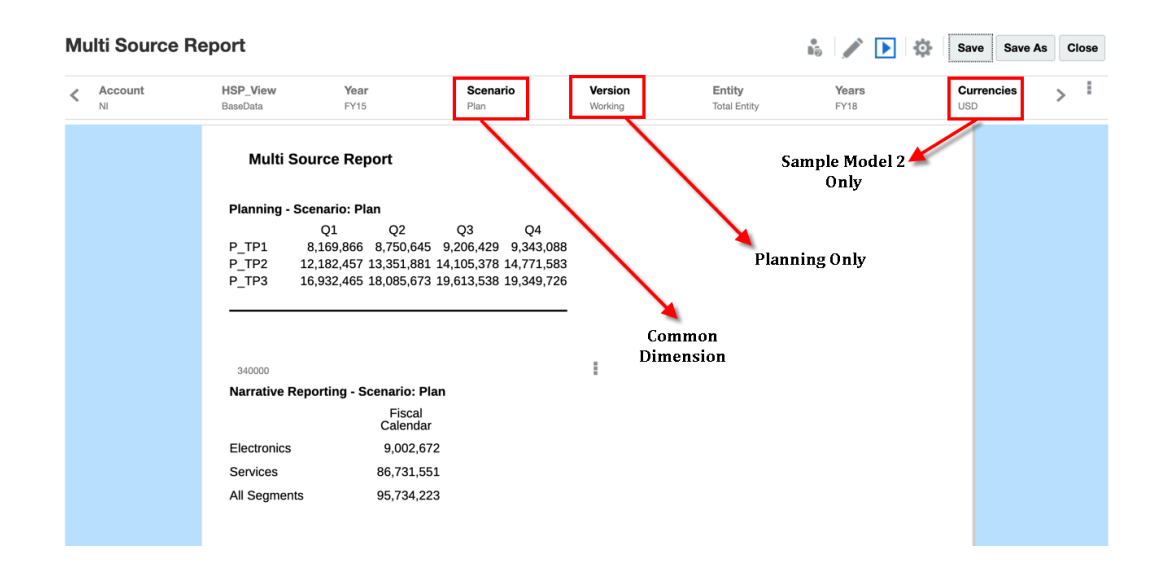

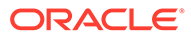

- **散發 POV 維度**將會針對這兩個資料來源為每個情境成員執行報表。
- **全域維度**定義這兩個資料來源剩餘 POV 維度的成員選項。

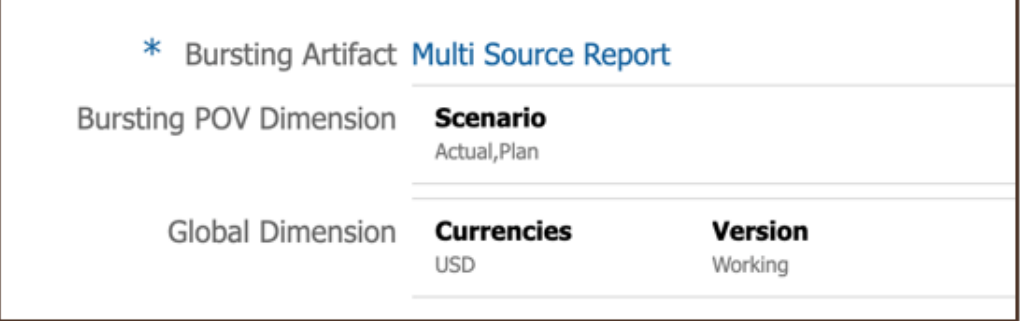

請注意以下幾點:

- 「散發 POV 維度」選項已設為 **Scenario**,其中 Scenario POV 將會針對 **Actual** 和 **Plan** 執行。
- **Currencies** 和 **Version** 維度都在全域 POV 維度中。

會顯示散發定義輸出:

• 下圖顯示 **Scenario** : **Actual** 的合併輸出檔案

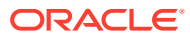

### **Multi Source Report**

### **Planning - Scenario: Actual**

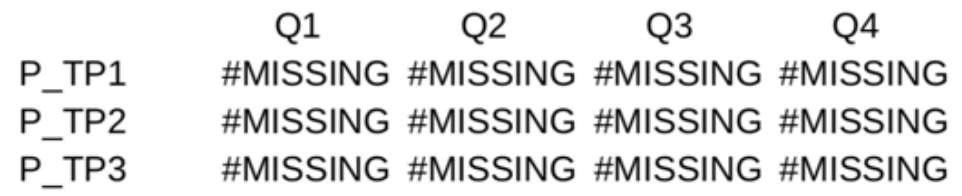

### **Narrative Reporting - Scenario: Actual**

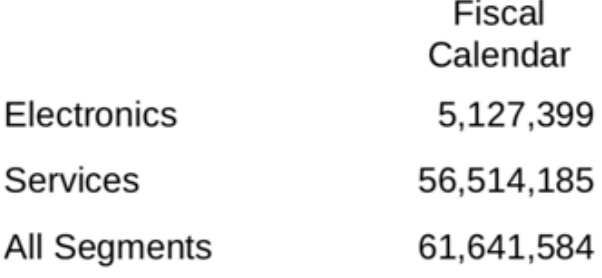

• 下圖顯示另一個 **Scenario** : **Plan** 的合併輸出

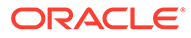

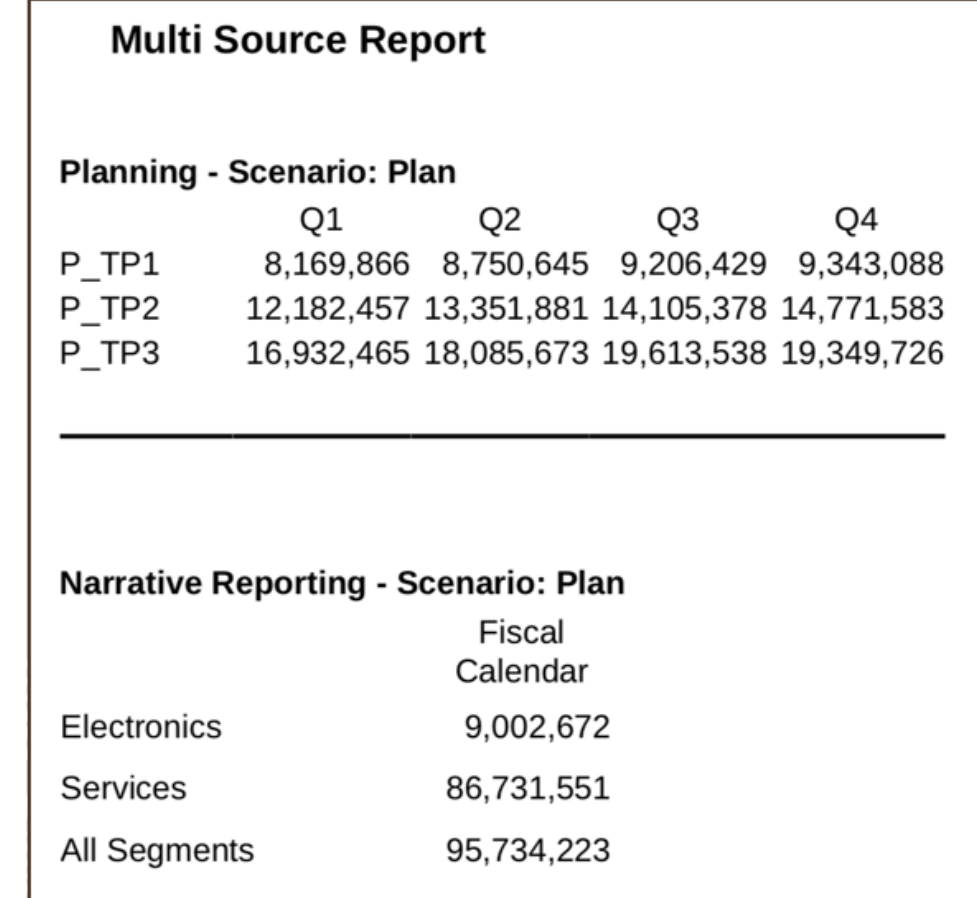

# 設定散發定義的存取權限

系統管理員角色可以檢視與維護所有散發定義。有三種類型的權限可以指定給使用者:

#### **表格 13-3 定義使用者角色與其「散發」的作業**

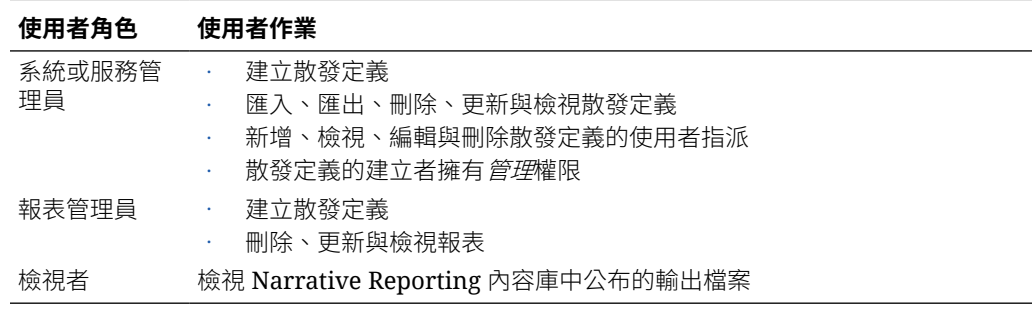

報表管理員和系統管理員角色可以在報表中建立新的散發定義。

您可以利用「存取權限群組 (APG)」定義管理 Reporting 使用者的散發定義權限。 可以定義兩種類型的權限:

• 讀取

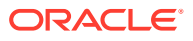

• 寫入

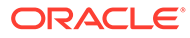

# A 最佳實作與疑難排解主題

#### **Related Topics**

- 報表設計考量
- [設計報表的最佳實作](#page-468-0) 此表格提供在此手冊中提及的最佳實作主題連結。
- [疑難排解主題](#page-469-0) 此表格會引導您解決使用 Enterprise Performance Management (EPM) 時可能遇到的特定 問題。
- [EPM Cloud](#page-469-0) 的常見問題

此常見問題提供 Oracle Enterprise Performance Management Cloud 中管理作業常見問題 的資源連結。

# 報表設計考量

當您設計報表時,以下是要考量的一些元素。

#### **報表與方格資料限制**

EPM Cloud 資料來源設有可從方格傳回的儲存格數目上限,此上限值也適用於表單與特設方 格。儲存格的數目上限視 EPM Cloud 業務處理而有所不同。如果預覽方格或報表時達到此限 制,您將會收到此錯誤:「執行查詢時發生錯誤。儲存格數超過 <maximum amount> 的上 限。」

如果報表結果數過多,無法在瀏覽器中呈現 (HTML 的方格儲存格數目限制 **180000** 或 PDF 大 小限制 10MB),系統會提示使用者將報表下載為 PDF,您可以在其中選取確定進行下載,或 選取**取消**來結束作業。

#### **圖表物件的資料集限制**

圖表資料集上限為 50個資料列乘以 25個資料欄,或 1.250個值。

#### **在查詢中使用展開 vs. 單一資料節段**

資料節段是會從資料庫擷取資料的資料列或資料欄。展開的資料節段是可展開的資料列或資料 欄,因此在檢視時,產生的方格會展開至兩個或多個資料列或資料欄。展開的資料節段常會使 用函數,如 *Children Of* 或 *Descendants Of*。單一資料節段是資料列或資料欄,於檢視器中顯 示時仍是單一資料列或資料欄。

雖然通常可在相同方格中有效使用展開與單一的資料節段,在設計含有大量資料的方格時,請 考慮使用展開的資料節段,而非單一資料節段。相較於單一資料節段,展開的資料節段提供一 些效能上的優勢;不過,若要在不同的資料類型資料列或資料欄上產生詳細的格式內容,請使 用單一資料節段。

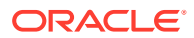

#### **隱藏遺漏的區塊**

**備註:** 隱藏遺漏區塊的功能僅可供 EPM Cloud 產品使用。

當資料列或資料欄含有稀疏維度時,您可以隱藏遺漏區塊來改善效能。隱藏遺漏區塊 時,您可以在資料列中放置大型稀疏維度,同時在查詢密度過低時提供良好的回應時 間。僅含有資料的區塊可供擷取。例如,如果您在資料列中放置由數千位成員組成的員 工維度,並在頁面或 POV 中放置實體,則只會擷取所選實體的員工。

隱藏遺漏區塊有助於在隱藏大量資料列(如 90% 或更多)時,隱藏遺漏的資料。不 過,在少數資料列或沒有任何資料列包含可隱藏的遺漏區塊時,選擇隱藏遺漏資區塊則 可能會降低效能。此外,某些隱藏的區塊可能會忽略動態計算成員。

#### **重新命名維度和成員**

如果您重新命名資料來源中的維度或成員,則必須手動在報表中更新每份報表以反映變 更。

#### **效能考量**

- 試著避免寫入關聯性類型的報表
	- 識別關聯性類型報表的最好指標為:報表中含多個使用成員選項函數 (例如會傳 回大量成員的 Descendants 或 Bottom 層次) 擴充的資料列維度。
	- 大型報表可能需要花費大量的執行時間。當儲存格數目達到以萬為單位時,就 會被視為大型報表。
	- 報表不應作為擷取大規模資料的工具使用。
- 將動態計算儲存在 BSO 立方體資料來源的稀疏維度上階時將會提高計算與聚總效 能,但這可能會影響擷取效能,尤其是包含多個維度時。如果您在資料來源層次導 入了這些儲存設定值,而這導致您的報表擷取時間變長,建議您修訂這些儲存設定 值的使用情況。

#### **其他設計考量**

設計報表時:

- 使用展開的資料節段以取得最佳效能:
	- 在展開的資料節段上使用函數(這些資料節段未置於獨立資料列或資料欄 中)。
	- 在展開的資料節段上使用成員複選(這些資料節段未置於獨立資料列或資料欄 中)。
	- 在需要格式化或計算時,使用單一資料節段。
- 撰寫有效率的公式:
	- 盡可能地使用資料列或資料欄公式,而非儲存格公式。
	- 使用參考特性。
	- 使用儲存格參考,而非交叉軸參考。

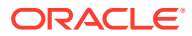

- 移除公式中不必要的括號。
- 請勿將您的報表限制為方格物件:
	- 在醒目提示特定區域的文字方塊中新增函數。
	- 在報表中隱藏資料方格來僅醒目提示圖形。

#### **報表中的四捨五入**

#### **概要**

當「報表」方格中的資料值顯示為調整值 (例如,將千分位調整金額 173,545,723 捨入為 173,546) 時,可能會導致報表內調整的總餘額與捨入的小計及總計有些許差異。使用資料列或 資料欄公式判斷差異並將它插入,藉此修改方格設計以更正捨入金額所導致的總額差異。

本主題示範簡易方格 (顯示*流動資產總額*成員的調整與捨入*流動資產*) 所需的更新。該範例使用 Narrative Reporting Sample Application。

#### **報表中的問題**

請注意下列方格設計中,*流動資產與流動資產總額*是在個別資料列中選取。

- 第一個資料欄是 Q2 原始 (或未調整的) 資料值。
- 第二個資料欄是 Q2 千分位 (儲存格格式) 調整資料值。

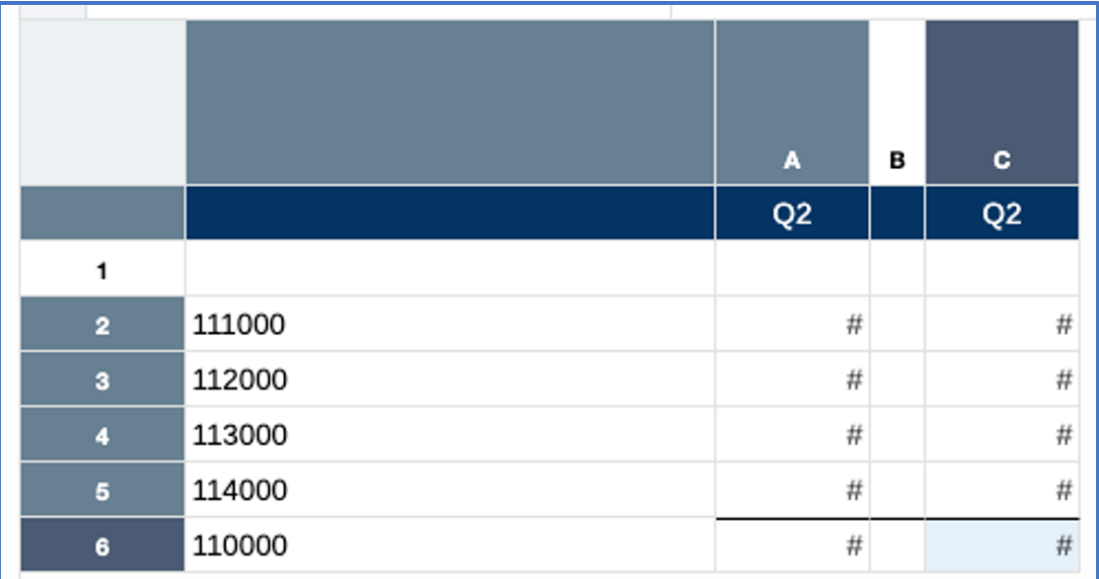

以下是方格預覽,請注意第二個資料欄中的調整值。另外請注意,第二個資料欄值的總和為 904,569,與調整總計 904,570 的差異為 "1"。

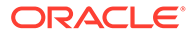

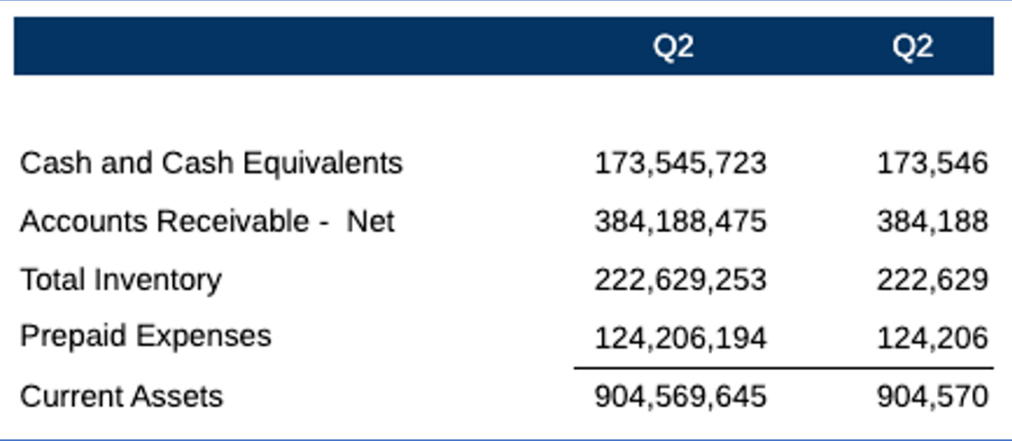

#### **報表的解決方式**

解決方式是在方格中建立公式資料列,計算差異並將它當作插入數套用至資料列的其中 一個現有科目 (範例中是預付費用)。預付費用資料列將會被插入數的資料列公式取代並 隱藏起來。

報表方格公式使用基本的未調整資料值,而非顯示的調整值 (例如,第一個儲存格中的 未調整值 173,545,723 vs. 千分位調整值 173,546),資料值必須透過公式資料欄捨入, 才能套用插入數的資料列公式。原始資料欄將會隱藏起來。

請注意,在下方修改的設計中,第一個資料欄仍包含未調整的資料值,第二個是公式資 料欄,使用 ROUND([A],-3) 資料欄公式將資料欄的值捨入三位數。另外請注意,公式資 料欄中使用文字函數顯示第一個資料欄中的成員名稱。

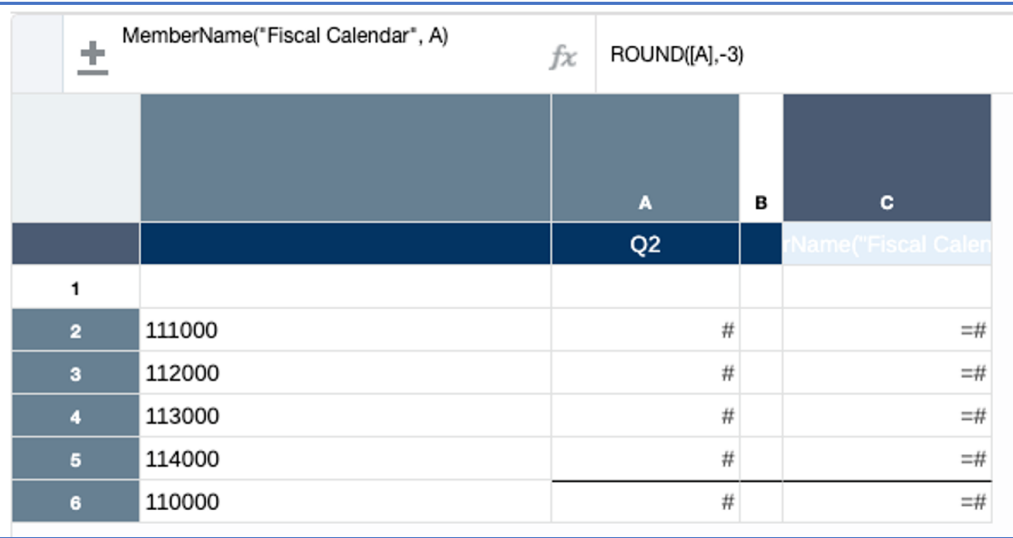

公式資料列插入在*預付費用*資料列 (成員名稱 114000) 下方,用於判斷*流動資產總額*成 員 (110000) 與*流動資產*科目總和的差異,但資料列 5:[7] - SUM([2:4]) 中的*預付費* **用資料值除外。使用的「自訂」公式只會套用至選取的儲存格,而不是整個資料欄或資** 料列。

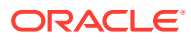

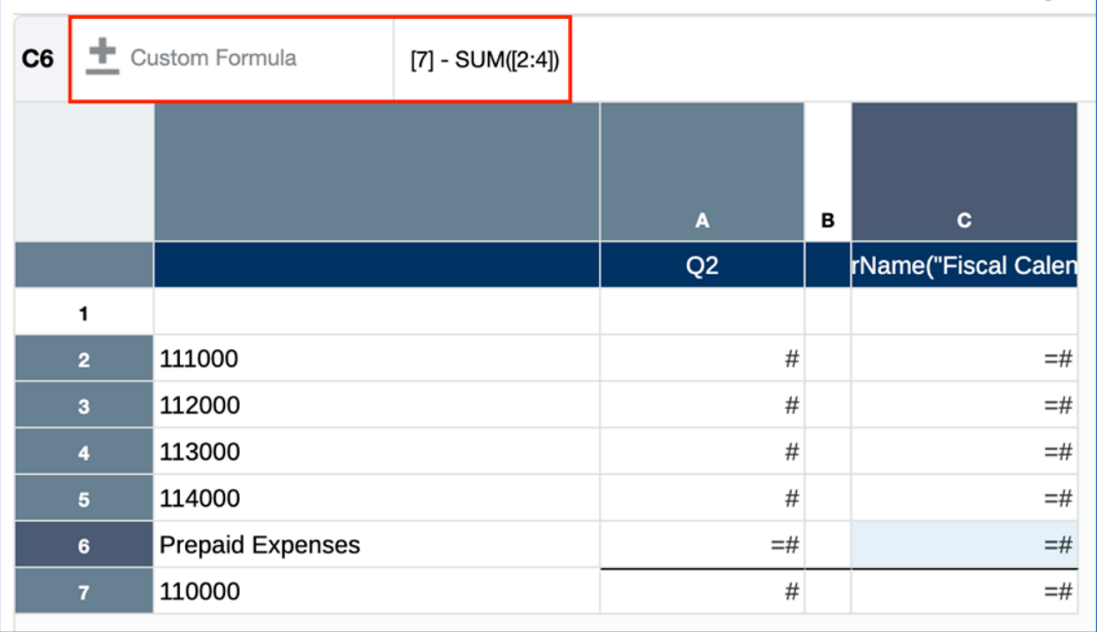

另外,也會對公式資料列表頭指定「*預付費用*」自訂標題:

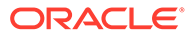

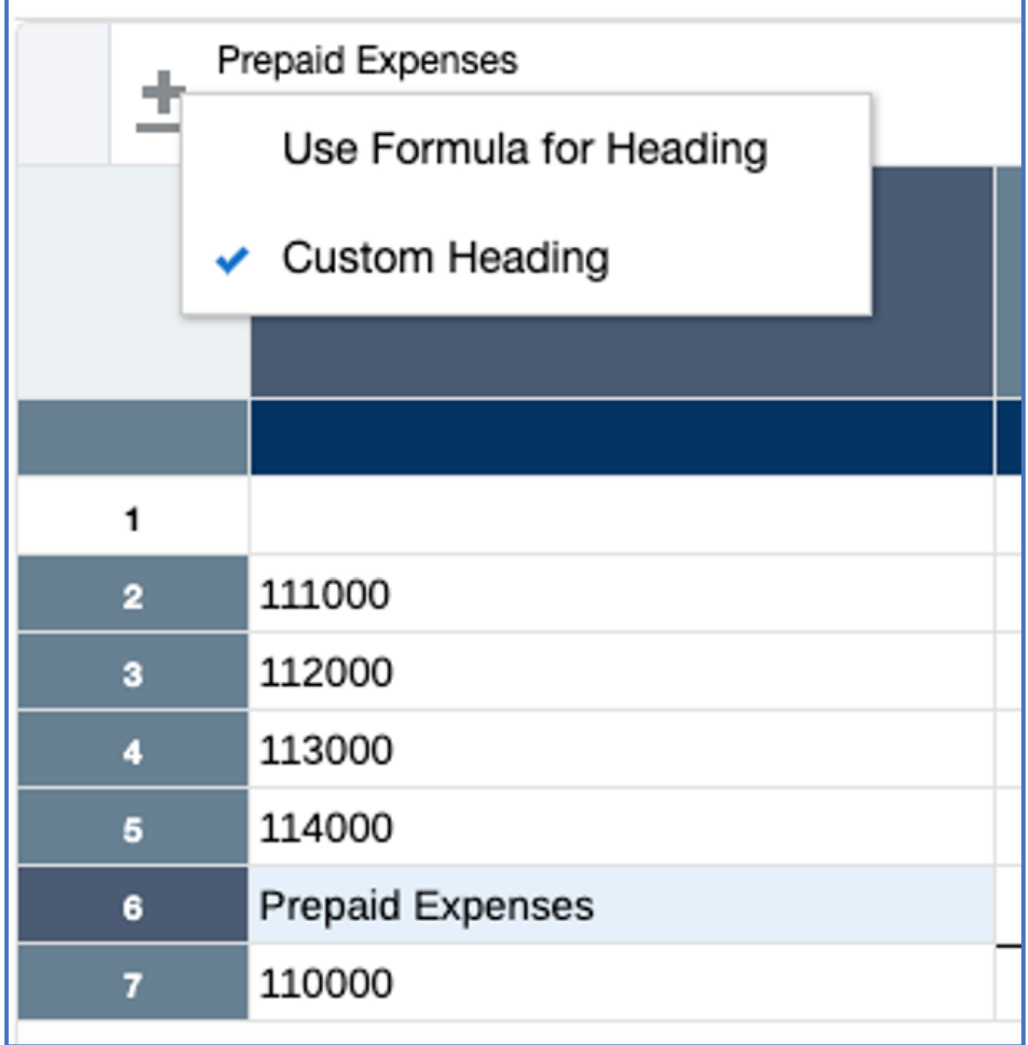

接下來,**資料欄 A** 與資料列 5 也會隱藏起來:

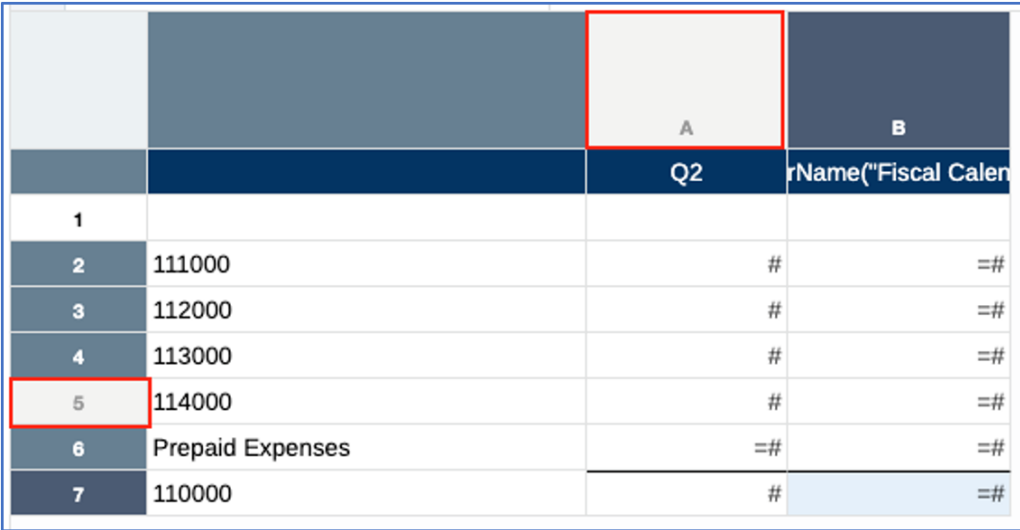

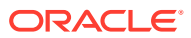
在方格預覽中,請注意*預付費用* 值 124,569 中已插入原始差異 "1",因而產生的金額 124,570 是與流動資產總額相符的正確總額:

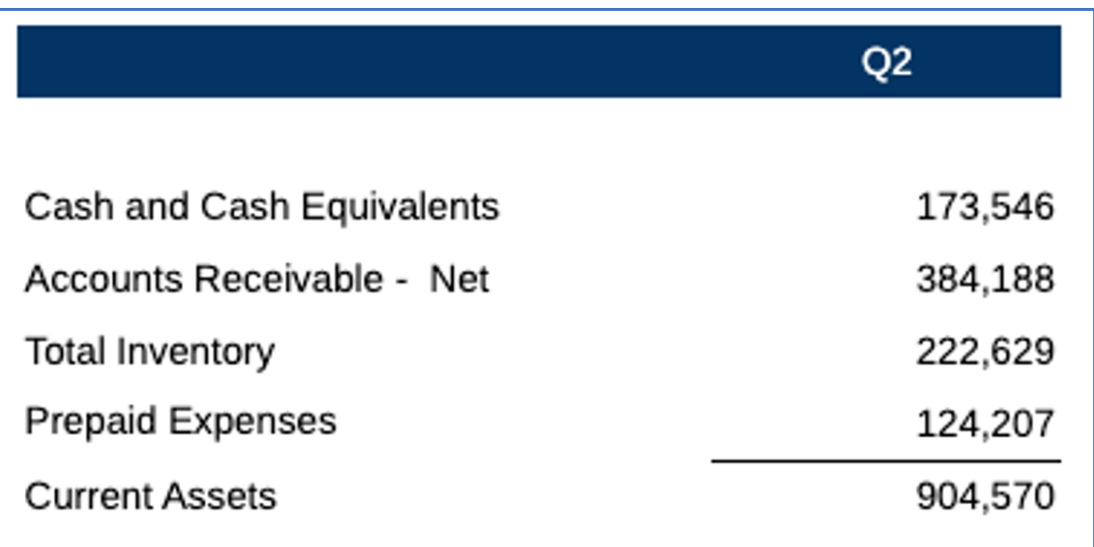

# 設計報表的最佳實作

此表格提供在此手冊中提及的最佳實作主題連結。

複習此手冊中提及的下列最佳實作主題。

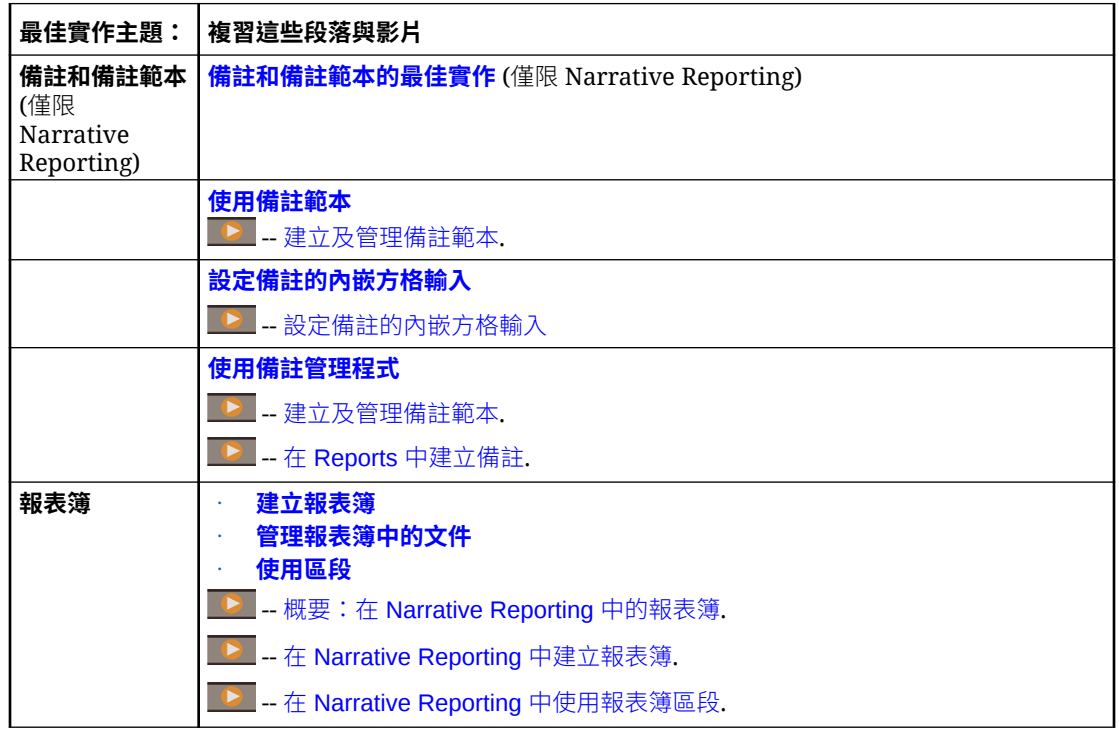

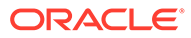

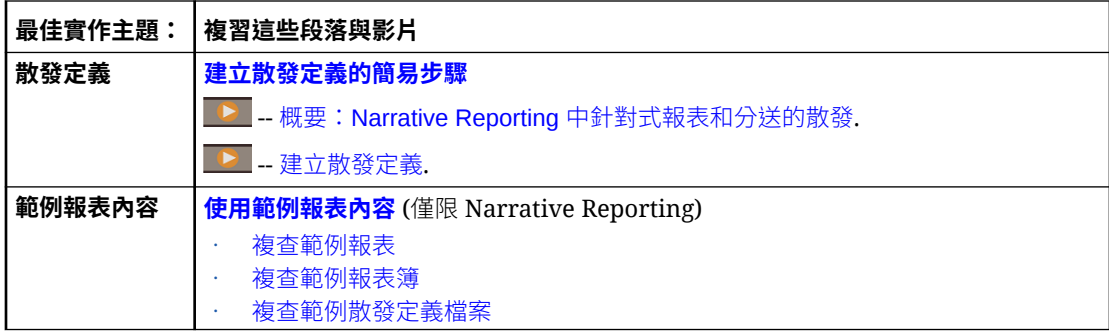

# 疑難排解主題

此表格會引導您解決使用 Enterprise Performance Management (EPM) 時可能遇到的特 定問題。

複習下列疑難排解技巧。

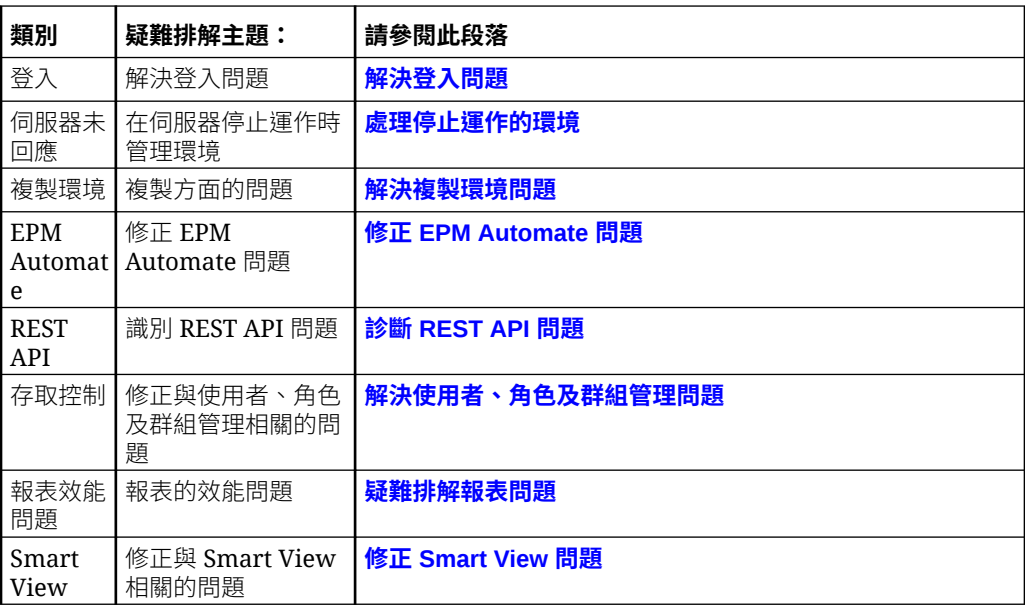

# EPM Cloud 的常見問題

此常見問題提供 Oracle Enterprise Performance Management Cloud 中管理作業常見問 題的資源連結。

#### **常見問題**

- 對 EPM Cloud [服務進行疑難排解時,如何使用「提供意見」功能協助技術支援?](#page-470-0)
- · 哪裡可以找到 EPM Cloud [業務處理的一般疑難排解提示?](#page-470-0)
- · 如何取得 [EPM Cloud](#page-470-0) 服務的 SOC1 和 SOC2 報表?
- · [如何重新啟動](#page-470-0) EPM Cloud 服務?
- [如何重設使用者密碼?](#page-470-0)

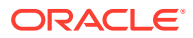

- <span id="page-470-0"></span>• 如何在 EPM Cloud 中執行生產至測試資料移轉?
- [如何延後環境的每月自動更新?](#page-471-0)
- 如何使用 OAuth 2 為 OCI (Gen 2) [環境設定驗證?](#page-471-0)
- [如何建立或移除群組,以及如何使用](#page-471-0) REST API 或 EPM Automate 在其中新增或移除使用 [者?](#page-471-0)
- Oracle [會將生產和測試備份保留多久的時間,以及如何將備份快照複製到我的環境?](#page-471-0)

#### **對 EPM Cloud 服務進行疑難排解時,如何使用「提供意見」功能協助技術支援?**

按一下您的使用者名稱 (顯示在畫面右上角),然後選取**提供意見**。

### $\rm{O}$ **Tip:** 如果您是服務管理員,則包含維護快照可協助技術支援對服務進行疑難排解。在「提 供意見」公用程式中,展開**確認應用程式快照提交**,然後啟用**提交應用程式快照**選 項。

請參閱 Oracle Enterprise Performance Management Cloud *管理員入門*中的使用提供意見公用 程式提交意見。

#### **哪裡可以找到 EPM Cloud 業務處理的一般疑難排解提示?**

在 [Oracle Enterprise Performance Management Cloud](https://docs.oracle.com/en/cloud/saas/enterprise-performance-management-common/tsepm/index.html) 操作手冊 中尋找一般客戶回報問題的 疑難排解提示與資訊,以及更正問題的程序。

#### **如何取得 EPM Cloud 服務的 SOC1 和 SOC2 報表?**

您可以按一下應用程式的**動作**功能表並選取「文件」頁籤,在「我的服務」中存取這些報表。 請參閱 *Oracle Enterprise Performance Management Cloud 管理員入門*中的存取合規報表。

#### **如何重新啟動 EPM Cloud 服務?**

- 使用 EPM Automate 中的 **resetService** 指令以重新啟動 EPM Cloud 服務。請參閱 *Working with EPM Automate for Oracle Enterprise Performance Management Cloud* 中的 resetService。
- 使用**重新啟動服務例項** REST API 以重新啟動 EPM Cloud 服務。請參閱 *REST API for Enterprise Performance Management Cloud* 中的重新啟動服務例項 (v2)。

#### **如何重設使用者密碼?**

若為 OCI (Gen 2) 環境,請使用 Oracle Identity Cloud Service 來重設使用者帳戶的密碼。請 參閱管理與監控 *Oracle Cloud* 中的[重設密碼。](https://docs.oracle.com/en/cloud/get-started/subscriptions-cloud/mmocs/resetting-passwords.html)

若為傳統環境,請使用「我的服務」來重設使用者帳戶的密碼。請參閱管理與監控 *Oracle Cloud* 中的[重設使用者密碼。](https://docs.oracle.com/en/cloud/get-started/subscriptions-cloud/mmocs/resetting-user-passwords.html)

#### **如何在 EPM Cloud 中執行生產至測試資料移轉?**

您能使用**複製**功能將資料從生產移轉至測試。請參閱 *Administering Migration for Oracle Enterprise Performance Management Cloud* 中的複製 EPM Cloud 環境。

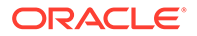

<span id="page-471-0"></span>或者,您能使用 EPM Automate 中的 cloneEnvironment 指令。您也能使用 複製某個環 境 REST API。

#### **如何延後環境的每月自動更新?**

設定略過更新是使用 **skipUpdate** EPM Automate 指令執行的自助服務作業。請參閱 *Oracle Enterprise Performance Management Cloud Operations Guide* 中的[要求略過環](https://docs.oracle.com/en/cloud/saas/enterprise-performance-management-common/tsepm/8_troubleshoot_change_management_proc_4.html) [境的自動更新](https://docs.oracle.com/en/cloud/saas/enterprise-performance-management-common/tsepm/8_troubleshoot_change_management_proc_4.html)。

您也能使用 **skipUpdate** REST API 來延後每月更新。請參閱 *REST API for Enterprise Performance Management Cloud* 中的略過更新 (v2)。

#### **如何使用 OAuth 2 為 OCI (Gen 2) 環境設定驗證?**

對於 EPM Automate,您可以使用 OAuth 2.0 驗證通訊協定來存取 OCI (GEN 2) Oracle Enterprise Performance Management Cloud 環境以便執行指令,尤其是將執行指令的 程序自動化。請參閱 *Working with EPM Automate for Oracle Enterprise Performance Management Cloud* 中的將 OAuth 2.0 授權通訊協定與 OCI 搭配使用。

對於 REST API, 在 Oracle Cloud Infrastructure (OCI) Gen 2 架構的 EPM Cloud 環境 中,您可以在 EPM Cloud 使用 OAuth 2 存取憑證發出 REST API,以滿足避免在環境 中使用密碼的需求。請參閱 *REST API for Enterprise Performance Management Cloud* 中的使用 OAuth 2 進行驗證 - 僅適用於 OCI。

#### **如何建立或移除群組,以及如何使用 REST API 或 EPM Automate 在其中新增或移除 使用者?**

- 若要新增群組,請參閱 *Working with EPM Automate for Oracle Enterprise Performance Management Cloud* 中的 createGroups 或 *REST API for Enterprise Performance Management Cloud* 中的新增群組。
- 若要新增群組,請參閱 *Working with EPM Automate for Oracle Enterprise Performance Management Cloud* 中的 deleteGroups 或 *REST API for Enterprise Performance Management Cloud* 中的移除群組。
- 若要新增使用者至群組,請參閱 *Working with EPM Automate for Oracle Enterprise Performance Management Cloud* 中的 addUsersToGroup 或 *REST API for Enterprise Performance Management Cloud* 中的新增使用者至群組。
- 若要從群組移除使用者,請參閱 *Working with EPM Automate for Oracle Enterprise Performance Management Cloud* 中的 removeUsersFromGroup 或 *REST API for Enterprise Performance Management Cloud* 中的從群組移除使用者。

#### **Oracle 會將生產和測試備份保留多久的時間,以及如何將備份快照複製到我的環境?**

若為 OCI (Gen 2) 環境,Oracle 會將生產環境快照保留 60 天,測試環境快照則保留 30 天。請使用 listBackups 和 restoreBackup EPM Automate 指令,檢查是否有可用的備 份快照並將其複製到您的環境。您也能使用列出備份 和 還原備份 REST API。

若為傳統環境,Oracle 會封存過去 3 天的每日快照 (適用生產和測試環境),以及封存過 去 60 天的每週備份快照 (僅適用生產環境)。您可以要求 Oracle 複製過去 3 天的測試備 份和過去 60 天的生產備份。

請參閱 *Oracle Enterprise Performance Management Cloud* 管理員入門中的每日快照的 封存、保留及擷取。

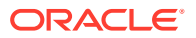

# B 從 Financial Reporting 移轉 Reports

您可以將 Financial Reporting 中建立的報表移轉至 Reports。請注意在移轉時,系統會盡可能 地將原始報表的許多元素轉換成 Reports 等同項目。不過,這兩個解決方式間有差異性,且並 非所有元素皆存在於這兩者中。您有可能必須在移轉報表後修改某些元素,以產生等同於原始 報表的報表。請參閱 [Financial Reporting](#page-481-0) 與 Reports 間的差異

### **備註:**

- Reports 中的報表簿與散發定義與 Financial Reporting 報表簿、批次及排定批次 是以不同的方式設計,且有不同的功能;因此後者無法移轉至 Reports。在 Reports 中,必須重新建立報表簿與散發定義兩者。
- 包含匯入或匯出之完整格式化 Financial Reporting 報表的 Excel 工作表無法連線 至 Reports,也無法重新整理。使用者必須將其 Financial Reporting 報表移轉至 Reports,然後將報表匯入或匯出至 Excel 才能繼續。

在 Narrative Reporting 部署中,您可以從 Financial Reporting 匯出報表,然後匯入至報表中。

您也可以將已儲存的物件 (方格、文字方塊及影像) 從 Financial Reporting 移轉至 Reports。 Financial Reporting 圖表物件並不包含圖表定義,或是相關的方格資訊,因此該物件並不支援 移轉至 Reports。系統會將每個移轉的 Financial Reporting 物件移轉到共用報表。

在 EPM Cloud 部署中,您可以就地移轉所有或個別報表,或匯入從「瀏覽儲存庫」本機匯出 的 Financial Reporting 報表檔案。Financial Reporting 已儲存的物件目前無法移轉至 Reports。

# 在 Narrative Reporting 中移轉 Financial Reporting

您可以將那些在 Financial Reporting 中建立的報表和儲存的物件,從 Financial Reporting 匯 出,然後匯入報表,即可移轉報表和儲存的物件至報表。當報表和物件匯入至報表時,系統會 將 Financial Reporting 元素轉換成 報表適用的等同項目。請參閱 [Financial Reporting](#page-481-0) 與 Reports [間的差異。](#page-481-0)

## **備註:**

您可以移轉那些在 Financial Reporting EPM Cloud 及就地部署版本 11.1.2.4 或更新 版本中建立的報表和物件。

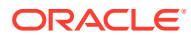

#### **匯出報表**

您可以從 Financial Reporting 一次匯出一個報表或儲存的物件或大量匯出。匯出單一報 表時,報表會被摘錄至 DES (若為報表) 或 RPT (若為快照) 檔案。當您匯出已儲存的單 一物件時,系統會以該物件的原始檔案格式來匯出物件:ROG (方格)、ROI (影像) 或 ROT (文字方塊)。摘錄多份報表和/或已儲存物件時,它們會被摘錄至 Reports.ZIP 檔案。Financial Reporting 圖表物件並不包含圖表定義,或是相關的方格資訊,因此該 物件並不支援移轉到 Reports 的功能。

#### **若要從 Financial Reporting 匯出報表和物件:**

- **1.** 執行動作:
	- · 從支援 Financial Reporting 的 Enterprise Performance Management 雲端服務 (例如規劃模組) 中,依序選取**導覽器**和**瀏覽儲存庫**,即可檢視可供移轉的 Financial Reporting 報表和物件。
	- 從就地部署的 Enterprise Performance Management Workspace 例項中,導覽 至**瀏覽**模組來瀏覽可供移轉的 Financial Reporting 報表和物件
- **2.** 從儲存庫中,選取**檔案**,然後選取**匯出**。
- **3.** 選取您要移轉的報表和物件,然後按一下**確定**。

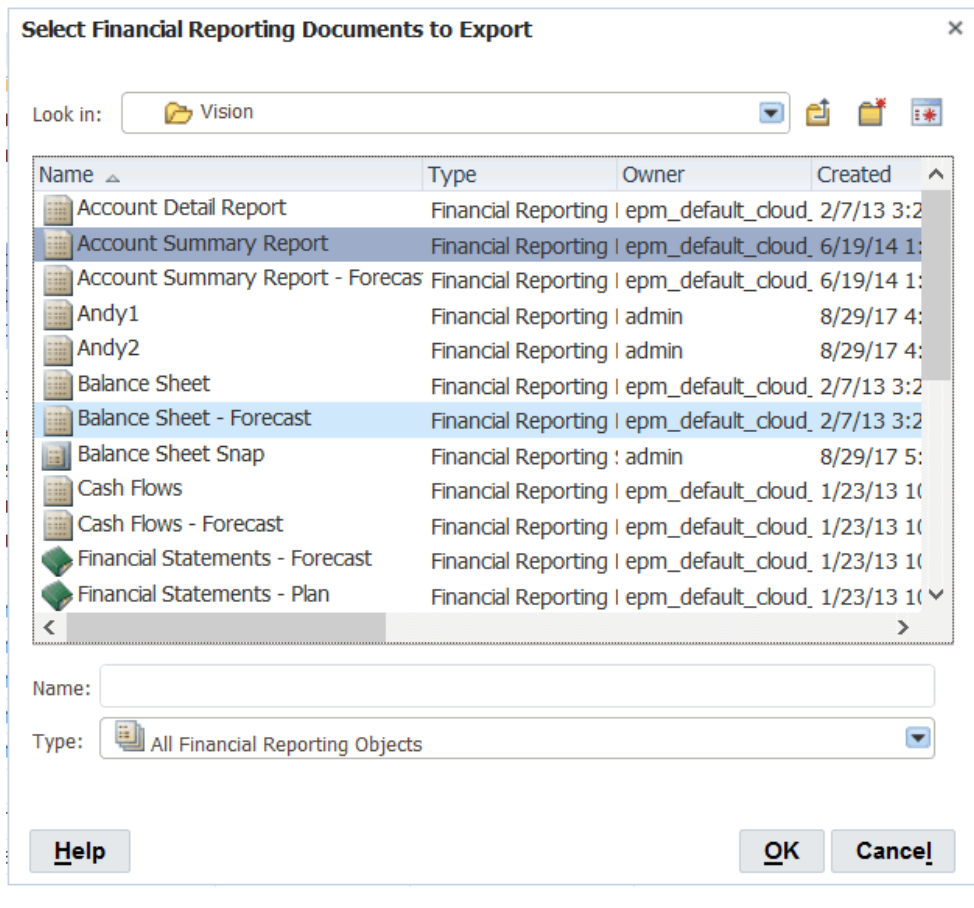

- **4.** 選取**儲存檔案**,然後按一下**確定**。
- **5.** 瀏覽至儲存檔案的位置,然後按一下**確定**。

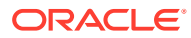

報表會儲存在 DES (若為報表) 或 RPT (若為快照) 檔案中,而物件則是依照其原始檔案格式 來儲存:ROG、ROI、ROT 或 Reports.ZIP (若為多個報表及物件)。

### **匯入報表**

**若要將 Financial Reporting 報表和物件匯入至報表中:**

- **1.** 在 Narrative Reporting 中,導覽至內容庫。
- **2.** 在「內容庫」資料夾中,按一下<sup>103</sup>,然後選取**匯入**。
- **3.** 在匯入對話方塊中,執行下列動作:
	- **a.** 在「檔案」中,選取**本機**。
	- **b.** 按一下**瀏覽**,然後在本機電腦上找到之前匯出的檔案。
	- **c.** 選取要將報表匯入何處。
	- **d.** 按一下**確定**。

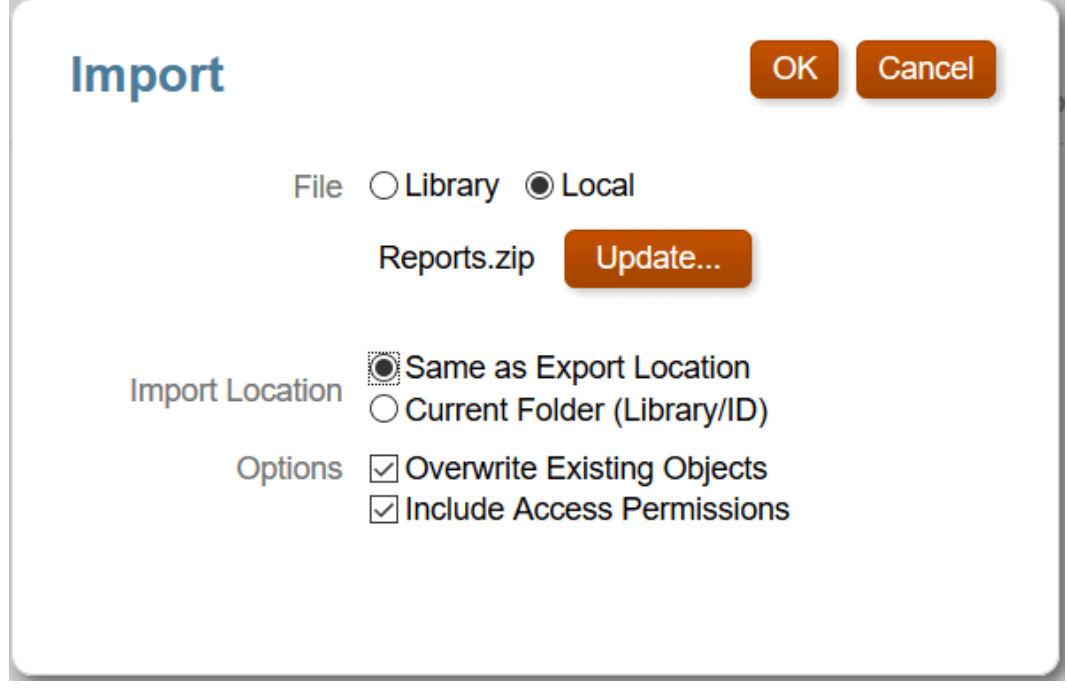

- **4.** 在執行匯入時所出現的訊息上,按一下**確定**。
- **5.** 若要查看匯入結果,請按一下<sup>。第29</sup> ,然後選取**重新整理**。 移轉的報表會顯示出來。按一下報表的名稱,即可在報表中開啟該報表。

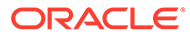

### **備註:**

- 報表會將報表名稱限制為 80 個字元。任何更長的報表名稱會遭截 斷。
- Financial Reporting 儲存的物件會移轉至報表中的共用報表。
- 在移轉已插入共用物件的 Financial Reporting 報表時,您應先匯入來 源共用物件,然後再匯入那些使用已儲存之物件的報表。
- · 匯入 Financial Reporting 圖表物件目前會導致報表中的圖表物件變成 空的,原因是 Financial Reporting 的設計存在一項錯誤,也就是未在 圖表物件匯出檔案中納入圖表定義。

# 在 EPM Cloud 中移轉 Financial Reporting

您可以就地移轉所有或個別報表,或移轉從「瀏覽儲存庫」本機匯入的 Financial Reporting 報表檔案。

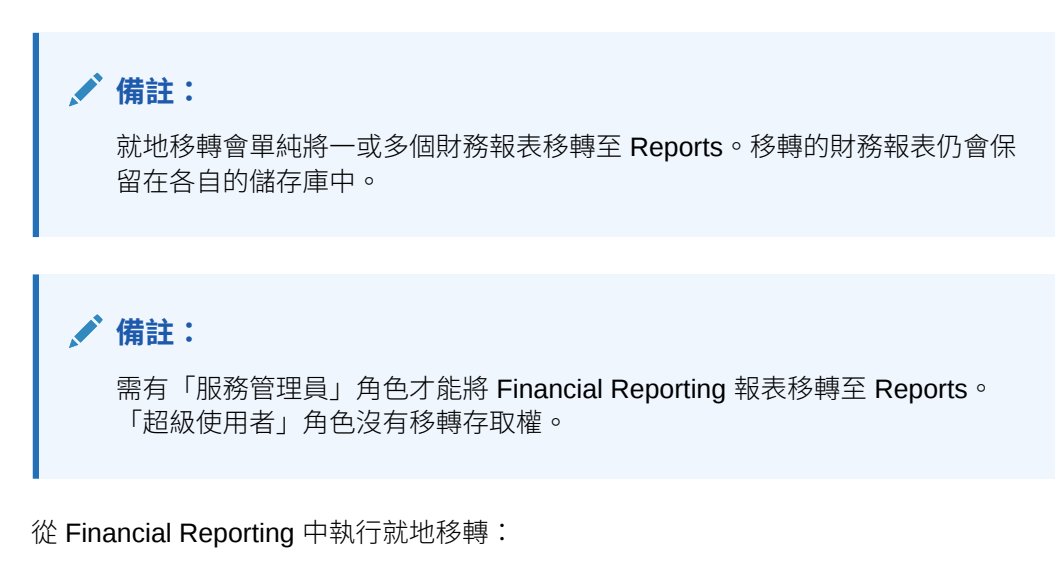

1. 從 Oracle Enterprise Performance Management Cloud 服務中,選取 **報表** 卡 (Tax Reporting 中的內容庫卡)。在 Enterprise Profitability and Cost Management、 FreeForm、Planning 和 Planning 模組中,從左邊窗格中選取**財務報表**圖示。在 Financial Consolidation and Close 與 Tax Reporting 中,從水平頁標中選取**財務報 表**。

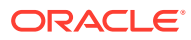

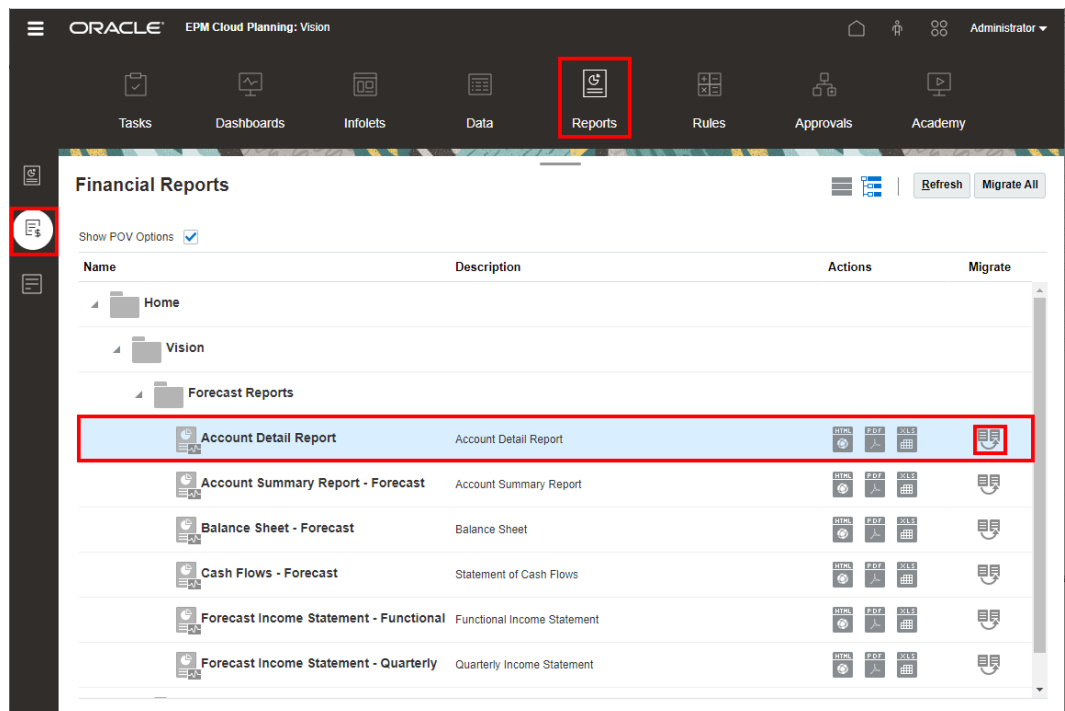

**2.** 若要從儲存庫中移轉個別報表,請選取您要移轉的報表,然後按一下 **移轉財務報 表**圖示。

從**移轉** 對話方塊中,視情況輸入檔案名稱,然後選取移轉報表的目的地資料夾。

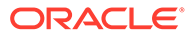

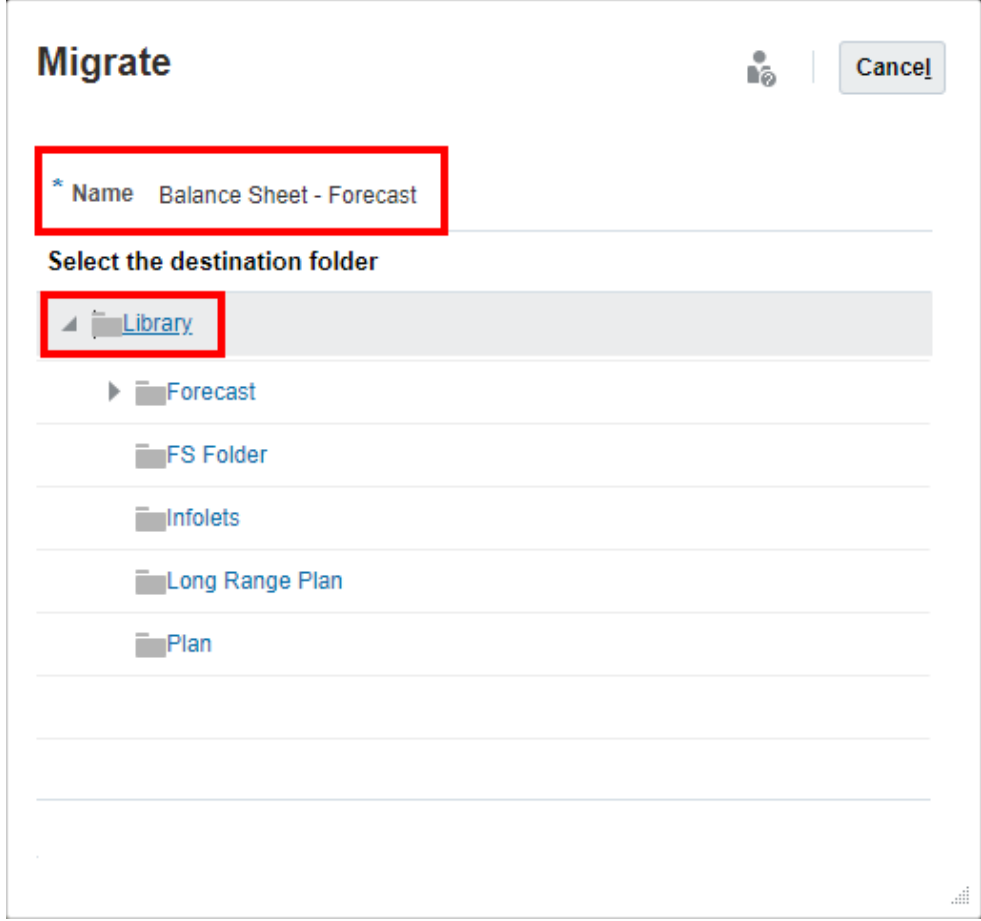

3. 若要移轉所有報表,請在面板的右上角,按一下**全部移轉**。

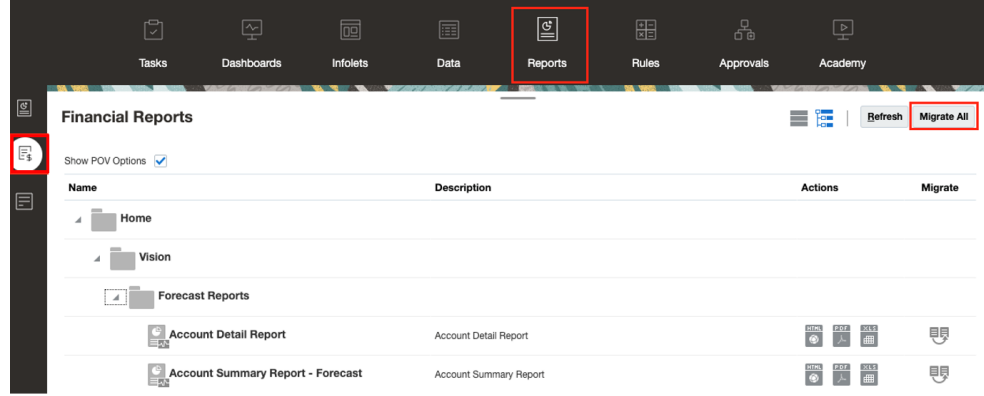

從全部移轉對話方塊中,視情況選取資料夾移轉來一併移轉資料夾結構,然後選取 移轉報表的目的地資料夾。

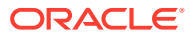

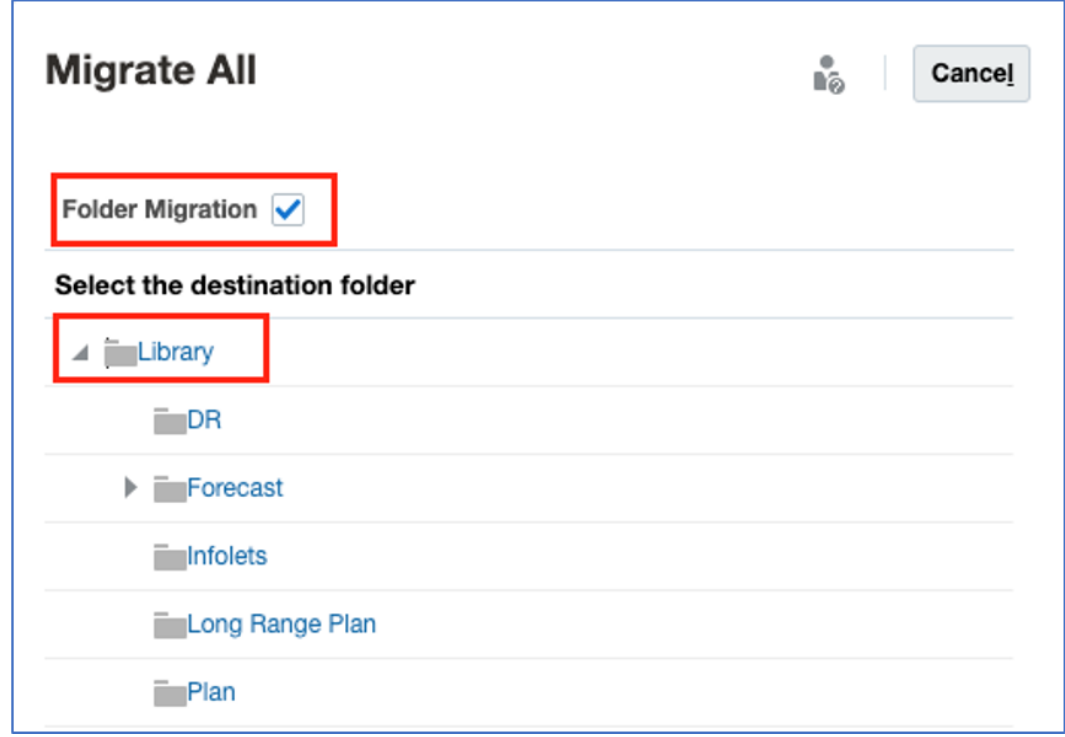

**4.** 移轉的報表儲存在各自的位置中。

若要匯入從瀏覽儲存庫本機匯出的 Financial Reporting 報表檔案,請執行下列步驟:

- 1. 從 Oracle Enterprise Performance Management Cloud 服務中,選取**報表** 卡 (Tax Reporting 中的**內容庫**卡)。在 Enterprise Profitability and Cost Management、 FreeForm、Planning 和 Planning 模組中,從左側面板中選取**報表**圖示。在 Financial Consolidation and Close 與 Tax Reporting 中,從水平頁標中選取**報表**。
- **2.** 在右上角,選取**匯入**。在 **匯入財務報表**中,按一下**選擇檔案**以選取先前從本機檔案系統匯 出的 DES 檔案。

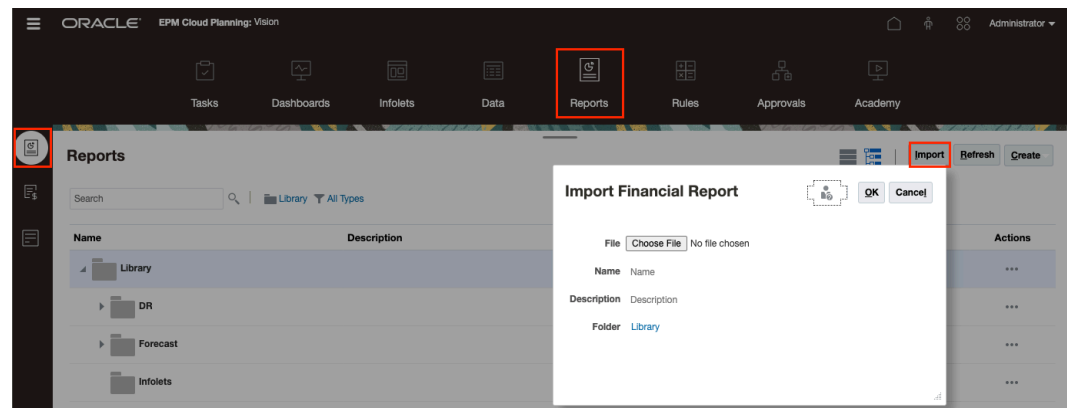

3. 選擇性地輸入檔案名稱與描述,然後選取移轉報表的目的地資料夾。

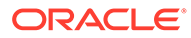

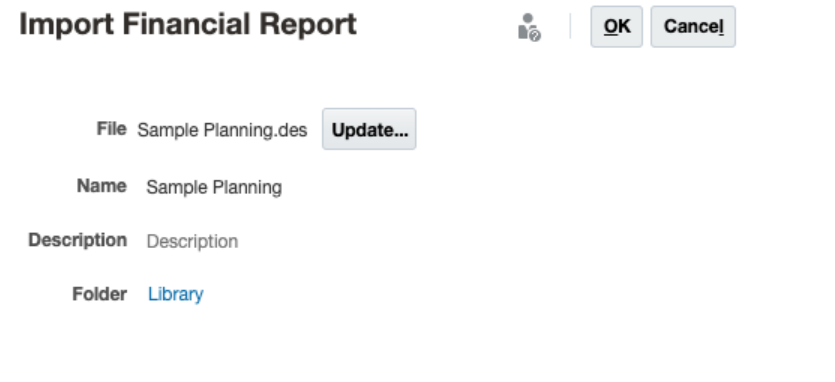

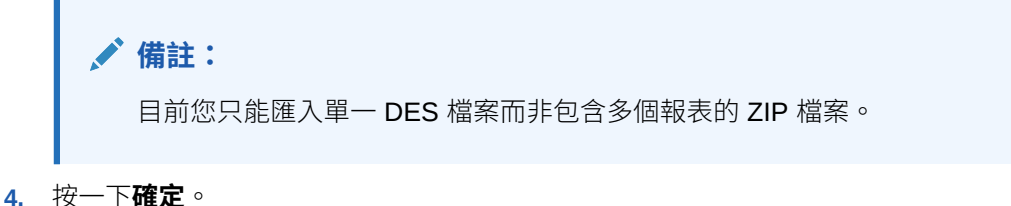

# 解決移轉驗證錯誤

當您開啟已移轉的報表時,系統會顯示在移轉處理期間發生的任何錯誤。請注意,這些 錯誤並不會阻止報表進行移轉;不過,您必須解決這些錯誤才能讓報表正確顯示。

**解決 Narrative Reporting 中資料來源的錯誤:**

Narrative Reporting 中最常見的驗證錯誤是 Reports 中的資料來源名稱與 Financial Reporting 中的資料來源名稱不同。當您開啟移轉的報表時,系統將會顯示下列錯誤:

**O** Error

Grid "Grid1" is no longer associated with a data source. Use Change Data Source to specify a valid data source.

如果您在 Reports 中沒有與 Financial Reporting 中相同名稱的資料來源,則必須在 Reports 中建立與資料來源的連線,然後編輯報表以使用該資料來源。請參閱[建立與編](#page-21-0) [輯資料來源連線。](#page-21-0)您可以在「內容庫」中同時變更多份報表的資料來源。

#### **若要變更報表的資料來源,請執行下列步驟:**

- **1.** 從「內容庫」中,選取您要變更其資料來源的報表。
- **2.** 按一下滑鼠右鍵,然後選取**變更資料來源**。
- **3.** 選取資料來源,然後按一下**確定**。

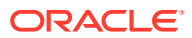

**OK** 

因為 Financial Reporting 與 Reports 兩者間的產品差異,有許多其他的轉換元素會造成系統顯 示驗證錯誤。如需協助以瞭解這些錯誤,請參閱 [Financial Reporting](#page-481-0) 與 Reports 間的差異。

#### **解決遺漏字型的錯誤:**

如果您在移轉 Financial Reporting 報表之後收到遺漏字型的相關驗證錯誤,或在 PDF 預覽中 轉譯 # (鎊號) 發生錯誤,這表示 Financial Reporting 報表中原本定義的字型不存在於字型儲存 方式與 Financial Reporting 不同的 EPM Cloud Server 內容庫中。您必須上傳遺漏字型以解決 驗證錯誤。

- 若要在 Narrative Reporting 中上傳字型,請參閱管理 *Narrative Reporting* 中的上傳其他字 型。
- 在 EPM Cloud 平台中上傳字型:
	- 使用 *Planning* 中[的上傳字型](https://docs.oracle.com/en/cloud/saas/planning-budgeting-cloud/pfusu/working_with_mr_reports.html#PFUSU-Document1_6)
	- n 管理 *Financial Consolidation and Close* 中的上傳字型
	- 管理 *Tax Reporting* 中的上傳字型

#### **解決鑽研內容的錯誤**

如果您移轉的 Financial Reporting 報表包含 Reports 相關內容的連結, 在指定位置中必須有相 關的內容目標檔案。如果原始財務報表中所參考的相關內容目標檔案 (報表或第三方檔案) 不存 在於 Narrative Reporting 內容庫內相同的資料夾路徑中,則在移轉報表時,系統將會顯示驗證 錯誤,而預覽報表的使用者將不會在報表中看到鑽研連結。若要解決驗證錯誤,請確保目標文 件存在於正確的 Narrative Reporting 內容庫資料夾路徑中。

#### **解決物件調整大小與定位的錯誤**

財務報表不會針對頁面及邊界大小來驗證物件的大小與位置。Reports 會執行版面配置相關驗 證。如果您在 Reports 中開啟匯入的 Financial Reporting 報表之後,收到關於物件重疊或不合 適的驗證錯誤,請手動調整物件大小或移動物件來移除錯誤。

#### **解決找不到成員錯誤**

如果您收到「找不到成員」驗證錯誤,這是因為成員已不在來源立方體中。

若要解決錯誤,請編輯方格設計並將錯誤的成員從方格中移除。

如果您收到關於共用成員參考的驗證錯誤,這是因為:

- 移轉至 Reports 的 Financial Reporting (FR) 報表原本定義為成員沒有共用成員 (選取成員 參考的基本成員沒有完全合格的成員前置碼)。
- 這些成員的共用成員是在定義報表之後新增。Financial Reporting (FR) 報表可以執行且無 錯誤,因為沒有對它們進行共用成員驗證。
- Reports 額外的一層驗證導致了「找不到成員」錯誤,因為報表定義會尋找原始成員以及 因共用成員而存在之未完全合格的成員。
- Reports 不會假設要選取哪個成員的共用例項來自動修正驗證錯誤,因為客戶可能會需要 該成員的特定例項。
- 雖然使用者可繼續執行報表而不會有驗證錯誤,報表設計程式仍需要解決共用成員驗證錯 誤。使用者可以在成員選取器左側面板中的成員上按一下滑鼠右鍵,然後選取**顯示於階層 中**,報表會顯示相符成員 (在顯示「找不到成員」錯誤之後,但在點選訊息之後仍會顯示 成員),使用者可以重新選取它,或在成員選取器對話方塊中搜尋成員並選取適當的共用例 項。

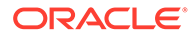

# <span id="page-481-0"></span>Financial Reporting 與報表間的差異

您將報表構件從 Financial Reporting 移轉至報表時,系統會盡可能地將原始報表構件的 許多元素轉換成報表等同項目。但是,Financial Reporting 和報表之間存在差異,並非 所有元素都存在於兩者中。您應將被移轉的報表構件視為起始點,以將 Financial Reporting 轉換成報表,但您有可能必須在移轉報表構件後修改某些元素,以產生等同 於原始報表構件的報表。本主題將協助您瞭解 Financial Reporting 與報表的差異,以便 您視需要修改移轉的報表構件。

#### **Financial Reporting 函數與其報表等同項目**

下列區段說明 Financial Reporting 中可用的函數與報表適用的等同項目。

**備註:** 文字函數的語法在此兩個產品中並不相同。財務報表要求在函數前後使用 << 與 >> 括弧 (例如,<<MemberName() >>)。報表 則不需使用括弧。

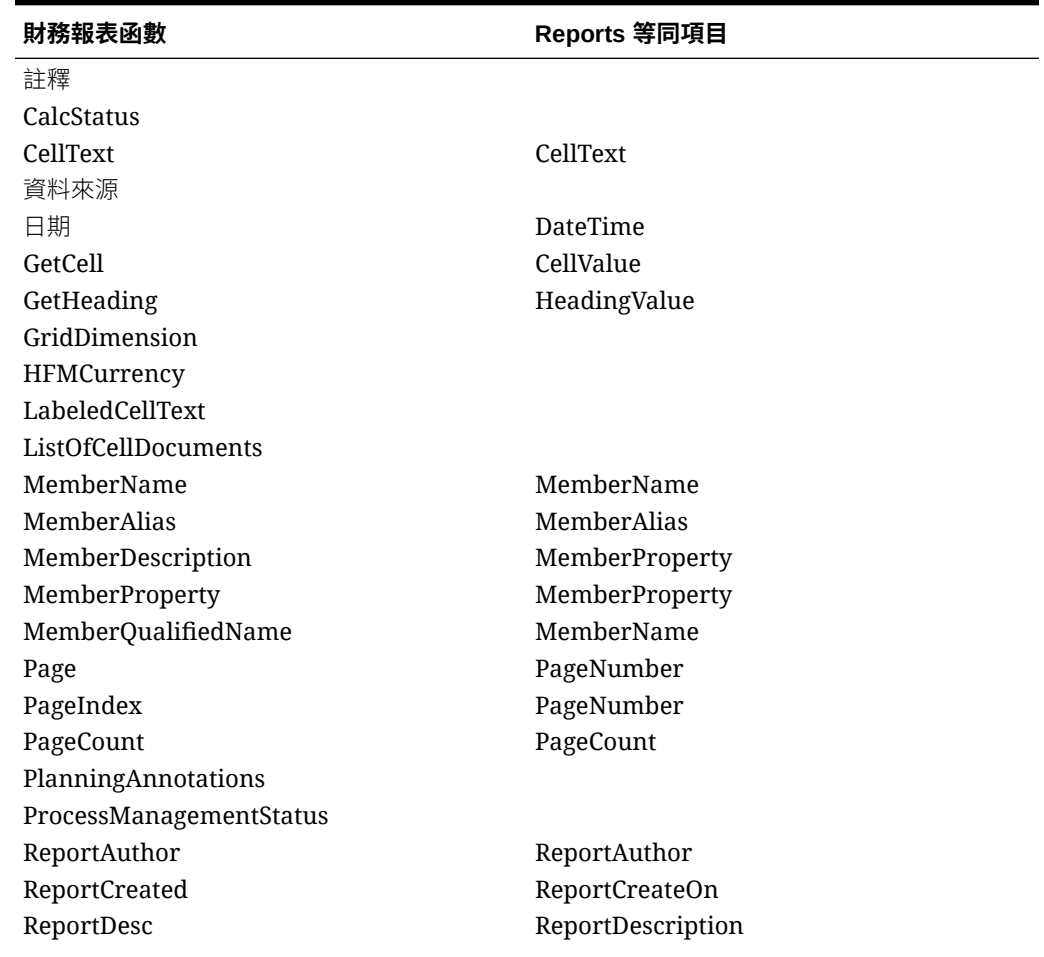

#### **表格 B-1 Financial Reporting 函數與報表等同項目**

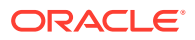

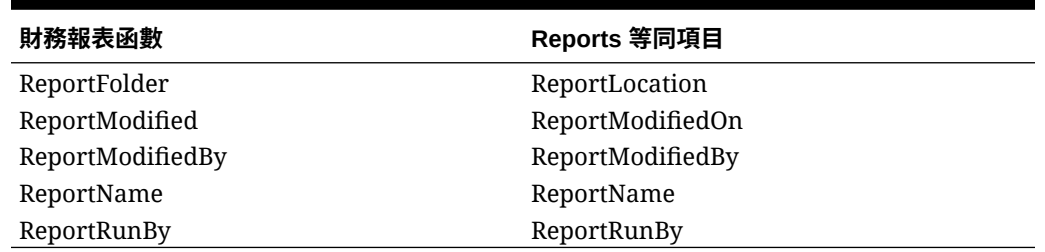

#### **表格 B-1 (續) Financial Reporting 函數與報表等同項目**

### **備註:**

報表文字函數 "DateTime" 具有兩個參數 (一個用於日期,一個用於時間), Financial Reporting "Date" 函數僅有一個參數格式字串。使用 "Date" 函數移轉 Financial Reporting 同時指定時間時,必須修改報表中移轉的函數以納入額外的 "none" 參數, 否則會重複時間結果。例如,移轉的文字函數 DateTime("dd-MMM-yy h:mm:ss a") 必須手動修改為 DateTime("dd-MMM-yy h:mm:ss a", none)

在財務報表中,文字函數允許使用 cur、curr 或 current 來表示目前資料列、資料欄或方格。 報表 則不支援 curr。相反地,先前使用 curr 的函數允許使用選擇性參數。

例如,在 Financial Reporting 函數 <<MemberName("curr", "curr", "Product", "curr")>> 中,其中 "curr" 元素代表方格名稱、資料列、資料欄或頁面,報表 中則不需要 "curr" 元素。報 表等同項目會是 MemberName("Product")。"**qrid**" 會預設為包含該函數的方格 (或者,若文字函 數先前位於文字物件中且只有單一方格,則會預設為該唯一方格)。如果有多個方格且文字函數 發生於文字物件中,則需有 gridname 參數。

#### **檢視點 (POV) 的差異**

Financial Reporting 與報表在管理 POV 的方式上並不相同:

- 在財務報表中,方格 POV 依預設具有「使用者檢視點」的值。在報表中,則為「預設 值」。
- 在財務報表中,方格與使用者 POV 皆可具有選擇清單。在報表中,此清單稱為「建議清 單」。請參[閱設定檢視點](#page-60-0)。
- 在財務報表中,報表設計程式可選取要用於方格 POV 上的初始成員。若方格 POV 上的維 度具有選取項目,此項目會在每次執行報表時,作為方格 POV 上該維度的初始成員。在 報表中,報表設計程式無法選取在執行報表時,要用於區域 POV 中的初始成員。若有定 義「建議清單」,則區域 POV 會使用該維度最後選取的全域 POV 成員,作為報表執行時 的初始成員。不過,如果建議的清單定義為單一選取成員,則「POV 維度」會在報表執行 時使用該成員作為初始成員,即使未選取「僅顯示建議」選項。
- 已選取「使用者檢視點」的 Financial Reporting 方格 POV 維度將會移轉,以使用報表中 的全域 POV。如果報表具有多個資料來源,只有第一個資料來源的維度會移轉至全域 POV。所有其他 Financial Reporting 方格 POV 維度將會移轉至報表中的區域 POV。
- 在財務報表中,方格可以有頁面座標軸。在報表中,頁面座標軸的功能是透過 POV 中維 度上的「列印所有選項」加以支援。如果選取成員包含「提示」,將會移轉為 Reports 中 的全域 POV 維度。

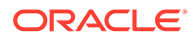

• 在財務報表的方格編輯器中,使用者會看到方格 POV 上之維度使用者 POV 的值。 在報表中,使用者只會看到「預設」,或「建議清單」成員。

#### **方格物件差異**

使用方格物件時,請考量下列事項:

- 在報表中,預設會凍結方格表頭。
- 報表中不支援標題類型「實體簡稱」。
- 報表沒有**隱藏方格**特性;所有隱藏方格會在**隱藏工作表**中管理。Financial Reporting 中的隱藏方格會移至報表中的**隱藏工作表**,您可以在其中加以編輯並管 理。**隱藏工作表**中的任何方格將不會顯示在報表輸出中。
- 報表中不支援「分頁之前 = 置於最上方」的資料列/資料欄特性。資料列/資料欄的 分頁符號將一律出現在後續頁面的相同位置。
- 在財務報表中,「顯示支援詳細資料」一元運算子會設於資料列層次。在報表中, 其會設於方格層次。若財務報表包含不同資料列之「顯示支援詳細資料」的不同特 性值,則系統會顯示移轉錯誤。
- 如果方格物件有頁面座標軸選取成員設為「目前檢視點」,系統將會以 dimensionname-member 來取代選取項目。此條件在報表中無效,因為頁面座標軸選取成員 會移轉至方格 POV 維度上的建議清單。在移轉日誌中, 系統將會顯示: 「在方格 物件 'Grid1' 中,頁面座標軸選取成員具有「目前檢視點」參考,其為無效。」
- 若 Financial Reporting 頁面座標軸選取成員包含多個提示,則選取成員將會移轉至 報表中的單一提示。
- 單一方格在報表中無法參考多個資料來源。若財務報表方格參考多個資料來源,則 系統會顯示移轉錯誤。
- 因為報表方格沒有頁面座標軸,如果 Financial Reporting 方格在頁面座標軸上包含 排序,系統就會在移轉日誌中顯示移轉錯誤。
- 若 Financial Reporting 報表其儲存格網底預設為白色 (FFFFFFF),您必須將報表儲存 格網底設為「透明」,以使用資料列群的方格特性。否則,系統會將儲存格網底視 為已套用現有格式,而不會套用資料列群。
- 在報表中,不支援 Financial Reporting 每個層代依據的格式儲存格、對齊、縮排增 加的條件式格式。「依層代縮排」在匯入之後可套用為儲存格特性。
- 如果使用者已合併 Financial Reporting 中的標題與資料儲存格,並將報表匯入報表 中,匯入作業會將合併的儲存格分割成合併的標題儲存格與資料儲存格。這將會變 更報表的外觀與使用方式,且使用者將需要修改報表。
- 報表不支援方格中有空白的公式資料列或資料欄,若匯入具有空白公式資料列或資 料欄的 Financial Reporting (FR),即會顯示警告訊息。報表設計程式必須將報表方 格公式編輯為設定公式並輸入 "0",或者將公式資料列或資料欄取代為分隔符號資料 列或資料欄 (若不需顯示任何項目)。
- 相鄰的標題儲存格中不可有浮動的標題儲存格值。必須以 Financial Reporting 報表 的檢視點為主,對外觀與風格進行所有必要的手動調整 (如合併儲存格)。
- 在 Financial Reporting 中,方格層次特性工作表允許使用者啟用「隱藏遺漏/錯誤/ 零」。不過,在方格層次啟用此特性只會對方格中的每個資料列與資料欄啟用特 性。

啟用特性不會套用至方格,它只是選取所有資料列並啟用特性,然後選取所有資料 欄並啟用特性的一個捷徑。

• 在 Reports 中,方格層次特性允許使用者啟用「隱藏無資料/錯誤/零」特性,這些特性是 在方格層次設定並儲存。您也可以選取一或多個資料列/資料欄,並啟用/停用這些資料列/ 資料欄的隱藏特性,而不預設為方格層次設定。這就是為什麼隱藏特性在資料列/資料欄層 次有三個選項:「方格設定」、True 及 False 的原因。「方格設定」特性值會遵從在方格 層次的特性設定。Financial Reporting 不具有此功能。

由於這些差異,因此當 Financial Reporting (FR) 報表移轉至 Reports 時,除非 Financial Reporting (FR) 報表中的每個資料列與資料欄都已啟用指定的「隱藏」特性,否則只有 Financial Reporting (FR) 報表的資料列與資料欄層次特性會移轉至 Reports。如果所有資 料列與資料欄未啟用相同的「隱藏」特性,則方格層次特性會維持預設 (False)。

此外,Financial Reporting (FR) 一律使用捨入/調整的值以進行基本和條件隱藏,Reports 則預設為不使用。**條件表示式**底下有**方格一般**特性,**使用捨入/調整的值,**其預設為 **False**。如果您發現 Financial Reporting (FR) 和 Reports 之間套用的隱藏存在差異,則您 能將此特性設定為 **True**。

• 在 Financial Reporting 中,「依相對層代縮排」是根據分段基準計算,目的是要讓相對層 代適用於自單一設計時間資料列產生的所有成員組合。在 Reports,「依相對層代縮排」 是根據整個軸基準計算,這表示計算相對縮排時會使用所有資料列成員組合的相對層代。

若要在 **Reports** 中達成先前可在 Financial Reporting 中達成的結果,您可以對特定層代 (例如層代 3) 設定條件格式表示式,並依特定金額縮排格式;然後對另一個特定層代 (例如 層代 4) 定義不同的條件格式,並依其他金額縮排格式。

• 在 Reports 中,當**重複的標題**方格、資料列和資料欄特性設為**隱藏**時,任何有相同值的相 鄰資料列與資料欄儲存格會視為重複的值。在 Financial Reporting 中,資料列和資料欄標 題的最內層不考慮重複值。這將導致資料列和資料欄中最內層的 Reports 和 Financial Reporting 之間重複值的處理和呈現有所不同。

#### **影像物件差異**

財務報表支援影像的延展選項。報表 不支援延展或裁切;相反地,影像大小將會調整至正確的 長寬比。

#### **文字物件差異**

在財務報表中,文字物件具有'AutoSize' 特性。在報表中,高度的大小選項如下:

- 固定 (等同於 AutoSize=Off)
- 符合 (等同於 AutoSize=On)
- 下限

#### **圖表物件差異**

報表 的圖表中不支援下列 Financial Reporting 的圖表特性:

### **備註:**

匯入含有「組合」圖表的 Financial Reporting 之後,報表 中的圖表行顏色與 Financial Reporting 中的顏色不相符。

• **字型角度:**「格式化圖表」對話方塊中,文字其所有字型設定的字型角度

- **格式化圖表:**
	- 外觀︰
		- \* 標題方塊顏色
		- \* 標題方塊框線顏色、類型及寬度
		- \* 方格深度
- 圖例:
	- \* 隱藏重複標籤
	- \* 背景框線類型與寬度
- 軸:
	- \* X 軸背景顏色
	- \* X 軸框線顏色、類型及寬度
	- \* Y 軸背景顏色
	- \* Y 軸框線顏色、類型及寬度
	- \* Y 軸置換編號格式
	- \* Y2 軸標題方塊
	- \* Y2 軸置換編號格式
- 圓餅圖選項:
	- \* 圓餅圖標籤位置
	- \* 圓餅圖切片角度

#### **對齊與版面配置差異**

- 在財務報表中,物件可靠上/靠左/靠下以及靠左/靠右/置中對齊。不過,物件會與頁 面的適當邊緣對齊 (將邊界與表頭/表尾高度納入考量)。在報表中,也支援相同的對 齊方式選項。不過,物件可依適當邊緣的特定距離來加以對齊。這是透過「縮排」 對齊特性來提供支援。
- 財務報表不會針對頁面及邊界大小來驗證物件的大小與位置。報表會執行版面配置 相關驗證。如果您在 Reports 中開啟匯入的 Financial Reporting 報表之後,收到關 於物件重疊或不合適的驗證錯誤,請手動調整物件大小或移動物件來移除錯誤。

#### **選取成員差異**

使用方格物件時,請考量下列事項:

- 不允許複製相同節段中的成員,且會移除重複成員。
- Financial Reporting 進階成員選項運算子 (例如 AND、UNION、OR 及 NOT)會轉換為 報表成員選擇函數 Intersect (可結合多個成員與函數,先前在 Financial Reporting 中是 AND 運算子) 和 Except (可從其他函數中排除成員或函數,先前在 Financial Reporting 中是 NOT 運算子)。Financial Reporting OR 與 UNION 運算子會 執行相同作業,且為任何選取成員的預設值,因此您無須在報表中為這兩個運算子 指定任何其他內容。NOT 運算子有兩個移轉差異:

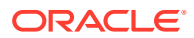

- 報表選取成員並不支援移轉巢狀 'Not' 陳述式。例如,會移轉 "member-selection1 and not member-selection2", 但不會移轉 "member-selection1 and not not memberselection2"。
- 報表選取成員並不支援在第一次選取成員時移轉 'Not' 陳述式。例如,會移轉 "member-selection1 and not member-selection2", 但不會移轉 "not memberselection1 and member-selection2" of
- 在財務報表中,選取成員支援 SuppressSharedMembers。在報表中,支援「隱藏共用成 員」作為現有選取成員的選項 (透過選取成員功能表來新增)。
- 報表並不支援使用者定義的「使用者成員清單」,而 Financial Reporting 支援。
- 報表中不支援下列 Financial Reporting 的成員選取函數:
	- MatchEX
	- **TopOfHierarchy**
	- **LSiblings**
	- RSiblings
	- Top
	- AllMembers
- 在財務報表中,系統成員清單是已命名的層次或已命名的層代。基本資料來源會提供這些 名稱,其形式依預設為 'Lev<n>,<dimension name>' 或 'Gen<n>,<dimension name>'。不 過,資料來源管理員也可以對層次或層代 (例如,SKU 或國別) 提供使用者指定的名稱。如 果系統成員清單是其中一個預設名稱,便會轉換成 'LevelMembers' 或 'GenerationMembers' 成員選取函數。如果系統成員清單具有非預設名稱,系統在未連線 至資料來源時,會無法判斷可用的名稱清單為何。因此,系統會顯示移轉錯誤,而選取成 員會轉換成維度上階成員。
- 移轉成員時,Financial Reporting 中前置碼為 "\$" 的任何成員名稱 (代表其為替代變數), 在報表中會被轉換成前置碼為 "&" 的替代變數。
- 在財務報表 Web Studio 中,允許方格中有重複的提示標籤。在報表中,不允許有重複的 提示標籤。如果需要在多個位置重複使用提示定義,應為提示建立「已儲存的選取項 目」,然後從多個位置中選取**已儲存的選取項目**。如果 Financial Reporting Web Studio 報表包含重複的提示標籤,其中一個提示定義允許選取多個成員,而另一個標籤相同的提 示定義用作成員選取函數 (例如,下階 (提示)) 中的單選項目,則移轉至報表時,報表設計 人員將必須在發生驗證錯誤位置手動調整重複的提示標籤。
- 在財務報表 Web Studio 中,「特性」成員選取函數可與成員名稱及別名、屬性成員以及 UDA 一起使用。在報表中,不支援使用成員名稱與別名

#### **條件格式與隱藏差異**

在 Financial Reporting Web Studio 中,條件格式和隱藏條件會將 #missing 資料值評估為零。

例如,若條件表示式為 'value == 0', 零值和 #missing 值皆會為真。

在報表中,條件只會將 #missing 資料值評估為無資料。

例如,條件表示式若為 'value == 0',只有零值才會為真,#missing 值不會為真。

因此,在報表中,需要定義個別條件來檢查零或 **#missing** 值。

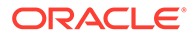

#### **群組和自動計算差異**

Financial Reporting 中的「自動計算 (Auto-Calc)」將會移轉至等同報表群組,以下為考 量事項與差異之處:

- 在財務報表中,自動計算公式都是在對話方塊中修正及定義的。我們將這些公式都 移轉至同等的公式資料列或資料欄。
- $\overline{a}$  Financial Reporting 中,指定了自動計算的維度層與報表群組的維度層不同。
	- Financial Reporting 中的層級 0 被視為是「總計」類型的計算。它只是所有自 動計算維度組合的總和,因此不會增加任何真實值。在報表中,這就等同於參 考已分組資料列或資料欄的未分組公式資料列/資料欄。這就是層級 0 自動計算 的移轉方式。
	- 層級 1 以上的自動計算會移轉至報表中的 Financial Reporting 層級 1 群組。因 此,層級 1 自動計算將成為層級 0 群組,依此類推。
- 在財務報表中,**允許後置分頁符號自動計算**特性會移轉至適當維度的方格層次**群組 分頁符號**特性。不過,在財務報表中,此特性可以針對每個自動計算指定,並可在 方格內變更。在報表中,此為方格層次特性,適用於方格中指定維度的所有群組。
- 在財務報表中,**允許分頁符號範圍**特性會移轉至方格層次的**群組中無分頁符號**特 性。在報表中,這也是方格層次特性,適用於方格中指定維度的所有群組。
- 在財務報表中,自動計算中的非資料節段格式會透過條件格式完成。在報表中,這 並不需要,因為群組中的非資料節段屬於方格,可以直接格式化。Financial Reporting 中的條件格式會移轉至報表中的等同節段。

#### **報表中未提供的功能**

報表 中不支援下列 Financial Reporting 的功能:

- 規劃單位註釋
- 註釋

Narrative Reporting 中的「備註」功能與 Financial Reporting 的「註釋」使用不同 的基本架構和功能,因此系統不會將「註釋」移轉到 Narrative Reporting 的「備 註」。

- 資料列/資料欄範本
- 「報表簿」中的 Microsoft Word 文件會使用 **FRExecute**,將 Financial Reporting 報表內嵌到 Microsoft Word 中

#### **字型差異**

Financial Reporting 的下列預設字型將會轉換成等同報表字型,不包括上傳作為自訂字 型的「財務報表」字型。

#### **表格 B-2 Financial Reporting 字型與報表等同項目**

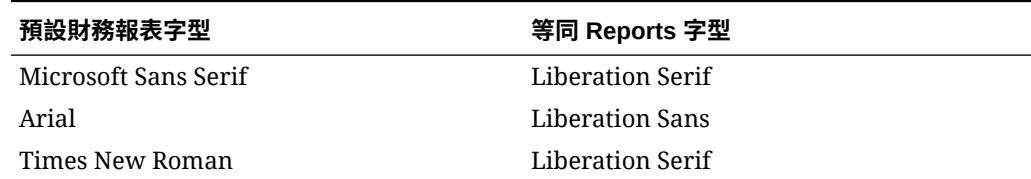

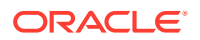

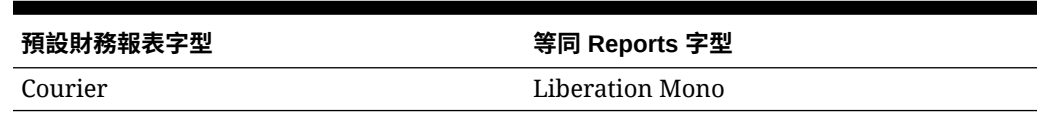

#### **表格 B-2 (續) Financial Reporting 字型與報表等同項目**

**備註:** Financial Reporting Web Studio 會包含 Reports 中未公開的其他地區設定特定字 型。

若要在 Narrative Reporting 中上傳字型,請參閱管理 *Narrative Reporting* 中的上傳其他字 型。

在 EPM Cloud 平台中上傳字型:

- 使用 *Planning* 中[的上傳字型](https://docs.oracle.com/en/cloud/saas/planning-budgeting-cloud/pfusu/working_with_mr_reports.html#PFUSU-Document1_6)
- 管理 *Financial Consolidation and Close* 中的上傳字型
- 管理 *Tax Reporting* 中的上傳字型

#### **其他差異**

移轉報表時,請記住下列考量:

- 鑽研內容無法用來鑽研至源自 Oracle Essbase Linked Reporting Object 的儲存格檔案附 件或 Narrative Reporting 儲存格檔案附件。
- 報表不支援儲存至儲存庫及插入報表中的連結物件和本機物件 (亦即如方格或圖表之類的 報表物件)。若在移轉的財務報表中找到連結物件,系統將會顯示移轉錯誤。
- 如果您依「帳戶類型」移轉帶有條件格式或隱藏 (例如隱藏帳戶類型為「收入」的資料列) 的 EPM Cloud 報表 (例如規劃模組),您可能必須更新條件表示式才能使其正確套用。這是 因為在 Financial Reporting 中, 「帳戶類型」的條件式表示式只會檢查類型是否為費用或 非費用,而在報表中,表示式會檢查帳戶類型是否為資產、負債、權益、收入、費用或非 費用的類型。因此,您應更新條件表示式以檢查正確的帳戶類型。例如,隱藏「收入」帳 戶類型的表示式 (其在財務報表中被視為「非費用」) 必須更新,以在移轉報表後隱藏正確 的「收入」帳戶類型。
- 報表不支援「自訂」紙張格式大小。移轉作業會將此大小轉換成 Letter。
- 報表不支援 Super A3 紙張格式大小。移轉作業會將此大小轉換成 Letter。
- 在財務報表中,使用者可將 MemberOverride 新增至 CellText 函數。目前在報表中不支 援。
- Financial Reporting 中內容庫資料夾的相關內容連結會在匯入至報表時移除。

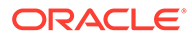

# **Reports 與在 Excel 中匯入的報表間的差異**

本主題將協助您瞭解報表與匯出至或匯入至 Excel 之報表的差異。

報表設計程式可讓您使用框線樣式與框線寬度特性的組合來定義邊框格式樣式。框線樣式 可以是實線、點線、虛線及雙線。框線樣式的值可以從 1 到 5。在 Excel 中匯入時,框線 樣式對應如下,因為 Excel 不支援其他寬度設定:

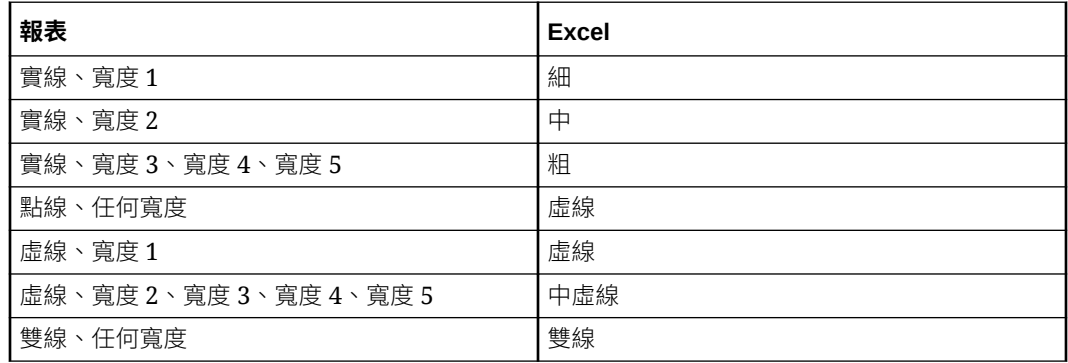

- 如果儲存格以字型顏色 = 透明定義,Excel 中就無法支援。在 Reports 中的因應方式就是 使用「取代文字」特性,並將取代文字設為空白值。
- 將報表匯入 Excel 時不支援資料列群。
- 前置碼/後置碼對齊:% 不應與其他字元或空格結合。如此的格式可能會導致 Excel 中的數 值顯示不正確。對齊前置碼時,Excel 會將前置碼字元放在儲存格的最左邊。如果已提供 負數後置碼、未提供正數後置碼且已設定對齊後置碼,則正數後面可能會出現額外空格。
- 若報表中有多個垂直堆疊的方格,其資料欄寬度各不相同,則在匯出到 Excel 的報表中, 資料欄寬度會以該報表中最頂端之方格的資料欄寬度為準。因此,與 Web 中的報表相較, 剩餘方格的對齊方式可能會不同或可能會有不同的資料欄寬度。這是因為在 Excel 試算表 中,所有資料列的資料欄寬度都會保持固定。
	- 同樣地,若報表中有多個水平排列的方格,其資料列高度各不相同,則在匯出到 Excel 的 報表中,資料列高度會以該報表中最左邊之方格的資料列高度為準。因此,在與 Web 中的 報表相較之下,剩餘方格的對齊方式可能會不同,或是可能會有不同的資料列高度。這是 因為在 Excel 試算表中,所有資料欄的資料列高度都是保持不變的。
- 在儲存格特性中指定縮排時,報表設計程式會以英吋或公分來定義縮排大小,視設定的格 式化使用者偏好設定而定 (例如:"0.25" 會縮排 1「英吋」)。將報表下載至 Excel 時,系 統會嘗試在 Excel 中建立同等的縮排。Excel 中的縮排是藉由計算「標準字型與字型大 小」的空格字元寬度來完成

如需詳細資訊,請參閱 [Microsoft](https://docs.microsoft.com/en-US/office/troubleshoot/excel/format-cells-settings) 疑難排解頁面。

Reports 與 Excel 計算縮排量的方式可能會不同。這可能會導致原本在報表預覽 (PDF 或 HTML) 中未換行的儲存格文字在 Excel 文件中換行。它也可能導致 Excel 文件的資料欄寬 度不足以顯示該資料欄中的儲存格值,例如:Excel 可能會顯示 "#" 的儲存格值,因為該值 過大,無法在儲存格中顯示。

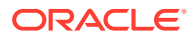

# D 使用範例報表內容

#### **Related Topics**

- 複查範例報表
- [複查範例報表簿](#page-493-0)
- [複查範例散發定義檔案](#page-507-0)

# 複查範例報表

## **備註:**

**此區段僅適用於 Narrative Reporting 部署。**

在服務管理員安裝範例檔案且您能複查範例報表後 (請參閱安裝範例),即可使用下列範例報 表:

#### **表格 D-1 所有範例報表的清單**

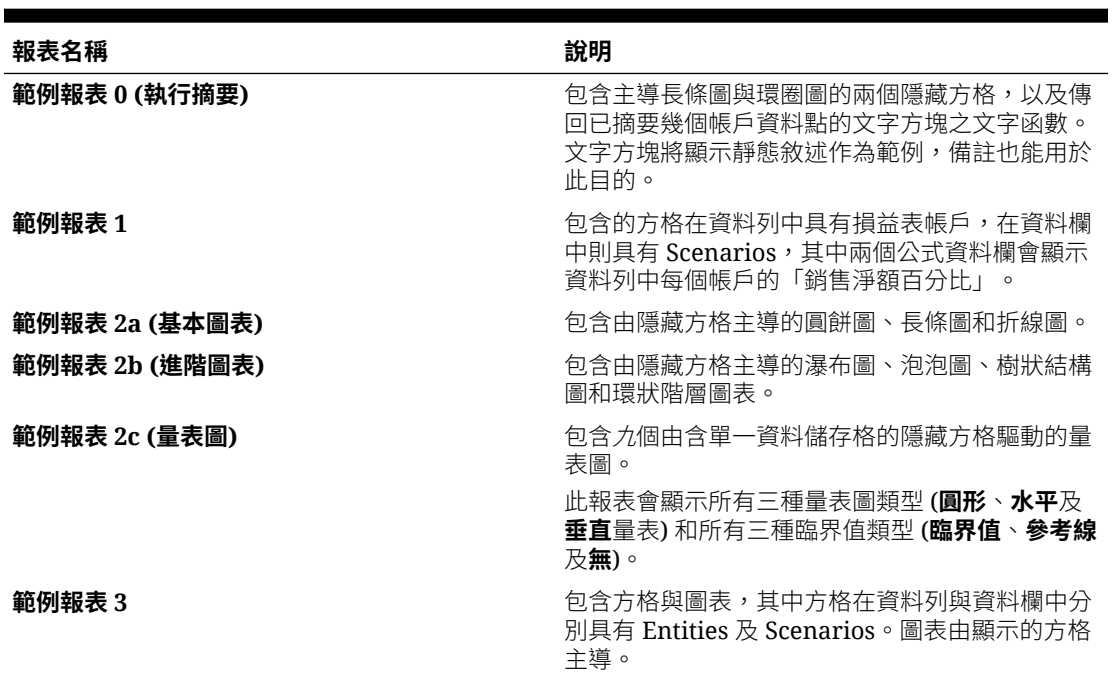

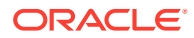

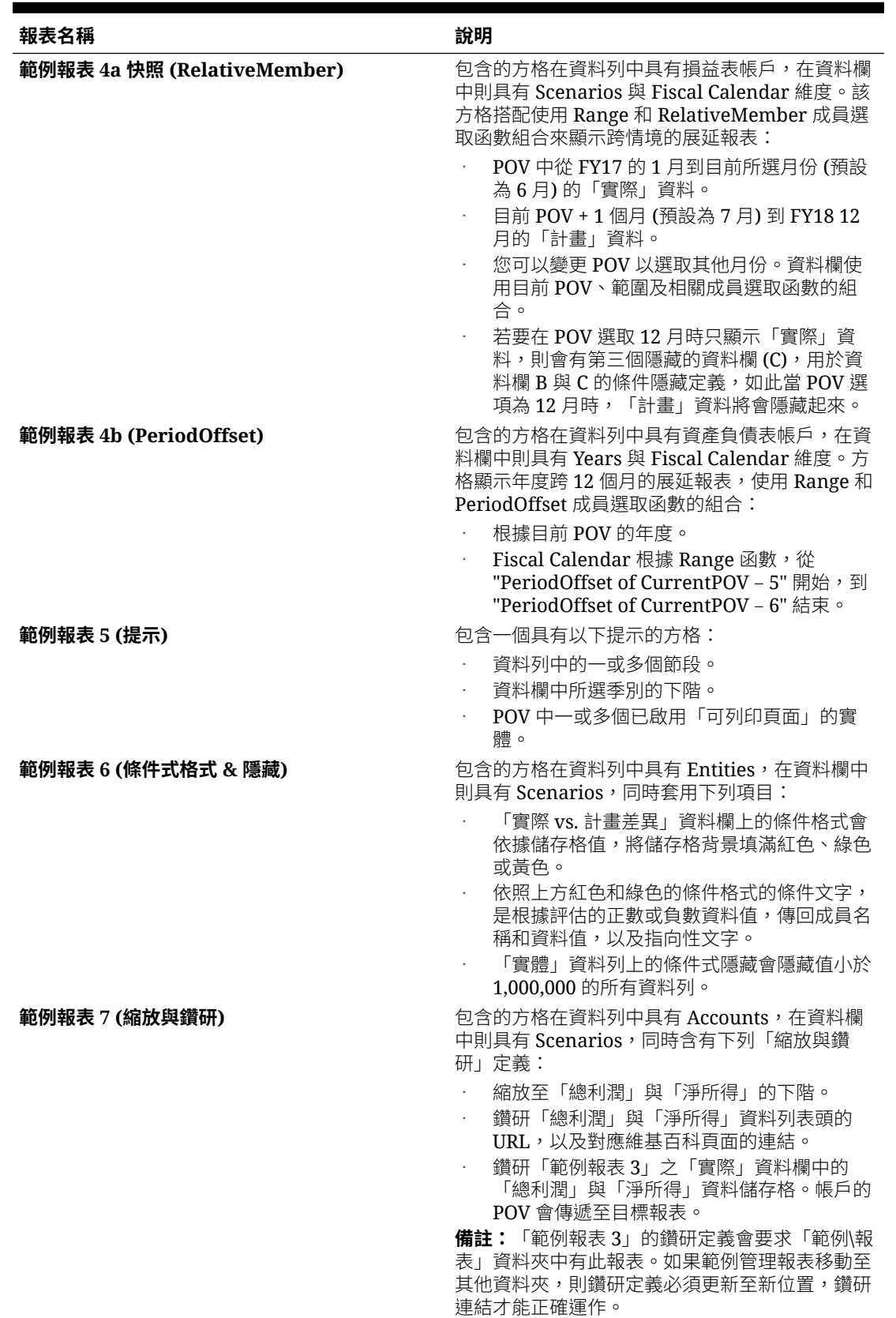

# **表格 D-1 (續) 所有範例報表的清單**

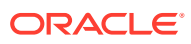

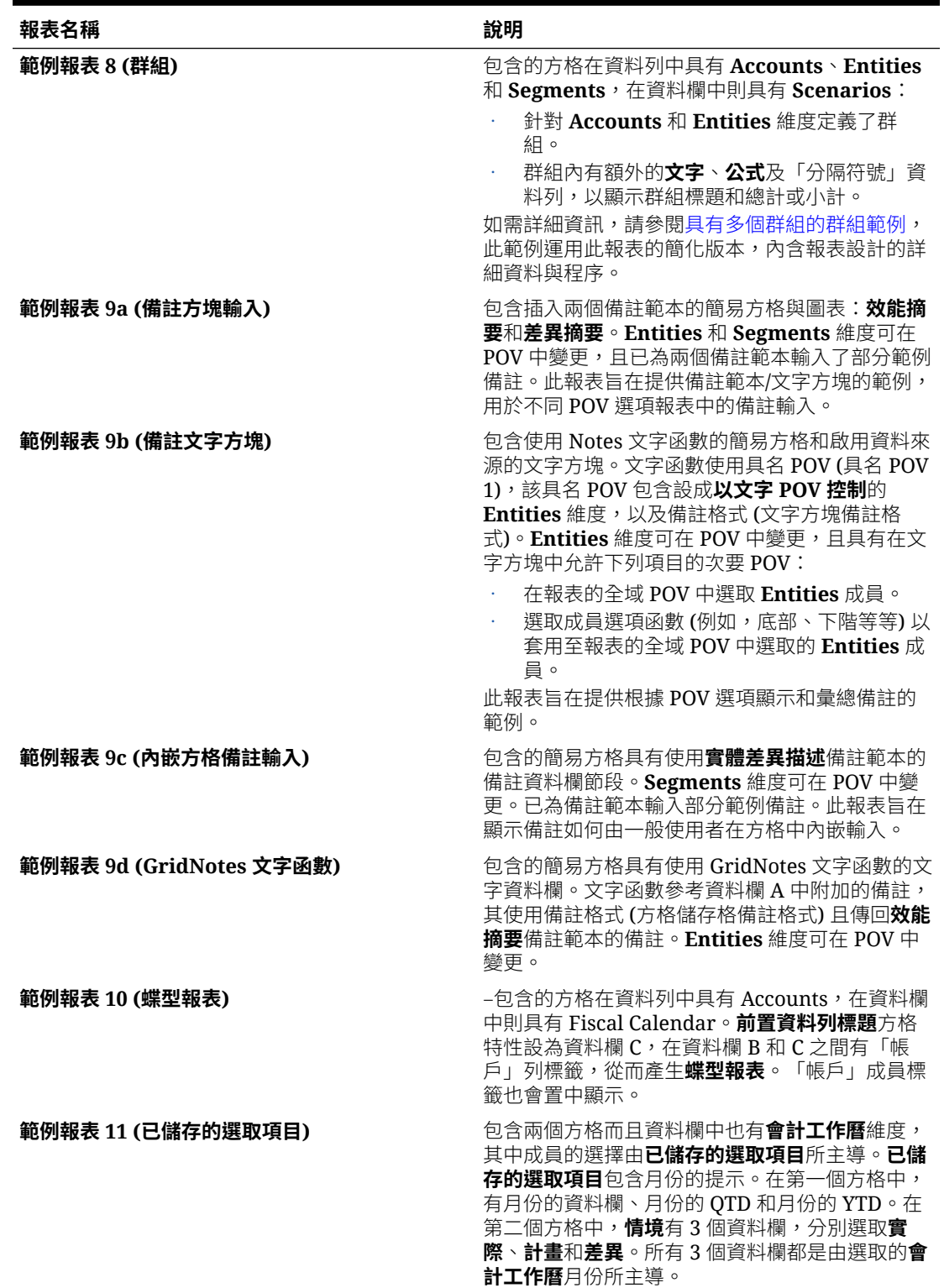

### **表格 D-1 (續) 所有範例報表的清單**

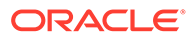

#### <span id="page-493-0"></span>**表格 D-1 (續) 所有範例報表的清單**

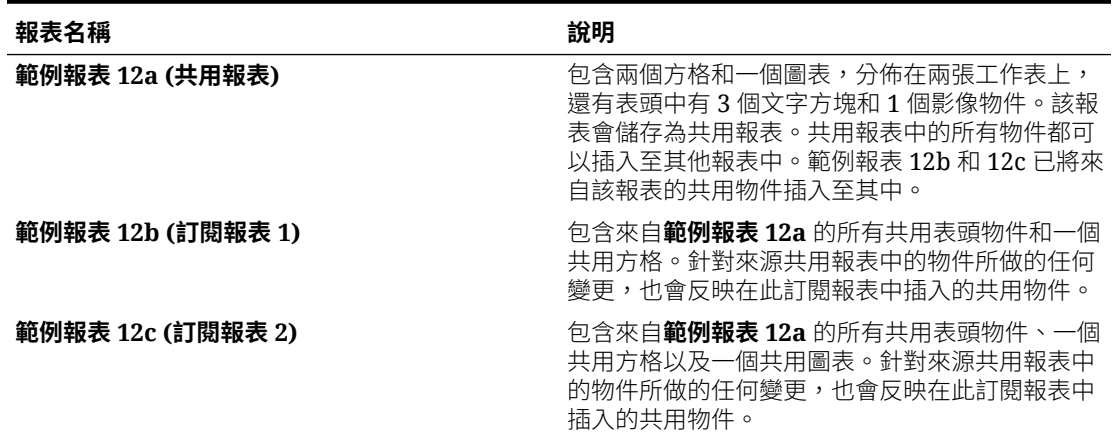

# 複查範例報表簿

#### **備註:此區段僅適用於 Narrative Reporting 部署。**

系統會提供報表簿範例,讓您練習處理報表、區段、頁面設定,以及查看報表和區段的 各種 TOC 定義。本節除了描述報表簿輸出處理之外,也會說明範例。

服務管理員部署範例內容後,您能複查範例報表簿。如需詳細資訊,請參閱[安裝範例](https://docs.oracle.com/en/cloud/saas/enterprise-performance-reporting-cloud/adepr/install_samples_189667.html)。

以範例作為準則,建立您自己的報表簿和報表結構。

#### **封面頁和目錄的概要**

當您將文件新增至報表簿時,它會參考內容庫的連結。實際文件不會複製到報表簿。 Word 文件有一個靜態封面頁的虛構範例 Vision Corporation。TOC 會插入 Word 範本 中作為 TOC 定義。插入的 TOC 定義在文件中一開始會以空白顯示,但在執行報表簿輸 出或預覽報表簿時,就會植入資料。

#### **關於頁面設定選項**

所有報表簿範例都包含通用頁面設定定義,例如表頭和表尾。

表頭和表尾戳記的定義是從報表的第一頁開始,出現在報表簿的每個報表。

您可以使用**頁面設定**選項變更表頭和表尾定義。

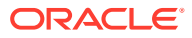

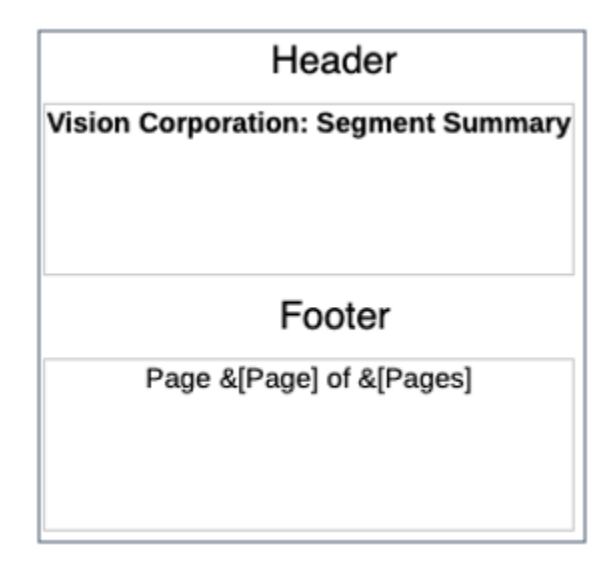

#### **範例報表簿 1.1、1.2 及 1.3**

範例報表簿 1.1、1.2 及 1.3 包含具有相同 POV 設定的相同報表,不過藉由針對報表簿中的 每個報表使用**區段**或不同的 TOC 表頭定義,即可讓每個報表以不同的方式顯示。

#### **關於範例報表簿 1.1**

此報表簿包含一個**區段**:**節段報表**,並包含下列報表:**範例報表 1**、**範例報表 3** 及**範例報表 4**。

• **範例報表 1**:

**POV**:**節段**:已選取 **Seg01** 和 **Seg02**。

**TOC 表頭**:ArtifactName(): MemberAlias("Segments")

顯示報表名稱,後面接著節段 POV 的成員別名。

• **範例報表 3**:

**POV**:**節段**:已選取 **Seg01 的下階**和 **Seg02 的下階**。

**TOC 表頭**:ArtifactName(): MemberAlias("Segments")

• **範例報表 4**:

**POV**:**實體**:已選取 **E01** 和 **E02**,以及**節段**:**AllSegments**。**會計工作曆**維度已選取**目前 POV**,這表示它是由報表簿 POV 所定義。

**TOC 表頭**:ArtifactName(): MemberAlias("Entities"), MemberAlias("Segments")

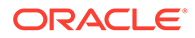

#### **Book Designer View**

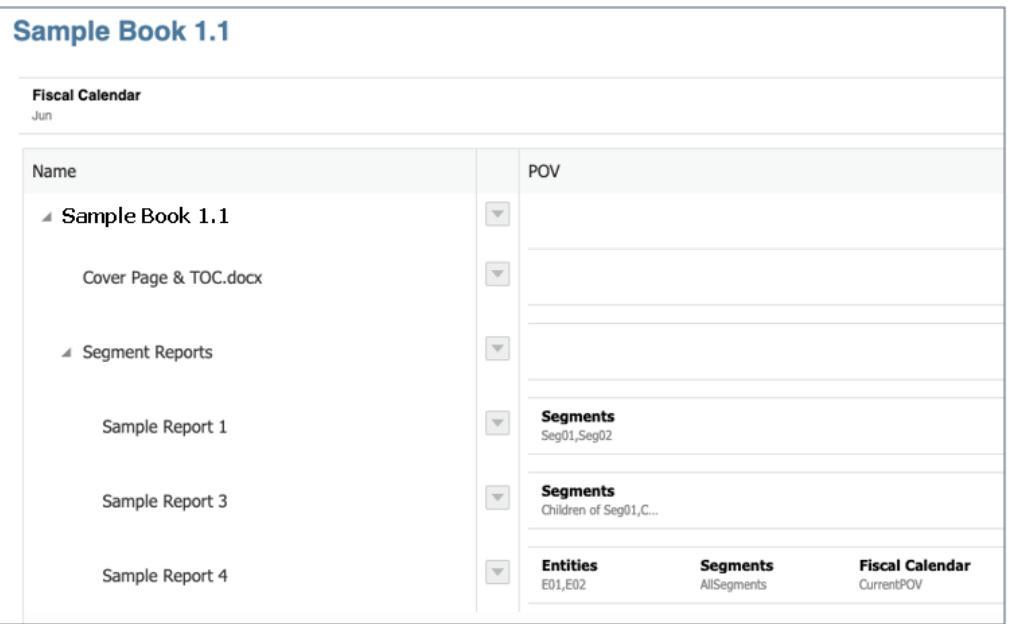

#### **TOC Preview**

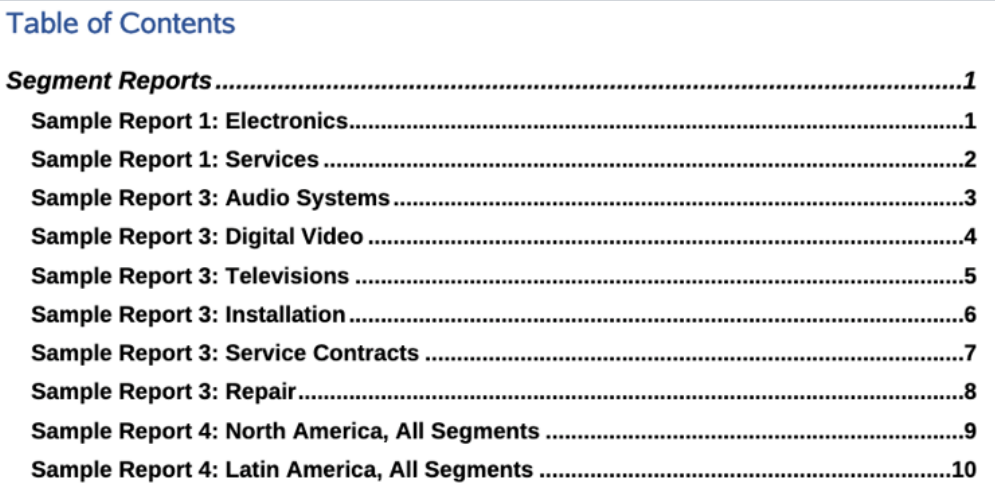

#### **關於範例報表簿 1.2**

此報表簿包含下列報表:**範例報表 1**、**範例報表 3** 及**範例報表 4**。此報表簿與**範例報表 簿 1.1** 類似,但不包含**區段**。

### • **範例報表 1**:

**POV**:**節段**:已選取 **Seg01** 和 **Seg02**。 **TOC 表頭**:ArtifactName(): MemberAlias("Segments") 顯示報表名稱,後面接著節段 POV 的成員別名。

• **範例報表 3**:

**POV**:**節段**:已選取 **Seg01 的下階**和 **Seg02 的下階**。

**TOC 表頭**:ArtifactName(): MemberAlias("Segments")

• **範例報表 4**:

**POV**:**實體**:已選取 **E01** 和 **E02**,而**節段**:則選取 **AllSegments**。**會計工作曆**維度已選 取**目前 POV**,這表示它是由報表簿 POV 所定義。

**TOC 表頭**:ArtifactName(): MemberAlias("Entities"), MemberAlias("Segments")

**Book Designer View** 

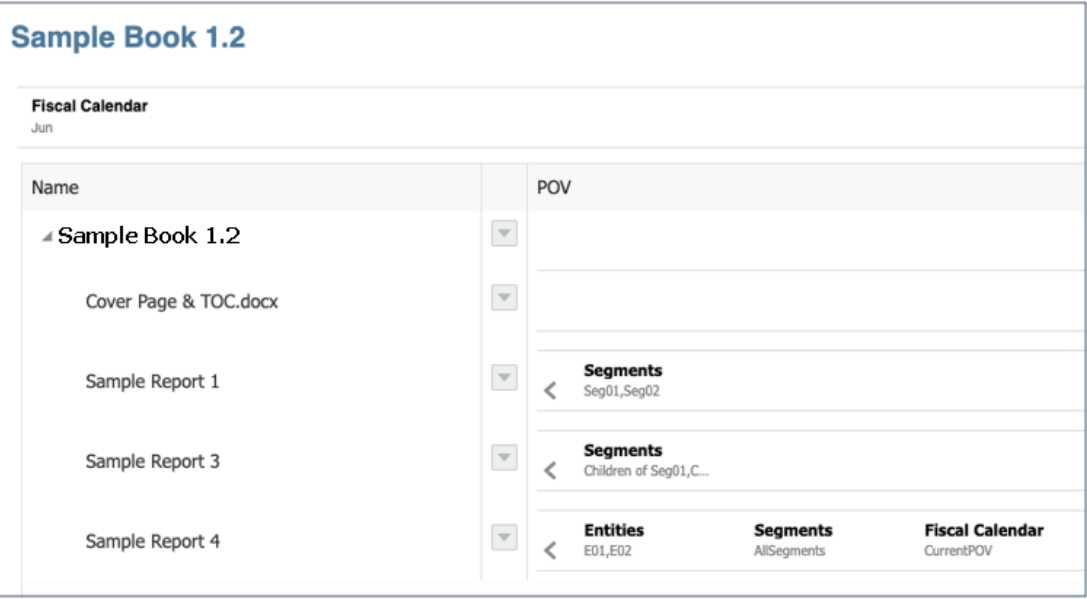

#### **TOC Preview**

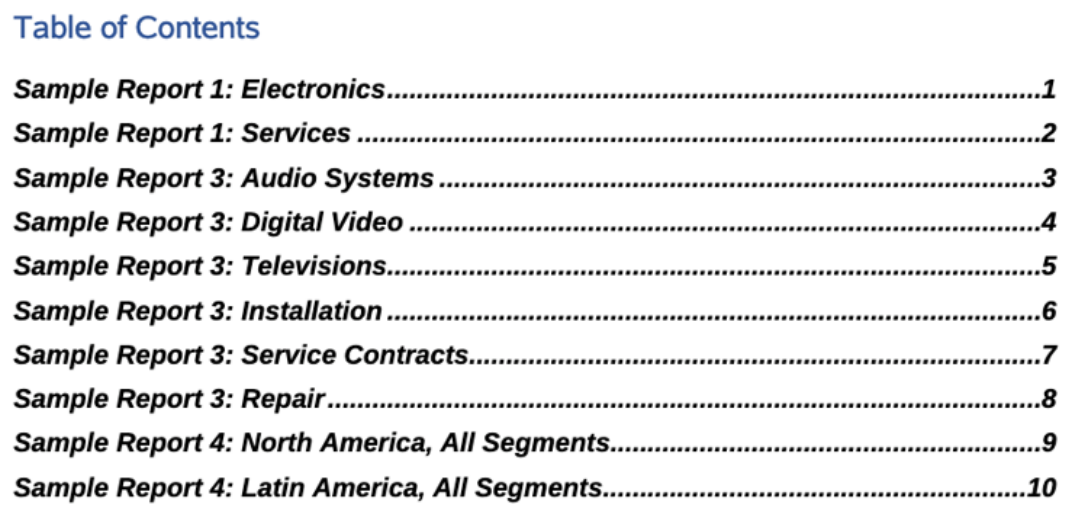

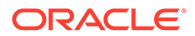

#### **關於範例報表簿 1.3**

此報表簿包含下列報表:**範例報表 1**、**範例報表 3** 及**範例報表 4**。此報表簿與**範例報表 簿 1.2** 類似,但還包含多個用來顯示報表名稱的 TOC 表頭定義層次,後面接著 POV 選 取項目。

• **範例報表 1**:

**POV**:**節段**:已選取 **Seg01** 和 **Seg02**。

#### **TOC 表頭**:

```
ArtifactName():
```

```
MemberAlias("Segments")
```
顯示報表名稱,後面接著節段 POV 的成員別名。

• **範例報表 3**:

**POV**:**節段**:已選取 **Seg01 的下階**和 **Seg02 的下階**。

#### **TOC 表頭**:

```
ArtifactName():
```

```
MemberAlias("Segments")
```
#### • **範例報表 4**:

**POV**:**實體**:已選取 **E01** 和 **E02**,而**節段**:則選取 **AllSegments**。**會計工作曆**維 度已選取**目前 POV**,這表示它是由報表簿 POV 所定義。

#### **TOC 表頭**:

```
ArtifactName():
```

```
MemberAlias("Entities"), MemberAlias("Segments")
```
#### Example of TOC Headings for Sample Report 1 and Sample Report 3

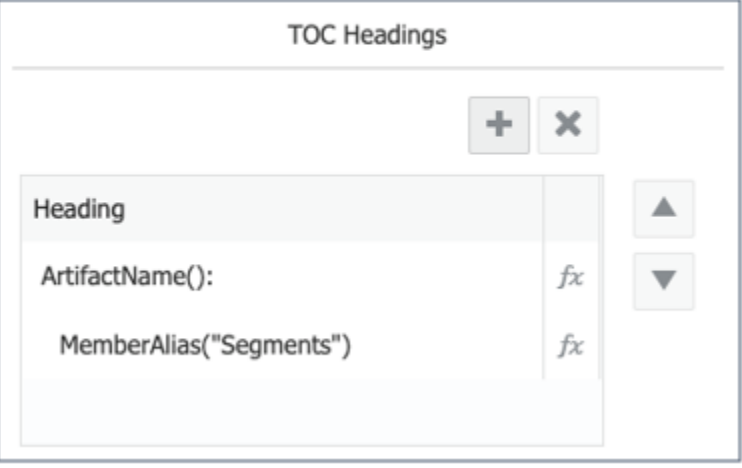

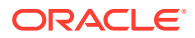

**TOC Preview** 

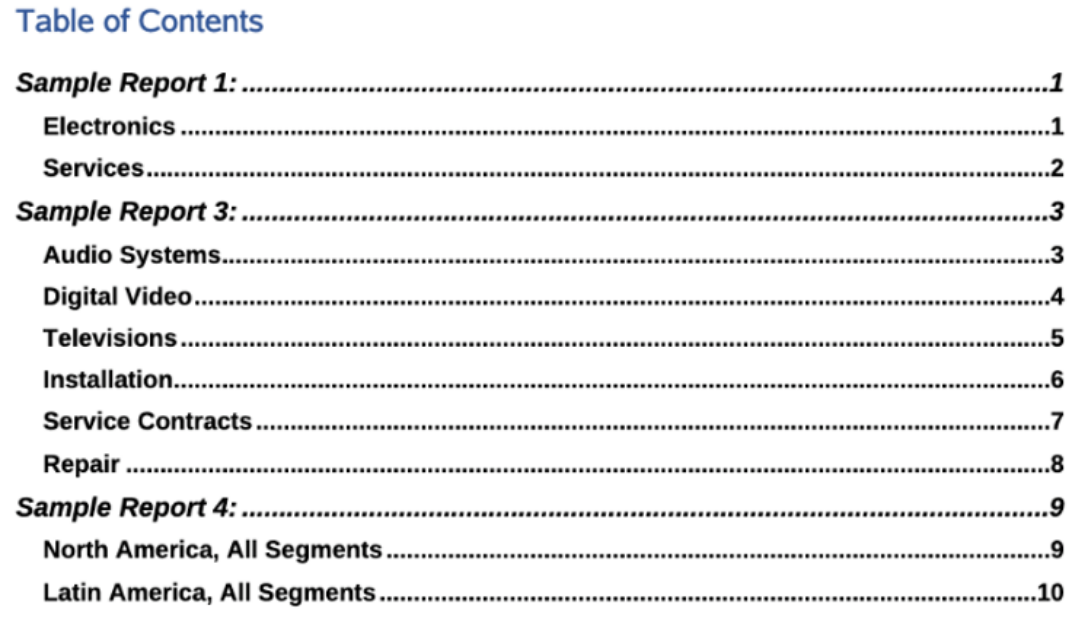

### **關於範例報表簿 2.1**

此報表簿包含一個**區段**,名稱為**節段**,其中具有**範例報表 1** 和**範例報表 4**。

此**區段**包含的節段 POV 定義為 **Seg01** 和 **Seg02**,而這兩個報表的節段 POV 選取項目則為**目 前 POV**。這意謂著兩個報表的 POV 中所定義的**區段 POV** 基本上是在每個**節段**成員上串接, 並為其執行每個報表。

**範例報表 4** POV 中的**實體**:已選取 **E01** 和 **E02**,而**會計工作曆**維度則選取**目前 POV**。

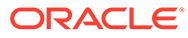

# Sample Report 1

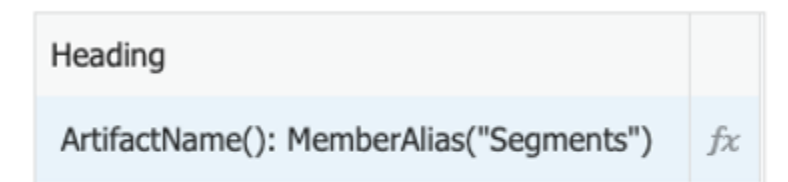

# Sample Report 4

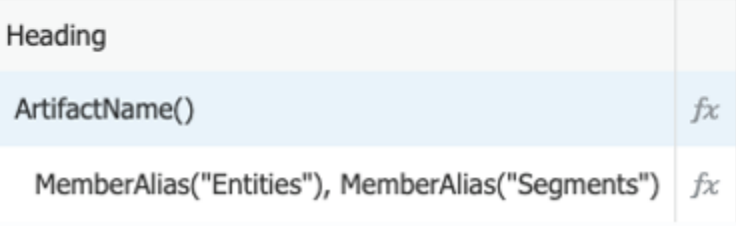

#### **Book Designer View**

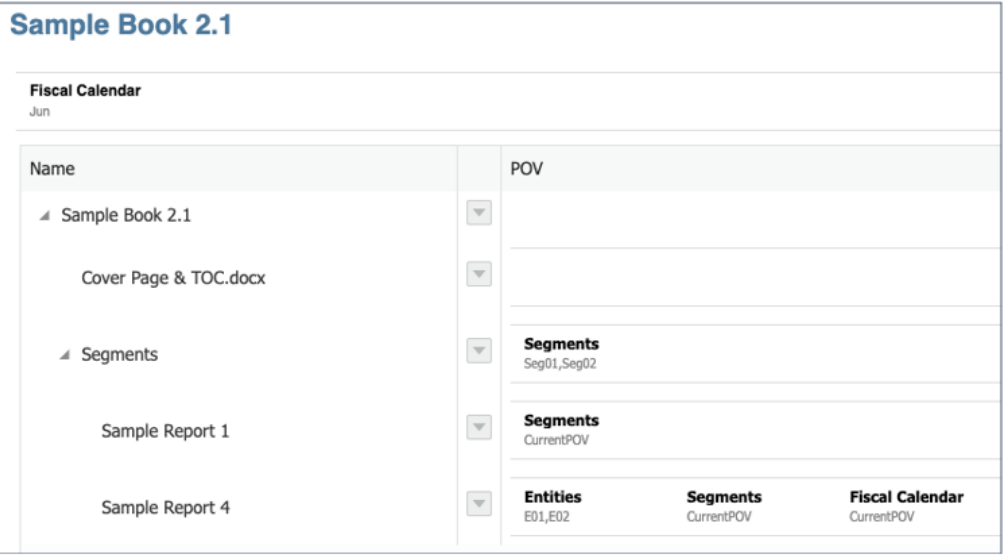

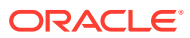

**TOC Preview** 

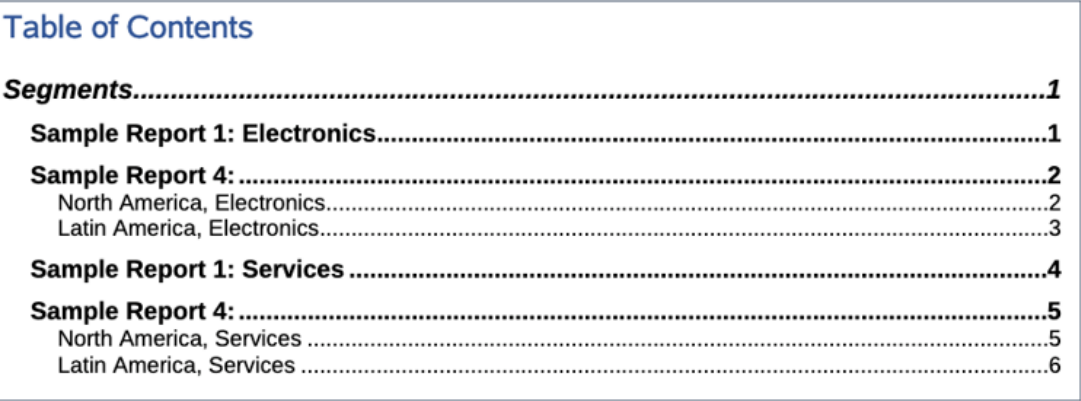

#### **關於範例報表簿 2.2**

此報表簿與**範例報表簿 2.1** 類似,但**區段** POV 已設為**目前 POV 的下階**,並且包含**範例報表 1** 和**範例報表 4**。報表簿 POV 選擇項目會設為部分**節段**維度的上階成員。

此報表簿範例說明報表簿 POV 選取項目如何促成報表串接。

**Book Designer View** 

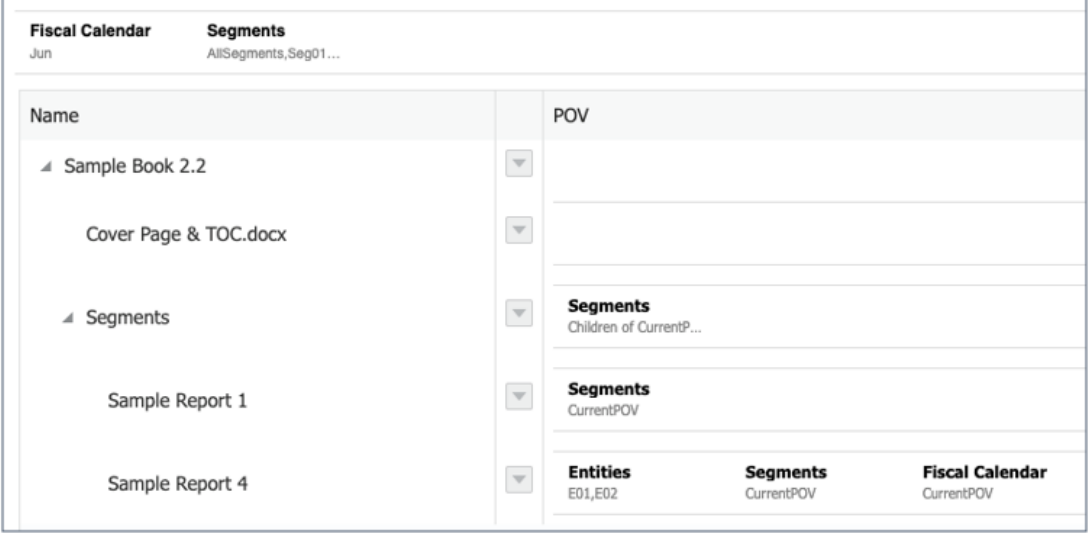

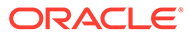

TOC Preview with AllSegments selected in the Book POV

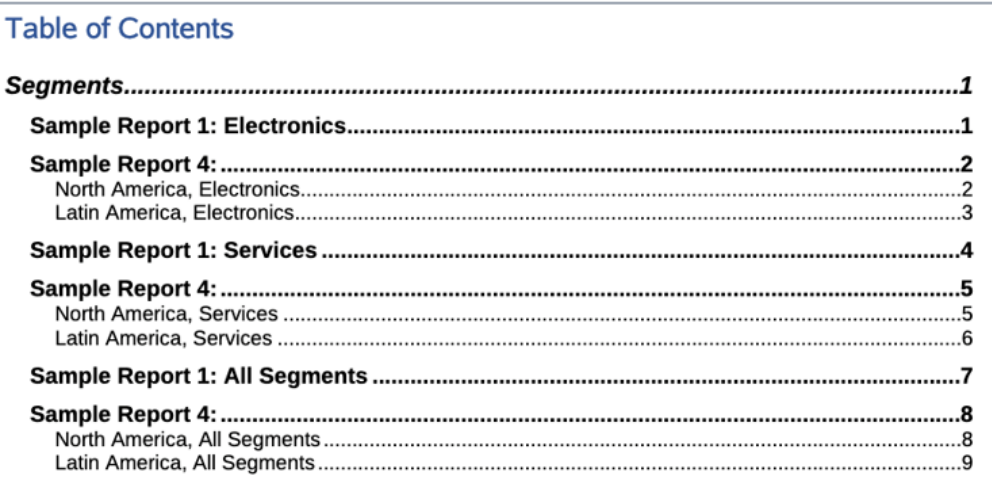

#### **關於範例報表簿 3**

此報表簿包含三個巢狀**區段**,名稱為**節段**、**SKU** 及**項目**。 報表的 TOC 表頭如下: **範例報表 1**:ArtifactName(): MemberAlias("Segments") **範例報表 3**:ArtifactName(): MemberAlias("Segments") **範例報表 4**:ArtifactName(): MemberAlias("Entities"), MemberAlias("Segments")

## **Book Designer View**

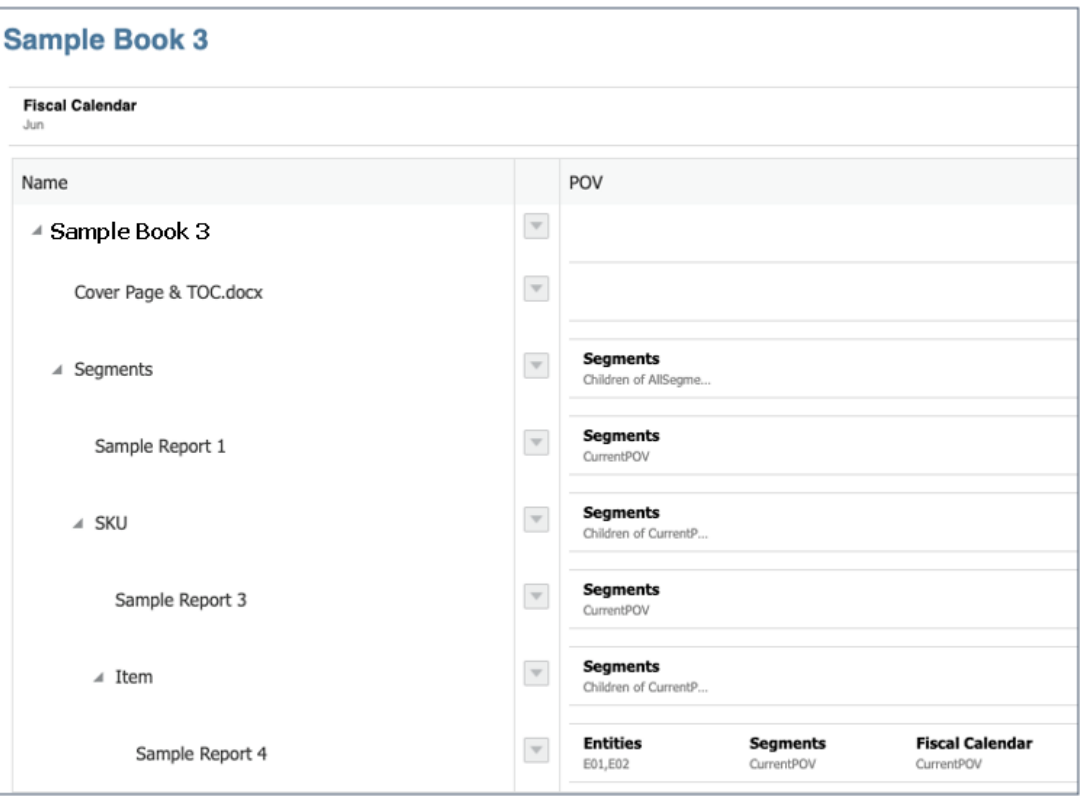

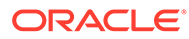

#### **TOC Preview**

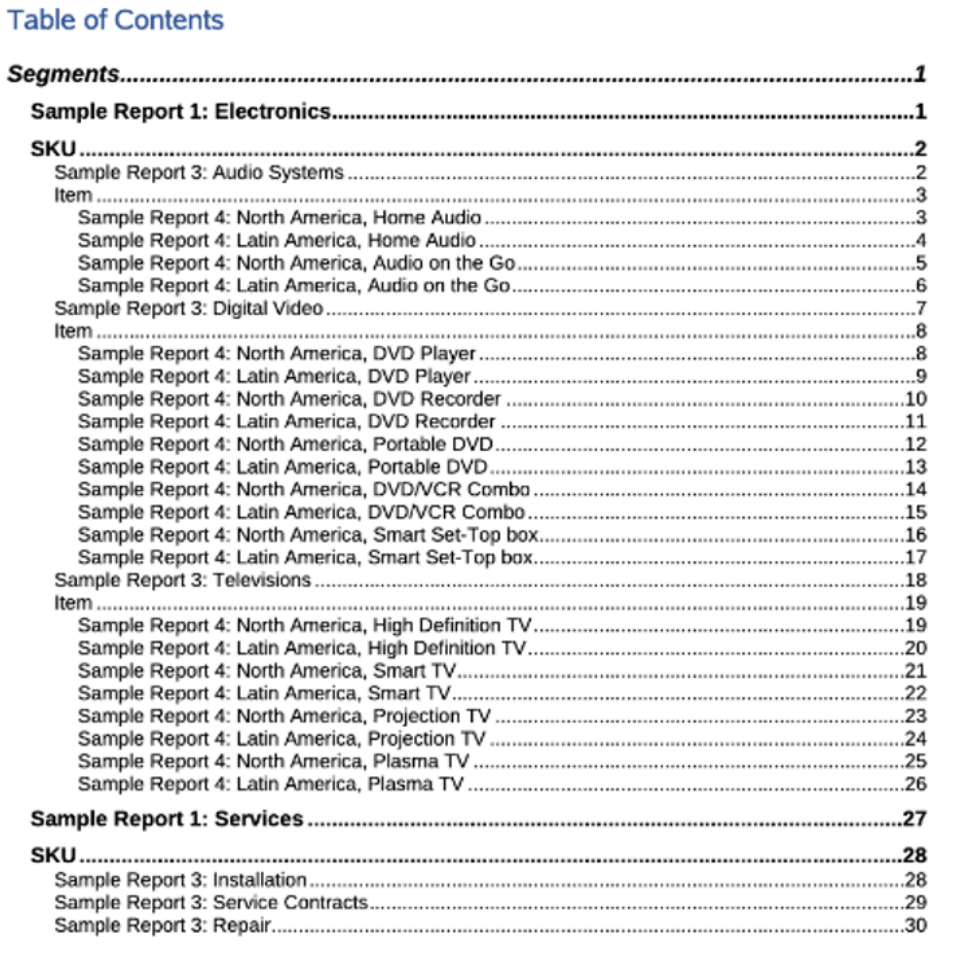

#### **關於範例報表簿 4**

此報表簿包含兩個**區段**,名稱分別是**節段摘要**和**摘要和關閉意見**。

報表和報表簿的 TOC 表頭如下:

- **範例報表 1**:ArtifactName()
- **節段摘要簡介**:ArtifactName()

**範例報表簿 1.2**:ArtifactName()

**報表簿設計程式檢視:**
## **Sample Book 4**

### **Fiscal Calendar**

Bottom Members o...

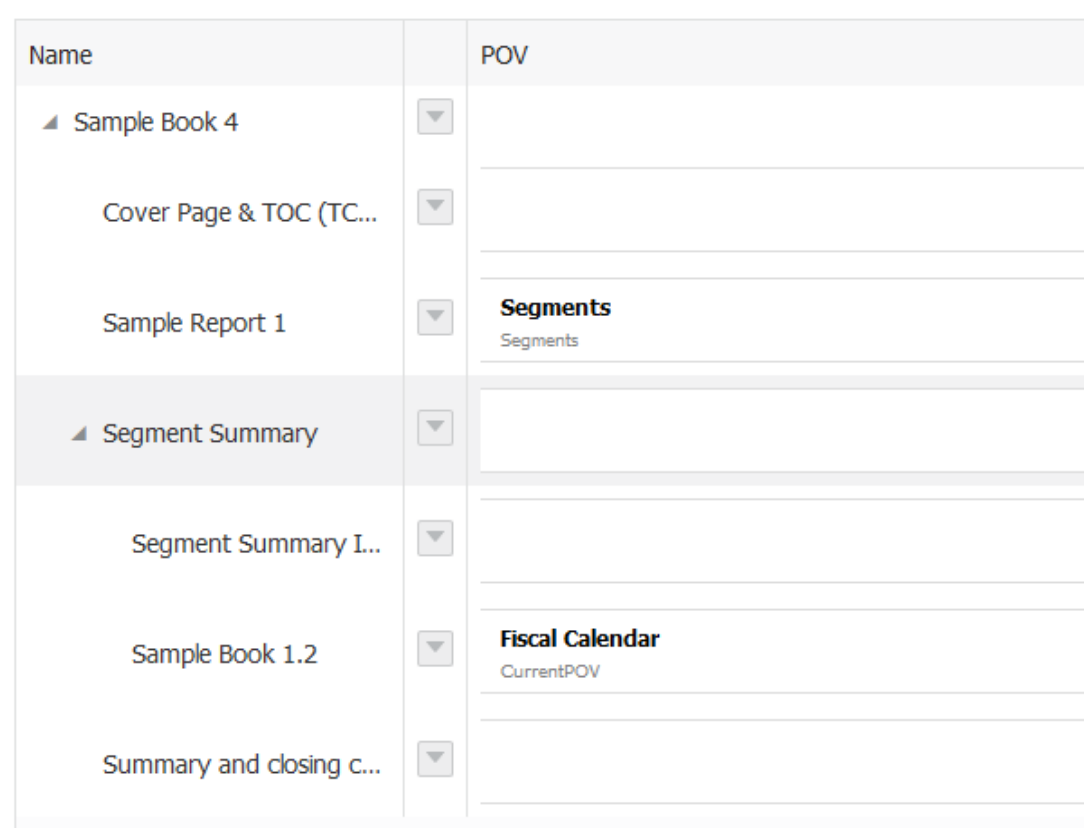

### **TOC 檢視:**

## **Table of Contents**

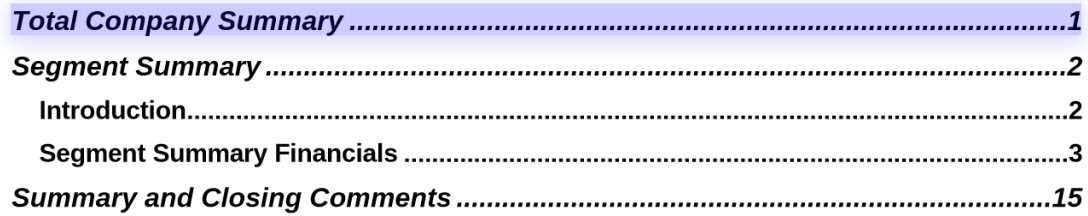

### **關於範例報表簿 5**

此報表簿包含所有一個報表簿中的所有範例報表。它包含 **區段** 來群組兩個不同類型的範例報 表**管理報表 s** 和**備註報表**。

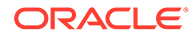

報表的 TOC 標頭主要透過 ArtifactName() 函數來顯示報表名稱。部分報表也顯示一 或兩個報表維度成員別名。

## **報表簿設計程式檢視:**

Sample Book 5 (All Reports)

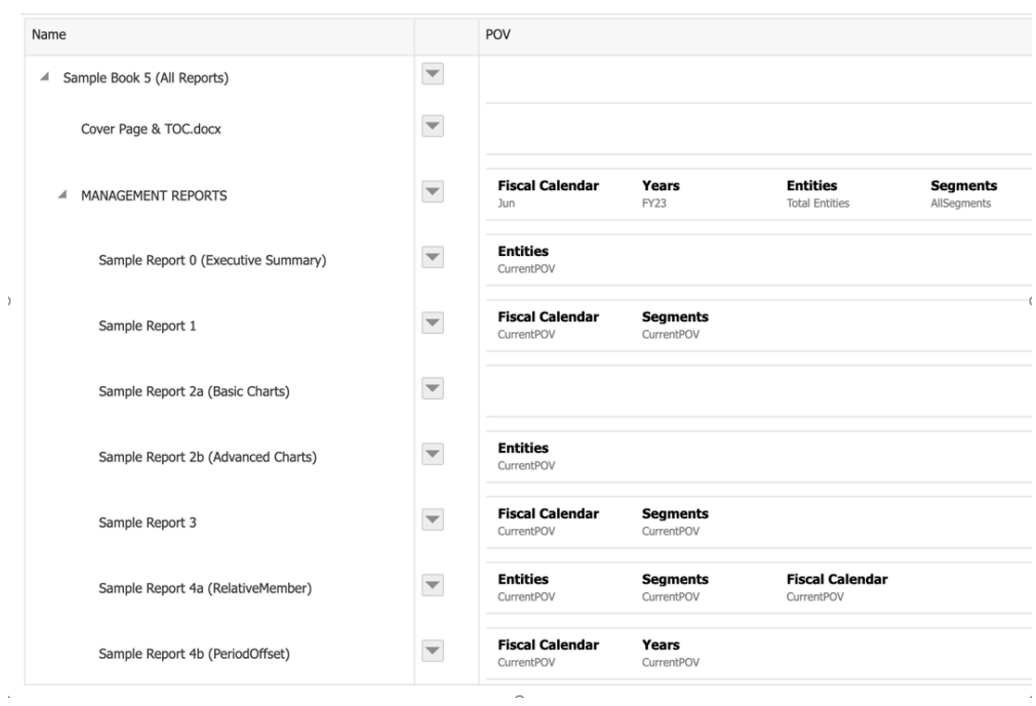

| Name                                         |                          | POV                                                         |
|----------------------------------------------|--------------------------|-------------------------------------------------------------|
| Sample Report 5 (Prompts)                    | $\blacktriangledown$     |                                                             |
| Sample Report 6 (Cond. Format & Suppression) | $\blacktriangledown$     |                                                             |
| Sample Report 7 (Zoom and Drill)             | $\blacktriangledown$     |                                                             |
| Sample Report 8 (Grouping)                   | $\overline{\mathbf{v}}$  |                                                             |
| Sample Report 10 (Butterfly Report)          | $\blacktriangledown$     | <b>Entities</b><br>CurrentPOV                               |
| <b>NOTES REPORTS</b>                         | $\overline{\phantom{0}}$ |                                                             |
| Sample Report 9a (Note Box Input)            | $\blacktriangledown$     | <b>Entities</b><br><b>Segments</b><br>E01_101<br>AS, DV, TV |
| Sample Report 9b (Note Text Box)             | $\blacktriangledown$     | <b>Entities</b><br>E01                                      |
| Sample Report 9c (Inline Grid Note Entry)    | $\overline{\phantom{a}}$ | <b>Segments</b><br>AS                                       |
| Sample Report 9d (GridNotes Text Function)   |                          | <b>Entities</b><br>E01_101                                  |

**TOC 檢視:**

### **Table of Contents**

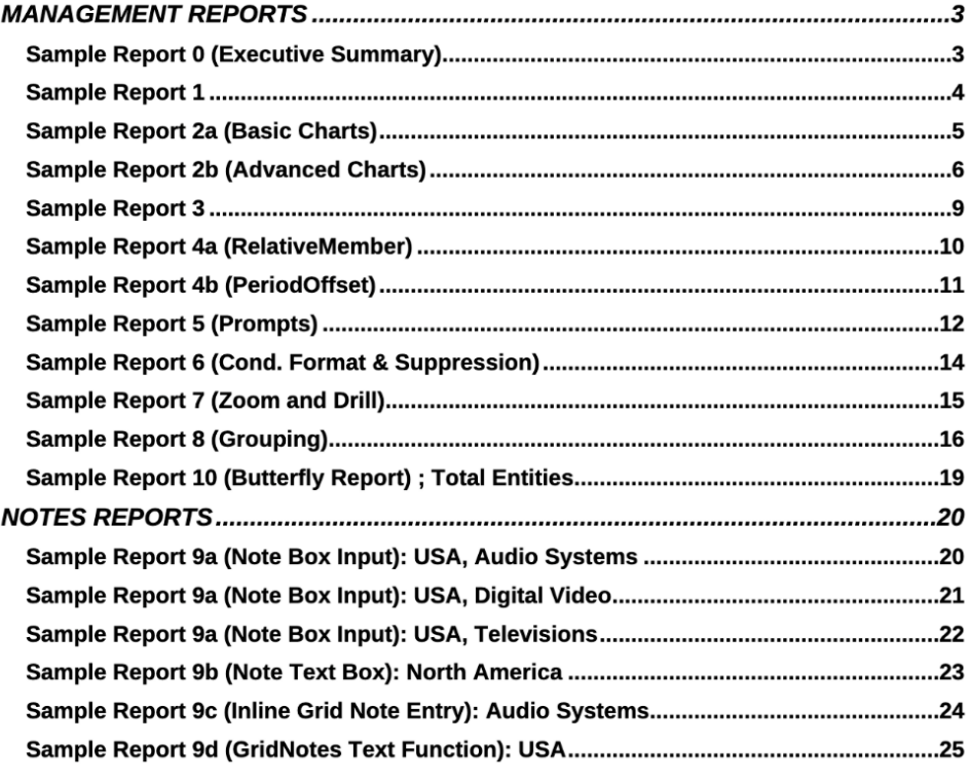

# 複查範例散發定義檔案

### **備註:在此區段中,只有 Narrative Reporting 部署才能參考範例散發 CSV 檔案。**

服務管理員部署範例內容之後,您能複查範例散發定義。如需詳細資訊,請參[閱安裝範](https://docs.oracle.com/en/cloud/saas/enterprise-performance-reporting-cloud/adepr/install_samples_189667.html) [例](https://docs.oracle.com/en/cloud/saas/enterprise-performance-reporting-cloud/adepr/install_samples_189667.html)。

您可以使用範例作為準則,建立自己的散發定義。

範例散發檔案包括下列各項:

- 範例針對式分送檔案:
	- bursting\_file\_segments.csv

這是用於**範例散發定義 1** 的針對式分送 CSV 檔案,其中包含**節段**維度的層次 0 成員,以及前五個成員的一些虛構 (非實際) 使用者 ID 和電子郵件地址。

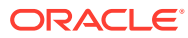

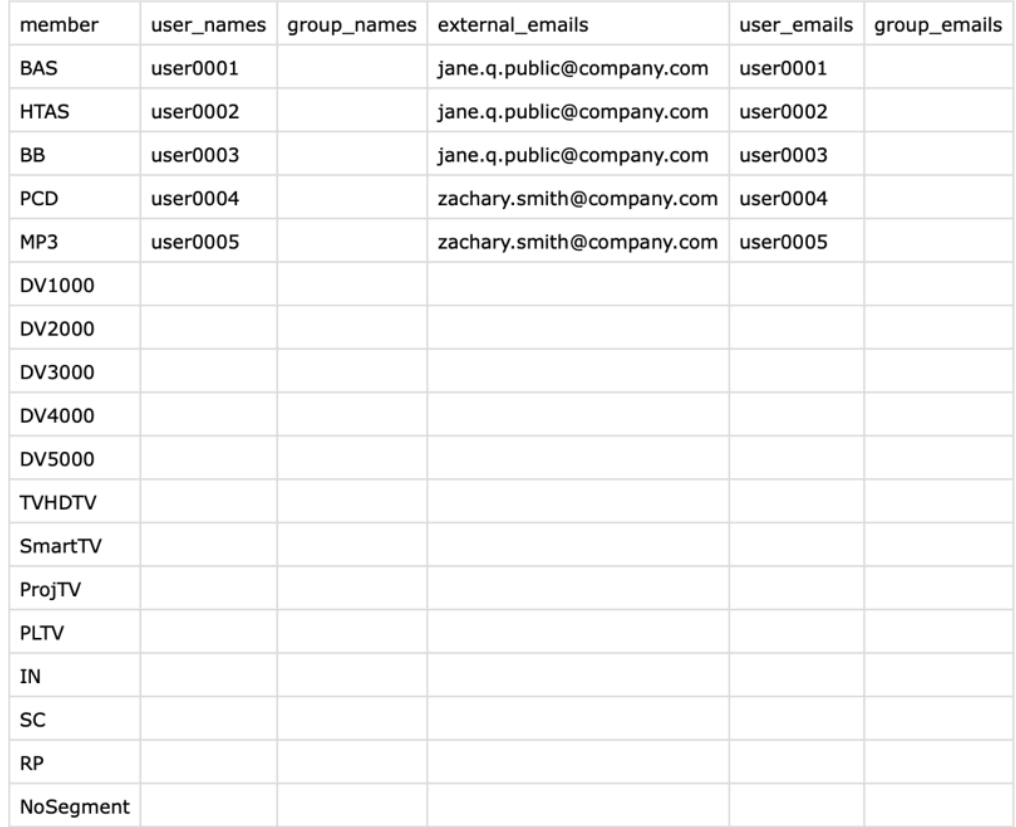

– bursting\_file\_empty.csv

此針對式分送 CSV 檔案只包含資料欄標題,因此可以使用它作為建立新**針對式分送**檔 案的起點。

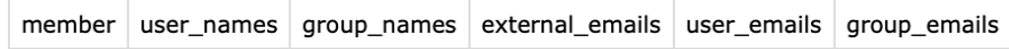

- 範例散發定義檔案:
	- **範例散發定義 1**
	- **範例散發定義 2**
	- **範例散發定義 3**

### **範例散發定義**

這些範例散發定義使用**成功**和**失敗**通知的一些虛構 (非實際) 電子郵件地址,並且利用**範例**資料 夾作為公布至內容庫之所有輸出檔案的**根資料夾**。

所有「範例散發定義」檔案都針對資料夾路徑使用 ArtifactName() 文字函數,會在**根資料夾** 底下建立並包含所有輸出檔案。

### **範例散發定義 1**

**範例散發定義 1** 包含可跨**節段**維度散發報表輸出的**針對式分送檔案**,並且會透過電子郵件將輸 出檔案傳送給個別使用者,且將輸出檔案公布至內容庫。

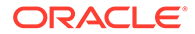

此「散發定義」使用**範例報表 1** 作為散發構件,並利用 bursting\_file\_segments.csv 檔案作為**針對式分送**檔案,而且在**散發 POV 維度**中選取 5 個**節段**成員。

請複查下列顯示「範例散發定義 1」選取項目的影像:

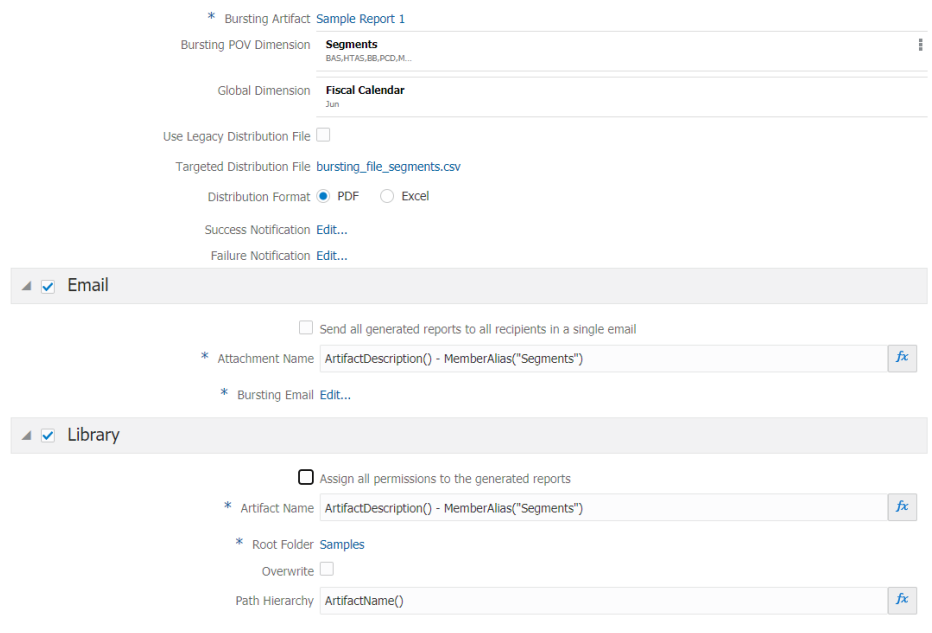

讓我們複習下列範例:

- **會計工作曆**維度是**全域維度**,且選取了 **6 月**
- 選取了**電子郵件**和**內容庫**管道,其資訊如下:
	- **電子郵件**底下的**附件名稱**欄位中顯示下列文字:ArtifactDescription() MemberAlias("Segments")<sup>。</sup>
	- **內容庫**底下的**構件名稱**欄位中顯示下列文字:ArtifactDescription() MemberAlias("Segments")<sup>o</sup>
- 產生的 PDF 檔案名稱會根據**報表描述和節段成員名稱**顯示。例如, Income Statement Act vs Plan - Bookshelf Audio System.pdf

執行「範例散發定義」之後:

- 針對「散發 POV 維度」中選取的五個**節段**產生輸出檔案。
- 對於**電子郵件**管道,會將個別使用者的對應輸出檔案傳送給 external\_emails 和 user emails 資料欄中列於分送檔案中之每個成員的電子郵件地址。

例如,對於 **BAS** 成員,會透過電子郵件將產生的輸出傳送給 jane.q.public@example.com 和 user0001 等等。

• 對於**內容庫**管道,五個輸出檔案全部都會公布至內容庫的**根資料夾** - **範例**,於「**範 例報表 1**」子資料夾底下 (因為 **ArtifactName** 中使用文字函數以及**路徑階層**的緣 故)。

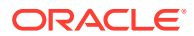

系統將會根據 user\_names 資料欄中的分送檔案,授予每個輸出的「內容庫」存取權限。 例如,對於 **BAS** 成員,將會授予 user0001 存取所產生輸出的權限,依此類推。

• 會將散發定義的成功執行資訊,以電子郵件傳送給**成功通知**中指定的電子郵件地址 jaime.sommers@example.com。

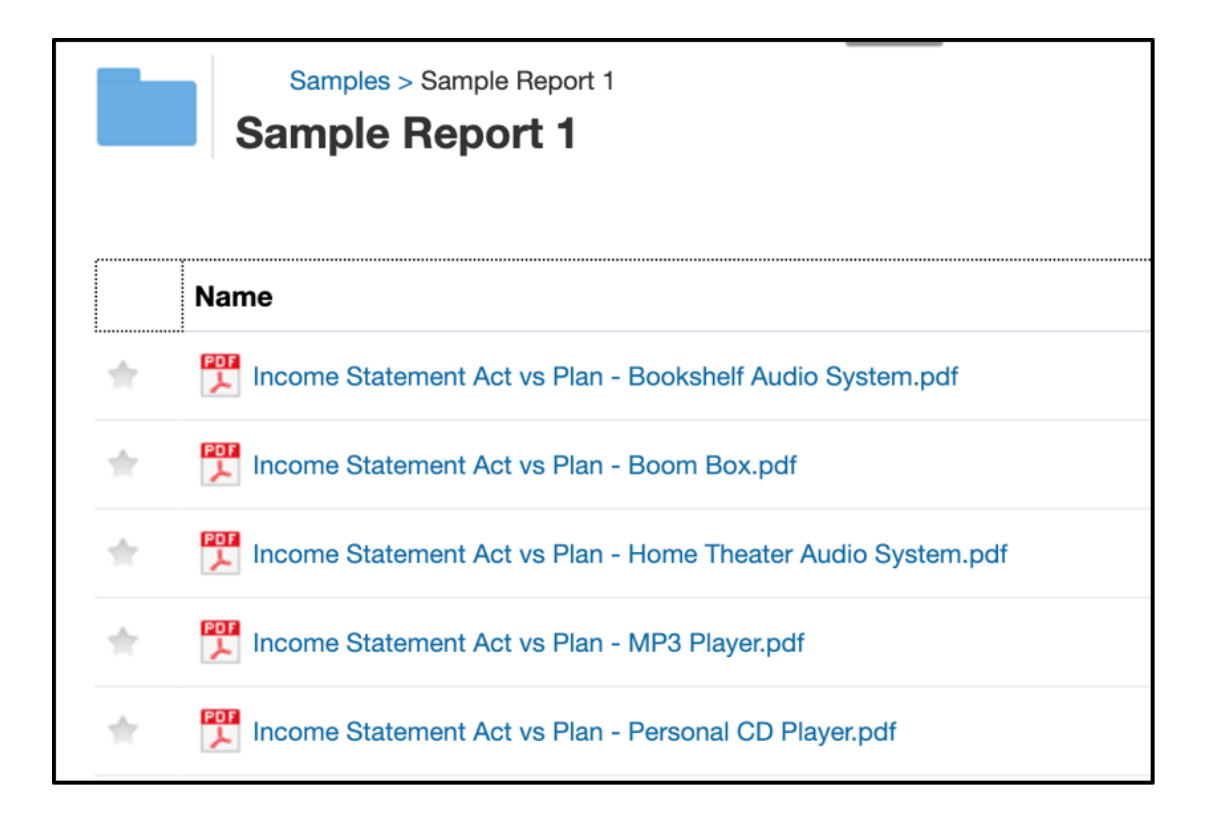

### **範例散發定義 2**

此「範例散發定義」會在不使用**針對式分送**檔案的情況下,跨**節段**維度產生報表的輸出,並且 會透過電子郵件將所有輸出檔案傳送給指定的使用者,且將輸出檔案公布至內容庫。

此「散發定義」使用**範例報表 1** 作為散發構件,而且在**散發 POV 維度**中選取 5 個**節段**成員。

請複查下列顯示「範例散發定義 2」選取項目的影像:

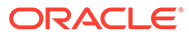

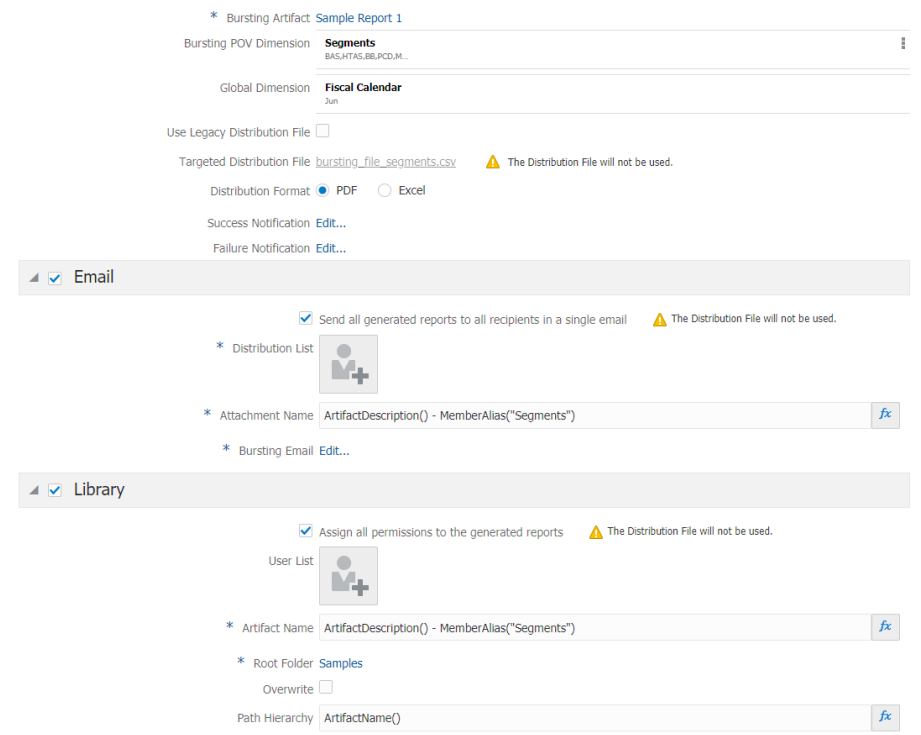

讓我們複習下列範例:

- **會計工作曆**維度是**全域維度**,且選取了 **6 月**
- 選取了**電子郵件**和**內容庫**管道,其資訊如下:
	- **電子郵件**底下的**附件名稱**欄位中顯示下列文字:ArtifactDescription() MemberAlias("Segments")<sup>。</sup>
	- **內容庫**底下的**構件名稱**欄位中顯示下列文字:ArtifactDescription() MemberAlias("Segments")。
- 產生的輸出檔案名稱會根據**報表描述**和**節段成員名稱**顯示。例如,Income Statement Act vs Plan - Bookshelf Audio System.pdf

執行「範例散發定義」之後:

- 針對「散發 POV 維度」中選取的五個**節段**產生輸出檔案。
- 對於**電子郵件**管道,選取了**以單一電子郵件將所有產生的報表傳送給所有收件人**選 項但未使用**分送檔案**,**分送清單**中指定的 zachary.smith@example.com 和 jane.q.public@example.com 這兩個使用者電子郵件,將會收到附加全部五個輸出 檔案的電子郵件。
- 對於**內容庫**管道,選取了**指派所產生報表的所有權限**選項,但未使用**分送檔案**。只 有**使用者清單**中指定的使用者會被授予所產生輸出檔案的權限。

**備註:** 這是範例「散發檔案」,而且每個客戶在其系統中都會有不同的使用者,因此**使 用者清單**中未包含系統使用者。

五個輸出檔案全部都會公布至內容庫的**根資料夾** - **範例**,於「**範例報表 1**」子資料夾底下 (因為 **ArtifactName** 中使用文字函數以及**路徑階層**的緣故)。

• 會將散發定義的成功執行資訊,以電子郵件傳送給**成功通知**中指定的電子郵件地址 jaime.sommers@example.com。

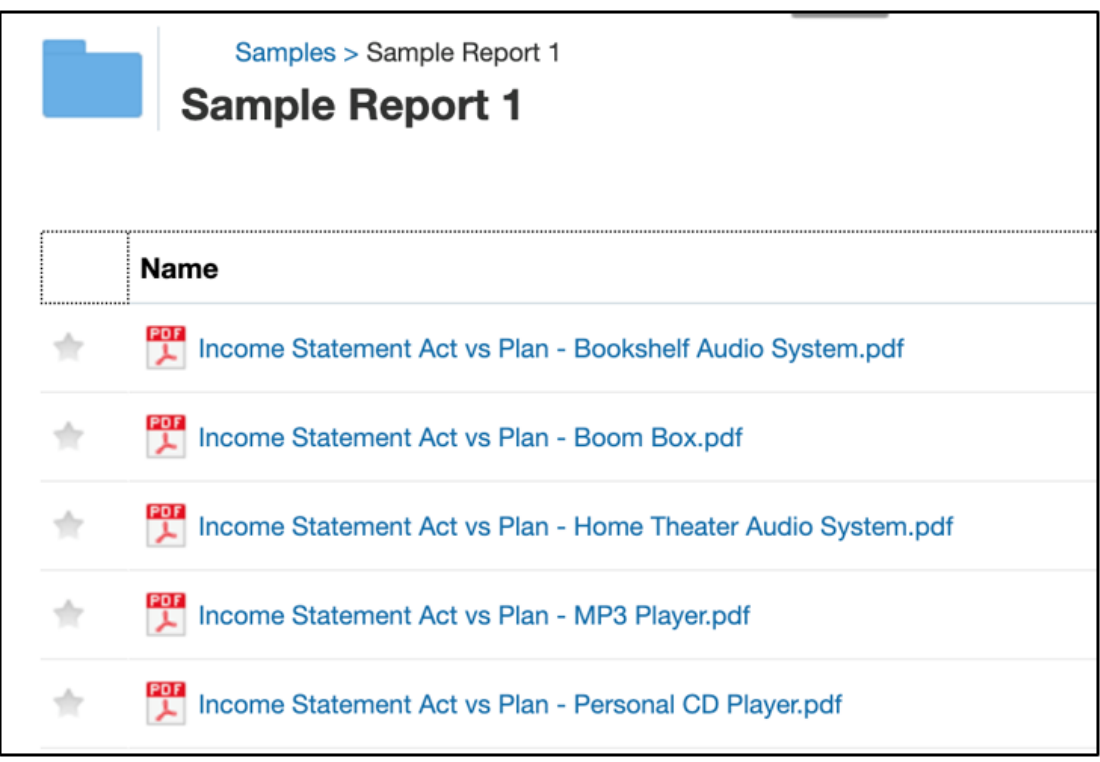

### **範例散發定義 3**

此「範例散發定義」會在沒有對整個維度散發的情況下產生報表簿的單一輸出,而且會透過電 子郵件將輸出檔案的結果傳送給指定的使用者,並將輸出檔案公布至內容庫。

此「散發定義」使用**範例報表簿 1.1** 作為散發構件,並且將「散發 POV」維度設為**無**,因此只 會產生一個輸出檔案,而且未使用「針對式分送」檔案。

請複查下列顯示「範例散發定義 3」選取項目的影像:

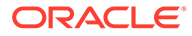

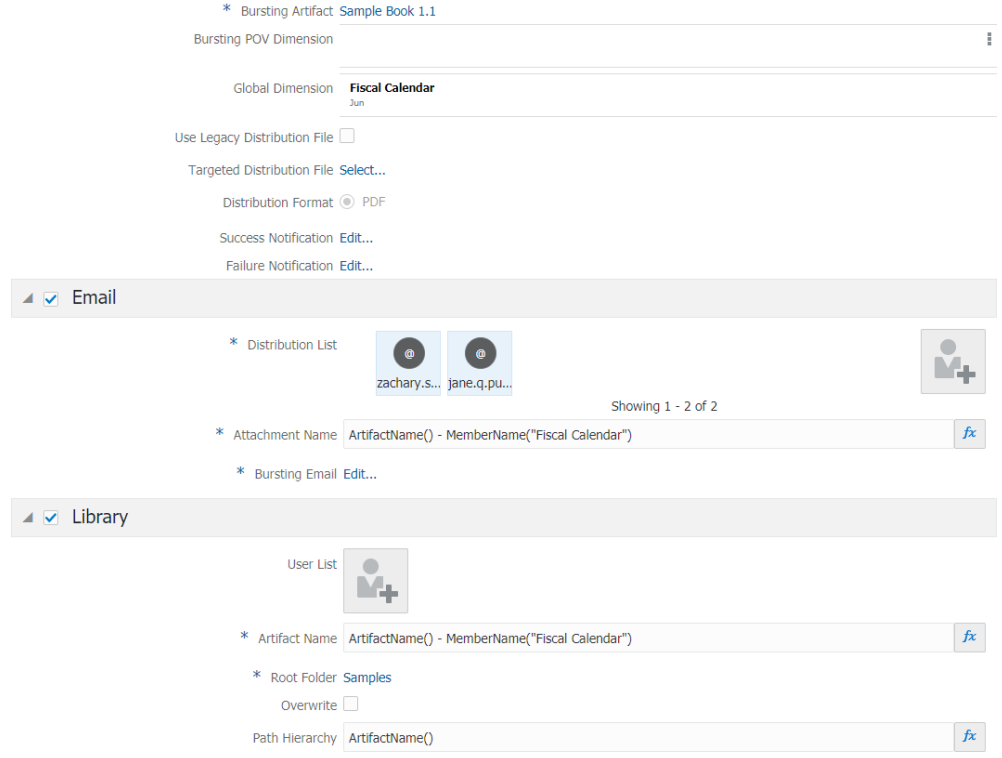

讓我們複習下列範例:

- **會計工作曆**維度是**全域維度**,且選取了 **6 月**
- 選取了**電子郵件**和**內容庫**管道,其資訊如下:
	- **電子郵件**底下**附件名稱**欄位中顯示下列文字:ArtifactName() MemberName("Fiscal Calendar")。
	- **內容庫**底下的**構件名稱**欄位中顯示下列文字:ArtifactName() MemberName("Fiscal Calendar")。
- 產生的輸出檔案名稱會根據**報表簿名稱**和**會計工作曆成員名稱**顯示。例如 Sample Book 1.1 – June.pdf

執行「範例散發定義」之後:

- 只產生一個輸出檔案,因為「散發 POV 維度」設為**無**,而且多個成員的散發無法 使用。
- 對於**電子郵件**管道,因為未使用**分送檔案**,所以**分送清單**中指定的 zachary.smith@example.com 和 jane.q.public@example.com 這兩個使用者電子 郵件,將會收到只附加一個輸出檔案的電子郵件。
- 對於**內容庫**管道,未使用**分送檔案**,而且只有**使用者清單**中指定的使用者會被授予 所產生輸出檔案的權限。

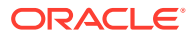

**備註:** 這是範例「散發檔案」。每個客戶在其系統中都會有不同的使用者,因此**使用者 清單**中未包含系統使用者。

輸出檔案將會公布至**內容庫**的**根資料夾** - **範例**,於「**範例報表簿 1.1**」子資料夾底下 (因為 **ArtifactName** 中使用文字函數以及**路徑階層**的緣故)。

• 會將散發定義的成功執行資訊,以電子郵件傳送給**成功通知**中指定的電子郵件地址 jaime.sommers@example.com。

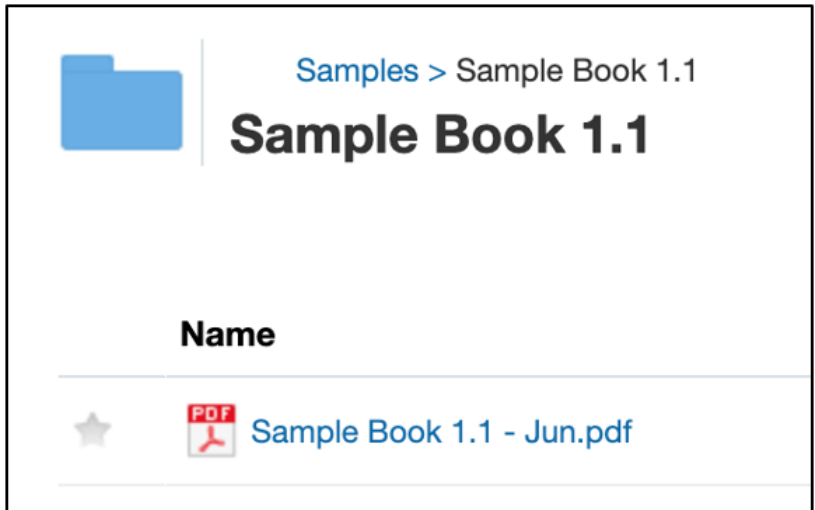

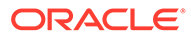